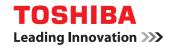

# MULTIFUNCTIONAL DIGITAL COLOR SYSTEMS / MULTIFUNCTIONAL DIGITAL SYSTEMS

# **TopAccess Guide**

**E**-STUDIO 2000 AC / 2500 AC

E-STUDIO2505AC/3005AC/3505AC/4505AC/5005AC

E-STUDIO2008A/2508A/3008A/3508A/4508A/5008A

E-STUDIO 5506AC/6506AC/7506AC

E-STUDIO 5508 A / 6508 A / 7508 A / 8508 A

E-STUDIO3508LP/4508LP/5008LP

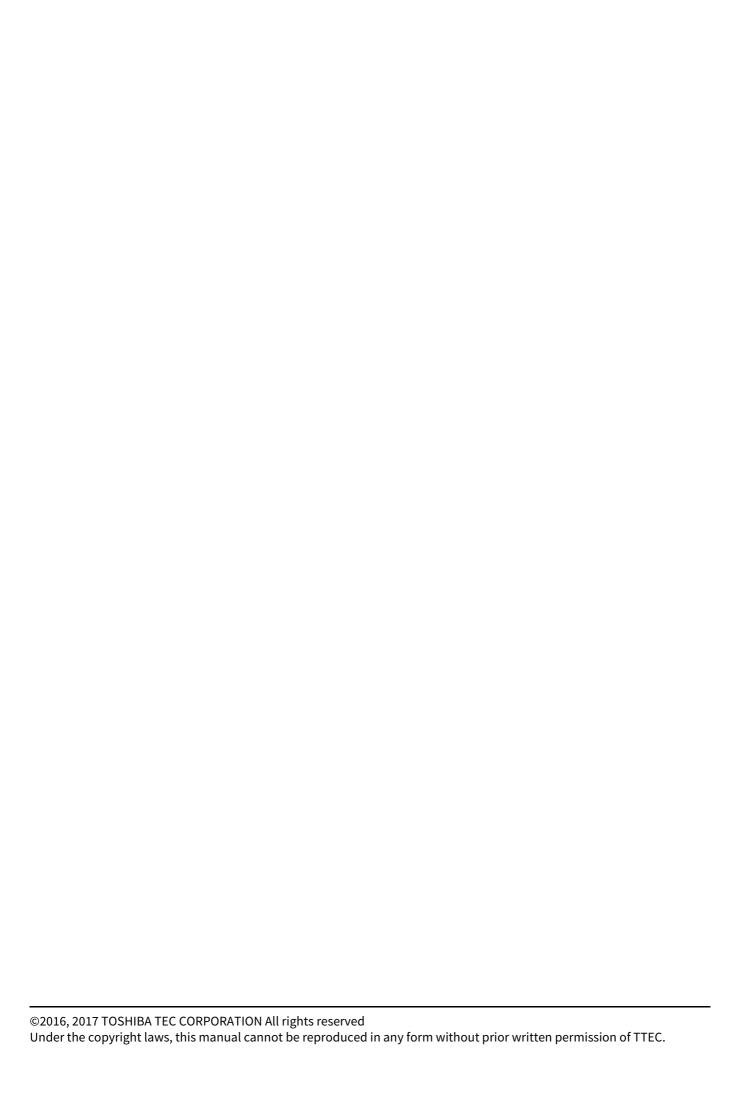

### **Preface**

Thank you for purchasing TOSHIBA Multifunctional Digital Systems or Multifunctional Digital Color Systems. This manual describes remote setup and remote management which operated from the web based management utility TopAccess.

Read this manual before using the functions.

Operations on some items are restricted depending on the privileges assigned to the TopAccess user. Also, some items may not be displayed or may not function on some models.

### How to read this manual

# ☐ Symbols in this manual

In this manual, some important items are described with the symbols shown below. Be sure to read these items before using this equipment.

# **⚠ WARNING**

Indicates a potentially hazardous situation which, if not avoided, could result in death, serious injury, or serious damage, or fire in the equipment or surrounding objects.

# **A** CAUTION

Indicates a potentially hazardous situation which, if not avoided, may result in minor or moderate injury, partial damage to the equipment or surrounding objects, or loss of data.

Note

Indicates information to which you should pay attention when operating the equipment.

Tip

Describes handy information that is useful to know when operating the equipment.

Pages describing items related to what you are currently doing. See these pages as required.

# ☐ Target audience for this manual

This is a manual that is aimed at general users and administrators.

### ☐ Model and series names in this manual

In this manual, each model name is replaced with a series name as shown below.

| Model name                                  | Series name           |
|---------------------------------------------|-----------------------|
| e-STUDIO2000AC/2500AC                       | e-STUDIO5005AC Series |
| e-STUDIO2505AC/3005AC/3505AC/4505AC/5005AC  |                       |
| e-STUDIO2008A/2508A/3008A/3508A/4508A/5008A | e-STUDIO5008A Series  |
| e-STUDIO5506AC/6506AC/7506AC                | e-STUDIO7506AC Series |
| e-STUDIO5508A/6508A/7508A/8508A             | e-STUDIO8508A Series  |
| e-STUDIO3508LP/4508LP/5008LP                | e-STUDIO5008LP Series |

# Optional equipment

For available options, refer to the Quick Start Guide.

### □ Screens in this manual

In this manual, Windows10 is taken for explanation purposes to describe the screens and operation procedures in Windows.

The details on the screens may differ depending on your model and how the equipment is used, such as the status of the installed options, the OS version and the applications.

## □ Abbreviations in this manual

In this manual, "Dual Scan Document Feeder" (DSDF) and "Reversing Automatic Document Feeder" (RADF) are collectively referred to as "Automatic Document Feeder" (ADF).

## ☐ About the defaults shown in this manual

- The defaults shown in this manual are the values in the standard operating environment. The values may have been changed from these defaults. The defaults for your model may differ from the defaults shown.
- The default for the list item is shown underlined.

### □ Trademarks

For trademarks, refer to the Safety Information.

# Security Precautions

- To prevent the configuration settings from being changed illegally or similar, change the initial administrator password at the time of shipping before you use this product. Also, the administrator password should be altered periodically.
- Be sure to log out when leaving your computer while changing TopAccess settings for security purposes.
- For security purposes, do not access any other site while you are logged in to TopAccess.

# ■ Regarding the browser settings

In the Install Client Software in TopAccess, a printer driver may not be able to be installed since the dialog box for starting the installer does not appear even though the printer driver link is clicked. In this case, register the IP address [http://XXX.XXX.XXX] of the MFP in either "Local intranet" or "Trusted sites" of Internet Explorer.

# **CONTENTS**

|              | Preface                                                   |    |  |  |  |
|--------------|-----------------------------------------------------------|----|--|--|--|
| Chapter 1    | Overview                                                  |    |  |  |  |
| TopAcc       | ess Overview                                              | 10 |  |  |  |
| TopAco       | ess Conditions                                            | 11 |  |  |  |
| Accessi      | ing TopAccess                                             | 12 |  |  |  |
| Acce         | essing TopAccess by entering URL                          |    |  |  |  |
| TopAco       | ess Screen Descriptions                                   | 14 |  |  |  |
| Access       | Policy Mode                                               | 15 |  |  |  |
| Chapter 2    | [Device] Tab Page                                         |    |  |  |  |
| [Device      | e] Item List                                              | 18 |  |  |  |
| Display      | /ed Icons                                                 | 20 |  |  |  |
|              |                                                           |    |  |  |  |
| Chapter 3    | [Job Status] Tab Page                                     |    |  |  |  |
| [Job St      | atus] Tab Page Overview                                   | 24 |  |  |  |
| <del>-</del> | nt Job] Item list                                         |    |  |  |  |
| -            | (/InternetFax Job] Item list                              |    |  |  |  |
| _            | an Job] Item listlti Station Print Job] Item list         |    |  |  |  |
| _            | ratus] How to Set and How to Operate                      |    |  |  |  |
| -            | olaying print jobs                                        |    |  |  |  |
|              | eting jobs                                                |    |  |  |  |
|              | eting all jobs                                            |    |  |  |  |
|              | easing print jobs                                         |    |  |  |  |
| Cne          | cking recovery information                                | 32 |  |  |  |
| Chapter 4    | [Logs] Tab Page                                           |    |  |  |  |
| [Logs]       | Tab Page Overview                                         | 34 |  |  |  |
|              | w Logs] Item list                                         |    |  |  |  |
|              | port Logs] Item list <access mode="" policy=""></access>  |    |  |  |  |
| [Log         | g Settings] Item list <access mode="" policy=""></access> | 44 |  |  |  |
| [Logs]       | How to Set and How to Operate                             | 45 |  |  |  |
| •            | olaying job logs                                          |    |  |  |  |
| Exp          | orting logs                                               | 46 |  |  |  |
| Chapter 5    | [Registration] Tab Page                                   |    |  |  |  |
| [Regist      | ration] Tab Page Overview                                 |    |  |  |  |
|              | nplate] Item list                                         |    |  |  |  |
|              | nplate settings                                           |    |  |  |  |
| [Add         | dress Book] Item list                                     | 81 |  |  |  |
| [Inb         | ound FAX routing] Item list                               | 90 |  |  |  |
| [Regist      | ration] How to Set and How to Operate                     | 96 |  |  |  |
|              | naging templates                                          |    |  |  |  |
| Man          | naging address book                                       |    |  |  |  |

| Man       | naging mailboxes                                                   | 112 |
|-----------|--------------------------------------------------------------------|-----|
| Chapter 6 | [Counter] Tab Page                                                 |     |
| [Count    | er] Tab Page Overview                                              | 116 |
| [Cou      | unter] Item list                                                   | 116 |
| [Count    | er] How to Set and How to Operate                                  | 131 |
|           | ving counters                                                      |     |
| Chantor 7 | [User Management] Tab Dage                                         |     |
| Chapter 7 | [User Management] Tab Page                                         | _   |
| [User M   | Management] Tab Page Overview                                      | 136 |
| [Use      | er Accounts] Item list <access mode="" policy=""></access>         | 136 |
| [Gro      | oup Management] Item list <access mode="" policy=""></access>      | 145 |
|           | le Management] Item list <access mode="" policy=""></access>       |     |
|           | partment Management] Item list <access mode="" policy=""></access> |     |
|           | oject Management] Item list <access mode="" policy=""></access>    |     |
|           | port/Import] Item list <access mode="" policy=""></access>         |     |
|           | ared Settings] Item list <access mode="" policy=""></access>       | 161 |
| Chapter 8 | [Administration] Tab Page                                          | _   |
|           | ] Item List                                                        |     |
|           | ieral settings                                                     |     |
|           | work settings                                                      |     |
| •         | oier settings                                                      |     |
|           | settings                                                           |     |
|           | e as file settingsail settings                                     |     |
|           | ernetFax settings                                                  |     |
|           | nter/e-Filing settings                                             |     |
|           | nter settings                                                      |     |
|           | nt Service settings                                                |     |
|           | Profile settings                                                   |     |
|           | nt Data Converter settings                                         |     |
|           | bedded Web Browser settings                                        |     |
| Off I     | Device Customization Architecture settings                         | 268 |
| Vers      | sion                                                               | 269 |
| [Setup    | ] How to Set and How to Operate                                    | 270 |
|           | ting up General settings                                           |     |
|           | ting up Network settings                                           |     |
|           | MP V3 settings                                                     |     |
|           | ting up Copier settings                                            |     |
|           | ting up Fax settings                                               |     |
|           | ting up Save as file settings                                      |     |
| Sett      | ting up E-mail settings                                            | 280 |
| Sett      | ting up InternetFax settings                                       | 281 |
|           | ting up Printer/e-Filing settings                                  |     |
|           | ting up Printer settings                                           |     |
|           | ting up Print Service settings                                     |     |
|           | ting up ICC Profile settings                                       |     |
|           | ting up Print Data Converter settings                              |     |
|           | Ifiguring the EWB function                                         |     |
|           | ting up Off Device Customization Architecture settings             |     |
|           | playing version information                                        |     |
| [Securi   | ity] Item List                                                     | 297 |

| apter 10 | Functional Setups                                           |    |
|----------|-------------------------------------------------------------|----|
|          |                                                             |    |
|          | ccount] Item list                                           |    |
| apter 9  | [My Account] Tab Page                                       |    |
|          | ngs                                                         |    |
| Appli    | cation List                                                 | 39 |
| [Applica | tion] Item List                                             | 39 |
| Regis    | tering Fax and Internet Fax received forward                |    |
| [Registr | ation] ([Administration] tab) How to Set and How to Operate | 38 |
| Meta     | Scan                                                        |    |
| Fax R    | eceived Forward and InternetFAX Received Forward settings   | 30 |
| Home     | Data List                                                   | 3  |
|          | e/Icon Management                                           |    |
|          | ılt Home Settings                                           |    |
|          | ılt Home                                                    |    |
|          | c Theme Settingsc Home Settings                             |    |
|          | c Home                                                      |    |
| _        | ation] ([Administration] tab) Item List                     |    |
|          | e Blue Print] Item List                                     |    |
|          | oting the equipment                                         |    |
| •        | rting and exporting                                         |    |
|          | ng up notification                                          |    |
|          | ing the data from local folder                              |    |
| •        | oving the client software                                   |    |
|          | ading the client software                                   |    |
|          | t the maintenance functions                                 |    |
| [Mainte  | nance] How to Set and How to Operate                        | 3  |
|          | ot settings                                                 |    |
|          | m Updates settings                                          |    |
| _        | Backup                                                      |    |
|          | cation settingsuages settings                               |    |
|          | e Files settings                                            |    |
|          | t settings                                                  |    |
|          | rt settings                                                 |    |
|          | l Clone File settings                                       |    |
|          | e Clone File settings                                       |    |
|          | ve Software settings                                        |    |
| Uplo     | ad Software settings                                        | 3  |
| [Mainte  | nance] Item List                                            | 3  |
| Insta    | ling CA certificate                                         |    |
|          | ing/Exporting a client certificate                          |    |
|          | ling a device certificate                                   |    |
| [Securit | y] How to Set and How to Operate                            | 3  |
| Secu     | ity Stamp Setting                                           |    |
|          | vord Policy settings                                        |    |
| Certi    | icate management settings                                   | 3  |
|          | entication settings                                         | L  |

| INDEX   |                                                                      | 431 |
|---------|----------------------------------------------------------------------|-----|
|         | mporting certificates to a client PC                                 | 424 |
| (       | Configuring the Microsoft Management Console                         | 422 |
|         | alling Certificates for a Client PC                                  |     |
|         |                                                                      |     |
| Chapter | 11 APPENDIX                                                          |     |
|         | Enabling the role base access setting                                | 420 |
|         | mporting the role information setting file                           |     |
|         | Defining the role information setting file                           |     |
|         | Exporting the role information setting file                          |     |
| Usi     | ng the Attribute of the External Authentication as a Role of the MFP | 419 |
| (       | Checking the Multi Station Print Enabler                             | 418 |
| !       | Procedure for Multi Station Print (Only in One Equipment Unit)       | 418 |
|         | Procedure for Multi Station Print                                    |     |
| Set     | ting Multi Station Print                                             | 417 |
| (       | Checking logs of Meta Scan                                           | 416 |
|         | Meta Scan                                                            |     |
|         | Registering templates for Meta Scan                                  |     |
|         | Registering XML format fileRegistering Extended Field Definition     |     |
|         | Editing XML format file                                              |     |
|         | Checking Meta Scan Enabler                                           |     |
|         | Procedure for using Meta Scan                                        |     |

# **Overview**

This section provides an overview of the TopAccess functions.

| TopAccess Overview                  | 10 |
|-------------------------------------|----|
| TopAccess Conditions                | 11 |
| Accessing TopAccess                 | 12 |
| Accessing TopAccess by entering URL |    |
| TopAccess Screen Descriptions       | 14 |
| Access Policy Mode                  | 15 |

# **TopAccess Overview**

TopAccess is a management utility that allows you to check device information of this equipment and job status, and to carry out device setting and maintenance through a web browser.

TopAccess has an "end-user mode" and a "access policy mode".

#### **End-user mode**

End users can:

- · Display general device information, including status, drawer/accessory configuration, and paper supply information.
- Display and manage the status of print jobs, fax/Internet Fax transmission jobs, and scan jobs submitted by the user. (The Fax Unit is required to display and manage the fax transmission jobs)
- Display the job logs for print, fax/Internet Fax transmission, fax/Internet Fax reception, and scan. (The Fax Unit is required to display the fax transmission and fax reception job logs.)
- Register and modify templates.
- Add or modify contacts and groups in the address book.
- Register and modify mailboxes. (The Fax Unit is required.)
- Display counter logs.
- · Download client software.

P.12 "Accessing TopAccess"

### **Access policy mode**

Operation privileges and displayed items vary depending on the user account you used to log in to TopAccess. Details of operations and displays vary depending on the management on roles and departments to where the user account is assigned.

P.15 "Access Policy Mode"

# **TopAccess Conditions**

Your equipment should be connected to the network and TCP/IP is correctly configured to operate TopAccess. When TCP/IP is correctly configured, you can access TopAccess via a web browser.

### **Supported browsers**

- Windows
  - Internet Explorer 9.0 or later
  - Microsoft Edge
  - Firefox 38 or later
  - Chrome 45 or later
- Mac OS
  - Safari 4.0 or later
- UNIX
  - Firefox 38 or later

### Note

- Because TopAccess uses cookies to store information on the user's system, these must be enabled in the browser.
- If TopAccess does not display the correct information in any page, delete the cookies and try again.
- If a proxy server is used, set the IP address of the equipment in use in "Exceptions" of the proxy server.
- Make sure you disable your web browser's pop-up blocker or allow pop-ups from TopAccess.

### Tip

TopAccess supports special letters of European languages.

A note is described in each article if there are any restrictions in which letters can be entered.

# **Accessing TopAccess**

You can access TopAccess by entering its URL in the address box of the web browser. 

P.12 "Accessing TopAccess by entering URL"

# ■ Accessing TopAccess by entering URL

Launch a web browser and enter the following URL in the address box.

http://<IP Address> or http://<Device Name>

① http://10.10.70.120/

For example

When the IP address of your equipment "10.10.70.120" (when IPv4 used):

http://10.10.70.120

When the IP address of your equipment is "3ffe:1:1:10:280:91ff:fe4c:4f54" (when IPv6 used):

3ffe-1-1-10-280-91ff-fe4c-4f54.ipv6-literal.net

or

http://[3ffe:1:1:10:280:91ff:fe4c:4f54]

When your device name is "mfp-04998820":

http://mfp-04998820

### Note

When SSL for the HTTP network service is enabled, an alert message may appear when you enter the URL in the address box. In that case, click [Continue to this website (not recommended).] to proceed.

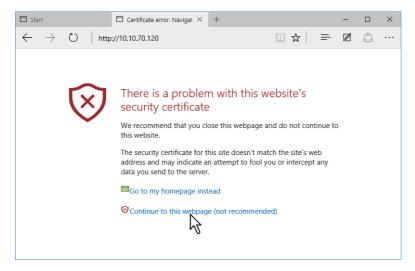

#### The TopAccess website appears. 2

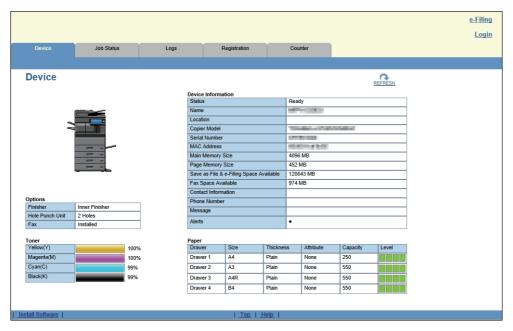

Tip

 $You \ can \ also \ access \ Top Access \ Using \ the \ Top Access Doc Mon \ link. For instructions \ on \ accessing \ Top Access \ from \ Access \ Top Access \ from \ Access \ Top Access \ from \ Access \ Top Access \ from \ Access \ Top Access \ from \ Access \ Top Access \ from \ Access \ Top Access \ from \ Access \ Top Access \ from \ Access \ Top Access \ from \ Access \ from \ Access \ Top Access \ from \ Access \ from \ Access \ from$ TopAccessDocMon, refer to the *Help for TopAccessDocMon*.

# **TopAccess Screen Descriptions**

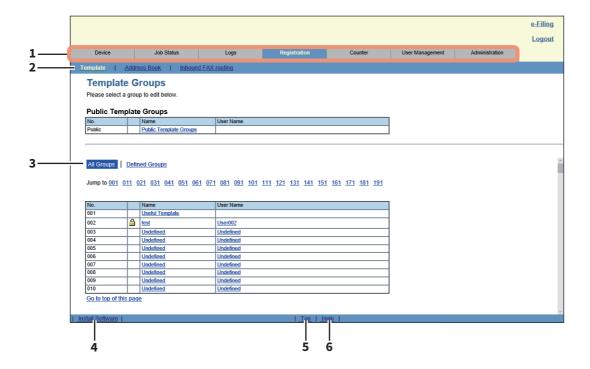

|   | Item name             | Description                                                                                                 |
|---|-----------------------|----------------------------------------------------------------------------------------------------|
| 1 | Function tab          | Features are grouped under each tab. This provides access to the main pages of TopAccess for each function. |
| 2 | Menu bar              | This provides access to each menu page under the selected function tab.                                     |
| 3 | Submenu bar           | This provides access to each submenu page under the selected menu and function tab.                         |
| 4 | Install Software link | Click this to open the Install Client Software page to download the client software from TopAccess.         |
| 5 | Top link              | Click this to display the top of the page currently displayed.                                              |
| 6 | Help link             | Click this to display Online Help.                                                                          |

# **Access Policy Mode**

The access policy mode enables different operation privileges and displayed items to be applied depending on the user account you used to log in to TopAccess.

In the access policy mode, the details of operations and displays differ depending on the roles and department assigned to the given user account.

# **Access TopAccess.**

P.12 "Accessing TopAccess by entering URL"

# Click [Login].

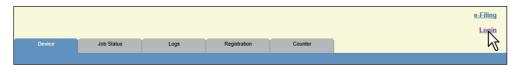

The Login page is displayed.

# Enter the user name and password and click [Login].

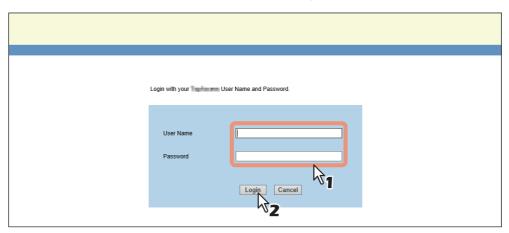

- Enter the user name and password that comply with TopAccess access policies.
- The Setup page is displayed.

### Note

- Failing to enter the correct password for a number of times at login will be considered unauthorized access and you may not be able to log in for a certain period of time. Contact the administrator if you see a message to inform you that your account is locked, or your user name or password is incorrect, and you are unable to continue the login operation.
- The password input is displayed in the blank symbols.
- After login, you will be automatically logged out when the time specified in the [Session Timer] elapses.

### Tip

- Enter "admin" in User Name and "123456" in Password to log in for the first time.
- Lockout setting for user accounts can be set with [Administration] [Security] [Password Policy]. P.312 "Password Policy settings"
- The [Session Timer] can be set with [Administration] [Setup] [General] [WEB General Setting].

#### Click the menu and submenu to display the desired page. 4

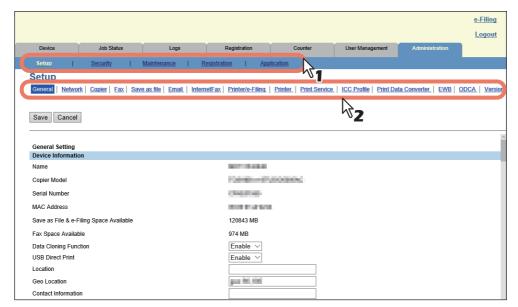

Tip

You can log out by clicking the [Logout] link at the top right of the page.

# [Device] Tab Page

| This section | describes the   | [Device] | tabp  | age in th | ne Top | Access end                              | l-user m | node |
|--------------|-----------------|----------|-------|-----------|--------|-----------------------------------------|----------|------|
| 11110 00001  | acocino co circ | [DCVICC] | Las b | 45c c.    |        | , ,,,,,,,,,,,,,,,,,,,,,,,,,,,,,,,,,,,,, |          |      |

| [Device] Item List | 18 |
|--------------------|----|
| Displayed Icons    | 20 |

# [Device] Item List

TopAccess opens the [Device] tab which includes a picture indicating the device status. At any time, the end user may click [REFRESH] to update the TopAccess status information.

This tab shows the following information about the device:

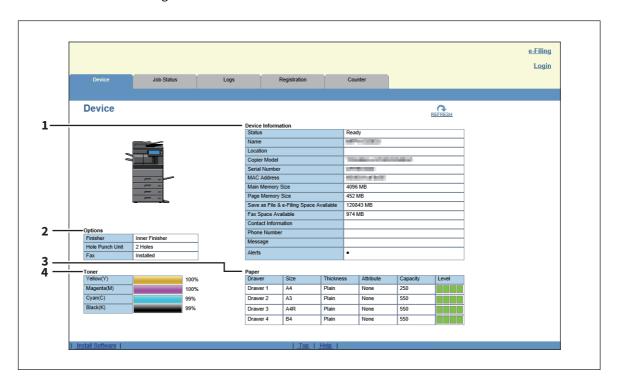

|   | Item name          | Description                                                                     |
|---|--------------------|---------------------------------------------------------------------------------|
| 1 | Device Information | The following information is displayed.                                         |
|   |                    | • Status — Displays the device status.                                          |
|   |                    | • Name — Displays the name of this equipment.                                   |
|   |                    | • Location — Displays the equipment's location.                                 |
|   |                    | • <b>Copier Model</b> — Displays the model name of this equipment.              |
|   |                    | • <b>Serial Number</b> — Displays the serial number of this equipment.          |
|   |                    | • MAC Address — Displays the MAC address of this equipment.                     |
|   |                    | • Main Memory Size (for some models only) — Displays the main memory            |
|   |                    | size.                                                                           |
|   |                    | • Page Memory Size (for some models only) — Displays the page memory            |
|   |                    | size.                                                                           |
|   |                    | ullet Save as File & e-Filing Space Available (for some models only) $-$        |
|   |                    | Displays the total available space in the local folder and e-Filing on your     |
|   |                    | equipment.                                                                      |
|   |                    | • Fax Space Available — Displays the available space for sending and            |
|   |                    | receive fax data.                                                               |
|   |                    | • <b>Contact Information</b> — Displays the contact name of the person          |
|   |                    | responsible for managing this device.                                           |
|   |                    | • <b>Phone Number</b> — Displays the phone number of the person responsible for |
|   |                    | managing this device.                                                           |
|   |                    | • <b>Message</b> — Displays administrative messages.                            |
|   |                    | • Alerts — Displays alert messages.                                             |

|   | Item name | Description                                                                       |
|---|-----------|-----------------------------------------------------------------------------------|
| 2 | Options   | The following information is displayed.                                           |
|   |           | Finisher (for some models only)— Displays whether the Finisher is                 |
|   |           | installed.                                                                        |
|   |           | Hole Punch Unit (for some models only) — Displays whether the Hole                |
|   |           | Punch Unit is installed.                                                          |
|   |           | • Fax — Displays whether the Fax Unit is installed.                               |
|   |           | Optional Function kit (for some models only) — Displays whether the               |
|   |           | optional function kit is installed.                                               |
| 3 | Paper     | The following information is displayed.                                           |
|   |           | Drawer — Displays a list of the installed drawers.                                |
|   |           | • Size — Displays the paper size set for each drawer.                             |
|   |           | • <b>Thickness</b> — Displays the thickness of the paper set in each drawer.      |
|   |           | • Attribute — Displays the purpose of the paper set in each drawer.               |
|   |           | Capacity — Displays the maximum paper capacity that can be set for each           |
|   |           | drawer.                                                                           |
|   |           | • <b>Level</b> — Displays the remaining amount of paper for each drawer.          |
|   | Note      |                                                                                   |
|   |           | wer cannot be set from TopAccess. Set it from the touch panel of the equipment.   |
|   |           | set the paper size for each drawer, refer to the <b>Paper Preparation Guide</b> . |
| 4 | Toner     | Displays the amount of toner remaining in the toner cartridges in the equipment.  |

Tip

Some features may not be displayed on some models.

# **Displayed Icons**

When the equipment requires maintenance or when an error occurs with the equipment, icons indicating the status information appear near the graphic image of the equipment on the TopAccess [Device] tab. The following are the icons displayed and their descriptions.

| ×          | Printer Error 1  | This icon indicates that a non-recommended toner cartridge is being used, and that the equipment has stopped printing. For information on resolving the error, refer to "Replacing a Toner Cartridge" in the <i>Hardware Troubleshooting Guide</i> .                                                                                                    |
|------------|------------------|----------------------------------------------------------------------------------------------------|
| <b>!!!</b> | Printer Error 2  | <ul> <li>This icon indicates one of the following:</li> <li>You need to remove paper from the receiving tray.</li> <li>You need to remove paper from the Finisher tray.</li> <li>You need to remove the staples jammed in the Finisher. For information on resolving the error, refer to "Staple Jam in the Finisher" in the <i>Hardware Troubleshooting Guide</i>.</li> </ul> |
|            |                  | <ul> <li>You need to remove the staples jammed in the Saddle Stitch Unit. For information on resolving the error, refer to "Staple Jam in the Saddle Stitch Unit" in the Hardware Troubleshooting Guide.</li> <li>You need to clear chads from the Hole Punch Unit. For information on resolving</li> </ul>                                                                    |
|            |                  | the error, refer to "Cleaning the Hole Punch Dust Bin" in the <i>Hardware Troubleshooting Guide</i> .                                                                                                    |
|            |                  | <ul> <li>A non-recommended toner cartridge is being used. For information on resolving<br/>the error, refer to "Replacing a Toner Cartridge" in the <i>Hardware</i><br/><i>Troubleshooting Guide</i>.</li> </ul>                                                                                                    |
|            |                  | <ul> <li>You performed saddle stitch printing with the paper of the different sizes.</li> <li>The equipment cannot load paper from the Large Capacity Feeder.</li> <li>The equipment cannot eject the paper to the output tray.</li> <li>Data in the internal storage device of this equipment is required to be backed up.</li> </ul>                                         |
| <b>P</b>   | Cover Open       | Replacing of the internal storage device of this equipment is required.  This icon indicates a cover such as the front cover or Automatic Duplexing Unit Cover is open.                                                                                                    |
| <b>!</b>   | Drawer Open      | This icon indicates the drawer is open.                                                                                                    |
|            | Toner Empty      | This icon indicates no toner is left. For information on resolving the error, refer to "Replacing a Toner Cartridge" in the <i>Hardware Troubleshooting Guide</i> .                                                                                                    |
|            | Waste Toner Full | This icon indicates the waste toner box is full and requires replacing. For information on resolving the error, refer to "Replacing the Waste Toner Box" in the <i>Hardware Troubleshooting Guide</i> .                                                                                                    |
|            | Paper Empty      | This icon indicates no paper is left in a drawer. For information on resolving the error, refer to the <i>Paper Preparation Guide</i> .                                                                                                    |
| <b>8\</b>  | Paper Misfeed    | This icon indicates a paper misfeed occurred. It also indicates the location of the paper misfeed. For information on resolving the error, refer to "Clearing a Paper Misfeed" in the <i>Hardware Troubleshooting Guide</i> .                                                                                                    |

| C | Staples Empty    | This icon indicates no staples are left in the Finisher. For information on resolving the error, refer to "Refilling the Staples" in the <i>Hardware Troubleshooting Guide</i> . |
|---|------------------|----------------------------------------------------------------------------------------------------|
|   | Call for Service | Contact your service representative to have the equipment inspected.                                                                                                    |

# [Job Status] Tab Page

Using TopAccess, end users can display and delete print jobs, fax/internetfax jobs, and scan jobs released by end users.

| [Job Status] Tab Page Overview             |    |
|--------------------------------------------|----|
| [Print Job] Item list                      |    |
| [Fax/InternetFax Job] Item list            |    |
| [Scan Job] Item list                       | 28 |
| [Multi Station Print Job] Item list        |    |
| [Job Status] How to Set and How to Operate | 30 |
| Displaying print jobs                      |    |
| Deleting jobs                              |    |
| Deleting all jobs                          | 31 |
| Releasing print jobs                       |    |
| Checking recovery information              |    |

# [Job Status] Tab Page Overview

You can display and delete print jobs, fax/internetfax jobs, and scan jobs. You can also print print jobs immediately.

- P.24 "[Print Job] Item list"
- P.27 "[Fax/InternetFax Job] Item list"
- P.28 "[Scan Job] Item list"
- P.29 "[Multi Station Print Job] Item list"

Tip

When user authentication is enabled, you can operate on jobs associated with the user account you used to log in. However, a user account with administrator privileges can operate on all jobs.

# ■ [Print Job] Item list

The Print Job page is divided into Print Job, Private Print Job, and Hold Print Job.

You can select Private Print Job and Hold Print Job only when you are logged in with a user account with administrator privileges in the access policy mode.

#### [Print Job] screen

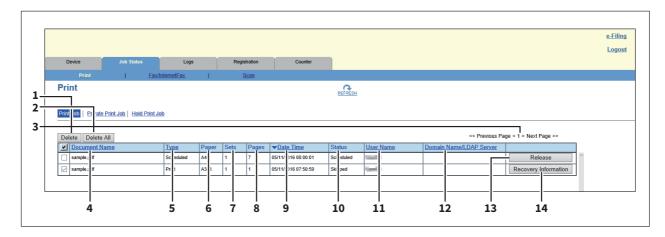

## [Private Print Job] screen

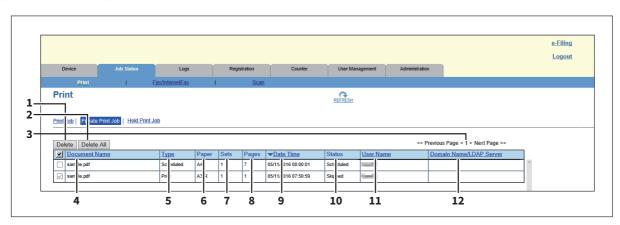

## [Hold Print Job] screen

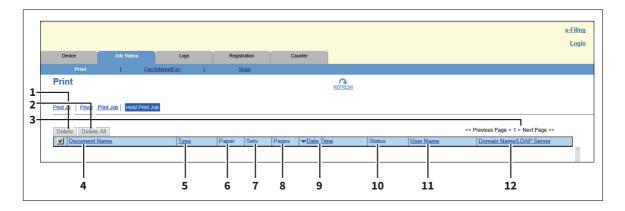

|    | ltem name                     | Description                                                                                                    |
|----|-------------------------------|----------------------------------------------------------------------------------------------------|
| 1  | [Delete] button               | The selected print job is deleted.                                                                                                    |
| 2  | [Delete All] button           | All print jobs are deleted.                                                                                                    |
| 3  | Select Page                   | Allows you to select a page when there are 101 items or more.                                                                                                    |
| 4  | Document Name                 | Displays the document name of the print job.  Document names are displayed using 10 asterisks (*) when the Confidentiality Setting is enabled.  P.169 "Setting up Confidentiality Setting"             |
| 5  | Туре                          | Displays the print job set in the printer driver. Possible values of print job are: [Normal], [Scheduled], [Private], [Proof], [Hold], [MultiStation].                                                 |
| 6  | Paper                         | Displays the paper size of the print jobs.                                                                                                    |
| 7  | Sets                          | Displays the number of copies set for the print jobs.                                                                                                    |
| 8  | Pages                         | Displays the number of pages of the print job.                                                                                                    |
| 9  | Date Time                     | Displays the date and time when the print job was released from the client computers. They are displayed using "year, month, day, hour, minute, and second". For example: 2016/12/24 12:34:56          |
| 10 | Status                        | Displays the status of the print job. Possible values of status are: [Paused], [Wait], [Suspend], [Skipped], [Process], [Printing], and [Scheduled].                                                   |
| 11 | User Name                     | Displays the user account name of the owner of the print job.                                                                                                    |
| 12 | Domain Name/LDAP Server       | Displays the domain name or LDAP server of the user account who is the owner of the print job.                                                                                                    |
| 13 | [Release] button              | If the selected print job is in the print queue, the job is printed.                                                                                                    |
| 14 | [Recovery Information] button | If the selected print job was skipped while the job skip feature was enabled, the recovery information screen is displayed.  P.26 "[Recovery Information] screen"  P.168 "Setting up Job Skip Control" |

# Tip

- Print jobs that have finished being printed are displayed in the [Logs] tab.
- Click a table heading item to refresh the page and reorder the print job list in the specified order.

# ☐ [Recovery Information] screen

The Recovery Information screen displays the conditions for resuming printing.

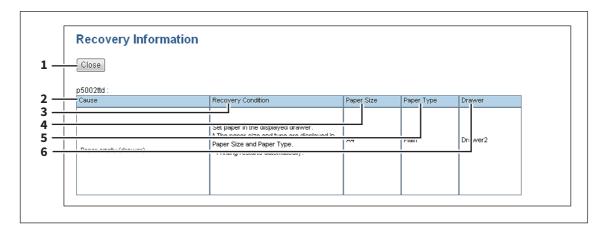

|   | Item name          | Description                                                  |
|---|--------------------|--------------------------------------------------------------|
| 1 | [Close] button     | Closes the [Recovery Information] screen.                    |
| 2 | Cause              | Displays the cause of the print interruption.                |
| 3 | Recovery Condition | Displays the procedure for resuming printing.                |
| 4 | Paper Size         | Displays the paper size set for the interrupted print job.   |
| 5 | Paper Type         | Displays the paper type set for the interrupted print job.   |
| 6 | Drawer             | Displays the paper source set for the interrupted print job. |

# **■** [Fax/InternetFax Job] Item list

The Fax/InternetFax Job page displays the following information for each fax transmission job.

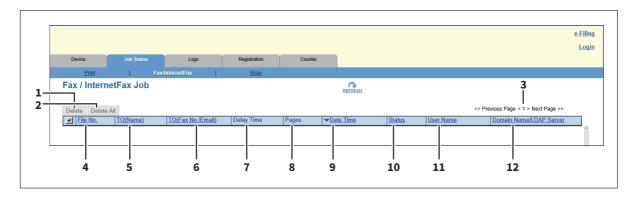

|    | Item name               | Description                                                                                                    |
|----|-------------------------|----------------------------------------------------------------------------------------------------|
| 1  | [Delete] button         | The selected fax job is deleted.                                                                                                    |
| 2  | [Delete All] button     | All fax jobs are deleted.                                                                                                    |
| 3  | Select Page             | Allows you to select a page when there are 101 items or more.                                                                                                    |
| 4  | File No.                | Displays the file number (001 to 100) to identify the fax transmission job.                                                                                                    |
| 5  | TO(Name)                | Displays the destination name set for the fax transmission job.                                                                                                    |
| 6  | TO(Fax No./Email)       | Displays the fax number or E-mail address of the destination.                                                                                                    |
| 7  | Delay Time              | Displays the delayed time set for the fax transmission job.                                                                                                    |
| 8  | Pages                   | Displays the number of pages of the fax transmission job.                                                                                                    |
| 9  | Date Time               | Displays the date and time when the fax transmission job is released from the touch panel or client computer using the N/W-Fax driver.  They are displayed using "year, month, day, hour, minute, and second". For example: 2016/12/24 12:34:56 |
| 10 | Status                  | Displays the status of the fax transmission job. Possible values of status are: [Delayed], [Wait], [Line1], [Line2], and [Network].                                                                                                    |
| 11 | User Name               | Displays the user account name of the owner of the fax transmission job.                                                                                                    |
| 12 | Domain Name/LDAP Server | Displays the domain name or LDAP server of the user account who is the owner of the fax transmission job.                                                                                                    |

## Tip

- Transmission jobs that have finished their transmission are displayed in the [Logs] tab.
- Click a table heading item to refresh the page and reorder the print job list in the specified order.

# **■** [Scan Job] Item list

The Scan Job page displays the following information for each scan job.

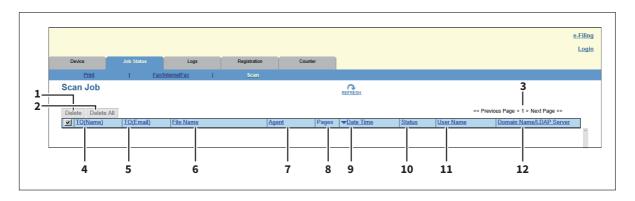

|    | Item name               | Description                                                                                                    |
|----|-------------------------|----------------------------------------------------------------------------------------------------|
| 1  | [Delete] button         | The selected scan job is deleted.                                                                                                    |
| 2  | [Delete All] button     | All scan jobs are deleted.                                                                                                    |
| 3  | Select Page             | Allows you to select a page when there are 101 items or more.                                                                                                    |
| 4  | TO(Name)                | Displays the destination (name) to where the scanned document is sent via an E-mail.                                                                                                    |
| 5  | TO(Email)               | Displays the destination (E-mail address) to where the scanned document is sent via an E-mail.                                                                                                    |
| 6  | File Name               | When the job performs the Scan to File or USB or Scan to e-Filing, it displays the document name to be stored. File names are displayed using 10 asterisks (*) when the Confidentiality Setting is enabled.  P.169 "Setting up Confidentiality Setting" |
| 7  | Agent                   | Displays the agent of the scan job. Possible values of agent are: [Email], [Save as file], [Store to e-Filing], and [Store to USB Media].                                                                                                    |
| 8  | Pages                   | Displays the number of pages of the scan job.                                                                                                    |
| 9  | Date Time               | Displays the date and time when the scan job is released from the touch panel. They are displayed using "year, month, day, hour, minute, and second". For example: 2016/12/24 12:34:56                                                                  |
| 10 | Status                  | Displays the status of the scan job. Possible values of status are: [Wait], [Suspended], [Processing], and [Scanning]                                                                                                    |
| 11 | User Name               | Displays the user account name who is the owner of the scan job.                                                                                                    |
| 12 | Domain Name/LDAP Server | Displays the domain name or LDAP server of the user account who is the owner of the scan job.                                                                                                    |

Tip

- Scan jobs that have finished being scanned are displayed in the [Logs] tab.
- Click a table heading item to refresh the page and reorder the print job list in the specified order.

# ■ [Multi Station Print Job] Item list

The Multi Station Print Job page is divided into Jobs and Printed Jobs.

The Multi Station Print Job page displays jobs that are printed with the [Multi Station Print] function. You can select this page only when you are logged in with a user account with administrator privileges in the access policy mode.

### Note

You need the Multi Station Print Enabler option to use the [Multi Station Print] function. Contact your service technician for details.

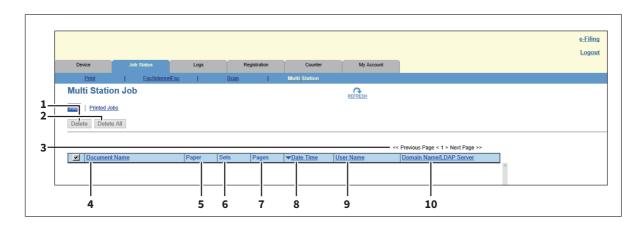

|    | Item name               | Description                                                                                                    |
|----|-------------------------|----------------------------------------------------------------------------------------------------|
| 1  | [Delete] button         | The selected print job is deleted.                                                                                                    |
| 2  | [Delete All] button     | All print jobs are deleted.                                                                                                    |
| 3  | Select Page             | Allows you to select a page when there are 101 items or more.                                                                                                    |
| 4  | Document Name           | Displays the document name of the print job.                                                                                                    |
| 5  | Paper                   | Displays the paper size specified on the print job.                                                                                                    |
| 6  | Sets                    | Displays the number of copies specified on the print job.                                                                                                    |
| 7  | Pages                   | Displays the total number of pages in the print job.                                                                                                    |
| 8  | Date Time               | Displays the date and time when the print job was received from the client computer. The date and time are displayed in "YYYY/MM/DD HH:MM:SS" format. Example: 2016/12/24 12:34:56 |
| 9  | User Name               | Displays the owner user account name of the print job.                                                                                                    |
| 10 | Domain Name/LDAP Server | Displays the domain name or LDAP server of the owner user account of the print job.                                                                                                |

# [Job Status] How to Set and How to Operate

- P.30 "Displaying print jobs"
- P.30 "Deleting jobs"
- P.31 "Deleting all jobs"
- P.31 "Releasing print jobs"
- P.32 "Checking recovery information"

# **■** Displaying print jobs

1 Click the [Job Status] tab and click the [Print Job], [Fax/InternetFax Job], [Scan Job], or [Multi Station Print] menu.

The Job page is displayed.

- **1** If it is a [Print] job, click [Print Job], [Private Print Job], or [Hold Print Job] and select the job.
- 2 If jobs are not displayed in the list, click the [REFRESH] icon at the upper right of the page.

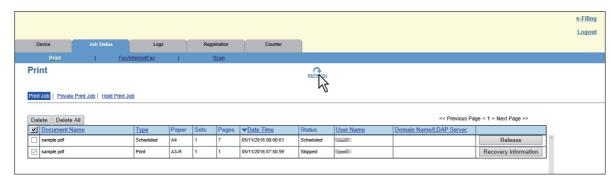

See the following for details on displayed items:

- P.24 "[Print Job] Item list"
- P.27 "[Fax/InternetFax Job] Item list"
- P.28 "[Scan Job] Item list"
- P.29 "[Multi Station Print Job] Item list"

Tip

Completed jobs are displayed in the [Logs] tab.

# **■** Deleting jobs

1 Click the [Job Status] tab and click the [Print], [Fax/InternetFax], [Scan], or [Multi Station Print] menu.

The Job page is displayed.

- **2** If it is a [Print] job, click [Print Job], [Private Print Job], or [Hold Print Job] and select the job.
- 3 Select the check box next to the job that you want to delete.

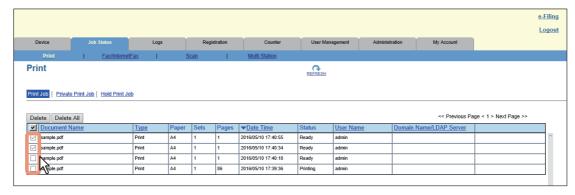

▲ Click [Delete].

The confirmation dialog box appears.

## Click [OK].

The selected job is deleted.

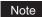

Click the [REFRESH] icon at the upper right of the page to confirm the deletion.

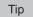

You cannot use the Print Job page to delete fax/Internet Fax jobs and E-mail reception print jobs.

# **■** Deleting all jobs

Click the [Job Status] tab and click the [Print], [Fax/InternetFax], [Scan], or [Multi Station Print]menu.

The Job page is displayed.

- If it is a [Print] job, click [Print Job], [Private Print Job], or [Hold Print Job] and select the job.
- Click [Delete All].

The confirmation dialog box appears.

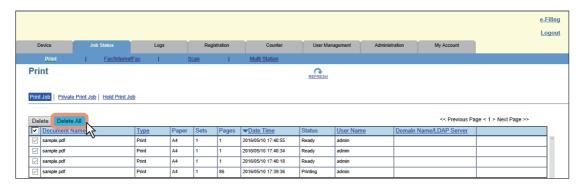

# Click [OK].

Jobs are deleted.

### Note

Click [REFRESH] at the top right of the page to check if jobs are deleted. It may take a while to delete all jobs.

# ■ Releasing print jobs

You can print jobs that are stored in the queue.

### Note

Private print jobs and hold print jobs cannot be released from TopAccess.

- Click the [Job Status] tab and click the [Print] menu or [Multi Station Print] menu. The Job page is displayed.
- Click [Print Job]. The Print Job page is displayed.

#### Click [Release] on the right of the print job(s) you want to print. 3

The selected print job is immediately printed.

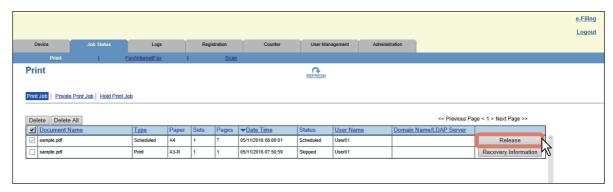

# **■** Checking recovery information

You can check the conditions to restart a print job which has been skipped while the job skip feature was enabled.

Tip

For the job skip feature, see the following:

- P.168 "Setting up Job Skip Control"
- Click the [Job Status] tab and click the [Print] menu or [Multi Station Print] menu. The Job page is displayed.
- Click [Print Job]. The Print Job page is displayed.
- Click [Recovery Information] on the right of the print job whose job status is displayed as "Skipped".

The conditions to restart the print job are displayed.

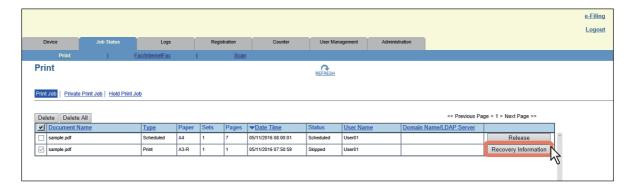

# [Logs] Tab Page

Using TopAccess, end users can display print job logs, transmission journals, reception journals, and scan job logs.

| [Logs] Tab Page Overview                                     |    |
|--------------------------------------------------------------|----|
| [View Logs] Item list                                        |    |
| [Export Logs] Item list <access mode="" policy=""></access>  |    |
| [Log Settings] Item list <access mode="" policy=""></access> |    |
| [Logs] How to Set and How to Operate                         | 45 |
| Displaying job logs                                          |    |
| Exporting logs                                               |    |

# [Logs] Tab Page Overview

You can check the job history.

- P.34 "[View Logs] Item list"
- P.42 "[Export Logs] Item list <access policy mode>"
- P.44 "[Log Settings] Item list <access policy mode>"

### Note

Check the logs periodically to ensure that there is no unauthorized access to the equipment as a result of spoofing.

Tip

- Logs are recorded from the moment the equipment is turned on until it is shut down. Log recording continues also after entering the Super Sleep mode.
- Up to 100 logs are displayed in chronological order with the most recent first. You can check up to 5,000 logs in Print Job Log Export, Fax Transmission Journal Export, Fax Reception Journal Export, and Scan Log Export, and up to 10,000 logs in Messages Log Export by exporting them. The oldest logs are deleted when the number of logs exceeds the maximum limit.
- The default Administrator and Auditor roles can check all logs. For more information on default roles and privileges, see the following:
  - P.148 "Default roles and privileges"
- When user authentication is enabled, you can check the logs associated with the user account you used to log in. Furthermore, a user account to which the default Administrator or Auditor role have been assigned can check all logs.

# ■ [View Logs] Item list

- P.34 "Print Log"
- P.26 "[Recovery Information] screen"
- P.36 "Reception Journal"
- P.37 "Scan Log"
- P.40 "Application Log"
- P.41 "Message Log <access policy mode>"

# □ Print Log

The Print Log page displays the following information for each print job log.

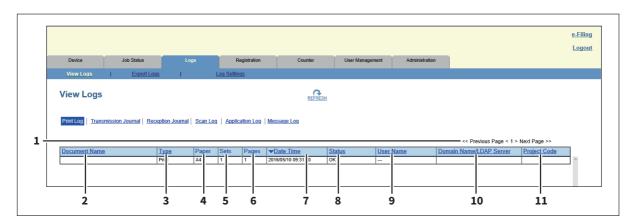

|   | Item name     | Description                                                   |
|---|---------------|---------------------------------------------------------------|
| 1 | Select Page   | Allows you to select a page when there are 101 items or more. |
| 2 | Document Name | Displays the document name of the print job.                  |
| 3 | Туре          | Displays the print job type.                                  |
| 4 | Paper         | Displays the paper size of the print jobs.                    |
| 5 | Sets          | Displays the number of copies set for print jobs.             |
| 6 | Pages         | Displays the number of pages of the print job.                |

|    | Item name               | Description                                                                                     |
|----|-------------------------|-------------------------------------------------------------------------------------------------|
| 7  | Date Time               | Displays the date and time that the print job was released from the client computers.           |
| 8  | Status                  | Displays the status of the print log.                                                           |
| 9  | User Name               | Displays the user account name of the owner of the print job.                                   |
| 10 | Domain Name/LDAP Server | Displays the domain name or LDAP server of the user account who was the owner of the print job. |
| 11 | Project Code            | Displays the Project Code of the print job.                                                     |

Tip

Click a table heading item to refresh the page and reorder the print log list in the specified order.

# □ Transmission Journal

The Transmission Journal page displays the following information for each transmission journal.

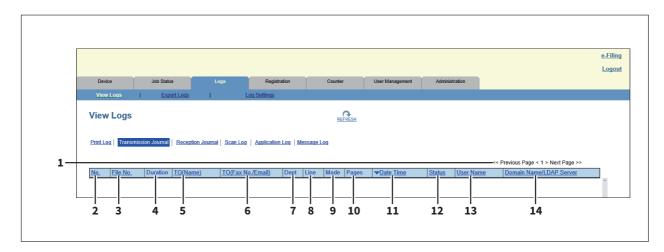

|    | Item name          | Description                                                                                               |
|----|--------------------|----------------------------------------------------------------------------------------------------|
| 1  | Select Page        | Allows you to select a page when there are 101 items or more.                                             |
| 2  | No.                | Displays the serial number of the journals.                                                               |
| 3  | File No.           | Displays the file number to identify the received job.                                                    |
| 4  | Duration           | Displays the time length taken for the transmissions. If it takes more than 1 hour, "59:59" is indicated. |
| 5  | TO (Name)          | Displays the destination name set for the transmission job.                                               |
| 6  | TO (Fax No./Email) | Displays the fax number or E-mail address of the destination for the transmission job.                    |
| 7  | Dept               | Displays the department code if department management is enabled.                                         |
| 8  | Line               | Displays the line used.                                                                                   |
| 9  | Mode               | Displays the transmission mode*.                                                                          |
| 10 | Pages              | Displays the number of pages of the transmission job.                                                     |
| 11 | Date Time          | Displays the date and time the transmission job was performed.                                            |
| 12 | Status             | Displays the result of the transmission.                                                                  |
| 13 | User Name          | Displays the user account name of the owner of the transmission job.                                      |

|    | Item name               | Description                                                                                            |
|----|-------------------------|----------------------------------------------------------------------------------------------------|
| 14 | Domain Name/LDAP Server | Displays the domain name or LDAP server of the user account who was the owner of the transmission job. |

The transmission mode is displayed by a combination of a 2-digit letter code, a 3-digit numeric code, and up to a 4-digit supplemental code. For example: EC 603

| 2-digit letter<br>code<br>(Communication<br>Mode) | 1st numeric<br>code<br>(bps) | 2nd numeric code<br>(Resolution) | 3rd<br>numeric<br>code<br>(Mode) | Up to 4 digit<br>supplemental code |
|---------------------------------------------------|------------------------------|----------------------------------|----------------------------------|------------------------------------|
| EC: ECM                                           | 0: 2400                      | 0: 8x3.85                        | 0: MH                            | P: Polling                         |
| G3: G3                                            | 1: 4800                      | 1: 8x7.7                         | 1: MR                            | SB: Mailbox                        |
| ML: E-mail                                        | 2: 7200                      | 2: 8x15.4                        | 2: MMR                           | SR/R: Relay mailbox                |
|                                                   | 3: 9600                      | 4: 16x15.4                       | 3: JBIG                          | SF/F: Forward mailbox              |
|                                                   | 4: 12000                     | 8: 300 dpi                       |                                  | ML: Internet Fax                   |
|                                                   | 5: 14400                     | B: 600 dpi                       |                                  | I: N/W-Fax                         |
|                                                   | 6: V.34                      | D: 150 dpi                       |                                  | O: Offramp Gateway                 |

Tip

Click a table heading item to refresh the page and reorder the transmission journal list in the specified order.

# ■ Reception Journal

The Reception Journal page displays the following information for each reception journal.

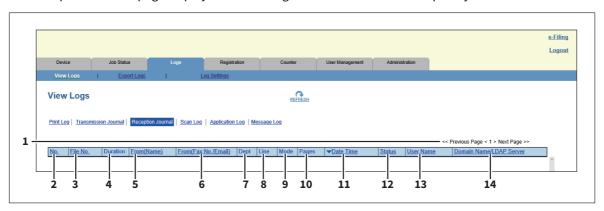

|    | Item name            | Description                                                                                     |  |
|----|----------------------|-------------------------------------------------------------------------------------------------|--|
| 1  | Select Page          | e Allows you to select a page when there are 101 items or more.                                 |  |
| 2  | No.                  | Displays the serial number of the journals.                                                     |  |
| 3  | File No.             | Displays the file number to identify the received job.                                          |  |
| 4  | Duration             | Displays the time taken for the receptions. If it takes more than 1 hour, "59:59" is indicated. |  |
| 5  | From (Name)          | Displays the sender's name of the received job.                                                 |  |
| 6  | From (Fax No./Email) | Displays the fax number or E-mail address of the sender for the received job.                   |  |
| 7  | Dept                 | Displays the department code if the department management is enabled.                           |  |
| 8  | Line                 | Displays the line used.                                                                         |  |
| 9  | Mode                 | Displays the reception mode*.                                                                   |  |
| 10 | Pages                | Displays the number of pages of the received job.                                               |  |
| 11 | Date Time            | Displays the date and time of receiving the job.                                                |  |
| 12 | Status               | Displays the result of the reception.                                                           |  |

|    | Item name               | Description                                                                                        |
|----|-------------------------|----------------------------------------------------------------------------------------------------|
| 13 | User Name               | Displays the user account name of the owner of the received job.                                   |
| 14 | Domain Name/LDAP Server | Displays the domain name or LDAP server of the user account who was the owner of the received job. |

The reception mode is displayed by a combination of a 2-digit letter code, a 3-digit numeric code, and up to a 4-digit supplemental code. For example: EC 603

| 2-digit letter<br>code<br>(Communication<br>Mode) | 1st numeric<br>code<br>(bps) | 2nd numeric code<br>(Resolution) | 3rd<br>numeric<br>code<br>(Mode) | Up to 4 digit<br>supplemental code |
|---------------------------------------------------|------------------------------|----------------------------------|----------------------------------|------------------------------------|
| EC: ECM                                           | 0: 2400                      | 0: 8x3.85                        | 0: MH                            | P: Polling                         |
| G3: G3                                            | 1: 4800                      | 1: 8x7.7                         | 1: MR                            | SB: Mailbox                        |
| ML: E-mail                                        | 2: 7200                      | 2: 8x15.4                        | 2: MMR                           | SR/R: Relay mailbox                |
|                                                   | 3: 9600                      | 4: 16x15.4                       | 3: JBIG                          | SF/F: Forward mailbox              |
|                                                   | 4: 12000                     | 8: 300 dpi                       |                                  | ML: Internet Fax                   |
|                                                   | 5: 14400                     | B: 600 dpi                       |                                  | I: N/W-Fax                         |
|                                                   | 6: V.34                      | D: 150 dpi                       |                                  | O: Onramp Gateway                  |

Tip

Click a table heading item to refresh the page and reorder the reception journal list in the specified order.

### ☐ Scan Log

The Scan Log page displays the following information for each scan job log.

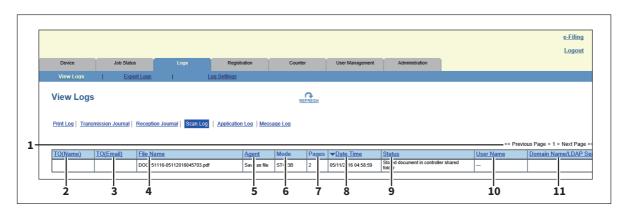

|   | Item name   | Description                                                                                                    |
|---|-------------|----------------------------------------------------------------------------------------------------|
| 1 | Select Page | Allows you to select a page when there are 101 items or more.                                                                  |
| 2 | TO (Name)   | Displays the destination (name) to where the scanned document was sent via an E-mail.                                          |
| 3 | TO (Email)  | Displays the destination (E-mail address) to where the scanned document was sent via an E-mail.                                |
| 4 | File Name   | Displays the file name stored in a shared folder or e-Filing. This item may not be displayed depending on the access policies. |
| 5 | Agent       | Displays the agent of the scan job.                                                                                            |
| 6 | Mode        | Displays the transmission mode using 6-letter codes*.                                                                          |
| 7 | Pages       | Displays the number of pages of the scan job.                                                                                  |
| 8 | Date Time   | Displays the date and time when the scan job was released from the touch panel.                                                |

|    | Item name               | Description                                                                                    |
|----|-------------------------|------------------------------------------------------------------------------------------------|
| 9  | Status                  | Displays the detailed result status of the scan job.                                           |
| 10 | User Name               | Displays the user account name of the owner of the scan job.                                   |
| 11 | Domain Name/LDAP Server | Displays the domain name or LDAP server of the user account who was the owner of the scan job. |

<sup>\*</sup> Codes are displayed in the following format. Code format: AABCDE

| <b>AA</b> : T | <b>AA</b> : This describes the job type.           |  |  |
|---------------|----------------------------------------------------|--|--|
| CA            | Copy and File<br>Copy and Store to e-Filing        |  |  |
| СТ            | Copy to e-Filing (without printing)                |  |  |
| FS            | Relay Mailbox Transmission                         |  |  |
| FF            | Fax Received Forward                               |  |  |
| FE            | Internet Fax Received Forward                      |  |  |
| ST            | Scan to File or USB Scan to e-Filing Scan to Email |  |  |
| FA            | Fax and Save as File                               |  |  |
| PA            | Print and e-Filing                                 |  |  |
| PT            | Print to e-Filing                                  |  |  |
| IA            | N/W-Fax and Save as File                           |  |  |
| BE            | e-Filing to Email                                  |  |  |
| RS            | Remote Scan or Web Services Scan                   |  |  |
| MS            | Meta Scan                                          |  |  |
| EN            | E-mail notification                                |  |  |

| <b>B</b> : Th | <b>B</b> : This describes the transmission type. |  |  |
|---------------|--------------------------------------------------|--|--|
| 0             | e-Filing                                         |  |  |
| 1             | Email (SMTP)                                     |  |  |
| 2             | FTP                                              |  |  |
| 3             | SMB                                              |  |  |
| 4             | Save in a local folder                           |  |  |
| 5             | NetWare IPX/SPX                                  |  |  |
| 6             | USB                                              |  |  |
| 7             | NetWare TCP/IP                                   |  |  |
| 8             | FTPS                                             |  |  |
| 9             | Remote Scan or Web Services Scan                 |  |  |

| <u><b>C</b></u> : Thi: | <u>C</u> : This describes the resolution. |  |  |
|------------------------|-------------------------------------------|--|--|
| 0                      | 100 dpi                                   |  |  |
| 1                      | 150 dpi                                   |  |  |
| 2                      | 200 dpi                                   |  |  |
| 3                      | 300 dpi                                   |  |  |
| 4                      | 400 dpi                                   |  |  |
| 5                      | 600 dpi                                   |  |  |
| Α                      | 8 x 3.85 (line/mm) (203 x 98)             |  |  |
| В                      | 8 x 7.7 (line/mm) (203 x 196)             |  |  |
| С                      | 8 x 15.4 (line/mm) (203 x 391)            |  |  |
| D                      | 16 x 15.4 (line/mm) (400 x 391)           |  |  |

| D. Thi                      | s describes the file format.                                |
|-----------------------------|-------------------------------------------------------------|
| וווו . <u>ש</u> . וווו<br>0 | e-Filing                                                    |
|                             |                                                             |
| 1                           | TIFF (Multi)                                                |
| 2                           | TIFF (Single)                                               |
| 3                           | PDF (Multi) or Encrypted PDF (Multi)                        |
| 4                           | JPEG                                                        |
| 5                           | PDF (Single) or Encrypted PDF (Single)                      |
| 6                           | Slim PDF (Multi)                                            |
| 7                           | Slim PDF (Single)                                           |
| 8                           | XPS (Multi)                                                 |
| 9                           | XPS (Single)                                                |
| Α                           | DIB                                                         |
| В                           | PDF/A (Multi)                                               |
| С                           | PDF/A (Single)                                              |
| D                           | Searchable PDF(Multi) or Searchable Encrypted PDF (Multi)   |
| E                           | Searchable PDF(Single) or Searchable Encrypted PDF (Single) |
| F                           | Searchable Slim PDF (Multi)                                 |
| G                           | Searchable Slim PDF (Single)                                |
| Н                           | Searchable PDF/A (Multi)                                    |
| I                           | Searchable PDF/A (Single)                                   |
| J                           | DOCX (Multi)                                                |
| K                           | DOCX (Single)                                               |
| L                           | XLSX (Multi)                                                |
| М                           | XLSX (Single)                                               |
| N                           | PPTX (Multi)                                                |
| 0                           | PPTX (Single)                                               |

| E: This | E: This describes the file color mode. |  |  |
|---------|----------------------------------------|--|--|
| В       | Black                                  |  |  |
| G       | Gray Scale                             |  |  |
| С       | Color                                  |  |  |
| М       | Mix                                    |  |  |

#### Note

The file format is recorded as DIB in the scan log if the data are scanned in BMP, JPEG, TIFF, or PNG format using the WIA (Windows Image Acquisition) driver.

#### Tip

Click a table heading item to refresh the page and reorder the scan log list in the specified order.

### □ Application Log

The Application Log page displays the following information for each application log item.

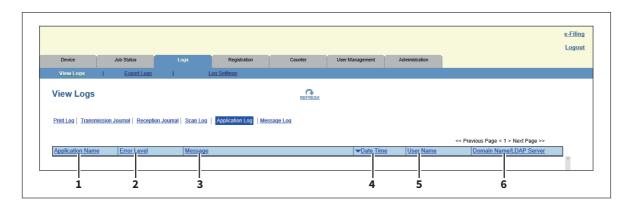

|   | Item name                 | Description                                                                                                    |
|---|---------------------------|----------------------------------------------------------------------------------------------------|
| 1 | Application Name          | Displays the application name where the error occurred.                                                                                                    |
| 2 | Error Level               | Displays the error level.  Error — Errors that may not be cleared by some users.  Warning — Errors that may be cleared by the administrator.  Information — Errors that may be cleared by general users, or not errors. |
| 3 | Message                   | Displays the message if there is any.                                                                                                    |
| 4 | Date Time                 | Displays the date and time of the error.                                                                                                    |
| 5 | User Name                 | Displays the user account name that is related to the message.                                                                                                    |
| 6 | Domain Name / LDAP Server | Displays the domain name or LDAP server of the user account that is related to the message.                                                                                                    |

### ■ Message Log <access policy mode>

The Message Log page displays errors which have occurred on your model.

Tip

- Displays only when you are logged in with a user account which is granted administrator privileges or display privilege in the access policy mode.
- The default Administrator and Auditor roles can check all message logs. For more information on default roles and privileges, see the following:
  - P.148 "Default roles and privileges"

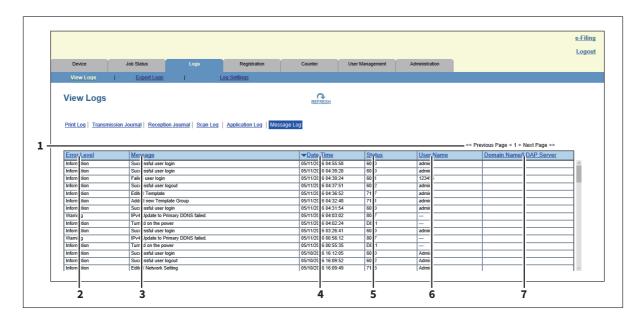

|   | Item name               | Description                                                                                                    |
|---|-------------------------|----------------------------------------------------------------------------------------------------|
| 1 | Select Page             | Allows you to select a page when there are 101 items or more.                                                                                                    |
| 2 | Error Level             | Displays the error level.  Error — Error that user and administrator may not be recoverable.  Warning — Error that administrator is recoverable.  Information — Error that end user is recoverable or that event is not error. |
| 3 | Message                 | Displays the message if available.                                                                                                    |
| 4 | Date Time               | Displays the date and time of the error.                                                                                                    |
| 5 | Status                  | Displays the error code.                                                                                                    |
| 6 | User Name               | Displays the user account name related to the message.                                                                                                    |
| 7 | Domain Name/LDAP Server | Displays the domain name or LDAP server of the user account related to the message.                                                                                                    |

For details on error codes and error messages, refer to "Checking the Equipment Status with TopAccess" in the Software Troubleshooting Guide.

### ■ [Export Logs] Item list <access policy mode>

You can erase logs or export them in a file.

#### Tip

- Displays only when you are logged in with a user account which is granted administrator or display privileges in the access policy mode.
- The exported data file can be either CSV format or XML format. [CSV] is set as the default.
- You can export up to 5,000 logs in Print Job Log Export, Fax Transmission Journal Export, Fax Reception Journal Export, and Scan Log Export, and up to 10,000 logs in Messages Log Export. The oldest logs are deleted when the number of logs exceeds the maximum limit.

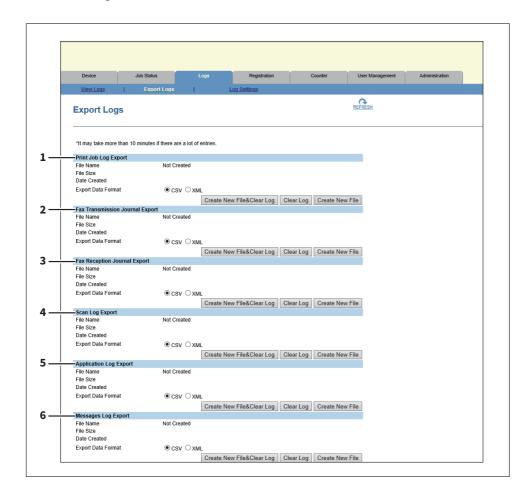

|   | Item name                          | Description                                                                                                    |
|---|------------------------------------|----------------------------------------------------------------------------------------------------|
| 1 | Print Job Log Export               | You can erase print logs or export (download) them in a file.  Create New File & Clear Log — Creates a file according to the file format of the export data. Erases logs after a file has been created. You can display or download by clicking the created file.  Clear Log — Erases logs.  Create New File — Creates a file according to the file format of the export data.  You can display or download by clicking the created file.             |
| 2 | Fax Transmission Journal<br>Export | You can erase the transmission journal or export (download) it to a file.  Create New File & Clear Log — Creates a file according to the file format of the export data. Erases logs after a file has been created. You can display or download by clicking the created file.  Clear Log — Erases logs.  Create New File — Creates a file according to the file format of the export data.  You can display or download by clicking the created file. |

|   | Item name                    | Description                                                                                                    |
|---|------------------------------|----------------------------------------------------------------------------------------------------|
| 3 | Fax Reception Journal Export | You can erase the reception journal or export (download) it to a file.  Create New File & Clear Log — Creates a file according to the file format of the export data. Erases logs after a file has been created. You can display or download by clicking the created file.  Clear Log — Erases logs.  Create New File — Creates a file according to the file format of the export data.  You can display or download by clicking the created file. |
| 4 | Scan Log Export              | You can erase scan logs or export (download) them in a file.  Create New File & Clear Log — Creates a file according to the file format of the export data. Erases logs after a file has been created. You can display or download by clicking the created file.  Clear Log — Erases logs.  Create New File — Creates a file according to the file format of the export data.  You can display or download by clicking the created file.           |
| 5 | Application Log Export       | You can erase application logs or export (download) them in a file.  Create New File & Clear Log — Creates a file according to the file format of the export data. Erases logs after a file has been created. You can display or download by clicking the created file.  Clear Log — Erases logs.  Create New File — Creates a file according to the file format of the export data.  You can display or download by clicking the created file.    |
| 6 | Messages Log Export          | You can erase message logs or export (download) them in a file.  Create New File & Clear Log — Creates a file according to the file format of the export data. Erases logs after a file has been created. You can display or download by clicking the created file.  Clear Log — Erases logs.  Create New File — Creates a file according to the file format of the export data.  You can display or download by clicking the created file.        |

### ■ [Log Settings] Item list <access policy mode>

P.44 "Log Authentication"

P.44 "Log size"

Tip

Displays only when you are logged in with a user account which is granted administrator or display privileges in the access policy mode.

### **□** Log Authentication

You can specify whether or not to use log authentication.

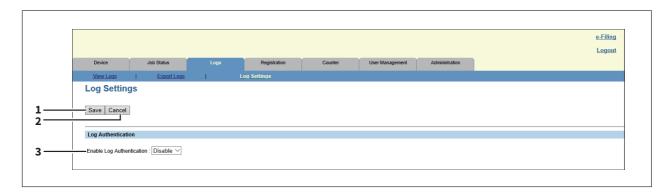

|   | Item name                 | Description                                                                                                    |
|---|---------------------------|----------------------------------------------------------------------------------------------------|
| 1 | [Save] button             | Saves log authentication settings.                                                                                                    |
| 2 | [Cancel] button           | Cancels the settings.                                                                                                    |
| 3 | Enable Log Authentication | Enables log authentication. When log authentication is enabled, the log display for users will be restricted according to access policies.                                                              |
|   |                           | <ul> <li>Enable — Enables log authentication. Display will be restricted according to access policies.</li> <li>Disable — Disables log authentication. Logs for all users will be displayed.</li> </ul> |

## □ Log size

Log size displays the log size.

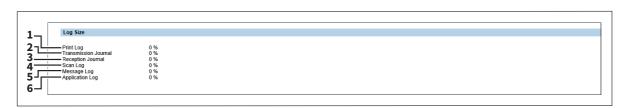

|   | Item name            | Description                                     |
|---|----------------------|-------------------------------------------------|
| 1 | Print Log            | Displays the log size of print jobs.            |
| 2 | Transmission Journal | Displays the log size of transmission journals. |
| 3 | Reception Journal    | Displays the log size of reception journals.    |
| 4 | Scan Log             | Displays the log size of scan jobs.             |
| 5 | Message Log          | Displays the log size of message logs.          |
| 6 | Application Log      | Displays the log size of Application Logs.      |

### [Logs] How to Set and How to Operate

- P.45 "Displaying job logs"
- P.46 "Exporting logs"

### **■** Displaying job logs

Tip

You can display logs for jobs which are performed on this equipment. Up to 100 logs are displayed in chronological order with the most recent first. When the number of logs exceeds 101, select the page you want to view.

- Click the [Logs] tab and click the [View Logs] menu. 1
- Click [Print Log], [Transmission Journal], [Reception Journal], [Scan Log], [Application Log], or [Message Log].

The log page is displayed.

Click the [REFRESH] icon at the upper right of the page to update the information.

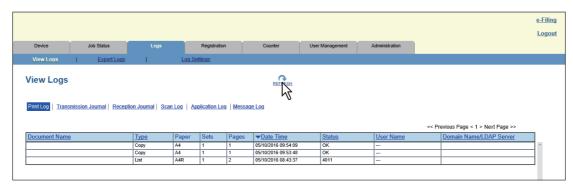

Tip

Click a table heading item to refresh the page and reorder the list in the specified order.

#### Exporting logs

You must be logged in to the access policy mode to export logs. For information on logs that can be exported, see the following: P.42 "[Export Logs] Item list <access policy mode>"

- Log in to TopAccess in access policy mode.
  - P.15 "Access Policy Mode"
- Click the [Logs] tab and then click the [Export Logs] menu.

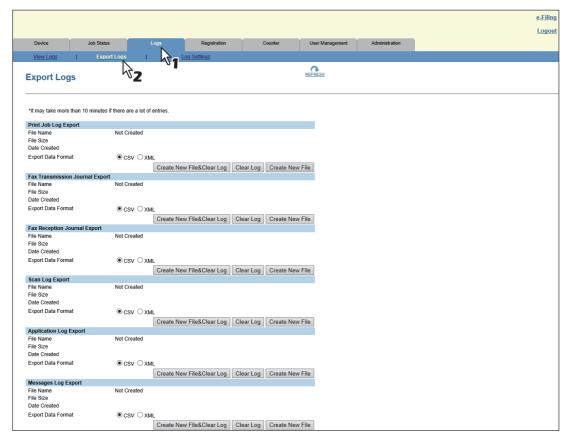

Tip

File sizes are displayed in bytes.

- Select the file format (CSV/XML) for the log you want to export.
- Create the file by clicking the [Create New File] button for the log you want to export.
- Click the file name.
- Save the log file.

Your browser will display a confirmation dialog box. Select the process for saving the log as a file and follow the displayed instructions.

# [Registration] Tab Page

This section contains instructions on how to register templates, the address book, and mailboxes.

| [Registration] Tab Page Overview             | 48 |
|----------------------------------------------|----|
| [Template] Item list                         |    |
| Template settings                            |    |
| [Address Book] Item list                     |    |
| [Inbound FAX routing] Item list              |    |
| [Registration] How to Set and How to Operate | 96 |
| Managing templates                           | 96 |
| Managing address book                        |    |
| Managing mailboxes                           |    |

## [Registration] Tab Page Overview

|          | You can register templates, the address book, and inbound fax routing                                                       |
|----------|----------------------------------------------------------------------------------------------------|
|          | P.48 "[Template] Item list" P.56 "Template settings" P.81 "[Address Book] Item list" P.90 "[Inbound FAX routing] Item list" |
| <b>[</b> | Template] Item list                                                                                                    |
|          | P.48 "[Template Groups] screen" P.51 "[Group Properties] screen"                                                            |

# ☐ [Template Groups] screen

P.52 "[Private Templates] screen" P.53 "[Public Templates] screen" P.55 "[Change Group Password] screen" P.55 "[Template Properties] screen"

You can check the template registration status.

You can save agent settings for copy, fax/Internet Fax, and scan operated from the touch panel on your equipment into a template. Users can select the template when they copy, fax/Internet Fax, or scan from the touch panel, for easy operation.

Templates are managed in groups and up to 60 templates can be saved in a group.

There can be one public template group, and up to 200 private template groups.

| Group type                 | Description                                                                                                    | Max.<br>number of<br>groups | Max.<br>templates<br>saved |
|----------------------------|----------------------------------------------------------------------------------------------------|-----------------------------|----------------------------|
| Public Template<br>Groups  | The public template group can be created and maintained only by users who are granted administrator privileges in the access policy mode.  Registered templates are available for all users.                            | 1                           | 60                         |
| Private Template<br>Groups | Users can create templates in private template groups. Users can also set passwords on groups and registered templates to restrict the use of them. Groups and templates without a password are available to all users. | 200                         | 60                         |

#### **Public Template Groups**

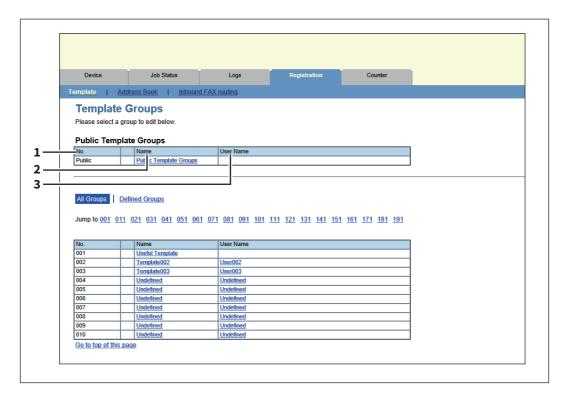

|   | Item name | Description                                                                                                    |
|---|-----------|----------------------------------------------------------------------------------------------------|
| 1 | No.       | Displays "Public" for the public template group.                                                                                                    |
| 2 | Name      | Displays "Public Template Groups" for the public template group. You can click to check and edit the registered templates.  P.102 "Displaying public templates" |
| 3 | User Name | _                                                                                                    |

Tip

Templates in the public template group are created and managed by users who are granted administrator privileges in the access policy mode. See the following description for registering public template:

P.98 "Registering or editing templates"

#### **Private Template Groups**

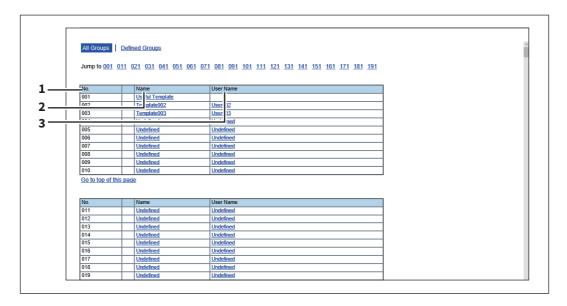

|   | Item name | Description                                                                                                    |
|---|-----------|----------------------------------------------------------------------------------------------------|
| 1 | No.       | Displays the group number.                                                                                                    |
| 2 | Name      | Displays the group name.  Click the name of a registered template to check and edit the registered templates.  P.96 "Registering and editing private template groups"  Click [Undefined] to register templates.  P.51 "[Group Properties] screen"        |
| 3 | User Name | Displays the group owner name.  Click the name of a registered user name to check and edit the registered templates.  P.96 "Registering and editing private template groups"  Click [Undefined] to register templates.  P.51 "[Group Properties] screen" |

#### Tip

- Click [All Groups] or [Defined Groups] to change how private template groups are displayed.
- See the following descriptions for how to register private template groups and how to create templates:
- P.96 "Registering and editing private template groups"
- P.98 "Registering or editing templates"

### ☐ [Group Properties] screen

You can register a new private template group.

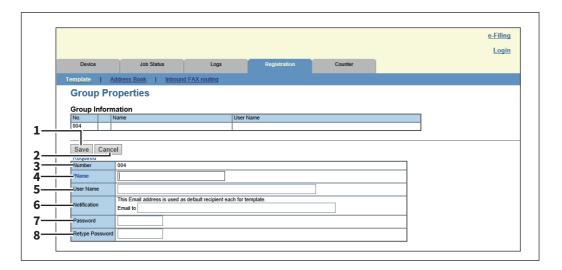

|   | Item name       | Description                                                                                                    |
|---|-----------------|----------------------------------------------------------------------------------------------------|
| 1 | [Save] button   | Creates a private template group with the entered data. The [Private Templates] screen is displayed and you can edit the template you are registering.  P.52 "[Private Templates] screen"  |
| 2 | [Cancel] button | Cancels the settings.                                                                                                    |
| 3 | Number          | Displays the private group number.                                                                                                    |
| 4 | Name            | Enter the name of the private group.                                                                                                    |
| 5 | User Name       | Enter the owner name of the private group.                                                                                                    |
| 6 | Notification    | Enter the E-mail address to be displayed as the default recipient when notification is enabled in any template. You can select whether notification will be sent or not for each template. |
| 7 | Password        | Enter the password if setting a password to the private group. You can enter up to 20 characters including numbers, sharp marks (#), and asterisks (*).                                    |
| 8 | Retype Password | Enter the same password again for a confirmation.                                                                                                    |

### ☐ [Private Templates] screen

You can edit the template you are registering.

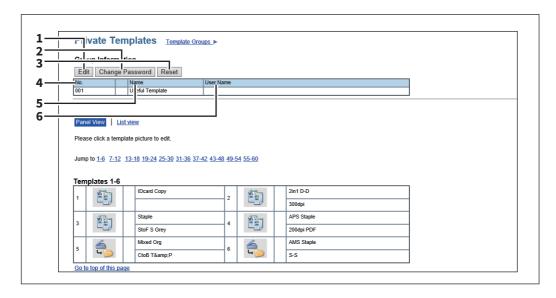

#### **Group Information**

|   | Item name                | Description                                                                                              |
|---|--------------------------|----------------------------------------------------------------------------------------------------|
| 1 | [Edit] button            | Allows you to edit the private template group information.  □ P.51 "[Group Properties] screen"           |
| 2 | [Change Password] button | Allows you to change the password for the private template group.  P.55 "[Change Group Password] screen" |
| 3 | [Reset] button           | Resets registration of the private template group.                                                       |
| 4 | No.                      | Displays the number of the private template group.                                                       |
| 5 | Name                     | Displays the name of the private group.                                                                  |
| 6 | User Name                | Displays the owner of the private template group.                                                        |

#### **Template list**

You can display the template list. You can change the view by clicking [Panel View] or [List View].

#### **Panel View**

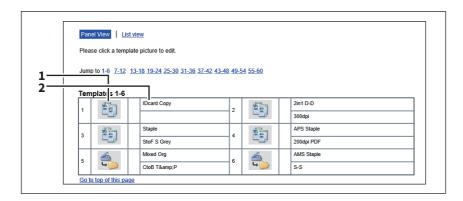

|   | Item name | Description                                                                                                    |
|---|-----------|----------------------------------------------------------------------------------------------------|
| 1 | Image     | Displays icons of the templates. Click [Undefined] to register a new template.  P.51 "[Group Properties] screen" |

|   | Item name     | Description                                                               |
|---|---------------|---------------------------------------------------------------------------|
| 2 | Name 1/Name 2 | Displays the names registered on the touch panel.  □ P.56 "Panel Setting" |

#### **List View**

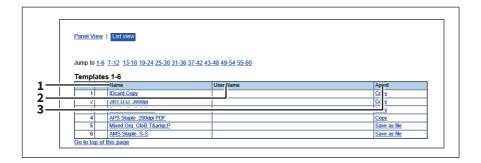

|   | Item name | Description                                                                                                    |
|---|-----------|----------------------------------------------------------------------------------------------------|
| 1 | Name      | Displays the names registered on the touch panel.  P.56 "Panel Setting"  Click [Undefined] to register a new template.  P.51 "[Group Properties] screen" |
| 2 | User Name | Displays the user name registered on the panel setting. Click [Undefined] to register a new template.  P.51 "[Group Properties] screen"                  |
| 3 | Agent     | Displays the agent registered to the template. Click [Undefined] to register a new template.  P.51 "[Group Properties] screen"                           |

## ☐ [Public Templates] screen

Templates you are registering can be edited by users who are granted administrator privileges in the access policy mode.

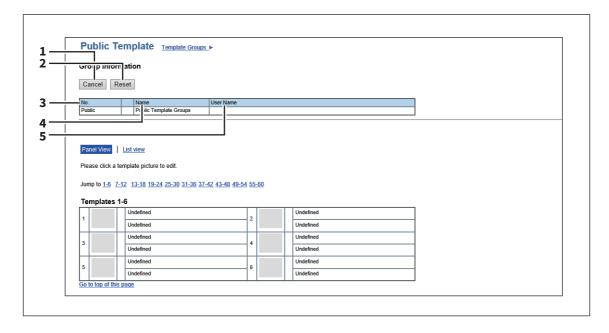

### **Group Information**

|   | Item name       | Description                                                                                 |
|---|-----------------|---------------------------------------------------------------------------------------------|
| 1 | [Cancel] button | Returns to the [Template Groups] screen without updating public template group information. |
| 2 | [Reset] button  | Resets registration of the public template group.                                           |
| 3 | No.             | Displays the number of the public template group.                                           |
| 4 | Name            | Displays the name of the public group.                                                      |
| 5 | User Name       | Displays the owner of the public template group.                                            |

#### **Template list**

You can display the template list. You can change the view by clicking [Panel View] or [List View].

#### **Panel View**

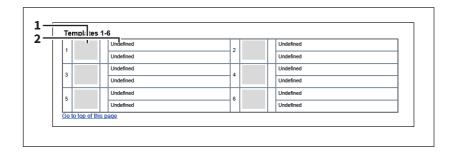

|   | Item name     | Description                                                                                                    |
|---|---------------|----------------------------------------------------------------------------------------------------|
| 1 | Image         | Displays icons of the templates. Click [Undefined] to register a new template.  P.51 "[Group Properties] screen" |
| 2 | Name 1/Name 2 | Displays the names registered on the touch panel.  P.56 "Panel Setting"                                          |

#### **List View**

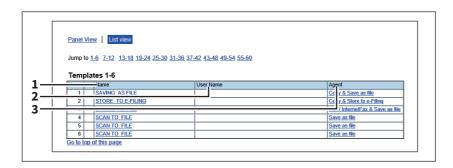

|   | Item name | Description                                                                                                    |
|---|-----------|----------------------------------------------------------------------------------------------------|
| 1 | Name      | Displays the names registered on the touch panel.  P.56 "Panel Setting" Click [Undefined] to register a new template.  P.51 "[Group Properties] screen" |
| 2 | User Name | Displays the user name registered on the panel setting. Click [Undefined] to register a new template.  P.51 "[Group Properties] screen"                 |

|   | Item name | Description                                                                                                    |
|---|-----------|----------------------------------------------------------------------------------------------------|
| 3 | Agent     | Displays the agent registered to the template. Click [Undefined] to register a new template.  P.51 "[Group Properties] screen" |

### ☐ [Change Group Password] screen

You can change the password of a private template group.

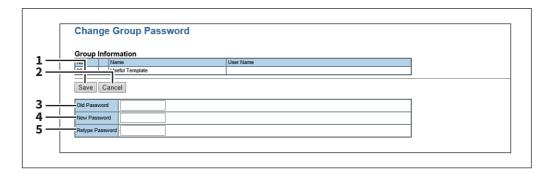

|   | Item name       | Description                                       |
|---|-----------------|---------------------------------------------------|
| 1 | [Save] button   | Saves the new password.                           |
| 2 | [Cancel] button | Cancels the password change.                      |
| 3 | Old Password    | Enter the current password.                       |
| 4 | New Password    | Enter the new password.                           |
| 5 | Retype Password | Enter the same password again for a confirmation. |

### ☐ [Template Properties] screen

You can set the template you are registering.

When you select a function, the setting status of each function and the button to open the edit screen appear at the bottom of the screen.

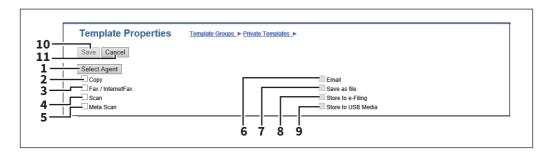

|   | Item name             | Description                                                                                                    |
|---|-----------------------|----------------------------------------------------------------------------------------------------|
| 1 | [Select Agent] button | Allows you to set the selected agent. You can set the template details when creating a new agent.  P.56 "Template settings"                                                                                                    |
| 2 | Сору                  | You can create a template which copies the document. Select this agent if you want to print a copy when you are sending a document to another destination. You can also specify the [Save as file] agent or [Store to e-Filing] agent at the same time. |
| 3 | Fax / InternetFax     | You can create a template for fax or Internet Fax transmission. You can also specify the [Save as file] agent at the same time.                                                                                                    |

|    | Item name         | Description                                                                                                    |
|----|-------------------|----------------------------------------------------------------------------------------------------|
| 4  | Scan              | You can create a template for a scan. You need to select either the [Email] agent, [Save as file] agent, [Store to e-Filing] agent, or [Save to USB Media] agent at the same time. You can specify up to two agents for a scan template. |
| 5  | Meta Scan         | This agent is enabled when the meta scan option is installed. You can create a template for the meta scan option. Refer to the document provided by the vendor of the application which supports meta scan option for details.           |
| 6  | Email             | You can transmit the document as an E-mail attachment.                                                                                                    |
| 7  | Save as file      | You can save the document in a shared folder.                                                                                                    |
| 8  | Store to e-Filing | You can store the document in the e-Filing.                                                                                                    |
| 9  | Save to USB Media | You can save the document in USB media.                                                                                                    |
| 10 | [Save] button     | Saves the template contents.                                                                                                    |
| 11 | [Cancel] button   | Cancels the operation.                                                                                                    |

### **■** Template settings

You can specify details to register in private templates and public template.

Use these buttons that are displayed as you select a function to create a template.

- P.56 "Panel Setting"
- P.58 "Destination Setting"
- P.63 "InternetFax Setting"
- P.63 "Fax Setting"
- P.66 "Email Setting"
- P.70 "Save as file Setting"
- P.75 "Box Setting"
- P.75 "Store to USB Device Setting"
- P.78 "Scan Setting"
- P.80 "Extended Field settings"
- P.81 "Extended Field Properties"
- P.81 "Password Setting"

### □ Panel Setting

In the Panel Setting page, specify how the icon for the template is displayed in the touch panel, and the notification settings for the template.

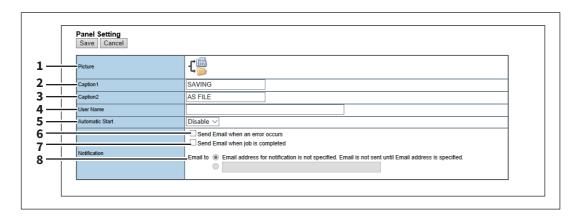

|   | Item name                                       | Description                                                                                                    |
|---|-------------------------------------------------|----------------------------------------------------------------------------------------------------|
| 1 | Picture                                         | This indicates the icon that will be displayed in the touch panel. The icon is automatically designated according to the agent that you select.                                                                                                    |
| 2 | Caption1                                        | Enter the text that will be displayed next to the icon in the touch panel. You can enter up to 11 alphanumerical characters.                                                                                                    |
| 3 | Caption2                                        | Enter the text that will be displayed next to the icon in the touch panel. You can enter up to 11 alphanumerical characters.                                                                                                    |
| 4 | User Name                                       | Enter the owner name of the template. You can enter up to 30 alphanumerical characters.                                                                                                    |
| 5 | Automatic Start                                 | Select whether the automatic start function is enabled or disabled. When this is enabled, the operation will be automatically started when you press the template button from the TEMPLATE menu on the touch panel without pressing the [START] button or [Scan]. |
|   | Setting are different, or only the              | of the User Authentication for Scan to E-mail and the User Management<br>e User Authentication for Scan to E-mail is enabled, you need to enter the user<br>r Authentication for Scan to E-mail also when recalling the template with the<br>ed.                  |
| 6 | Notification — Send Email when an error occurs  | Select this to send a notification message to the specified E-mail address when an error occurs.                                                                                                    |
| 7 | Notification — Send Email when job is completed | Select this to send a notification message to the specified E-mail address when a job is completed.                                                                                                    |
| 8 | Notification — Email to                         | Enter a recipient E-mail address for the notification message. You can either select an option to send it to the E-mail address set in a private group or specify an E-mail address.                                                                              |
|   | Note                                            |                                                                                                    |

When you enable the Notification setting, make sure to set up the E-mail settings in the [Email] submenu of the [Setup] menu in the TopAccess access policy mode. For instructions on how to set up the E-mail settings, see the following section:

P.280 "Setting the E-mail settings"

#### Destination Setting

In the Recipient List page, you can specify the destinations to which the Fax, Internet Fax, or Scan to E-mail document

When you are setting up the destinations for the Scan to Email agent, you can only specify the E-mail addresses for the destinations.

When you are setting up the destinations for the Fax/InternetFax agent, you can specify both fax numbers and E-mail addresses for the destinations.

#### When Creating a Fax/Internet Fax agent:

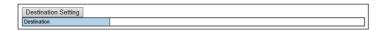

#### When Creating an Email agent:

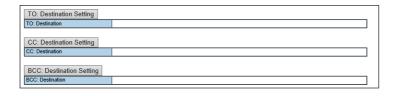

#### Note

The Fax Unit must be installed in this equipment to specify the fax numbers of the destinations.

You can specify the destinations by entering their E-mail addresses or fax numbers manually, selecting destinations from the address book, selecting destination groups from the address book, or searching for destinations in the LDAP server.

- P.58 "Entering the destinations manually"
- P.59 "Selecting the destinations from the address book"
- P.60 "Selecting the groups from the address book"
- P.61 "Searching for destinations in the LDAP server"
- P.62 "Removing the contacts from the Recipient List"

#### **Entering the destinations manually**

You can add a destination manually to the Recipient List.

#### Note

You cannot enter destinations if [Restriction of Destination Selection Method]-[Prohibit Direct Entry] is enabled. P.169 "Restriction of Destination Selection Method"

- Click [Destination Setting] (when creating a Fax/Internet Fax agent) or [TO: Destination Setting] / [CC: Destination Setting] / [BCC: Destination Setting] (when creating an Email agent) to open the Recipient List page.
- Click [New].

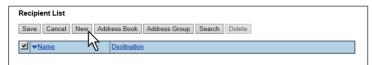

The Contact Property page is displayed.

Enter the E-mail address or fax number of the destination, in the [Destination] box. 3

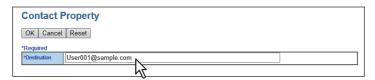

Note

You can specify the fax number for the destination only when the Fax Unit is installed.

#### Click [OK].

The destination is added to the Recipient List page.

Repeat steps 2 to 4 to add all additional destinations that you require.

Tip

You can remove the destinations you added to the Recipient List before saving the destination settings. P.62 "Removing the contacts from the Recipient List"

#### Click [Save].

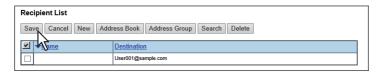

The contacts are added as destinations.

#### Selecting the destinations from the address book

You can select destinations from the address book in this equipment.

#### Note

You cannot select destinations from the address book if [Restriction of Destination Selection Method]-[Prohibit Use Of Local Address Book] is enabled.

P.169 "Restriction of Destination Selection Method"

- Click [Destination Setting] to open the Recipient List page.
- Click [Address Book].

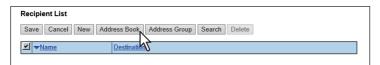

The Address Book page is displayed.

Select the [Email] check boxes of users you want to add as the E-mail recipients or Internet Fax recipients, and select the [Fax] check boxes of users you want to add as the Fax recipients.

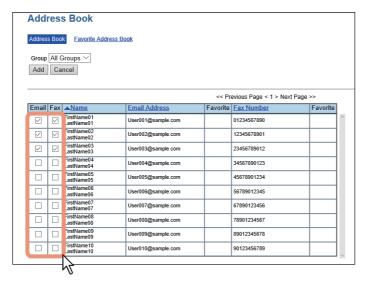

#### Note

- When you are creating a Scan to E-mail template, only the [Email] check boxes are displayed in the Address
- You can specify the fax number for the destination only when the Fax Unit is installed.

Tip

If you want to sort the Recipient List by a specific group, select the desired group name in the [Group] box.

#### Click [Add].

The selected destinations are added to the Recipient List page.

You can remove the destinations you added to the Recipient List before saving the destination settings. P.62 "Removing the contacts from the Recipient List"

#### Click [Save].

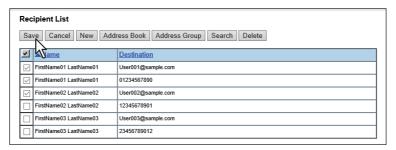

The contacts are added as destinations.

#### Selecting the groups from the address book

You can select groups from the address book.

#### Note

You cannot select destinations from the address group if [Restriction of Destination Selection Method]-[Prohibit Use Of Local Address Book] is enabled.

P.169 "Restriction of Destination Selection Method"

- Click [Destination Setting] to open the Recipient List page.
- Click [Address Group].

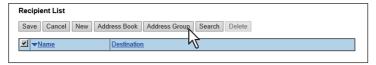

The Address Group page is displayed.

Select the [Group] check boxes that contain the desired destinations.

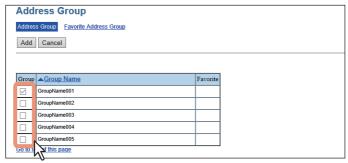

#### Click [Add]. 4

All recipients in the selected groups are added to the Recipient List page.

You can remove the destinations you added to the Recipient List before saving the destination settings. P.62 "Removing the contacts from the Recipient List"

#### Click [Save].

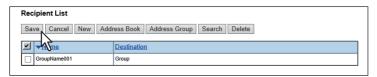

The contacts are added as destinations.

#### Searching for destinations in the LDAP server

You can search for destinations in the registered LDAP server and in the address book.

Note

The LDAP server used for the search must be registered by a user who is granted administrator privileges in access policy mode.

P.206 "LDAP Client settings"

- Click [Destination Setting] to open the Recipient List page.
- Click [Search]. 2

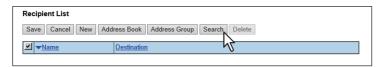

The Search Contact page is displayed.

Select the directory service name that you want to search for in the [Directory Service Name] box, and enter the search terms in the boxes that you want to search.

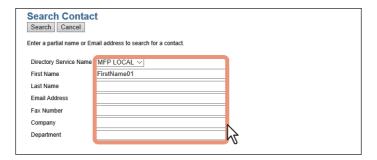

Tip

- If you select the model name of this equipment at the [Directory Service Name] box, you can search for destinations in the address book of this equipment.
- TopAccess will search for destinations who match the entries.
- Leaving the box blank allows wild-card searching. However, you must specify at least one.

### Click [Search].

TopAccess will start searching for destinations in the LDAP server and the Search Address List page will display the results.

#### Select the [Email] check boxes of users you want to add as the E-mail recipients or Internet Fax recipients, and select the [Fax] check boxes of users you want to add as Fax recipients.

Click [Research] to return to step 3 so that you can change the search criteria and execute the search again.

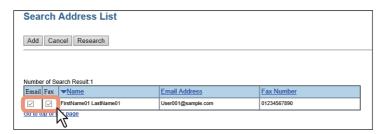

#### Note

- You can specify the fax number for the destination only when the Fax Unit is installed.
- The value of [company] and [department] will depend on the settings made by the user who is granted administrator privileges in the access policy mode.

The selected destinations are added to the Recipient List page.

Tip

You can remove the destinations you added to the Recipient List before saving the destination settings. P.62 "Removing the contacts from the Recipient List"

#### Click [Save].

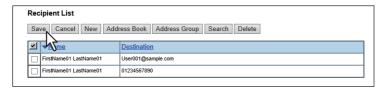

The contacts are added as destinations.

#### Removing the contacts from the Recipient List

- Click [Destination Setting] to open the Recipient List page.
- Select the check boxes of the destinations that you want to remove from the Recipient List, and click [Delete].

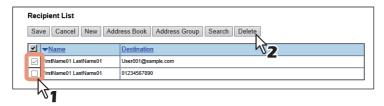

The selected destinations are removed from the Recipient List.

### ☐ InternetFax Setting

In the InternetFax Setting page, you can specify the content of the Internet Fax to be sent.

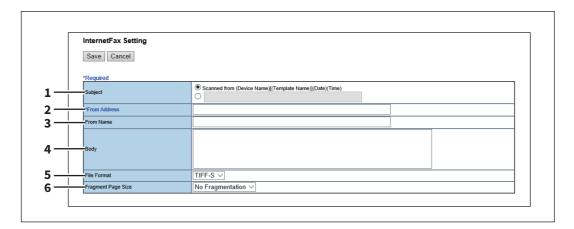

|   | Item name          | Description                                                                                                    |
|---|--------------------|----------------------------------------------------------------------------------------------------|
| 1 | Subject            | This sets the subject of the Internet Faxes. Select [Scanned from (Device Name) [(Template Name)] (Date) (Time)] to automatically apply the subject, or enter the desired subject in the box. If you enter manually, the subject will be [(Subject) (Date) (Time)]. |
| 2 | From Address       | Enter the E-mail address of the sender. When the recipient replies to a received document, the message will be sent to this E-mail address. You can enter up to 140 alphanumerical characters.                                                                      |
| 3 | From Name          | Enter the sender name of the Internet Fax. You can enter up to 64 characters.                                                                                                    |
| 4 | Body               | Enter the body message of the Internet Fax. You can enter up to 1000 characters (including spaces).                                                                                                    |
| 5 | File Format        | Select the file format of the scanned image. Only [TIFF-S] (TIFF-FX (Profile S)) format can be selected.                                                                                                    |
| 6 | Fragment Page Size | Select the size of the message fragmentation. [No Fragmentation] is set as the default.                                                                                                    |

### ☐ Fax Setting

In the Fax Setting page, you can specify how the fax will be sent.

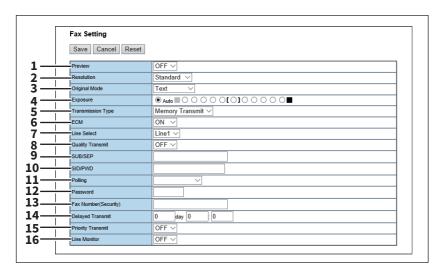

|   | Item name         | Description                                                                                                    |
|---|-------------------|----------------------------------------------------------------------------------------------------|
| 1 | Preview           | Select whether or not to preview before sending a fax.                                                                                                    |
|   |                   | • <b>ON</b> — Select this to preview.                                                                                                    |
|   |                   | • <u>OFF</u> — Select this not to preview.                                                                                                    |
| 2 | Resolution        | Select the resolution for sending faxes.                                                                                                    |
|   |                   | • <u>Standard</u> — Select the Standard mode as the normal resolution. This mode                                                                                       |
|   |                   | is suitable when you are frequently transmitting text documents with                                                                                                   |
|   |                   | normal size characters.                                                                                                    |
|   |                   | • <b>Fine</b> — Select the Fine mode as the normal resolution. This mode is suitable                                                                                   |
|   |                   | when you are transmitting documents with small size characters or fine                                                                                                 |
|   |                   | drawings.                                                                                                    |
|   |                   | Ultra Fine — Select the Ultra Fine mode as the normal resolution. This                                                                                                 |
|   |                   | mode is suitable when you are transmitting documents with very small size                                                                                              |
|   |                   | characters or detailed drawings.                                                                                                    |
| 3 | Original Mode     | Select the image quality mode for sending faxes.                                                                                                    |
|   |                   | • <u>Text</u> — Select the Text mode as the normal image quality mode. This mode                                                                                       |
|   |                   | is suitable when you are transmitting text documents.                                                                                                    |
|   |                   | Text/Photo — Select the Text/Photo mode as the normal image quality                                                                                                    |
|   |                   | mode. This mode is suitable when you are transmitting documents which                                                                                                  |
|   |                   | <ul> <li>contain both texts and photos.</li> <li>Photo — Select the Photo mode as the normal image quality mode. This</li> </ul>                                       |
|   |                   | mode is suitable when you are transmitting photo documents.                                                                                                    |
| 4 | Exposure          | Select the exposure for sending faxes.                                                                                                    |
| 7 | Lxposure          | Select [Auto] to automatically apply the ideal contrast, or adjust the contrast                                                                                        |
|   |                   | manually in 11 stages.                                                                                                    |
| 5 | Transmission Type | Select the send mode.                                                                                                    |
|   |                   | Memory Transmit — Select the Memory TX mode to automatically send                                                                                                    |
|   |                   | the document after it has been temporarily stored to memory. This mode is                                                                                              |
|   |                   | useful if you want to return original files immediately. You can also send the                                                                                         |
|   |                   | same originals to two or more remote faxes.                                                                                                    |
|   |                   | Direct Transmit — Select the Direct TX mode to send the original as it is  heing scanned. This mode is useful if you want confirmation from the                        |
|   |                   | being scanned. This mode is useful if you want confirmation from the remote party. Originals are not stored to memory, and you can specify only                        |
|   |                   | one remote fax at a time.                                                                                                    |
|   |                   |                                                                                                    |
|   | Tip               |                                                                                                    |
|   |                   | mit] when you have created a template for Fax/InternetFax (not for Saved as file).  Save as file setting] are combined, this item will be unselectable and will not be |
|   | displayed.        | Save as the setting are combined, this item will be unselectable and will not be                                                                                       |
| 6 | ECM               | Enable or disable the ECM (Error Correction Mode) to automatically resend                                                                                              |
|   |                   | any portion of the document affected by phone line noise or distortion.                                                                                                |
| 7 | Line Select *1    | Select whether specifying the line to be used.                                                                                                    |
|   |                   | • <u>Auto</u> — Select not to specify the line to be used.                                                                                                    |
|   |                   | • <b>Line1</b> — Select to use Line 1 for this Fax agent.                                                                                                    |
|   |                   | • Line2 — Select to use Line 2 for this Fax agent if installed.                                                                                                    |
| 8 | Quality Transmit  | Select this to send a document in the Quality TX mode. This feature sends a                                                                                            |
|   |                   | document at a slower speed than normal so the transmission will be less affected by line conditions.                                                                   |
|   |                   | ancesed by time containions.                                                                                                    |

|    | Item name                | Description                                                                                                    |
|----|--------------------------|----------------------------------------------------------------------------------------------------|
| 9  | SUB/SEP                  | Enter the SUB number or SEP number if you want to set the mailbox transmission.                                                                                                    |
| 10 | SID/PWD                  | Enter the password for SUB or SEP if required.                                                                                                    |
| 11 | When Fax/InternetFax and | Select this to set Polling communications.  • (Blank) — Select the blank box when you do not want to perform polling.  • Transmission — Select this to perform Polling Reservation that allows users to store the document in the memory.  • Received — Select this to perform Turnaround Polling that allows users to poll another fax after transmitting documents to the remote fax on the same phone call.  on] when you have created a template for Fax/InternetFax (not to be Saved as file).  [Save as file setting] are combined, this item will be unselectable and will not be |
| 12 | displayed. Password      | Enter the 4-digit security code for the document to be stored or received.                                                                                                    |
| 13 | Fax Number(Security)     | When you select [Transmission] at the [Polling] box, enter the security fax number that allows polling of stored document. When you select [Received] at the [Polling] box, enter the security fax number to poll the documents from remote faxes.                                                                                                    |
| 14 | Delayed Transmit         | If you enable the delayed communications for this agent, enter the day and time to send a document. Delayed transmission is disabled when the date is set to "0".                                                                                                    |
| 15 | Priority Transmit        | Select whether the document will be sent prior to other jobs.                                                                                                    |
| 16 | Line Monitor             | Select this to check the connection with the remote fax by confirming Line Monitor.                                                                                                    |

<sup>\*1</sup> This function is not available for some models.

### ☐ Email Setting

In the Email Setting page, you can specify the content of the Scan to Email document to be sent.

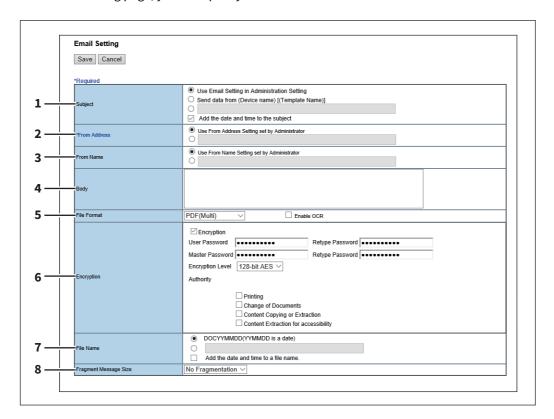

|   | ltem name                                                                                   | Description                                                                                                    |
|---|---------------------------------------------------------------------------------------------|----------------------------------------------------------------------------------------------------|
| 1 | Subject                                                                                     | This sets the subject of the E-mail. <u>Use Email Setting in Administration Setting</u> — Select this to set the subject specified in [Administration] - [Setup] - [Email] as subject.  Send data from (Device Name)[(Template Name)] — Select this to set the [(Template Name)] data sent from (Device Name) as subject. <entry box=""> — Enter the text to set as subject.  Add the date and time to the Subject — Select this to append date and time to the subject selected above.</entry>                                                                                    |
|   | Tip When [Meta Scan] is selected, For more information on varia P.405 "Variables of XML for |                                                                                                    |
| 2 | From Address                                                                                | This sets the E-mail address of the sender. When the recipient replies to a received document, the message will be sent to this E-mail address.  Use From Address Setting set by Administrator — Select this to use the E-mail address specified in [Administration] - [Setup] - [Email]. When User Authentication or Email Authentication is enabled, select this to use the E-mail address specified in [Administration] - [Security] - [Authentication] - [Email Address Setting]. <entry box=""> — Specify the sender address using up to 140 alphanumeric characters.</entry> |

|   | Item name | Description                                                                                                    |
|---|-----------|----------------------------------------------------------------------------------------------------|
| 3 | From Name | This sets the sender name of the E-mail document.  Use From Name Setting set by Administrator — Select this to use the sender name specified in [Administration] - [Setup] - [Email]. When User Authentication or Email Authentication is enabled, select this to use the sender name specified in [Administration] - [Security] - [Authentication] - [Email Address Setting]. <entry box=""> — Specify the sender name using up to 64 characters.</entry> |
| 4 | Body      | Enter the body message of the Scan to Email documents. You can enter up to 1000 characters (including spaces).                                                                                                    |

|   | Item name   | Description                                                                                                    |
|---|-------------|----------------------------------------------------------------------------------------------------|
| 5 | File Format | Select the file format of the scanned image.                                                                              |
|   |             | • <u>TIFF(Multi)</u> — Select this to save scanned images as a Multi-page TIFF file.                                      |
|   |             | • TIFF(Single) — Select this to save scanned images separately as Single-                                                 |
|   |             | page TIFF files.                                                                                                    |
|   |             | • <b>PDF(Multi)</b> — Select this to save scanned images as a Multi-page PDF file.                                        |
|   |             | • <b>PDF(Single)</b> — Select this to save scanned images separately as Single-page PDF files.                            |
|   |             | • Slim PDF(Multi) — Select this to save scanned images as Multi-page slim                                                 |
|   |             | PDF files. Select this when you give priority to minimizing the file size over                                            |
|   |             | the quality of the image.                                                                                                 |
|   |             | • Slim PDF(Single) — Select this to save scanned images separately as                                                     |
|   |             | Single-page slim PDF files. Select this when you give priority to minimizing the file size over the quality of the image. |
|   |             | • <b>XPS(Multi)</b> — Select this to save scanned images as a Multi-page XPS file.                                        |
|   |             | • XPS(Single) — Select this to save scanned images as a Mutti-page XI of Inc.                                             |
|   |             | page XPS files.                                                                                                    |
|   |             | • <b>JPEG</b> — Select this to save scanned images as JPEG files.                                                         |
|   |             | • PDF/A(Multi) — Select this to save scanned images as a Multi-page PDF/A                                                 |
|   |             | file.                                                                                                    |
|   |             | • PDF/A(Single) — Select this to save scanned images separately as Single-                                                |
|   |             | page PDF/A files.                                                                                                    |
|   |             | • <b>DOCX(Multi)</b> — Select this to save scanned images as a Multi-page Word file                                       |
|   |             | (DOCX) after OCR processing.                                                                                              |
|   |             | • <b>DOCX(Single)</b> — Select this to save scanned images as a Single-page Word file (DOCX) after OCR processing.        |
|   |             | • XLSX(Multi) — Select this to save scanned images as a Multi-page Excel file                                             |
|   |             | (XLSX) after OCR processing.                                                                                              |
|   |             | • XLSX(Single) — Select this to save scanned images as a Single-page Excel                                                |
|   |             | file (XLSX) after OCR processing.                                                                                         |
|   |             | • <b>PPTX(Multi)</b> — Select this to save scanned images as a Multi-page                                                 |
|   |             | PowerPoint file (PPTX) after OCR processing.                                                                              |
|   |             | • <b>PPTX(Single)</b> — Select this to save scanned images as a Single-page                                               |
|   |             | PowerPoint file (PPTX) after OCR processing.                                                                              |
|   |             | You can select whether to enable OCR by [Enable OCR].                                                                     |

#### Tip

- If the Forced Encryption setting is enabled, only the PDF (Multi) and the PDF (Single) are selectable for a file format. For the Forced Encryption function, refer to the *MFP Management Guide*.
- Files saved in an XPS format can be used in Windows Vista SP2 or later versions with Net Framework 3.0 installed.
- OCR processing is available only when the OCR Enabler is installed.

|   | Item name  | Description                                                                                                    |
|---|------------|----------------------------------------------------------------------------------------------------|
| 6 | Encryption | Set this for encrypting PDF files if you have selected [PDF (Multi)] or [PDF (Single)] in the File Format setting.  Encryption — Select this if you want to encrypt PDF files.  User Password — Enter a password for opening encrypted PDF files.  Master Password — Enter a password for changing PDF encryption settings.  Encryption Level — Select an encryption level.                                                                                                  |
|   |            | <ul> <li>40-bit RC4 — Select this to set an encryption level to the one compatible with Acrobat 3.0, PDF V1.1.</li> <li>128-bit RC4 — Select this to set an encryption level to the one compatible</li> </ul>                                                                                                    |
|   |            | <ul> <li>with Acrobat 5.0, PDF V1.4.</li> <li>128-bit AES — Select this to set an encryption level to the one compatible with Acrobat 7.0, PDF V1.6.</li> </ul>                                                                                                    |
|   |            | <ul> <li>Authority — Select the desired authority items on encrypted PDF files.</li> <li>Printing — Select this to authorize users to print documents.</li> <li>Change of Documents — Select this to authorize users to change documents.</li> <li>Content Copying or Extraction — Select this to authorize users to copy and extract the contents of documents.</li> <li>Content Extraction for accessibility — Select this to enable the accessibility feature.</li> </ul> |

#### Tip

- If the Forced Encryption setting is enabled, you cannot clear the [Encryption] check box. For the Forced Encryption function, refer to the *MFP Management Guide*.
- The user password and the master password are not set at the factory shipment.
- Passwords must be from 1 to 32 one-byte alphanumerical characters.
- The user password must differ from the master password.

#### Note

These passwords can be re-entered only by an authorized user. Users cannot change the settings of the [Encryption Level] box and the [Authority] box noted below if they are not authorized to change the master password. The setting of the encryption will become available when either the user password or the master password is entered. For the details of the encryption setting, refer to the MFP Management Guide. Ask the administrator for resetting these passwords.

| 7 | File Name                                                                                                    | Select how the scanned file will be named. Select [DocYYMMDD] to name it as described, or enter the desired file name in the box.  When you want to add the date and time in the file name, select the [Add the date and time to a file name] check box. |  |
|---|----------------------------------------------------------------------------------------------------|----------------------------------------------------------------------------------------------------|--|
|   | Tip  When [Meta Scan] is selected, if you select [Add the date and time to a file name] in [File Name], it is also applied to the meta data file name. |                                                                                                    |  |
| 8 | Fragment Message Size                                                                                                    | Select the size of the message fragmentation. [No Fragmentation] is set as the default.                                                                                                    |  |

### ☐ Save as file Setting

In the Save as file Setting page, you can specify how and where a scanned file will be stored.

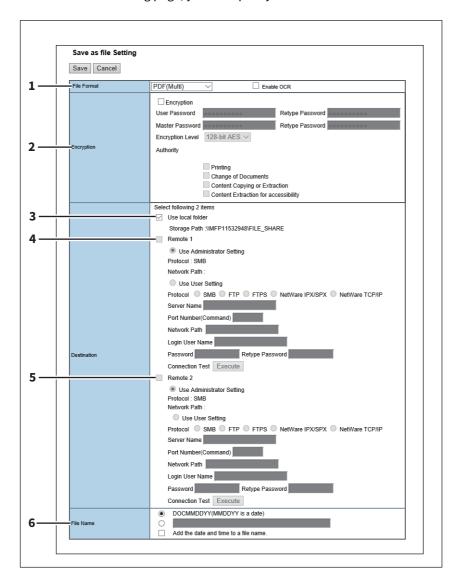

|   | Item name   | Description                                                                                                    |
|---|-------------|----------------------------------------------------------------------------------------------------|
| 1 | File Format | Select the file format for the scanned file to be stored.                                                          |
|   |             | • <u>TIFF(Multi)</u> — Select this to save scanned images as a Multi-page TIFF file.                               |
|   |             | • TIFF(Single) — Select this to save scanned images separately as Single-                                          |
|   |             | page TIFF files.                                                                                                   |
|   |             | • <b>PDF(Multi)</b> — Select this to save scanned images as a Multi-page PDF file.                                 |
|   |             | <ul> <li>PDF(Single) — Select this to save scanned images separately as Single-<br/>page PDF files.</li> </ul>     |
|   |             | Slim PDF(Multi) — Select this to save scanned images as Multi-page slim                                            |
|   |             | PDF files. Select this when you give priority to minimizing the file size over the quality of the image.           |
|   |             | Slim PDF(Single) — Select this to save scanned images separately as                                                |
|   |             | Single-page slim PDF files. Select this when you give priority to minimizing                                       |
|   |             | the file size over the quality of the image.                                                                       |
|   |             | • XPS(Multi)— Select this to save scanned images as a Multi-page XPS file.                                         |
|   |             | • <b>XPS(Single)</b> — Select this to save scanned images separately as Single-page XPS files.                     |
|   |             | • <b>JPEG</b> — Select this to save scanned images as JPEG files.                                                  |
|   |             | • PDF/A(Multi) — Select this to save scanned images as a Multi-page PDF/A                                          |
|   |             | file.                                                                                                    |
|   |             | <ul> <li>PDF/A(Single) — Select this to save scanned images separately as Single-<br/>page PDF/A files.</li> </ul> |
|   |             | • <b>DOCX(Multi)</b> — Select this to save scanned images as a Multi-page Word file (DOCX) after OCR processing.   |
|   |             | • <b>DOCX(Single)</b> — Select this to save scanned images as a Single-page Word                                   |
|   |             | file (DOCX) after OCR processing.                                                                                  |
|   |             | • <b>XLSX(Multi)</b> — Select this to save scanned images as a Multi-page Excel file (XLSX) after OCR processing.  |
|   |             | • XLSX(Single) — Select this to save scanned images as a Single-page Excel                                         |
|   |             | file (XLSX) after OCR processing.                                                                                  |
|   |             | PPTX(Multi) — Select this to save scanned images as a Multi-page                                                   |
|   |             | PowerPoint file (PPTX) after OCR processing.                                                                       |
|   |             | PPTX(Single) — Select this to save scanned images as a Single-page                                                 |
|   |             | PowerPoint file (PPTX) after OCR processing.                                                                       |
|   |             | You can select whether to enable OCR by [Enable OCR].                                                              |
|   |             | . The same section is chapte out by [Enable out.].                                                                 |

#### Tip

- If the Forced Encryption setting is enabled, only the PDF (Multi) and the PDF (Single) are selectable for a file format. For the Forced Encryption function, refer to the *MFP Management Guide*.
- Files saved in an XPS format can be used in Windows Vista SP2 or later versions with Net Framework 3.0 installed.
- OCR processing is available only when the OCR Enabler is installed.

|   | Item name  | Description                                                                                                    |
|---|------------|----------------------------------------------------------------------------------------------------|
| 2 | Encryption | Set this for encrypting PDF files if you have selected [PDF (Multi)] or [PDF (Single)] in the File Format setting.  Encryption — Select this if you want to encrypt PDF files.  User Password — Enter a password for opening encrypted PDF files.  Master Password — Enter a password for changing PDF encryption settings.  Encryption Level — Select an encryption level.                                                                                                  |
|   |            | <ul> <li>40-bit RC4 — Select this to set an encryption level to the one compatible with Acrobat 3.0, PDF V1.1.</li> <li>128-bit RC4 — Select this to set an encryption level to the one compatible with Acrobat 5.0, PDF V1.4.</li> <li>128-bit AES — Select this to set an encryption level to the one compatible with Acrobat 7.0, PDF V1.6.</li> </ul>                                                                                                    |
|   |            | <ul> <li>Authority — Select the desired authority items on encrypted PDF files.</li> <li>Printing — Select this to authorize users to print documents.</li> <li>Change of Documents — Select this to authorize users to change documents.</li> <li>Content Copying or Extraction — Select this to authorize users to copy and extract the contents of documents.</li> <li>Content Extraction for accessibility — Select this to enable the accessibility feature.</li> </ul> |

#### Tip

- If the Forced Encryption setting is enabled, you cannot clear the [Encryption] check box. For the Forced Encryption function, refer to the *MFP Management Guide*.
- The user password and the master password are not set at the factory shipment.
- Passwords must be from 1 to 32 one-byte alphanumerical characters.
- The user password must differ from the master password.

#### Note

These passwords can be re-entered only by an authorized user. Users cannot change the settings of the [Encryption Level] box and the [Authority] box noted below if they are not authorized to change the master password. The setting of the encryption will become available when either the user password or the master password is entered. For the details of the encryption setting, refer to the MFP Management Guide. Ask the administrator for resetting these passwords.

Destination — Use local folder | Select this to save a scanned file to the "FILE\_SHARE" folder.

#### Tip

When [Meta Scan] is selected, you can only specify one destination.

|   | Item name              | Description                                                                                                    |
|---|------------------------|----------------------------------------------------------------------------------------------------|
| 4 | Destination — Remote 1 | Select this check box to save the scanned file to a network folder. How you can set this item depends on how the user with administrator privileges configured Remote 1 in the [Save as file] submenu under the [Setup] menu. When you select [Allow the following network folder to be used as a destination], you can only select [Use Administrator Setting]. The protocol and the network path are displayed below this item.  When you select [Allow user to select network folder to be used as a destination], you can select [Use User Setting] and enter the following items to specify where to save the file.  If you are allowed to specify a network folder, select [Use User Setting] and enter the following items to specify where to save the file.  Protocol  Select the protocol to be used for uploading a scanned file to the network folder.  • SMB — Select this to send a scanned file to the network folder using the SMB protocol.  • FTP — Select this to send a scanned file to the FTP server.  • FTPS — Select this to send a scanned file to the FTP server using FTP over SSL.  • NetWare IPX/SPX — Select this to send a scanned file to the NetWare file server using the IPX/SPX protocol.  • NetWare TCP/IP — Select this to send a scanned file to the NetWare file |
|   |                        | server using the TCP/IP protocol.                                                                                                    |
|   |                        | Server Name                                                                                                    |
|   |                        | When you select [FTP] as the protocol, enter the FTP server name or IP address where a scanned file will be sent. For example, to send a scanned file to the "ftp://192.168.1.1/user/scanned" FTP folder in the FTP server, enter "192.168.1.1" in this box.  When you select [NetWare IPX/SPX] as the protocol, enter the NetWare file server name or Tree/Context name (when NDS is available).  When you select [NetWare TCP/IP] as the protocol, enter the IP address of the NetWare file server. You can enter up to 64 alphanumerical characters and                                                                                                    |
|   |                        | symbols. Port Number(Command)                                                                                                    |
|   |                        | Enter the port number to be used for controls if you select [FTP] as the protocol. Generally "-" is entered for the control port. When "-" is entered, the default port number, that is set for FTP Client by an administrator, will be used. If you do not know the default port number for FTP Client, ask your administrator and change this option if you want to use another port number. You can enter a value in the range from 0 to 65535 using numbers and hyphens (-). Hyphen (-) is set as the default.  Network Path                                                                                                    |
|   |                        | When you select [SMB] as the protocol, enter the network path to the network folder. For example, to specify the "users\scanned" folder in the computer named "Client01", enter "\\Client01\users\scanned\".  When you select [FTP] as the protocol, enter the directory in the specified FTP server. For example, to specify the "ftp://192.168.1.1/user/scanned" FTP folder in the FTP server, enter "user/scanned".  When you select "NetWare IPX/SPX" or "NetWare TCP/IP" as the protocol, enter the folder path in the NetWare file server. For example, to specify the "sys\scan" folder in the NetWare file server, enter "\sys\scan".  You can enter up to 128 alphanumerical characters and symbols.                                                                                                    |

|   | Item name                                                               | Description                                                                                                    |
|---|-------------------------------------------------------------------------|----------------------------------------------------------------------------------------------------|
| 4 | Destination — Remote 1                                                  | Enter the login user name to access an SMB server, FTP server, or NetWare file server, if required. When you select [FTP] as the protocol, an anonymous log in is assumed if you leave this box blank. You can enter up to 32 alphanumerical characters and symbols other than <, >, " (double quotation), : (colon) and; (semicolon). A user name with only a single space is not possible.  Password  Enter the password to access an SMB server, FTP server, or NetWare file server, if required. You can enter up to 32 alphanumerical characters, symbols, and spaces. A single space only can also be entered.  Retype Password  Enter the same password again for a confirmation.  [Execute] button  Tests the connection using the specified network settings to check if the communications can be established. |
|   | Tip When [Meta Scan] is selected, you can only specify one destination. |                                                                                                    |
| 5 | Destination — Remote 2                                                  | Select this check box to save the scanned file to a network folder. How you can set this item depends on how the user with administrator privileges configured Remote 2 in the [Save as file] submenu under the [Setup] menu. If the user with administrator privileges specified Remote 2 to use only the specified network folder, you can only select [Use Administrator Setting]. The protocol and the network path are displayed below this item. If the Remote 2 allows you to specify a network folder, you can specify the network folder settings. See the description of the Remote 1 option for each item.                                                                                                    |
|   | Tip When [Meta Scan] is selected, you can only specify one destination. |                                                                                                    |
| 6 | File Name                                                               | Select how the scanned file will be named. Select [DocYYMMDD] to name it as described, or enter the desired file name in the box.  When you want to add the date and time in the file name, select the [Add the date and time to a file name] check box.                                                                                                    |
|   | Tip When [Meta Scan] is selected applied to the meta data file          | d, if you select [Add the date and time to a file name] in [File Name], it is also name.                                                                                                    |

# ■ Box Setting

In the Box Setting page, you can specify how scanned images will be stored in the Box.

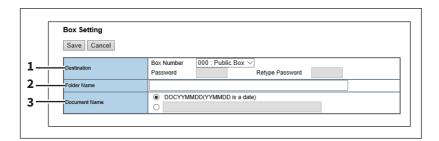

|   | Item name     | Description                                                                                                    |
|---|---------------|----------------------------------------------------------------------------------------------------|
| 1 | Destination   | Specify the destination box number for e-Filing. <b>Box Number</b> — Select the box number to store the scanned image. <b>Password</b> — Enter the password if the specified box is set with a password. <b>Retype Password</b> — Enter the same password again for a confirmation. |
| 2 | Folder Name   | Enter the name of the folder where scanned images will be stored. If the specified named folder does not exit, the folder will be created automatically. You can enter up to 64 characters.                                                                                         |
| 3 | Document Name | Select how the scanned file will be named. Select [DocYYMMDD] to name it as described, or enter the desired file name in the box.                                                                                                    |

# ☐ Store to USB Device Setting

On the Store to USB Setting page, you can set the method for saving templates in USB media.

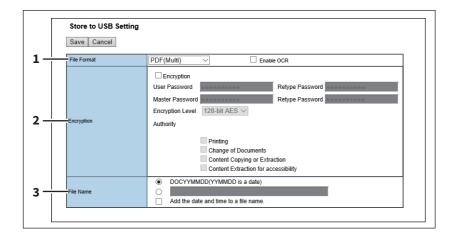

|   | Item name   | Description                                                                                                    |
|---|-------------|----------------------------------------------------------------------------------------------------|
| 1 | File Format | Select the file format of the scanned image.                                                                                               |
|   |             | • <u>TIFF(Multi)</u> — Select this to save scanned images as a Multi-page TIFF file.                                                       |
|   |             | • TIFF(Single) — Select this to save scanned images separately as Single-                                                                  |
|   |             | page TIFF files.                                                                                                    |
|   |             | • <b>PDF(Multi)</b> — Select this to save scanned images as a Multi-page PDF file.                                                         |
|   |             | • <b>PDF(Single)</b> — Select this to save scanned images separately as Single-page                                                        |
|   |             | PDF files.                                                                                                    |
|   |             | • Slim PDF(Multi) — Select this to save scanned images as Multi-page slim                                                                  |
|   |             | PDF files. Select this when you give priority to minimizing the file size over                                                             |
|   |             | the quality of the image.                                                                                                    |
|   |             | • Slim PDF(Single) — Select this to save scanned images separately as                                                                      |
|   |             | Single-page slim PDF files. Select this when you give priority to minimizing                                                               |
|   |             | the file size over the quality of the image.                                                                                               |
|   |             | • <b>XPS(Multi)</b> — Select this to save scanned images as a Multi-page XPS file.                                                         |
|   |             | • <b>XPS(Single)</b> — Select this to save scanned images separately as Single-page                                                        |
|   |             | XPS files.                                                                                                    |
|   |             | • <b>JPEG</b> — Select this to save scanned images as JPEG files.                                                                          |
|   |             | • PDF/A(Multi) — Select this to save scanned images as a Multi-page PDF/A                                                                  |
|   |             | file.                                                                                                    |
|   |             | • PDF/A(Single) — Select this to save scanned images separately as Single-                                                                 |
|   |             | page PDF/A files.                                                                                                    |
|   |             | • <b>DOCX(Multi)</b> — Select this to save scanned images as a Multi-page Word file                                                        |
|   |             | (DOCX) after OCR processing.                                                                                                    |
|   |             | • <b>DOCX(Single)</b> — Select this to save scanned images as a Single-page Word                                                           |
|   |             | file (DOCX) after OCR processing.                                                                                                    |
|   |             | • XLSX(Multi) — Select this to save scanned images as a Multi-page Excel file                                                              |
|   |             | (XLSX) after OCR processing.                                                                                                    |
|   |             | • <b>XLSX(Single)</b> — Select this to save scanned images as a Single-page Excel                                                          |
|   |             | file (XLSX) after OCR processing.                                                                                                    |
|   |             | <ul> <li>PPTX(Multi) — Select this to save scanned images as a Multi-page</li> <li>PowerPoint file (PPTX) after OCR processing.</li> </ul> |
|   |             | • <b>PPTX(Single)</b> — Select this to save scanned images as a Single-page                                                                |
|   |             | PowerPoint file (PPTX) after OCR processing.                                                                                               |
|   |             |                                                                                                    |
|   |             | You can select whether to enable OCR by [Enable OCR].                                                                                      |

#### Tip

- If the Forced Encryption setting is enabled, only the PDF (Multi) and the PDF (Single) are selectable for a file format. For the Forced Encryption function, refer to the *MFP Management Guide*.
- Files saved in an XPS format can be used in Windows Vista/Windows 7/Windows Server 2008 SP1 or later versions with Net Framework 3.0 installed.
- OCR processing is available only when the OCR Enabler is installed.

|   | Item name  | Description                                                                                                    |
|---|------------|----------------------------------------------------------------------------------------------------|
| 2 | Encryption | Set this for encrypting PDF files if you have selected [PDF (Multi)] or [PDF (Single)] in the File Format setting.  Encryption — Select this if you want to encrypt PDF files.  User Password — Enter a password for opening encrypted PDF files.  Master Password — Enter a password for changing PDF encryption settings.  Encryption Level — Select an encryption level. |
|   |            | • <b>40-bit RC4</b> — Select this to set an encryption level to the one compatible with Acrobat 3.0, PDF V1.1.                                                                                                    |
|   |            | • 128-bit RC4 — Select this to set an encryption level to the one compatible with Acrobat 5.0, PDF V1.4.                                                                                                    |
|   |            | • 128-bit AES — Select this to set an encryption level to the one compatible with Acrobat 7.0, PDF V1.6.                                                                                                    |
|   |            | <ul> <li>Authority — Select the desired authority items on encrypted PDF files.</li> <li>Printing — Select this to authorize users to print documents.</li> </ul>                                                                                                    |
|   |            | • <b>Change of Documents</b> — Select this to authorize users to change documents.                                                                                                    |
|   |            | • <b>Content Copying or Extraction</b> — Select this to authorize users to copy and extract the contents of documents.                                                                                                    |
|   |            | • <b>Content Extraction for accessibility</b> — Select this to enable the accessibility feature.                                                                                                    |

#### Tip

- If the Forced Encryption setting is enabled, you cannot clear the [Encryption] check box. For the Forced Encryption function, refer to the *MFP Management Guide*.
- The user password and the master password are not set at the factory shipment.
- Passwords must be from 1 to 32 one-byte alphanumerical characters.
- The user password must differ from the master password.

#### Note

These passwords can be re-entered only by an authorized user. Users cannot change the settings of the [Encryption Level] box and the [Authority] box noted below if they are not authorized to change the master password. The setting of the encryption will become available when either the user password or the master password is entered. For the details of the encryption setting, refer to the MFP Management Guide. Ask the administrator for resetting these passwords.

| 3 | File Name | Select how the scanned file will be named. Select [DocYYMMDD] to name it as  |
|---|-----------|------------------------------------------------------------------------------|
|   |           | described, or enter the desired file name in the box.                        |
|   |           | When you want to add the date and time in the file name, select the [Add the |
|   |           | date and time to a file name] check box.                                     |
|   |           |                                                                              |

When [Meta Scan] is selected, if you select [Add the date and time to a file name] in [File Name], it is also applied to the meta data file name.

## Scan Setting

In the Scan Setting page, you can specify how originals are scanned for the Scan to File, Scan to Email, and Scan to e-Filing agent.

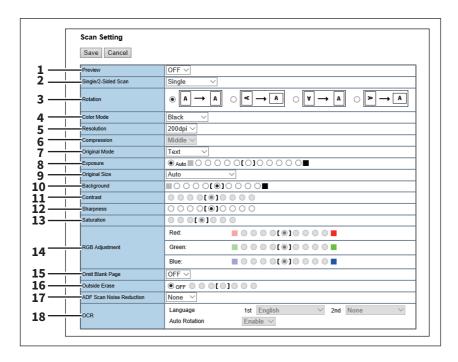

|   | Item name           | Description                                                                                                    |
|---|---------------------|----------------------------------------------------------------------------------------------------|
| 1 | Preview             | Select whether to display the scanned image on the touch panel after the scanning an original.                                          |
|   |                     | • <b>OFF</b> — Select this not to display the scanned image.                                                                            |
|   |                     | • <b>ON</b> — Select this to display the scanned image.                                                                                 |
| 2 | Single/2-Sided Scan | Select whether to scan one side or both sides of an original. Available only when the Reversing Automatic Document Feeder is installed. |
|   |                     | • <u>Single</u> — Select this to scan one side of an original.                                                                          |
|   |                     | • <b>Duplex Book</b> — Select this to scan both sides of originals when the pages                                                       |
|   |                     | are printed vertically in the same direction and bound along the vertical                                                               |
|   |                     | side of the paper.                                                                                                    |
|   |                     | • <b>Duplex Tablet</b> — Select this to scan both sides of originals with a vertical                                                    |
|   |                     | reversal to be bound along the horizontal side of the paper.                                                                            |
| 3 | Rotation            | Select how the scanned images will be rotated.                                                                                          |
| 4 | Color Mode          | Select the color mode for scanning.                                                                                                    |
|   |                     | • Black — Select this to scan in the black mode.                                                                                        |
|   |                     | • Gray — Select this to scan in the gray scale mode.                                                                                    |
|   |                     | • Full Color — Select this to scan in the full color mode.                                                                              |
|   |                     | • Auto Color — Select this to scan in the auto color mode.                                                                              |
|   | Note                | <del></del>                                                                                                    |

- The [Color Mode] option cannot be set when [Slim PDF (Multi)] or [Slim PDF (Single)] is selected in the [File Format] option in the Save as File Settings and that in the Email Setting.
- When [Auto Color] is selected, you cannot select JPEG or TIFF (Multi) for the file format. Also when [Black] is selected, JPEG is not allowed.

|    | Item name                                                                                                    | Description                                                                                                    |
|----|----------------------------------------------------------------------------------------------------|----------------------------------------------------------------------------------------------------|
| 5  | Resolution                                                                                                    | Select the resolution for scanning.                                                                                                    |
|    | ·                                                                                                    | t be set when [Slim PDF (Multi)] or [Slim PDF (Single)] is selected in the [File File Settings and that in the Email Setting.                                                                                                    |
| 6  | Compression                                                                                                    | Select the compression for scanning.                                                                                                    |
|    | Note  This cannot be set when [Rla                                                                                                    | ckl is selected at the [Color Mode] box                                                                                                    |
|    | <ul> <li>This cannot be set when [Black] is selected at the [Color Mode] box.</li> <li>The [Compression] option cannot be set when [Slim PDF (Multi)] or [Slim PDF (Single)] is selected in the [File Format] option in the Save as File Settings and that in the Email Setting.</li> </ul> |                                                                                                    |
| 7  | Original Mode                                                                                                    | Select the document type of the originals.                                                                                                    |
|    |                                                                                                    | • <u>Text</u> — Select this to set the Text mode as the default original mode.                                                                                                    |
|    |                                                                                                    | • <b>Text/Photo</b> — Select this to set the Text/Photo mode as the default original                                                                                                    |
|    |                                                                                                    | mode. Depending on the model, this can be selected only when [Black] is                                                                                                    |
|    |                                                                                                    | selected in the [Color Mode] box.*1                                                                                                    |
|    |                                                                                                    | • <b>Photo</b> — Select this to set the Photo mode as the default original mode.                                                                                                    |
|    | Note This cannot be set when [Gray]                                                                                                    | is selected in the [Color Mode] box.                                                                                                    |
| 8  | Exposure                                                                                                    | Select the exposure for scanning.                                                                                                    |
|    |                                                                                                    | Select [Auto] to automatically apply the best contrast for the document. You can also manually adjust the exposure in 11 stages. The farther to the right that you set the value, the darker the density of the scanned image will become. |
|    | Note [Auto] is not available when [G case, set the exposure manuall                                                                                                    | ray], [Full Color], or [Auto Color] is selected at the [Color Mode] box. In that<br>y.                                                                                                    |
| 9  | Original Size                                                                                                    | Select the original size. If this is set to [Auto], the size is automatically detected. Select [Mixed Original Sizes] to scan a document with mixed sizes. You can also specify the original size.                                         |
| 10 | Background                                                                                                    | Select the density level of the background of the scanned image. Density can be adjusted in 9 levels. The farther to the right that you set the value, the darker the density of the background will become.                               |
| 11 | Contrast                                                                                                    | Select the contrast level of the scanned image. Contrast can be adjusted in 9 levels. The farther to the right that you set the value, the higher the contrast level will become.                                                          |
|    | Note This is not available when [Black)                                                                                                    | ck] or [Gray] is selected at the [Color Mode] box.                                                                                                    |
| 12 | Sharpness                                                                                                    | Select the sharpness level of the scanned image. Sharpness can be adjusted in 9 levels. The farther to the right that you set the value, the sharper the scanned image will become.                                                        |
| 13 | Saturation                                                                                                    | Select the saturation level of the scanned image. Saturation can be adjusted in 7 levels. The farther to the right you set the value, the more vivid the scanned image will become.                                                        |
|    | Note This is not available when [Black)                                                                                                    | ck] or [Gray] is selected at the [Color Mode] box.                                                                                                    |

| Item name                                                                      | Description                                                                                                    |
|--------------------------------------------------------------------------------|----------------------------------------------------------------------------------------------------|
| RGB Adjustment                                                                 | Select the RGB density level of the scanned image. RGB density can be adjusted in 9 levels for each color. The farther to the right you set the value, the darker the density of the selected color will become.                                                                                                    |
| Note                                                                           |                                                                                                    |
| This is not available when [Bl                                                 | ack] or [Gray] is selected at the [Color Mode] box.                                                                                                    |
| Omit Blank Page                                                                | Select whether to automatically omit a blank page in the scanned image if it is included in originals.                                                                                                    |
|                                                                                | • <u>OFF</u> — The blank page is not omitted.                                                                                                    |
|                                                                                | • <b>ON</b> — The blank page is omitted.                                                                                                    |
| Outside Erase                                                                  | Select whether to erase a shade that appears outside of the scanned image when an original is placed on the original glass while the Original Cover is left open. The erased shade will be whitened.  If you want to erase it, you can select the criteria in 7 levels for judging if it is an area to be erased. The farther to the right you select, the larger the area that will be erased. [OFF] is selected by default. |
| ADF Scan Noise Reduction                                                       | Use this setting if streaks are conspicuous on images when originals are scanned with the Reversing Automatic Document Feeder.                                                                                                    |
|                                                                                | • None — Select this not to perform noise reduction.                                                                                                    |
|                                                                                | • Low/Middle/High — Select this to specify the noise reduction level. [High]                                                                                                    |
|                                                                                | is the most effective.                                                                                                    |
| Note                                                                           |                                                                                                    |
| Colored characters become faint if the noise reduction level is set to [High]. |                                                                                                    |
| OCR                                                                            | You can specify the prioritized language and auto rotation for OCR processing. This item is available only when the OCR Enabler is installed.                                                                                                    |
|                                                                                | Language: Select the primary and secondary languages.                                                                                                    |
|                                                                                | Auto Rotation: Specify whether or not to automatically rotate.                                                                                                    |
|                                                                                | RGB Adjustment  Note This is not available when [Bl Omit Blank Page  Outside Erase  ADF Scan Noise Reduction  Note Colored characters become fa                                                                                                    |

<sup>\*1</sup> Available only for models that support color printing.

# ■ Extended Field settings

You can set extended fields for meta data.

 $Set \ the \ field \ you \ have \ registered \ in \ [Administration] \ - \ [Registration] \ - \ [Extended \ Field \ Definition].$ 

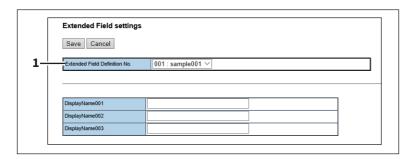

|   | Item name                     | Description                                                  |
|---|-------------------------------|--------------------------------------------------------------|
| 1 | Extended Field Definition No. | Allows you to select a registered extended field definition. |

## ■ Extended Field Properties

[Extended Field Properties] set under the selected extended field definition are displayed.

Values set in this screen are used as the default values for [Extended Field Properties] displayed on the touch panel when using Meta Scan.

Items with an asterisk (\*) attached at the beginning of the [Extended Field Properties] name are mandatory entry fields.

## Password Setting

In the Password Setting page, you can set a password for the private template.

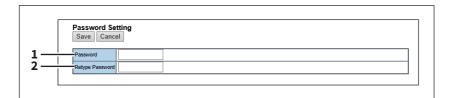

|   | Item name       | Description                                       |
|---|-----------------|---------------------------------------------------|
| 1 | Password        | Enter a password.                                 |
| 2 | Retype Password | Enter the same password again for a confirmation. |

## ■ [Address Book] Item list

- P.81 "[Address Book] screen"
- P.86 "[Create Destination information]/[Edit Destination information] screen"
- P.87 "[Fax Setting] screen"
- P.88 "[Search Contact] screen"
- P.89 "[Search Address List] screen"
- P.89 "[Create Group information]/[Edit Group information] screen"

## □ [Address Book] screen

You can manage a contact list to be used in E-mail, Internet Fax, and fax transmissions.

Tip

- · Click [Contacts], [Favorite Contact], [Groups], or [Favorite Groups] to switch the display between the list of addresses and the list of groups where contacts are assigned.
- Address Book can be also managed using the touch panel. Refer to the MFP Management Guide.

#### **Contacts**

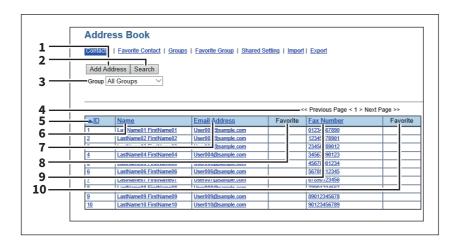

|    | Item name                                      | Description                                                                                                    |
|----|------------------------------------------------|----------------------------------------------------------------------------------------------------|
| 1  | [Add Address] button                           | Allows you to add a new contact in the address book.  P.86 "[Create Destination information]/[Edit Destination information] screen"                                                                                     |
| 2  | [Search] button                                | Allows you to search a contact from the address book.  P.88 "[Search Contact] screen"                                                                                                    |
| 3  | Group                                          | <ul> <li>Select a group to display in the address list.</li> <li>All Groups — Displays all the groups.</li> <li>Local — Displays the local address book.</li> <li>Shared — Displays the shared address book.</li> </ul> |
|    | Note This is only available when (Secondary)]. | [Shared Setting] - [Shared Address Book] is set to [Enable (Primary)] or [Enable                                                                                                    |
| 4  | Select Page                                    | Allows you to select a page when there are 101 items or more.                                                                                                    |
| 5  | ID                                             | Displays the registered ID of the contact.  P.86 "[Create Destination information]/[Edit Destination information] screen"                                                                                               |
| 6  | Name                                           | Displays the name registered to the contact.  P.86 "[Create Destination information]/[Edit Destination information] screen"                                                                                             |
| 7  | Email Address                                  | Displays the E-mail address registered to the contact.  P.86 "[Create Destination information]/[Edit Destination information] screen"                                                                                   |
| 8  | Favorite                                       | This check box is selected when Email Address is set as Favorite.                                                                                                    |
| 9  | Fax Number                                     | Displays the fax number registered to the contact.  P.86 "[Create Destination information]/[Edit Destination information] screen"                                                                                       |
| 10 | Favorite                                       | This check box is selected when Fax Number is set as Favorite.                                                                                                    |

#### **Favorite Contact**

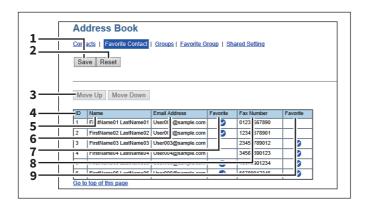

|   | Item name                       | Description                             |
|---|---------------------------------|-----------------------------------------|
| 1 | [Save] button                   | Saves the specified information.        |
| 2 | [Reset] button                  | Erases the specified information.       |
| 3 | [Move Up]/[Move Down]<br>button | Changes the priority order in the list. |

|   | Item name     | Description                                                                                                    |
|---|---------------|----------------------------------------------------------------------------------------------------|
| 4 | ID            | Displays the registered ID of the contact.  P.86 "[Create Destination information]/[Edit Destination information] screen"             |
| 5 | Name          | Displays the name registered to the contact.  P.86 "[Create Destination information]/[Edit Destination information] screen"           |
| 6 | Email Address | Displays the E-mail address registered to the contact.  P.86 "[Create Destination information]/[Edit Destination information] screen" |
| 7 | Favorite      | This check box is selected when Email Address is set as Favorite.                                                                     |
| 8 | Fax Number    | Displays the fax number registered to the contact.                                                                                    |
| 9 | Favorite      | This check box is selected when Fax Number is set as Favorite.                                                                        |

#### Group

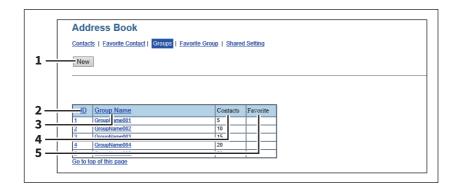

|   | Item name    | Description                                                                                                    |
|---|--------------|----------------------------------------------------------------------------------------------------|
| 1 | [New] button | Allows you to add a new group.  □ P.89 "[Create Group information]/[Edit Group information] screen"             |
| 2 | ID           | Displays the registered ID of the group.  □ P.89 "[Create Group information]/[Edit Group information] screen"   |
| 3 | Group Name   | Displays the registered name of the group.  □ P.89 "[Create Group information]/[Edit Group information] screen" |
| 4 | Contacts     | Displays how many address books are registered in the group.                                                    |
| 5 | Favorite     | This check box is selected when Group is set as Favorite.                                                       |

# **Favorite Groups**

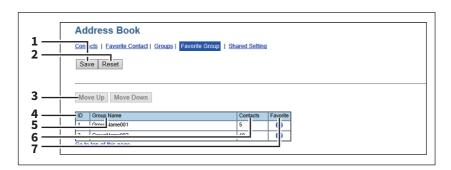

|   | Item name                       | Description                                                                                                    |
|---|---------------------------------|----------------------------------------------------------------------------------------------------|
| 1 | [Save] button                   | Saves the specified information.                                                                                |
| 2 | [Reset] button                  | Erases the specified information.                                                                               |
| 3 | [Move Up]/[Move Down]<br>button | Changes the priority order in the list.                                                                         |
| 4 | ID                              | Displays the registered ID of the group.  □ P.89 "[Create Group information]/[Edit Group information] screen"   |
| 5 | Group Name                      | Displays the registered name of the group.  □ P.89 "[Create Group information]/[Edit Group information] screen" |
| 6 | Contacts                        | Displays how many address books are registered in the group.                                                    |
| 7 | Favorite                        | This check box is selected when Group is set as Favorite.                                                       |

# **Shared Setting**

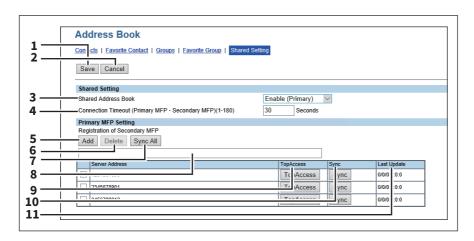

|   | Item name                                                                                                    | Description                                                                                                    |
|---|----------------------------------------------------------------------------------------------------|----------------------------------------------------------------------------------------------------|
| 1 | [Save] button                                                                                                    | Saves the specified information.                                                                                                    |
| 2 | [Cancel] button                                                                                                    | Cancels settings.                                                                                                    |
| 3 | Shared Address Book                                                                                                    | When managing other MFPs and Shared Address Books to the distribution destination, set this printer to Primary or Secondary.                                                                                            |
|   |                                                                                                    | Disable — Does not synchronize.                                                                                                    |
|   |                                                                                                    | • Enable (Primary) — Synchronizes as a primary.                                                                                                    |
|   |                                                                                                    | • Enable (Secondary) — Synchronizes as a secondary.                                                                                                    |
|   | MFPs, which are registered as secondary in a Primary MFP (in which [Enable (Primary)] is set), can synchronize its Shared Address Book only when [Enable (Secondary)] is set in [Shared Address Book] in them respectively. |                                                                                                    |
|   | its Shared Address Book only w                                                                                                    | hen [Enable (Secondary)] is set in [Shared Address Book] in them respectively.                                                                                                    |
| 4 | Connection Timeout                                                                                                    | Enter the timeout time to stop communicating if you cannot connect to the primary or secondary MFP. You can set 1 to 180 seconds.                                                                                       |
| 5 | [Add] button                                                                                                    | Adds a new secondary MFP. Enter the IP address or host name for the secondary MFP for the distribution destination in the input box below, and then click the [Add] button to register. You can register up to 10 MFPs. |
| 6 | [Delete] button                                                                                                    | Deletes the selected MFP from the list of secondary MFPs.                                                                                                    |
| 7 | [Sync All] button                                                                                                    | Synchronizes the Shared Address Book for all secondary MFPs with the information on the printer.                                                                                                    |

|    | Item name          | Description                                                                                               |
|----|--------------------|----------------------------------------------------------------------------------------------------|
| 8  | Input box          | Enter the IP address or host name when registering a secondary MFP.                                       |
| 9  | [TopAccess] button | Starts TopAccess.                                                                                         |
| 10 | [Sync] button      | Synchronizes the Shared Address Book for the relevant secondary MFPs with the information on the printer. |
| 11 | Last Update        | Displays the previous update time.                                                                        |

#### **Import**

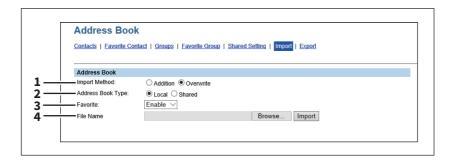

|   | Item name         | Description                                                                                                    |
|---|-------------------|----------------------------------------------------------------------------------------------------|
| 1 | Import Method     | Specify the import method of the address book.  Addition — Select this to append the imported information to the existing data.  Overwrite — Select this to replace the existing data with the imported information. |
| 2 | Address Book Type | Specify "Local" or "Shared" as the import target when using the Shared Address Book function.                                                                                                    |
| 3 | Favorite          | Specify whether or not to enable Favorite information. The default is [Enable].                                                                                                    |
| 4 | File Name         | Select the address book file to be imported.  [Browse] button — Allows you to select the address book file.  [Import] button — Imports the selected address book file.                                               |

#### **Export**

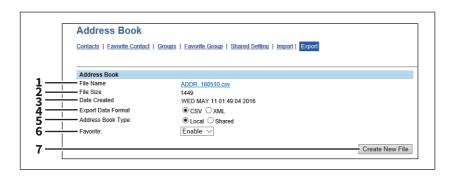

|   | Item name    | Description                                                                        |
|---|--------------|------------------------------------------------------------------------------------|
| 1 | File Name    | Displays the file name of the created export files. Click a file name to download. |
| 2 | File Size    | Displays the file size of the created export files.                                |
| 3 | Date Created | Displays the created date of the export files.                                     |

|   | Item name                | Description                                                                                   |
|---|--------------------------|-----------------------------------------------------------------------------------------------|
| 4 | Export Data Format       | Select the file format of the export file.                                                    |
|   |                          | • <u>CSV</u> — Select this to create the file in the CSV format.                              |
|   |                          | XML — Select this to create the file in the XML format.                                       |
| 5 | Address Book Type        | Specify "Local" or "Shared" as the export source when using the Shared Address Book function. |
| 6 | Favorite                 | Specify whether or not to enable Favorite information. The default is [Enable].               |
| 7 | [Create New File] button | Creates the export file.                                                                      |

# lacktriangledown [Create Destination information]/[Edit Destination information] screen

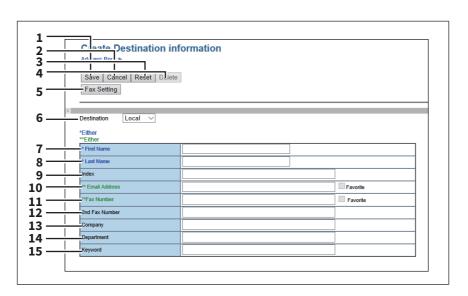

|    | Item name                                      | Description                                                                                                    |
|----|------------------------------------------------|----------------------------------------------------------------------------------------------------|
| 1  | [Save] button                                  | Saves the entered information.                                                                                                    |
| 2  | [Cancel] button                                | Cancels adding or editing a contract.                                                                                              |
| 3  | [Reset] button                                 | Erases information entered in the given box.                                                                                       |
| 4  | [Delete] button                                | Deletes the displayed contact.                                                                                                    |
| 5  | [Fax Setting] button                           | Registers the contact for fax transmission.  □ P.87 "[Fax Setting] screen"                                                         |
| 6  | Destination                                    | Select Local Address Book or Shared Address Book as the registration target for contact information.                               |
|    | Note This is only available when (Secondary)]. | [Shared Setting] - [Shared Address Book] is set to [Enable (Primary)] or [Enable                                                   |
| 7  | First Name                                     | Enter the first name of the contact. You can enter up to 32 characters. Invalid characters are replaced with "!".                  |
| 8  | Last Name                                      | Enter the last name of the contact. You can enter up to 32 characters. Invalid characters are replaced with "!".                   |
| 9  | Index                                          | Enter the characters to be used as the index. You can enter up to 64 characters.                                                   |
| 10 | Email Address                                  | Enter the E-mail address of the contact. You can enter up to 192 characters. Select [Favorite] to specify the contact as Favorite. |

|    | Item name      | Description                                                                                                    |
|----|----------------|----------------------------------------------------------------------------------------------------|
| 11 | Fax Number     | Enter the fax number of the contact. You can enter up to 128 characters. Select [Favorite] to specify the contact as Favorite. |
| 12 | 2nd Fax Number | Enter the second fax number of the contact. You can enter up to 128 characters.                                                |
| 13 | Company        | Enter the company name of the contact. You can enter up to 64 characters. Invalid characters are replaced with "!".            |
| 14 | Department     | Enter the department name of the contact. You can enter up to 64 characters. Invalid characters are replaced with "!".         |
| 15 | Keyword        | Enter the comments on the contact. You can enter up to 256 characters. Invalid characters are replaced with "!".               |

#### Note

- You must specify either the [First Name] or [Last Name] box and either the [Email Address] or [Fax Number] box to register the contact.
- If you enter "-" in the [Fax Number] and [2nd Fax Number], a three-second pause is added for dialing the fax number.
- To perform fax transmission, the Fax Unit is required. If the Fax Unit is not installed, you cannot perform the fax transmission even if you specify the fax number.

# ☐ [Fax Setting] screen

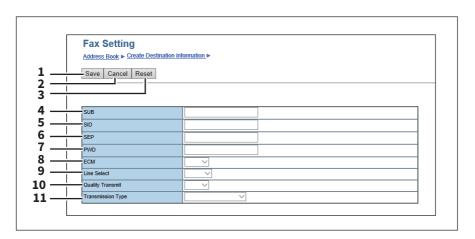

|   | Item name       | Description                                                                                                    |
|---|-----------------|----------------------------------------------------------------------------------------------------|
| 1 | [Save] button   | Saves the entered information.                                                                                                    |
| 2 | [Cancel] button | Cancels the fax settings.                                                                                                    |
| 3 | [Reset] button  | Restores fax settings set for the contact to the default status.                                                                                       |
| 4 | SUB             | Enter the mailbox number if you want to send a fax to the contact's fax mailbox. You can enter up to 20 characters using numbers, #, and *.            |
| 5 | SID             | Enter the password to send a fax to the contact's fax mailbox. You can enter up to 20 characters using numbers, #, and *.                              |
| 6 | SEP             | Enter the mailbox number if you want to retrieve a document from the contact's fax mailbox. You can enter up to 20 characters using numbers, #, and *. |
| 7 | PWD             | Enter the password to retrieve a document from the contact's fax mailbox. You can enter up to 20 characters using numbers, #, and *.                   |

|    | Item name         | Description                                                                                                    |
|----|-------------------|----------------------------------------------------------------------------------------------------|
| 8  | ЕСМ               | Select whether to enable or disable ECM (Error Correction Mode). If [ON] is selected, it facilitates error free communications by automatically resending any portion of the document affected by phone line noise or distortion. |
| 9  | Line Select       | Select whether specifying the line to be used. If this is set to [Auto], this equipment automatically selects the line to be used. However, [Line 2] can be applicable only when the 2nd Line for Fax Unit is installed.          |
| 10 | Quality Transmit  | Select whether to send a document in the Quality TX mode. If [ON] is selected, this equipment sends documents at a slower speed than normal so that the transmission will be less affected by line condition.                     |
| 11 | Transmission Type | Select whether the document will be sent in [Memory Transmit] mode or [Direct Transmit] mode.                                                                                                    |

## ☐ [Search Contact] screen

You can search for contacts in the LDAP server and add them to the address book.

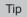

In order to use the LDAP search, the directory service must be set up by a user who has been granted administrator privileges in the access policy mode. Before operating the LDAP search, ask your administrator if the Directory Service has been configured.

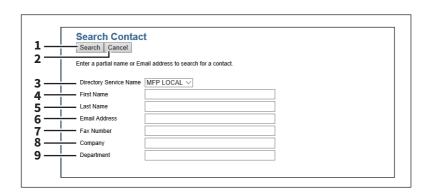

|   | Item name              | Description                                                                           |
|---|------------------------|---------------------------------------------------------------------------------------|
| 1 | [Search] button        | Searches contacts with the entered conditions.  □ P.89 "[Search Address List] screen" |
| 2 | [Cancel] button        | Cancels the contact search.                                                           |
| 3 | Directory Service Name | Select the LDAP server for the search.                                                |
| 4 | First Name             | Enter the search condition.                                                           |
| 5 | Last Name              |                                                                                       |
| 6 | Email Address          |                                                                                       |
| 7 | Fax Number             |                                                                                       |
| 8 | Company                |                                                                                       |
| 9 | Department             |                                                                                       |

#### Tip

- If you select [MFP LOCAL] at the [Directory Service Name] box, you can search for destinations in the address book of this equipment.
- TopAccess will search for destinations that contain the text entered in each item.
- Leaving the box blank allows wild-card searching. However, you must specify at least one.

# ☐ [Search Address List] screen

Select from the search address list and add to the address book.

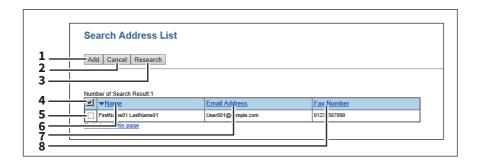

|   | Item name               | Description                                                                                        |
|---|-------------------------|----------------------------------------------------------------------------------------------------|
| 1 | [Add] button            | Adds the contact selected in the search address list into the address book.                        |
| 2 | [Cancel] button         | Cancels the search address list display.                                                           |
| 3 | [Research] button       | Returns to the [Search Contact] screen to change the search criteria and execute the search again. |
| 4 | Number of Search Result | Displays the number of found contacts.                                                             |
| 5 | Check box               | Select contacts to be registered to the address book.                                              |
| 6 | Name                    | Displays the search result.                                                                        |
| 7 | Email Address           |                                                                                                    |
| 8 | Fax Number              |                                                                                                    |

# ☐ [Create Group information]/[Edit Group information] screen

You can create groups that contain multiple recipients.

This enables you to specify a group as the destination when sending an E-mail, Internet Fax, or fax to multiple recipients.

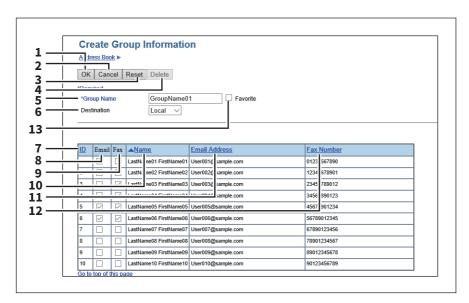

|   | Item name       | Description                                 |
|---|-----------------|---------------------------------------------|
| 1 | [OK] button     | Registers the selected contacts as a group. |
| 2 | [Cancel] button | Cancels the group registration.             |

|    | Item name                                             | Description                                                                                             |
|----|-------------------------------------------------------|----------------------------------------------------------------------------------------------------|
| 3  | [Reset] button                                        | Resets the contents.                                                                                    |
| 4  | [Delete] button                                       | Deletes the displayed group.                                                                            |
| 5  | Group Name                                            | Enter the group name. You can enter up to 20 characters.                                                |
| 6  | Destination                                           | Select Local Address Book or Shared Address Book as the registration target for Group information.      |
|    | Note This is only available when [Shark (Secondary)]. | ared Setting] - [Shared Address Book] is set to [Enable (Primary)] or [Enable                           |
| 7  | ID                                                    | Displays the registered ID of the contact.                                                              |
| 8  | Email                                                 | Select the check box to register E-mail address into the group when the contact has E-mail information. |
| 9  | Fax                                                   | Select the check box to register fax number into the group when the contact has fax number information. |
| 10 | Name                                                  | Displays the last name and first name registered to the contact.                                        |
| 11 | Email Address                                         | Displays the E-mail address registered to the contact.                                                  |
| 12 | Fax Number                                            | Displays the fax number registered to the contact.                                                      |
| 13 | Favorite                                              | Select to set the group as your favorite.                                                               |

# **■** [Inbound FAX routing] Item list

ITU-T communications function between fax devices with ITU-T support and enable fax transmission to and retrieval from mailboxes.

The type of mailboxes for ITU-T communications must be set in advance to either confidential, bulletin board, or forward. You can specify a password on any mailbox to secure confidentiality.

- P.91 "[Inbound FAX routing] screen"
- P.91 "[MailBoxes Properties] screen"
- P.92 "MailBox Setting (Mailbox)"
- P.93 "Destination Setting (Mailbox)"
- P.94 "InternetFax Setting (Mailbox)"
- P.94 "Relay End Terminal Report (Mailbox)"
- P.94 "Save as file Setting (Mailbox)"
- P.95 "Email Setting (Mailbox)"
- P.95 "Box Setting (Mailbox)"

#### Note

- Mailboxes can be managed only when the Fax Unit is installed.
- The Internet/Fax (Relay) agent cannot be used to forward an inbound fax routed via Inbound FAX Routing.

Tip

Mailboxes can be managed using the touch panel.

# ☐ [Inbound FAX routing] screen

You can manage mailboxes used for ITU-T communications.

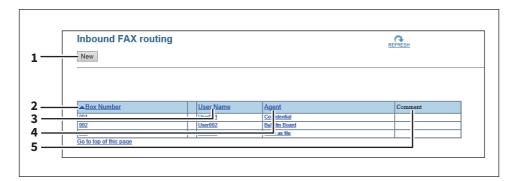

|   | Item name    | Description                                                                        |
|---|--------------|------------------------------------------------------------------------------------|
| 1 | [New] button | Creates a mailbox for F-code communications.  P.91 "[MailBoxes Properties] screen" |
| 2 | Box Number   | Displays the registered mailbox number.                                            |
| 3 | User Name    | Displays the user name of the registered mailbox.                                  |
| 4 | Agent        | Displays the agent assigned to the mailbox.                                        |
| 5 | Comment      | Displays the registered comment.                                                   |

# ☐ [MailBoxes Properties] screen

You can set a mailbox.

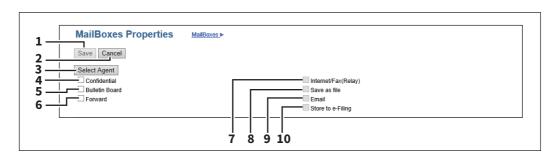

|   | Item name             | Description                                                                                                    |
|---|-----------------------|----------------------------------------------------------------------------------------------------|
| 1 | [Save] button         | Saves the mailbox.                                                                                                    |
| 2 | [Cancel] button       | Cancels the mailbox settings.                                                                                                    |
| 3 | [Select Agent] button | Set the agent to apply to the forward mailbox.                                                                                                    |
| 4 | Confidential          | Creates a confident mailbox. The Confidential Box allows a one-time document retrieval from the mailbox. Once a document is retrieved, it is cleared. If a new document is sent to the same box number where another document is stored, it is added to the existing box.  P.92 "MailBox Setting (Mailbox)" |
| 5 | Bulletin Board        | Creates a bulletin board mailbox. The Bulletin Board Box allows multiple document retrievals from the same mailbox. Once a document is retrieved, it is not cleared. If a new document is sent to the same Box, it replaces the existing one.  P.92 "MailBox Setting (Mailbox)"                             |

|    | Item name                           | Description                                                                                                    |
|----|-------------------------------------|----------------------------------------------------------------------------------------------------|
| 6  | Forward                             | Creates a multiple transmission relay mailbox. When you select this, select the agent from [Internet/Fax(Relay)], [Save as file], [Email], or [Store to e-Filing].  Use the forward mailbox when you want to forward a fax document to specified destinations automatically.                                            |
| 7  | Internet/Fax(Relay)                 | Creates a multiple transmission relay mailbox for the Internet Fax or fax. This agent can be combined with the Save as file agent or Store to e-Filing agent.  P.92 "MailBox Setting (Mailbox)"  P.93 "Destination Setting (Mailbox)"  P.94 "InternetFax Setting (Mailbox)"  P.94 "Relay End Terminal Report (Mailbox)" |
|    | Note The Internet/Fax (Relay) agent | cannot be used to forward an inbound fax routed via Inbound FAX Routing.                                                                                                    |
| 8  | Save as file                        | Creates a shared folder forwarding mailbox. This agent can be combined with the Internet/Fax(Relay), Email, or Store to e-Filing agent.  P.92 "MailBox Setting (Mailbox)"  P.94 "Save as file Setting (Mailbox)"                                                                                                    |
| 9  | Email                               | Creates an E-mail forwarding mailbox. This agent can be combined with the Save as file agent or Store to e-Filing agent.  P.92 "MailBox Setting (Mailbox)"  P.95 "Email Setting (Mailbox)"                                                                                                    |
| 10 | Store to e-Filing                   | Creates an e-Filing forwarding mailbox. This agent can be combined with the Internet/Fax(Relay) agent, Save as file agent, or Email agent.  P.92 "MailBox Setting (Mailbox)"  P.95 "Box Setting (Mailbox)"                                                                                                    |

# ☐ MailBox Setting (Mailbox)

In the MailBox Setting page, specify the general information of the mailbox such as the box number, password, owner, comment, and notification.

#### Note

- The [Notification] and [Document Print] options are not available when creating the Confidential mailbox or Bulletin Board mailbox.
- Mailbox communication is disabled if the settings on this equipment and information registered for the destination do not match. Check how the box number and the fax number of the destination are registered on the journal before entering the box number.

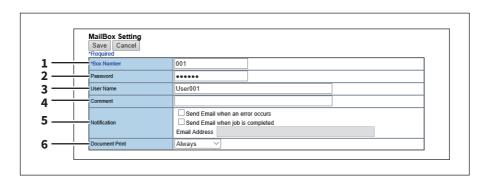

|   | Item name                                                                                                    | Description                                                                                                    |
|---|----------------------------------------------------------------------------------------------------|----------------------------------------------------------------------------------------------------|
| 1 | Box Number                                                                                                    | Enter the box number of the mailbox. You can enter up to 20 characters including numbers, sharp marks (#), and asterisks (*). You can also specify the sender's fax number to enable the Inbound Fax routing when registering a Forward mailbox. If you specify the sender's fax number here, the faxes that are received from the specified fax number will be routed according to the mailbox settings.                                                        |
|   | Note                                                                                                    |                                                                                                    |
|   | <ul> <li>The Inbound Fax routing is available only for a Forward mailbox. If you select [Confidential] or [Bulletin Board] as an agent, you cannot specify the fax number.</li> <li>When a fax is sent from the specified fax number with a box number (or sub address), the Inbound Fax routing will not apply to the transmission and it is processed according to the specified box number (or sub address) settings.</li> </ul> |                                                                                                    |
| 2 | Password                                                                                                    | Enter the box password if you want to protect the mailbox by the password. You can enter up to 20 characters including numbers, sharp marks (#), and asterisks (*).                                                                                                    |
| 3 | User Name                                                                                                    | Enter the user name of this mailbox. You can enter up to 30 characters.                                                                                                    |
| 4 | Comment                                                                                                    | Enter the comment. You can enter up to 30 characters.                                                                                                    |
| 5 | Notification                                                                                                    | This specifies how the notification message will be sent if an error occurs.  Send Email when an error occurs — Transmits a notification message to the specified E-mail address when an error occurs.  Send Email when job is completed — Transmits a notification message to the specified E-mail address when a job is completed.  Email Address — Enter the E-mail address for the notification messages. You can enter up to 192 alphanumerical characters. |
| 6 |                                                                                                    | ation setting, make sure to set up the E-mail settings in the [Email] submenu of the ess access policy mode. For instructions on how to set up the E-mail settings, see settings"  Select whether to print a document sent to this mailbox.                                                                                                    |
|   |                                                                                                    | • <u>Always</u> — Always prints documents sent to this mailbox.                                                                                                    |
|   |                                                                                                    | • <b>ON ERROR</b> — Prints the document if all specified forwarding has failed.                                                                                                    |

# ■ Destination Setting (Mailbox)

In the Recipient List page, you can specify the destinations of the Internet/Fax (Relay), or Email agent. When you are setting up the destinations for the Email agent, you can only specify the E-mail addresses for the destinations.

When you are setting up the destinations for the Internet/Fax (Relay) agent, you can specify both fax numbers and Email addresses for the destinations.

You can specify the destinations by entering their E-mail addresses or fax numbers manually, selecting recipients from the address book, selecting destination groups from the address book, or searching for destinations in the LDAP server.

#### Note

The methods of entering the destinations manually and searching for the destinations in the LDAP server are not available if you are setting the destination for the Internet/Fax (Relay) agent.

Operations are the same as the following procedure.

P.58 "Destination Setting"

## ☐ InternetFax Setting (Mailbox)

In the InternetFax Setting page, you can specify the content of the Internet Fax to be sent. Operations are the same as the following procedure.

P.63 "InternetFax Setting"

#### □ Relay End Terminal Report (Mailbox)

On the Relay End Terminal Report page, you can specify a destination to which the transmission result list will be sent.

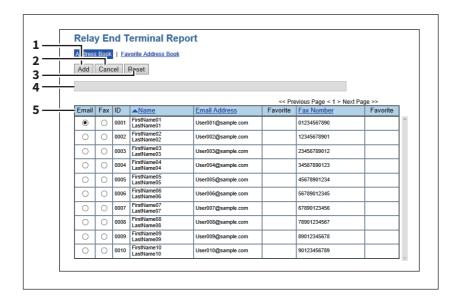

|   | Item name       | Description                                                                                       |
|---|-----------------|---------------------------------------------------------------------------------------------------|
| 1 | [Add] button    | Adds settings to transmit the relay end terminal report.                                          |
| 2 | [Cancel] button | Cancels the settings.                                                                             |
| 3 | [Reset] button  | Resets the settings.                                                                              |
| 4 | Entry box       | Enter the E-mail address or fax number of the recipient.                                          |
| 5 | Recipient list  | Displays the registered destinations. Select the E-mail address or fax number of the destination. |

#### Note

You cannot specify more than 1 destination for the destination of the Relay End Terminal Report.

# ■ Save as file Setting (Mailbox)

In the Save as file Setting page, you can specify how and where a received fax will be stored.

Instructions on how to do the Save as file setting for the mailbox are the same as for the Save as file setting for a private template.

Operations are the same as the following procedure.

P.70 "Save as file Setting"

#### Note

You cannot specify USB media as the storage in the Save as file Setting Page.

# ☐ Email Setting (Mailbox)

In the Email Settings page, you can specify the content of E-mail document to be sent. Instructions on how to do the E-mail setting for the mailbox are the same as for the E-mail setting for a private template.

Operations are the same as the following procedure.

P.66 "Email Setting"

## **□** Box Setting (Mailbox)

In the Box Setting page, you can specify how a received fax will be stored in the Box. Operations are the same as the following procedure.

P.75 "Box Setting"

## [Registration] How to Set and How to Operate

- P.96 "Managing templates"
- P.103 "Managing address book"
- P.112 "Managing mailboxes"

#### ■ Managing templates

- P.96 "Registering and editing private template groups"
- P.98 "Registering or editing templates"
- P.102 "Displaying public templates"

## ☐ Registering and editing private template groups

Before registering private templates, you have to register the private template group. You can classify the private templates according to every department, every user, and use by registering the private template groups. Also each private template group can be protected by a password.

Tip

- You can define up to 200 private template groups. To define the private template groups, you can specify the group name, owner, and E-mail notification setting.
- The required template may have already been created by a user who is granted administrator privileges in access policy mode, or other user. Check the existing templates to see if they can be used before creating a new template or group.
- Click the [Registration] tab and the [Template] menu. The Template Groups page is displayed.
- Click the [Undefined] group link to create a new private group. Click the defined group name link to edit the group information.

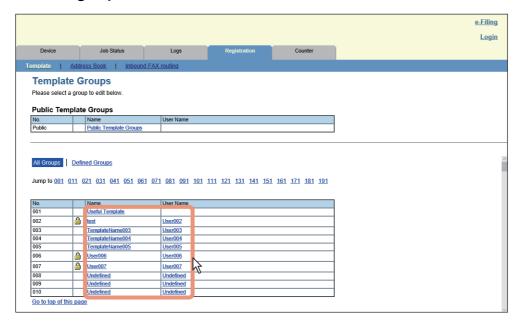

- If you select the private template group that has not been defined, the Group Properties page is displayed. Skip to step 5.
- If you select the defined private template group that is not protected by a password, the Private Templates page is displayed. Skip to step 4.
- If you select the defined private template group that is protected by a password, the Input Group Password page is displayed. Go to the next step.

Tip

- The page displays all 200 private template groups in default page view. You can display only defined private template groups by clicking on the [Defined Groups] link.
- · If you know which private template group you want to define or edit, click the number of the private template group in the [Jump to] links.

#### When the Input Group Password page is displayed, enter the password for the selected private template group and click [OK].

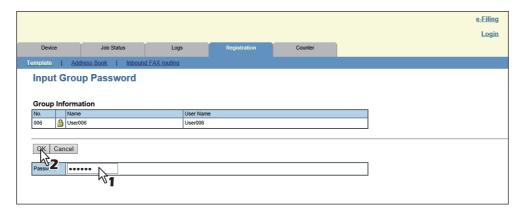

The Group Properties page is displayed.

# Click [Edit], [Change Password], or [Reset].

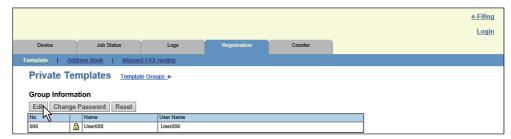

If you select [Reset], you can reset the unnecessary private group and restore it to an undefined private group. Skip to step 7.

Note

If you reset the group information, all private templates registered in the group will be deleted.

#### Enter the items below as required.

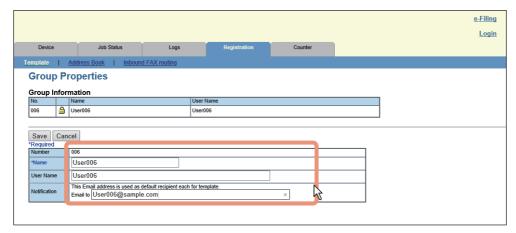

P.51 "[Group Properties] screen"

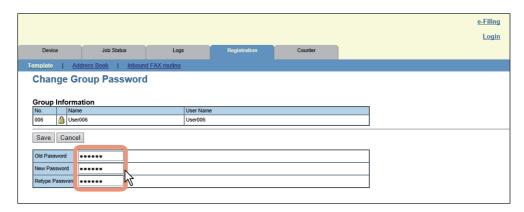

P.55 "[Change Group Password] screen"

## Click [Save] to apply changes.

#### Click [OK].

This step is not required if you have selected [Edit] in step 4.

# ■ Registering or editing templates

You can create up to 60 templates for each private group or shared group. To define the template, specify the panel settings that will be displayed in the touch panel and agent settings. Each template can also be protected by a password.

Private templates can be created by users; however, public templates can only be created and edited in access policy mode by users with administrator privileges.

Tip

Each template can be created in combination of the following agents:

- Copy template can be combined with the Save as file or Store to e-Filing agent.
- Fax/Internet Fax template can be combined with the Save as file agent.
- Scan template can be created with up to two agents in a combination of the Save as file, Email, and Store to e-Filing agents.

#### Click the [Registration] tab and the [Template] menu. 1

The Template Groups page is displayed.

#### Click the group name link where you want to register or edit the template. 2

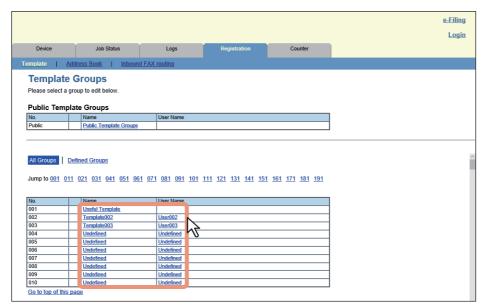

- If you select the defined private template group that is not protected by a password, the Templates page is displayed. Skip to step 4.
- If you select the defined private template group that is protected by a password, the Input Group Password page is displayed. Go to the next step.

Tip

- The page displays all 200 private template groups in default page view. You can display only defined private template groups by clicking on the [Defined Groups] link.
- · If you know which private template group you want to define or edit, click the number of the private template group in the [Jump to] links.

#### When the Input Group Password page is displayed, enter the password for the selected template group and click [OK].

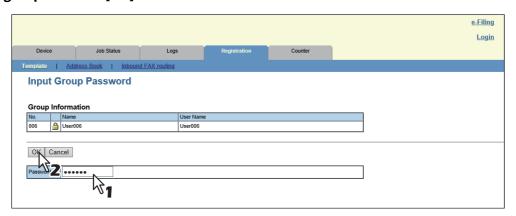

The Templates page is displayed.

# From the templates list, click the [Undefined] icon to register a new template, or click defined icon to edit the template.

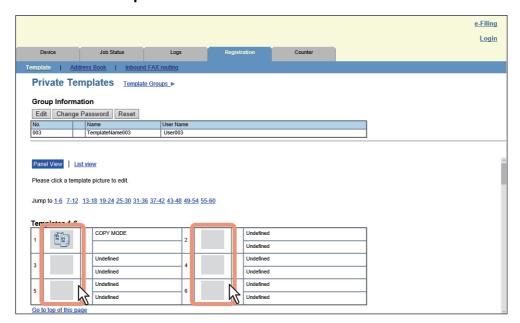

- If the templates list is displayed in the List view, click the [Undefined] template name to register new template, or click the defined template name to edit the template.
- If you select the private template that has not been defined, the Template Properties page to select agents is displayed. Skip to step 7.
- If you select the defined private template that is not protected by a password, the Template Properties page is displayed. Skip to step 6.
- If you select the defined private template that is protected by a password, the Input Template Password page is displayed. Go to the next step.

Tip

- You can change the template list view by clicking on either [Panel View] or [List View].
- If you know which private template you want to define or edit, click the number of the template in the [Jump to] links.

# When the Input Template Password page is displayed, enter the password for the selected template and click [OK].

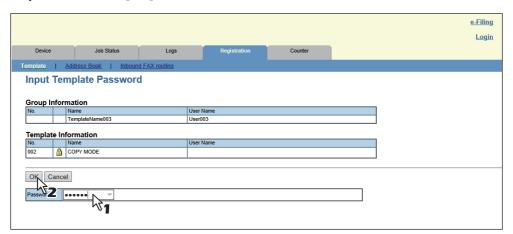

The Template Information page is displayed.

#### On the [Template Information] page, click either [Edit], [Change Password], or [Reset Template]. 6

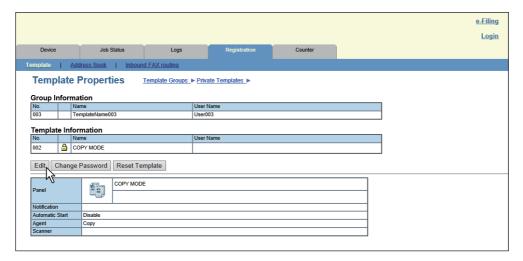

If you select [Reset Template], you can reset an unnecessary template and restore it to an undefined template. Skip to step 10.

#### Enter the items below as required.

• If you have selected [Edit] in step 6, select the agent and click [Select Agent].

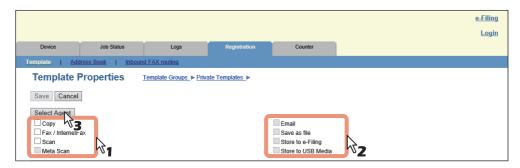

P.55 "[Template Properties] screen"

• If you have selected [Change Password] in step 6, enter the following items and skip to step 9.

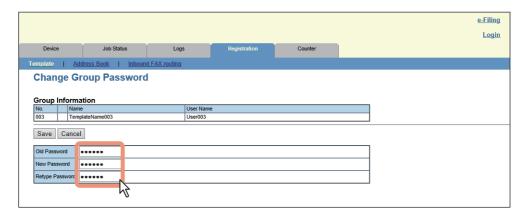

P.55 "[Change Group Password] screen"

# Click each button displayed in the page to specify or edit the associated template properties.

| [Panel Setting]           | Specify icon settings of the template.  □ P.56 "Panel Setting"                                                                                                    |
|---------------------------|----------------------------------------------------------------------------------------------------|
| [Destination Setting]     | Specify the destination to be sent. This can be set only when creating the Fax/Internet Fax agent or Scan to Email agent.  P.58 "Destination Setting"                                           |
| [InternetFax Setting]     | Specify how the Internet Fax is transmitted. This can be set only when creating a Fax/Internet Fax agent.  P.63 "InternetFax Setting"                                                           |
| [Fax Setting]             | Specify how the documents are faxed. This can be set only when creating a Fax/Internet Fax agent.  P.63 "Fax Setting"                                                                           |
| [Email Setting]           | Specify how the documents are transmitted as E-mail messages. This can be set only when creating a Scan to Email agent.  P.66 "Email Setting"                                                   |
| [Save as file Setting]    | Specify how the documents are saved in a shared folder on this equipment, USB media, or a network folder. This can be set only when creating a Save as file agent.  P.70 "Save as file Setting" |
| [Box Setting]             | Specify how the documents are saved in e-Filing. This can be set only when creating a Scan to e-Filing agent.  P.75 "Box Setting"                                                               |
| [Store to USB Setting]    | Specify how the document is saved in USB media.  P.75 "Store to USB Device Setting"                                                                                                    |
| [Scan Setting]            | Specify how the documents are scanned. This can be set only when creating the Save as file agent, Scan to Email agent, and Scan to e-Filing agent.  P.78 "Scan Setting"                         |
| [Extended Field settings] | Set extended field definition information and extended field settings.  P.80 "Extended Field settings"                                                                                          |
| [Password Setting]        | Set a password for the private template.  P.81 "Password Setting"                                                                                                    |

# Click [Save].

 $\textbf{10} \overset{\textbf{Click [OK].}}{\text{This step is not required if you have selected [Edit] in step 6.} }$ 

# ☐ Displaying public templates

End users can also display the templates list in the public group so that users can see what templates are available.

#### Displaying templates in the public group

Click the [Registration] tab and the [Template] menu. The Template Groups page is displayed.

#### Click the group name link for the Public Template Groups list. 2

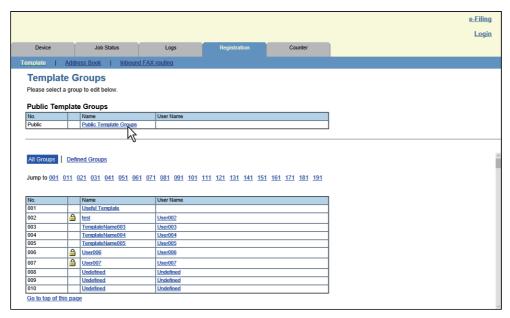

#### The templates list in the public group is displayed.

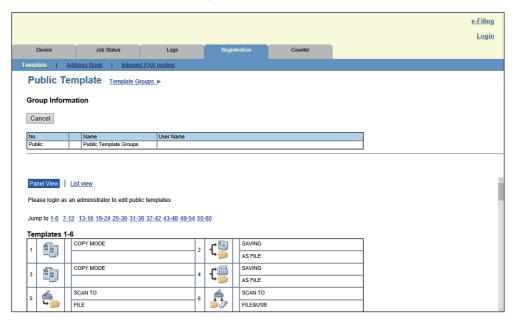

#### Tip

- You can change the template list view by clicking on either [Panel View] or [List View].
- If you know which public template you want to view, click the number of the public template in the [Jump to]

#### ■ Managing address book

- P.104 "Managing contacts in the Address Book"
- P.107 "Managing groups in the Address Book"
- P.108 "Importing the address book data"
- P.110 "Exporting the address book data"

## ☐ Managing contacts in the Address Book

There are two ways to manage contacts in the Address Book:

- Adding, editing, and deleting contacts manually
   P.104 "Adding, editing, and deleting contacts manually"
- Add new contact searching for a recipient from the LDAP server.
  - P.105 "Adding new contacts from the LDAP server"

#### Adding, editing, and deleting contacts manually

You can add or edit a contact by entering recipient information manually. You can also delete the contact from the Address Book.

- 1 Click the [Registration] tab and the [Address Book] menu.
  The Address Book page is displayed.
- 2 Click [Add Address] and add a new contact. Or click the corresponding link to the contact which you want to edit or delete in the contact list.

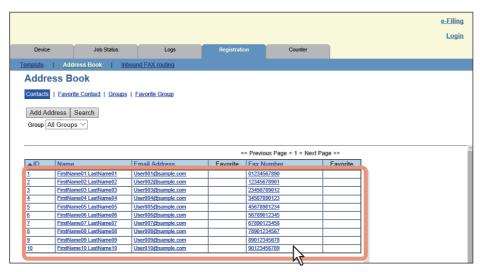

The [Create Destination information]/[Edit Destination information] page is displayed.

Enter the following items to specify the contact property. Click [Delete] to delete the contact from the address book.

Select "Local" or "Shared" when using the Shared Address Book function.

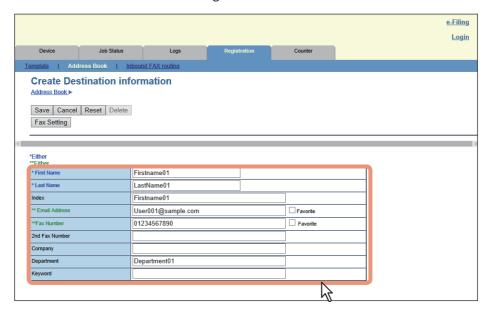

You can configure the following settings in this page:

P.86 "[Create Destination information]/[Edit Destination information] screen"

- When registering a fax contact, click [Fax Setting]. Otherwise, skip to Step 6. 4 The Fax Settings page is displayed.
- Enter the following items according to the capabilities of destination facsimile, and click [Save].

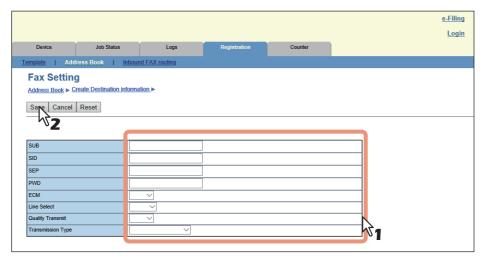

You can configure the following settings in this page: P.87 "[Fax Setting] screen"

In the [Create Destination information]/[Edit Destination information] page, click [Save] to add a new contact.

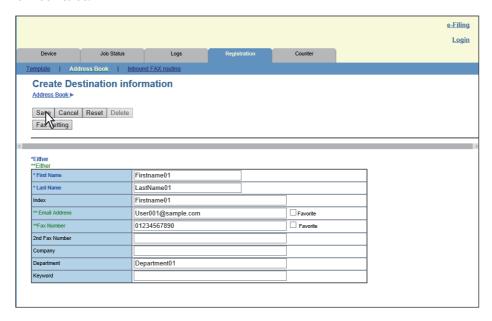

#### Adding new contacts from the LDAP server

You can search for contacts in the LDAP server and add them to the Address Book. In order to use the LDAP search, the directory service must be set up by a user who is granted administrator privileges in the access policy mode. Before operating the LDAP search, ask your administrator if the Directory Service has been configured.

Click the [Registration] tab and the [Address Book] menu. The Address Book page is displayed.

#### Click [Search]. 2

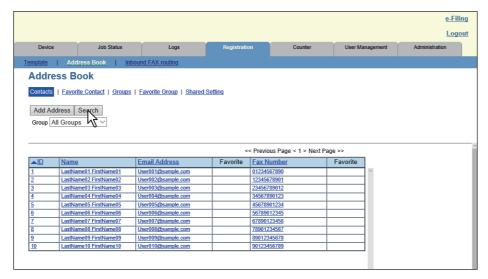

The Search Contact page is displayed.

Select the directory service name that you want to search for in the [Directory Service Name] box, and enter the search terms in the boxes that you want to search.

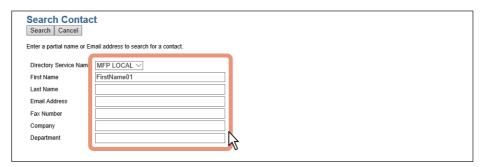

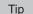

- If you select the model name of this equipment at the [Directory Service Name] box, you can search for destinations in the address book of this equipment.
- TopAccess will search for destinations that contain the text entered in each item.
- Leaving the box blank allows wild-card searching. However, you must specify at least one.

# 4 Click [Search].

TopAccess will start searching for recipients in the LDAP server and the Search Address List page will display the results.

Select the check boxes of contacts that you want to add to the Address Book.

Click [Research] to return to step 3 so that you can change the search criteria and execute the search again.

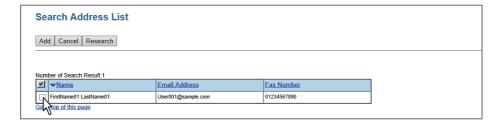

You can select all users in the list by clicking on the 🗾 button.

Note

The value of [company] and [department] will depend on the settings made by the user who is granted administrator privileges in access policy mode.

#### Click [Add].

Selected contacts are added to the Address Book.

#### ■ Managing groups in the Address Book

You can create groups that contain the multiple recipients. This enables you to specify the groups for the destinations instead of specifying each recipient separately when operating Scan to Email, or Fax or Internet Fax transmission. You can also delete groups.

- Click the [Registration] tab and the [Address Book] menu. The Address Book page is displayed.
- Click the [Groups] submenu. The groups list is displayed.
- Click [New] to add a new group. Or, click the corresponding link to the group which you want to edit or delete in the group list.

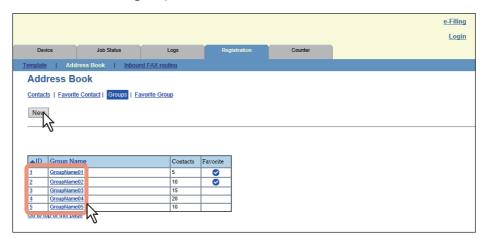

The [Create Group information]/[Edit Group information] page is displayed.

Enter the group name in the [Group Name] column. Click [Delete] to delete the selected group. Select "Local" or "Shared" when using the Shared Address Book function.

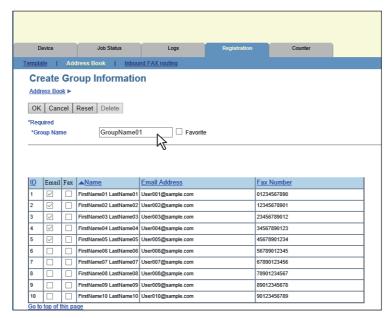

Tip

- You can clear the entered values in each field by clicking [Reset].
- You can cancel adding or editing a group by clicking [Cancel].

#### Select the [Email] check boxes of users to add Internet Fax recipients, and select the [Fax] check boxes of users to add Fax recipients.

#### Note

To perform fax transmission, the Fax Unit is required. If the Fax Unit is not installed, you cannot perform the fax transmission even if you specify the fax number.

#### Click [OK].

The group is created.

#### ■ Importing the address book data

You can import address information exported from an address book on another equipment or a different address book program in the CSV or XML format.

The importing method of address book data is either adding imported data to the address book already registered in this equipment or deleting all the address book data already registered and replacing them with the imported data. It is recommended that you export an address book in the CSV or XML format and edit it when creating address book data.

#### Note

You cannot import an address book when it exceeds the number of characters specified on each item. Invalid characters are replaced with "!".

- Last Name: 32 characters · First Name: 32 characters
- · Index: 64 characters
- Email Address: 192 alphanumerical characters
- Phone Number: 128 numbers • Tel Number 2: 128 numbers
- Company: 128 characters • Department: 128 characters
- · Keyword: 256 characters
- · SUB: 20 characters
- · SID: 20 characters
- SEP: 20 characters
- · PWD: 20 characters

#### Tip

The group data are not included in the imported address book data.

- Click the [Registration] tab and the [Address Book] menu. The Address Book page is displayed.
- Click the [Import] submenu.

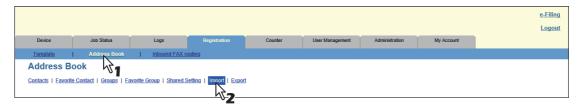

The Import submenu page is displayed.

#### Select the import method in the Address Book area. 3

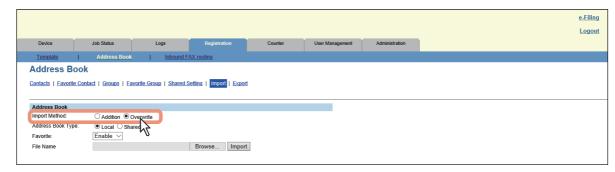

Addition — Select this to add the imported address book data into the address book already registered in this equipment.

Overwrite — Select this to delete all the address book data registered in this equipment and replace them with the imported address book data.

The Import Method page is closed.

#### Specify "Local" or "Shared" for [Address Book Type] as the import target when using the Shared 4 Address Book function.

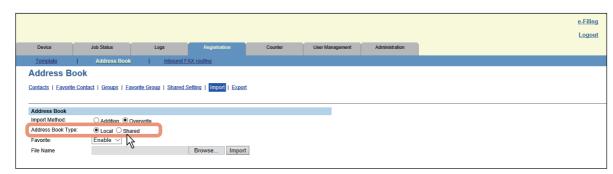

### Specify whether or not to enable Favorite information of the Address Book.

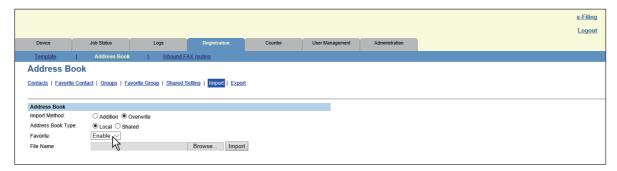

### Click [Browse] in the Address Book area.

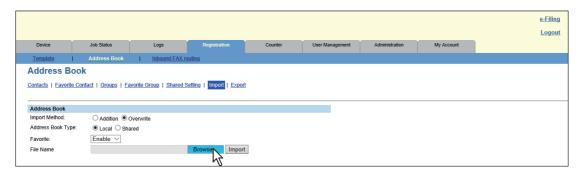

### Select the CSV/XML file that contains address book data and click [Open].

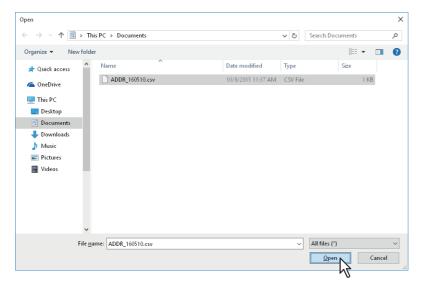

### Click [Import].

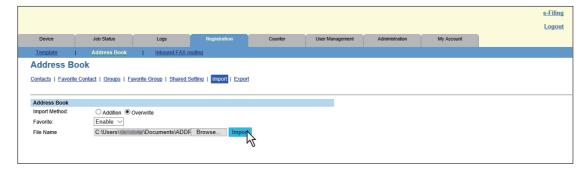

The data are imported to the address book.

## Exporting the address book data

You can export address information for use in another TopAccess address book or another address book program.

Tip

The group data are not included in the exported address book data.

- Click the [Registration] tab and the [Address Book] menu. The Address Book page is displayed.
- Click the [Export] submenu.

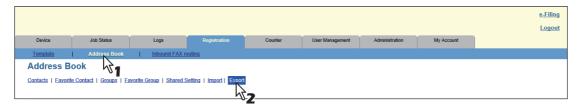

The Export submenu page is displayed.

Select the file format of the address book. 3

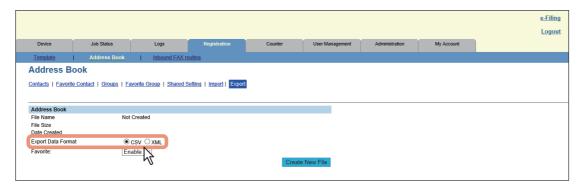

- **CSV** Select this to create the file in the CSV format.
- **XML** Select this to create the file in the XML format.
- Specify "Local" or "Shared" for [Address Book Type] as the export source when using the Shared Address Book function.

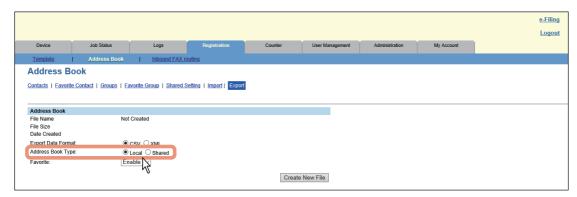

Specify whether or not to enable Favorite information of the Address Book.

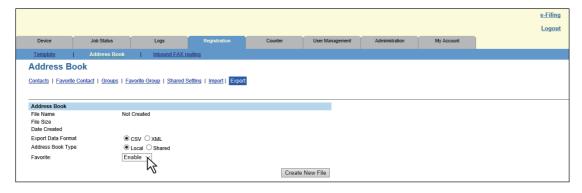

### Click [Create New File] in the Address Book area.

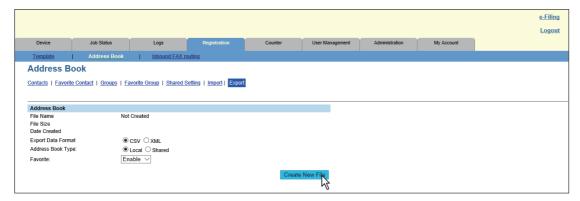

The exported file information is displayed.

Tip

If you previously exported address book data, the exported file link and information are displayed in the Address Book area. You can click the link to save the previously exported file.

#### Click the [File Name] link. 7

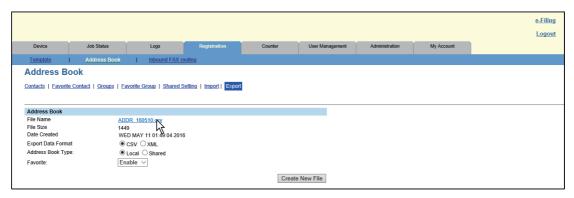

The file is downloaded.

## ■ Managing mailboxes

Note

Mailboxes can be managed only when the Fax Unit is installed.

Tip

Mailboxes can be managed using the touch panel. Refer to the Fax Guide.

This equipment supports ITU-T communications and allows documents to be transmitted and retrieved from mailboxes created by the mailbox hub in advance.

### ■ Setting up mailboxes.

To carry out ITU-T communications, you must first set up an Open Mailbox in the mailbox hub. You can set up a maximum of 300 mailboxes.

You can also delete mailboxes.

Note

If you want to delete an Open Mailbox, the document must first be retrieved, printed, or canceled from the Open Mailbox.

#### Click the [Registration] tab and the [Inbound FAX routing] menu. 1

The Inbound FAX routing page is displayed.

#### Click [New] to set up a new mailbox. Or, click the box number link which you want to edit or delete in the mailbox list.

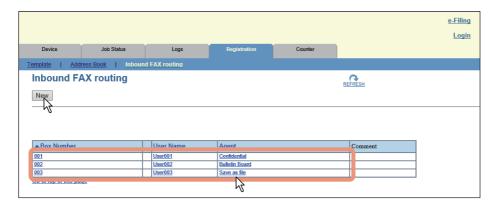

- If you click [New], skip to step 5.
- If you click the box number link that is not protected by a password, skip to step 4.
- If you click the box number link that is protected by a password, go to the next step.

#### Enter the password for the mailbox and click [OK]. 3

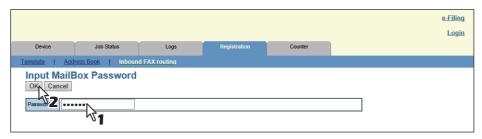

### Click [Edit] or [Delete].

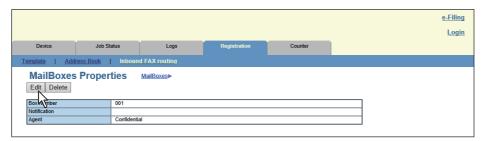

If you have clicked [Delete], the delete confirmation dialog box is displayed. Click [OK].

#### Select agents. 5

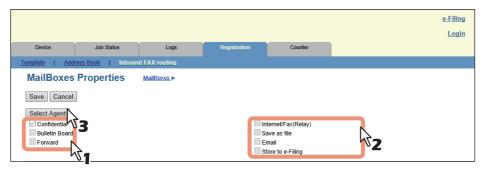

You can configure the following settings in this page: P.91 "[MailBoxes Properties] screen"

### Click each button displayed in the page to set the template properties.

|                             | T                                                                                                    |
|-----------------------------|----------------------------------------------------------------------------------------------------|
| MailBox Setting             | Specify mailbox settings.  P.92 "MailBox Setting (Mailbox)"                                                                                                    |
| [Destination Setting]       | Specify the destination to be sent. This can be set only when creating an Internet/Fax(Relay) agent or Email agent.  P.93 "Destination Setting (Mailbox)"                                                                                         |
| [InternetFax Setting]       | Specify how the document is transmitted as an Internet Fax. This can be set only when creating an Internet/Fax(Relay) agent.  P.94 "InternetFax Setting (Mailbox)"  Note  The Internet/Fax (Relay) agent cannot be used to forward an inbound fax |
|                             | routed via Inbound FAX Routing.                                                                                                    |
| [Relay End Terminal Report] | Specify the destination for the relay end terminal report when forwarding has been performed. This can be set only when creating an Internet/Fax(Relay) agent.  P.94 "Relay End Terminal Report (Mailbox)"                                        |
| [Email Setting]             | Specify how the document is transmitted as an E-mail message. This can be set only when creating an Email agent.  P.95 "Email Setting (Mailbox)"                                                                                                  |
| [Save as file Setting]      | Specify how the document is saved on your computer storage device or a network folder. This can be set only when creating a Save as file agent.  P.94 "Save as file Setting (Mailbox)"                                                            |
| [Box Setting]               | Specify how the document is saved in a mailbox. This can be set only when creating a Store to e-Filing agent.  P.95 "Box Setting (Mailbox)"                                                                                                    |

### After configuring the desired mailbox properties, click [Save].

The mailbox properties are registered.

# [Counter] Tab Page

This section explains the [Counter] tab page in TopAccess.

| [Counter] Tab Page Overview             |  |
|-----------------------------------------|--|
| [Counter] Item list                     |  |
| [Counter] How to Set and How to Operate |  |
| Viewing counters                        |  |

## [Counter] Tab Page Overview

You can check the number of pages printed, copied, and scanned in the [Counter] tab page.

P.116 "[Counter] Item list"

#### **■** [Counter] Item list

- P.116 "[Total Counter] screen"
- P.119 "[Department Management] screen"
- P.120 "[Department Counter] screen <access policy mode>"
- P.121 "[Department Information] screen"
- P.125 "[User Counter] screen <access policy mode>"
- P.126 "[User Information] screen <access policy mode>"
- P.129 "[Quota Setting] screen <access policy mode>"

#### ☐ [Total Counter] screen

You can display total counters of the print counter and scan counter, and total counters for small size and large size paper.

#### **Color models**

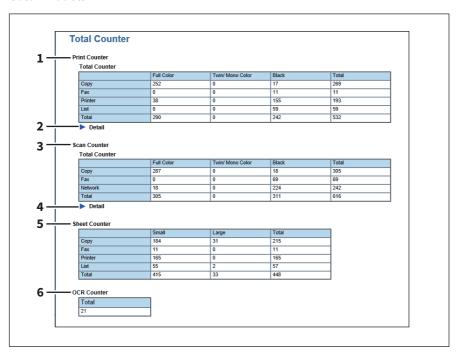

#### **Monochromatic models**

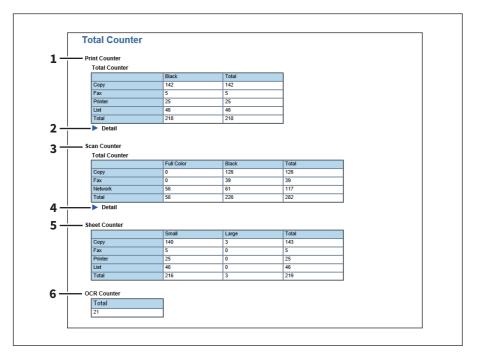

#### e-STUDIO5008LP Series

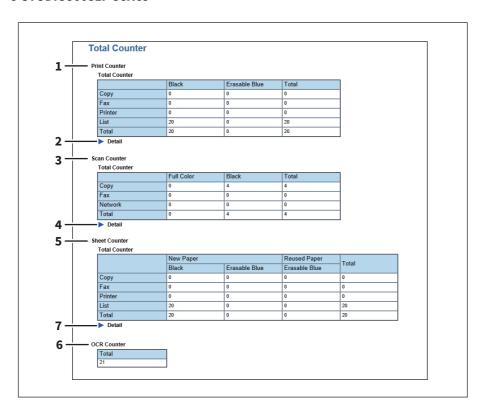

|   | Counter type  | Description                                                                        |
|---|---------------|------------------------------------------------------------------------------------|
| 1 | Print Counter | Displays the total output count value.                                             |
| 2 | Detail        | Displays details of the total output count value when you click [ ].               |
| 3 | Scan Counter  | Displays the total scanned count value.                                            |
| 4 | Detail        | Displays details of the total count value of scanned documents when you click [ ]. |

|                                                                  | Counter type                  | Description                                                                                                    |
|------------------------------------------------------------------|-------------------------------|----------------------------------------------------------------------------------------------------|
| 5                                                                | Sheet Counter                 | Displays the number of printed sheets according to the function being used. Values are displayed according to the paper size set on your equipment. This counter increments by 1 for either single or dual-sided copying. |
| 6                                                                | OCR Counter                   | Displays the number of images to which an OCR process has been performed.                                                                                                    |
|                                                                  | Tip                           |                                                                                                    |
|                                                                  | This OCR Counter appears only | when an OCR Enabler is installed.                                                                                                    |
| 7                                                                | Detail                        | Displays details of the number of printed sheets when you click [                                                                                                    |
| Note  This item is available only for the e-STUDIO5008LP Series. |                               | ne e-STUDIO5008LP Series.                                                                                                    |

### **Print Counter/Print Counter (Detail)**

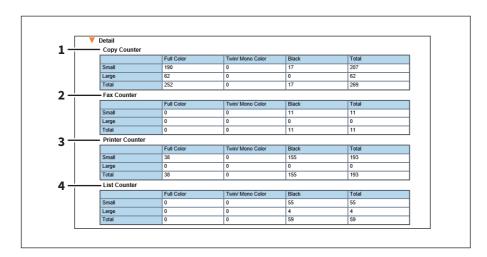

|   | Counter         | Description                                                                                                    |
|---|-----------------|----------------------------------------------------------------------------------------------------|
| 1 | Copy Counter    | Displays the number of pages printed by copy operations for paper sizes set on your equipment.                                                |
| 2 | Fax Counter     | Displays the number of pages printed by fax reception for paper sizes set on your equipment.                                                  |
| 3 | Printer Counter | Displays the number of pages printed by print operations and E-mail reception (Internet Fax reception) for paper sizes set on your equipment. |
| 4 | List Counter    | Displays the number of pages printed by system page print operations for paper sizes set on your equipment.                                   |

### Scan Counter/Scan Counter (Detail)

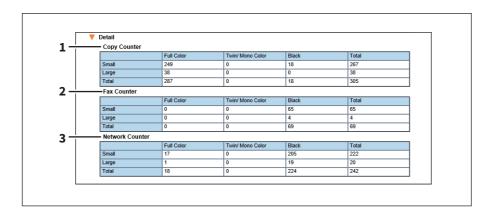

|   | Counter         | Description                                                                                    |
|---|-----------------|------------------------------------------------------------------------------------------------|
| 1 | Copy Counter    | Displays the number of pages printed by copy operations for paper sizes set on your equipment. |
| 2 | Fax Counter     | Displays the number of pages printed by fax reception for paper sizes set on your equipment.   |
| 3 | Network Counter | Displays the number of pages scanned by scan operations for paper sizes set on your equipment. |

#### **Sheet Counter (Detail)**

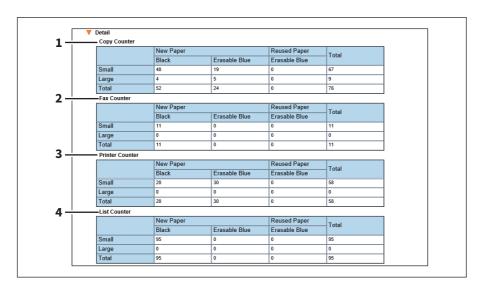

|   | Counter         | Description                                                                                                    |
|---|-----------------|----------------------------------------------------------------------------------------------------|
| 1 | Copy Counter    | Displays the number of sheets printed by copy operations for paper sizes set on your equipment.                                                |
| 2 | Fax Counter     | Displays the number of sheets printed by fax reception for paper sizes set on your equipment.                                                  |
| 3 | Printer Counter | Displays the number of sheets printed by print operations and E-mail reception (Internet Fax reception) for paper sizes set on your equipment. |
| 4 | List Counter    | Displays the number of sheets printed by system page print operations for paper sizes set on your equipment.                                   |

# ☐ [Department Management] screen

Displays 20 items of total counter information for each department per page.

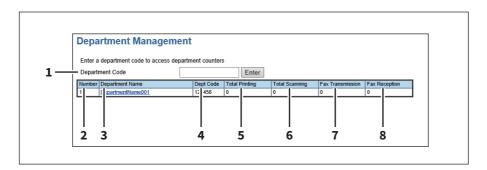

|   | Item name        | Description                                                                                                    |
|---|------------------|----------------------------------------------------------------------------------------------------|
| 1 | Department Code  | Enter the department code which you want to check and click the [Enter] button.                                                |
| 2 | Number           | Displays the registered department number.                                                                                     |
| 3 | Department Name  | Displays the department name.  Click a department name link to check the information.  P.121 "[Department Information] screen" |
| 4 | Dept Code        | Displays the department code.                                                                                                  |
| 5 | Total Printing   | Displays the total output count value of the department.                                                                       |
| 6 | Total Scanning   | Displays the total scanned count value of the department.                                                                      |
| 7 | Fax Transmission | Displays the total number of transmitted fax pages of the department.                                                          |
| 8 | Fax Reception    | Displays the total number of received fax pages of the department.                                                             |

# ☐ [Department Counter] screen <access policy mode>

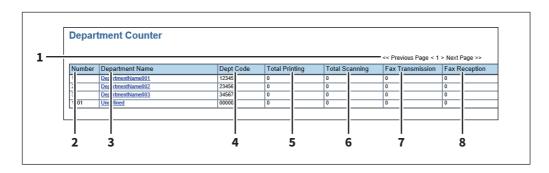

|   | Item name        | Description                                                                                                    |
|---|------------------|----------------------------------------------------------------------------------------------------|
| 1 | Select Page      | Allows you to select a page when there are 101 items or more.                                                                  |
| 2 | Number           | Displays the registered department number.                                                                                     |
| 3 | Department Name  | Displays the department name.  Click a department name link to check the information.  P.121 "[Department Information] screen" |
| 4 | Dept Code        | Displays the department code.                                                                                                  |
| 5 | Total Printing   | Displays the total output count value of the department.                                                                       |
| 6 | Total Scanning   | Displays the total scanned count value of the department.                                                                      |
| 7 | Fax Transmission | Displays the number of pages transmitted via fax.                                                                              |
| 8 | Fax Reception    | Displays the number of pages received via fax.                                                                                 |

## ☐ [Department Information] screen

#### **Color models**

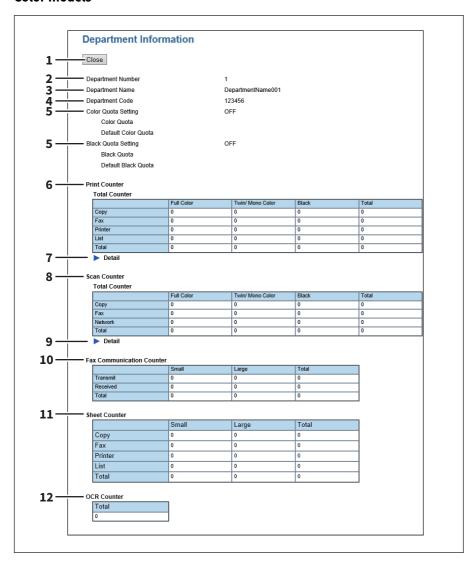

#### **Monochromatic models**

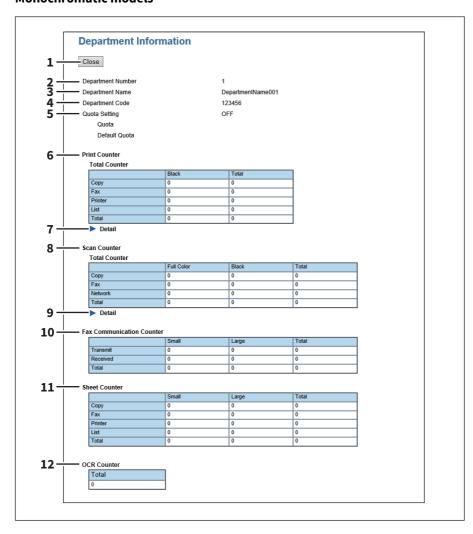

#### e-STUDIO5008LP Series

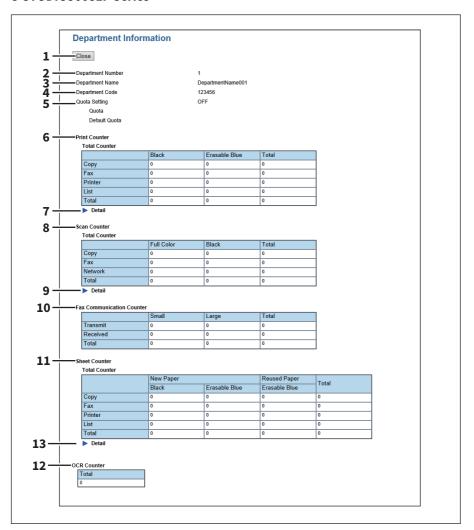

|   |    | Item name        | Description                                                                                                    |
|---|----|------------------|----------------------------------------------------------------------------------------------------|
| 1 | [C | lose] button     | Closes the [Department Information] screen.                                                                                                    |
| 2 | De | epartment Number | Displays the registered department number.                                                                                                    |
| 3 | De | epartment Name   | Displays the department name.                                                                                                    |
| 4 | De | epartment Code   | Displays the department code.                                                                                                    |
| 5 | Qı | uota Setting     | OFF — No output restriction.                                                                                                    |
|   |    |                  | • <b>ON</b> — Restricts output.                                                                                                    |
|   |    | Quota            | Displays the remaining number for output.                                                                                                    |
|   |    | Default Quota    | Displays the default number assigned for the user.                                                                                                    |
| 6 | Pr | int Counter      | Displays the output total count value.                                                                                                    |
| 7 | De | etail            | Displays details of the total output count value when you click [ ].  Copy Counter: Displays the number of pages printed by copy operations for paper sizes set on your equipment.  Fax Counter: Displays the number of pages printed by fax reception for paper sizes set on your equipment.  Printer Counter: Displays the number of pages printed by print operations and E-mail reception (Internet Fax reception) for paper sizes set on your equipment.  List Counter: Displays the number of pages printed by system page print operations for paper sizes set on your equipment. |

|    | Item name                              | Description                                                                                                    |
|----|----------------------------------------|----------------------------------------------------------------------------------------------------|
| 8  | Scan Counter                           | Displays the total count value of scanned documents.                                                                                                    |
| 9  | Detail                                 | Displays details of the total count value of scanned documents when you click [ ].  Copy Counter: Displays the number of pages scanned by copy operations for paper sizes set on your equipment.  Fax Counter: Displays the number of pages scanned by fax reception for paper sizes set on your equipment.  Network Counter: Displays the number of pages scanned by scan operations for paper sizes set on your equipment.                                                                                                    |
| 10 | Fax Communication Counter              | Displays the communication record.                                                                                                    |
| 11 | Sheet Counter                          | Displays the number of printed sheets according to the function being used. Values are displayed according to the paper size set on your equipment. This counter increments by 1 for either single or dual-sided copying.                                                                                                    |
| 12 | OCR Counter                            | Displays the number of images to which an OCR process has been performed.                                                                                                    |
|    | Tip This OCR Counter appears only      | when an OCR Enabler is installed.                                                                                                    |
| 13 | Detail                                 | Displays details of the number of printed sheets when you click [ ].  Copy Counter: Displays the number of sheets printed by copy operations for Fax Counter: Displays the number of sheets printed by fax reception for paper sizes set on your equipment.  Printer Counter: Displays the number of sheets printed by print operations and E-mail reception (Internet Fax reception) for paper sizes set on your equipment.  List Counter: Displays the number of sheets printed by system page print operations for paper sizes set on your equipment. |
|    | Note This item is available only for t | he e-STUDIO5008LP Series.                                                                                                    |

## ☐ [User Counter] screen <access policy mode>

This screen displays total counter information for each user who is logged in to TopAccess.

Tip

Total counters for all users are displayed when you are logged in as the Administrator.

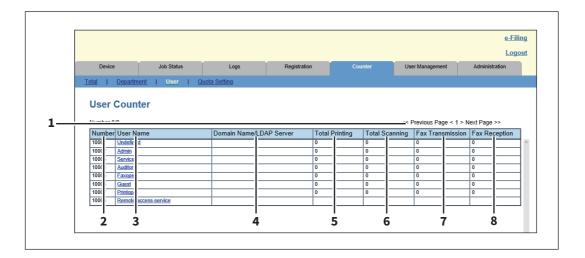

|   | Item name               | Description                                                                                                    |
|---|-------------------------|----------------------------------------------------------------------------------------------------|
| 1 | Select Page             | Allows you to select a page when there are 20 items or more.                                                                                |
| 2 | Number                  | Displays the registered user number.                                                                                                    |
| 3 | User Name               | Displays the user name.  Click a user name to check the information.  P.126 "[User Information] screen <access mode="" policy="">"</access> |
| 4 | Domain Name/LDAP Server | Displays the domain name or LDAP server of the user account.                                                                                |
| 5 | Total Printing          | Displays the total output count value.                                                                                                    |
| 6 | Total Scanning          | Displays the total scanned count value.                                                                                                    |
| 7 | Fax Transmission        | Displays the number of pages transmitted via fax.                                                                                           |
| 8 | Fax Reception           | Displays the number of pages received via fax.                                                                                              |

## ☐ [User Information] screen <access policy mode>

#### **Color models**

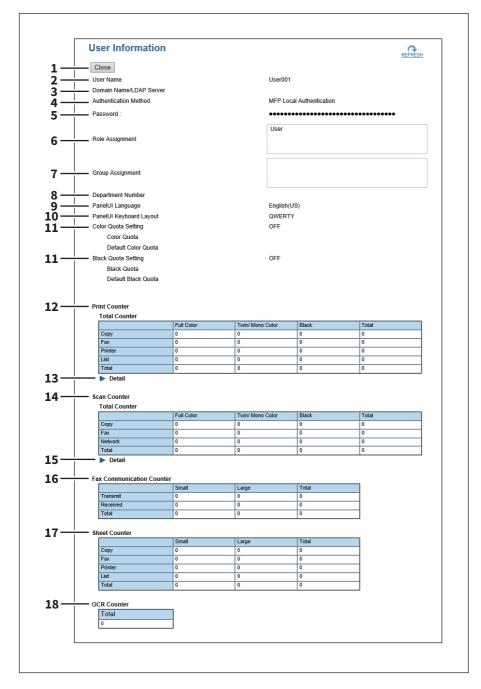

#### **Monochromatic models**

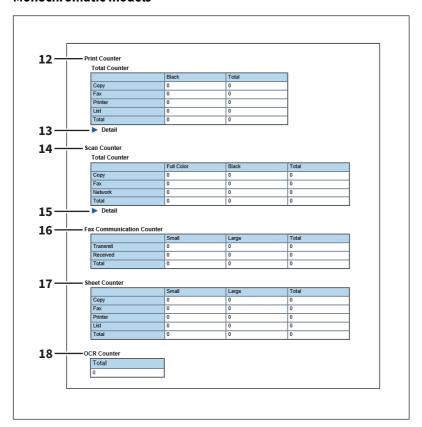

#### e-STUDIO5008LP Series

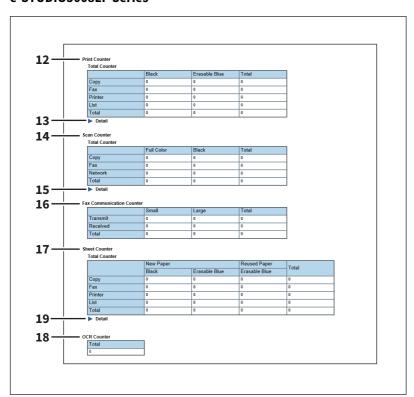

|   | Item name               | Description                                         |
|---|-------------------------|-----------------------------------------------------|
| 1 | [Close] button          | Closes the [User Information] screen.               |
| 2 | User Name               | Displays the user name.                             |
| 3 | Domain Name/LDAP Server | Displays the registered domain name or LDAP server. |

|    | Item name                         | Description                                                                                                    |
|----|-----------------------------------|----------------------------------------------------------------------------------------------------|
| 4  | Authentication Method             | Displays the user authentication method.                                                                                                    |
| 5  | Password                          | You cannot display the password.  Reset the password in the [User Accounts] item when changing the password.  P.140 "[Enter Password] screen"                                                                                                    |
| 6  | Role Assignment                   | Displays the registered roles.                                                                                                    |
| 7  | Group Assignment                  | Displays the registered groups.                                                                                                    |
| 8  | Department Number                 | Displays the registered departments.                                                                                                    |
| 9  | PanelUI Language                  | Displays the registered display languages of the touch panel.                                                                                                    |
| 10 | PanelUI Keyboard Layout           | Displays the registered keyboard patterns for the touch panel.                                                                                                    |
| 11 | Quota Setting                     | OFF — No output restriction. ON — Restricts output.                                                                                                    |
|    | Quota                             | Displays the remaining number for output.                                                                                                    |
|    | Default Quota                     | Displays the default number assigned for the user.                                                                                                    |
| 12 | Print Counter                     | Displays the output total count value.                                                                                                    |
| 13 | Detail                            | Displays details of the total output count value when you click [ ].  Copy Counter: Displays the number of pages printed by copy operations for paper sizes set on your equipment.  Fax Counter: Displays the number of pages printed by fax reception for paper sizes set on your equipment.  Printer Counter: Displays the number of pages printed by print operations and E-mail reception (Internet Fax reception) for paper sizes set on your equipment.  List Counter: Displays the number of pages printed by system page print operations for paper sizes set on your equipment. |
| 14 | Scan Counter                      | Displays the total count value of scanned documents.                                                                                                    |
| 15 | Detail                            | Displays details of the total count value of scanned documents when you click [ ].  Copy Counter: Displays the number of pages scanned by copy operations for paper sizes set on your equipment.  Fax Counter: Displays the number of pages scanned by fax reception for paper sizes set on your equipment.  Network Counter: Displays the number of pages scanned by scan operations for paper sizes set on your equipment.                                                                                                    |
| 16 | Fax Communication Counter         | Displays the communication record.                                                                                                    |
| 17 | Sheet Counter                     | Displays the number of printed sheets according to the function being used. Values are displayed according to the paper size set on your equipment. This counter increments by 1 for either single or dual-sided copying.                                                                                                    |
| 18 | OCR Counter                       | Displays the number of images to which an OCR process has been performed.                                                                                                    |
|    | Tip This OCR Counter appears only | y when an OCR Enabler is installed.                                                                                                    |

|    | Item name                        | Description                                                                                                    |
|----|----------------------------------|----------------------------------------------------------------------------------------------------|
| 19 | Detail                           | Displays details of the number of printed sheets when you click [ ].  Copy Counter: Displays the number of sheets printed by copy operations for paper sizes set on your equipment.  Fax Counter: Displays the number of sheets printed by fax reception for paper sizes set on your equipment.  Printer Counter: Displays the number of sheets printed by print operations |
|    |                                  | and E-mail reception (Internet Fax reception) for paper sizes set on your equipment. <b>List Counter:</b> Displays the number of sheets printed by system page print operations for paper sizes set on your equipment.                                                                                                    |
|    | Note This item is available only | for the e-STUDIO5008LP Series.                                                                                                    |

### ☐ [Quota Setting] screen <access policy mode>

You can make the quota management settings based on either a print count or a job. In job-based quota management, different weights can be assigned to each job when the number of outputs is counted.

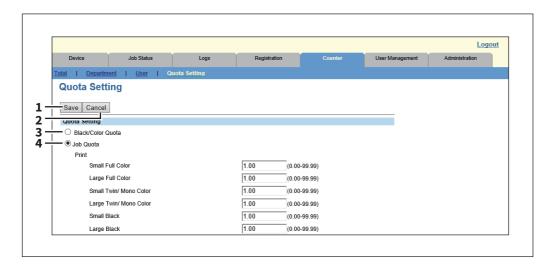

|   | Item name         | Description                                                               |
|---|-------------------|---------------------------------------------------------------------------|
| 1 | [Save] button     | Saves the quota settings.                                                 |
| 2 | [Cancel] button   | Cancels the settings.                                                     |
| 3 | Black/Color Quota | Performs quota management based on the number of black and color outputs. |
|   | <del></del> -     |                                                                           |

- [Black Quota] is displayed in monochrome models, which performs quota management with the number of black outputs.
- [Black Quota] is displayed in the e-STUDIO5008LP Series, which performs quota management with the numbers of black outputs and erasable blue toner ones.

|   | Item name | Description                                                                                                    |
|---|-----------|----------------------------------------------------------------------------------------------------|
| 4 | Job Quota | Assigns weights to each job and calculates the sum total quotas of the print jobs and scan jobs for quota management.  Different weights can be assigned to each of the jobs listed below.                                       |
|   |           | • Print                                                                                                    |
|   |           | <ul> <li>Small Full Color</li> <li>Large Full Color</li> <li>Small Twin/Mono Color</li> <li>Large Twin/Mono Color</li> <li>Small Erasable Blue</li> <li>Large Erasable Blue</li> <li>Small Black</li> <li>Large Black</li> </ul> |
|   |           | • Scan                                                                                                    |
|   |           | - Color<br>- Black                                                                                                    |

#### Tip

- In monochrome models, only the weight assigned to Small Black or Large Black can be changed.
- In the e-STUDIO5008LP Series, only the weight assignment to Small Erasable Blue, Large Erasable Blue, Small Black or Large Black can be changed.
- When assigning the weight to a job, you can enter a value in the range from 0.00 to 99.99. The default value of the print is "1.00" and that of the scan is "0.00". For example, assuming that the weight assigned to Small Black in print is 0.50, if the user makes 2 outputs in Small Black, the quota value assigned to the user is decremented by 1.00.

### [Counter] How to Set and How to Operate

P.131 "Viewing counters"

#### **■** Viewing counters

This equipment maintains a set of counters that keep track of the number of pages printed, copied and scanned. These statistics can be displayed in totals or broken down by department. This section explains how to display the statistics and manage the department counters.

- P.131 "Displaying the total counter"
- P.132 "Displaying the department counter"

#### Note

Neither an end user nor an administrator can reset counters from TopAccess. However, users who are granted administrator privileges in the access policy mode can reset the counter from the touch panel. Refer to the MFP Management Guide.

### ■ Displaying the total counter

Total counter information is displayed in the [Total] menu in addition to the print counter and scan counter. You can check small and large size counters of operations such as copy and fax in each [Detail].

- Click the [Counter] tab and the [Total] menu. The Total Count page is displayed.
- You can check the total counter in this page. You can display details of each count value by clicking [ ] of [Detail].

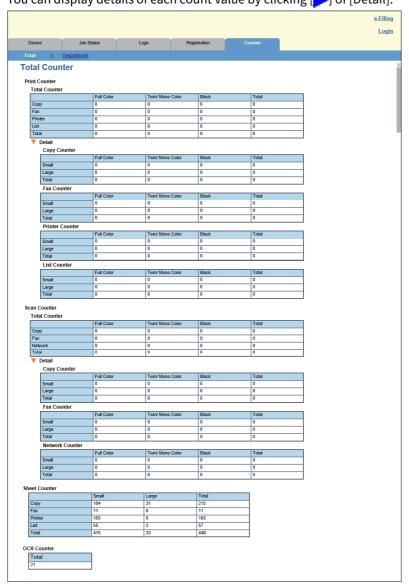

### ☐ Displaying the department counter

In the [Department] menu, you can display the counter information of a specific department. If you want to display the department counter, you must enter the department code.

- 1 Click the [Counter] tab and the [Department] menu. The Department management page is displayed.
- **7** Enter the code for the department you want to check in [Department Code] and click [Enter].

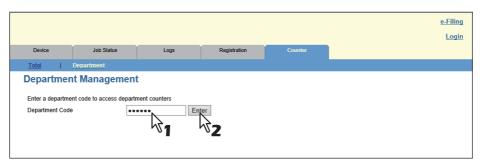

The department counter for the specified department is displayed.

**2** Click the department name link to display the detailed counters for the department.

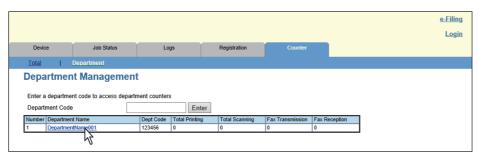

#### The Department Information page opens. 4

You can display details of each count value by clicking [ ] of [Detail].

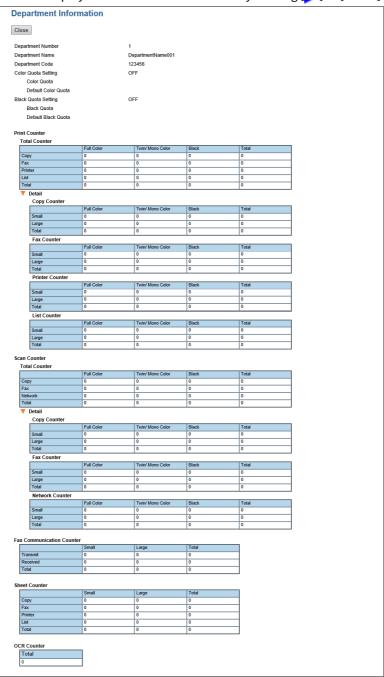

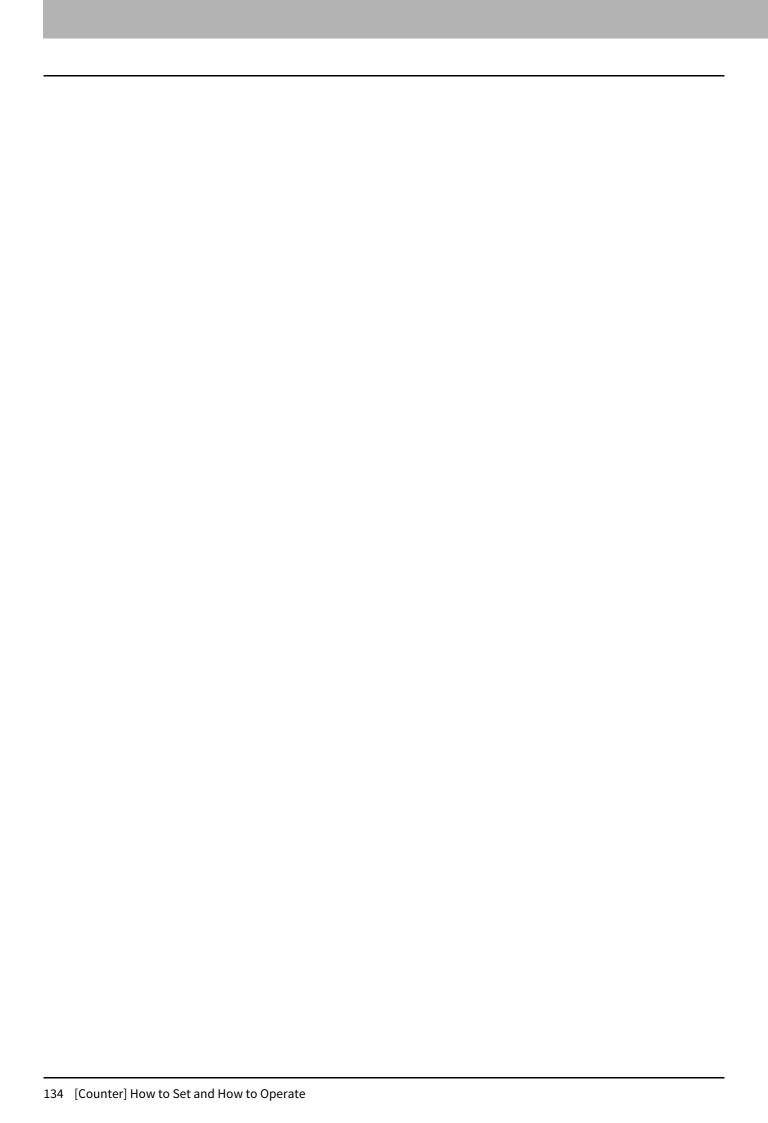

# [User Management] Tab Page

This section describes how to manage users in TopAccess. This section is intended for persons who are in charge of this equipment. There is no need for general users to read.

| [User Management] Tab Page Overview                                   |  |
|-----------------------------------------------------------------------|--|
| [User Accounts] Item list <access mode="" policy=""></access>         |  |
| [Group Management] Item list <access mode="" policy=""></access>      |  |
| [Role Management] Item list <access mode="" policy=""></access>       |  |
| [Department Management] Item list <access mode="" policy=""></access> |  |
| [Project Management] Item list <access mode="" policy=""></access>    |  |
| [Export/Import] Item list <access mode="" policy=""></access>         |  |
| [Shared Settings] Item list <access mode="" policy=""></access>       |  |

### [User Management] Tab Page Overview

- P.136 "[User Accounts] Item list <access policy mode>"
- P.145 "[Group Management] Item list <access policy mode>"
- P.147 "[Role Management] Item list <access policy mode>"
- P.153 "[Department Management] Item list <access policy mode>"
- P.158 "[Project Management] Item list <access policy mode>"
- P.159 "[Export/Import] Item list <access policy mode>"
- P.161 "[Shared Settings] Item list <access policy mode>"

### ■ [User Accounts] Item list <access policy mode>

You can search and set user accounts if you are logged in to the access policy mode.

- P.137 "[Search User Account] screen"
- P.138 "[Create User Information] screen"
- P.140 "[Enter Password] screen"
- P.141 "[Edit User Information] screen"
- P.144 "[Role Assignment] screen"
- P.145 "[Group Assignment] screen"

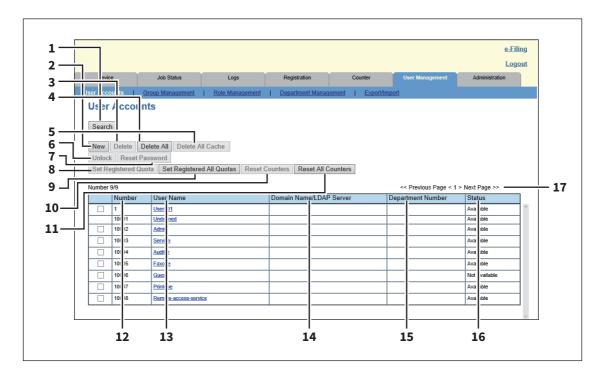

|   | Item name                     | Description                                                                                                    |
|---|-------------------------------|----------------------------------------------------------------------------------------------------|
| 1 | [Search] button               | Searches registered users.  □ P.137 "[Search User Account] screen"                                                |
| 2 | [New] button                  | Registers new users.  □ P.138 "[Create User Information] screen"                                                  |
| 3 | [Delete] button               | Deletes the user selected in the user account list.<br>However, you cannot delete the default users.              |
| 4 | [Delete All] button           | Deletes all registered users. (Except default users)                                                              |
| 5 | [Delete All Cache] button     | Select this to delete all the authentication information to be used when an authentication server failure occurs. |
| 6 | [Unlock] button               | Unlocks a locked user selected in the user account list.                                                          |
| 7 | [Reset Password] button       | Resets the password of the user selected in the user account list.  □ P.140 "[Enter Password] screen"             |
| 8 | [Set Registered Quota] button | Initializes the registered quota for the user selected in the user account list.                                  |

|    | Item name                             | Description                                                                                                    |
|----|---------------------------------------|----------------------------------------------------------------------------------------------------|
| 9  | [Set Registered All Quotas]<br>button | Initializes quotas for all users.                                                                                                    |
| 10 | [Reset Counters] button               | Resets counters for the user selected in the user account list.                                                                                                    |
| 11 | [Reset All Counters] button           | Resets counters for all departments.                                                                                                    |
| 12 | Number                                | Displays the registration number of the user.<br>10001 to 10008 are assigned to default users.                                                                                                    |
| 13 | User Name                             | Displays the user name. Undefined, Admin, Service, Auditor, Faxope, Guest, and Printope, Remote-access-service are default users. You can check the user information by clicking the user name.  P.141 "[Edit User Information] screen" |
| 14 | Domain Name/LDAP Server               | Displays the domain name or LDAP server registered in the user information.                                                                                                    |
| 15 | Department Number                     | Displays the department number registered in the user information.                                                                                                    |
| 16 | Status                                | Displays the user status.                                                                                                    |
| 17 | Select Page                           | Allows you to select a page when there are 101 items or more.                                                                                                    |

# ☐ [Search User Account] screen

You can search registered users.

Select items to be searched and enter or select the search conditions.

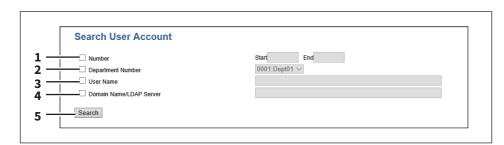

|   | Item name               | Description                                                                                             |
|---|-------------------------|----------------------------------------------------------------------------------------------------|
| 1 | Number                  | Enter the user number you want to search. The search condition should be in the range from 1 to 10000.  |
| 2 | Department Number       | Select the department number you want to search.                                                        |
| 3 | User Name               | Enter the user name you want to search. A prefix search is performed with the entered character string. |
| 4 | Domain Name/LDAP Server | Enter the domain name or LDAP server you want to search.                                                |
| 5 | [Search] button         | Searches contacts with the entered and selected conditions.                                             |

## ☐ [Create User Information] screen

You can register new user information.

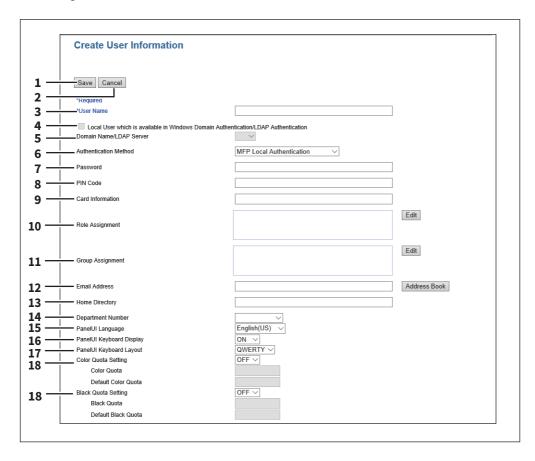

|   | Item name                                                                                                    | Description                                                                                                    |
|---|----------------------------------------------------------------------------------------------------|----------------------------------------------------------------------------------------------------|
| 1 | [Save] button                                                                                                    | Saves the entered user information.                                                                                                    |
| 2 | [Cancel] button                                                                                                    | Cancels creating user information.                                                                                                    |
| 3 | User Name                                                                                                    | Enter the user name. You can enter up to 128 alphanumerical characters and symbols (except the following: " * + , / : ; < = > ? [\]   space).                                                                                                    |
| 4 | Local User which is available in Windows Domain Authentication/LDAP Authentication                                     | Select this to register as a local user who can log in with MFP Local Authentication using the cache information for an MFP managed with external authentication.                                                                                                    |
|   | Tip The above setting is available of Authentication/LDAP Authenti P.302 "Windows Domain Au P.304 "LDAP Authentication | uthentication"                                                                                                    |
| 5 | Domain Name/LDAP Server                                                                                                | Select the domain name or LDAP server.                                                                                                    |
| 6 | Authentication Method                                                                                                  | <ul> <li>Select the user authentication method.</li> <li>MFP Local Authentication — Use MFP local authentication on your equipment.</li> <li>Windows Domain Authentication — Use network authentication managed by the Windows domain.</li> <li>LDAP Authentication — Use network authentication managed by LDAP.</li> </ul> |

|   | Item name | Description                                                                                                    |
|---|-----------|----------------------------------------------------------------------------------------------------|
| 7 | Password  | Enter the password. You can enter up to 64 alphanumerical characters and symbols (! # ( ) * + , / : ; = ? @ \$ ^ _ ` {   } ~ \ space). |
| 8 | PIN Code  | Enter the PIN code for the user authentication.                                                                                        |

### Note

- The PIN code is up to 32 figures (0 9) long. The minimum length is specified on [User Authentication Setting].
  - P.299 "Setting up User Authentication Setting"
- If you change any settings, the changes will be reflected from the next time you log in.
- When you use the PIN code for the Windows domain authentication or LDAP authentication, the unique PIN code should be assigned for all users.

|    | code should be assigned for all users. |                                                                                                    |
|----|----------------------------------------|----------------------------------------------------------------------------------------------------|
| 9  | Card Information                       | Enter the information necessary for card authentication.                                                                                                    |
| 10 | Role Assignment                        | This can be configured when [MFP Local Authentication] is selected in [Authentication Method].  Select from the registered roles. Click the [Edit] button and select roles from the displayed screen.  P.144 "[Role Assignment] screen"                                                                                                    |
| 11 | Group Assignment                       | This can be configured when [MFP Local Authentication] is selected in [Authentication Method].  Select from the registered groups. Click the [Edit] button and select groups from the displayed screen.  P.145 "[Group Assignment] screen"                                                                                                    |
| 12 | Email Address                          | This can be configured when [MFP Local Authentication] is selected in [Authentication Method]. Enter the Email address of the user or select it from the address book. You can enter up to 192 half-width alphanumerical characters and symbols.                                                                                                    |
| 13 | Home Directory                         | This can be configured when [MFP Local Authentication] is selected in [Authentication Method].  Enter the network path to the home directory. You can enter up to 128 halfwidth alphanumerical characters and symbols.  For example, enter "\192.168.1.1\users\name" to specify the folder called "users\name" on the computer whose server address is "192.168.1.1". |
| 14 | Department Number                      | Select from the registered departments.  P.153 "[Department Management] Item list <access mode="" policy="">"</access>                                                                                                    |
| 15 | PanelUI Language                       | Select the display language for the touch panel.                                                                                                    |
| 16 | PanelUI Keyboard Display               | Select whether to display the soft-keyboard when entering characters with the touch panel.                                                                                                    |
| 17 | PanelUI Keyboard Layout                | Select the keyboard pattern displayed on the touch panel.                                                                                                    |

|    | Item name     | Description                                                                                                    |
|----|---------------|----------------------------------------------------------------------------------------------------|
| 18 | Quota Setting | Select this to perform the quota setting of the department according to the setting specified in the [Quota Setting] screen on the [Counter] tab.                                                                                                    |
|    |               | • <b>OFF</b> — Not performed                                                                                                    |
|    |               | • <b>ON</b> — Performed                                                                                                    |
|    |               | P.129 "[Quota Setting] screen <access mode="" policy="">"</access>                                                                                                    |
|    | Quota         | Displays the quota amount. This value decreases according to the weight set in the [Quota Setting] screen on the [Counter] tab, and output is restricted when the value becomes 0.00. The quota can be manually modified to any amount.                                                                   |
|    | Default Quota | Enter the default amount to assign to the department. When [Black/Color Quota] or [Black Quota] is set in the [Quota Setting] screen on the [Counter] tab, you can enter up to 99,999,999. When [Job Quota] is set in the [Quota Setting] screen on the [Counter] tab, you can enter up to 99,999,999.99. |

# ☐ [Enter Password] screen

You can display the [Enter Password] screen by selecting the check box of the user whose password you want to change in the [User Accounts] item list and clicking the [Reset Password] button.

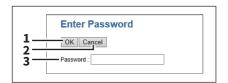

|   | Item name       | Description                  |
|---|-----------------|------------------------------|
| 1 | [OK] button     | Saves the entered password.  |
| 2 | [Cancel] button | Cancels the password change. |
| 3 | Password        | Enter the new password.      |

## ☐ [Edit User Information] screen

You can update registered user information.

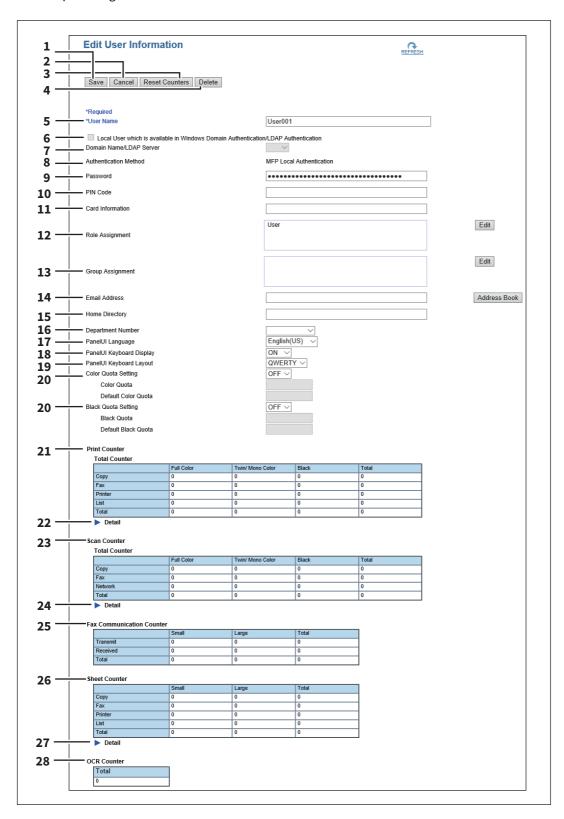

|   | Item name               | Description                         |
|---|-------------------------|-------------------------------------|
| 1 | [Save] button           | Saves the entered user information. |
| 2 | [Cancel] button         | Cancels changing user information.  |
| 3 | [Reset Counters] button | Resets counters.                    |

|    | Item name                                                                                                    | Description                                                                                                    |
|----|----------------------------------------------------------------------------------------------------|----------------------------------------------------------------------------------------------------|
| 4  | [Delete] button                                                                                                    | Deletes the displayed user from the user account.                                                                                           |
| 5  | User Name                                                                                                    | Displays the user name.                                                                                                    |
|    | Note                                                                                                    |                                                                                                    |
|    | If you change any settings, the changes will be reflected from the next time you log in.                                                                |                                                                                                    |
| 6  | Local User which is available                                                                                                    | Select this to register as a local user who can log in with MFP Local                                                                       |
|    | in Windows Domain                                                                                                    | Authentication using the cache information for an MFP managed with                                                                          |
|    | Authentication/LDAP                                                                                                    | external authentication.                                                                                                    |
|    | Authentication                                                                                                    |                                                                                                    |
|    | Note                                                                                                    |                                                                                                    |
|    | The above setting is available only when the [Local User which is available in Windows Domain Authentication/LDAP Authentication] checkbox is selected. |                                                                                                    |
|    | P.302 "Windows Domain Au                                                                                                    |                                                                                                    |
|    | P.302 Windows Domain Authentication  P.304 "LDAP Authentication"                                                                                        |                                                                                                    |
| 7  | Domain Name/LDAP Server                                                                                                    | Displays the registered domain name or LDAP server. Select this item if you                                                                 |
|    |                                                                                                    | want to change.                                                                                                    |
|    |                                                                                                    | You can select this item only when the authentication method is [Windows Domain Authentication] or [LDAP Authentication].                   |
| 8  | Authentication Method                                                                                                    | Displays the user authentication method.                                                                                                    |
|    |                                                                                                    | MFP Local Authentication — Use MFP local authentication on your                                                                             |
|    |                                                                                                    | equipment.                                                                                                    |
|    |                                                                                                    | Windows Domain Authentication — Use network authentication                                                                                  |
|    |                                                                                                    | managed by the Windows domain.                                                                                                    |
|    |                                                                                                    | • LDAP Authentication — Use network authentication managed by LDAP.                                                                         |
| 9  | Password                                                                                                    | You can change the password only when the authentication method is [MFP Local Authentication].                                              |
|    | Note                                                                                                    |                                                                                                    |
|    |                                                                                                    | changes will be reflected from the next time you log in.                                                                                    |
| 10 | PIN Code                                                                                                    | Displays the PIN code for the user authentication. You can set this item only when the authentication method is [MFP Local Authentication]. |
|    |                                                                                                    |                                                                                                    |
|    | Note                                                                                                    |                                                                                                    |
|    | • The PIN code is up to 32 figures (0 - 9) long. The minimum length is specified on [User Authentication Setting].                                      |                                                                                                    |
|    | P.299 "Setting up User Authentication Setting"                                                                                                    |                                                                                                    |
|    | • If you change any settings, the changes will be reflected from the next time you log in.                                                              |                                                                                                    |
|    | • When you use the PIN code for the Windows domain authentication or LDAP authentication, the unique PIN                                                |                                                                                                    |
|    | code should be assigned for a Card Information                                                                                                    |                                                                                                    |
| 11 |                                                                                                    | Enter the information necessary for card authentication.                                                                                    |
| 12 | Role Assignment                                                                                                    | This can be configured when [MFP Local Authentication] is selected in [Authentication Method].                                              |
|    |                                                                                                    | Displays the registered roles. Click the [Edit] button and select roles from the                                                            |
|    |                                                                                                    | displayed screen.  P.144 "[Role Assignment] screen"                                                                                         |
|    |                                                                                                    | I .1.TT [NOTE ASSIGNMENT] SCIECTI                                                                                                    |
|    | Note                                                                                                    |                                                                                                    |
|    | If you change any settings, the changes will be reflected from the next time you log in.                                                                |                                                                                                    |

|    | Item name                            | Description                                                                                                    |
|----|--------------------------------------|----------------------------------------------------------------------------------------------------|
| 13 | Group Assignment                     | This can be configured when [MFP Local Authentication] is selected in [Authentication Method]. Displays the registered groups. Click the [Edit] button and select groups from the displayed screen.  P.145 "[Group Assignment] screen"                                                                                                    |
|    | Note If you change any settings, the | changes will be reflected from the next time you log in.                                                                                                    |
| 14 | Email Address                        | This can be configured when [MFP Local Authentication] is selected in [Authentication Method]. Enter the Email address of the user or select it from the address book. You can enter up to 192 half-width alphanumerical characters and symbols.                                                                                                    |
| 15 | Home Directory                       | This can be configured when [MFP Local Authentication] is selected in [Authentication Method].  Enter the network path to the home directory. You can enter up to 128 halfwidth alphanumerical characters and symbols.  For example, enter "\192.168.1.1\users\name" to specify the folder called "users\name" on the computer whose server address is "192.168.1.1".                                                                                                    |
| 16 | Department Number                    | Displays the registered departments. Select this item if you want to change.  P.153 "[Department Management] Item list <access mode="" policy="">"</access>                                                                                                    |
| 17 | PanelUI Language                     | Displays the registered display languages of the touch panel. Select this item if you want to change.                                                                                                    |
| 18 | PanelUI Keyboard Display             | Select whether to display the soft-keyboard when entering characters with the touch panel.                                                                                                    |
| 19 | PanelUI Keyboard Layout              | Displays the registered keyboard patterns for the touch panel. Select this item if you want to change.                                                                                                    |
| 20 | Quota Setting                        | Select this to perform the quota setting of the department according to the setting specified in the [Quota Setting] screen on the [Counter] tab.  • OFF — Not performed  • ON — Performed  □ P.129 "[Quota Setting] screen <access mode="" policy="">"</access>                                                                                                    |
|    | Quota                                | Displays the quota amount. This value decreases according to the weight set in the [Quota Setting] screen on the [Counter] tab, and output is restricted when the value becomes 0.00. The quota can be manually modified to any amount.                                                                                                    |
|    | Default Quota                        | Enter the default amount to assign to the department.  When [Black/Color Quota] or [Black Quota] is set in the [Quota Setting] screen on the [Counter] tab, you can enter up to 99,999,999. When [Job Quota] is set in the [Quota Setting] screen on the [Counter] tab, you can enter up to 99,999,999.99.                                                                                                    |
| 21 | Print Counter                        | Displays the output total count value.                                                                                                    |
| 22 | Detail                               | Displays details of the total output count value when you click [ ].  Copy Counter: Displays the number of pages printed by copy operations for paper sizes set on your equipment.  Fax Counter: Displays the number of pages printed by fax reception for paper sizes set on your equipment.  Printer Counter: Displays the number of pages printed by print operations and E-mail reception (Internet Fax reception) for paper sizes set on your equipment.  List Counter: Displays the number of pages printed by system page print operations for paper sizes set on your equipment. |

|    | Item name                              | Description                                                                                                    |
|----|----------------------------------------|----------------------------------------------------------------------------------------------------|
| 23 | Scan Counter                           | Displays the total count value of scanned documents.                                                                                                    |
| 24 | Detail                                 | Displays details of the total count value of scanned documents when you click [ ].  Copy Counter: Displays the number of pages scanned by copy operations for paper sizes set on your equipment.  Fax Counter: Displays the number of pages scanned by fax reception for paper sizes set on your equipment.  Network Counter: Displays the number of pages scanned by scan operations for paper sizes set on your equipment.                                                                                                    |
| 25 | Fax Communication Counter              | Displays the communication record.                                                                                                    |
| 26 | Sheet Counter                          | Displays the number of printed sheets according to the function being used. Values for the small size and large size are displayed according to the paper size specified on your equipment. This counter increments by 1 for either single or dual-sided copying.                                                                                                    |
| 27 | Detail                                 | Displays details of the number of printed sheets when you click [ ].  Copy Counter: Displays the number of sheets printed by copy operations for paper sizes set on your equipment.  Fax Counter: Displays the number of sheets printed by fax reception for paper sizes set on your equipment.  Printer Counter: Displays the number of sheets printed by print operations and E-mail reception (Internet Fax reception) for paper sizes set on your equipment.  List Counter: Displays the number of sheets printed by system page print operations for paper sizes set on your equipment. |
|    | Note This item is available only for s | ome models.                                                                                                    |
| 28 | OCR Counter                            | Displays the number of images to which an OCR process has been performed.                                                                                                    |
|    | Tip This OCR Counter appears only      | when an OCR Enabler is installed.                                                                                                    |

# $\square$ [Role Assignment] screen

You can select roles to be assigned.

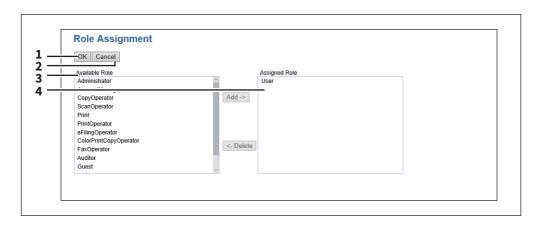

|   | Item name       | Description               |
|---|-----------------|---------------------------|
| 1 | [OK] button     | Saves the assigned roles. |
| 2 | [Cancel] button | Cancels assigning roles.  |

|   | Item name      | Description                                                                                                    |
|---|----------------|----------------------------------------------------------------------------------------------------|
| 3 | Available Role | Displays a list of registered roles. Select the role to be assigned and click the [Add] button.                         |
| 4 | Assigned Role  | Displays a list of the assigned roles. Select the role to be removed from the assignment and click the [Delete] button. |

### ☐ [Group Assignment] screen

You can select groups to be assigned.

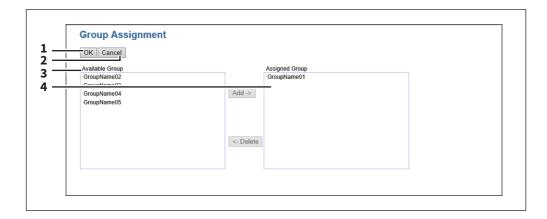

|   | Item name       | Description                                                                                                    |
|---|-----------------|----------------------------------------------------------------------------------------------------|
| 1 | [OK] button     | Saves the assigned groups.                                                                                                 |
| 2 | [Cancel] button | Cancels assigning groups.                                                                                                  |
| 3 | Available Group | Displays a list of registered groups. Select the group to be assigned and click the [Add] button.                          |
| 4 | Assigned Group  | Displays a list of the assigned groups.  Select the group to be removed from the assignment and click the [Delete] button. |

### ■ [Group Management] Item list <access policy mode>

You can manage the registered roles as groups if you are logged in to the access policy mode.

- P.146 "[Create Group Information] screen"
- P.146 "[Edit Group Information] screen"

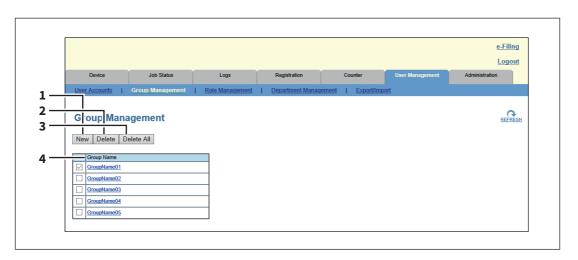

|   | Item name           | Description                                                                                                    |
|---|---------------------|----------------------------------------------------------------------------------------------------|
| 1 | [New] button        | Allows you to add a new group.  □ P.146 "[Create Group Information] screen"                                               |
| 2 | [Delete] button     | Deletes the group selected in the group list.                                                                             |
| 3 | [Delete All] button | Deletes all groups.                                                                                                    |
| 4 | Group Name          | Displays the group name. You check group information by clicking the group name.  P.146 "[Edit Group Information] screen" |

## $f \square$ [Create Group Information] screen

You can register new groups.

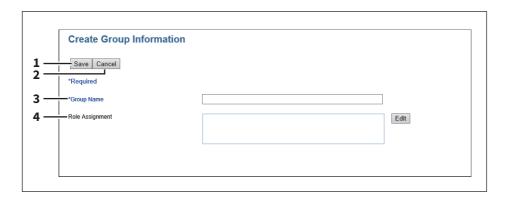

|   | Item name       | Description                                                                                                    |
|---|-----------------|----------------------------------------------------------------------------------------------------|
| 1 | [Save] button   | Saves the entered group information.                                                                                                    |
| 2 | [Cancel] button | Cancels creating group information.                                                                                                    |
| 3 | Group Name      | Enter the group name. You can enter up to 128 alphanumerical characters and symbols other than ", ' (back quote), (, ), *, +, /, :, ; (semicolon), <, =, >, ?, [,  ], ' (apostrophe), $\{$ , $\}$ , $\sim$ , and , (comma). |
| 4 | Role Assignment | You can select roles to be assigned to the group. Click the [Edit] button and select roles from the displayed screen.  □ P.144 "[Role Assignment] screen"                                                                   |

## ☐ [Edit Group Information] screen

You can check roles registered to the group.

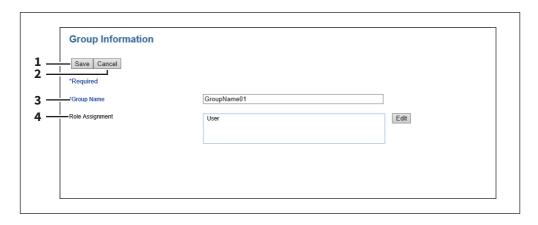

|   | Item name       | Description                                                                                                    |
|---|-----------------|----------------------------------------------------------------------------------------------------|
| 1 | [Save] button   | Saves the entered group information.                                                                                                    |
| 2 | [Cancel] button | Cancels changing group information.                                                                                                    |
| 3 | Group Name      | Displays the group name.                                                                                                    |
| 4 | Role Assignment | Displays the roles assigned to the group. Click the [Edit] button and select roles from the displayed screen.  P.144 "[Role Assignment] screen" |

### ■ [Role Management] Item list <access policy mode>

You can manage and register roles if you are logged in to the access policy mode.

- P.148 "Default roles and privileges"
- P.150 "[Create New Role] screen"
- P.152 "[Edit Role] screen"

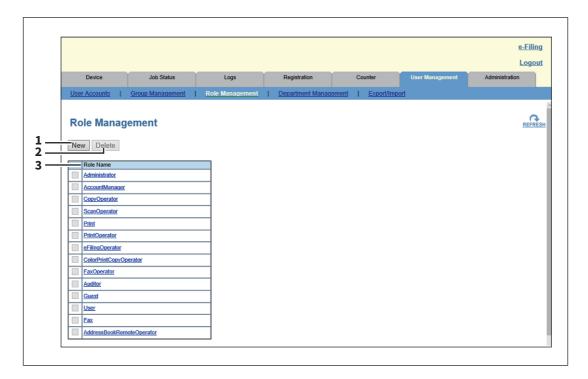

|   | Item name       | Description                                                                                                    |
|---|-----------------|----------------------------------------------------------------------------------------------------|
| 1 | [New] button    | Allows you to add a new role.  P.150 "[Create New Role] screen"                                                                                                    |
| 2 | [Delete] button | Deletes the role selected in the role list.<br>However, you cannot delete the default roles.                                                                                                    |
| 3 | Role Name       | Displays the role name. For more information on default roles, see the following:  P.148 "Default roles and privileges" You can check role information by clicking the role name.  P.152 "[Edit Role] screen" |

### ☐ Default roles and privileges

The following table describes privileges granted to default roles.

The functions listed in "Privileges" and "Permitted operations (functions)" below are displayed in "6 Function list" on the [Create Role Information] screen.

P.150 "[Create New Role] screen"

| Default role names | Privileges                 | Permitted operations (functions)                                                             |
|--------------------|----------------------------|----------------------------------------------------------------------------------------------|
| Administrator      | EWB Function               | EWB Access                                                                                   |
|                    | Scan Function *1           | Store to e-Filing                                                                            |
|                    | Output Setting *2          | Color Print                                                                                  |
|                    | e-Filing                   | e-Filing Access<br>e-Filing Deletion                                                         |
|                    | Device Setting             | Device Setting                                                                               |
|                    | User/Department Management | User/Department Management                                                                   |
|                    | Log Management             | Read<br>Export                                                                               |
|                    | Job Management             | Job Operation                                                                                |
|                    | Addressbook Management     | Export/Import Address Book<br>Create a clone file/install an address<br>book                 |
| AccountManager     | EWB Function               | EWB Access                                                                                   |
|                    | User/Department Management | User/Department Management                                                                   |
| CopyOperator       | Copy Function              | Copy Job                                                                                     |
|                    | EWB Function               | EWB Access                                                                                   |
| ScanOperator       | EWB Function               | EWB Access                                                                                   |
|                    | Scan Function              | Store to Local File Share<br>Store to Remote Server<br>Send Email<br>RemoteScan/WSScan(Pull) |
|                    | Local File Share           | Store to Local Storage<br>Store to USB Device                                                |
|                    | Remote                     | Send Email<br>Store to Remote Server<br>WS Scan(Push)                                        |
| Print              | Print Function *1          | Print Job                                                                                    |
|                    | EWB Function               | EWB Access                                                                                   |
| PrintOperator      | Print Function *1          | Print Management                                                                             |
|                    | EWB Function               | EWB Access                                                                                   |
|                    | Output Setting *2          | Color Print                                                                                  |
| eFilingOperator    | EWB Function               | EWB Access                                                                                   |
|                    | Scan Function *1           | Store to e-Filing                                                                            |
|                    | e-Filing                   | e-Filing Access                                                                              |

| Default role names        | Privileges              | Permitted operations (functions)                                                                                  |
|---------------------------|-------------------------|----------------------------------------------------------------------------------------------------|
| ColorPrintCopyOperator    | Copy Function           | Copy Job<br>Color Copy                                                                                            |
|                           | Print Function *1       | Print Job<br>Color Print                                                                                          |
|                           | EWB Function            | EWB Access                                                                                                    |
|                           | Output Setting          | Color Print                                                                                                    |
| FaxOperator               | EWB Function            | EWB Access                                                                                                    |
|                           | Fax/iFax Function       | Internet Fax Transmission Fax Transmission Fax Received Print *3                                                  |
| Auditor                   | EWB Function            | EWB Access                                                                                                    |
|                           | Log Management *1       | Read                                                                                                    |
| Guest                     | (No privilege settings) | (No settings)                                                                                                    |
| User                      | Copy Function           | Copy Job Color Copy *2 Store to Local File Share Store to Remote Server Store to e-Filing                         |
|                           | Print Function *1       | Print Job<br>Color Print *2<br>Store to e-Filing                                                                  |
|                           | EWB Function            | EWB Access                                                                                                    |
|                           | Scan Function           | Store to Local File Share<br>Store to Remote Server<br>Send Email<br>Store to e-Filing<br>RemoteScan/WSScan(Pull) |
|                           | Fax/iFax Function *1    | Internet Fax Transmission Fax Transmission Store to Local File Share Store to Remote Server                       |
|                           | Output Setting *2       | Color Print                                                                                                    |
|                           | Local File Share        | Store to Local Storage<br>Store to USB Device                                                                     |
|                           | Remote                  | Send Email<br>Store to Remote Server<br>WS Scan(Push)                                                             |
|                           | e-Filing                | e-Filing Access                                                                                                   |
| Fax                       | EWB Function            | EWB Access                                                                                                    |
|                           | Fax/iFax Function *1    | Internet Fax Transmission Fax Transmission                                                                        |
| AddressBookRemoteOperator | Addressbook Management  | Export/Import Address Book<br>Create a clone file/install an address<br>book                                      |
|                           |                         |                                                                                                    |

<sup>\*1</sup> Part of operations (functions) is permitted.
\*2 Available only for models that support color printing.
\*3 For the details of the fax received print function, contact your service technician.

### ☐ [Create New Role] screen

You can register a new role.

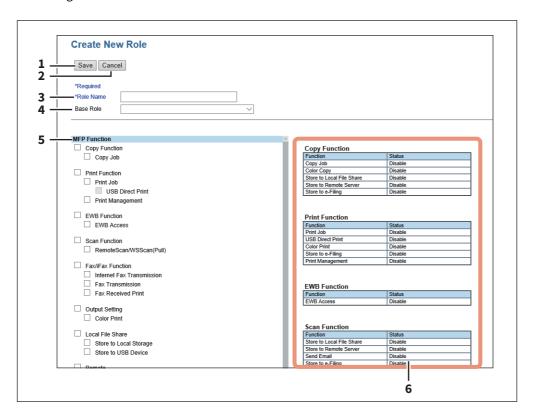

|   | Item name       | Description                                                                                                    |
|---|-----------------|----------------------------------------------------------------------------------------------------|
| 1 | [Save] button   | Saves the entered role information.                                                                                                    |
| 2 | [Cancel] button | Cancels creating the role.                                                                                                    |
| 3 | Role Name       | Enter the role name.<br>You can enter up to 128 characters.                                                                                                    |
| 4 | Base Role       | Select a role which is used as a base of the new role. You can select any registered roles or default roles (CopyOperator, ScanOperator, Print, PrintOperator, eFilingOperator, ColorPrintCopyOperator, FaxOperator, Guest, User, Fax) as the base role. |

|   |     | Item name                    | Description                                                                                                    |
|---|-----|------------------------------|----------------------------------------------------------------------------------------------------|
| 5 | MFF | Function                     | Allows you to select the privileges to be assigned to the role.                                                                                                    |
|   |     | Copy Function                | Assigns all copy functions.                                                                                                    |
|   |     | Copy Job                     | Assigns the copy job function.                                                                                                    |
|   |     | Print Function               | Assigns all print functions.                                                                                                    |
|   |     | Print Job                    | Assigns the print job function.                                                                                                    |
|   |     | USB Direct Print             | Assigns the USB direct print function.                                                                                                    |
|   |     | Print Management             | Assigns the print management function.                                                                                                    |
|   |     | EWB Function *1              | Assigns all EWB functions.                                                                                                    |
|   |     | EWB Access                   | Assigns the EWB access function.                                                                                                    |
|   |     | Scan Function                | Assigns all scan functions.                                                                                                    |
|   |     | Remote Scan/<br>WSScan(Pull) | Assigns the Remote Scan or Web Services Scan function.                                                                                                    |
|   |     | FAX/iFAX Function            | Assigns all fax/ifax functions.                                                                                                    |
|   |     | Internet Fax<br>Transmission | Assigns all Internet Fax transmission functions.                                                                                                    |
|   |     | Fax Transmission             | Assigns the fax transmission function.                                                                                                    |
|   |     | Fax Received Print           | Assigns the fax/Internet Fax received print function.                                                                                                    |
|   |     | Output Setting *2            | Assigns all output setting functions.                                                                                                    |
|   |     | Color Print                  | Assigns the color print function.                                                                                                    |
|   |     | Local File Share             | Assigns all local file share functions.                                                                                                    |
|   |     | Store to Local<br>Storage    | Assigns all local file storage functions.                                                                                                    |
|   |     | Store to USB Device          | Assigns all storage to USB device functions.                                                                                                    |
|   |     | Remote                       | Assigns all remote functions.                                                                                                    |
|   |     | Send Email                   | Assigns scan to function.                                                                                                    |
|   |     | Store to Remote<br>Server    | Assigns all storage to remote server functions.                                                                                                    |
|   |     | WS Scan(Push)                | Assigns the WS scan (push) function.                                                                                                    |
|   |     | e-Filing                     | Assigns all e-Filing functions.                                                                                                    |
|   |     | e-Filing Access              | Assigns the e-Filing access functions.                                                                                                    |
| 6 | Fun | ction list                   | Displays operations (functions) enabled/disabled by privileges assigned to the role selected from "MFP Function". Even if one item is selected from "MFP Function", more than one function may be enabled.  Example: If you select the [Send Email] check box in [Remote] from "MFP Function", [Send Email] in [Remote] and that in [Scan Function] on the "Function list" will be enabled. |
| L |     |                              |                                                                                                    |

<sup>\*1</sup> The External Interface Enabler is required to use the EWB (Embedded Web Browser) function. This setting is available only for some models.
\*2 Available only for models that support color printing.

### ☐ [Edit Role] screen

You can confirm and edit roles. However, you cannot edit the default roles.

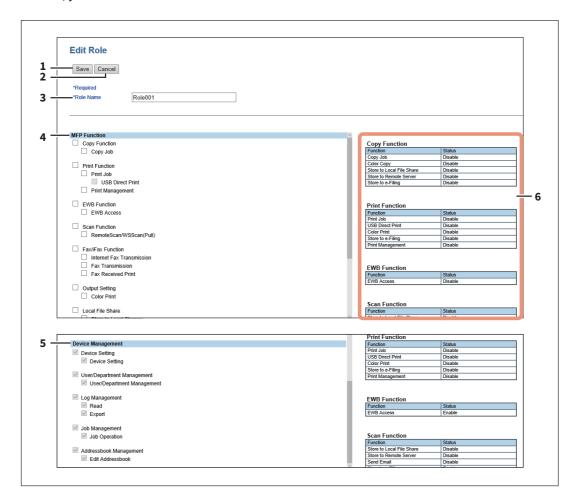

|   | Item name         | Description                                                                                                    |
|---|-------------------|----------------------------------------------------------------------------------------------------|
| 1 | [Save] button     | Saves the edited role information.                                                                                                    |
| 2 | [Cancel] button   | Cancels editing the role.                                                                                                    |
| 3 | Role Name         | Enter if changing the role name. You can enter up to 128 alphanumerical characters and symbols other than ", ' (backquote), (, ), *, +, /, :, ; (semicolon), <, =, >, ?, [,  ], ' (apostrophe), $\{$ , $\}$ , $\sim$ , and , (comma). |
| 4 | MFP Function      | Allows you to select the MFP function to be assigned to the group. Select from the following functions.  See the following for details:  P.150 "[Create New Role] screen"                                                             |
| 5 | Device Management | Displays device management privileges assigned to default roles. (Default roles only)  P.148 "Default roles and privileges"                                                                                                    |
| 6 | Function list     | Displays functions assigned to the role.  See the following for details:  P.150 "[Create New Role] screen"                                                                                                    |

### ■ [Department Management] Item list <access policy mode>

You can manage departments if you are logged in to the access policy mode.

- P.154 "[Department Information] screen"
- P.155 "[Edit Department Information] screen"

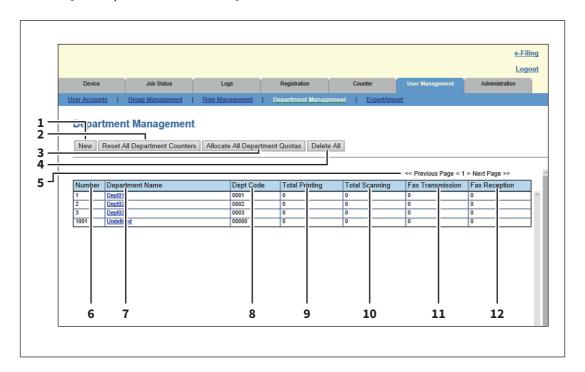

|    | ltem name                                  | Description                                                                                                    |
|----|--------------------------------------------|----------------------------------------------------------------------------------------------------|
| 1  | [New] button                               | Allows you to add a new department.  P.154 "[Department Information] screen"                                                                             |
| 2  | [Reset All Department<br>Counters] button  | Resets counters for all departments.                                                                                                    |
| 3  | [Allocate All Department<br>Quotas] button | Initializes quotas for all departments.                                                                                                    |
| 4  | [Delete All] button                        | Deletes the registered department.                                                                                                    |
| 5  | Select Page                                | Allows you to select a page when there are 101 items or more.                                                                                            |
| 6  | Number                                     | Displays the registration number of the department.                                                                                                    |
| 7  | Department Name                            | Displays the department name. Click a department name link to check the department management information.  P.155 "[Edit Department Information] screen" |
| 8  | Dept Code                                  | Displays the department code.                                                                                                    |
| 9  | Total Printing                             | Displays the total number of printed pages of the department.                                                                                            |
| 10 | Total Scanning                             | Displays the total number of scanned pages of the department.                                                                                            |
| 11 | Fax Transmission                           | Displays the total number of transmitted fax pages of the department.                                                                                    |
| 12 | Fax Reception                              | Displays the total number of received fax pages of the department.                                                                                       |

## lacksquare [Department Information] screen

You can register a new department.

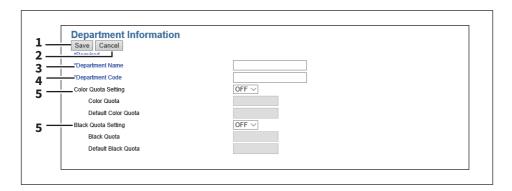

|   | Item name       | Description                                                                                                    |
|---|-----------------|----------------------------------------------------------------------------------------------------|
| 1 | [Save] button   | Saves the entered department information.                                                                                                    |
| 2 | [Cancel] button | Cancels creating the department information.                                                                                                    |
| 3 | Department Name | Enter the department name. You can enter up to 20 characters.                                                                                                    |
| 4 | Department Code | Enter the department code. You can enter up to 63 characters (except the following: ! " # \$ % & ' ( ) * + ,/:; <=>? @ $[\] ^ {\{\}} \sim $ space).                                                                                                    |
| 5 | Quota Setting   | Select this to perform the quota setting of the department according to the setting specified in the [Quota Setting] screen on the [Counter] tab.                                                                                                    |
|   |                 | • OFF — Not performed                                                                                                    |
|   |                 | • <b>ON</b> — Performed                                                                                                    |
|   |                 | P.129 "[Quota Setting] screen <access mode="" policy="">"</access>                                                                                                    |
|   | Quota           | Displays the quota amount. This value decreases according to the weight set in the [Quota Setting] screen on the [Counter] tab, and output is restricted when the value becomes 0.00. The quota can be manually modified to any amount.                                                                    |
|   | Default Quota   | Enter the default amount to assign to the department.  When [Black/Color Quota] or [Black Quota] is set in the [Quota Setting] screen on the [Counter] tab, you can enter up to 99,999,999. When [Job Quota] is set in the [Quota Setting] screen on the [Counter] tab, you can enter up to 99,999,999.99. |

### ☐ [Edit Department Information] screen

You can confirm and edit department information.

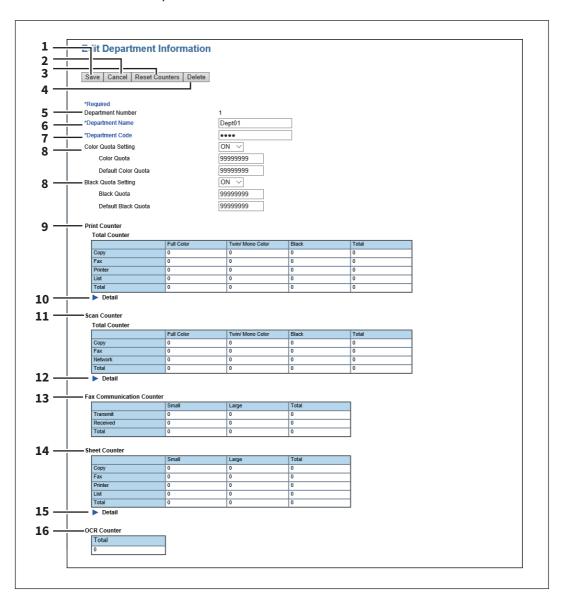

|   | Item name               | Description                                                                                                    |
|---|-------------------------|----------------------------------------------------------------------------------------------------|
| 1 | [Save] button           | Saves the entered department information.                                                                                                    |
| 2 | [Cancel] button         | Cancels changing the department information.                                                                                                    |
| 3 | [Reset Counters] button | Resets counters.                                                                                                    |
| 4 | [Delete] button         | Deletes the displayed department.                                                                                                    |
| 5 | Department Number       | Displays the registration number of the department.                                                                                                    |
| 6 | Department Name         | Enter if changing the department name.<br>You can enter up to 20 characters.                                                                             |
| 7 | Department Code         | Enter if changing the department code.  You can enter up to 63 characters (except the following: ! " # \$ % & ' () * + , / :; <=>? @ [\] ^ `{ }~ space). |

| 8  |                           |                                                                                                    |
|----|---------------------------|----------------------------------------------------------------------------------------------------|
|    | Quota Setting             | Select this to perform the quota setting of the department according to the setting specified in the [Quota Setting] screen on the [Counter] tab.  • OFF — Not performed  • ON — Performed                                                                                                    |
|    |                           | P.129 "[Quota Setting] screen <access mode="" policy="">"</access>                                                                                                    |
|    | Quota                     | Displays the quota amount. This value decreases according to the weight set in the [Quota Setting] screen on the [Counter] tab, and output is restricted when the value becomes 0.00. The quota can be manually modified to any amount.                                                                                                    |
|    | Default Quota             | Enter the default amount to assign to the department. When [Black/Color Quota] or [Black Quota] is set in the [Quota Setting] screen on the [Counter] tab, you can enter up to 99,999,999. When [Job Quota] is set in the [Quota Setting] screen on the [Counter] tab, you can enter up to 99,999,999.99.                                                                                                    |
| 9  | Print Counter             | Displays the output total count value.                                                                                                    |
| 10 | Detail                    | Displays details of the total output count value when you click [ ].  Copy Counter: Displays the number of pages printed by copy operations for paper sizes set on your equipment.  Fax Counter: Displays the number of pages printed by fax reception for paper sizes set on your equipment.  Printer Counter: Displays the number of pages printed by print operations and E-mail reception (Internet Fax reception) for paper sizes set on your equipment.  List Counter: Displays the number of pages printed by system page print operations for paper sizes set on your equipment. |
| 11 | Scan Counter              | Displays the total count value of scanned documents.                                                                                                    |
| 12 | Detail                    | Displays details of the total count value of scanned documents when you click [ ].  Copy Counter: Displays the number of pages scanned by copy operations for paper sizes set on your equipment.  Fax Counter: Displays the number of pages scanned by fax reception for paper sizes set on your equipment.  Network Counter: Displays the number of pages scanned by scan operations for paper sizes set on your equipment.                                                                                                    |
| 13 | Fax Communication Counter | Displays the communication record.                                                                                                    |
| 14 | Sheet Counter             | Displays the number of printed sheets according to the function being used. Values for the small size and large size are displayed according to the paper size specified on your equipment. This counter increments by 1 for either single or dual-sided copying.                                                                                                    |
| 15 | Detail                    | Displays details of the number of printed sheets when you click Copy Counter: Displays the number of sheets printed by copy operations for paper sizes set on your equipment.  Fax Counter: Displays the number of sheets printed by fax reception for paper sizes set on your equipment.  Printer Counter: Displays the number of sheets printed by print operations and E-mail reception (Internet Fax reception) for paper sizes set on your equipment.  List Counter: Displays the number of sheets printed by system page print operations for paper sizes set on your equipment.   |

|    | Item name                                                           | Description                                                               |
|----|---------------------------------------------------------------------|---------------------------------------------------------------------------|
| 16 | OCR Counter                                                         | Displays the number of images to which an OCR process has been performed. |
| •  | Tip This OCR Counter appears only when an OCR Enabler is installed. |                                                                           |

## ■ [Project Management] Item list <access policy mode>

You can register project codes that can be assigned to jobs when you are logged in access policy mode.

- P.158 "[Project Management] screen"
- P.158 "[Create Project Information]/[Edit Project Information] screen"

### ☐ [Project Management] screen

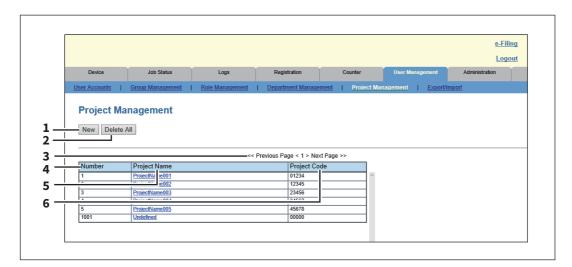

|   | Item name           | Description                                                                                                    |
|---|---------------------|----------------------------------------------------------------------------------------------------|
| 1 | [New] button        | Allows you to register a new project code.  □ P.158 "[Create Project Information]/[Edit Project Information] screen" |
| 2 | [Delete All] button | Deletes all of the registered project codes.                                                                         |
| 3 | Select Page         | Allows you to select a page when there are 20 items or more.                                                         |
| 4 | Number              | Displays the project code number.                                                                                    |
| 5 | Project Name        | Displays the project name.                                                                                           |
| 6 | Project Code        | Displays the project code.                                                                                           |

### ☐ [Create Project Information]/[Edit Project Information] screen

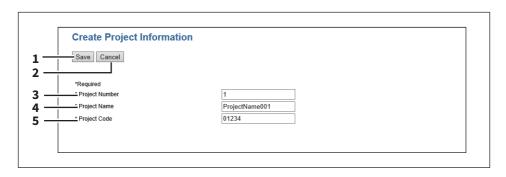

|   | Item name       | Description                                        |
|---|-----------------|----------------------------------------------------|
| 1 | [Save] button   | Registers the information of the new project code. |
| 2 | [Cancel] button | Cancels project code creation.                     |
| 3 | Project Number  | Enter the project code number.                     |
| 4 | Project Name    | Enter the project name.                            |

|   | Item name    | Description             |
|---|--------------|-------------------------|
| 5 | Project Code | Enter the project code. |

### **■** [Export/Import] Item list <access policy mode>

You can export and import your device settings if you are logged in to the access policy mode.

- P.159 "Export"
- P.160 "Import"

### ■ Export

Note

The exported user information must be controlled appropriately to prevent illegal access or tampering.

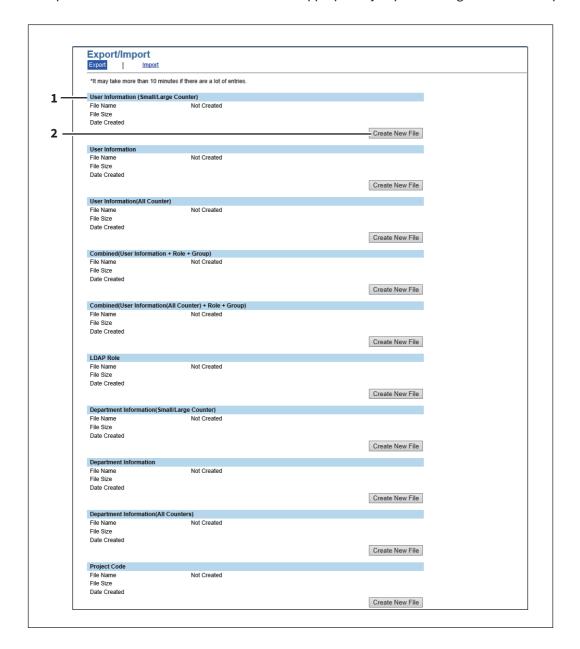

|   | Item name                 | Description                                                    |
|---|---------------------------|----------------------------------------------------------------|
| 1 | Select Export Information | Select the information type to be exported from the following. |
|   | Туре                      | User Information (Small/Large Counter)                         |
|   |                           | User Information                                               |
|   |                           | User Information(All Counter)                                  |
|   |                           | • Combined(User Information + Role + Group)                    |
|   |                           | • Combined(User Information(All Counter) + Role + Group)       |
|   |                           | • LDAP Role                                                    |
|   |                           | Department Information(Small/Large Counter)                    |
|   |                           | Department Information                                         |
|   |                           | Department Information(All Counters)                           |
|   |                           | Project Code                                                   |
| 2 | [Create New File] button  | Creates the export file of the selected information type.      |

### ☐ Import

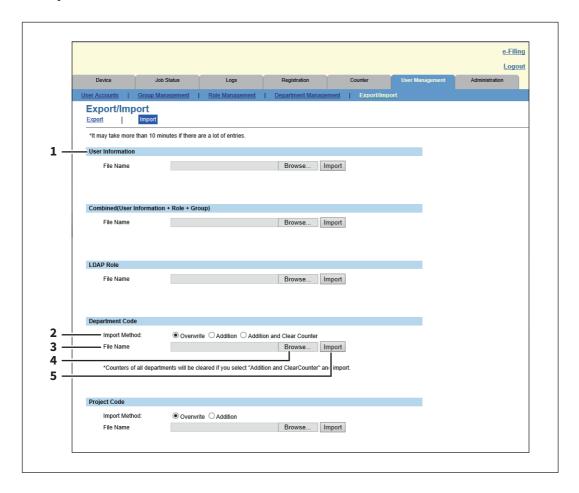

|   | Item name                         | Description                                                                                                    |
|---|-----------------------------------|----------------------------------------------------------------------------------------------------|
| 1 | Select Import Information<br>Type | <ul> <li>Select the information type to be imported from the following.</li> <li>User Information</li> <li>Combined(User Information + Role + Group)</li> <li>LDAP Role</li> <li>Department Code</li> <li>Project Code</li> </ul> |

|   | Item name       | Description                                                               |
|---|-----------------|---------------------------------------------------------------------------|
| 2 | Import method   | Specify this item when you have selected Department Code or Project Code. |
| 3 | File name       | Displays the name of the import file.                                     |
| 4 | [Browse] button | Allows you to find and select the import file.                            |
| 5 | [Import] button | Imports the displayed file.                                               |

### ■ [Shared Settings] Item list <access policy mode>

When this printer is set as the primary MFP in [Shared Setting] from [Setting up User Authentication Setting], you can synchronize the user information on the printer with other secondary MFPs.

P.299 "Setting up User Authentication Setting"

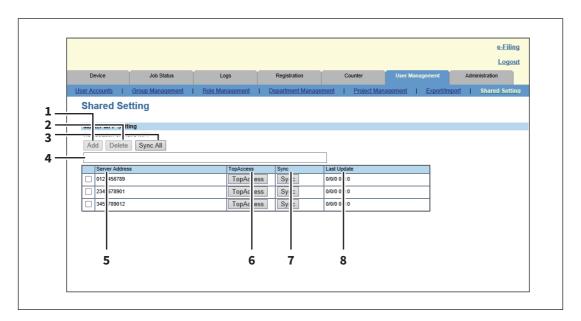

|   | Item name         | Description                                                                                                    |
|---|-------------------|----------------------------------------------------------------------------------------------------|
| 1 | [Add] button      | Adds a new secondary MFP. Enter the IP address or host name for the secondary MFP for the distribution destination in the input box below, and then click the [Add] button to register. You can register up to 10 MFPs. |
| 2 | [Delete] button   | Deletes the selected MFP from the list of secondary MFPs.                                                                                                    |
| 3 | [Sync All] button | Synchronizes the information on this printer with the user information for all registered secondary MFPs.                                                                                                    |

#### Note

- The synchronized information is the user information (User Name, Password, PIN Code, Card Information, Role Assignment, Group Assignment, Panel UI Language, Panel UI Keyboard Layout, Email Address, Home Directory, PanelUI Keyboard Display). Settings for Department Management and Project Management are not synchronized.
- Only user information updated since the last sync is synchronized. When a user has been deleted, the user of the secondary MFP is also deleted during the synchronization.
- During the initial synchronization, if there is user information in a secondary MFP that is not registered to the printer when the printer is a primary MFP, the user information for the secondary MFP is deleted.
- The Port Number does not synchronize with the primary MFP or different secondary MFPs. P.268 "Off Device Customization Architecture settings"

| 4 | Input box      | Enter the IP address or host name when registering a secondary MFP. |
|---|----------------|---------------------------------------------------------------------|
| 5 | Server Address | Displays a list of registered secondary MFPs.                       |

|   | Item name          | Description                                                                                        |
|---|--------------------|----------------------------------------------------------------------------------------------------|
| 6 | [TopAccess] button | Starts TopAccess.                                                                                  |
| 7 | [Sync] button      | Synchronizes the user information for relevant secondary MFPs with the information on the printer. |
| 8 | Last Update        | Displays the previous update time.                                                                 |

# [Administration] Tab Page

This section describes administrative functions which allow you to configure devices and network, and manage users and groups from TopAccess access policy mode. This section is intended for persons who are in charge of this equipment. There is no need for general users to read.

| General settings       .165         Network settings       .776         Copier settings       .222         Fax settings       .226         Save as file settings       .232         Email settings       .243         InternetFax settings       .247         Printer/e-Filing settings       .251         Print Service settings       .252         Print Service settings       .252         Print Data Converter settings       .262         LCC Profile settings       .262         Embedded Web Browser settings       .265         Off Device Customization Architecture settings       .268         Version       .268         Setting up General settings       .270         Setting up Network settings       .270         Setting up Network settings       .271         Setting up Copier settings       .273         Setting up Fax settings       .276         Setting up Fax settings       .277         Setting up Fax settings       .278         Setting up Permail settings       .280         Setting up Permail settings       .280         Setting up Print Settings       .281         Setting up Print Service settings       .282                                                                                        | [Setup] Item List                                         | 165 |
|----------------------------------------------------------------------------------------------------|-----------------------------------------------------------|-----|
| Copier settings         222           Fax settings         226           Save as file settings         232           Email settings         243           InternetFax settings         247           Printer/e-Filing settings         252           Print Service settings         252           Print Service settings         265           ICC Profile settlings         262           Print Data Converter settings         264           Embedded Web Browser settings         265           Off Device Customization Architecture settings         268           Version         268           Setting up General settings         270           Setting up Remeral settings         270           Setting up Network settings         271           Setting up Copier settings         273           Setting up Fax settings         276           Setting up Fax settings         277           Setting up Fax settings         278           Setting up Printer/e-Filing settings         280           Setting up Printer settings         281           Setting up Printer settings         281           Setting up Printer settings         282           Setting up Printer bettings         286                                  | General settings                                          | 165 |
| Fax settings         226           Save as file settings         232           Email settings         243           InternetFax settings         247           Printer/e-Filing settings         251           Print Fervice settings         256           ICC Profile settings         262           Print Data Converter settings         262           Print Data Converter settings         265           Off Device Customization Architecture settings         268           Version         269           [Setup] How to Set and How to Operate         270           Setting up General settings         270           Setting up Network settings         273           Setting up Fax settings         273           Setting up Fax settings         273           Setting up Fax settings         273           Setting up Fax settings         277           Setting up Fax settings         278           Setting up Printer/e-Filing settings         280           Setting up Printer/e-Filing settings         281           Setting up Print Printer settings         282           Setting up Print Data Converter settings         283           Setting up Print Data Converter settings         286                        | Network settings                                          | 176 |
| Save as file settings.       232         Email settlings.       243         InternetFax settings.       247         Printer/e-Filing settings       251         Print Service settings.       252         Print Service settings.       256         ICC Profile settings.       262         Print Data Converter settings.       264         Embedded Web Browser settings.       265         Off Device Customization Architecture settings.       268         Version.       269         [Setup] How to Set and How to Operate       270         Setting up General settings.       272         Setting up Network settings.       272         Setting up Network settings.       272         Setting up Copier settings.       273         Setting up Copier settings.       276         Setting up Fax settings.       277         Setting up Pasa est file settings.       278         Setting up Pernal settings.       280         Setting up Printersettings.       280         Setting up Printersettings.       281         Setting up Print Service settings.       282         Setting up Print Data Converter settings.       283         Setting up Print Data Converter settings.       284 <th>Copier settings</th> <th>222</th> | Copier settings                                           | 222 |
| Email settings                                                                                                    | Fax settings                                              | 226 |
| InternetFax settings                                                                                                    | Save as file settings                                     | 232 |
| Printer/e-Filing settings.251Printer settings.252Print Service settings.256ICC Profile settings.262Print Data Converter settings.264Embedded Web Browser settings.265Off Device Customization Architecture settings.265Version.269[Setup] How to Set and How to Operate.270Setting up General settings.273Setting up Network settings.273Setting up Copier settings.273Setting up Fax settings.276Setting up Fax settings.277Setting up Fax settings.278Setting up Femail settings.280Setting up InternetFax settings.280Setting up Printer/e-Filing settings.280Setting up Printer/e-Filing settings.281Setting up Printer settings.282Setting up Print Service settings.286Setting up Print Data Converter settings.286Setting up Print Data Converter settings.291Configuring the EWB function.293Setting up Off Device Customization Architecture settings.294Displaying version information.295[Security] Item List.297Authentication settings.297Certificate management settings.297Certificate management settings.308Password Policy settings.312                                                                                                    | Email settings                                            | 243 |
| Printer settings                                                                                                    | InternetFax settings                                      | 247 |
| Print Service settings                                                                                                    | Printer/e-Filing settings                                 | 251 |
| ICC Profile settings                                                                                                    | Printer settings                                          | 252 |
| Print Data Converter settings                                                                                                    | Print Service settings                                    | 256 |
| Embedded Web Browser settings                                                                                                    |                                                           |     |
| Off Device Customization Architecture settings                                                                                                    | Print Data Converter settings                             | 264 |
| Version.269[Setup] How to Set and How to Operate.270Setting up General settings.270Setting up Network settings.272SNMP V3 settings.273Setting up Copier settings.276Setting up Fax settings.277Setting up Save as file settings.278Setting up E-mail settings.280Setting up InternetFax settings.281Setting up Printer/e-Filing settings.282Setting up Print Service settings.285Setting up Print Service settings.286Setting up Print Data Converter settings.286Setting up Print Data Converter settings.291Configuring the EWB function.293Setting up Off Device Customization Architecture settings.294Displaying version information.295[Security] Item List.297Authentication settings.297Certificate management settings.297Certificate management settings.308Password Policy settings.312                                                                                                    |                                                           |     |
| [Setup] How to Set and How to Operate270Setting up General settings272Setting up Network settings273SNP V3 settings273Setting up Copier settings276Setting up Fax settings277Setting up Fax settings277Setting up E-mail settings280Setting up InternetFax settings281Setting up Printer/e-Filing settings282Setting up Print Service settings283Setting up Print Service settings283Setting up Print Data Converter settings287Setting up Print Data Converter settings291Configuring the EWB function293Setting up Off Device Customization Architecture settings294Displaying version information295[Security] Item List297Authentication settings297Certificate management settings308Password Policy settings312                                                                                                    |                                                           |     |
| Setting up General settings270Setting up Network settings272SNMP V3 settings273Setting up Copier settings276Setting up Fax settings277Setting up Eastings278Setting up E-mail settings280Setting up InternetFax settings281Setting up Printer/e-Filing settings282Setting up Printer settings283Setting up Printer Settings283Setting up Print Service settings286Setting up Print Data Converter settings287Setting up Print Data Converter settings291Configuring the EWB function293Setting up Off Device Customization Architecture settings294Displaying version information295[Security] Item List297Certificate management settings297Certificate management settings308Password Policy settings312                                                                                                    | Version                                                   | 269 |
| Setting up General settings.270Setting up Network settings.272SNMP V3 settings.273Setting up Copier settings.276Setting up Fax settings.277Setting up Eastings.278Setting up E-mail settings.280Setting up InternetFax settings.281Setting up Printer/e-Filing settings.282Setting up Printer settings.282Setting up Printer settings.283Setting up Print Service settings.285Setting up Print Data Converter settings.287Setting up Print Data Converter settings.291Configuring the EWB function.293Setting up Off Device Customization Architecture settings.294Displaying version information.295[Security] Item List.297Certificate management settings.297Certificate management settings.308Password Policy settings.312                                                                                                    | [Setup] How to Set and How to Operate                     | 270 |
| Setting up Network settings                                                                                                    | Setting up General settings                               | 270 |
| SNMP V3 settings                                                                                                    |                                                           |     |
| Setting up Copier settings276Setting up Fax settings277Setting up Save as file settings278Setting up E-mail settings280Setting up InternetFax settings281Setting up Printer/e-Filing settings282Setting up Printer settings283Setting up Print Service settings286Setting up ICC Profile settings287Setting up Print Data Converter settings291Configuring the EWB function293Setting up Off Device Customization Architecture settings294Displaying version information295[Security] Item List297Authentication settings297Certificate management settings308Password Policy settings312                                                                                                    |                                                           |     |
| Setting up Fax settings                                                                                                    | •                                                         |     |
| Setting up Save as file settings                                                                                                    |                                                           |     |
| Setting up E-mail settings                                                                                                    |                                                           |     |
| Setting up InternetFax settings                                                                                                    |                                                           |     |
| Setting up Printer/e-Filing settings282Setting up Printer settings283Setting up Print Service settings286Setting up ICC Profile settings287Setting up Print Data Converter settings291Configuring the EWB function293Setting up Off Device Customization Architecture settings294Displaying version information295[Security] Item List297Authentication settings297Certificate management settings308Password Policy settings312                                                                                                    |                                                           |     |
| Setting up Printer settings                                                                                                    |                                                           |     |
| Setting up Print Service settings                                                                                                    |                                                           |     |
| Setting up Print Data Converter settings                                                                                                    |                                                           |     |
| Configuring the EWB function                                                                                                    | Setting up ICC Profile settings                           | 287 |
| Setting up Off Device Customization Architecture settings                                                                                                    | Setting up Print Data Converter settings                  | 291 |
| Displaying version information                                                                                                    | Configuring the EWB function                              | 293 |
| [Security] Item List                                                                                                    | Setting up Off Device Customization Architecture settings | 294 |
| Authentication settings                                                                                                    | Displaying version information                            | 295 |
| Authentication settings                                                                                                    | [Security] Item List                                      | 297 |
| Certificate management settings308 Password Policy settings312                                                                                                    |                                                           |     |
| Password Policy settings312                                                                                                    |                                                           |     |
| , 0                                                                                                    |                                                           |     |
|                                                                                                    | Security Stamp Setting                                    | 315 |

| [Security] How to Set and How to Operate                            | 316 |
|---------------------------------------------------------------------|-----|
| Installing a device certificate                                     |     |
| Creating/Exporting a client certificate                             | 322 |
| Installing CA certificate                                           | 323 |
| [Maintenance] Item List                                             | 325 |
| Upload Software settings                                            | 325 |
| Remove Software settings                                            | 326 |
| Create Clone File settings                                          | 327 |
| Install Clone File settings                                         | 329 |
| Import settings                                                     |     |
| Export settings                                                     |     |
| Delete Files settings                                               |     |
| Notification settings                                               |     |
| Languages settings                                                  |     |
| Data Backup                                                         |     |
| System Updates settings                                             |     |
| Reboot settings                                                     | 344 |
| [Maintenance] How to Set and How to Operate                         | 345 |
| About the maintenance functions                                     | 345 |
| Uploading the client software                                       | 346 |
| Removing the client software                                        | 348 |
| Deleting the data from local folder                                 | 349 |
| Setting up notification                                             |     |
| Importing and exporting                                             |     |
| Rebooting the equipment                                             | 357 |
| [Erasable Blue Print] Item List                                     | 358 |
| Setting                                                             | 358 |
| [Registration] ([Administration] tab) Item List                     | 360 |
| Public Home                                                         |     |
| Public Theme Settings                                               | 364 |
| Public Home Settings                                                | 364 |
| Default Home                                                        | 365 |
| Default Home Settings                                               | 365 |
| Image/Icon Management                                               | 366 |
| Home Data List                                                      |     |
| Fax Received Forward and InternetFAX Received Forward settings      |     |
| Meta Scan                                                           | 379 |
| [Registration] ([Administration] tab) How to Set and How to Operate | 384 |
| Registering Fax and Internet Fax received forward                   | 384 |
| [Application] Item List                                             | 391 |
| Application List                                                    |     |
| Settings                                                            |     |
|                                                                     |     |

## [Setup] Item List

| P.165 "General settings"                                                                                  |
|----------------------------------------------------------------------------------------------------|
| P.176 "Network settings"                                                                                  |
| P.222 "Copier settings"                                                                                   |
| P.226 "Fax settings"                                                                                      |
| P.232 "Save as file settings"                                                                             |
| P.243 "Email settings"                                                                                    |
| P.247 "InternetFax settings"                                                                              |
| P.251 "Printer/e-Filing settings"                                                                         |
| P.252 "Printer settings"                                                                                  |
| P.256 "Print Service settings"                                                                            |
| P.262 "ICC Profile settings"                                                                              |
| P.264 "Print Data Converter settings"                                                                     |
| P.265 "Embedded Web Browser settings"                                                                     |
| P.268 "Off Device Customization Architecture settings"                                                    |
| P.269 "Version"                                                                                           |
|                                                                                                    |
| Tip                                                                                                    |
| Users who are granted administrator privileges in access policy mode can access the [Setup] menu from the |
| [Administration] tab.                                                                                     |
| See the following pages for how to access it:                                                             |
| P 15 "Access Policy Mode"                                                                                 |

## **■** General settings

| You can configure the general settings such as device information, energy save, date and time, and web general |
|----------------------------------------------------------------------------------------------------|
| setting.                                                                                                    |
| P.166 "Setting up Device Information"                                                                          |
| P.167 "Setting up Functions"                                                                                   |
| P.167 "Long File Name Setting"                                                                                 |
| P.168 "Setting up e-Filing Notification Events"                                                                |
| P.168 "Setting up Job Skip Control"                                                                            |
| P.168 "Setting up Restriction on Address Book Operation by administrator / AddressbookRemoteOperator"          |
| P.169 "Restriction of Destination Selection Method"                                                            |
| P.169 "Setting up Confidentiality Setting"                                                                     |
| P.170 "Setting up Energy Save"                                                                                 |
| P.172 "Shutdown Setting"                                                                                       |
| P.172 "Setting up Date & Time"                                                                                 |
| P.173 "Setting up SNTP Service"                                                                                |
| P.173 "Setting up Daylight Savings Time Setting"                                                               |
| P.174 "Setting up WEB General Setting"                                                                         |
| P.175 "Home Setting"                                                                                           |
| P.175 "Assignment for Programmable Button"                                                                     |
| P.175 "Panel Setting"                                                                                          |
| P.176 "OCR Setting"                                                                                            |
| Tip                                                                                                    |
| The [General] submenu can be accessed from the [Setup] menu on the [Administration] tab.                       |
| See the following pages for how to access it and information on the [Setup] menu:                              |
| P.15 "Access Policy Mode"                                                                                      |
| P.165 "[Setup] Item List"                                                                                      |
|                                                                                                    |

### ☐ Setting up Device Information

You can set the device information displayed in the [Device] tab page.

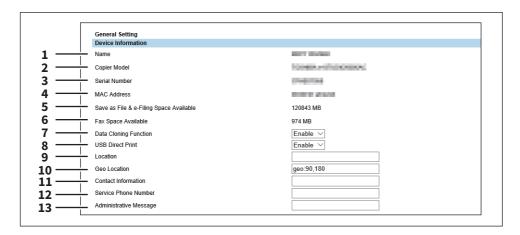

|    | Item name                                  | Description                                                                                                    |
|----|--------------------------------------------|----------------------------------------------------------------------------------------------------|
| 1  | Name                                       | Displays the device name of your equipment.                                                                                                    |
| 2  | Copier Model                               | Displays the model name of your equipment.                                                                                                    |
| 3  | Serial Number                              | Displays the serial number of your equipment.                                                                                                    |
| 4  | MAC Address                                | Displays the MAC address of your equipment.                                                                                                    |
| 5  | Save as File & e-Filing Space<br>Available | Displays the available space for save as file and e-Filing on your equipment.                                                                                                    |
| 6  | Fax Space Available                        | Displays the available space for fax transmission and reception for your equipment.                                                                                                    |
| 7  | Data Cloning Function                      | Enable this item when migrating settings on your equipment on to another device.                                                                                                    |
| 8  | USB Direct Print                           | Select whether the USB Direct Print function is enabled or disabled. USB Direct Print is available only for some models.                                                                                     |
| 9  | Location                                   | Enter the installed location of your equipment. This is displayed in the [Device] tab page that appears first when accessing the TopAccess website for users.                                                |
| 10 | Geo Location                               | Enter the latitude and longitude in that order with a comma between them. Enter the precise values if required. Up to 64 characters can be entered including! \$ % & '() *:+;[,-=].~. (e.g. geo:00.00,90.00) |
| 11 | Contact Information                        | Enter the name of the person who is responsible for this equipment. This is displayed in the [Device] tab page that appears first when accessing the TopAccess website for users.                            |
| 12 | Service Phone Number                       | Enter the telephone number of the person who is responsible for servicing this equipment. This is displayed in the [Device] tab page that appears first when accessing the TopAccess website for users.      |
| 13 | Administrative Message                     | Enter the message to the users about this equipment. This is displayed in the [Device] tab page that appears first when accessing the TopAccess website for users.                                           |

### ■ Setting up Functions

Tip

Some items may not be changeable depending on the installed options and their settings. For details, contact your service technician.

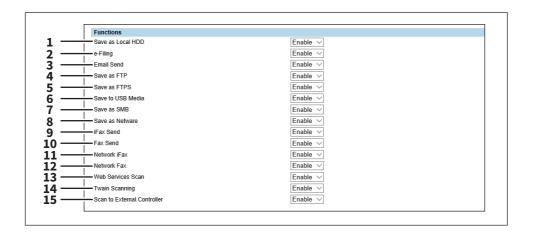

|    | Item name                   | Description                                                                              |
|----|-----------------------------|------------------------------------------------------------------------------------------|
| 1  | Save as Local HDD           | Select whether to enable or disable the function to save on the internal storage device. |
| 2  | e-Filing                    | Select whether to enable or disable the e-Filing function.                               |
| 3  | Email Send                  | Select whether to enable or disable the function to transmit E-mails.                    |
| 4  | Save as FTP                 | Select whether to enable or disable the function to save using FTP.                      |
| 5  | Save as FTPS                | Select whether to enable or disable the function to save using FTPS.                     |
| 6  | Save to USB Media           | Select whether to enable or disable the use of USB media.                                |
| 7  | Save as SMB                 | Select whether to enable or disable the function to save using SMB.                      |
| 8  | Save as Netware             | Select whether to enable or disable the function to save using Netware.                  |
| 9  | iFax Send                   | Select whether to enable or disable the function to send Internet Faxes.                 |
| 10 | Fax Send                    | Select whether to enable or disable the function to send faxes.                          |
| 11 | Network iFax                | Select whether to enable or disable the network iFax function.                           |
| 12 | Network Fax                 | Select whether to enable or disable the network fax function.                            |
| 13 | Web Services Scan           | Select whether to enable or disable the web scanning service function.                   |
| 14 | Twain Scanning              | Select whether to enable or disable the Twain scanning function.                         |
| 15 | Scan to External Controller | Select whether to enable or disable the function to scan to an external controller.      |

### ☐ Long File Name Setting

The touch panel of this equipment may not be able to fully display a file name when the name is long, for example, in private print jobs due to its restriction. You can specify how to display file names in Long File Name Setting.

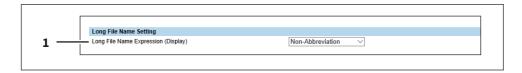

|   | Item name                 | Description                                                                 |
|---|---------------------------|-----------------------------------------------------------------------------|
| 1 | Long File Name Expression | Select how to display file names.                                           |
|   | (Display)                 | • First Portion — The file name is displayed from the beginning and "" is   |
|   |                           | used to indicate that part of the name is not displayed.                    |
|   |                           | • Last Portion — The file name is displayed in the way where the end of the |
|   |                           | name can be seen.                                                           |
|   |                           | • First and Last Portions — The file name is displayed in the way where the |
|   |                           | beginning and the end of the file name can be seen.                         |
|   |                           | • Non-Abbreviation — The file name is displayed from the beginning up to    |
|   |                           | the number of displayable characters.                                       |

### ☐ Setting up e-Filing Notification Events

You can set E-mail conditions for notifying you that the expiration date of data in e-Filing boxes is approaching.

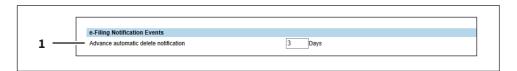

|   | Item name                             | Description                                                                                                    |
|---|---------------------------------------|----------------------------------------------------------------------------------------------------|
| 1 | Advance automatic delete notification | Select when an E-mail notifying you of the approaching of the expiration date of data in e-Filing boxes is to be sent. You can select how many days before the expiration date from 0 (not notified) to 99 days. |

### ☐ Setting up Job Skip Control

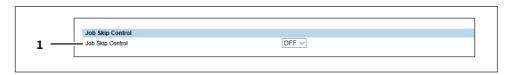

|   | Item name        | Description                                                                                                    |
|---|------------------|----------------------------------------------------------------------------------------------------|
| 1 | Job Skip Control | You can select whether to enable or disable the function to skip jobs which do not match the printing conditions. |

### ☐ Setting up Restriction on Address Book Operation by administrator / AddressbookRemoteOperator

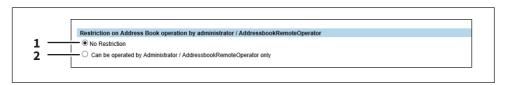

|   | Item name      | Description                                                 |
|---|----------------|-------------------------------------------------------------|
| 1 | No Restriction | Allows all users to perform operations on the Address Book. |

|   | Item name                                                                  | Description                                                                                                    |
|---|----------------------------------------------------------------------------|----------------------------------------------------------------------------------------------------|
| 2 | Can be operated by<br>Administrator /<br>AddressbookRemoteOperator<br>only | Only users with Administrator access or an AddressbookRemoteOperator can perform operations on the Address Book. |

### ☐ Restriction of Destination Selection Method

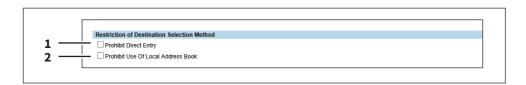

|   | Item name                             | Description                                                   |
|---|---------------------------------------|---------------------------------------------------------------|
| 1 | Prohibit Direct Entry                 | Prohibits direct entry of the destination.                    |
| 2 | Prohibit Use Of Local Address<br>Book | Prohibits selection of the destination from the address book. |

## ☐ Setting up Confidentiality Setting

You can specify whether or not to hide the document name, user name, and destination with asterisks (\*) that are displayed on jobs.

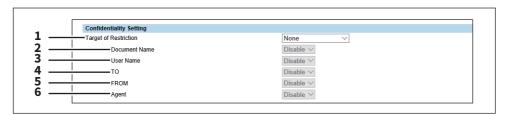

|   | Item name             | Description                                                                      |
|---|-----------------------|----------------------------------------------------------------------------------|
| 1 | Target of Restriction | Specify whether or not to apply the confidentiality setting on the job.          |
|   |                       | • <b>None</b> — Does not apply the confidentiality setting.                      |
|   |                       | • Only JobStatus — Applies the confidentiality setting only to the job status.   |
|   |                       | • Only Log — Applies the confidentiality setting only to the job log.            |
|   |                       | • <b>JobStatus and Log</b> — Applies the confidentiality setting to both the job |
|   |                       | status and job log.                                                              |
| 2 | Document Name         | • Enable — Displays 10 asterisks (*) instead of the document name.               |
|   |                       | • <b>Disable</b> — Displays the document name.                                   |
| 3 | User Name             | • Enable — Displays 10 asterisks (*) instead of the user name.                   |
|   |                       | • <b>Disable</b> — Displays the user name.                                       |
| 4 | ТО                    | • Enable — Displays 10 asterisks (*) instead of the destination.                 |
|   |                       | • <b>Disable</b> — Displays the destination.                                     |
| 5 | FROM                  | • Enable — Displays 10 asterisks (*) instead of the sender.                      |
|   |                       | • <b>Disable</b> — Displays the sender.                                          |
| 6 | Agent                 | • Enable — Displays 10 asterisks (*) instead of the agent.                       |
|   |                       | Disable — Displays the agent.                                                    |

### ☐ Setting up Energy Save

You can set Energy Save mode for your equipment.

For information on types of Energy Save mode and how to enter the mode, see the **Quick Start Guide**.

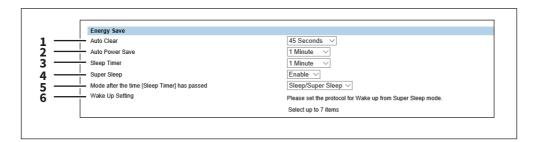

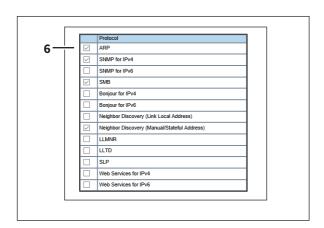

|   | Item name                                          | Description                                                                                                    |
|---|----------------------------------------------------|----------------------------------------------------------------------------------------------------|
| 1 | Auto Clear                                         | Select how long your equipment can remain inactive before the touch panel automatically returns to the default display.                                                                              |
|   | Tip                                                |                                                                                                    |
|   | The changed value is applied to log.               | o Auto Clear if its setting is altered. The history of Auto Clear is registered in the                                                                                                    |
| 2 | Auto Power Save                                    | Select how long your equipment can remain inactive before entering Automatic Energy Save mode.                                                                                                    |
| 3 | Sleep Timer                                        | Select how long your equipment can remain inactive before being entering Sleep mode.                                                                                                    |
| 4 | Super Sleep *1                                     | Select whether this equipment enters the Super Sleep mode when the specified period has elapsed in the Automatic Energy Save mode or when the [ENERGY SAVER] button on the control panel is pressed. |
|   | Note                                               |                                                                                                    |
|   | -                                                  | cooth Module is installed in this equipment, or when the IPsec feature is the Super Sleep Mode from [Disable].                                                                                       |
|   | try searching again.                               | ound on the network or cannot be connected via network while in Super Sleep,                                                                                                    |
|   | The equipment may not enter                        | r this mode at the set timing depending on its operational status.                                                                                                    |
| 5 | Mode after the time [Sleep<br>Timer] has passed *2 | Select the mode to be entered after the time set in [Sleep Timer] has passed.                                                                                                    |

|   | Item name       | Description                                                                                                    |
|---|-----------------|----------------------------------------------------------------------------------------------------|
| 6 | Wake Up Setting | Select the protocol to wake up your equipment from the Super Sleep mode (or the Sleep mode for the models with no Super Sleep mode function) by a network search. The number of available protocols varies depending on the model. |

#### Note

- The [Wake Up Setting] setting is enabled when sending an unspecified number of MFP data through "broadcasting" and sending multiple data with MFP specified through "multicasting". The [Wake Up Setting] setting is disabled when using "unicast" which specifies an address and sends.
- The wake up setting is enabled when the super sleep mode is enabled in the energy save setting.
- The protocol selecting list of the Wake Up setting is made to select the desired protocols regardless of whether the selected protocol is enabled or disabled on each protocol setting. If the selected protocol is disabled in its protocol setting, however, the Wake Up setting is disabled too and therefore this equipment will not be recovered from the Super Sleep mode or the Sleep mode (for models in which no Super Sleep mode is installed).
- When no response is returned from this equipment after you access the network even if a protocol selected on this setting is used, retry the access.

Tip

For "unicast" communication which carries out transmission by specifying a certain address in the following protocols, the equipment can return from the Super Sleep mode (or the Sleep mode for the models with no Super Sleep mode function) even if the Wake Up setting is not applied.

IPP, FTP, HTTP, SMB, SMTP, SNMP, RAW9100, LPD, WebService

- \*1 This function is not available for some models.
- \*2 This function is available only for some monochromatic models.

The following network settings are required for this equipment to enter the Super Sleep mode.

- Select other than [Use Stateless Address] in the IPv6 setting.
  - P.180 "IPv6"
- Select [Disable] for [Enable IPX/SPX] in the IPX/SPX setting.
  - P.220 "Setting up IPX/SPX"
- Select [Disable] for [Enable Apple Talk] in the AppleTalk setting.
  - P.221 "Setting up AppleTalk"
- Specify one of the following in [POP3 Network Service].
  - [Disable] for [Enable POP3 Client].
  - No entry for [POP3 Server Address].
  - No entry for [Account Name].
  - 0 for [Scan Rate].
  - P.212 "Setting up POP3 Client"
- Disable IEEE 802.1X authentication.

For the IEEE 802.1X authentication method under the wired LAN environment, refer to the following chapter in the *MFP Management Guide*.

Chapter 2: "SETTING ITEMS (ADMIN) - IEEE 802.1X Authentication Setting"

See the following for the network access setting in super sleep mode for your equipment.

#### ARP

Select this to enable address resolution when this equipment is used under IPv4 environment.

#### SNMP for IPv4

Select this to search this equipment over the network with SNMP protocol when Client Utilities is used under IPv4 environment.

#### SNMP for IPv6

Select this to search this equipment over the network with SNMP protocol when Client Utilities is used under IPv6 environment.

#### • SMB

Select this to enable domain name resolution when NetBIOS name is used under IPv4 environment.

#### • Bonjour for IPv4

Select this to search this equipment over the network with the Bonjour protocol when it is used under IPv4 environment.

#### Bonjour for IPv6

Select this to search this equipment over the network with the Bonjour protocol when it is used under IPv6 environment.

#### • Neighbor Discovery (Link Local Address)

Select this to enable address resolution when this equipment is used under IPv6 environment.

#### Neighbor Discovery (Manual/Stateful Address)

Select this to enable address resolution when this equipment is used under IPv6 environment.

#### • LLMNR

Select this to enable domain name resolution when NetBIOS name is used.

#### LLTD

Select this to search this equipment over the network with Nmap display when Network Mapper is used.

Select this to enable service discovery when SLP is used.

#### Web Services for IPv4

Select this to search this equipment over the network with WSDiscovery under IPv4 environment.

#### Web Services for IPv6

Select this to search this equipment over the network with WSDiscovery under IPv6 environment.

#### ■ Shutdown Setting

Specify whether to display a confirmation screen when shutting down the equipment.

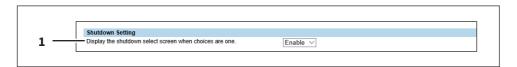

|   | Item name                                                | Description                                                |
|---|----------------------------------------------------------|------------------------------------------------------------|
| 1 | Display the shutdown select screen when choices are one. | Specify whether or not to display the confirmation screen. |

#### ☐ Setting up Date & Time

You can set the date, time, time zone, and date format.

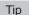

[Date & Time] settings are not available if the SNTP function is enabled.

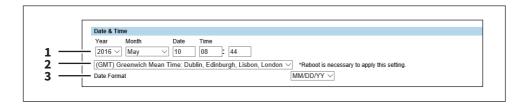

|   | Item name            | Description                                                                                       |
|---|----------------------|---------------------------------------------------------------------------------------------------|
| 1 | Year/Month/Date/Time | Select the year and month in designated boxes. Also, enter the date and time in designated boxes. |
| 2 | Time Zone            | Select the time zone where this equipment is located.                                             |
| 3 | Date Format          | Select the date format.                                                                           |

### ☐ Setting up SNTP Service

In SNTP Service, you can specify the SNTP server to refresh the time settings of this equipment using SNTP service.

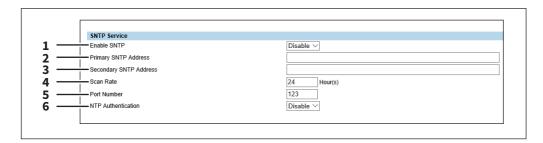

|   | Item name                                             | Description                                                                                                    |
|---|-------------------------------------------------------|----------------------------------------------------------------------------------------------------|
| 1 | Enable SNTP                                           | Select whether to enable or disable SNTP (Simple Network Time Protocol). When this is enabled, the time settings of this equipment can be adjusted using the SNTP service. |
|   | Tip                                                   |                                                                                                    |
|   | [Date & Time] settings are not a                      | available if enabled.                                                                                                    |
| 2 | Primary SNTP Address                                  | Enter the IP address or FQDN (Fully Qualified Domain Name) of the Primary SNTP Server Address when [Enable SNTP] is enabled.                                               |
| 3 | Secondary SNTP Address                                | Enter the IP address or FQDN (Fully Qualified Domain Name) of the Secondary SNTP Server Address when [Enable SNTP] is enabled as required.                                 |
|   | Tip                                                   | wand divisor out a matically disprise is a making in the TCD//D catting of the CNTD                                                                                        |
|   | server address can be obtained  P.177 "Basic Setting" | er Address automatically] option is enabled in the TCP/IP settings, the SNTP using the DHCP server.                                                                        |
| 4 | Scan Rate                                             | Enter how often this equipment should access the SNTP server to check the time.                                                                                            |
| 5 | Port Number                                           | Enter the port number for the SNTP service. Generally "123" is used.                                                                                                    |
| 6 | NTP Authentication                                    | Select whether to enable or disable NTP authentication.                                                                                                    |

## lacktriangle Setting up Daylight Savings Time Setting

Make the required settings for daylight savings time.

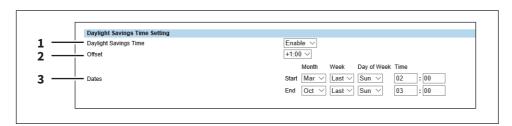

|   | Item name             | Description                                                                                                    |
|---|-----------------------|----------------------------------------------------------------------------------------------------|
| 1 | Daylight Savings Time | Select [Enable] to shift the clock to the daylight savings time. [Disable] is set as the default.                                                                                                |
| 2 | Offset                | Select the desired offset (time difference) from the local standard time. You can select from between -2 and +2 hours, excluding 0 hour, in 30-minute increments. [+1:00] is set as the default. |

|   | Item name | Description                                                                        |
|---|-----------|------------------------------------------------------------------------------------|
| 3 | Dates     | Select the applicable period for the daylight savings time.                        |
|   |           | • <b>Start</b> — Select or enter the start date and time of daylight savings time. |
|   |           | • <b>End</b> — Select or enter the end date and time of daylight savings time.     |

#### Tip

- If you change the settings during the daylight saving time period, the changes will be reflected to the equipment's clock. If you select [Disable] during the applicable period, be sure to confirm that the correct time is displayed since the equipment's clock will shift to the current time. When the SNTP Service setting is enabled and if the SNTP server is synchronized, the correct time will be displayed.
  - P.172 "Setting up Date & Time"
- If the equipment is turned off at the start or end date and time, the equipment will shift the clock the next time it is turned on.
- After the clock shifts, the daylight saving time will also apply to the weekly timers.

#### Note

- Select the Start and the End dates and times based on the time set for the equipment. P.172 "Setting up Date & Time"
- If the same month is specified for the Start and the End dates, the equipment does not shift the clock automatically.

### Setting up WEB General Setting

You can set the session timer for TopAccess.

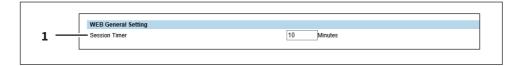

|   | Item name     | Description                                                                                                    |
|---|---------------|----------------------------------------------------------------------------------------------------|
| 1 | Session Timer | Enter how long you want this equipment to preserve the session data of TopAccess. You can enter any integer between 5 to 999. This setting also applies to the session data of the e-Filing web utility. "10" is set as the default. |

#### Tip

- When logged in the access policy mode, you will be automatically logged out if the session timer elapses without any operation being performed.
- Once a logging-in user operates TopAccess, the changed value is applied to Session Timer if its setting is altered.

### **□** Home Setting

You can set the default screen displayed by pressing the [Home] button on the control panel when user authentication is enabled.

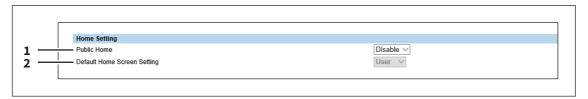

|   | Item name                   | Description                                                                                                    |
|---|-----------------------------|----------------------------------------------------------------------------------------------------|
| 1 | Public Home                 | Select whether to enable or disable Public Home.                                                                                                    |
| 2 | Default Home Screen Setting | Select the Home to be displayed as the default screen when you press the [Home] button. <u>User</u> : Select this to the User Home screen.  Public: Select this to display the Public Home screen. |

### ☐ Assignment for Programmable Button

You can assign functions to Programmable Button 1 and Programmable Button 2.

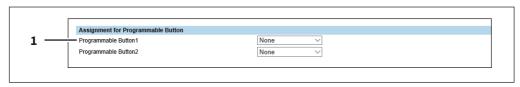

|   | Item name                                       | Description                    |
|---|-------------------------------------------------|--------------------------------|
| 1 | Programmable Button 1/<br>Programmable Button 2 | Select the function to assign. |

### □ Panel Setting

You can set the default screen on the control panel displayed after the MFP starts.

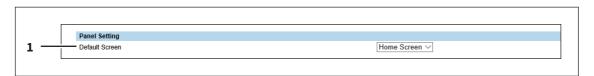

|   | Item name      | Description                                                                                                    |
|---|----------------|----------------------------------------------------------------------------------------------------|
| 1 | Default Screen | Specify the functions to be displayed on the default screen. Select [Embedded Application] and then press [Assignment] to specify the applications to be set on the default screen. |

### OCR Setting

You can specify the OCR function.

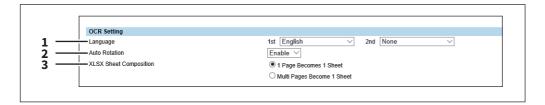

|   | Item name              | Description                                                        |
|---|------------------------|--------------------------------------------------------------------|
| 1 | Language               | Select the prioritized primary and secondary languages.            |
| 2 | Auto Rotation          | Specify whether or not to automatically rotate.                    |
| 3 | XLSX Sheet Composition | Specify how to create the XLSX sheet.                              |
|   |                        | • 1 Page Becomes 1 Sheet — Makes 1 page 1 sheet.                   |
|   |                        | Multi Pages Become 1 Sheet — Combines multiple pages into 1 sheet. |

### ■ Network settings

You can configure the network settings such as TCP/IP, Filtering, IPX/SPX, AppleTalk, Bonjour, LDAP Session, SMB Session, NetWare Session, HTTP Network Service, SMTP Client, SMTP Server, POP3 Network Service, SNTP Service, FTP Client, FTP Server, SNMP Network Service, and Security Service.

- P.177 "Basic Setting"
- P.185 "Setting up Filtering"
- P.186 "Setting up IP Security"
- P.198 "Setting up SMB"
- P.202 "Setting up HTTP"
- P.203 "Setting up WSD"
- P.204 "Setting up SMTP Server"
- P.205 "Setting up FTP Server"
- P.206 "LDAP Client settings"
- P.210 "Setting up SMTP Client"
- P.212 "Setting up POP3 Client"
- P.214 "Setting up FTP Client"
- P.214 "Setting up Bonjour"
- P.215 "Setting up SNMP"
- P.218 "Setting up SLP"
- P.219 "Setting up LLTD"
- P.219 "Syslog Setting"
- P.220 "Setting up IPX/SPX"
- P.221 "Setting up NetWare"
- P.221 "Setting up AppleTalk"

Tip

The [Network] submenu can be accessed from the [Setup] menu on the [Administration] tab. See the following pages for how to access it and information on the [Setup] menu:

- P.15 "Access Policy Mode"
- P.165 "[Setup] Item List"

### ■ Basic Setting

You can set TCP/IP, DNS, and DDNS in the Basic Setting. The TCP/IP must be configured to enable TopAccess, SMB printing, Raw TCP or LPR printing, IPP printing, Scan to Email, and Internet Fax.

#### **General Setting**

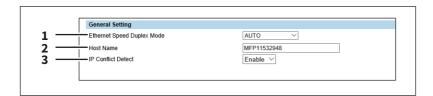

|   | Item name                                                                                                    | Description                                                                                                    |
|---|----------------------------------------------------------------------------------------------------|----------------------------------------------------------------------------------------------------|
| 1 | Ethernet Speed Duplex Mode                                                                                                    | Select the ethernet speed. [AUTO] is set as the default.                                                                                                    |
|   | <ul> <li>When you select a specific ethernet speed, you must select the same one as set in the connected network. If you do not know the ethernet speed that must be used, select [AUTO].</li> <li>If the network is not stable, power OFF the equipment then ON.</li> </ul> |                                                                                                    |
| 2 | Host Name                                                                                                    | Enter the host name of your equipment. You can enter up to 63 alphanumerical characters including "-" (hyphens). You cannot use a "-" (hyphen) as the first and last character. The MFP name is set as the default. |
| 3 | IP Conflict Detect                                                                                                    | Specify whether or not to detect IP address conflicts. Select [Enable] to display a message on the touch panel when an IP address conflict is detected. [Enable] is set as the default.                             |

#### IPv4

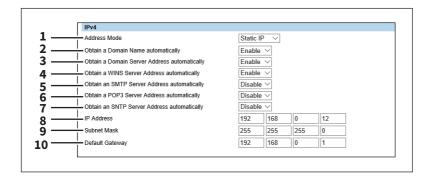

|   | Item name                      | Description                                                                                                    |  |
|---|--------------------------------|----------------------------------------------------------------------------------------------------|--|
| 1 | Address Mode                   | <ul> <li>Static IP — Select this to assign the static IP address manually. When this is selected, enter the static IP address in the [IP Address] box.</li> <li>Dynamic — Select this to assign the IP address using the DHCP with Auto-IP addressing enabled. The IP address, subnet mask, gateway address, primary WINS server address, secondary WINS server address, POP3 server address, and SMTP server address can be automatically acquired from the DHCP server if the network supports DHCP. However, if the network does not support DHCP, use the AutoIP function to assign an IP address.</li> <li>No AutoIP — Select this to assign the IP address using the DHCP with Auto-IP addressing disabled. The IP address, subnet mask, gateway address, primary WINS server address, secondary WINS server address, POP3 server address, and SMTP server address can be automatically acquired from the DHCP server if the network supports DHCP. If the communication with the DHCP cannot be established, the previous IP address is used.</li> </ul> |  |
| 2 | set the correct domain name m  | the DHCP server. This setting will apply only when [No AutoIP] or [Dynamic] is selected in the Address Mode option. [Enable] is set as the default.  Total  The DHCP server does not have a domain name, the data are left blank in the domain name even if you the correct domain name manually in the DDNS Session. In that case, select [Disable] here and set the rect domain name in the DDNS Session.                                                                                                    |  |
| 3 | the primary and secondary DNS  | Select [Enable] when you want to obtain a domain server address automatically using the DHCP server. This setting will apply only when [No AutoIP] or [Dynamic] is selected in the Address Mode option. [Enable] is set as the default.  Thave a primary and secondary DNS server addresses, the data are left blank in Server addresses, even if you set the correct primary and secondary DNS are DNS Session. In that case, select [Disable] here and set the correct primary ress in the DNS Session.                                                                                                    |  |
| 4 | in the primary and secondary W | Select [Enable] when you want to obtain a primary or secondary WINS server address automatically using the DHCP server. This setting will apply only when [No AutoIP] or [Dynamic] is selected in the Address Mode option. [Enable] is set as the default.  It have a primary and secondary WINS server addresses, the data are left blank VINS server addresses, even if you set the correct primary and secondary WINS are SMB Session. In that case, select [Disable] here and set the correct primary livess in the SMB Session.                                                                                                    |  |

|    | Item name                                                                                                    | Description                                                                                                    |
|----|----------------------------------------------------------------------------------------------------|----------------------------------------------------------------------------------------------------|
| 5  | Obtain an SMTP Server<br>Address automatically                                                                                                    | Select [Enable] when you want to obtain a SMTP server address automatically using the DHCP server. This setting will apply only when [No AutoIP] or [Dynamic] is selected in the Address Mode option. [Disable] is set as the default. |
|    | When the DHCP server does not have a SMTP server address, the data are left blank in the SMTP server address even if you set the correct SMTP server address manually in the SMTP Client. In that case, select [Disable] here and set the correct SMTP server address in the SMTP Client.  P.210 "Setting up SMTP Client"                    |                                                                                                    |
| 6  | Obtain a POP3 Server Address automatically                                                                                                    | Select [Enable] when you want to obtain a POP3 server address automatically using the DHCP server. This setting will apply only when [No AutoIP] or [Dynamic] is selected in the Address Mode option. [Disable] is set as the default. |
|    | When the DHCP server does not have a POP3 server address, the data are left blank in the POP3 server address even if you set the correct POP3 server address manually in the POP3 Network Service. In that case, select [Disable] here and set the correct POP3 server address in the POP3 Network Service.  P.212 "Setting up POP3 Client"  |                                                                                                    |
| 7  | Obtain an SNTP Server<br>Address automatically                                                                                                    | Select [Enable] when you want to obtain a SNTP server address automatically using the DHCP server. This setting will apply only when [No AutoIP] or [Dynamic] is selected in the Address Mode option. [Disable] is set as the default. |
|    | When the DHCP server does not have a SNTP server address, the data are left blank in the SNTP server address even if you set the correct SNTP server address manually in the SNTP Network Service. In that case, select [Disable] here and set the correct SNTP server address in the SNTP Network Service.  P.173 "Setting up SNTP Service" |                                                                                                    |
| 8  | IP Address                                                                                                    | Enter the static IP address for your equipment when [Static IP] is selected in the [Address Mode] box. Specify within the range from 1 to 126 and 128 to 223 for the 1st octet, 0 to 255 for the 2nd to 4th octet.                     |
| 9  | Subnet Mask                                                                                                    | Enter the subnet mask if required when [Static IP] is selected in the [Address Mode] box. Specify within the range from 0 0 0 to 255 255 255 255. However, you cannot set 0.0.0.0 and 255.255.255.                                     |
| 10 | Default Gateway                                                                                                    | Enter the gateway address if required when [Static IP] is selected in the [Address Mode] box. Specify within the range from 0 0 0 0 to 255 255 255.                                                                                    |

### IPv6

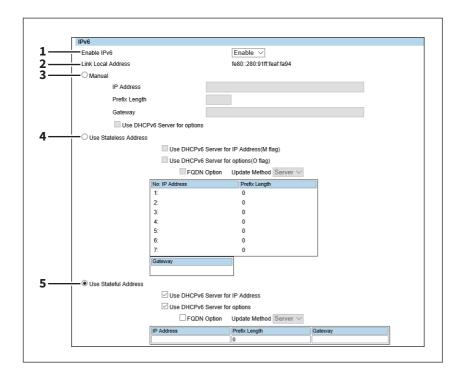

| 1 | Item name          | Description                                                                                                    |
|---|--------------------|----------------------------------------------------------------------------------------------------|
| 1 | Enable IPv6        | Select whether the IPv6 protocol is enabled or disabled. [Disable] is set as the default.                                                                                                    |
| 2 | Link Local Address | The automatically generated unique IP Address used for the IPv6 is displayed.                                                                                                    |
| 3 | Manual             | You assign the IPv6 address, prefix and default gateway manually. In this mode, you can assign one IPv6 address to this equipment.  IP Address — Assign the IPv6 address for this equipment. Specify within the range from 1:0:0:0:0:0:0:0 to ffff:ffff:ffff:ffff:ffff:ffff.  Prefix Length — Assign the prefix length for the IPv6 address. Specify within the range from 0 to 128. "0" is set as the default.  Gateway — Assign the default gateway address. Specify within the range from 1:0:0:0:0:0:0:0 to ffff:ffff:ffff:ffff:fffff.  Use DHCPv6 Server for options — Select this check box to use the optional information (IPv6 address for the DNS server, etc.) which is issued from the DHCPv6 server. |

- When [Manual] is selected, a stateful address cannot be set.
- If the selected IPv6 address is already assigned, DAD (Duplicate Address Detection) detects it and notifies you on the touch panel of this equipment.

|   | Item name                      | Description                                                                                                    |
|---|--------------------------------|----------------------------------------------------------------------------------------------------|
| 4 | Use Stateless Address          | Use the IPv6 addresses (Stateless addresses) issued from routers.                                                                                                    |
|   |                                | • Use DHCPv6 Server for IP Address(M flag) — Use the IPv6 address issued                                                                                                    |
|   |                                | from the DHCPv6 server in the stateless network environment.                                                                                                    |
|   |                                | ullet Use DHCPv6 Server for options(O flag) — Use the optional information                                                                                                    |
|   |                                | (IPv6 address for the DNS server, etc.) issued from the DHCPv6 server in the                                                                                                    |
|   |                                | stateless network environment.                                                                                                    |
|   |                                | • FQDN Option — The FQDN option is available if Use DHCPv6 Server for IP                                                                                                    |
|   |                                | Address is selected. Select [Server] or [Client] for [Update Method] if using                                                                                                    |
|   |                                | the FQDN option. [Server] is set as the default.                                                                                                    |
|   |                                | • IP Address — Stateless Addresses obtained from routers are displayed. Up                                                                                                    |
|   |                                | to 7 IPv6 addresses can be retained.                                                                                                    |
|   | Tip                            |                                                                                                    |
|   | the DHCPv6 function is disable | a router advertisement (RA) from a router, of which M flag configuration is "0", ed. If you change a router advertisement (RA) M flag configuration from "0" to his equipment to enable the DHCPv6 function. |
| 5 | Use Stateful Address           | Use the Stateful address issued from DHCPv6 server.                                                                                                    |
|   |                                | • Use DHCPv6 Server for IP Address — Select whether or not the IPv6                                                                                                    |
|   |                                | address which is issued from the DHCPv6 server is used for this equipment.                                                                                                    |
|   |                                | • Use DHCPv6 Server for options — Select whether or not the optional                                                                                                    |
|   |                                | information (IPv6 address for the DNS server, etc.) except the IPv6 address                                                                                                    |
|   |                                | for this equipment, which is issued from the DHCPv6 server is used on this equipment.                                                                                                    |
|   |                                | • FQDN Option — The FQDN option is available if Use DHCPv6 Server for IP                                                                                                    |
|   |                                | Address is selected. Select [Server] or [Client] for [Update Method] if using                                                                                                    |
|   |                                | the FQDN option. [Server] is set as the default.                                                                                                    |
|   |                                | • IP Address — A stateful address, Prefix Length and Gateway obtained from                                                                                                    |
|   |                                | DHCPv6 Server are displayed.                                                                                                    |

### DNS

In DNS Session, you can specify the DNS server to enable the FQDN (Fully Qualified Domain Name) rather than the IP address on specifying each server address such as SMTP server, POP3 server, and LDAP server.

Tip

When the DNS service is enabled and the DNS server supports the dynamic DNS service, Set the DDNS Session as well. P.182 "DDNS"

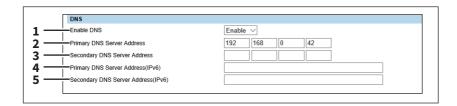

|   | Item name                  | Description                                                                                                    |
|---|----------------------------|----------------------------------------------------------------------------------------------------|
| 1 | Enable DNS                 | Select whether the DNS server is enabled or not. [Enable] is set as the default.                                                        |
| 2 | Primary DNS Server Address | Specify the IP address of the primary DNS server when the DNS service is enabled. Specify within the range from 0 0 0 0 to 255 255 255. |

|   | Item name                             | Description                                                                                                    |
|---|---------------------------------------|----------------------------------------------------------------------------------------------------|
| 3 | Secondary DNS Server<br>Address       | Specify the IP address of the secondary DNS server when the DNS service is enabled, as you require. Specify within the range from 0 0 0 0 to 255 255 255.                                |
| 4 | Primary DNS Server<br>Address(IPv6)   | Specify the IP address of the primary DNS server when the DNS service is enabled in IPv6. Specify within the range from 1:0:0:0:0:0:0:0 to ffff:ffff:ffff:ffff:ffff.                     |
| 5 | Secondary DNS Server<br>Address(IPv6) | Specify the IP address of the secondary DNS server when the DNS service is enabled in IPv6, as required. Specify within the range from 1:0:0:0:0:0:0:0 to ffff:ffff:ffff:ffff:ffff:ffff. |

#### Tip

When the [Obtain a Domain Server Address automatically] option is enabled in the TCP/IP settings, the server address of the primary and secondary DNS server addresses can be obtained using the DHCP server. P.177 "Basic Setting"

#### **DDNS**

In DDNS Session, you can enable the Dynamic DNS service if the DNS server supports the dynamic DNS.

#### Note

- When using the security in DDNS, if the difference between the time set in the server, in which Windows DNS record is to be updated, and the one set in the equipment exceeds the time stated in the account policy of the server, the DNS update using the security will fail. Check the time set for the DNS server and match it with the one set for the equipment.
- When using DDNS and the IP address is assigned using DHCP, enable "006 DNS Servers" and "015 DNS Domain Name" in the DHCP Server's Scope Options or Server Options.

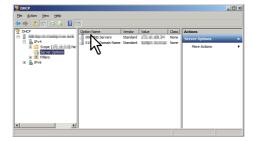

• When using DDNS, make sure the "Dynamic updates" option is set to "Nonsecure and secure" (for Windows Server 2008) for the Forward Lookup Zones and Reversed Lookup Zones.

If the setting of Windows Server 2008 is other than "Nonsecure and secure" for this DDNS function, you need to set the correct primary login name and primary password to update the DNS server by DDNS.

If you do not want to use DDNS such as managed by a primary and secondary login name and password, you need to add the equipment's host name manually in the Forward and Reversed Lookup Zone.

Forward Lookup Zones (Windows 2008 Server)

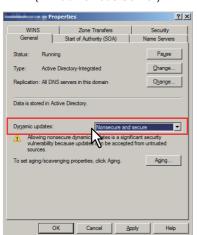

**Reversed Lookup Zones** (Windows 2008 Server)

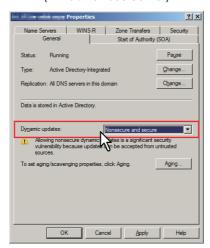

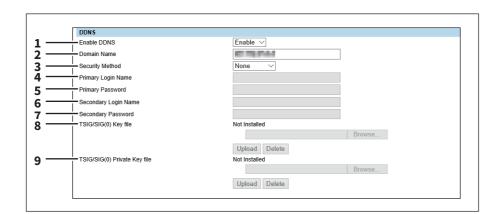

|   | Item name                                                                    | Description                                                                                                    |
|---|------------------------------------------------------------------------------|----------------------------------------------------------------------------------------------------|
| 1 | Enable DDNS                                                                  | Select whether the dynamic DNS service is enabled or disabled. [Enable] is set as the default.                                                                                         |
| 2 | Domain Name                                                                  | Enter the domain name that will be added to the DNS server using DDNS. You can enter up to 96 alphanumerical characters and symbols other than =, ; (semicolon), #, and \ (backslash). |
|   | Tip When the [Obtain a Domai can be obtained using the P.177 "Basic Setting" | n Name automatically] option is enabled in the TCP/IP settings, the domain name<br>DHCP server.                                                                                        |

|   | Item name                    | Description                                                                                                    |
|---|------------------------------|----------------------------------------------------------------------------------------------------|
| 3 | Security Method              | Enter the security method.                                                                                                    |
|   |                              | • None                                                                                                    |
|   |                              | Select this to perform a non-secure DDNS update.                                                                                                    |
|   |                              | • GSS-TSIG                                                                                                    |
|   |                              | Select this to perform a secure DDNS session using GSS-TSIG. You must set a log-in name and a password. If both are not set, the secure DDNS session will not be available.  • TSIG                                          |
|   |                              | Select this to perform a secure DDNS session using TSIG. To select this, you must upload a key file and a private key file. If any of them is not uploaded, the security setting will be disabled.  • SIG(0)                 |
|   |                              | Select this to perform a secure DDNS session using SIG(0). To select this, you must upload a key file and a private key file. If any of them is not uploaded, the security setting will be disabled.                         |
| 4 | Primary Login Name           | Enter the primary login name if the security method selected in the above setting is GSS-TSIG. You can enter up to 128 alphanumerical characters and symbols other than =,; (semicolon), #, and \ (backslash).               |
| 5 | Primary Password             | Enter the primary password if the security method selected in the above setting is GSS-TSIG. You can enter up to 128 alphanumerical characters and symbols other than =, ; (semicolon), #, and $\setminus$ (backslash).      |
| 6 | Secondary Login Name         | Enter the secondary login name if the security method selected in the above setting is GSS-TSIG. You can enter up to 128 alphanumerical characters and symbols other than =, ; (semicolon), #, and $\$ (backslash).          |
| 7 | Secondary Password           | Enter the secondary password if the security method selected in the above setting is GSS-TSIG. You can enter up to 128 alphanumerical characters and symbols other than =, ; (semicolon), #, and $\setminus$ (backslash).    |
| 8 | TSIG/SIG(0) Key file         | Use this setting to upload or delete a key file to be used for TSIG and SIG(0). To upload it, click [Browse] and specify a private key file to be uploaded, and then click [Upload]. To delete it, click [Delete].           |
| 9 | TSIG/SIG(0) Private Key file | Use this setting to upload or delete a private key file to be used for TSIG and SIG(0).  To upload it, click [Browse] and specify a private key file to be uploaded, and then click [Upload].  To delete it, click [Delete]. |

### **LLMNR**

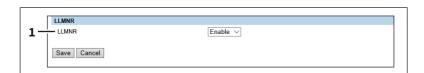

|   | Item name | Description                                                                  |
|---|-----------|------------------------------------------------------------------------------|
| 1 | LLMNR     | Select whether LLMNR is enabled or disabled. [Enable] is set as the default. |

## □ Setting up Filtering

You can set filtering in order to restrict access from client computers to this equipment. Filtering can be specified with an IP address or a MAC address.

### Note

MAC address filtering is given priority over IP address filtering.

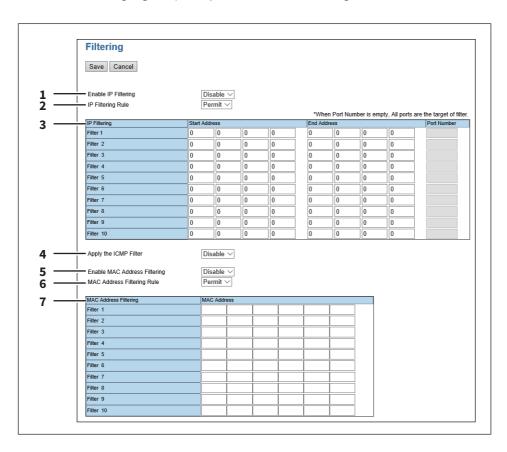

|   | Item name                       | Description                                                                                                    |
|---|---------------------------------|----------------------------------------------------------------------------------------------------|
| 1 | Enable IP Filtering             | Select [Enable] for IP address filtering. When [Enable] is selected, access from devices on a network to which the IP address (specified in [IP Filtering]) is set is restricted under conditions set in [IP Filtering Rule]. [Disable] is set as the default. |
|   | Note                            |                                                                                                    |
|   |                                 | work environment implemented with IPv4. It is not available in an IPv6 network e IP address filtering under IPv6 environment, select MAC address filtering.                                                                                                    |
| 2 | IP Filtering Rule               | Select IP address filtering rules.                                                                                                    |
|   |                                 | Permit — Select this to permit access from devices on a network to which                                                                                                    |
|   |                                 | the IP address (specified in [IP Filtering]) is set.                                                                                                    |
|   |                                 | • <b>Deny</b> — Select this to deny access from devices to which the specified IP                                                                                                    |
|   |                                 | address is set.                                                                                                    |
| 3 | IP Filtering                    | Enter the start IP address, end IP address, and port number of the clients to apply IP filtering. Up to 10 addresses can be specified.                                                                                                    |
|   | Note                            |                                                                                                    |
|   | Only IPv4 addresses are availab | ole. An IPv6 address cannot be specified.                                                                                                    |
| 4 | Apply the ICMP Filter           | Specify [Enable] if you want to filter the Internet Control Message Protocol. The default is [Disable].                                                                                                    |

|   | Item name                    | Description                                                                                                    |
|---|------------------------------|----------------------------------------------------------------------------------------------------|
| 5 | Enable MAC Address Filtering | Select [Enable] for MAC address filtering. When [Enable] is selected, access from devices on a network to which the MAC address (specified in [MAC Address Filtering]) is set is restricted under conditions set in [MAC Address Filtering Rule]. [Disable] is set as the default.                          |
| 6 | MAC Address Filtering Rule   | <ul> <li>Select MAC address filtering rules.</li> <li>Permit — Select this to permit access from devices on a network to which the MAC address (specified in [MAC Address Filtering]) is set.</li> <li>Deny — Select this to deny access from devices to which the specified MAC address is set.</li> </ul> |
| 7 | MAC Address Filtering        | Enter the MAC address of a target client computer for MAC address filtering.<br>Up to 10 addresses can be specified.                                                                                                    |

## ☐ Setting up IP Security

With the IP security function, you can enable data encryption communication using IPsec (IP Security Protocol).

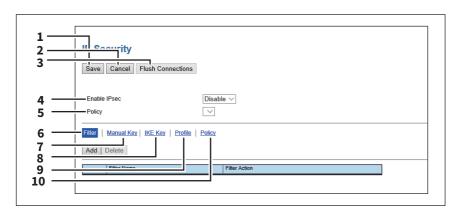

|   | Item name                  | Description                                                                                                    |
|---|----------------------------|----------------------------------------------------------------------------------------------------|
| 1 | [Save] button              | Saves the IP Security setting.                                                                                                    |
| 2 | [Cancel] button            | Cancels the IP Security setting.                                                                                                    |
| 3 | [Flush Connections] button | With the [Flush Connections] button, if the keys for IPsec communication are leaked or a security violation occurs, you can manually delete (flush) the current session with the flush connection function and start a new session. If you want to delete the information of SAD (Security Association Database) for any reason, you can delete it in the same way. |
| 4 | Enable IPsec               | Specify whether or not to enable IPsec.  • Enable — Enables IPsec.  • <u>Disable</u> — Disables IPsec.                                                                                                    |
| 5 | Policy                     | Select a policy to use in IPsec. To enable data encryption communication using IPsec, you must first create IPsec policies according to your system environment.  P.197 "[Add Policy] / [Modify Policy] screen"                                                                                                    |

|    | Item name  | Description                                                                                                    |
|----|------------|----------------------------------------------------------------------------------------------------|
| 6  | Filter     | Creates a filter for the IPsec environment.  [Add] button — You can add a filter on the [Add Filter] screen.  P.188 "[Add Filter] / [Modify Filter] screen"  [Delete] button — Select filters to delete and click the [Delete] button to delete them.  Filter Name — Click a registered filter name to modify its content.  P.188 "[Add Filter] / [Modify Filter] screen"  Filter Action — Displays the action of the registered filter.                                                                                        |
| 7  | Manual Key | Set the IPsec manual key.  [Add] button — You can add a manual key on the [Add Manual Key] screen.  P.190 "[Add Manual Key] / [Modify Manual Key] screen"  [Delete] button — Select manual keys to delete and click the [Delete] button to delete them.  Manual Key Name — Click a registered manual key name to modify its content.  P.190 "[Add Manual Key] / [Modify Manual Key] screen"  Encryption Algorithm — Displays the registered encryption algorithms.                                                              |
| 8  | IKE Key    | Set the IPsec IKE key.  [Add] button — You can add an IKE key on the [Add IKE] screen.  P.191 "[Add IKE] / [Modify IKE] screen"  [Delete] button — Select keys to delete and click the [Delete] button to delete them.  Key Name — Click a registered key name to modify its content.  P.191 "[Add IKE] / [Modify IKE] screen"  IKE Type — Displays the registered IKE types.                                                                                                    |
| 9  | Profile    | First create a filter and a manual key or IKE key according to your IPsec environment, and then create profiles by combining them.  [Add] button — You can add a profile on the [Add Profile] screen.  P.195 "[Add Profile] / [Modify Profile] screen"  [Delete] button — Select profiles to delete and click the [Delete] button to delete them.  Profile Name — Click a registered profile name to modify its content.  P.195 "[Add Profile] / [Modify Profile] screen"  Profile Mode — Displays the registered profile mode. |
| 10 | Policy     | Create a policy to use in IPsec by combining the registered profiles.  [Add] button — You can add a policy on the [Add Policy] screen.  P.197 "[Add Policy] / [Modify Policy] screen"  [Delete] button — Select policies to delete and click the [Delete] button to delete them.  Policy Name — Click a registered policy name to modify its content.  P.197 "[Add Policy] / [Modify Policy] screen"                                                                                                    |

### [Add Filter] / [Modify Filter] screen

You can display this screen by clicking the [Add] button for Filter or a registered filter name. You can create a filter to use in IPsec.

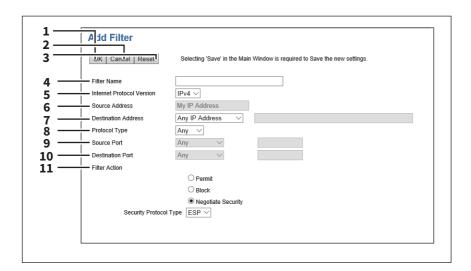

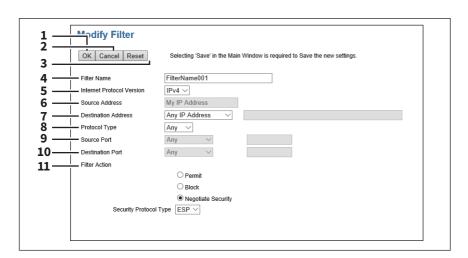

|   | Item name                 | Description                                                                                                    |
|---|---------------------------|----------------------------------------------------------------------------------------------------|
| 1 | [OK] button               | Saves the folder setting.                                                                                                    |
| 2 | [Cancel] button           | Cancels registration of the folder.                                                                                                    |
| 3 | [Reset] button            | Returns the settings to the defaults.                                                                                                    |
| 4 | Filter Name               | Enter a filter name. You can enter up to 63 alphanumerical characters and symbols other than $\#$ , $\%$ , $\&$ , $+$ , $\setminus$ (backslash), ' (apostrophe), ; (semicolon), , (comma), ", and =. |
| 5 | Internet Protocol Version | Select the IP version for IPsec.  • <u>IPv4</u> — Select this to use IPsec under the IPv4 environment.  • <u>IPv6</u> — Select this to use IPsec under the IPv6 environment.                         |
| 6 | Source Address            | The IP address of this equipment is set as the source address to which the filter is applied. [My IP Address] is displayed in this box. This item cannot be changed.                                 |

|    | Item name           | Description                                                                                                    |
|----|---------------------|----------------------------------------------------------------------------------------------------|
| 7  | Destination Address | Specify the destination address for the communication to which the filter is applied.                                                                                                    |
|    |                     | • <b>Specific IP Address</b> — Set a specific IP address. Enter the IP address in the address input box.                                                                                                    |
|    |                     | • <b>Subnet / Prefix</b> — Set the destination with its IP address and subnet mask. Enter the IP address and the prefix of the subnet mask directly in the address input box.                                                                          |
|    |                     | • FQDN — Sets FQDN for the destination. Enter FQDN in the address input box. You can enter up to 255 alphanumerical characters including hyphen (-) and period (.). However, neither hyphen (-) nor period (.) can be used as first or last character. |
|    |                     | Any IP Address — Set any IP address.                                                                                                    |
| 8  | Protocol Type       | <ul> <li>Select a protocol for the filter.</li> <li>Any — Set any protocol.</li> <li>TCP — Select this to use TCP only.</li> <li>UDP — Select this to use UDP only.</li> </ul>                                                                         |
|    |                     | • ICMP — Select this to use ICMP only.                                                                                                    |
| 9  | Source Port         | Specify the source port number. This setting is available only if you selected TCP or UDP in the protocol type setting.                                                                                                    |
|    |                     | • <u>Any</u> — Set any source port.                                                                                                    |
|    |                     | <ul> <li>Port Number — Set the port number of the sender. Enter the port number<br/>in the port number input box.</li> </ul>                                                                                                    |
| 10 | Destination Port    | Set the destination port number. This setting is available only if you selected TCP or UDP in the protocol type setting.                                                                                                    |
|    |                     | • <u>Any</u> — Set any destination port.                                                                                                    |
|    |                     | <ul> <li>Port Number — Set the port number of the destination. Enter the port<br/>number in the port number input box.</li> </ul>                                                                                                    |
| 11 | Filter Action       | Set the operation of the filter.                                                                                                    |
|    |                     | • <b>Permit</b> — Select this to permit access from the specified destination.                                                                                                    |
|    |                     | • <b>Block</b> — Select this to block access from the specified destination.                                                                                                    |
|    |                     | • <u>Negotiate Security</u> — IPsec communication is performed with the                                                                                                    |
|    |                     | specified destination. When this item is set, you must select the security                                                                                                    |
|    |                     | protocol type to be used in IPsec communication from the following:                                                                                                    |
|    |                     | <ul> <li>ESP — Select this to use ESP (Encapsulating Security Payload).</li> <li>AH — Select this to use AH (Authentication Header).</li> </ul>                                                                                                    |

### [Add Manual Key] / [Modify Manual Key] screen

You can display this screen by clicking the [Add] button for Manual Key or a registered manual key name. You can set a manual key to use in IPsec.

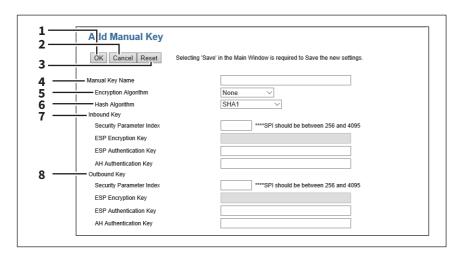

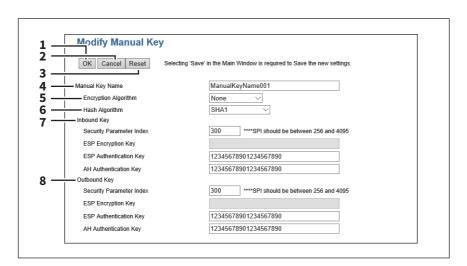

|   | Item name            | Description                                                                                                    |
|---|----------------------|----------------------------------------------------------------------------------------------------|
| 1 | [OK] button          | Saves the key setting.                                                                                                    |
| 2 | [Cancel] button      | Cancels registration of the key.                                                                                                    |
| 3 | [Reset] button       | Returns the settings to the defaults.                                                                                                    |
| 4 | Manual Key Name      | Enter the name of the manual key. You can enter up to 63 alphanumerical characters and symbols other than #, %, &, +, \ (backslash), ' (apostrophe), ; (semicolon), , (comma), ", and =.                                                                                                    |
| 5 | Encryption Algorithm | Select an encryption algorithm.  None — Select this not to perform data encryption.  AES-256-CBC — Select this to use AES-CBC (256 bits).  AES-192-CBC — Select this to use AES-CBC (192 bits).  AES-128-CBC — Select this to use AES-CBC (128 bits).  3DES-CBC — Select this to use 3DES-CBC. |

|   | Item name               | Description                                                                                                    |
|---|-------------------------|----------------------------------------------------------------------------------------------------|
| 6 | Hash Algorithm          | Select a hash algorithm.                                                                                             |
|   |                         | • <u>SHA1</u> — Select this to use SHA1.                                                                             |
|   |                         | • MD5 — Select this to use MD5.                                                                                      |
|   |                         | • <b>AES-XCBC-MAC</b> — Select this to use AES-XCBC-MAC.                                                             |
| 7 | Inbound Key             | Select a key for the receiving side.                                                                                 |
|   | Security Parameter Inde | Specify a security parameter index (SPI) for identification. You can enter a value in the range from 256 to 4095.    |
|   | ESP Encryption Key      | Enter an ESP (Encapsulating Security Payload) encryption key.                                                        |
|   | ESP Authentication Key  | Enter an ESP (Encapsulating Security Payload) authentication key.                                                    |
|   | AH Authentication Key   | Enter an AH (Authentication Header) authentication key.                                                              |
| 8 | Outbound Key            | Select a key for the destination.                                                                                    |
|   | Security Parameter Inde | Specify a security parameter index (SPI) for identification.<br>You can enter a value in the range from 256 to 4095. |
|   | ESP Encryption Key      | Enter an ESP (Encapsulating Security Payload) encryption key.                                                        |
|   | ESP Authentication Key  | Enter an ESP (Encapsulating Security Payload) authentication key.                                                    |
|   | AH Authentication Key   | Enter an AH (Authentication Header) authentication key.                                                              |

### [Add IKE] / [Modify IKE] screen

You can display this screen by clicking the [Add] button for IKE Key or a registered key name. You can set an IKE key to use in IPsec.

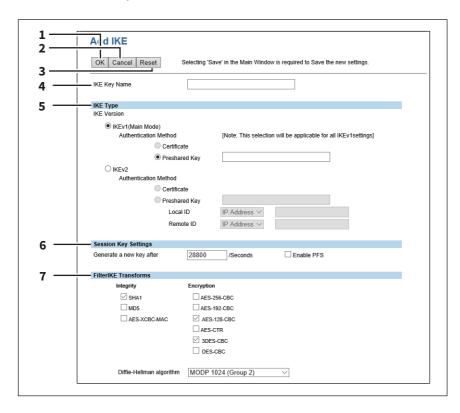

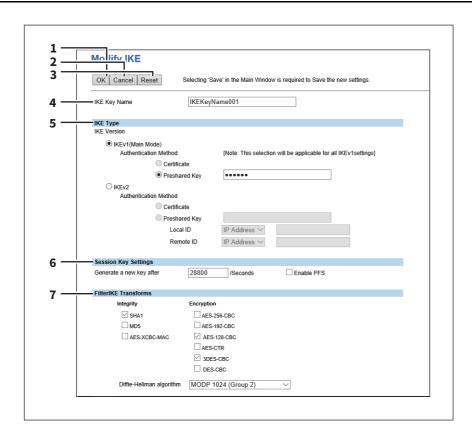

|   | Item name                             | Description                                                                                                    |
|---|---------------------------------------|----------------------------------------------------------------------------------------------------|
| 1 | [OK] button                           | Saves the key setting.                                                                                                    |
| 2 | [Cancel] button                       | Cancels registration of the key.                                                                                                    |
| 3 | [Reset] button                        | Returns the settings to the defaults.                                                                                                    |
| 4 | IKE Key Name                          | Enter the name of the IKE key. You can enter up to 63 alphanumerical characters and symbols other than #, %, &, +, \ (backslash), ' (apostrophe), ; (semicolon), , (comma), ", and =. |
|   | Tip Up to 30 IKE keys can be created. |                                                                                                    |

|   | Item name                             | Description                                                                                                    |
|---|---------------------------------------|----------------------------------------------------------------------------------------------------|
| 5 | IKE Type                              |                                                                                                    |
|   | IKEv1 (Main Mode)                     | Select this to use IKEv1.  Certificate — Select this to use an electronic certificate. To select this, IPsec certificate must be installed in this equipment in advance.  Preshared Key — Select this to perform authentication by sharing key information with the recipient of the communication in advance. Enter key information to be shared in the entry box. You can enter up to 128 alphanumerical characters and symbols other than &, <, and ".                                                                                                    |
|   | Note  If you register more than one F | reshared Key for IKEv1, only the one that you registered last will be valid.                                                                                                    |
|   | IKEv2                                 | Select this to use IKEv2.  Certificate — Select this to use an electronic certificate. To select this, IPsec certificate must be installed in this equipment in advance.  Preshared Key — Select this to perform authentication by sharing key information with the recipient of the communication in advance. Enter key information to be shared in the entry box. You can enter up to 128 alphanumerical characters and symbols other than &, <, and ".                                                                                                    |
|   |                                       | • Local ID — Select among IP Address, FQDN, Email and Key-ID. When                                                                                                    |
|   |                                       | you have selected the Key-ID, enter the value to the corresponding item. You can enter up to 128 alphanumerical characters and symbols other than &, <, and ".                                                                                                    |
|   |                                       | • Remote ID — Select among IP Address, FQDN, Email and Key-ID. When you selected FQDN, Email or Key-ID, enter a value corresponding to the item you selected. When you selected Key-ID, enter the corresponding value. You can enter up to 128 alphanumerical characters and symbols except the following: & < ". When you selected Email, you can enter up to 192 alphanumerical characters. When you selected FQDN, you can enter up to 255 alphanumerical characters including hyphen (-) and period (.). However, neither hyphen (-) nor period (.) can be used as first or last character. |
| 6 | Session Key Settings                  |                                                                                                    |
|   | Generate a new key after              | Enter the interval between generating key information for IPsec communications in seconds. Set the interval period for regenerating key information for IPsec communication from 60 seconds to 604,800 seconds (7 days).  Enable PFS — Select the check box when using the PFS (Perfect Forward Secrecy) function in IKE.                                                                                                    |

|   | Item name                | Description                                                              |
|---|--------------------------|--------------------------------------------------------------------------|
| 7 | FilterIKE Transforms     |                                                                          |
|   | Integrity                | Select the authentication algorithm to be used in IKE.                   |
|   |                          | • SHA1 — Select this to use SHA1.                                        |
|   |                          | • MD5 — Select this to use MD5.                                          |
|   |                          | • <b>AES-XCBC-MAC</b> — Select this to use AES-XCBC-MAC.                 |
|   | Encryption               | Select the encryption algorithm to be used in IKE.                       |
|   |                          | • AES-256-CBC — Select this to use AES-CBC (256 bits).                   |
|   |                          | • AES-192-CBC — Select this to use AES-CBC (192 bits).                   |
|   |                          | • AES-128-CBC — Select this to use AES-CBC (128 bits).                   |
|   |                          | • AES-CTR — Select this to use AES-CTR.                                  |
|   |                          | • 3DES-CBC — Select this to use 3DES-CBC.                                |
|   |                          | • <b>DES-CBC</b> — Select this to use DES-CBC.                           |
|   | Diffie-Hellman algorithm | Select the Diffie-Hellman group to be used in IKE.                       |
|   |                          | • MODP 768 (Group 1) — Select this to use the MODP group in 768 bits.    |
|   |                          | • MODP 1024 (Group 2) — Select this to use the MODP group in 1024 bits.  |
|   |                          | • MODP 2048 (Group 14) — Select this to use the MODP group in 2048       |
|   |                          | bits.                                                                    |
|   |                          | • Elliptic Curve P-256 (Group 19) — Select this to use Elliptic Curve P- |
|   |                          | 256.                                                                     |
|   |                          | • Elliptic Curve P-384 (Group 20) — Select this to use Elliptic Curve P- |
|   |                          | 384.                                                                     |
|   |                          | • Elliptic Curve P-521 (Group 21) — Select this to use Elliptic Curve P- |
|   |                          | 521.                                                                     |

### [Add Profile] / [Modify Profile] screen

You can display this screen by clicking the [Add] button for Profile or a registered profile name.

You can create a profile for an IPsec environment by combining the registered filter and either a manual key or an IKE key.

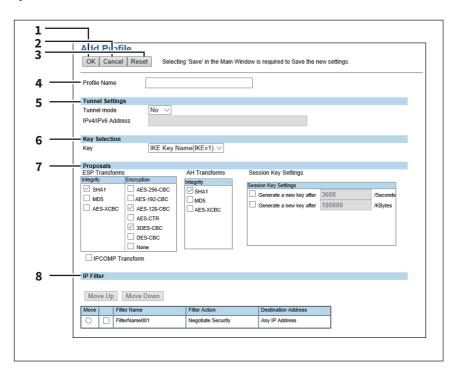

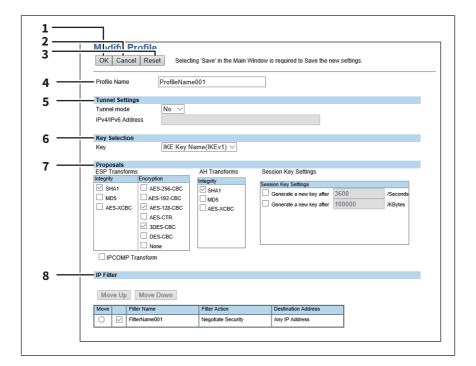

|   | Item name       | Description                           |
|---|-----------------|---------------------------------------|
| 1 | [OK] button     | Saves the profile setting.            |
| 2 | [Cancel] button | Cancels registration of the profile.  |
| 3 | [Reset] button  | Returns the settings to the defaults. |

|   | Item name                                        | Description                                                                                                    |
|---|--------------------------------------------------|----------------------------------------------------------------------------------------------------|
| 4 | Profile Name                                     | Enter the profile name. You can enter up to 63 alphanumerical characters, including hyphen (-) and underscore (_).                                                                                                    |
|   | Tip                                              |                                                                                                    |
| 5 | Up to 30 profiles can be created Tunnel Settings | d.                                                                                                    |
| 3 | Tunnel mode                                      |                                                                                                    |
|   | Tunnet mode                                      | Select whether or not to use tunnel mode for IPsec communications.  • Yes — Select this to use the tunnel mode.                                                                                                    |
|   |                                                  | • No — Select this to use the tunnel mode. (The transport mode will                                                                                                    |
|   |                                                  | be used instead.)                                                                                                    |
|   | IPv4/IPv6 Address                                | Enter the IP address for the gateway which encrypts and decrypts data in tunnel mode.                                                                                                    |
| 6 | Key Selection                                    |                                                                                                    |
|   | Key                                              | Displays the IKE key settings registered in the equipment. IKE keys already registered in this equipment are displayed.                                                                                                    |
| 7 | Proposals                                        |                                                                                                    |
|   | ESP Transforms                                   | Specify the transform for ESP.                                                                                                    |
|   |                                                  | • Integrity — Selects the authentication algorithm to be used in ESP.                                                                                                    |
|   |                                                  | <ul> <li>SHA1 — Select this to use SHA1.</li> <li>MD5 — Select this to use MD5.</li> <li>AES-XCBC — Select this to use AES-XCBC.</li> </ul>                                                                                                    |
|   |                                                  | • <b>Encryption</b> — Selects the encryption algorithm to be used in ESP.                                                                                                    |
|   |                                                  | <ul> <li>- AES-256-CBC — Select this to use AES-CBC (256 bits).</li> <li>- AES-192-CBC — Select this to use AES-CBC (192 bits).</li> <li>- AES-128-CBC — Select this to use AES-CBC (128 bits).</li> <li>- AES-CTR — Select this to use AES-CTR.</li> <li>- 3DES-CBC — Select this to use 3DES-CBC.</li> <li>- DES-CBC — Select this to use DES-CBC.</li> <li>- None — Select this not to perform data encryption.</li> </ul> |
|   | AH Transforms                                    | Specify the transform for AH.                                                                                                    |
|   |                                                  | • Integrity — Selects the authentication algorithm to be used in AH.                                                                                                    |
|   |                                                  | <ul> <li>SHA1 — Select this to use SHA1.</li> <li>MD5 — Select this to use MD5.</li> <li>AES-XCBC — Select this to use AES-XCBC.</li> </ul>                                                                                                    |
|   | Session Key Settings                             | Specify the session key for IPsec communications.                                                                                                    |
|   |                                                  | Session Key Settings — Sets an interval for regenerating the session                                                                                                    |
|   |                                                  | key. The interval can be set in time or the amount of data. Select the                                                                                                    |
|   |                                                  | desired check box and then key in the value in the entry box.                                                                                                    |
|   |                                                  | <ul> <li>Generate a new key after []/Seconds — Specify the interval between<br/>key generations in seconds. Specify within the range from 180 to<br/>86,400 seconds (24 hours).</li> </ul>                                                                                                    |
|   |                                                  | <ul> <li>Generate a new key after []/KBytes — Specify the data volume<br/>between key generations in Kbytes. Specify within the range from<br/>20,480 to 214,783,647 Kbytes.</li> </ul>                                                                                                    |
|   | IPCOMP Transform                                 | Select if using the IPCOMP transform.                                                                                                    |

|   | Item name | Description                                                                                                    |
|---|-----------|----------------------------------------------------------------------------------------------------|
| 8 | IP Filter | You can display a list of filter settings registered in this equipment. Select the check box for the filter to be applied to the profile. If more than one filter is registered, you can change their order in the list. Click [Move] for the desired filter, and then click [Move Up] or [Move Down] to move the filter. |

### [Add Policy] / [Modify Policy] screen

You can display this screen by clicking the [Add] button for Policy or a registered policy name. You can create a policy to use in IPsec by combining the registered profiles.

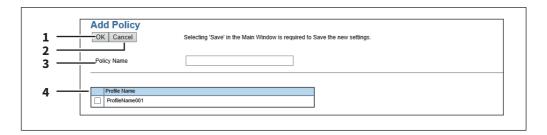

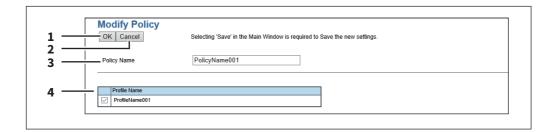

|   | Item name                             | Description                                                                                                    |
|---|---------------------------------------|----------------------------------------------------------------------------------------------------|
| 1 | [OK] button                           | Saves the profile setting.                                                                                                    |
| 2 | [Cancel] button                       | Cancels registration of the profile.                                                                                                    |
| 3 | Policy Name                           | Enter the policy name. You can enter up to 63 alphanumerical characters and symbols other than #, %, &, +, \ (backslash), ' (single quotation), ; (semicolon), , (comma), " (double quotation) and =. |
|   | Tip Up to 10 policies can be created. |                                                                                                    |
| 4 | Profile Name                          | Select profiles to apply to the policy.<br>You can select multiple profiles.                                                                                                    |

## ■ Setting up SMB

In SMB, you can specify the SMB network properties to access this equipment through a Microsoft Windows Network and enable SMB printing. When you enable the SMB, users can also browse the local folder in the equipment. You can also specify the WINS server when the WINS server is used to enable the Windows print sharing and Windows file sharing services between the different subnets.

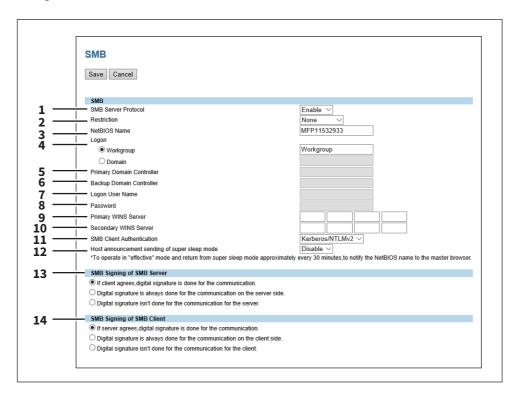

|   | Item name                 | Description                                                                           |
|---|---------------------------|---------------------------------------------------------------------------------------|
| 1 | SMB Server Protocol       | Select whether the SMB protocol is enabled or disabled.                               |
|   |                           | • <b>Enable</b> — Select this to enable SMB.                                          |
|   |                           | • <b>Disable</b> — Select this to disable SMB.                                        |
| 2 | Restriction               | Specify restrictions on SMB.                                                          |
|   |                           | • <b>None</b> — Select this to not specify restrictions on SMB.                       |
|   |                           | • <b>Print Share</b> — Select this to enable the file sharing service using SMB, but  |
|   |                           | disable SMB printing.                                                                 |
|   |                           | • File Share — Select this to enable SMB printing, but disable the file sharing       |
|   |                           | service using SMB.                                                                    |
| 3 | NetBIOS Name              | Enter the NetBIOS name of this equipment. The equipment uses "MFP <nic< td=""></nic<> |
|   |                           | Serial Number>" as the default NetBIOS name.                                          |
|   | Note                      | ·                                                                                     |
|   | You can enter only alphan | umerical characters and "-" (a hyphen) for NetBIOS names. If you use any other        |

characters, a warning message will be displayed.

|   | Item name                   | Description                                                                                                    |
|---|-----------------------------|----------------------------------------------------------------------------------------------------|
| 4 | Logon                       | Enter the workgroup or domain that this equipment joins.                                                                                             |
|   |                             | Workgroup — To include the equipment in the workgroup, enter the                                                                                     |
|   |                             | workgroup name. All client computers can access this equipment without a                                                                             |
|   |                             | user name and password.                                                                                                    |
|   |                             | Domain — Select this and enter the domain name when the equipment will                                                                               |
|   |                             | log on in the domain. Any client computers which are not members of the                                                                              |
|   |                             | domain will need a valid user name and password to access this                                                                                       |
|   |                             | equipment. Use this to enhance access security to this equipment.                                                                                    |
|   | Note                        |                                                                                                    |
|   | For workgroup and domain na | mes, you can use only alphanumerical characters and symbols other than the                                                                           |
|   | following:                  |                                                                                                    |
|   | ;: " <> + = \   ?, * #      | a warning massage will be displayed                                                                                                    |
| 5 | Primary Domain Controller   | s, a warning message will be displayed.  Specify the server name or IP address of the primary domain controller when                                 |
| 3 | Primary Domain Controller   | this equipment will log on the domain network. You can enter up to 128                                                                               |
|   |                             | alphanumerical characters and symbols other than =, ; (semicolon), #, and \                                                                          |
|   |                             | (backslash).                                                                                                    |
| 6 | Backup Domain Controller    | Specify the server name or IP address of the backup domain controller when                                                                           |
|   |                             | this equipment will log on the domain network, if required. If the Primary                                                                           |
|   |                             | Domain Controller is unavailable, the Backup Domain Controller will be used to log on. You can enter up to 128 alphanumerical characters and symbols |
|   |                             | other than =, ; (semicolon), #, and \ (backslash).                                                                                                   |
|   | Note                        |                                                                                                    |
|   |                             | o domain controller is specified, the NETWORK INITIALIZING message will be                                                                           |
|   |                             | while the equipment searches for the primary or backup domain controller. In                                                                         |
|   |                             | or backup domain controller setting after the NETWORK INITIALIZING message                                                                           |
|   | disappears.                 |                                                                                                    |
| 7 | Logon User Name             | Enter a valid user name to log on to the specified domain. You can enter up to                                                                       |
|   |                             | 128 alphanumerical characters and symbols other than =, ; (semicolon), and                                                                           |
|   |                             | #.                                                                                                    |
| 8 | Password                    | Enter the password for the specified log on user name to log on the domain network. You can enter up to 128 alphanumerical characters.               |
| 9 | Driman, WINC Conver         | ·                                                                                                    |
| 9 | Primary WINS Server         | Specify the IP address of the primary WINS server when the WINS server is used to provide the NetBIOS name in your local area network. This option   |
|   |                             | would be more useful to access this equipment using the NetBIOS Name from                                                                            |
|   |                             | a different subnet.                                                                                                    |
|   | Tip                         |                                                                                                    |
|   |                             | er Address automatically] option is enabled in the TCP/IP settings, the primary                                                                      |
|   |                             | dress can be obtained using the DHCP server.                                                                                                    |
|   | P.177 "Basic Setting"       |                                                                                                    |
|   | P.177 "Basic Setting"       |                                                                                                    |

|    | Item name                                         | Description                                                                                                    |
|----|---------------------------------------------------|----------------------------------------------------------------------------------------------------|
| 10 | Secondary WINS Server                             | Specify the IP address of the secondary WINS server as you require when the WINS server is used to provide NetBIOS name in your local area network. If the Primary WINS Server is unavailable, the Secondary WINS Server will be used. |
|    |                                                   | ver Address automatically] option is enabled in the TCP/IP settings, the primary ddress can be obtained using the DHCP server.                                                                                                    |
|    |                                                   | Primary WINS Server and Secondary WINS Server, this equipment will not use the                                                                                                    |
| 11 | If "0.0.0.0" is entered for the F                 | Primary WINS Server and Secondary WINS Server, this equipment will not use the Specify the authentication method for the SMB clients.                                                                                                  |
| 11 | If "0.0.0.0" is entered for the F<br>WINS server. |                                                                                                    |
| 11 | If "0.0.0.0" is entered for the F<br>WINS server. | Specify the authentication method for the SMB clients.                                                                                                    |
| 11 | If "0.0.0.0" is entered for the F<br>WINS server. | Specify the authentication method for the SMB clients.  • Kerberos/NTLMv2 — Specify this when connecting to an SMB server using                                                                                                    |
| 11 | If "0.0.0.0" is entered for the F<br>WINS server. | Specify the authentication method for the SMB clients.  • Kerberos/NTLMv2 — Specify this when connecting to an SMB server using Kerberos/NLTMv2 authentication. NTLMv2 authentication is used if Kerberos authentication has failed.   |
| 11 | If "0.0.0.0" is entered for the F<br>WINS server. | Specify the authentication method for the SMB clients.  • Kerberos/NTLMv2 — Specify this when connecting to an SMB server using Kerberos/NLTMv2 authentication. NTLMv2 authentication is used if                                       |

• **Kerberos** — Specify this when connecting to an SMB server using Kerberos

• NTLMv2 — Specify this when connecting to an SMB server using NTLMv2

• NTLMv1 — Specify this when connecting to an SMB server using NTLMv1

#### Note

SMB servers running Mac OS X 10.10 or later do not support NTLMv1 authentication.

authentication.

authentication.

authentication.

Specify this to display this equipment's icon in the "Network" folder on the Host announcement sending of super sleep mode Windows computer even in super sleep mode. • **<u>Disable</u>**: Disables host announcement sending in super sleep mode. • Enable: Even in super sleep mode, the icon for this printer is displayed in the "Network" folder on Windows computers.

#### Note

When the printer's super sleep mode is set to [Disable], the icon for this printer is displayed in the "Network" folder on Windows computers regardless of this setting.

|    | Item name                 | Description                                                                                                    |
|----|---------------------------|----------------------------------------------------------------------------------------------------|
| 13 | SMB Signing of SMB Server | Select whether SMB Signing is enabled or disabled when a client accesses this equipment using SMB, such as when a client accesses the shared folder in this equipment. |
|    |                           | • If client agrees, digital signature is done for the communication. —                                                                                                 |
|    |                           | Select this to use the digital signature to secure communication only when                                                                                             |
|    |                           | a client accesses this equipment with a digital signature. Even if a client                                                                                            |
|    |                           | accesses this equipment without a digital signature, the communication is                                                                                              |
|    |                           | allowed without the digital signature.                                                                                                    |
|    |                           | • Digital signature is always done for the communication on the server                                                                                                 |
|    |                           | <b>side.</b> — Select this to allow the communication only when a client accesses                                                                                      |
|    |                           | this equipment with a digital signature. When a client accesses this                                                                                                   |
|    |                           | equipment without a digital signature, the communication is not allowed.                                                                                               |
|    |                           | ullet Digital signature isn't done for the communication for the server. $-$                                                                                           |
|    |                           | Select this to allow the communication only when a client accesses this                                                                                                |
|    |                           | equipment without a digital signature. When a client is set to always access                                                                                           |
|    |                           | an SMB server with a digital signature, the communication is not allowed.                                                                                              |

#### Note

If you do not know whether the SMB Signing of SMB Client is enabled or disabled in the client computers, it is recommended to select [If client agrees, digital signature is done for the communication.]. If this is set incorrectly, the SMB communication may become unavailable.

14 SMB Signing of SMB Client

Select whether SMB Signing is enabled or disabled when this equipment accesses the clients using SMB, such as when this equipment stores the scanned data in the network folder using SMB.

- If server agrees, digital signature is done for the communication. —
  Select this to use the digital signature to secure the communication to an
  SMB server only when the SMB Signing of SMB Server that this equipment
  accesses is enabled. If the SMB Signing of SMB Server is disabled in an SMB
  server, the communication is performed without the digital signature.
- Digital signature is always done for the communication on the client side. — Select this to make this equipment always access an SMB server with a digital signature. When the SMB Signing of SMB Server is disabled in an SMB server, the communication is not allowed.
- Digital signature isn't done for the communication for the client. —
   Select this to communicate to an SMB server without the digital signature.

   If the SMB Signing of SMB Server is always enabled in an SMB server, the communication is not allowed.

### Note

- If you do not know whether the SMB Signing of SMB Server is enabled or disabled in the SMB servers, it is recommended to select [If server agrees, digital signature is done for the communication.]. If this is set incorrectly, the SMB communication may become unavailable.
- The digital signature is always done for the communication on the server side as the default on Windows Server 2008 or later. Therefore specify "If server agrees, digital signature is done for the communication." or "Digital signature is always done for the communication on the client side." for SMB communications with Windows Server 2008 or later.

## □ Setting up HTTP

In HTTP, you can enable or disable Web-based services such as TopAccess and e-Filing web utility.

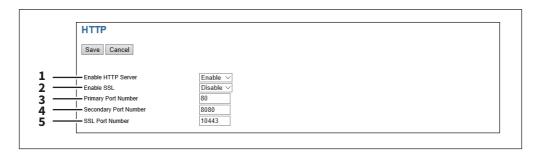

|   | Item name                                                                                                    | Description                                                                                                    |
|---|----------------------------------------------------------------------------------------------------|----------------------------------------------------------------------------------------------------|
| 1 | Enable HTTP Server                                                                                                    | Select whether the Web-based services such as TopAccess and e-Filing web utility are enabled or disabled. [Enable] is set as the default.                                                                                                    |
| 2 | Enable SSL                                                                                                    | Select whether the SSL (Secure Socket Layer) is enabled or disabled. When this is enabled, the data transferred between the equipment and client computers will be encrypted using a private key when operating TopAccess and e-Filing web utility. [Disable] is set as the default. |
|   | Note  Not all operating systems supp                                                                                                    | ort SSL for all protocols.                                                                                                    |
| 3 | Primary Port Number                                                                                                    | Enter the port number for the NIC HTTP server. You can enter a value in the range from 1 to 65535. Generally the default value "80" is used.                                                                                                    |
|   | The same port numbers as the ones for the following settings are not usable.  Change the applicable port number before that for the Primary Port Number is set.  HTTP Network Service / Secondary Port Number  HTTP Network Service / SSL Port Number  IPP Print / Port Number  IPP Print / SSL Port Number |                                                                                                    |
| 4 | ,                                                                                                    | Enter the port number for TopAccess and the e-Filing web utility. You can                                                                                                    |
|   |                                                                                                    | enter a value in the range from 1 to 65535. Generally the default value "8080" is used.                                                                                                    |
|   | Note                                                                                                    |                                                                                                    |
|   | The same port numbers as the                                                                                                    | · ·                                                                                                    |

### Note

The same port numbers as the ones for the following settings are not usable.

Change the applicable port number before that for the SSL Port Number is set.

- HTTP Network Service / Primary Port Number
- HTTP Network Service / Secondary Port Number
- IPP Print / Port Number
- IPP Print / SSL Port Number

## ☐ Setting up WSD

In WSD, you can set the Web Services Setting. The Web Services Print operations and Web Services Scan operations are performed on client computers with Windows through a network.

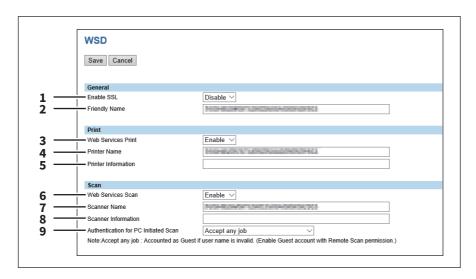

|   | Item name                                                     | Description                                                                                                    |
|---|---------------------------------------------------------------|----------------------------------------------------------------------------------------------------|
| 1 | Enable SSL                                                    | Specify whether or not to use SSL in Web Service.                                                                                                    |
|   |                                                               | • Enable — Select this to use SSL.                                                                                                    |
|   |                                                               | • <u>Disable</u> — Select this no to use SSL.                                                                                                    |
| 2 | Friendly Name                                                 | Assign the friendly name for this equipment. You can enter up to 127 characters and symbols other than =, ; (semicolon), #, /, \ (backslash), :, *, ?, ", >, <,  , !, and, (comma).                                         |
| 3 | Web Services Print                                            | Select whether the Web Services Print is enabled or disabled.                                                                                                    |
|   |                                                               | • <u>Enable</u> — Select this to enable the Web Services Print.                                                                                                    |
|   |                                                               | Disable — Select this to disable the Web Services Print.                                                                                                    |
|   | For the details, see the followin P.316 "[Security] How to Se | g pages:<br>t and How to Operate"                                                                                                    |
|   | For the details, see the following                            | 9, 9                                                                                                    |
| 4 | Printer Name                                                  | Assign the printer name for this equipment. You can enter up to 127 characters and symbols other than =,; (semicolon), #, /, \ (backslash), :, *, ?, ", >, <, and  . "MFP model name-Serial number" is set as the default.  |
| 5 | Printer Information                                           | Assign the printer information for this equipment. You can enter up to 127 characters other than =, ; (semicolon), #, and \ (backslash).                                                                                    |
| 6 | Web Services Scan                                             | Select whether the Web Services Scan is enabled or disabled.                                                                                                    |
|   |                                                               | • <u>Enable</u> — Select this to enable the Web Services Scan.                                                                                                    |
|   |                                                               | Disable — Select this to disable the Web Services Scan.                                                                                                    |
| 7 | Scanner Name                                                  | Assign the scanner name for this equipment. You can enter up to 127 characters and symbols other than =, ; (semicolon), #, /, \ (backslash), :, *, ?, ", >, <, and  . "MFP model name-Serial number" is set as the default. |
| 8 | Scanner Information                                           | Assign the scanner information for this equipment. You can enter up to 127 characters other than =, ; (semicolon), #, and $\setminus$ (backslash).                                                                          |

|   | Item name                               | Description                                                                                                    |
|---|-----------------------------------------|----------------------------------------------------------------------------------------------------|
| 9 | Authentication for PC<br>Initiated Scan | Specify whether to enable user authentication before accepting a scan from a client PC.                                                                                                    |
|   |                                         | <ul> <li>Do not accept any job — Select this not to accept any jobs regardless of the result of user authentication.</li> <li>Accept the job if user name is valid — Select this to accept jobs only after successful user authentication.</li> <li>Accept any job — Select this to accept any jobs regardless of the result of user authentication.</li> </ul> |

# ☐ Setting up SMTP Server

In SMTP Server, you can enable or disable SMTP transmission for receiving the Internet Fax and E-mails. This function is usually set when you want to enable the Offramp Gateway feature.

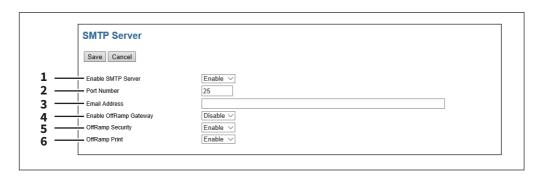

|   | Item name                        | Description                                                                                                    |
|---|----------------------------------|----------------------------------------------------------------------------------------------------|
| 1 | Enable SMTP Server               | Select whether this equipment works as an SMTP server or not. This must be enabled when you use the Offramp Gateway feature. When this is enabled, this equipment can receive Internet Faxes or E-mails that are forwarded through the SMTP to the domain of this equipment. [Enable] is set as the default.                                                                                    |
| 2 | Port Number                      | Enter the port number to transmit an Internet Faxes or E-mails. Generally "25" is used.                                                                                                    |
|   | setting is enabled) is selected, | the secondary one in the HTTP setting (SSL port number when SSL in the HTTP you cannot access TopAccess or the e-Filing web utility. If you make a mistake, pment to change the HTTP setting and enter the correct port number.                                                                                                    |
| 3 | Email Address                    | Enter the E-mail address of this equipment. When this equipment works as an SMTP server, it can receive all Internet Faxes and E-mails that contain its domain name. If the E-mail address of the received document matches the address you set here, this equipment prints it. You can enter up to 192 alphanumerical characters and symbols other than =,; (semicolon), #, and \ (backslash). |
| 4 | Enable OffRamp Gateway           | Select whether the OffRamp Gateway transmission is enabled or disabled. [Disable] is set as the default.                                                                                                    |
| 5 | OffRamp Security                 | Select whether the Offramp Security is enabled or disabled. When this is enabled, this equipment cancels the offramp gateway transmissions that are forwarding to the fax numbers not registered in the Address Book of this equipment. This can prevent the unauthorized offramp gateway transmission. [Enable] is set as the default.                                                         |

|   | ltem name     | Description                                                                                                    |
|---|---------------|----------------------------------------------------------------------------------------------------|
| 6 | OffRamp Print | Select whether this equipment should print documents sent using the offramp gateway transmission. When this is enabled, this equipment automatically prints documents sent using offramp gateway transmission, so that they can be confirmed. [Enable] is set as the default. |

## ☐ Setting up FTP Server

In FTP Server, you can enable or disable the FTP server functions.

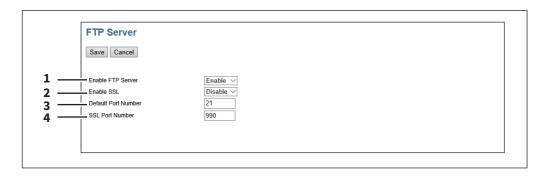

|   | Item name                        | Description                                                                                                    |
|---|----------------------------------|----------------------------------------------------------------------------------------------------|
| 1 | Enable FTP Server                | Select whether the FTP server is enabled or disabled. Select [Enable] to enable the following functions.                                                                                                    |
|   |                                  | FTP printing                                                                                                    |
|   |                                  | Reading/writing the address book data using the AddressBook Viewer                                                                                                    |
|   |                                  | Backing up/Restoring the e-Filing data using the e-Filing Backup/Restore     Utility                                                                                                    |
|   |                                  | [Enable] is set as the default.                                                                                                    |
| 2 | Enable SSL                       | Select whether the SSL (Secure Sockets Layer) is enabled or disabled for the FTP server. [Disable] is set as the default.                                                                                                    |
|   | Note                             |                                                                                                    |
|   | Not all operating systems supp   | ort SSL for all protocols.                                                                                                    |
| 3 | Default Port Number              | Enter the port number for the FTP server. You can enter a value in the range from 1 to 65535. Generally the default value "21" is used.                                                                                                    |
|   | Note                             |                                                                                                    |
|   | setting is enabled) is selected, | the secondary one in the HTTP setting (SSL port number when SSL in the HTTP you cannot access TopAccess or the e-Filing web utility. If you set it by mistake,                                                                                |
|   | use the touch panel of the equi  | pment to change the HTTP setting and enter the correct port number.                                                                                                    |
| 4 | SSL Port Number                  | Enter the port number that is used to access this equipment using FTP with SSL. The port number depends on the port setting in the FTP server. You can enter a value in the range from 1 to 65535. Generally the default value "990" is used. |
|   | Note                             |                                                                                                    |

When the same port number as the secondary one in the HTTP setting (SSL port number when SSL in the HTTP setting is enabled) is selected, you cannot access TopAccess or the e-Filing web utility. If you set it by mistake, use the touch panel of the equipment to change the HTTP setting and enter the correct port number.

## **□** LDAP Client settings

You can register the directory service properties of the LDAP (Lightweight Directory Access Protocol) server. When a new directory service is added, the users can search destinations using the LDAP server.

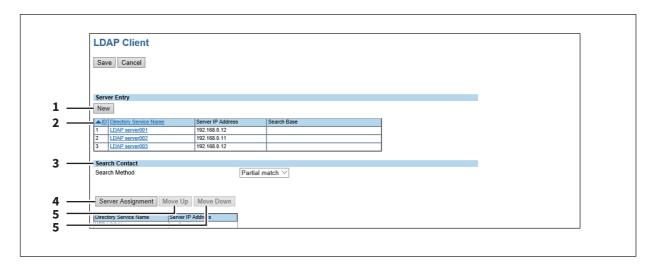

|   | Item name                       | Description                                                                                                    |
|---|---------------------------------|----------------------------------------------------------------------------------------------------|
| 1 | [New] button                    | Registers the LDAP server that provides a directory service.  P.207 "[Create LDAP Information]/[Edit LDAP Information] screen"                                                                                                    |
| 2 | Directory Service List          | Displays a list of registered LDAP servers.  You can edit the registered details by clicking a directory service name.  P.207 "[Create LDAP Information]/[Edit LDAP Information] screen"                                                                                                    |
| 3 | Search Method                   | Select search conditions for LDAP searching.                                                                                                    |
|   |                                 | <ul> <li>Partial match — Select this to search information partially matching the search conditions.</li> <li>Prefix match — Select this to search information that starts with contents matching the search conditions.</li> <li>Suffix match — Select this to search information that ends with contents matching the search conditions.</li> <li>Full match — Select this to search information fully matching the search conditions.</li> </ul> |
| 4 | [Server Assignment] button      | Registers the search target server.  P.209 "[Server Assignment] screen"                                                                                                    |
| 5 | [Move Up]/[Move Down]<br>button | Moves up and down in the search list.                                                                                                    |

### [Create LDAP Information]/[Edit LDAP Information] screen

You can display this screen by clicking a directory service name in the directly service list or the [New] button.

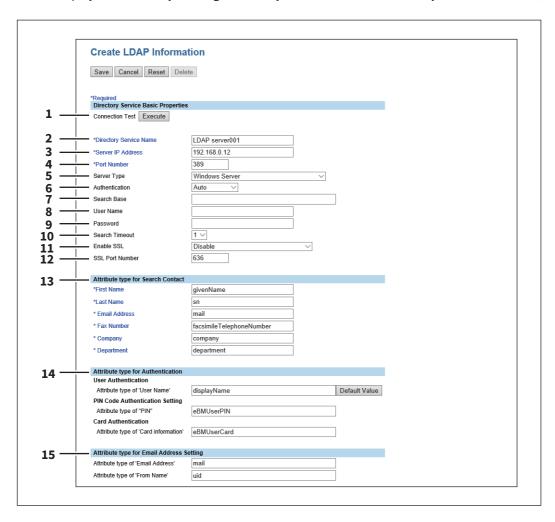

|   | Item name              | Description                                                                                                    |
|---|------------------------|----------------------------------------------------------------------------------------------------|
| 1 | [Execute] button       | Tests the connection using the specified network settings to check if the communications can be established.                                                                                                    |
| 2 | Directory Service Name | Enter the directory service name to identify the directory service. You can enter up to 64 alphanumerical characters and symbols other than =,; (semicolon), #, and \ (backslash).                                                                                                    |
| 3 | Server IP Address      | Enter the IP address or FQDN of the LDAP server. You can enter up to 128 alphanumerical characters and symbols.                                                                                                    |
| 4 | Port Number            | Enter the port number to access the LDAP server. You can enter a value in the range from 1 to 65535. Generally the default value "389" is used to access the LDAP server without SSL. When the SSL is required, generally the "636" port is used to access the LDAP server.                       |
| 5 | Server Type            | <ul> <li>Select the LDAP server you want to use for LDAP authentication.</li> <li>Windows Server — Select this when LDAP is running on a Windows server.</li> <li>LDAP Server (Other than Windows Server) — Select this when the LDAP is running on a server other than a Windows one.</li> </ul> |

|    | Item name                                                                                                    | Description                                                                                                    |
|----|----------------------------------------------------------------------------------------------------|----------------------------------------------------------------------------------------------------|
| 6  | Authentication                                                                                                    | Select the SASL authentication protocol. If you do not know the authentication type, select [Auto].                                                                      |
|    |                                                                                                    | • <u>Auto</u> — Select this to access the LDAP server using the appropriate                                                                                              |
|    |                                                                                                    | authentication that this equipment detects.                                                                                                    |
|    |                                                                                                    | • <b>Kerberos</b> — Select this to access the LDAP server using the Kerberos                                                                                             |
|    |                                                                                                    | authentication.                                                                                                    |
|    |                                                                                                    | • <b>Digest-MD5</b> — Select this to access the LDAP server using the Digest-MD5                                                                                         |
|    |                                                                                                    | authentication.                                                                                                    |
|    |                                                                                                    | • <b>CRAM-MD5</b> — Select this to access the LDAP server using the CRAM-MD5                                                                                             |
|    |                                                                                                    | authentication.                                                                                                    |
|    |                                                                                                    | Login — Select this to access the LDAP server using the login                                                                                                    |
|    |                                                                                                    | authentication.                                                                                                    |
|    |                                                                                                    | Plain — Select this to access the LDAP server using the plain                                                                                                    |
|    |                                                                                                    | authentication.                                                                                                    |
|    |                                                                                                    | • <b>Simple Bind</b> — Select this to access the LDAP server using the Simple Bind                                                                                       |
|    |                                                                                                    | authentication.                                                                                                    |
| 7  | Search Base                                                                                                    | Enter the search base. When you configure the Active Directory in Windows server, make sure to enter this option. You can enter up to 256                                |
|    |                                                                                                    | alphanumerical characters and symbols other than; (semicolon), #, and \ (backslash).                                                                                     |
|    | III M                                                                                                    | i i                                                                                                    |
| 8  | User Name                                                                                                    | Enter the log-in user name if a user name is required to access the directory service. You can enter up to 256 alphanumerical characters and symbols.                    |
| 9  | Password                                                                                                    | Enter the password if required to access the directory service. You can enter up to 32 alphanumerical characters and symbols.                                            |
| 10 | Search Timeout                                                                                                    | Select the timeout period for quitting communication when no response is received from the LDAP server. Specify within the range from 1 to 5. "1" is set as the default. |
| 11 | Enable SSL                                                                                                    | Select whether the SSL (Secure Sockets Layer) is enabled or disabled for communicating the LDAP directory service.                                                       |
|    |                                                                                                    | • <u>Disable</u> — Select this to disable the SSL for communicating the LDAP                                                                                             |
|    |                                                                                                    | <ul> <li>directory service.</li> <li>Verify with imported CA certification(s) — Select this to enable the SSL</li> </ul>                                                 |
|    |                                                                                                    | using the imported CA certificate.                                                                                                    |
|    |                                                                                                    | <ul> <li>Accept all certificates without CA — Select this to enable the SSL without</li> </ul>                                                                           |
|    |                                                                                                    | using imported CA certificate.                                                                                                    |
|    |                                                                                                    | using imported excertineate.                                                                                                    |
|    | Note                                                                                                    |                                                                                                    |
|    | When [Verify with imported                                                                                                    | CA certification(s)] is selected, you must import the CA certificate in this                                                                                             |
|    | equipment.                                                                                                    |                                                                                                    |
|    | P.316 "[Security] How to Set and How to Operate"                                                                                                    |                                                                                                    |
|    | <ul> <li>If at least one of the registered LDAP directory services requires the SSL, you must enable the [Enable SSL]<br/>option. When the [Enable SSL] option is enabled, this equipment will connect the registered LDAP directory</li> </ul> |                                                                                                    |
|    | services using SSL first. Then if the connection fails using SSL, this will connect to the registered LDAP                                                                                                    |                                                                                                    |
|    | directory service without using SSL. Therefore, even if you enable the [Enable SSL] option, this equipment                                                                                                    |                                                                                                    |
|    | can also connect to an LDAP directory service that does not require the SSL.                                                                                                    |                                                                                                    |
|    | <ul> <li>Not all operating systems s</li> </ul>                                                                                                    | <u> </u>                                                                                                    |
| 12 | SSL Port Number                                                                                                    | Enter the port number to access the LDAP server using SSL. You can enter a value in the range from 1 to 65535. Generally the default value "636" is used.                |

|    | Item name                                   | Description                                                                                                    |
|----|---------------------------------------------|----------------------------------------------------------------------------------------------------|
| 13 | Attribute type for Search<br>Contact        | Enter the attribute type to be used for searching contacts using the external LDAP server. You can enter up to 32 alphanumerical characters and symbols other than =, ; (semicolon), #, and \ (backslash).                                                                                                    |
| 14 | Attribute type for<br>Authentication        | Specify the attribute name for authentication. Enter [Attribute type of 'User Name'] and either [Attribute type of 'PIN'] or [Attribute type of 'Card information'] for authentication.  You can enter up to 32 half-width alphanumerical characters and symbols (excluding = ; # \).  Click the [Default Value] button to display the predetermined value. |
| 15 | Attribute type for Email<br>Address Setting | Specify [Attribute type of 'Email Address'] and [Attribute type of 'From Name'] for authentication. You can enter up to 32 half-width alphanumerical characters and symbols (excluding = ; # \).                                                                                                    |

## [Server Assignment] screen

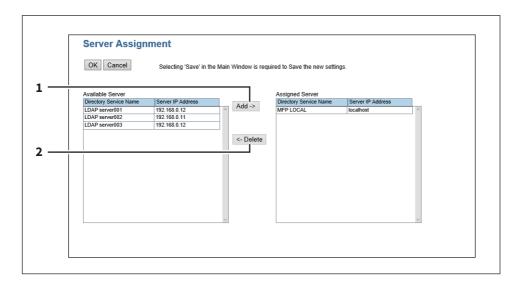

|   | Item name       | Description                                                   |
|---|-----------------|---------------------------------------------------------------|
| 1 | [Add] button    | Adds the server from the server list to the assigned servers. |
| 2 | [Delete] button | Deletes the server from the assigned servers.                 |

### ☐ Setting up SMTP Client

In SMTP Client, you can enable or disable SMTP transmission for sending the Internet Fax and E-mails.

### Note

A From Address setting is also required to send Internet Fax and E-mails. For information about the From Address setting, see the following sections:

- P.280 "Setting up E-mail settings"
- P.281 "Setting up InternetFax settings"

The From Address can be also determined automatically when the User Management Setting is enabled. For more information about User Management Setting, see the following section:

P.135 "[User Management] Tab Page"

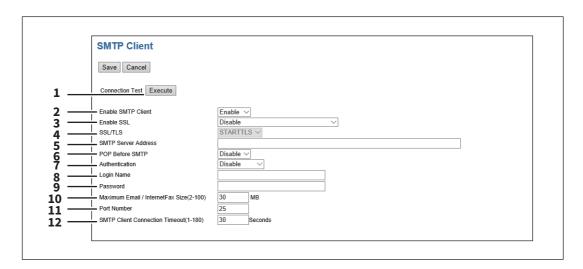

|   | Item name          | Description                                                                                                    |
|---|--------------------|----------------------------------------------------------------------------------------------------|
| 1 | [Execute] button   | Tests the connection using the specified network settings to check if the communications can be established.                                                              |
| 2 | Enable SMTP Client | When this is enabled, this equipment sends an Internet Fax and an E-mail to the specified SMTP server for transmission over the Internet. [Enable] is set as the default. |
| 3 | Enable SSL         | Select whether the SSL (Secure Sockets Layer) is enabled or disabled for SMTP transmission.                                                                               |
|   |                    | • <u>Disable</u> — Select this to disable the SSL for SMTP transmission.                                                                                                  |
|   |                    | • Verify with imported CA certification(s) — Select this to enable the SSL                                                                                                |
|   |                    | using the imported CA certificate.                                                                                                    |
|   |                    | • Accept all certificates without CA — Select this to enable the SSL without using imported CA certificate.                                                               |
|   |                    |                                                                                                    |

#### Note

- When [Verify with imported CA certification(s)] is selected, you must import the CA certificate in this equipment.
  - P.316 "[Security] How to Set and How to Operate"
- Not all operating systems support SSL for all protocols.

|    | Item name                                                                                                    | Description                                                                                                    |  |
|----|----------------------------------------------------------------------------------------------------|----------------------------------------------------------------------------------------------------|--|
| 4  | SSL/TLS                                                                                                    | Select the protocol for the SSL when the [Enable SSL] option is enabled.                                                                                                    |  |
|    |                                                                                                    | • <u>STARTTLS</u> — Select this to send a message in TLS (Transport Layer                                                                                                    |  |
|    |                                                                                                    | Security) using STARTTLS that is the extension command for SMTP                                                                                                    |  |
|    |                                                                                                    | transmission.                                                                                                    |  |
|    |                                                                                                    | Over SSL — Select this to send a message in SSL (Secure Socket Layer).                                                                                                    |  |
|    | Note When you select [Over SSL], make sure to change the port number correctly. Generally, "465" port is used for the Over SSL instead of "25" port. |                                                                                                    |  |
| 5  | SMTP Server Address                                                                                                    | Enter the IP address or FQDN (Fully Qualified Domain Name) of the SMTP server when [Enable SMTP Client] is enabled. You can enter up to 128 alphanumerical characters and symbols other than =,; (semicolon), #, and \ (backslash). |  |
|    | Note If you use FQDN to specify the S Session.                                                                                                    | SMTP server, you must configure the DNS server and enable the DNS in the DNS                                                                                                    |  |
|    | Tip When the [Obtain a SMTP Serve server address can be obtained P.177 "Basic Setting"                                                               | er Address automatically] option is enabled in the TCP/IP settings, the SMTP dusing the DHCP server.                                                                                                    |  |
| 6  | POP Before SMTP                                                                                                    | Select whether the POP Before SMTP authentication is enabled or disabled. [Disable] is set as the default.                                                                                                    |  |
| 7  | Authentication                                                                                                    | Select the type of authentication to access the SMTP server.                                                                                                    |  |
|    |                                                                                                    | • <u>Disable</u> — Select this to access the SMTP server using no authentication.                                                                                                    |  |
|    |                                                                                                    | • <b>Plain</b> — Select this to access the SMTP server using plain authentication.                                                                                                    |  |
|    |                                                                                                    | Login — Select this to access the SMTP server using the log-in                                                                                                    |  |
|    |                                                                                                    | authentication.                                                                                                    |  |
|    |                                                                                                    | CRAM-MD5 — Select this to access the SMTP server using CRAM-MD5                                                                                                    |  |
|    |                                                                                                    | authentication.                                                                                                    |  |
|    |                                                                                                    | • <b>Digest-MD5</b> — Select this to access the SMTP server using Digest-MD5                                                                                                    |  |
|    |                                                                                                    | authentication.                                                                                                    |  |
|    |                                                                                                    | Kerberos — Select this to access the SMTP server using Kerberos authentication.                                                                                                    |  |
|    |                                                                                                    | NTLM(IWA) — Select this to access the SMTP server using NTLM (IWA)                                                                                                    |  |
|    |                                                                                                    | authentication.                                                                                                    |  |
|    |                                                                                                    | AUTO — Select this to access the SMTP server using the appropriate                                                                                                    |  |
|    |                                                                                                    | authentication that this equipment detects.                                                                                                    |  |
| 8  | Login Name                                                                                                    | Enter the log-in name to access the SMTP server if the SMTP authentication is                                                                                                    |  |
| •  | Logiii Name                                                                                                    | enabled. You can enter up to 64 alphanumerical characters and symbols.                                                                                                    |  |
| 9  | Password                                                                                                    | Enter the password to access the SMTP server if the SMTP authentication is enabled. You can enter up to 64 alphanumerical characters and symbols.                                                                                   |  |
| 10 | Maximum Email / InternetFax<br>Size (2-100)                                                                                                    | Select the maximum size that this equipment is allowed to send using the SMTP. Specify within the range from 2 to 100 MB.                                                                                                    |  |
|    | Note                                                                                                    |                                                                                                    |  |

The available maximum size includes that for attached files. Approx. 70 MB is the available maximum size for

attached files when 100 MB is set in this option.

|    | Item name                                | Description                                                                                                    |
|----|------------------------------------------|----------------------------------------------------------------------------------------------------|
| 11 | Port Number                              | Enter the port number for accessing the SMTP server when [Enable SMTP Client] is enabled. The port number depends on the port setting in the SMTP server. You can enter a value in the range from 1 to 65535. Generally the default value "25" is used. |
|    | HTTP setting is enabled) is sele         | the secondary one in the HTTP setting (SSL port number when SSL in the cted, you cannot access TopAccess or the e-Filing web utility. If you set it by the equipment to change the HTTP setting and enter the correct port number.                      |
| 12 | SMTP Client Connection<br>Timeout(1-180) | Enter a timeout period for quitting communication when no response is received from the SMTP server. Specify within the range from 1 to 180 seconds. "30" is set as the default.                                                                        |

# ☐ Setting up POP3 Client

In POP3 Client, you can specify the POP3 server to receive an Internet Fax and E-mails.

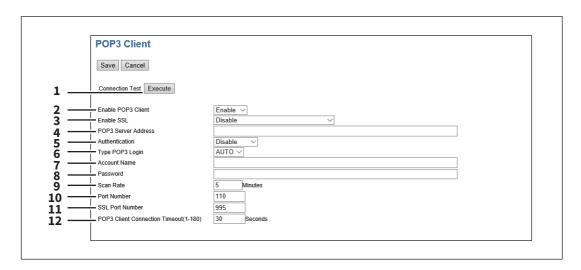

|   | Item name          | Description                                                                                                    |
|---|--------------------|----------------------------------------------------------------------------------------------------|
| 1 | [Execute] button   | Tests the connection using the specified network settings to check if the communications can be established.                         |
| 2 | Enable POP3 Client | Select whether retrieving an Internet Fax and an E-mail from the POP3 server is enabled or disabled. [Enable] is set as the default. |
| 3 | Enable SSL         | Select whether the SSL (Secure Sockets Layer) is enabled or disabled for POP3 transmission.                                          |
|   |                    | • <u>Disable</u> — Select this to disable the SSL for POP3 transmission.                                                             |
|   |                    | • Verify with imported CA certification(s) — Select this to enable the SSL                                                           |
|   |                    | using the imported CA certificate.                                                                                                   |
|   |                    |                                                                                                    |
|   |                    | using imported CA certificate.                                                                                                    |

- When [Verify with imported CA certification(s)] is selected, you must import the CA certificate in this
  - P.316 "[Security] How to Set and How to Operate"
- Not all operating systems support SSL for all protocols.

|    | Item name                                                                                                    | Description                                                                                                    |  |
|----|----------------------------------------------------------------------------------------------------|----------------------------------------------------------------------------------------------------|--|
| 4  | POP3 Server Address                                                                                                    | Enter the IP address or FQDN (Fully Qualified Domain Name) of the POP3 server when [Enable POP3 Client] is enabled. You can enter up to 128 alphanumerical characters and symbols other than =,; (semicolon), #, and \ (backslash). |  |
|    | If you use FQDN to specify the POP3 server, you must configure the DNS server and enable the DNS in the DNS Session.  Tip  When the [Obtain a POP3 Server Address automatically] option is enabled in the TCP/IP settings, you can |                                                                                                    |  |
|    | obtain the POP3 server add P.177 "Basic Setting"                                                                                                    |                                                                                                    |  |
| 5  | Authentication                                                                                                    | <ul> <li>Enable or disable the authentication for accessing the POP3 server.</li> <li>Disable — Select this to disable the authentication.</li> </ul>                                                                               |  |
|    |                                                                                                    | <ul> <li>NTLM/SPA — Select this to access the POP3 server using the NTLM/SPA authentication.</li> <li>Kerberos — Select this to access the POP3 server using the Kerberos authentication.</li> </ul>                                |  |
| 6  | Type POP3 Login                                                                                                    | Select the POP3 login type.  • <u>AUTO</u> — Select this to automatically designate the POP3 log-in type of the POP3 server.                                                                                                    |  |
|    |                                                                                                    | <ul> <li>POP3 — Select this to use the general POP3 log-in type.</li> <li>APOP — Select this to use the APOP log-in type. APOP allows users to access the POP3 server by encrypting the user name and password.</li> </ul>          |  |
|    | Note  If it is not possible to log in to the mail server using [Auto], manually set the type of POP3 log in to either [POP3] or [APOP].                                                                                            |                                                                                                    |  |
| 7  | Account Name                                                                                                    | Enter the account name for this equipment to access the POP3 server. You can enter up to 96 alphanumerical characters and symbols.                                                                                                  |  |
|    | Note Enter the account name wi [Authentication] option.                                                                                                    | thout the domain name when [NTLM/SPA] or [Kerberos] is selected in the                                                                                                    |  |
| 8  | Password                                                                                                    | Enter the password for this equipment to access the POP3 server. You can enter up to 96 alphanumerical characters and symbols.                                                                                                    |  |
| 9  | Scan Rate                                                                                                    | Enter how often this equipment should access the POP3 server for new messages. You can enter a value in the range from 0 to 4096. "5" is set as the default.                                                                        |  |
| 10 | Port Number                                                                                                    | Enter the port number to access the POP3 server. The SSL port number depends on the port setting in the POP3 server. You can enter a value in the range from 1 to 65535. Generally the default value "110" is used.                 |  |
| 11 | SSL Port Number                                                                                                    | Enter the port number to access the POP3 server using SSL. The SSL port number depends on the port setting in the POP3 server. Generally "995" is used.                                                                             |  |
| 12 | POP3 Client Connection<br>Timeout(1-180)                                                                                                    | Enter a timeout period for quitting communication when no response is received from the POP3 server. Specify within the range from 1 to 180 seconds. "30" is set as the default.                                                    |  |

## ☐ Setting up FTP Client

In FTP Client, you can specify the default port number used for the Save as file using the FTP protocol.

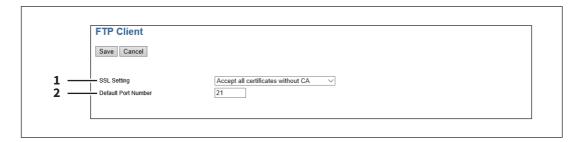

|   | Item name           | Description                                                                                                    |
|---|---------------------|----------------------------------------------------------------------------------------------------|
| 1 | SSL Setting         | <ul> <li>Specify the certificate used in the SSL.</li> <li>Verify with imported CA certification(s) — Select this to use the registered certificate(s).</li> <li>Accept all certificates without CA — Select this to use all certificates.</li> </ul> |
| 2 | Default Port Number | Enter the port number to access the FTP site. The port number depends on the port setting in the FTP site. You can enter a value in the range from 1 to 65535. Generally the default value "21" is used.                                              |

## ☐ Setting up Bonjour

In Bonjour, you can enable or disable the Bonjour networking that is available for Mac OS X.

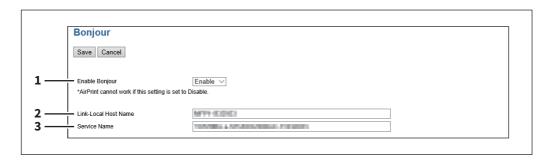

|   | Item name            | Description                                                                                                    |
|---|----------------------|----------------------------------------------------------------------------------------------------|
| 1 | Enable Bonjour       | Select whether Bonjour is enabled or disabled. [Enable] is set as the default.                                                                                                    |
| 2 | Link-Local Host Name | Enter the DNS host name of this equipment. You can enter up to 127 alphanumerical characters and symbols other than =, ; (semicolon), #, and \ (backslash).                                           |
| 3 | Service Name         | Enter the device name of this equipment that will be displayed in the Bonjour network. You can enter up to 63 alphanumerical characters and symbols other than =,; (semicolon), #, and \ (backslash). |

### ☐ Setting up SNMP

In SNMP Network Service, you can enable or disable the SNMP to monitor the device status using a network monitoring utility. If an administrator wants to monitor the device status with a monitoring utility, programmed to match the MIB, you must enable the SNMP and SNMP Traps.

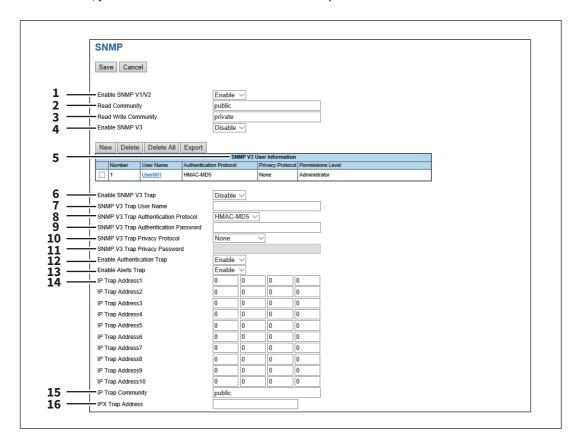

|   | Item name         | Description                                                                                                    |
|---|-------------------|----------------------------------------------------------------------------------------------------|
| 1 | Enable SNMP V1/V2 | Select whether SNMP V1/V2 monitoring with MIB is enabled or disabled. This must be enabled to allow users to connect using TopAccessDocMon, TWAIN driver, File Downloader, or the AddressBook Viewer. [Enable] is set as the default. |
| 2 | Read Community    | Enter the SNMP read community name for the SNMP access. You can enter up to 31 alphanumerical characters and symbols other than =,; (semicolon), #, and \ (backslash). "public" is set as the default.                                |

### Note

- It is recommended to change the default Read Community name for security reasons.
- If changing the Read Community name, match the setting with the applications in use. Otherwise, applications that use MIB (TopAccess, TWAIN driver, File Downloader, and AddressBook Viewer) will become unavailable. The SNMP communication of the printer driver also will be unavailable, so that obtaining the configurations, confirming the department code, and obtaining the available boxes in e-Filing will be disabled.
- When you leave the [Read Write Community] option blank, the SNMP communication between the SNMP Browser of the Client computer and this equipment will be disabled.

|    | Item name                                                                                                    | Description                                                                                                    |  |  |
|----|----------------------------------------------------------------------------------------------------|----------------------------------------------------------------------------------------------------|--|--|
| 3  | Read Write Community                                                                                                    | Enter the SNMP Read Write community name for the SNMP access. You can enter up to 31 alphanumerical characters and symbols other than =,; (semicolon), #, and \ (backslash). "private" is set as the default.                                                                                                    |  |  |
|    | Note                                                                                                    |                                                                                                    |  |  |
|    | <ul> <li>It is recommended to change the default Read Write Community name for security reasons.</li> <li>If changing the Read Write Community name, match the setting with the applications in use. Otherwise, applications that use MIB (TopAccess, TWAIN driver, File Downloader, and AddressBook Viewer) will become unavailable. The SNMP communication of the printer driver also will be unavailable, so that obtaining the configurations, confirming the department code, and obtaining the available boxes in e-Filing will be disabled.</li> </ul> |                                                                                                    |  |  |
| 4  | Enable SNMP V3                                                                                                    | Select whether SNMP V3 monitoring with MIB is enabled or disabled. This must be enabled to allow users to connect using TopAccessDocMon, TWAIN driver, File Downloader and the AddressBook Viewer.                                                                                                    |  |  |
| 5  | SNMP V3 User Information                                                                                                    | SNMP V3 user information registered into this equipment is displayed in a list. SNMP V3 user information can be registered, edited, deleted or exported. For the details, see the following:  P.273 "Registering or editing SNMP V3 user information"  P.274 "Exporting SNMP V3 user information"  P.275 "Deleting SNMP V3 user information" |  |  |
| 6  | Enable SNMP V3 Trap                                                                                                    | Select whether SNMP V3 Trap is sent or not. [Disable] is set as the default.                                                                                                    |  |  |
| 7  | SNMP V3 Trap User Name                                                                                                    | Enter an SNMP V3 Trap User Name. You can enter up to 31 alphanumerical characters and symbols.                                                                                                    |  |  |
| 8  | SNMP V3 Trap Authentication<br>Protocol                                                                                                    | Select an authentication protocol.  • <u>HMAC-MD5</u> — Select this to use HMAC-MD5.  • <u>HMAC-SHA</u> — Select this to use HMAC-SHA.                                                                                                    |  |  |
| 9  | SNMP V3 Trap Authentication<br>Password                                                                                                    | Enter an authentication password. You can enter up to 31 alphanumerical characters and symbols.                                                                                                    |  |  |
| 10 | SNMP V3 Trap Privacy<br>Protocol                                                                                                    | Select a protocol for data encryption.  • None — Select this not to encrypt data.  • CBC-DES — Select this to use CBC-DES.  • CFB-AES-128 — Select this to use AES-128 (CFB mode).                                                                                                    |  |  |
| 11 | SNMP V3 Trap Privacy<br>Password                                                                                                    | Enter a privacy password. You can enter up to 31 alphanumerical characters and symbols.                                                                                                    |  |  |
| 12 | Enable Authentication Trap                                                                                                    | Select whether to send SNMP Traps when this equipment is accessed using SNMP V1/V2 from a different read community. [Enable] is set as the default.                                                                                                    |  |  |
| 13 | Enable Alerts Trap                                                                                                    | Select whether to send SNMP V1/V2 Traps when an alert condition occurs. [Enable] is set as the default.                                                                                                    |  |  |
| 14 | IP Trap Address 1 to 10                                                                                                    | Enter the IP address where the SNMP Traps will be sent. You can specify up to 10 addresses. Specify within the range from 0 0 0 0 to 255 255 255.                                                                                                    |  |  |
| 15 | IP Trap Community                                                                                                    | Enter the trap community name for the IP Traps. You can enter up to 31 alphanumerical characters and symbols. "public" is set as the default.                                                                                                    |  |  |

|    | Item name        | Description                                                                                                    |
|----|------------------|----------------------------------------------------------------------------------------------------|
| 16 | IPX Trap Address | Enter the IPX address where the SNMP Traps will be sent. You can enter up to 20 alphanumerical characters and symbols. |

#### Note

When you want to use a user name registered in the SNMP V3 User Information list as an SNMP V3 Trap User Name, you must enter the same protocols and passwords registered for the authentication protocol, authentication password (not displayed on the list), privacy protocol and password (not displayed on the list) into the fields such as [SNMP V3 Trap Authentication Protocol], [SNMP V3 Trap Authentication Password], [SNMP V3 Trap Privacy Protocol] and [SNMP V3 Trap Privacy Password]. If they do not match, information registered in the list will be adopted.

#### [Create SNMP V3 User Information] screen

You can display this screen by clicking the [New] button in the Create SNMP V3 User Information page.

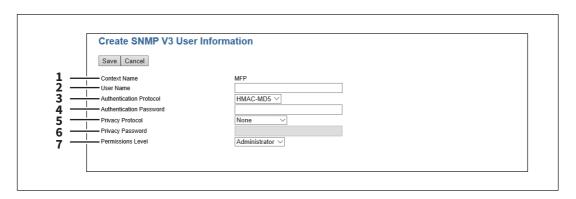

Tip

Clicking [Save] on the [Create SNMP V3 User Information] screen instantly registers the SNMP V3 user information, enabling the registered user to access this equipment via SNMP over a network.

|   | Item name               | Description                                                                                                |
|---|-------------------------|----------------------------------------------------------------------------------------------------|
| 1 | Context Name            | Displays the context name.                                                                                 |
| 2 | User Name               | Enter the user name. You can enter up to 31 alphanumerical characters and symbols.                         |
| 3 | Authentication Protocol | Select an authentication protocol.                                                                         |
|   |                         | • <u>HMAC-MD5</u> — Select this to use HMAC-MD5.                                                           |
|   |                         | • HMAC-SHA — Select this to use HMAC-SHA.                                                                  |
| 4 | Authentication Password | Enter the password when the Authentication option is enabled. You can enter up to 31 characters.           |
| 5 | Privacy Protocol        | Select a protocol for data encryption.                                                                     |
|   |                         | • None — Select this not to encrypt data.                                                                  |
|   |                         | • <b>CBC-DES</b> — Select this to use CBC-DES.                                                             |
|   |                         | • CFB-AES-128 — Select this to use AES-128 (CFB mode).                                                     |
| 6 | Privacy Password        | Enter the password for the user information. You can enter up to 31 alphanumerical characters and symbols. |
| 7 | Permissions Level       | Select the access permission level of the SNMP V3 user.                                                    |
|   |                         | • <b>General User</b> — Select this to permit only the reading of data.                                    |
|   |                         | • <u>Administrator</u> — Select this to permit both the reading and writing of data.                       |

### □ Setting up SLP

When SLP is enabled, this equipment becomes a Service Agent that responds to requests from a User Agent for searching particular services and registers services to a Directory Agent.

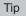

The SLP setting only supports the print services shown below. Raw TCP print, LPD print, IPP print, WSD print, SMB print, FTP print

#### Note

#### About the "printer-location" attribute of SLP

SLP has an attribute called "printer-location" as one of the services provided. The information of "printer-location" is the device setting information on the [General] submenu of the [Setup] menu on the [Administration] tab page, and that of the [Location] field of [Device Information] on the [Device] tab page. Turn the equipment off and on if you have changed [Location] from TopAccess. The change is reflected in "printer-location" of SLP after the equipment is restarted.

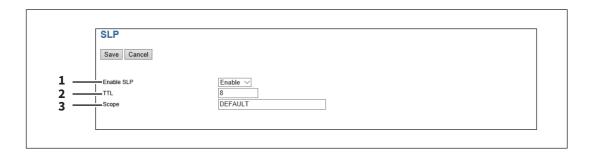

|   | Item name  | Description                                                                                                    |
|---|------------|----------------------------------------------------------------------------------------------------|
| 1 | Enable SLP | Select whether SLP service is enabled or disabled. [Enable] is set as the default.                                                                                                  |
| 2 | TTL        | Set TTL (Time To Live, a scope in the network that provides SLP service). This is to enable the communication among User Agents and Directory Agents located on different networks. |
| 3 | Scope      | Set this for specifying the scope of groups that provide SLP services. The default value is "DEFAULT". Set this for specifying the scope of groups that provide SLP services.       |

- More than one group can be entered for [Scope] by separating them with a comma.
- Characters ()\!<=>~; \* + cannot be entered in the scope.
- Do not leave this field blank or the SLP setting will be disabled.
- You can search a particular service using Konqueror (SUSE Linux) or SLPSNOOP utility (Novell client) which is a User Agent (UA).

# ☐ Setting up LLTD

Enable this setting for confirming the device connection status, installing devices or accessing the TopAccess. This setting also allows you to discover the desired device over the local network and view device information such as location, IP address, MAC address or profile on the Network Map under the Windows Vista/Windows 7/Windows Server 2008 environment.

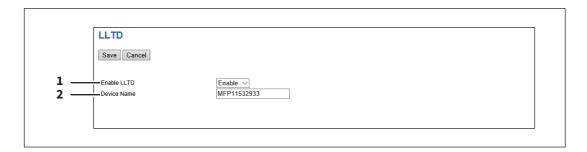

|   | Item name   | Description                                                                                                    |
|---|-------------|----------------------------------------------------------------------------------------------------|
| 1 | Enable LLTD | Select whether the LLTD setting is enabled or disabled.                                                                                                  |
|   |             | • <u>Enable</u> — Enables the LLTD.                                                                                                    |
|   |             | Disable — Disables the LLTD.                                                                                                    |
| 2 | Device Name | Enter a device name to be displayed on the Network Map. You can enter up to 16 characters and symbols other than =, ; (semicolon), #, and \ (backslash). |

### Syslog Setting

Specify these items when sending message logs to a syslog server using syslog.

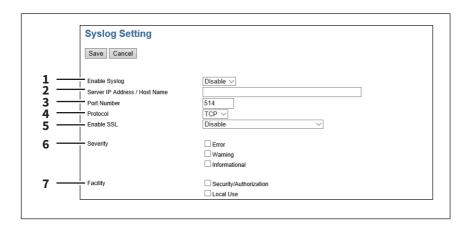

|   | Item name                   | Description                                                                                                    |
|---|-----------------------------|----------------------------------------------------------------------------------------------------|
| 1 | Enable Syslog               | Specify whether or not to enable Syslog transmission.                                                                                                    |
| 2 | Server IP Address/Host Name | Specify the IP address or host name of the Syslog server. You can enter up to 128 alphanumerical characters and symbols other than =,; (semicolon), #, and \ (backslash). |
| 3 | Port Number                 | Specify the port number to communicate with the Syslog server. You can enter a value in the range from 1 to 65535. Generally the default value "514" is used.             |
| 4 | Protocol                    | Specify the communications protocol.  • TCP — Select this to use TCP only.  • UDP — Select this to use UDP only.                                                          |

|   | Item name                   | Description                                                                                 |
|---|-----------------------------|---------------------------------------------------------------------------------------------|
| 5 | Enable SSL                  | Select whether the SSL (Secure Sockets Layer) is enabled or disabled for the Syslog server. |
|   |                             | Disable — Select this to disable the SSL for POP3 transmission.                             |
|   |                             | Verify with imported CA certification(s) — Select this to enable the SSL                    |
|   |                             | using the imported CA certificate.                                                          |
|   |                             | Accept all certificates without CA — Select this to enable the SSL without                  |
|   |                             | using imported CA certificate.                                                              |
|   |                             | When [Verify with imported CA certification(s)] is selected, you must import                |
|   |                             | the CA certificate in this equipment.                                                       |
|   |                             | P.316 "[Security] How to Set and How to Operate"                                            |
|   |                             | Not all operating systems support SSL for all protocols.                                    |
| 6 | Severity                    | Specify the log type to be notified.                                                        |
|   |                             | Error — Notifies when an error occurs.                                                      |
|   |                             | Warning — Notifies when a warning occurs.                                                   |
|   |                             | Information — Notifies information.                                                         |
| 7 | Facility                    | Specify the log content to be notified.                                                     |
|   |                             | • Security/Authorization — Authentication log.                                              |
|   |                             | • Local Use — Log that is other than the above.                                             |
|   | Tip                         |                                                                                             |
|   |                             | enecify "Coverity" and "Facility"                                                           |
|   | specify both if you want to | specify "Severity" and "Facility".                                                          |

# ☐ Setting up IPX/SPX

You can set the IPX/SPX protocol to enable the communication over IPX/SPX. The IPX/SPX must be configured to enable Novell printing as well as the IPX/SPX "Save as File" function with NetWare server over IPX/SPX.

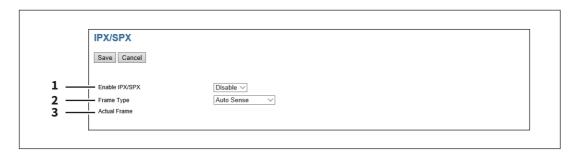

|   | Item name      | Description                                                                                                    |
|---|----------------|----------------------------------------------------------------------------------------------------|
| 1 | Enable IPX/SPX | Select whether the IPX/SPX protocol is enabled or disabled. Enable this when configuring Novell printing over the IPX/SPX network. [Disable] is set as the default.                                                                                                    |
| 2 | Frame Type     | <ul> <li>Select the desired frame type for IPX/SPX.</li> <li>Auto Sense — Select this to use an appropriate frame type that the equipment found first.</li> <li>IEEE 802.3/Ethernet II/IEEE 802.3 Snap/IEEE 802.2 — Instead of [Auto Sense], select the frame types to be used from these options.</li> </ul> |
| 3 | Actual Frame   | Displays the actual frame type of the equipment.                                                                                                    |

# ☐ Setting up NetWare

In NetWare Session, you can set the NetWare Bindery or NDS service. This must be set when configuring a Novell printing environment.

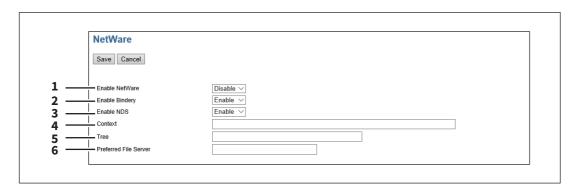

|   | Item name             | Description                                                                                                    |
|---|-----------------------|----------------------------------------------------------------------------------------------------|
| 1 | Enable NetWare        | Select whether NetWare is enabled or disabled.                                                                                                    |
|   |                       | • Enable — Enables NetWare.                                                                                                    |
|   |                       | • <u>Disable</u> — Disables NetWare.                                                                                                    |
| 2 | Enable Bindery        | Select whether the NetWare Bindery mode for Novell printing is enabled or disabled. When you configure a Novell printing environment with the NetWare server in the bindery mode, you must enable this.                                                                     |
| 3 | Enable NDS            | Select whether the NetWare NDS mode for Novell printing is enabled or disabled. When you configure a Novell printing environment with the NetWare server in NDS mode, you must enable this. When this is enabled, you should also specify the context and tree for the NDS. |
| 4 | Context               | Enter the NDS context where the NetWare print server for this equipment is located.                                                                                                    |
| 5 | Tree                  | Enter the NDS tree.                                                                                                    |
| 6 | Preferred File Server | Enter the NetWare server name in which this equipment preferentially searches for the queues.                                                                                                    |

# ☐ Setting up AppleTalk

You can set the protocol to enable communication over AppleTalk. AppleTalk must be configured to enable AppleTalk printing from Mac computers.

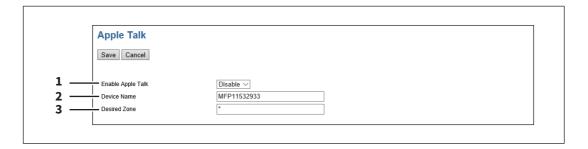

|   | Item name         | Description                                                                                                    |
|---|-------------------|----------------------------------------------------------------------------------------------------|
| 1 | Enable Apple Talk | Select whether the AppleTalk protocol is enabled or disabled. Enable this when configuring AppleTalk printing. [Disable] is set as the default. |

|   | Item name    | Description                                                                                                    |
|---|--------------|----------------------------------------------------------------------------------------------------|
| 2 | Device Name  | Enter the device name of the equipment that will be displayed in the AppleTalk network. You can enter up to 32 alphanumerical characters and symbols other than =,; (semicolon), #, and \ (backslash).                                              |
| 3 | Desired Zone | Enter the zone name where the equipment will connect — if required. You can enter up to 32 alphanumerical characters and symbols other than =,; (semicolon), #, and \ (backslash). The equipment will connect to the default zone if you enter "*". |

### ■ Copier settings

You can specify copier settings.

- P.222 "Setting up Default setting"
- P.225 "Setting up Copy Job Enforcement Continue"

Tip

The [Copier] submenu can be accessed from the [Setup] menu on the [Administration] tab.

See the following pages for how to access it and information on the [Setup] menu:

- P.15 "Access Policy Mode"
- P.165 "[Setup] Item List"

### ☐ Setting up Default setting

In Default setting, you can set the default copier settings that apply for copy operation from the touch panel.

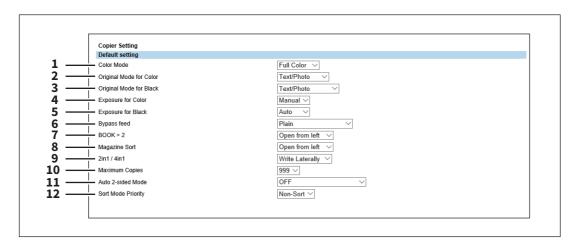

|   | Item name     | Description                                                                     |
|---|---------------|---------------------------------------------------------------------------------|
| 1 | Color Mode *1 | Select the default color mode for copying.                                      |
|   |               | • <b>Auto Color</b> — The equipment automatically judges the type of each color |
|   |               | on originals. Colored originals are copied in full colors and black and white   |
|   |               | originals are copied in black and white.                                        |
|   |               | • <u>Full Color</u> — All originals are copied in full colors.                  |
|   |               | • Black — All originals are copied in black and white.                          |

#### Note

- Only [Black] can be selected when the No Limit Black function is enabled. For the details of the No Limit Black function, refer to the *MFP Management Guide*.
- [Toner Mode] is displayed in the e-STUDIO5008LP Series. You can select the default toner mode for copying.
- Erasable Blue All originals are copied with the erasable blue toner.
- Black All originals are copied in black and white.

|   | Item name                  | Description                                                                     |
|---|----------------------------|---------------------------------------------------------------------------------|
| 2 | Original Mode for Color *1 | Select the default original mode for color originals.                           |
|   |                            | • <u>Text/Photo</u> — Originals with text and photographs mixed.                |
|   |                            | • <b>Text</b> — Originals with text (or text and line art) only.                |
|   |                            | Photo — Originals with general photographs on photographic printing             |
|   |                            | paper.                                                                          |
|   |                            | • <b>Printed Image</b> — Originals with photogravure (e.g. magazine, brochure). |
|   |                            | • Map — Originals with fine illustrations or text.                              |
|   |                            |                                                                                 |

#### Note

[Original Mode for Erasable Blue] is displayed in the e-STUDIO5008LP Series. You can select the default original mode applied to originals to be copied with the erasable blue toner.

- **Text/Photo** Originals with text and photographs mixed.
- **Text** Originals with text (or text and line art) only.
- **Photo** Originals with general photographs on photographic printing paper.
- **Blue Original** Originals printed with the erasable blue toner.

| 3 | Original Mode for Black *1/ | Select the default original mode for black and white originals.    |
|---|-----------------------------|--------------------------------------------------------------------|
|   | Original Mode               | • <u>Text/Photo</u> — Originals with text and photographs mixed.   |
|   |                             | • <b>Text</b> — Originals with text (or text and line art) only.   |
|   |                             | • <b>Photo</b> — Originals with photographs.                       |
|   |                             | • Image Smoothing *2 — Originals with text and photographs mixed   |
|   |                             | (especially originals requiring higher reproducibility on photos). |

#### Note

[Original Mode for Black] is displayed in the e-STUDIO5008LP Series. You can select the default original mode applied to black and white originals.

- <u>Text/Photo</u> Originals with text and photographs mixed.
- **Text** Originals with text (or text and line art) only.
- **Photo** Originals with photographs.
- Blue Original Originals printed with the erasable blue toner.

|   | <b>5</b> 1            |                                                                                    |
|---|-----------------------|------------------------------------------------------------------------------------|
| 4 | Exposure for Color *1 | Select the type of image density for color copies.                                 |
|   |                       | • <b>Auto</b> — Select this to set the Auto mode as the default exposure for color |
|   |                       | copy. The Auto mode automatically detects the density of the original to           |
|   |                       | make copies at the optimum exposure.                                               |
|   |                       | • <u>Manual</u> — Select this to set the Manual mode as the default exposure for   |
|   |                       | color copy. The manual mode allows you to manually specify the density of          |
|   |                       | the original.                                                                      |
|   |                       |                                                                                    |

#### Note

[Exposure for Erasable Blue] is displayed in the e-STUDIO5008LP Series. You can select the type of image density when [Erasable Blue] is selected in the Toner Mode.

- <u>Auto</u> Select this to set the Auto mode as the default exposure for color copy. The Auto mode automatically detects the density of the original to make copies at the optimum exposure.
- Manual Select this to set the Manual mode as the default exposure for color copy. The manual mode allows you to manually specify the density of the original.

|    | Item name              | Description                                                                                                    |
|----|------------------------|----------------------------------------------------------------------------------------------------|
| 5  | Exposure for Black *1/ | Select the type of image density for black and white copies.                                                                                                    |
|    | Exposure               | Auto — Select this to set the Auto mode as the default exposure for black                                                                                       |
|    |                        | and white copies. The Auto mode automatically detects the density of the                                                                                        |
|    |                        | original to make copies at the optimum exposure.                                                                                                    |
|    |                        | Manual — Select this to set the Manual mode as the default exposure for                                                                                         |
|    |                        | black and white copies. The manual mode allows you to manually specify                                                                                          |
|    |                        | the density of the original.                                                                                                    |
| 6  | Bypass feed            | Select the default paper type for the Bypass Tray.                                                                                                    |
| 7  | BOOK > 2 *2            | Select the default page arrangement of the book-type originals for Book to 2-sided copies. Available only when the Automatic Duplexing Unit is installed.       |
|    |                        | Open from left — Select this to copy the booklet originals that are read                                                                                        |
|    |                        | from a left page.                                                                                                    |
|    |                        | Open from right — Select this to copy the booklet originals that are read                                                                                       |
|    |                        | from a right page.                                                                                                    |
| 8  | Magazine Sort *2       | Select the default page arrangement for magazine sort copies. Available only when the Automatic Duplexing Unit is installed.                                    |
|    |                        | Open from left — Select this to create a booklet that can be read from the                                                                                      |
|    |                        | left page.                                                                                                    |
|    |                        | Open from right — Select this to create a booklet that can be read from the                                                                                     |
|    |                        | right page.                                                                                                    |
| 9  | 2in1 / 4in1            | Select the default page arrangement for 2in1/4in1 copies.                                                                                                    |
|    | ·                      | Write Laterally — Select this to copy two pages or four pages from left to                                                                                      |
|    |                        | right or top to bottom. When the portrait originals are copied using 2in1 or                                                                                    |
|    |                        | 4in1, this equipment copies them from left to right. When the landscape                                                                                         |
|    |                        | originals are copied using 2in1 or 4in1, this equipment copies them from                                                                                        |
|    |                        | top to bottom.                                                                                                    |
|    |                        | Write Vertically — Select this to copy each two pages or four pages from                                                                                        |
|    |                        | right to left or top to bottom. When the portrait originals are copied using                                                                                    |
|    |                        | 2in1 or 4in1, this equipment copies them from right to left. When the                                                                                           |
|    |                        | landscape originals are copied using 2in1 or 4in1, this equipment copies                                                                                        |
|    |                        | them from top to bottom.                                                                                                    |
| 10 | Maximum Copies         | Select the maximum numbers of pages that users can specify for copying. You can select from [9999]*2, [999], [99] or [9].                                       |
| 11 | Auto 2-sided Mode      | Select how the 2-sided mode initially applies to copy settings when originals                                                                                   |
|    |                        | are set in the Reversing Automatic Document Feeder. Available only when the Reversing Automatic Document Feeder and the Automatic Duplexing Unit are installed. |
|    |                        | • <b>OFF</b> — Select this to initially apply [1->1 SIMPLEX] when originals are set in                                                                          |
|    |                        | the Reversing Automatic Document Feeder.                                                                                                    |
|    |                        | One-sided/Double-sided — Select this to initially apply [1->2 DUPLEX]                                                                                           |
|    |                        | when originals are set in the Reversing Automatic Document Feeder.                                                                                              |
|    |                        | Double-sided/Double-sided — Select this to initially apply [2->2 DUPLEX]                                                                                        |
|    |                        | when originals are set in the Reversing Automatic Document Feeder.                                                                                              |
|    |                        | User Selection — Select this to initially display the screen to select the 2-                                                                                   |
|    |                        | sided mode when originals are set in the Reversing Automatic Document                                                                                           |
|    |                        | Feeder.                                                                                                    |
|    |                        | :                                                                                                    |

|    | Item name          | Description                                                                       |
|----|--------------------|-----------------------------------------------------------------------------------|
| 12 | Sort Mode Priority | Select the default sort mode for copying.                                         |
|    |                    | • Non-Sort — Copies exit without sorting.                                         |
|    |                    | • <b>Staple</b> — Copies exit with their corner stapled.                          |
|    |                    | • <b>Sort</b> — Copies exit in the same page order as the originals one set after |
|    |                    | another.                                                                          |
|    |                    | • <b>Group</b> — Copies grouped by page exit.                                     |

<sup>\*1</sup> Available only for models that support color printing.

# ☐ Setting up Copy Job Enforcement Continue

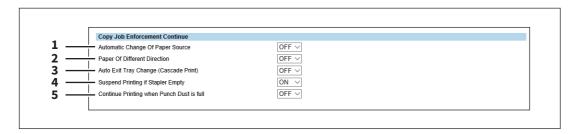

|   | Item name                           | Description                                                                                                    |
|---|-------------------------------------|----------------------------------------------------------------------------------------------------|
| 1 | Automatic Change Of Paper<br>Source | Specify whether or not to change the paper source automatically when the size of the original and the paper in the paper source do not match. |
|   |                                     | • <b>ON</b> — Select this to change the paper source and continue processing the job.                                                         |
|   |                                     | • <u>OFF</u> — Select this to stop the job.                                                                                                   |
| 2 | Paper Of Different Direction *1     | Specify whether or not to copy on paper which is loaded in the paper source in a different orientation from the original.                     |
|   |                                     | • <b>ON</b> — Select this to continue processing the job by copying on paper in a                                                             |
|   |                                     | different orientation.                                                                                                    |
|   |                                     | • OFF — Select this to stop the job.                                                                                                    |
| 3 | Auto Exit Tray Change               | Specify whether or not to switch the receiving tray automatically.                                                                            |
|   | (Cascade Print)                     | • <b>ON</b> — Select this to continue processing the job by switching the receiving                                                           |
|   |                                     | tray.                                                                                                    |
|   |                                     | • <u>OFF</u> — Select this to stop the job.                                                                                                   |
| 4 | Suspend Printing if Stapler         | Specify whether to stop printing when staples run out.                                                                                        |
|   | Empty                               | • <b>ON</b> — Select this to stop printing when staples run out.                                                                              |
|   |                                     | OFF — Select this not to stop printing when staples run out.                                                                                  |
| 5 | Continue Printing when              | Specify whether to continue printing when the punch dust bin is full.                                                                         |
|   | Punch Dust is full *1               | • <b>ON</b> — Select this to continue printing even when the punch dust bin is full.                                                          |
|   |                                     | • OFF — Select this to stop printing when the punch dust bin is full.                                                                         |

<sup>\*1</sup> This function is not available for some models.

<sup>\*2</sup> This function is not available for some models.

#### ■ Fax settings

You can specify fax settings.

- P.226 "Setting up Fax Setting"
- P.230 "Report Setting"

Tip

The [Fax] submenu can be accessed from the [Setup] menu on the [Administration] tab.

See the following pages for how to access it and information on the [Setup] menu:

- P.15 "Access Policy Mode"
- P.165 "[Setup] Item List"

#### ■ Setting up Fax Setting

In Fax Setting, you can set the default fax settings that apply to fax operations from the touch panel.

Tip

Some items may not be displayed or may not function on some models.

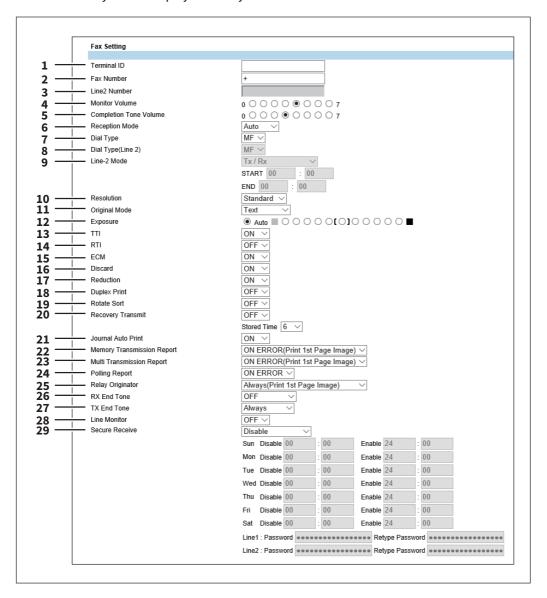

|   | Item name   | Description                                                                                                    |
|---|-------------|----------------------------------------------------------------------------------------------------|
| 1 | Terminal ID | Enter the terminal ID name (company name) to identify this equipment. The name will be printed at the leading edge of all documents transmitted. |

|    | Item name                                                                                                    | Description                                                                                                    |
|----|----------------------------------------------------------------------------------------------------|----------------------------------------------------------------------------------------------------|
| 2  | Fax Number                                                                                                    | Enter the fax number of this equipment. This fax number will be printed at the                                                                                                    |
|    |                                                                                                    | leading edge of all documents transmitted from Line 1.                                                                                                    |
| 3  | Line2 Number                                                                                                    | Enter the fax number for Line 2 of this equipment, if installed. This fax number will be printed at the leading edge of all documents transmitted from Line 2.                                                                                                    |
| 4  | Monitor Volume                                                                                                    | Select the volume of the line monitor during transmission.                                                                                                    |
| 5  | Completion Tone Volume                                                                                                    | Select the volume of the line monitor when completing the printing of a received fax.                                                                                                    |
| 6  | Reception Mode                                                                                                    | <ul> <li>Select how this equipment activates when a fax is received.</li> <li>Auto — Select this to automatically receive incoming originals when the bell rings. Select this when the line is being used exclusively by the fax transmission.</li> <li>Manual — Select this to manually receive incoming originals after pressing the [Start] button on the control panel.</li> </ul>                                                                                                    |
| 7  | Dial Type                                                                                                    | Select the dial type for Line 1.  • <b>DP</b> — Select this to use the Dial Pulse type for Line 1.  • <b>MF</b> — Select this to use Multi-frequency type for Line 1.                                                                                                    |
|    | Tip The following items are display  • 10PPS — Select this to use th  • 20PPS — Select this to use th  • PB — Select this to use a tone | e Dial Pulse type for 10PPS.<br>e Dial Pulse type for 20PPS.                                                                                                    |
| 8  | Dial Type(Line 2) *1                                                                                                    | <ul> <li>Select the dial type for Line 2, if installed.</li> <li>DP — Select this to use the Dial Pulse type for Line 2.</li> </ul>                                                                                                    |
|    | Tip The following items are display  • 10PPS — Select this to use the  • 20PPS — Select this to use a tone                              | e Dial Pulse type for 10PPS.<br>e Dial Pulse type for 20PPS.                                                                                                    |
| 9  | Line-2 Mode *1                                                                                                    | <ul> <li>Select how Line 2 is used, if installed.</li> <li>Tx / Rx — Select this to use Line 2 for sending and receiving a fax.</li> <li>Rx Only (24 Hour) — Select this to use Line 2 only for receiving a fax.</li> <li>Rx Only (Timer) — Select this to use Line 2 only for receiving a fax during specified time. When this is selected, enter the start time and end time that</li> </ul>                                                                                                    |
| 10 | Resolution                                                                                                    | Line 2 is used for only receiving a fax.  Select the default resolution for sending faxes.                                                                                                    |
|    |                                                                                                    | <ul> <li>Standard — Select this to use the standard mode as the default resolution. This mode is suitable when you are frequently transmitting text documents with normal size characters.</li> <li>Fine — Select this to use the fine mode as the default resolution. This mode is suitable when you are transmitting documents with small size characters or fine drawings.</li> <li>Ultra Fine — Select this to use the ultra fine mode as the default resolution. This mode is suitable when you are transmitting documents with very small size characters or detailed drawings.</li> </ul> |

|    | Item name                            | Description                                                                                                    |
|----|--------------------------------------|----------------------------------------------------------------------------------------------------|
| 11 | Original Mode  Exposure              | <ul> <li>Select the default image quality mode for sending faxes.</li> <li><u>Text</u> — Select this to set the Text mode as the default image quality mode appropriate for sending text originals.</li> <li><u>Text/Photo</u> — Select this to set the Text/Photo mode as the default image quality mode appropriate for sending originals containing both text and photos.</li> <li><u>Photo</u> — Select this to set the Photo mode as the default image quality mode appropriate for sending photo originals.</li> <li>Select the default exposure for sending faxes.</li> </ul>                                                                                                    |
|    | ·                                    | Select [Auto] to automatically apply the ideal contrast according to the original or select the contrast manually in 11 stages.                                                                                                    |
| 13 | Note The printed time is the transmi | Select whether to print a transmission header (TTI) on received faxes to identify the sender of received faxes.                                                                                                    |
| 14 | RTI                                  | Select whether to print a reception header (RTI) on received faxes to clearly identify the time, date, and page count of received faxes.                                                                                                    |
| 15 | ECM                                  | Select whether to enable or disable the ECM (Error Correction Mode) to automatically re-send any portion of the document affected by phone line noise or distortion.                                                                                                    |
| 16 | Discard                              | Select whether to discard the lower portion of the received fax image if it is larger than the recording paper.                                                                                                    |
| 17 | Reduction                            | Select whether to reduce the received fax image if it is larger than the effective printing area of the recording paper.                                                                                                    |
| 18 | Duplex Print                         | Select whether to print the received fax images on both sides of the recording paper. Available only when the Automatic Duplexing Unit is installed.                                                                                                    |
| 20 | Rotate Sort *1  Recovery Transmit    | Select whether to rotate the output direction in the tray for each reception.  Select whether to re-transmit a fax after failing the initially specified number of redial attempts. When this is enabled, select the stored time length from 1 to 24 hours.                                                                                                    |
| 21 | Journal Auto Print                   | Select whether to automatically print a transmission and reception journal after every transmission completed.                                                                                                    |
| 22 | Memory Transmission Report           | <ul> <li>Select how to print a result report after a memory transmission.</li> <li>OFF — Select this to not print a memory transmission report.</li> <li>Always — Select this to print a memory transmission report with all page images for each memory transmission completed.</li> <li>ON ERROR — Select this to print a memory transmission report with all page images only when the memory transmission is not successfully completed.</li> <li>Always(Print 1st Page Image) — Select this to print a memory transmission report with the 1st page image for each memory transmission completed.</li> <li>ON ERROR(Print 1st Page Image) — Select this to print a memory transmission report with the 1st page image only when the memory transmission is not successful.</li> </ul> |

|    | Item name                 | Description                                                                                                    |
|----|---------------------------|----------------------------------------------------------------------------------------------------|
| 23 | Multi Transmission Report | <ul> <li>Select how to print a result report after a multi-address transmission.</li> <li>OFF — Select this to not print a multi-address transmission report.</li> <li>Always — Select this to print a multi-address transmission report with all page images for each multi-address transmission completed.</li> <li>ON ERROR — Select this to print a multi-address transmission report with all page images only when the multi-address transmission is not successfully completed.</li> <li>Always(Print 1st Page Image) — Select this to print a multi-address transmission report with the 1st page image for each multi-address transmission completed.</li> <li>ON ERROR(Print 1st Page Image) — Select this to print a multi-address transmission report with the 1st page image only when the multi-address transmission is not successful.</li> </ul> |
| 24 | Polling Report            | <ul> <li>Select how to print a result report after a multi-polling reception.</li> <li>OFF — Select this to not print a multi-polling report.</li> <li>Always — Select this to print a multi-polling report for each multi-polling reception.</li> <li>ON ERROR — Select this to print a multi-polling report only when the multi-polling reception is not successful.</li> </ul>                                                                                                    |
| 25 | Relay Originator          | <ul> <li>Select how to print a result report after a relay transmission.</li> <li>OFF — Select this to not print a relay station report.</li> <li>Always — Select this to print a relay station report with all page images for each relay transmission completed.</li> <li>ON ERROR — Select this to print a relay station report with all page images only when the relay transmission is not successful.</li> <li>Always(Print 1st Page Image) — Select this to print a relay station report with the 1st page image for each relay transmission completed.</li> <li>ON ERROR(Print 1st Page Image) — Select this to print a relay station report with the 1st page image only when the relay transmission is not successful.</li> </ul>                                                                                                    |
| 26 | RX End Tone               | <ul> <li>Select how to sound the RX end tone after the completion of reception.</li> <li>OFF — The RX end tone does not sound.</li> <li>Print End — The RX end tone sounds at the completion of printing.</li> <li>Receive End — The RX end tone sounds at the completion of reception.</li> </ul>                                                                                                    |
| 27 | TX End Tone               | <ul> <li>Select how to sound the TX end tone after the completion of transmission.</li> <li>OFF — The TX end tone does not sound.</li> <li>Always — The TX end tone sounds at the completion of transmission.</li> <li>ON ERROR — The TX end tone sounds when transmission fails.</li> <li>Normal End — The TX end tone sounds when transmission is completed properly.</li> </ul>                                                                                                    |
| 28 | Line Monitor              | Select this to check the connection with the remote fax by confirming Line Monitor.  • OFF — Line Monitor not confirmed  • ON — Line Monitor confirmed                                                                                                    |

|    | Item name      | Description                                                                                                    |
|----|----------------|----------------------------------------------------------------------------------------------------|
| 29 | Secure Receive | You can set the Secure Receive function to store received fax jobs in the equipment without printing them.  With this function, you can prevent the leaking of confidential information in a fax received when no people are present in your office, such as nighttime or holidays, or when an unspecified number of people visit your office.                                                                                                    |
|    |                | • <b>Enable</b> — Enables the Secure Receive function.                                                                                                    |
|    |                | To print the fax jobs the Secure Receive function received, you must set [Line1: Password] and [Retype Password] or [Line2: Password]*1 and [Retype Password] *1. For the password, you can enter up to 20 alphanumerical characters and symbols (! # ( ) * + , / : ; = ? @ \$ ^ _ ` { } ~ \ space).  • Disable — Disables the Secure Receive function.  • Weekly Schedule — Sets whether the Secure Receive function is enabled or disabled for each day of the week. You can set the time to enable and disable the Secure Receive function (24-hour display).  - For a day on which you want to enable the Secure Receive function all day, specify "00:00" for "Disable" and "00:00" for Enable.  - For a day on which you want to disable the Secure Receive function all day, specify "00:00" for "Disable" and "24:00" for Enable.  To print the fax jobs the Secure Receive function received, you must set [Line1: Password] and [Retype Password] or [Line2: Password] and [Retype Password]. For the password, you can enter up to 20 alphanumerical characters and symbols (! # ( ) * + , / : ; = ? @ \$ ^ _ ` {   } ~ \ space). |

<sup>\*1</sup> This function is not available for some models.

# ■ Report Setting

You can select how to report fax results.

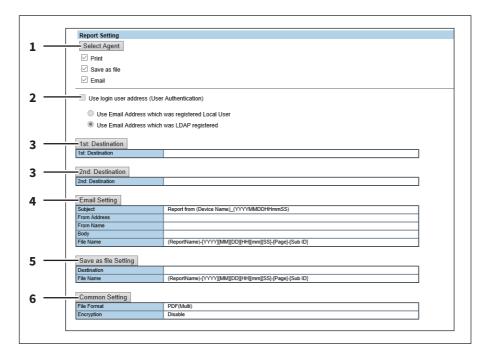

|   | Item name                                      | Description                                                                                                    |
|---|------------------------------------------------|----------------------------------------------------------------------------------------------------|
| 1 | [Select Agent] button                          | You can make detailed settings by selecting one of the following items, and then clicking [Select Agent].  Print — Select this to print. There are no settings available in [Select Agent].  Save as file — Select this to save as a file. Click [Select Agent] to make settings for [Save as file Setting] and [Common Setting].  Email — Select this to send an email. Click [Select Agent] to make address settings, and settings for [Email Setting] and [Common Setting].                                                                                                    |
| 2 | Use login user address (User authentication)   | Set whether or not to use the E-mail address for a login user as the destination for E-mail transmission during user authentication. You can set the following items when you select this check box.  Use Email Address which was registered Local User: The E-mail address for a user set in MFP Local Authentication is used as the destination for E-mail transmission.  Use Email Address which was LDAP registered: The E-mail address for a server registered in LDAP Client is used as the destination for E-mail transmission. Click [Server Assignment]. Up to 4 LDAP servers can be assigned.  P.206 "LDAP Client settings" |
| 3 | [1st Destination] /[2nd<br>Destination] button | This is enabled when you select [Email] from Report Settings, and then click the [Select Agent] button. Click to display the address list where you can set addresses.  P.58 "Destination Setting"                                                                                                    |
| 4 | [Email Setting] button                         | This is enabled when you select [Email] from Report Settings, and then click the [Select Agent] button. Click to set the following items on the agent settings page for the Email settings.  • Subject  • From Address  • From Name  • Body  • File Name                                                                                                    |
| 5 | [Save as file Setting] button                  | This is enabled when you select [Save as file] from Report Settings, and then click the [Select Agent] button. Click to set the following items on the agent settings page for the Save as file settings.  • Destination • File Name  P.70 "Save as file Setting"                                                                                                    |
| 6 | [Common Setting] button                        | This is enabled when you select [Email] or [Save as file] from Report Settings, and then click the [Select Agent] button. You can set the following items on the agent settings page.  • File Format  • Encryption  P.66 "Email Setting"  P.70 "Save as file Setting"                                                                                                    |

### ■ Save as file settings

You can configure the Save as file settings that apply to the Save as file operations.

- P.232 "Setting up Local Storage Path"
- P.233 "Setting up Storage Maintenance"
- P.233 "Setting up Destination"
- P.234 "Setting up Folder Name"
- P.234 "Setting up Format"
- P.235 "Setting up Single Page Data Saving Directory"
- P.236 "Setting up File Composition"
- P.236 "Setting up User Name and Password at User Authentication for Save as File"
- P.237 "Setting up Searching Interval"
- P.237 "Setting up Remote 1 and Remote 2 Settings"
- P.241 "Setting up N/W-Fax Destination"
- P.241 "Setting up N/W-Fax Folder"

Tip

The [Save as file] submenu can be accessed from the [Setup] menu on the [Administration] tab.

See the following pages for how to access it and information on the [Setup] menu:

- P.15 "Access Policy Mode"
- P.165 "[Setup] Item List"

### ☐ Setting up Local Storage Path

You can see the folder path where files are stored by the Save as file to local folder. You can open the local folder by browsing this equipment from a Windows network.

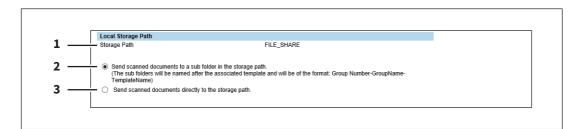

|   | Item name                                                   | Description                                                                                                    |
|---|-------------------------------------------------------------|----------------------------------------------------------------------------------------------------|
| 1 | Storage Path                                                | Displays the local storage path where files are stored when files are saved to the local folder by the Save as file functions. |
| 2 | Send scanned documents to a sub folder in the storage path. | Select this to save the files in the sub folder that is named as "Group Number-Group Name-Template Name".                      |
| 3 | Send scanned documents directly to the storage path.        | Select this to save the files directly in the storage path.                                                                    |

# ☐ Setting up Storage Maintenance

In Storage Maintenance, you can select how to delete files stored in the local folder.

#### Note

The folder that was created when storing the files in the local folder will be deleted automatically when all files in the folder are deleted.

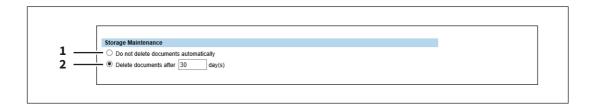

|   | Item name                             | Description                                                                                                    |
|---|---------------------------------------|----------------------------------------------------------------------------------------------------|
| 1 | Do not delete documents automatically | Select this to delete files stored in the local folder manually. If you select this option, files saved in the shared folder will not be deleted automatically.                                                      |
| 2 | Delete documents after [ ] day(s)     | Select this to automatically delete files stored in the local folder after a specified number of days. When this is selected, enter the number of days that the files are to remain. [30days] is set as the default. |

# ■ Setting up Destination

You can specify whether a network folder can be used for Save as file.

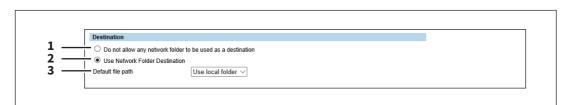

|   | Item name                                                   | Description                                                                                                    |
|---|-------------------------------------------------------------|----------------------------------------------------------------------------------------------------|
| 1 | Do not allow any network folder to be used as a destination | You can specify that a network folder cannot be used for Save as file. When this is selected, users can only save a file in the local folder or USB media.                                                           |
| 2 | Use Network Folder<br>Destination                           | You can specify that a network folder can be used for Save as file. When this is selected, set the Remote 1 and Remote 2 Settings to specify how users can select the network folders for Save as file destinations. |
| 3 | Default file path                                           | Select the destination that will be set as the default destination when performing Save as file from the touch panel.                                                                                                |
|   |                                                             | • <u>Use local folder</u> — Select this to save in a local folder.                                                                                                    |
|   |                                                             | • <b>Remote 1</b> — Select this to save in the folder set in Remote 1.                                                                                                    |
|   |                                                             | • <b>Remote 2</b> — Select this to save in the folder set in Remote 2.                                                                                                    |

# ☐ Setting up Folder Name

You can select whether to add information related to this equipment or users to the name of a folder created automatically when you save files.

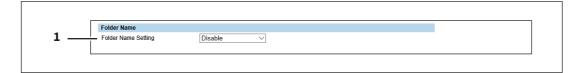

|   | Item name           | Description                                                                        |
|---|---------------------|------------------------------------------------------------------------------------|
| 1 | Folder Name Setting | Select additional information of the name of a folder created when you save files. |
|   |                     | • <u>Disable</u> — Select this not to add any information.                         |
|   |                     | • Add MachineName — Select this to add the NetBIOS name of this                    |
|   |                     | equipment.                                                                         |
|   |                     | • Add UserName — Select this to add a user name set in user authentication.        |

# ■ Setting up Format

You can set how to name files of the scanned images when you save them into the "FILE\_SHARE" folder of this equipment or USB.

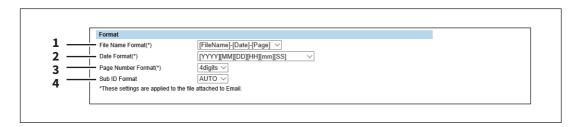

|   | Item name        | Description                                                                                                    |
|---|------------------|----------------------------------------------------------------------------------------------------|
| 1 | File Name Format | Select the format of the file name. Information such as file name, date and time or page number is added according to the selected format. The added information will also be applied to file names attached to E-mails. |
|   |                  | • [FileName]-[Date]-[Page]                                                                                                    |
|   |                  | • [FileName]-[Page]-[Date]                                                                                                    |
|   |                  | • [Date]-[FileName]-[Page]                                                                                                    |
|   |                  | • [Date]-[Page]-[Filename]                                                                                                    |
|   |                  | • [Page]-[FileName]-[Date]                                                                                                    |
|   |                  | • [Page]-[Date]-[FileName]                                                                                                    |
|   |                  | • [FileName]_[Date]-[Page]                                                                                                    |

|   | Item name          | Description                                                                                                    |
|---|--------------------|----------------------------------------------------------------------------------------------------|
| 2 | Date Format        | Select how you add "date and time" of the file name selected in [File Name Format]. The added information will also be applied to file names attached to E-mails.                                                                                                    |
|   |                    | • [YYYY][MM][DD][HH][mm][SS] — Year (4 digits), month, day, hour, minute and second are added.                                                                                                    |
|   |                    | • [YY][MM][DD][HH][mm][SS] — Year (2 digits), month, day, hour, minute and second are added.                                                                                                    |
|   |                    | • [YYYY][MM][DD] — Year (4 digits), month, and day are added.                                                                                                    |
|   |                    | • [YY][MM][DD] — Year (2 digits), month, and day are added.                                                                                                    |
|   |                    | • [HH][mm][SS] — Hour, minute and second are added.                                                                                                    |
|   |                    | • [YYYY][MM][DD][HH][mm][SS][mm0] — Year (4 digits), month, day, hour, minute, second and random number (2 digits and "0") are added.                                                                                                    |
| 3 | Page Number Format | Select the number of digits of a page number applied to "Page" of the file name selected in [File Name Format] from 3 to 6. The added information will also be applied to file names attached to E-mails. [4digits] is set as the default.                                                                                                    |
| 4 | Sub ID Format      | This equipment automatically adds a sub ID (identification number) to the name of a file that you are saving the same file name exists. You can select the number of digits of this sub ID from 4 to 6 or [AUTO]. [AUTO] is selected by default. If [AUTO] is selected, a sub ID (4 to 6 digits, selected randomly) is added according to the status of the file name. |

# ☐ Setting up Single Page Data Saving Directory

If [SINGLE] is selected in [MULTI/SINGLE PAGE] on the scan menu of this equipment, the scanned data are saved as a single-page file. This setting is to select whether a subfolder is created or not when you are saving a single-page file.

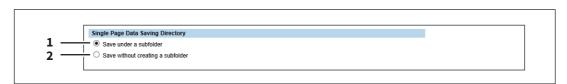

|   | Item name                         | Description                                                                        |
|---|-----------------------------------|------------------------------------------------------------------------------------|
| 1 | Save under a subfolder            | A subfolder is created in a specified directory and you can save the file into it. |
| 2 | Save without creating a subfolder | A subfolder is not created and the file is saved in a specified directory.         |

### ■ Setting up File Composition

If [SINGLE] is selected in [MULTI/SINGLE PAGE] on the scan menu of this equipment, the scanned data are saved as a single-page file. This setting is to select a page configuration of a single-page file to be saved. The added information will also be applied to file names attached to E-mails.

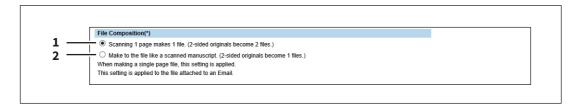

|   | ltem name                                                                       | Description                                                                                                    |
|---|---------------------------------------------------------------------------------|----------------------------------------------------------------------------------------------------|
| 1 | Scanning 1 page makes 1 file.<br>(2-sided originals become 2 files.)            | When 1 page of an original is scanned, the scanned data are saved as 1 file.<br>When you scan 1 sheet of a 2-sided original, for example, the data of its front side are saved as 1 file and those of its back side are also saved as 1 file. |
| 2 | Make to the file like a scanned manuscript. (2-sided originals become 1 files.) | When 1 page of an original is scanned, the scanned data are saved as 1 file.<br>When you scan 1 sheet of a 2-sided original, for example, the data of both the front and back sides (= 2 pages) are saved as 1 file.                          |

### ☐ Setting up User Name and Password at User Authentication for Save as File

If user authentication is enabled, you can select whether a user name and a password used for user authentication are automatically applied to [LOGIN USER NAME] and [PASSWORD] to be used for saving files into a network folder (specified in REMOTE 1/2) or not. This setting is applied only when [Use Network Folder Destination] of the Destination setting for the Remote 1 or the Remote 2 is checked.

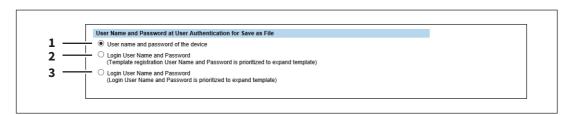

|   | Item name                                                                                                    | Description                                                                                                    |
|---|----------------------------------------------------------------------------------------------------|----------------------------------------------------------------------------------------------------|
| 1 | User name and password of the device                                                                          | User names and passwords being logged in will not be applied. Enter [LOGIN USER NAME] and [PASSWORD] as required when scanning originals.                                     |
| 2 | Login User Name and Password (Template registration User Name and Password is prioritized to expand template) | A user name and a password being logged in will be automatically applied. When a template is used, a user name and a password registered there will be automatically applied. |
| 3 | Login User Name and<br>Password (Login User Name<br>and Password is prioritized to<br>expand template)        | A user name and a password being logged in will be automatically applied. When a template is used, the user name and password being logged in will be applied.                |

# ☐ Setting up Searching Interval

Select the interval for searching expired files in the "FILE\_SHARE" folder. The content of this setting will also be applied to files in e-Filing boxes.

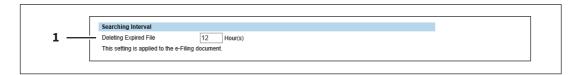

|   | Item name                                                                           | Description                                                                                                    |
|---|-------------------------------------------------------------------------------------|----------------------------------------------------------------------------------------------------|
| 1 | Deleting Expired File []<br>Hour(s)                                                 | This equipment searches expired files every time a specified period of time has passed. The period can be selected from 1 to 24 hours. 12 hours is set by default. |
|   | You can set the expiration date using the items below.  P.233 "Setting up Storage M | of each file in the "FILE_SHARE" folder or whether to delete expired files or not laintenance"                                                                     |

### ☐ Setting up Remote 1 and Remote 2 Settings

In Remote 1 and Remote 2, you can specify how users can select the network folders for Save as file destination when you select [Use Network Folder Destination] in the Destination setting. You can specify two network folders; Remote 1 and Remote 2. The setting items are the same for both Remote 1 and Remote 2.

#### Note

The network folder as a destination must be set to be shared by all users.

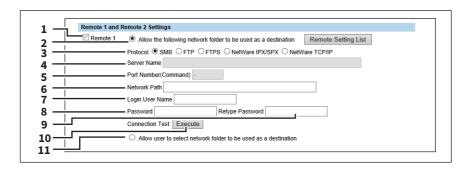

|   | Item name                                                      | Description                                                                                                    |
|---|----------------------------------------------------------------|----------------------------------------------------------------------------------------------------|
| 1 | [Remote 1]/[Remote 2]                                          | Select the remote network folder you want to use.                                                                                                    |
| 2 | Allow the following network folder to be used as a destination | Select this to restrict users to select only the network folder that you have specified. Otherwise, select [Allow user to select network folder to be used as a destination].  [Remote Setting List] button — Sets a list of network folders for Save as file destination, which can be selected from Remote 1 and Remote 2. To select the specified setting list from the touch panel, you must select [Allow user to select network folder to be used as a destination].  P.239 "[Remote Setting List] screen" |

|    | Item name            | Description                                                                                                    |
|----|----------------------|----------------------------------------------------------------------------------------------------|
| 3  | Protocol             | Select the protocol to be used for uploading a file to the network folder.                                                                                                    |
|    |                      | <u>SMB</u> — Select this to send a file to the network folder using the SMB                                                                                                    |
|    |                      | protocol.                                                                                                    |
|    |                      | • FTP — Select this to send a file to the FTP server.                                                                                                    |
|    |                      | • FTPS — Select this to send a file to the FTP server using FTP over SSL.                                                                                                    |
|    |                      | • NetWare IPX/SPX — Select this to send a scanned file to the NetWare file                                                                                                    |
|    |                      | server using the IPX/SPX protocol.                                                                                                    |
|    |                      | NetWare TCP/IP — Select this to send a scanned file to the NetWare file                                                                                                    |
|    |                      | server using the TCP/IP protocol.                                                                                                    |
| 4  | Server Name          | When you select [FTP] as the protocol, enter the FTP server name or IP address where a scanned file will be sent. For example, to send a scanned file to the "ftp://192.168.1.1/user/scanned" FTP folder in the FTP server, enter "192.168.1.1" in this box.  When you select [NetWare IPX/SPX] as the protocol, enter the NetWare file server name or Tree/Context name (when NDS is available).  When you select [NetWare TCP/IP] as the protocol, enter the IP address of the NetWare file server.  You can enter up to 64 alphanumerical characters and symbols.                                                                                                    |
| 5  | Port Number(Command) | Enter the port number to be used for controls if you select [FTP] as the protocol. Generally "-" is entered for the control port. When "-" is entered, the default port number, that is set for FTP Client by an administrator, will be used. If you do not know the default port number for FTP Client, ask your administrator and change this option if you want to use another port number. You can enter a value in the range from 0 to 65535 using numbers and hyphens (-). "-" is set as the default.                                                                                                    |
| 6  | Network Path         | When you select [SMB] as the protocol, enter the network path to the network folder. For example, to specify the "users\scanned" folder in the computer named "Client01", enter "\\Client01\users\scanned".  When you select [FTP] as the protocol, enter the directory in the specified FTP server. For example, to specify the "ftp://192.168.1.1/user/scanned" FTP folder in the FTP server, enter "user/scanned".  When you select [NetWare IPX/SPX] or [NetWare TCP/IP] as the protocol, enter the folder path in the NetWare file server. For example, to specify the "sys\scan" folder in the NetWare file server, enter "\sys\scan".  You can enter up to 128 alphanumerical characters and symbols. |
| 7  | Login User Name      | Enter the log-in user name to access an SMB server, an FTP server, or a NetWare file server, if required. When you select [FTP] as the protocol, an anonymous log-in is assumed if you leave this box blank. You can enter up to 32 alphanumerical characters and symbols other than <, >, " (double quotation), : (colon) and ; (semicolon). A user name with only a single space is not possible.                                                                                                    |
| 8  | Password             | Enter the password to access an SMB server, an FTP server, or a NetWare file server, if required. You can enter up to 32 alphanumerical characters, symbols, and spaces. A single space only can also be entered.                                                                                                    |
| 9  | Retype Password      | Enter the same password again for a confirmation.                                                                                                    |
| 10 | [Execute] button     | Tests the connection using the specified network settings to check if the communications can be established.                                                                                                    |

|    | Item name                                                                                                    | Description                                                                                                    |
|----|----------------------------------------------------------------------------------------------------|----------------------------------------------------------------------------------------------------|
| 11 | Allow user to select network folder to be used as a destination                                                                                                    | Select this to allow users to specify a network folder as a destination. When the list of Save as file destinations has been set in [Remote Setting List], you can select a network folder from the list. Otherwise, select [Allow the following network folder to be used as a destination]. |
|    | If you want to allow users to specify either Remote 1 or Remote 2, select the one that is not set for the network folder as a destination and select [Allow user to select network folder to be used as a destination] of the selected folder. |                                                                                                    |

#### [Remote Setting List] screen

In this screen, you can set a list of network folders for Save as file destination, which can be selected from Remote 1 and Remote 2. You can register up to 30 items in the Remote Setting List.

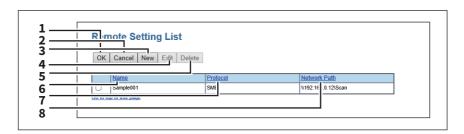

|   | Item name       | Description                                                                          |
|---|-----------------|--------------------------------------------------------------------------------------|
| 1 | [OK] button     | Registers the remote setting list.                                                   |
| 2 | [Cancel] button | Cancels the registration of the remote setting list.                                 |
| 3 | [New] button    | Sets a new remote setting.  P.239 "[Remote Setting] screen"                          |
| 4 | [Edit] button   | Edits the item selected in the remote setting list.  P.239 "[Remote Setting] screen" |
| 5 | [Delete] button | Deletes the item selected in the remote setting list.                                |
| 6 | Name            | Displays the name of the remote setting.                                             |
| 7 | Protocol        | Displays the protocol of the remote setting.                                         |
| 8 | Network Path    | Displays the network path of the remote setting.                                     |

#### [Remote Setting] screen

In this screen, you can set the network folders for Save as file destination that are to be registered in the list.

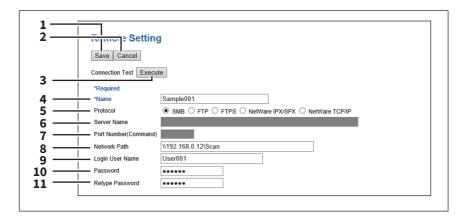

|    | Item name            | Description                                                                                                    |
|----|----------------------|----------------------------------------------------------------------------------------------------|
| 1  | [Save] button        | Saves the specified network folder for Save as file destination.                                                                                                    |
| 2  | [Cancel] button      | Cancels the settings.                                                                                                    |
| 3  | [Execute] button     | Tests the connection using the specified network settings to check if the communications can be established.                                                                                                    |
| 4  | Name                 | Enter the name of the network folder for Save as file destination.                                                                                                    |
| 5  | Protocol             | <ul> <li>Select the protocol to be used for uploading a file to the network folder.</li> <li>SMB — Select this to send a file to the network folder using the SMB protocol.</li> <li>FTP — Select this to send a file to the FTP server.</li> <li>FTPS — Select this to send a file to the FTP server using FTP over SSL.</li> <li>NetWare IPX/SPX — Select this to send a scanned file to the NetWare file server using the IPX/SPX protocol.</li> <li>NetWare TCP/IP — Select this to send a scanned file to the NetWare file</li> </ul>                                                                                                    |
| 6  | Server Name          | server using the TCP/IP protocol.  When you select [FTP] as the protocol, enter the FTP server name or IP address where a scanned file will be sent. For example, to send a scanned file to the "ftp://192.168.1.1/user/scanned" FTP folder in the FTP server, enter "192.168.1.1" in this box.  When you select [NetWare IPX/SPX] as the protocol, enter the NetWare file server name or Tree/Context name (when NDS is available).  When you select [NetWare TCP/IP] as the protocol, enter the IP address of the NetWare file server.  You can enter up to 64 alphanumerical characters and symbols.                                                                                                    |
| 7  | Port Number(Command) | Enter the port number to be used for controls if you select [FTP] as the protocol. Generally "-" is entered for the control port. When "-" is entered, the default port number, that is set for FTP Client by an administrator, will be used. If you do not know the default port number for FTP Client, ask your administrator and change this option if you want to use another port number. You can enter a value in the range from 0 to 65535 using numbers and hyphens (-). "-" is set as the default.                                                                                                    |
| 8  | Network Path         | When you select [SMB] as the protocol, enter the network path to the network folder. For example, to specify the "users\scanned" folder in the computer named "Client01", enter "\\Client01\users\scanned".  When you select [FTP] as the protocol, enter the directory in the specified FTP server. For example, to specify the "ftp://192.168.1.1/user/scanned" FTP folder in the FTP server, enter "user/scanned".  When you select [NetWare IPX/SPX] or [NetWare TCP/IP] as the protocol, enter the folder path in the NetWare file server. For example, to specify the "sys\scan" folder in the NetWare file server, enter "\sys\scan".  You can enter up to 128 alphanumerical characters and symbols. |
| 9  | Login User Name      | Enter the log-in user name to access an SMB server, an FTP server, or a NetWare file server, if required. When you select [FTP] as the protocol, an anonymous log-in is assumed if you leave this box blank. You can enter up to 32 alphanumerical characters and symbols other than <, >, " (double quotation), : (colon) and; (semicolon). A user name with only a single space is not possible.                                                                                                    |
| 10 | Password             | Enter the password to access an SMB server, an FTP server, or a NetWare file server, if required. You can enter up to 32 alphanumerical characters, symbols, and spaces. A single space only can also be entered.                                                                                                    |
| 11 | Retype Password      | Enter the same password again for a confirmation.                                                                                                    |

# ☐ Setting up N/W-Fax Destination

You can configure a network folder to store documents that are sent using the N/W-Fax driver with the Save as file option enabled.

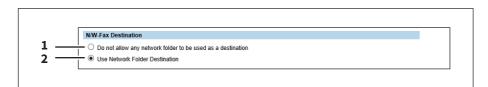

|   | Item name                                                   | Description                                                                                                    |
|---|-------------------------------------------------------------|----------------------------------------------------------------------------------------------------|
| 1 | Do not allow any network folder to be used as a destination | Select this to not allow any network folders to be used as Save as file destinations for N/W-Faxes documents. When selected, users can only save an N/W-Fax document with the Save as file option enabled to local storage. |
| 2 | Use Network Folder<br>Destination                           | Select this to allow network folders to be used as Save as file destinations for N/W-Fax documents. When selected, set the N/W-Fax Folder settings to specify which network folder to use.                                  |

# ☐ Setting up N/W-Fax Folder

In the N/W-Fax Folder, you can specify in which network folder N/W-Fax documents are saved.

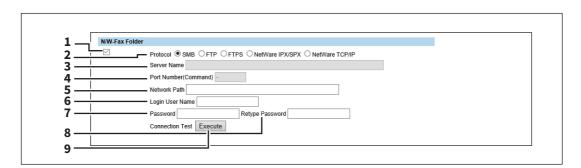

|   | Item name   | Description                                                                                                    |
|---|-------------|----------------------------------------------------------------------------------------------------|
| 1 | Check box   | Select the check box so that the popup prompts you to enter the network path or the server name if you try to save the settings without it.                                                                                                    |
| 2 | Protocol    | <ul> <li>Select the protocol for uploading an N/W-Fax document to a network folder.</li> <li>SMB — Select this to send an N/W-Fax document to the network folder using the SMB protocol.</li> <li>FTP — Select this to send a file to the FTP server.</li> <li>FTPS — Select this to send a file to the FTP server using FTP over SSL.</li> <li>NetWare IPX/SPX — Select this to send a scanned file to the NetWare file server using the IPX/SPX protocol.</li> <li>NetWare TCP/IP — Select this to send a scanned file to the NetWare file server using the TCP/IP protocol.</li> </ul> |
| 3 | Server Name | When you select [FTP] as the protocol, enter the FTP server name or IP address where an N/W-Fax document will be sent. For example, to send an N/W-Fax document to the "ftp://192.168.1.1/user/scanned" FTP folder in the FTP server, enter "192.168.1.1" in this box.  When you select [NetWare IPX/SPX] as the protocol, enter the NetWare file server name or Tree/Context name (when NDS is available).  When you select [NetWare TCP/IP] as the protocol, enter the IP address of the NetWare file server.                                                                           |

|   | Item name            | Description                                                                                                    |
|---|----------------------|----------------------------------------------------------------------------------------------------|
| 4 | Port Number(Command) | Enter the port number to be used for controls if you select [FTP] as the protocol. Generally "-" is entered for the control port. When "-" is entered, the default port number, that is set for FTP Client by an administrator, will be used. If you do not know the default port number for FTP Client, ask your administrator and change this option if you want to use another port number.                                                                                                    |
| 5 | Network Path         | When you select [SMB] as the protocol, enter the network path to the network folder. For example, to specify the "users\scanned" folder in the computer named "Client01", enter "\Client01\users\scanned".  When you select [FTP] as the protocol, enter the directory in the specified FTP server. For example, to specify the "ftp://192.168.1.1/user/scanned" FTP folder in the FTP server, enter "user/scanned".  When you select [NetWare IPX/SPX] or [NetWare TCP/IP] as the protocol, enter the folder path in the NetWare file server. For example, to specify the "sys\scan" folder in the NetWare file server, enter "\sys\scan". |
| 6 | Login User Name      | Enter the login user name to access an SMB server, an FTP server, or a NetWare file server, if required. When you select [FTP] as the protocol, an anonymous login is assumed if you leave this box blank. You can enter up to 32 alphanumerical characters and symbols other than <, >, " (double quotation),: (colon) and; (semicolon). A user name with only a single space is not possible.                                                                                                    |
| 7 | Password             | Enter the password to access an SMB server, an FTP server, or a NetWare file server, if required. The space can be entered.                                                                                                    |
| 8 | Retype Password      | Enter the same password again for a confirmation.                                                                                                    |
| 9 | [Execute] button     | Tests the connection using the specified network settings to check if the communications can be established.                                                                                                    |

### **■** Email settings

You can configure the E-mail settings that are needed for Scan to Email operations. This section describes necessary settings for E-mail transmissions.

Tip

The [Email Setting] submenu can be accessed from the [Setup] menu on the [Administration] tab.

See the following pages for how to access it and information on the [Setup] menu:

- P.15 "Access Policy Mode"
- P.165 "[Setup] Item List"

#### Note

Some settings may not be reflected on the touch panel immediately after saving them. The settings will be updated by pressing the [FUNCTION CLEAR] button on the control panel or after an Auto Clear time period.

### ■ Setting up Email Setting

You can specify the file format, fragment message size, and default body strings that apply to the Scan to Email documents.

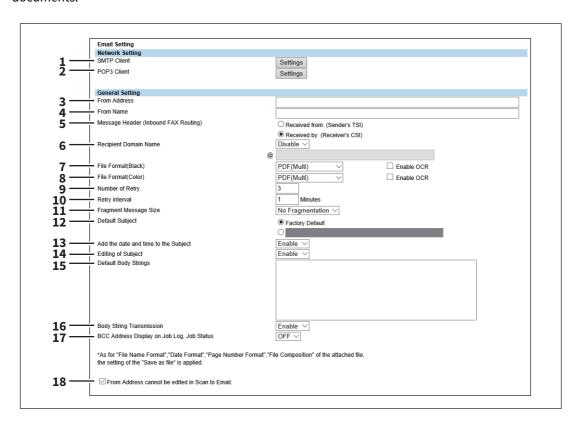

|   | Item name                                                         | Description                                              |
|---|-------------------------------------------------------------------|----------------------------------------------------------|
| 1 | SMTP Client                                                       | Specify SMTP transmission for e-mails.                   |
|   | Tip  See the following for how to se  P.210 "Setting up SMTP Clie |                                                          |
| 2 | POP3 Client                                                       | Specify the POP3 server that receives e-mail print jobs. |
|   | Tip  See the following for how to se  P.212 "Setting up POP3 Clie |                                                          |

|   | Item name                            | Description                                                                                                    |
|---|--------------------------------------|----------------------------------------------------------------------------------------------------|
| 3 | From Address                         | Enter the E-mail address of this equipment.                                                                                                    |
|   | who is logged in to this equip       | entered to enable E-mail transmission. However, the E-mail address of the user ment will be automatically set if any user management settings apart from MFP oled. For more information about User Management Setting, see the following                                                                                                    |
| 4 | From Name                            | Enter the name of this equipment.                                                                                                    |
| 5 | Message Header (Inbound FAX Routing) | Select TTI to be used as a subject when the received Internet Fax is forwarded.                                                                                                    |
| 6 | Recipient Domain Name                | Enable or disable automatic addition of a domain name while a destination is being entered.                                                                                                    |
|   |                                      | • Enable — Select this to add a domain name.                                                                                                    |
|   |                                      | • <u>Disable</u> — Select this not to add a domain name.                                                                                                    |
|   |                                      | Enter the domain name to be added in the text box. You can enter up to 128 alphanumerical characters and symbols other than =, ; (semicolon), # and \((backslash)).                                                                                                    |
| 7 | File Format(Black)                   | Select the file format of files to be sent when scanning in black mode.                                                                                                    |
|   |                                      | <ul> <li>TIFF(Multi) — Select this to save scanned images as a Multi-page TIFF file.</li> <li>TIFF(Single) — Select this to save scanned images separately as Single-page TIFF files.</li> <li>PDF(Multi) — Select this to save scanned images as a Multi-page PDF file.</li> <li>PDF(Single) — Select this to save scanned images separately as Single-page PDF files.</li> <li>XPS(Multi) — Select this to save scanned images as a Multi-page XPS file.</li> <li>XPS(Single) — Select this to save scanned images separately as Single-page XPS files.</li> <li>PDF/A(Multi) — Select this to save scanned images as a Multi-page PDF/A file.</li> <li>PDF/A(Single) — Select this to save scanned images separately as Single-page PDF/A files.</li> <li>DOCX(Multi) — Select this to save scanned images as a Multi-page Word file (DOCX) after OCR processing.</li> <li>DOCX(Single) — Select this to save scanned images as a Single-page Word file (DOCX) after OCR processing.</li> <li>XLSX(Multi) — Select this to save scanned images as a Multi-page Excel file (XLSX) after OCR processing.</li> <li>XLSX(Single) — Select this to save scanned images as a Single-page Excel file (XLSX) after OCR processing.</li> <li>PPTX(Multi) — Select this to save scanned images as a Multi-page PowerPoint file (PPTX) after OCR processing.</li> <li>PPTX(Single) — Select this to save scanned images as a Single-page PowerPoint file (PPTX) after OCR processing.</li> </ul> |

|    | Item name                   | Description                                                                                     |
|----|-----------------------------|-------------------------------------------------------------------------------------------------|
| 8  | File Format(Color)          | Select the file format of files to be sent when scanning in color mode.                         |
|    | . ,                         | • TIFF(Multi) — Select this to save scanned images as a Multi-page TIFF file.                   |
|    |                             | • TIFF(Single) — Select this to save scanned images separately as Single-                       |
|    |                             | page TIFF files.                                                                                |
|    |                             | • <u>PDF(Multi)</u> — Select this to save scanned images as a Multi-page PDF file.              |
|    |                             | • <b>PDF(Single)</b> — Select this to save scanned images separately as Single-                 |
|    |                             | page PDF files.                                                                                 |
|    |                             | Slim PDF(Multi) — Select this to save scanned images as Multi-page slim                         |
|    |                             | PDF files. Select this when you give priority to minimizing the file size over                  |
|    |                             | quality of image.                                                                               |
|    |                             | • Slim PDF(Single) — Select this to save scanned images separately as                           |
|    |                             | Single-page slim PDF files. Select this when you give priority to minimizing                    |
|    |                             | the file size over quality of image.                                                            |
|    |                             | • <b>XPS(Multi)</b> — Select this to save scanned images as a Multi-page XPS file.              |
|    |                             | • <b>XPS(Single)</b> — Select this to save scanned images separately as Single-                 |
|    |                             | page XPS files.                                                                                 |
|    |                             | • JPEG — Select this to save scanned images as JPEG files.                                      |
|    |                             | • PDF/A(Multi) — Select this to save scanned images as a Multi-page PDF/A                       |
|    |                             | file.                                                                                           |
|    |                             | • PDF/A(Single) — Select this to save scanned images separately as Single-                      |
|    |                             | page PDF/A files.  • DOCX(Multi) — Select this to save scanned images as a Multi-page Word file |
|    |                             | (DOCX) after OCR processing.                                                                    |
|    |                             | DOCX(Single) — Select this to save scanned images as a Single-page Word                         |
|    |                             | file (DOCX) after OCR processing.                                                               |
|    |                             | XLSX(Multi) — Select this to save scanned images as a Multi-page Excel file                     |
|    |                             | (XLSX) after OCR processing.                                                                    |
|    |                             | • XLSX(Single) — Select this to save scanned images as a Single-page Excel                      |
|    |                             | file (XLSX) after OCR processing.                                                               |
|    |                             | PPTX(Multi) — Select this to save scanned images as a Multi-page                                |
|    |                             | PowerPoint file (PPTX) after OCR processing.                                                    |
|    |                             | PPTX(Single) — Select this to save scanned images as a Single-page                              |
|    |                             | PowerPoint file (PPTX) after OCR processing.                                                    |
|    |                             | You can select whether to enable OCR by [Enable OCR].                                           |
|    | Tip                         |                                                                                                 |
|    |                             | n be used in Windows Vista SP2 or later versions with Net Framework 3.0                         |
|    | installed.                  | in be used in windows vista 31 2 of tater versions with Net 1 famework 5.0                      |
| 9  | Number of Retry             | Enter the number of times to try sending scanned images when it fails. "3" is                   |
|    |                             | set as the default.                                                                             |
| 10 | Retry interval              | Enter the interval to try sending scanned images when it fails. [1minutes] is                   |
|    |                             | set as the default.                                                                             |
|    | Note                        |                                                                                                 |
|    |                             | d [Retry interval] options are changed, the [Number of Retry] and [Retry                        |
|    | -                           | t Fax settings are also changed.                                                                |
|    | P.248 "Setting up InternetF | _                                                                                               |
| 11 | Fragment Message Size       | Select the size of the message fragmentation.                                                   |

|    | Item name                                       | Description                                                                                                    |
|----|-------------------------------------------------|----------------------------------------------------------------------------------------------------|
| 12 | Default Subject                                 | Select whether to set the E-mail subject to the factory default or a desired string.                                                                                                    |
|    |                                                 | Factory Default — Select this to display the BCC address entry column.                                                                                                    |
|    |                                                 | • <b><entry box=""></entry></b> — Enter the desired subject.                                                                                                    |
| 13 | Add the date and time to the Subject            | Select whether to append or not date and time to the E-mail subject. This is set as a default.                                                                                                    |
|    |                                                 | • <b>Enable</b> — Select this to append date and time to the subject.                                                                                                    |
|    |                                                 | Disable — Select this to not append date and time to the subject.                                                                                                    |
| 14 | Editing of Subject                              | Select whether to allow or not editing of the E-mail subject.                                                                                                    |
|    |                                                 | • <b>Enable</b> — Select this to allow the user to edit the E-mail subject.                                                                                                    |
|    |                                                 | Disable — Select this to not allow the user to edit the E-mail subject.                                                                                                    |
| 15 | Default Body Strings                            | Enter the body text that will be automatically entered in the [Body] box when users operate Scan to Email from the touch panel. This sets only the default body text, so that it can be changed on each operation by users. |
| 16 | Body Strings Transmission                       | Select whether the body strings will be sent or not.                                                                                                    |
| 17 | BCC Address Display on Job<br>Log, Job Status   | Select the display form of the destination of the bcc address displayed in the scan log and the scan job.                                                                                                    |
|    |                                                 | ON — Select this to display [Bcc Address], instead of the destination of the                                                                                                    |
|    |                                                 | bcc address.                                                                                                    |
|    |                                                 | OFF — Select this to display the destination of the bcc address.                                                                                                    |
| 18 | From Address cannot be edited in Scan to Email. | Select this item to prohibit modification of the From Address.                                                                                                    |

# $f \square$ Setting up URL Transmission Settings

You can set to provide a URL (link) to the saving directory of the file instead of attaching it before sending a scanned image by email.

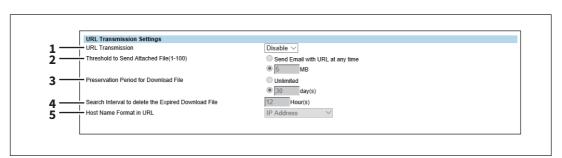

|   | Item name                                                                                                    | Description                                                                                                    |
|---|----------------------------------------------------------------------------------------------------|----------------------------------------------------------------------------------------------------|
| 1 | URL Transmission                                                                                              | Select whether to enable or disable the function to provide a URL to the saving directory of the scanned data. |
|   |                                                                                                    | • <b>Enable</b> — Provides a URL to the saving directory.                                                      |
|   |                                                                                                    | • <b>Disable</b> — Sends the data as attachments.                                                              |
|   | Tip                                                                                                    |                                                                                                    |
|   | The scanned data is stored in MFP Local.                                                                      |                                                                                                    |
|   | • If a URL to the saving directory is provided, its link and the preservation period are stated in the email. |                                                                                                    |

|   | Item name                                                     | Description                                                                                                    |
|---|---------------------------------------------------------------|----------------------------------------------------------------------------------------------------|
|   |                                                               | Description                                                                                                    |
| 2 | Threshold to Send Attached<br>File<br>(1-100)                 | Select the maximum size of an attached file. The allowable range is between 1 MB and 100 MB. Select [Send Email with URL at any time] if you want to provide a URL to the saving directory of the file, regardless of the file size. If a maximum size is specified, any file whose size is smaller than the specified one is attached to an email message. On the other hand, if a file exceeds the specified maximum size, a URL to the saving directory is provided. |
| 3 | Preservation Period for<br>Download File                      | Select the preservation period of the file if a URL to the saving directory is provided. If you do not want to impose any limits on the preservation period, select [Unlimited]. If you prefer to automatically delete download files regularly, select a period until the data is deleted.                                                                                                    |
|   | Tip                                                           |                                                                                                    |
|   |                                                               | MFP Local because it is full, this results in an error. Delete the stored files                                                                                                    |
|   | regularly. If you want to delete P.349 "Deleting the data fro | them manually, all scanned data in the shared folder is deleted.  m local folder"                                                                                                    |
| 4 | Search Interval to delete the Expired Download File           | Selects the interval of monitoring the expiration of the specified preservation period.                                                                                                    |
| 5 | Host Name Format in URL                                       | Selects the host name of the format.                                                                                                    |
|   |                                                               | • IP Address: Select this to use the IP address set in the equipment.                                                                                                    |
|   |                                                               | Host Name (FQDN): Select this to use the FQDN configured with the                                                                                                    |
|   |                                                               | combination of the host and domain names set in the equipment.                                                                                                    |
|   |                                                               | NetBIOS Name: Select this to use the NetBIOS name set in the equipment.                                                                                                    |

#### Note

- Be sure to set the domain name of DDNS when [Host Name (FQDN)] is selected. If it has not been set, the IP Address is used for the format of the host name. Perform the name resolution for FQDN in the DNS server so that connection to a URL from a client PC becomes possible.
  - P.182 "DDNS"
- [NetBIOS Name] means "[NetBIOS Name] of SMB" set in this equipment. If [Disable] is selected for [SMB Server Protocol] of SMB, the IP Address is used for the format of the host name.
  - P.198 "Setting up SMB"

#### **■** InternetFax settings

You can specify Internet Fax settings. This section describes necessary settings for Internet Fax transmissions.

Tip

The [InternetFax] submenu can be accessed from the [Setup] menu on the [Administration] tab. See the following pages for how to access it and information on the [Setup] menu:

- P.15 "Access Policy Mode"
- P.165 "[Setup] Item List"

#### Note

Some settings may not be reflected on the touch panel immediately after saving them. The settings will be updated by pressing the [FUNCTION CLEAR] button on the control panel or after an Auto Clear time period.

# ☐ Setting up InternetFax Setting

You can specify the fragment page size and default body strings that apply to the Internet Faxes.

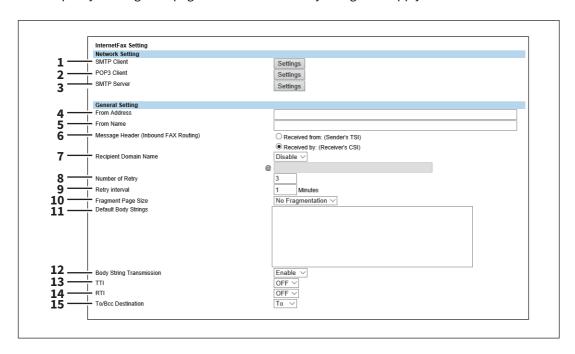

|   | Item name                                                                                                    | Description                                                                     |
|---|----------------------------------------------------------------------------------------------------|---------------------------------------------------------------------------------|
| 1 | SMTP Client                                                                                                  | Specify SMTP transmission for InternetFax.                                      |
|   | Tip                                                                                                    |                                                                                 |
|   | See the following for how to se                                                                              | t SMTP Client.                                                                  |
|   | P.210 "Setting up SMTP Clie                                                                                  | ent"                                                                            |
| 2 | POP3 Client                                                                                                  | Specify the POP3 server that receives InternetFax print jobs.                   |
|   | Tip                                                                                                    |                                                                                 |
|   | See the following for how to se                                                                              | t POP3 Client.                                                                  |
|   | P.212 "Setting up POP3 Clie                                                                                  | nt"                                                                             |
| 3 | SMTP Server                                                                                                  | Specify SMTP reception for InternetFax.                                         |
|   | Tip                                                                                                    |                                                                                 |
|   | See the following for how to se                                                                              | t SMTP Server.                                                                  |
|   | P.204 "Setting up SMTP Ser                                                                                   | ver"                                                                            |
| 4 | From Address                                                                                                 | Enter the E-mail address of this equipment.                                     |
|   | Note                                                                                                    |                                                                                 |
|   | The [From Address] must be entered to enable Internet Fax transmission. However, the E-mail address of the   |                                                                                 |
|   | user who is logged in to this equipment will be automatically set if any user management settings apart from |                                                                                 |
|   |                                                                                                    | nabled. For more information about User Management Setting, see the             |
|   | following section:  P.135 "[User Management]                                                                 | Tah Page"                                                                       |
| 5 | From Name                                                                                                    | Enter the name of this equipment.                                               |
| 6 | Message Header (Inbound                                                                                      | Select TTI to be used as a subject when the received Internet Fax is forwarded. |
| 0 | FAX Routing)                                                                                                 | Select 111 to be used as a subject when the received internet Fax is forwarded. |

|    | Name and a second second secon |                                                                                                    |  |
|----|----------------------------------------------------------------------------------------------------|----------------------------------------------------------------------------------------------------|--|
|    | Item name                                                                                                    | Description                                                                                                    |  |
| 7  | Recipient Domain Name                                                                                                    | Enable or disable automatic addition of a domain name while a destination is being entered.  Enable: Select this to add a domain name.  Disable: Select this not to add a domain name.  Enter the domain name to be added in the text box. You can enter up to 128 alphanumerical characters and symbols other than =,; (semicolon), # and \(backslash). |  |
| 8  | Number of Retry                                                                                                    | Enter the number of times to try sending the Internet Faxes when it fails. "3" is set as the default.                                                                                                    |  |
| 9  | Retry interval                                                                                                    | Enter the interval to try sending the Internet Faxes when it fails. [1minutes] is set as the default.                                                                                                    |  |
|    | nd [Retry interval] options are changed, the [Number of Retry] and [Retry settings are also changed.                                                                                                    |                                                                                                    |  |
| 10 | Fragment Page Size                                                                                                    | Select the size of the message fragmentation.                                                                                                    |  |
| 11 | Default Body Strings                                                                                                    | Enter the body text that will be automatically entered in the [Body] box when users operate Scan to Internet Fax from the touch panel. This sets only the default body text, so that it can be changed on each operation by users.                                                                                                    |  |
| 12 | Body String Transmission                                                                                                    | Select whether the body strings will be sent or not.                                                                                                    |  |
| 13 | TTI                                                                                                    | Specify whether or not to add the sender information in the header.                                                                                                    |  |
| 14 | RTI                                                                                                    | Specify whether or not to add the sender information in the footer.                                                                                                    |  |
| 15 | To/Bcc Destination                                                                                                    | You can set the destination of the internet fax to be sent only to To or Bcc.                                                                                                    |  |
|    | Note When Bcc is set as the destina                                                                                                    | tion, To becomes blank and the transmitted internet fax may be treated as spam                                                                                                    |  |

depending on the settings of the mail server, mailer or security software. Check the settings for spam.

# □ Report Setting

You can select how to report internet fax results.

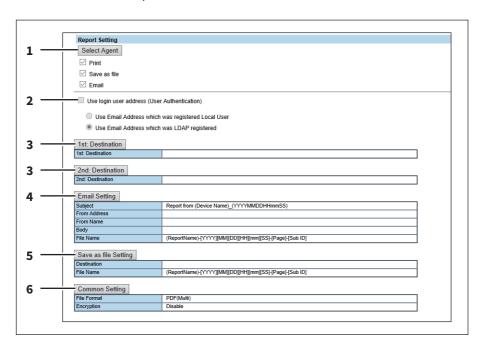

|   | Item name                                        | Description                                                                                                    |
|---|--------------------------------------------------|----------------------------------------------------------------------------------------------------|
| 1 | [Select Agent] button                            | You can make detailed settings by selecting one of the following items, and then clicking [Select Agent].  Print — Select this to print. There are no settings available in [Select Agent].  Save as file — Select this to save as a file. Click [Select Agent] to make settings for [Save as file Setting] and [Common Setting].  Email — Select this to send an email. Click [Select Agent] to make address settings, and settings for [Email Setting] and [Common Setting].                                                                                                    |
| 2 | Use login user address (User<br>Authentication)  | Set whether or not to use the E-mail address for a login user as the destination for E-mail transmission during user authentication. You can set the following items when you select this check box.  Use Email Address which was registered Local User: The E-mail address for a user set in MFP Local Authentication is used as the destination for E-mail transmission.  Use Email Address which was LDAP registered: The E-mail address for a server registered in LDAP Client is used as the destination for E-mail transmission. Click [Server Assignment]. Up to 4 LDAP servers can be assigned.  P.206 "LDAP Client settings" |
| 3 | [1st: Destination] /[2nd:<br>Destination] button | This is enabled when you select [Email] from Report Settings, and then click the [Select Agent] button. Click to display the address list where you can set addresses.  P.58 "Destination Setting"                                                                                                    |
| 4 | [Email Setting] button                           | This is enabled when you select [Email] from Report Settings, and then click the [Select Agent] button. Click to set the following items on the agent settings page for the Email settings.  • Subject  • From Address  • From Name  • Body  • File Name  □ P.66 "Email Setting"                                                                                                    |
| 5 | [Save as file Setting] button                    | This is enabled when you select [Save as file] from Report Settings, and then click the [Select Agent] button. Click to set the following items on the agent settings page for the Save as file settings.  • Destination • File Name  P.70 "Save as file Setting"                                                                                                    |
| 6 | [Common Setting] button                          | This is enabled when you select [Email] or [Save as file] from Report Settings, and then click the [Select Agent] button. You can set the following items on the agent settings page.  • File Format  • Encryption  □ P.66 "Email Setting"  □ P.70 "Save as file Setting"                                                                                                    |

# **■** Printer/e-Filing settings

Tip

The [Printer/e-Filing] submenu can be accessed from the [Setup] menu on the [Administration] tab. See the following pages for how to access it and information on the [Setup] menu:

- P.15 "Access Policy Mode"
- P.165 "[Setup] Item List"

### ☐ Setting up Printer/e-Filing Job Enforcement Continue

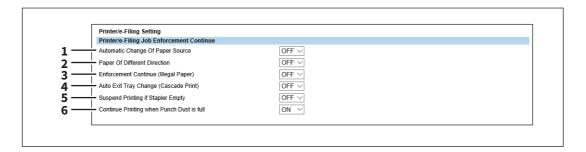

|   | Item name                                | Description                                                                                                    |
|---|------------------------------------------|----------------------------------------------------------------------------------------------------|
| 1 | Automatic Change Of Paper<br>Source      | Specify whether or not to change the paper source automatically when the size of the original and the paper in the paper source do not match. |
|   |                                          | • <b>ON</b> — Select this to change the paper source and continue processing the job.                                                         |
|   |                                          | • <u>OFF</u> — Select this to stop the job.                                                                                                   |
| 2 | Paper Of Different Direction *1          | Specify whether or not to copy on paper which is loaded in the paper source in a different orientation from the original.                     |
|   |                                          | • <b>ON</b> — Select this to continue processing the job by copying on paper in a different orientation.                                      |
|   |                                          | • <u>OFF</u> — Select this to stop the job.                                                                                                   |
| 3 | Enforcement Continue (Illegal<br>Paper)  | Specify whether or not to continue processing the job forcibly when the specified output tray is incorrect.                                   |
|   |                                          | • <b>ON</b> — Select this to print to the specified output tray.                                                                              |
|   |                                          | • OFF — Select this to stop the job.                                                                                                    |
| 4 | Auto Exit Tray Change<br>(Cascade Print) | Specify whether or not to switch the receiving tray automatically.                                                                            |
|   |                                          | • <b>ON</b> — Select this to continue processing the job by switching the receiving                                                           |
|   |                                          | tray.                                                                                                    |
|   |                                          | • OFF — Select this to stop the job.                                                                                                    |
| 5 | Suspend Printing if Stapler<br>Empty     | Specify whether to stop printing when staples run out.                                                                                        |
|   |                                          | • <b>ON</b> — Select this to stop printing when staples run out.                                                                              |
|   |                                          | • <u>OFF</u> — Select this not to stop printing when staples run out.                                                                         |
| 6 | Continue Printing when                   | Specify whether to continue printing when the punch dust bin is full.                                                                         |
|   | Punch Dust is full *1                    | • ON — Select this to continue printing even when the punch dust bin is full.                                                                 |
|   |                                          | OFF — Select this to stop printing when the punch dust bin is full.                                                                           |

<sup>\*1</sup> This function is not available for some models.

# **■** Printer settings

You can configure how the printer works and the printer options needed for the raw print jobs.

- P.252 "Setting up General Setting"
- P.253 "Setting up Default Raw Job Setting"
- P.254 "Setting up Raw Job Setting"

Tip

The [Printer] submenu can be accessed from the [Setup] menu on the [Administration] tab.

See the following pages for how to access it and information on the [Setup] menu:

- P.15 "Access Policy Mode"
- P.165 "[Setup] Item List"

### ■ Setting up General Setting

In General Setting, you can specify the printer related options.

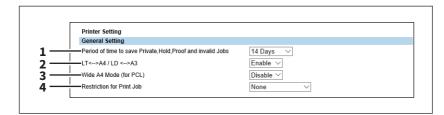

|   | Item name                                                        | Description                                                                                                    |
|---|------------------------------------------------------------------|----------------------------------------------------------------------------------------------------|
| 1 | Period of time to save<br>Private,Hold,Proof and<br>invalid Jobs | Select how long the private, hold, and test print jobs are kept. You can select in the range from 1 to 12 hours, or from 1 to 30 days. Select [Indefinite] to retain all jobs in the queues until a user manually deletes them. [14 Days] is set as the default.                                                                                                    |
| 2 | LT<>A4 / LD <>A3<br>(LT<>A4) *1                                  | Select whether to print a document intended for one paper size can be printed on paper of a different size. For example, you can print a document set up for Letter size on A4 paper. When disabled, this equipment will prompt users for the correct paper size. [Enable] is set as the default.                                                                         |
| 3 | Wide A4 Mode (for PCL)                                           | Select whether the width of the printable area of copy paper is widened or not when you are printing a PCL print job on A4 paper. Select [Enable] to widen it for approx. 3.5 mm / 0.14 inch (when in a portrait direction) and approx. 1.5 mm / 0.06 inch (when in a landscape direction). Thus more data can be printed for each line. [Disable] is set as the default. |
|   | Note                                                             |                                                                                                    |
|   | This item is available only for some models.                     |                                                                                                    |
| 4 | Restriction for Print Job                                        | Select whether or not to restrict printing certain print jobs.                                                                                                    |
|   |                                                                  | None — Select this to print all data.                                                                                                    |
|   |                                                                  | Only Private — Select this to print private print jobs only.                                                                                                    |
|   |                                                                  | Only Hold — Select this to print hold print jobs only.                                                                                                    |
|   |                                                                  | • <b>Only Private/Hold</b> — Select this to print private and hold print jobs only.                                                                                                    |

<sup>\*1</sup> This function is not available for some models.

## ☐ Setting up Default Raw Job Setting

In Default Raw Job Setting, you can specify the default raw job setting, which applies to a raw job for which no queue name is specified or for which a specified queue name does not exist.

#### Note

This setting is available only for some models.

Tip

You can also add LPR queue names and specify the raw job setting for each queue.

P.254 "Setting up Raw Job Setting"

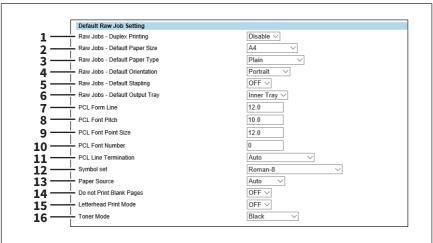

|    | Item name                         | Description                                                                                                    |
|----|-----------------------------------|----------------------------------------------------------------------------------------------------|
| 1  | Raw Jobs - Duplex Printing        | Select whether a raw job will be printed on both sides of the paper.                                                                                                    |
| 2  | Raw Jobs - Default Paper Size     | Select the default paper size that applies to a raw job.                                                                                                    |
| 3  | Raw Jobs - Default Paper<br>Type  | Select the default paper type that applies to a raw job.                                                                                                    |
| 4  | Raw Jobs - Default<br>Orientation | Select the default orientation that applies to a raw job.                                                                                                    |
| 5  | Raw Jobs - Default Stapling       | Select whether a raw job will be stapled.                                                                                                    |
| 6  | Raw Jobs - Default Output<br>Tray | Select the default output tray that applies to a raw job. A banner page that is created by NetWare, UNIX, and Windows operating systems also will be outputted to the tray set here.                                                                                  |
| 7  | PCL Form Line                     | Enter the point size of line spacing. (12.00 makes 6 lines/inch)                                                                                                    |
| 8  | PCL Font Pitch                    | Enter the font pitch when the selected font number represents a fixed pitch scalable font. The font pitch indicates the number of ANK characters per inch. 10 pitch prints 10 ANK characters within an inch.                                                          |
| 9  | PCL Font Point Size               | Enter the font size when the selected font number represents a proportionally spaced scalable font. The Font Size option allows you to determine the point size (height) of the default font.                                                                         |
| 10 | PCL Font Number                   | Enter the font number of the internal PCL font to be used as the default font for printing. You can check the font numbers and internal PCL fonts in the Internal PCL Font List. Refer to the <i>Specifications Guide</i> for the font number and internal PCL fonts. |
| 11 | PCL Line Termination              | Select the type of the line termination.                                                                                                    |
| 12 | Symbol set                        | Select the symbol set that applies to a raw job.                                                                                                    |
| 13 | Paper Source                      | Select the paper source that applies to a raw job.                                                                                                    |

|    | Item name                                             | Description                                                                                                    |
|----|-------------------------------------------------------|----------------------------------------------------------------------------------------------------|
| 14 | Do not Print Blank Pages                              | Select whether blank pages are printed or not.                                                                                                    |
|    | Note                                                  |                                                                                                    |
|    | print blank pages in these print                      | ing the UNIX filters or CUPS, this setting is not reflected. If you do not want to ings, enable [Do not Print Blank Pages] in the UNIX filter command or CUPS ions, refer to the <b>Software Installation Guide</b> or <b>Printing Guide</b> .                                                                                                    |
| 15 | Letterhead Print Mode                                 | Select whether the last page (odd page number) is printed on the same side as the other odd-number pages when printing both sides of a Raw print job whose total page number is odd. Select [ON] to print the last page on the same side (back) as the other odd-number pages. Select [OFF] to print it on the same side (front) as even-number pages. |
|    | Note This it was is a validable and a few of          |                                                                                                    |
|    | This item is available only for some models.          |                                                                                                    |
| 16 | Toner mode                                            | Select the toner mode to be applied to a raw job.                                                                                                    |
|    | Note                                                  |                                                                                                    |
|    | This is available only for the e-STUDIO5008LP Series. |                                                                                                    |

# ☐ Setting up Raw Job Setting

In Raw Job Setting, you can add up to 16 LPR queue names and specify the raw job setting for each queue. These queue names can be used when printing without a printer driver, such as printing from UNIX workstation.

#### Note

This setting is available only for some models.

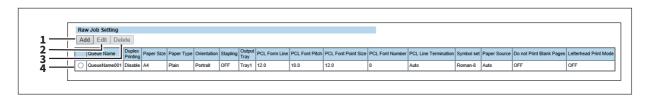

|   | Item name       | Description                                                                                           |
|---|-----------------|----------------------------------------------------------------------------------------------------|
| 1 | [Add] button    | Select this to add a LPR queue.  P.255 "[Add New LPR Queue] screen"                                   |
| 2 | [Edit] button   | Select this to edit the LPR queue selected in the LPR queue list.  P.255 "[Add New LPR Queue] screen" |
| 3 | [Delete] button | Select this to delete the LPR queue selected in the LPR queue list.                                   |
| 4 | LPR queue list  | Select this to display the list of registered LPR queues.                                             |

### [Add New LPR Queue] screen

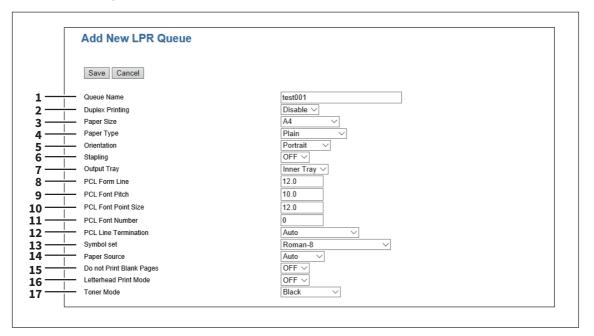

|    | Item name            | Description                                                                                                    |
|----|----------------------|----------------------------------------------------------------------------------------------------|
| 1  | Queue Name           | Enter the queue name with up to 31 alphanumerical characters. The queue name is case sensitive so that "Queue1" and "queue1" will be added as different queues.                                                                                                    |
| 2  | Duplex Printing      | Select whether a raw job will be printed on both sides of the paper.                                                                                                    |
| 3  | Paper Size           | Select the default paper size that applies to a raw job.                                                                                                    |
| 4  | Paper Type           | Select the default paper type that applies to a raw job.                                                                                                    |
| 5  | Orientation          | Select the default orientation that applies to a raw job.                                                                                                    |
| 6  | Stapling             | Select whether a raw job will be stapled.                                                                                                    |
| 7  | Output Tray          | Select the default output tray that applies to a raw job. A banner page that is created by NetWare, UNIX, and Windows operating systems also will be outputted to the tray set here.                                                                                  |
| 8  | PCL Form Line        | Enter the number of lines printed per page.                                                                                                    |
| 9  | PCL Font Pitch       | Enter the font pitch when the selected font number represents a fixed pitch scalable font. The font pitch indicates the number of ANK characters per inch. 10 pitch prints 10 ANK characters within an inch.                                                          |
| 10 | PCL Font Point Size  | Enter the font size when the selected font number represents a proportionally spaced scalable font. The Font Size option allows you to determine the point size (height) of the default font.                                                                         |
| 11 | PCL Font Number      | Enter the font number of the internal PCL font to be used as the default font for printing. You can check the font numbers and internal PCL fonts in the Internal PCL Font List. Refer to the <b>Specifications Guide</b> for the font number and internal PCL fonts. |
| 12 | PCL Line Termination | Select the type of the line termination.                                                                                                    |
| 13 | Symbol set           | Select the symbol set that applies to a raw job.                                                                                                    |
| 14 | Paper Source         | Select the paper source that applies to a raw job.                                                                                                    |

|    | Item name                                             | Description                                                                                                    |  |
|----|-------------------------------------------------------|----------------------------------------------------------------------------------------------------|--|
| 15 | Do not Print Blank Pages                              | Select whether blank pages are printed or not.                                                                                                    |  |
|    | Note                                                  |                                                                                                    |  |
|    | When printing is performed us                         | ing the UNIX filters or CUPS, this setting is not reflected. If you do not want to                                                                                                    |  |
|    |                                                       | tings, enable [Do not Print Blank Pages] in the UNIX filter command or CUPS                                                                                                    |  |
|    | setting. For the setting instruc                      | tions, refer to the <b>Software Installation Guide</b> or <b>Printing Guide</b> .                                                                                                    |  |
| 16 | Letterhead Print Mode                                 | Select whether the last page (odd page number) is printed on the same side as the other odd-number pages when printing both sides of a Raw print job whose total page number is odd. Select [ON] to print the last page on the same side (back) as the other odd-number pages. Select [OFF] to print it on the same side (front) as even-number pages. |  |
|    | Note                                                  |                                                                                                    |  |
|    | This item is available only for s                     | some models.                                                                                                    |  |
| 17 | Toner mode                                            | Select the toner mode to be applied to a raw job.                                                                                                    |  |
|    | Note                                                  |                                                                                                    |  |
|    | This is available only for the e-STUDIO5008LP Series. |                                                                                                    |  |
|    | This is available only for the e-3100103000LF Series. |                                                                                                    |  |

### ■ Print Service settings

You can configure such print services as Raw TCP Print, LPD Print, IPP Print, FTP Print, NetWare Print, Email Print, and Multi Station Print.

- P.256 "Setting up Raw TCP Print"
- P.257 "Setting up LPD Print"
- P.258 "Setting up IPP Print"
- P.259 "Setting up FTP Print"
- P.260 "Setting up NetWare Print"
- P.260 "Setting up Email Print"
- P.261 "Setting up USB Cable Print"
- P.261 "Setting up Multi Station Print"

The [Print Service] submenu can be accessed from the [Setup] menu on the [Administration] tab.

See the following pages for how to access it and information on the [Setup] menu:

- P.15 "Access Policy Mode"
- P.165 "[Setup] Item List"

Note

Some settings may not be reflected on the touch panel immediately after saving them. The settings will be updated by pressing the [FUNCTION CLEAR] button on the control panel or after an Auto Clear time period.

## ☐ Setting up Raw TCP Print

In Raw TCP Print, you can enable or disable the Raw TCP print service.

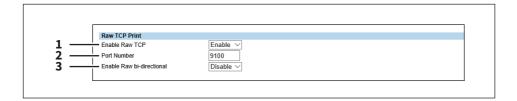

|   | Item name                              | Description                                                                                                    |
|---|----------------------------------------|----------------------------------------------------------------------------------------------------|
| 1 | Enable Raw TCP                         | Enable or disable Raw TCP print service. [Enable] is set as the default.                                                                                                    |
| 2 | Port Number                            | If enabling the Raw TCP, enter the Raw TCP port number for the Raw TCP print. You can enter a value in the range from 1024 to 32767. Generally the default value "9100" is used.                                                      |
|   | setting is enabled) is selected,       | s the secondary one in the HTTP setting (SSL port number when SSL in the HTTP you cannot access TopAccess or the e-Filing web utility. If you set it by mistake, ipment to change the HTTP setting and enter the correct port number. |
| 3 | Enable Raw bi-directional              | Enable or disable Raw bi-directional communication. [Disable] is set as the default.                                                                                                    |
|   | Note This item is available only for s | ome models.                                                                                                    |

# ☐ Setting up LPD Print

In LPD Print, you can set the LPD print options to enable the LPD/LPR print service.

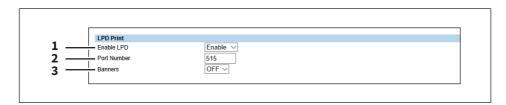

|                                         | •                                                                                                    |
|-----------------------------------------|----------------------------------------------------------------------------------------------------|
| Enable LPD                              | Enable or disable LPD print service. [Enable] is set as the default.                                                                                                    |
| Port Number                             | Enter the port number for LPR printing. You can enter a value in the range from 1 to 65535. Generally the default value "515" is used.                                                                                             |
| setting is enabled) is selected, y      | the secondary one in the HTTP setting (SSL port number when SSL in the HTTP you cannot access TopAccess or the e-Filing web utility. If you set it by mistake, pment to change the HTTP setting and enter the correct port number. |
| Banners                                 | Select whether to print a banner page for each print job using LPR printing. [OFF] is set as the default.                                                                                                    |
| Note This item is available only for so | ome models                                                                                                    |
|                                         | Note When the same port number as setting is enabled) is selected, use the touch panel of the equi                                                                                                    |

## ☐ Setting up IPP Print

In IPP Print, you can set the IPP Print options to enable the IPP print service.

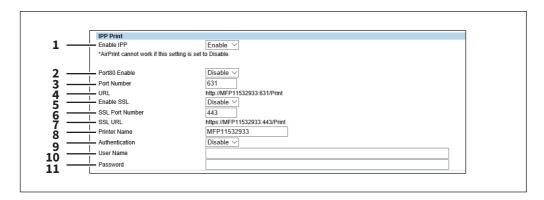

|   | Item name     | Description                                                                                                    |
|---|---------------|----------------------------------------------------------------------------------------------------|
| 1 | Enable IPP    | Enable or disable the IPP print service. [Enable] is set as the default.                                                                                                    |
| 2 | Port80 Enable | Enable or disable Port80 for IPP printing. Port631 is usually used for IPP access so users must specify the IPP port to the URL, i.e. "http:// <ip address="" dns="" name="" or="">:631/Print", for the IPP port. When this is enabled, this equipment allows IPP access through the Port80, which is the default port for the HTTP access so users do not have to specify the port number in the IPP port, i.e. "http://<ip address="" dns="" name="" or="">/Print". [Disable] is set as the default.</ip></ip> |
| 3 | Port Number   | If enabling the IPP, enter the IPP port number. You can enter a value in the range from 1 to 65535. Generally the default value "631" is used.                                                                                                    |
|   | •             | ondary Port Number<br>Port Number                                                                                                    |
| 4 | URL           | Display the URL for IPP printing. You cannot change the SSL URL for IPP printing. This SSL URL should be set as the print port when users set up the printer driver for IPP printing if the SSL for IPP printing is enabled.                                                                                                    |
| 5 | Enable SSL    | Enable or disable SSL for IPP printing. [Disable] is set as the default.                                                                                                    |
|   |               | .204:443/Print                                                                                                    |

|    | Itom name                                                                                                    | Docarintian                                                                                                    |  |
|----|----------------------------------------------------------------------------------------------------|----------------------------------------------------------------------------------------------------|--|
|    | Item name                                                                                                    | Description                                                                                                    |  |
| 6  | SSL Port Number                                                                                                    | Enter the port number for SSL. You can enter a value in the range from 1 to 65535. Generally the default value "443" is used.                                                                                                    |  |
|    | Note                                                                                                    |                                                                                                    |  |
|    | •                                                                                                    | ones for the following settings are not usable.                                                                                                    |  |
|    | Change the applicable port number before that for the SSL Port Number is set.                                                                                                    |                                                                                                    |  |
|    | -                                                                                                    | HTTP Network Service / Primary Port Number                                                                                                    |  |
|    | HTTP Network Service / Second Control (Control (Cont |                                                                                                    |  |
|    | HTTP Network Service / SSL                                                                                                    | Port Number                                                                                                    |  |
| _  | • IPP Print / Port Number                                                                                                    |                                                                                                    |  |
| 7  | SSL URL                                                                                                    | Display the SSL URL for IPP printing. You cannot change the SSL URL for IPP printing. This SSL URL should be set as the print port when users set up the printer driver for IPP printing if the SSL for IPP printing is enabled.                                                               |  |
| 8  | Printer Name                                                                                                    | Enter the printer name for IPP printing. You can enter up to 127 alphanumerical characters and symbols other than =, ; (semicolon), #, and \ (backslash). The MFP name is set as the default.                                                                                                  |  |
| 9  | Authentication                                                                                                    | Enable or disable the authentication for creating the IPP queue on the client computers. When this is enabled, the dialog box to enter a user name and password will be displayed when a user creates the IPP print port.  • <b>Disable</b> — Select this to disable the authentication.       |  |
|    |                                                                                                    | Basic — Select this to enable the authentication.                                                                                                    |  |
|    | Note                                                                                                    |                                                                                                    |  |
|    | When IPP printing is used for p                                                                                                    | rinting from the Mac OS printer driver (PPD), do not enable the authentication.                                                                                                    |  |
|    |                                                                                                    | ) does not support the authentication for IPP printing.                                                                                                    |  |
| 10 | User Name                                                                                                    | Enter the user name when the Authentication option is enabled. Users must enter this user name to create an IPP queue on the client computers. You can enter up to 127 alphanumerical characters and symbols other than =,; (semicolon), #, and \ (backslash).                                 |  |
| 11 | Password                                                                                                    | Enter the password when the Authentication option is enabled. Users must enter this password to create an IPP queue on the client computers. You can enter up to 127 alphanumerical characters and symbols other than =,; (semicolon), #, and \ (backslash). "password" is set as the default. |  |

# ☐ Setting up FTP Print

In FTP Print, you can set the FTP Print options to enable the FTP print service.

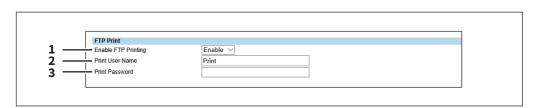

|   | Item name           | Description                                                                                                    |
|---|---------------------|----------------------------------------------------------------------------------------------------|
| 1 | Enable FTP Printing | Enable or disable FTP print service. [Enable] is set as the default.                                                                                                    |
| 2 | Print User Name     | Enter the user name if you want to request the log-in user name from someone who attempts FTP printing. You can enter up to 31 alphanumerical characters and symbols other than =,; (semicolon), #, and \ (backslash). If you leave this box blank, the default user name "Print" is used. |

|   | Item name      | Description                                                                                                    |
|---|----------------|----------------------------------------------------------------------------------------------------|
| 3 | Print Password | Enter the password if you want to request the log-in password of users who attempt FTP printing. You can enter up to 31 alphanumerical characters and symbols other than =,; (semicolon), #, and \ (backslash). |

## ☐ Setting up NetWare Print

In NetWare Print, you can set the NetWare print options to enable the Novell print service.

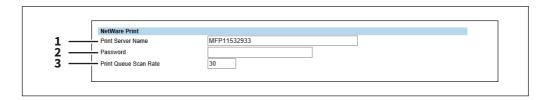

|   | Item name             | Description                                                                                                    |
|---|-----------------------|----------------------------------------------------------------------------------------------------|
| 1 | Print Server Name     | Enter the print server name that is created in the NetWare file server. You can enter up to 47 alphanumerical characters and symbols other than =,; (semicolon), #, and \ (backslash). The MFP name is set as the default. |
| 2 | Password              | Enter the password that is set to the print server, if required. You can enter up to 31 alphanumerical characters and symbols other than =, ; (semicolon), #, and $\setminus$ (backslash).                                 |
| 3 | Print Queue Scan Rate | Enter how frequently to scan the print queues for print jobs. This should be entered in seconds. You can enter between 1 to 255. "30" is set as the default.                                                               |

# ☐ Setting up Email Print

In Email Print, you can set how the E-mail print jobs are printed.

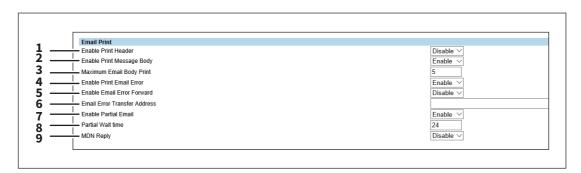

|   | Item name                  | Description                                                                                                    |
|---|----------------------------|----------------------------------------------------------------------------------------------------|
| 1 | Enable Print Header        | Select whether to print the E-mail header when receiving E-mail print jobs. [Disable] is set as the default.                                            |
| 2 | Enable Print Message Body  | Select whether to print the body message when receiving E-mail print jobs. [Enable] is set as the default.                                              |
| 3 | Maximum Email Body Print   | Enter the maximum number of pages to print the body strings of the received E-mail print job. You can enter between 1 to 99. "5" is set as the default. |
| 4 | Enable Print Email Error   | Select whether to print the report when an error occurs for E-mail printing. [Enable] is set as the default.                                            |
| 5 | Enable Email Error Forward | Select whether to send an error message to an administrative E-mail address when E-mail printing cannot be completed. [Disable] is set as the default.  |

|   | Item name                    | Description                                                                                                    |
|---|------------------------------|----------------------------------------------------------------------------------------------------|
| 6 | Email Error Transfer Address | If enabling the Email Error Forward, enter an administrative E-mail address where the error message is sent. You can enter up to 192 alphanumerical characters and symbols other than =, ; (semicolon) , #, and \ (backslash). |
| 7 | Enable Partial Email         | Select whether to print E-mail jobs that are partially received. [Enable] is set as the default.                                                                                                    |
| 8 | Partial Wait time            | Enter how long this equipment should wait before printing a partial E-mail job. Specify within the range from 1 to 168 hours. "24" is set as the default.                                                                      |
| 9 | MDN Reply                    | Select whether to send an MDN message reply or not when the equipment receives an E-mail print job with an MDN request. [Disable] is set as the default.                                                                       |

# ☐ Setting up USB Cable Print

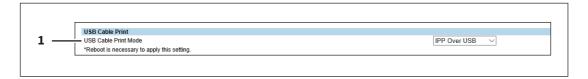

|   | Item name            | Description                                                                                                    |
|---|----------------------|----------------------------------------------------------------------------------------------------|
| 1 | USB Cable Print Mode | Select the mode used for printing via a USB connection.  IPP Over USB — Normally use this mode.  Legacy USB (Win) — Use this mode when you are already using Toshiba MFPs and want to grant priority to the compatibility with them. |

## ☐ Setting up Multi Station Print

For the operation of the setting, see the following. 

P.417 "Setting Multi Station Print"

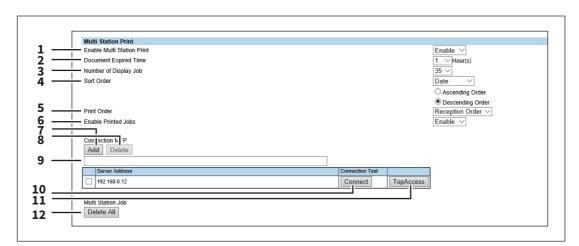

|   | Item name                  | Description                                                           |
|---|----------------------------|-----------------------------------------------------------------------|
| 1 | Enable Multi Station Print | Specify whether to enable or disable the Multi Station Print service. |
| 2 | Document Expired Time      | Specify the retention period of the printed document.                 |
| 3 | Number of Display Job      | Specify the number of jobs to be displayed.                           |
| 4 | Sort Order                 | Specify the display order.                                            |
| 5 | Print Order                | Specify the print order.                                              |

|    | Item name                  | Description                                                                                    |
|----|----------------------------|------------------------------------------------------------------------------------------------|
| 6  | Enable Printed Jobs        | Specify whether to enable or disable reprinting.                                               |
| 7  | [Add] button               | Allows you to add the device to connect.                                                       |
| 8  | [Delete] button            | Allows you to delete the selected device.                                                      |
| 9  | Connection MFP entry field | Enter the MFP you want to register.                                                            |
| 10 | [Connect] button           | Tests the connection with the specified MFP to check if the communications can be established. |
| 11 | [TopAccess] button         | Starts TopAccess.                                                                              |
| 12 | [Delete All] button        | Deletes all of the displayed MFPs.                                                             |

Tip

Use this service in an environment where the number of PCs to connect to 1 MFP is 30 or less.

#### Note

You need the Multi Station Print Enabler option to use the [Multi Station Print] function. Contact your service technician for details.

## **■** ICC Profile settings

You can set up profiles used in printing functions.

- P.262 "Setting up RGB Source Profile"
- P.263 "Setting up CMYK Source Profile"
- P.263 "Setting up Destination Profile"
- P.264 "Setting up Customized RGB Profile"

#### Note

This setting is available only for some models.

The [ICC Profile] submenu can be accessed from the [Setup] menu on the [Administration] tab.

See the following pages for how to access it and information on the [Setup] menu:

- P.15 "Access Policy Mode"
- P.165 "[Setup] Item List"

## ☐ Setting up RGB Source Profile

Select an input profile to be used for RGB color space conversion when you print RGB data.

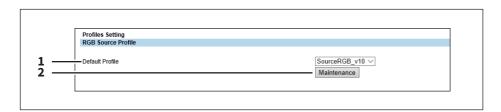

|   | Item name       | Description                                                                                                    |
|---|-----------------|----------------------------------------------------------------------------------------------------|
| 1 | Default Profile | Select an RGB source profile to be displayed as a default setting of the color profile setting of a printer driver. You can select among the RGB source profiles already registered in this equipment. |

|   | Item name            | Description                                                                                                    |
|---|----------------------|----------------------------------------------------------------------------------------------------|
| 2 | [Maintenance] button | Click this to perform maintenance of RGB source profiles. The Maintenance RGB Source Profile page is displayed as you click this. You can import profiles into this equipment, or export or delete the registered profiles. For the details, see the following:  P.288 "Importing profiles" P.289 "Exporting profiles" P.290 "Deleting profiles" |

## ☐ Setting up CMYK Source Profile

Select an input profile to be used for CMYK color space conversion when you print CMYK data.

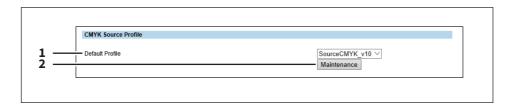

|   | ltem name            | Description                                                                                                    |
|---|----------------------|----------------------------------------------------------------------------------------------------|
| 1 | Default Profile      | Select an CMYK source profile to be displayed as a default setting of the color profile setting of a printer driver. You can select among CMYK source profiles already registered in this equipment.                                                                                                    |
| 2 | [Maintenance] button | Click this to perform maintenance of CMYK source profiles. The Maintenance CMYK Source Profile page is displayed as you click this. You can import profiles into this equipment, or export or delete the registered profiles. For the details, see the following:  P.288 "Importing profiles"  P.289 "Exporting profiles"  P.290 "Deleting profiles" |

## ☐ Setting up Destination Profile

Select an output profile to be used for color space conversion when you print color data.

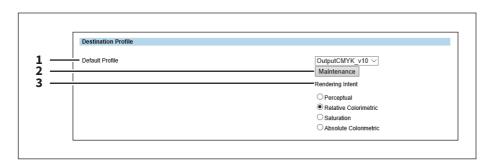

|   | Item name       | Description                                                                                                    |
|---|-----------------|----------------------------------------------------------------------------------------------------|
| 1 | Default Profile | Select a destination profile to be displayed as a default setting of the color profile setting of a printer driver. You can select among destination profiles already registered in this equipment. |

|   | Item name            | Description                                                                                                    |
|---|----------------------|----------------------------------------------------------------------------------------------------|
| 2 | [Maintenance] button | Click this to perform maintenance of destination profiles. The Maintenance Destination Profile page is displayed as you click this. You can import profiles into this equipment, or export or delete the registered profiles. For the details, see the following:  P.288 "Importing profiles"  P.289 "Exporting profiles"  P.290 "Deleting profiles" |
| 3 | Rendering Intent     | Select from [Perceptual], [Relative Colorimetric], [Saturation], and [Absolute Colorimetric] for the Rendering Intent of the Destination Profile.                                                                                                    |

## ☐ Setting up Customized RGB Profile

Contact your service technician for details on Customized RGB Profile.

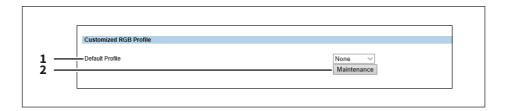

|   | Item name            | Description                                                                                                    |
|---|----------------------|----------------------------------------------------------------------------------------------------|
| 1 | Default Profile      | Specify the Customized RGB Profile to be displayed as the default for the color profile setting of the printer driver when printing. You can select from the Customized RGB Profiles registered in this equipment.                                                                                                    |
| 2 | [Maintenance] button | Click this button when maintaining the Customized RGB Profile. When you click, the Customized RGB Profile maintenance page is displayed that allows you to import the profile into this equipment, or delete the registered profiles. See the following for details.  P.288 "Importing profiles"  P.289 "Exporting profiles"  P.290 "Deleting profiles" |

## **■** Print Data Converter settings

For the details of the print data converter, contact your service technician.

The [Print Data Converter] submenu can be accessed from the [Setup] menu on the [Administration] tab. See the following pages for how to access it and information on the [Setup] menu:

- P.15 "Access Policy Mode"
- P.165 "[Setup] Item List"

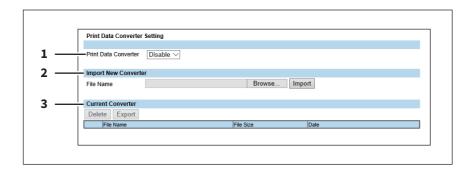

|   | Item name                        | Description                                                                                                    |
|---|----------------------------------|----------------------------------------------------------------------------------------------------|
| 1 | Print Data Converter             | Select whether the print data converter function is enabled or disabled.<br>You cannot enable the function if the converter setting file has not been imported. |
| 2 | Import New Converter             | Import the converter setting file.                                                                                                    |
|   | Tip                              |                                                                                                    |
|   | Click the [Browse] button to s   | elect the file to import and click [Open].                                                                                                    |
|   | Check the file name and click th | ne [Import] button.                                                                                                    |
| 3 | Current Converter                | Display the imported converter setting file.                                                                                                    |

### **■** Embedded Web Browser settings

You can set the EWB (Embedded Web Browser) function to display a web page on the touch panel.

- P.265 "Setting up Home Page Setting"
- P.266 "Setting up Proxy Setting"
- P.266 "Setting up EWB History Setting"
- P.266 "Setting up Server Registration Setting"
- P.267 "Setting up URL List for Home screen"
- P.267 "[Add New URL] screen"

Tip

The [EWB] submenu can be accessed from the [Setup] menu on the [Administration] tab.

See the following pages for how to access it and information on the [Setup] menu:

- P.15 "Access Policy Mode"
- P.165 "[Setup] Item List"

#### Note

- The External Interface Enabler is required to use the EWB (Embedded Web Browser) function.
- This setting is available only for some models.

## ☐ Setting up Home Page Setting

You can specify the home page for the EWB function.

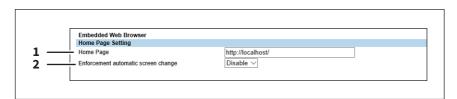

|   | Item name                           | Description                                                                                                    |
|---|-------------------------------------|----------------------------------------------------------------------------------------------------|
| 1 | Home Page                           | Enter the URL of the home page.                                                                                                    |
| 2 | Enforcement automatic screen change | Specify whether or not the screen is automatically changed to [JOB STATUS] when a job cannot be performed due to paper empty or toner empty, etc. while the EWB screen is displayed. |
|   |                                     | • <b>Enable</b> — Select this to change the screen to [JOB STATUS].                                                                                                    |
|   |                                     | • <u>Disable</u> — Select this not to change the screen.                                                                                                    |

## ☐ Setting up Proxy Setting

You can set the proxy for the EWB function.

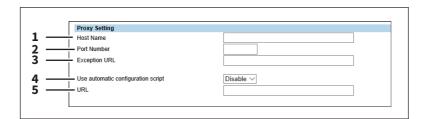

|   | Item name                                                                    | Description                                                                         |
|---|------------------------------------------------------------------------------|-------------------------------------------------------------------------------------|
| 1 | Host Name                                                                    | Enter the host name of the proxy server.                                            |
| 2 | Port Number                                                                  | Enter the port number of the proxy server.                                          |
| 3 | Exception URL                                                                | Enter URLs which do not use the proxy server delimited with a semicolon (;).        |
| 4 | Use automatic configuration script                                           | Enable or disable the automatic configuration script.                               |
| 5 | URL                                                                          | Specify the location of the PAC file by URL for the automatic configuration script. |
|   | Note Note the following points for the                                       | he PAC file.                                                                        |
|   | <ul><li>Be sure to enter the protoco</li><li>Do not use functions.</li></ul> | l.                                                                                  |

## ☐ Setting up EWB History Setting

You can set the history conditions for the EWB function.

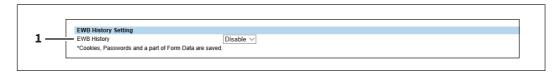

|   | Item name   | Description                                                                                                    |
|---|-------------|----------------------------------------------------------------------------------------------------|
| 1 | EWB History | Specify whether to restrict the size of the recorded history information. The size is restricted to 100MB if you restrict. |

# ☐ Setting up Server Registration Setting

You can register the address of the server used for the EWB function.

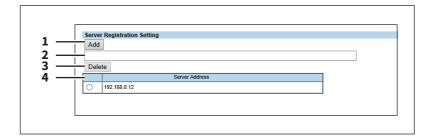

|   | Item name           | Description                                                             |
|---|---------------------|-------------------------------------------------------------------------|
| 1 | [Add] button        | Registers the server address entered in the entry column into the list. |
| 2 | Entry column        | Enter the server address.                                               |
| 3 | [Delete] button     | Deletes the selected server address from the list.                      |
| 4 | Server Address list | Lists the registered server addresses.                                  |

## ☐ Setting up URL List for Home screen

You can register URLs to be displayed in the Home screen on the touch panel.

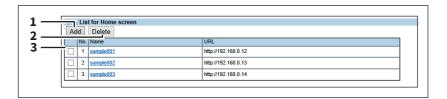

|   | Item name       | Description                                                                         |
|---|-----------------|-------------------------------------------------------------------------------------|
| 1 | [Add] button    | Registers a URL to be displayed on the touch panel.  □ P.267 "[Add New URL] screen" |
| 2 | [Delete] button | Deletes the URL that you have selected from the URL list for Home screen.           |
| 3 | URL list        | Lists URLs which are displayed on the touch panel.                                  |

## ☐ [Add New URL] screen

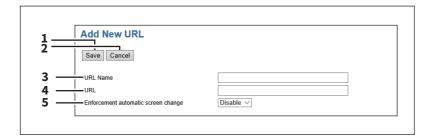

|   | Item name                           | Description                                                                                                    |
|---|-------------------------------------|----------------------------------------------------------------------------------------------------|
| 1 | [Save] button                       | Registers the entered URL name and URL.                                                                                                    |
| 2 | [Cancel] button                     | Cancels adding a URL.                                                                                                    |
| 3 | URL Name                            | Enter the URL name to be registered.                                                                                                    |
| 4 | URL                                 | Enter the URL to be registered.                                                                                                    |
| 5 | Enforcement automatic screen change | Specify whether or not the screen is automatically changed to [JOB STATUS] when a job cannot be performed due to paper empty or toner empty, etc. while the EWB screen is displayed. |

### ■ Off Device Customization Architecture settings

Set ODCA (Off Device Customization Architecture) when you are linking external application software to services provided by this equipment.

For details, refer to the application software manual.

- P.268 "Setting up Network"
- P.268 "Setting up Configuration"
- P.268 "Notification Events"

Tip

The [ODCA] submenu can be accessed from the [Setup] menu on the [Administration] tab.

See the following pages for how to access it and information on the [Setup] menu:

- P.15 "Access Policy Mode"
- P.165 "[Setup] Item List"

### ■ Setting up Network

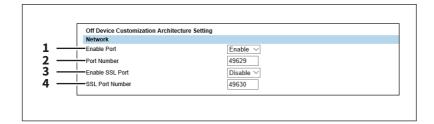

|   | Item name       | Description                                                            |
|---|-----------------|------------------------------------------------------------------------|
| 1 | Enable Port     | Select whether the external connection is enabled or disabled.         |
| 2 | Port Number     | Specify the port number where the external connection is enabled.      |
| 3 | Enable SSL Port | Select whether SSL is enabled or disabled for the external connection. |
| 4 | SSL Port Number | Specify the SSL port number where the external connection is enabled.  |

## Setting up Configuration

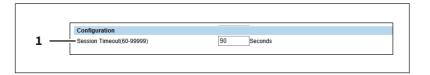

|   | Item name                 | Description                                      |
|---|---------------------------|--------------------------------------------------|
| 1 | Session Timeout(60-99999) | Specify the duration to maintain the connection. |

#### ■ Notification Events

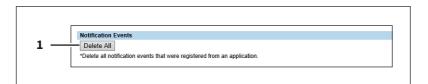

|   | Item name           | Description                                                                    |
|---|---------------------|--------------------------------------------------------------------------------|
| 1 | [Delete All] button | Deletes all notification events registered with external application software. |

### **■** Version

Displays version information of your equipment.

Tip

The [Version] submenu can be accessed from the [Setup] menu on the [Administration] tab.

See the following pages for how to access it and information on the [Setup] menu:

- P.15 "Access Policy Mode"
- P.165 "[Setup] Item List"

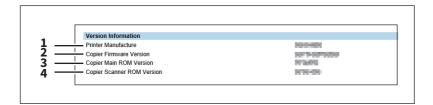

|   | Item name                  | Description                                                            |
|---|----------------------------|------------------------------------------------------------------------|
| 1 | Printer Manufacture        | Displays the manufacturer name of your equipment.                      |
| 2 | Copier Firmware Version    | Displays the firmware version of your equipment.                       |
| 3 | Copier Main ROM Version    | Displays the main ROM version information of your equipment.           |
| 4 | Copier Scanner ROM Version | Displays the copier scanner ROM version information of your equipment. |

### [Setup] How to Set and How to Operate

This section describes how to set up the equipment using TopAccess. P.270 "Setting up General settings" P.272 "Setting up Network settings" P.273 "SNMP V3 settings" P.276 "Setting up Copier settings" P.277 "Setting up Fax settings" P.278 "Setting up Save as file settings" P.280 "Setting up E-mail settings" P.281 "Setting up InternetFax settings" P.282 "Setting up Printer/e-Filing settings" P.283 "Setting up Printer settings" P.286 "Setting up Print Service settings" P.287 "Setting up ICC Profile settings" P.291 "Setting up Print Data Converter settings" P.293 "Configuring the EWB function" P.294 "Setting up Off Device Customization Architecture settings" P.295 "Displaying version information"

Note

The paper size for each drawer cannot be set from TopAccess. Set from the touch panel of the equipment. For instructions on how to set the paper size for each drawer, refer to the *Paper Preparation Guide*.

### ■ Setting up General settings

You can configure general settings such as Device Information, Energy Save, Date & Time, and Web General Setting from the [General] submenu under the [Setup] menu.

Note

Some settings may not be reflected on the touch panel immediately after saving them. The settings will be updated by pressing the [FUNCTION CLEAR] button on the control panel or after an Auto Clear time period.

## ☐ Setting the General settings

- 1 Start TopAccess access policy mode.

  P.15 "Access Policy Mode"
- 2 Click the [Administration] tab.
- 3 Click the [Setup] menu and [General] submenu.

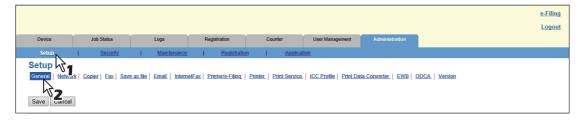

The General submenu page is displayed.

#### In the General submenu page, set the General settings as required. 4

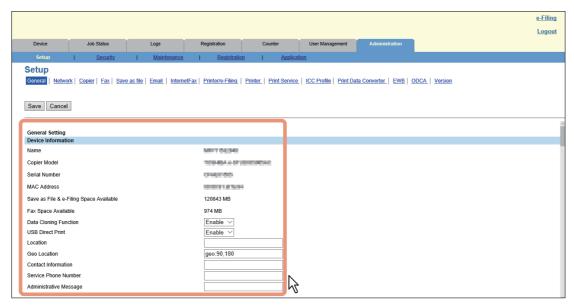

You can set the following in this page.

- P.166 "Setting up Device Information"
- P.167 "Setting up Functions"
- P.167 "Long File Name Setting"
- P.168 "Setting up e-Filing Notification Events"
- P.168 "Setting up Job Skip Control"
- 🖳 P.168 "Setting up Restriction on Address Book Operation by administrator / AddressbookRemoteOperator"
- P.169 "Restriction of Destination Selection Method"
- P.169 "Setting up Confidentiality Setting"
- P.170 "Setting up Energy Save"
- P.172 "Shutdown Setting"
- P.172 "Setting up Date & Time"
- P.173 "Setting up SNTP Service"
- P.173 "Setting up Daylight Savings Time Setting"
- P.174 "Setting up WEB General Setting"
- P.175 "Home Setting"
- P.175 "Assignment for Programmable Button"
- P.176 "OCR Setting"

### Click [Save].

The confirmation dialog box appears.

Tip

When you click [Cancel] before saving the setting changes, they will not be saved and will return to the current settings. Note that they will not be returned to the factory default by clicking [Cancel]. This can only clear the changes and restore the current settings before saving the changes.

## Click [OK] to apply the changes.

#### Note

The setting value may not be reflected on the screen even after changing the setting by clicking [Save] if you are using Internet Explorer; however, the new setting is properly applied. In such a case, click the submenu to refresh the screen and display the current setting status.

### Setting up Network settings

You can configure TCP/IP, Filtering, IPX/SPX, AppleTalk, Bonjour, LDAP, SMB, NetWare, HTTP, SMTP Client, SMTP Server, POP3, SNTP Settings, FTP Client, FTP Server, SNMP, Security Setting, and others from the [Network] submenu under the [Setup] menu.

- Setting the network settings
- Start TopAccess access policy mode. P.15 "Access Policy Mode"
- Click the [Administration] tab.
- Click the [Setup] menu and [Network] submenu.

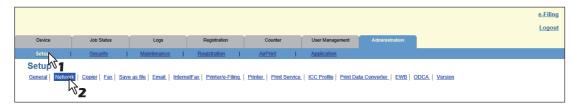

The Network submenu page is displayed.

In the Network submenu page, click link or scroll the page to find the setting table, and click the function name of the setting to set the network settings as required.

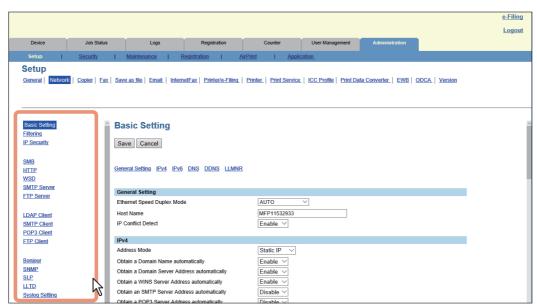

You can set the following in this page.

- P.177 "Basic Setting"
- P.185 "Setting up Filtering"
- P.186 "Setting up IP Security"
- P.198 "Setting up SMB"
- P.202 "Setting up HTTP"
- P.203 "Setting up WSD"
- P.204 "Setting up SMTP Server"
- P.205 "Setting up FTP Server"
- P.206 "LDAP Client settings"
- P.210 "Setting up SMTP Client"
- P.212 "Setting up POP3 Client"
- P.214 "Setting up FTP Client"
- P.214 "Setting up Bonjour"

- P.215 "Setting up SNMP" P.218 "Setting up SLP" P.219 "Setting up LLTD" P.219 "Syslog Setting" P.220 "Setting up IPX/SPX"
- P.221 "Setting up NetWare" P.221 "Setting up AppleTalk"

#### Click [Save].

The confirmation dialog box appears.

When you click [Cancel] before saving the setting changes, they will not be saved and will return to the current settings. Note that they will not be returned to the factory default by clicking [Cancel]. This can only clear the changes and restore the current settings before saving the changes.

### Click [OK] to apply the changes.

This equipment starts initializing the network interface card to apply the changes.

Note

During the initialization of the network interface card, the network will not be available. A message is displayed to inform you that it will reconnect to TopAccess after a while. Also, the touch panel on this equipment displays a message to inform you that the network is not ready. When this message disappears, TopAccess will once again be available.

### SNMP V3 settings

- P.273 "Registering or editing SNMP V3 user information"
- P.274 "Exporting SNMP V3 user information"
- P.275 "Deleting SNMP V3 user information"

## ■ Registering or editing SNMP V3 user information

- Click the [SNMP] from the [Network] submenu under the [Setup] menu.
- Click [New] to create new SNMP V3 user information, or click the desired user name on the list to edit SNMP V3 user information already registered.

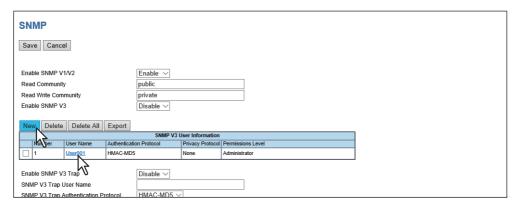

The Create SNMP V3 User Information page is displayed.

### 3 Specify the following items and click [Save].

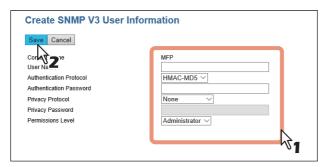

You can set the following in this page.

P.217 "[Create SNMP V3 User Information] screen"

The Create SNMP V3 User Information page is closed and the newly created user information is registered on the SNMP V3 user information list.

The confirmation dialog box appears.

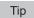

Clicking [Save] on the [Create SNMP V3 User Information] screen instantly registers the SNMP V3 user information, enabling the registered user to access this equipment via SNMP over a network.

#### Click [OK].

The specified or modified content is registered.

### ■ Exporting SNMP V3 user information

- 1 Click the [SNMP] from the [Network] submenu under the [Setup] menu.
- 2 Select the check box of SNMP V3 user information that you want to export from the corresponding list, and then click [Export].

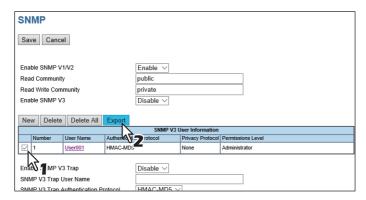

The Export page is displayed.

Note

If a message to prompt you to save the network setting is displayed, click [Save] on the Network submenu page, and then export.

2 Click the link for the file name of user information to be exported.

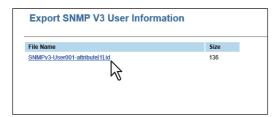

The file is downloaded.

#### Close the Export SNMP V3 User Information page. 4

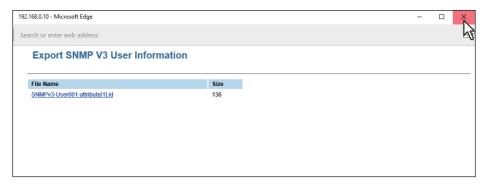

Note

The export operation may be unstable if administrators are accessing this equipment from multiple computers simultaneously in the access policy mode to export information. Be sure that the administrator accesses this equipment from only one computer when exporting.

### **□** Deleting SNMP V3 user information

- Click the [SNMP] from the [Network] submenu under the [Setup] menu.
- Select the check box of SNMP V3 user information that you want to delete from the SNMP V3 user information list, and then click [Delete].

Tip

Click [Delete All] to delete all the SNMP V3 user information.

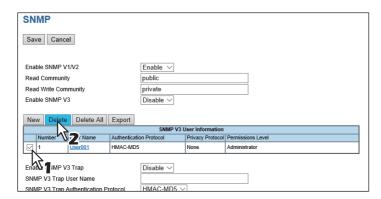

The confirmation dialog box appears.

#### Click [OK].

The SNMP V3 user information is deleted.

### Setting up Copier settings

You can configure copy operation settings from the [Copier] submenu under the [Setup] menu.

#### Note

Some settings may not be reflected on the touch panel immediately after saving them. The settings will be updated by pressing the [FUNCTION CLEAR] button on the control panel or after an Auto Clear time period.

### Setting the copier setting

- Start TopAccess access policy mode.
- P.15 "Access Policy Mode" Click the [Administration] tab.
- Click the [Setup] menu and [Copier] submenu.

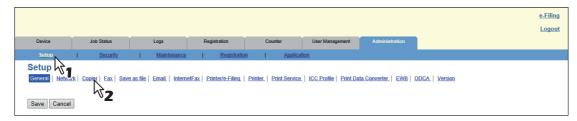

The Copier submenu page is displayed.

In the Copier submenu page, set the copier settings as required.

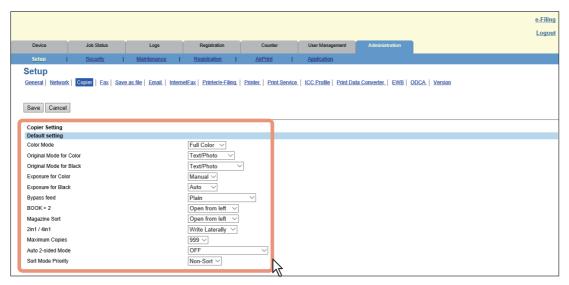

You can set the following in this page.

- P.222 "Setting up Default setting"
- P.225 "Setting up Copy Job Enforcement Continue"

#### Click [Save].

The confirmation dialog box appears.

Tip

When you click [Cancel] before saving the setting changes, they will not be saved and will return to the current settings. Note that they will not be returned to the factory default by clicking [Cancel]. This can only clear the changes and restore the current settings before saving the changes.

### Click [OK] to apply the changes.

#### Note

The setting value may not be reflected on the screen even after changing the setting by clicking [Save] if you are using Internet Explorer; however, the new setting is properly applied. In such a case, click the submenu to refresh the screen and display the current setting status.

### ■ Setting up Fax settings

You can configure the fax device and fax operation settings from the [Fax] submenu under the [Setup] menu.

#### Note

- Some settings may not be reflected on the touch panel immediately after saving them. The settings will be updated by pressing the [FUNCTION CLEAR] button on the control panel or after an Auto Clear time period.
- The [Fax] submenu in the [Setup] menu is available only when the Fax Unit is installed.

## Setting the fax settings

- Start TopAccess access policy mode. P.15 "Access Policy Mode"
- Click the [Administration] tab.
- Click the [Setup] menu and [Fax] submenu.

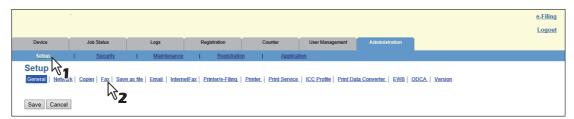

The Fax submenu page is displayed.

In the Fax submenu page, set the fax settings as required.

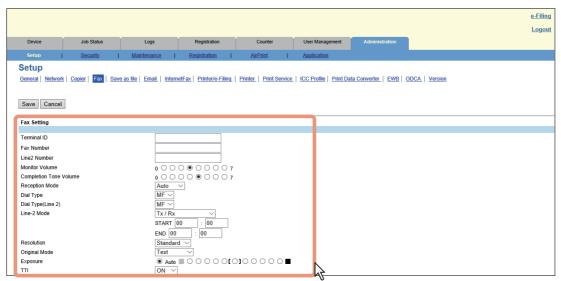

You can set the following in this page.

P.226 "Setting up Fax Setting"

#### Click [Save].

The confirmation dialog box appears.

When you click [Cancel] before saving the setting changes, they will not be saved and will return to the current settings. Note that they will not be returned to the factory default by clicking [Cancel]. This can only clear the changes and restore the current settings before saving the changes.

### Click [OK] to apply the changes.

#### Note

The setting value may not be reflected on the screen even after changing the setting by clicking [Save] if you are using Internet Explorer; however, the new setting is properly applied. In such a case, click the submenu to refresh the screen and display the current setting status.

### ■ Setting up Save as file settings

You can configure file saving operations and the Save as File function by the N/W-Fax driver from the [Save as file] submenu under the [Setup] menu.

Note

Some settings may not be reflected on the touch panel immediately after saving them. The settings will be updated by pressing the [FUNCTION CLEAR] button on the control panel or after an Auto Clear time period.

### ☐ Setting the Save as file settings

- Start TopAccess access policy mode. P.15 "Access Policy Mode"
- Click the [Administration] tab.
- Click the [Setup] menu and [Save as file] submenu.

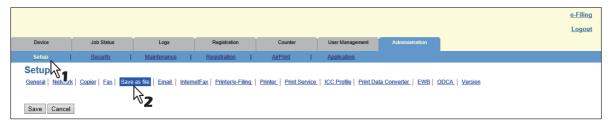

The Save as file submenu page is displayed.

#### In the Save as file submenu page, set the Save as file settings as required. 4

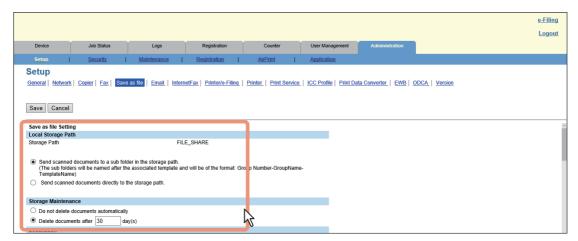

You can set the following in this page.

- P.232 "Setting up Local Storage Path"
- P.233 "Setting up Storage Maintenance"
- P.233 "Setting up Destination"
- P.234 "Setting up Folder Name"
- P.234 "Setting up Format"
- P.235 "Setting up Single Page Data Saving Directory"
- P.236 "Setting up File Composition"
- P.236 "Setting up User Name and Password at User Authentication for Save as File"
- P.237 "Setting up Searching Interval"
- P.237 "Setting up Remote 1 and Remote 2 Settings"
- P.241 "Setting up N/W-Fax Destination"
- P.241 "Setting up N/W-Fax Folder"

#### Click [Save].

The confirmation dialog box appears.

When you click [Cancel] before saving the setting changes, they will not be saved and will return to the current settings. Note that they will not be returned to the factory default by clicking [Cancel]. This can only clear the changes and restore the current settings before saving the changes.

## Click [OK] to apply the changes.

#### Note

When using Internet Explorer, the changes may not be reflected on the Save as file page immediately after changing the settings and clicking [Save]. If that happens, click the [Save as file] submenu to refresh the page.

### ■ Setting up E-mail settings

You can configure E-mail transmission operations from the [E-mail] submenu under the [Setup] menu.

#### Note

Some settings may not be reflected on the touch panel immediately after saving them. The settings will be updated by pressing the [FUNCTION CLEAR] button on the control panel or after an Auto Clear time period.

### Setting the E-mail settings

- Start TopAccess access policy mode.
- P.15 "Access Policy Mode"
- Click the [Administration] tab.
- Click the [Setup] menu and [Email] submenu.

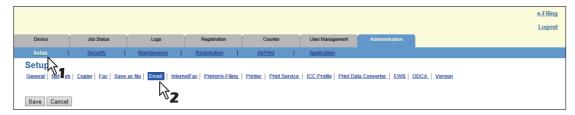

The Email submenu page is displayed.

### In the Email submenu page, set the E-mail settings as required.

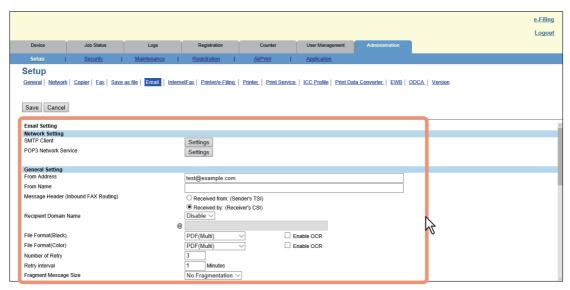

You can set the following in this page.

P.243 "Email settings"

#### Click [Save].

The confirmation dialog box appears.

When you click [Cancel] before saving the setting changes, they will not be saved and will return to the current settings. Note that they will not be returned to the factory default by clicking [Cancel]. This can only clear the changes and restore the current settings before saving the changes.

## Click [OK] to apply the changes.

#### Note

The setting value may not be reflected on the screen even after changing the setting by clicking [Save] if you are using Internet Explorer; however, the new setting is properly applied. In such a case, click the submenu to refresh the screen and display the current setting status.

### ■ Setting up InternetFax settings

You can configure Internet Fax operations from the [InternetFax] submenu under the [Setup] menu.

#### Note

Some settings may not be reflected on the touch panel immediately after saving them. The settings will be updated by pressing the [FUNCTION CLEAR] button on the control panel or after an Auto Clear time period.

### Setting the Internet Fax settings

- Start TopAccess access policy mode. P.15 "Access Policy Mode"
- Click the [Administration] tab.
- Click the [Setup] menu and [InternetFax] submenu.

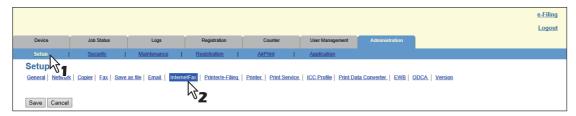

The InternetFax submenu page is displayed.

In the InternetFax submenu page, set the Internet Fax settings as required.

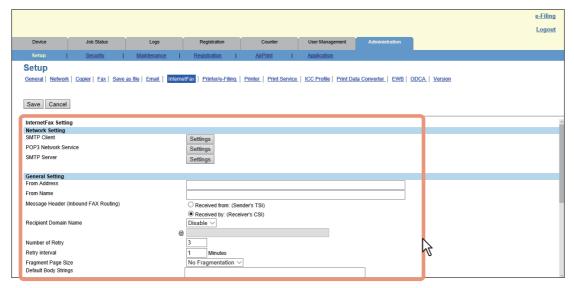

You can set the following in this page.

P.248 "Setting up InternetFax Setting"

#### Click [Save].

The confirmation dialog box appears.

When you click [Cancel] before saving the setting changes, they will not be saved and will return to the current settings. Note that they will not be returned to the factory default by clicking [Cancel]. This can only clear the changes and restore the current settings before saving the changes.

### Click [OK] to apply the changes.

#### Note

The setting value may not be reflected on the screen even after changing the setting by clicking [Save] if you are using Internet Explorer; however, the new setting is properly applied. In such a case, click the submenu to refresh the screen and display the current setting status.

### ■ Setting up Printer/e-Filing settings

You can configure how to continue print jobs and e-Filing jobs from the [Printer/e-Filing] submenu under the [Setup] menu.

#### Note

Some settings may not be reflected on the touch panel immediately after changing them. The settings will be updated by pressing the [FUNCTION CLEAR] button on the control panel or after an time period.

### ■ Setting the Printer/e-Filing settings

- Start TopAccess access policy mode. P.15 "Access Policy Mode"
  - Click the [Administration] tab.
- Click the [Setup] menu and [Printer/e-Filing] submenu.

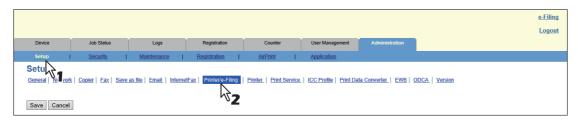

The Printer/e-Filing submenu page is displayed.

In the Printer/e-Filing submenu page, set the Printer/e-Filing settings as required.

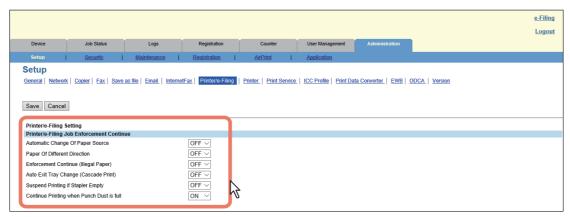

You can set the following in this page.

P.251 "Setting up Printer/e-Filing Job Enforcement Continue"

### Click [Save].

The confirmation dialog box appears.

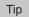

When you click [Cancel] before saving the setting changes, they will not be saved and will return to the current settings. Note that they will not be returned to the factory default by clicking [Cancel]. This can only clear the changes and restore the current settings before saving the changes.

### Click [OK] to apply the changes.

#### Note

The setting value may not be reflected on the screen even after changing the setting by clicking [Save] if you are using Internet Explorer; however, the new setting is properly applied. In such a case, click the submenu to refresh the screen and display the current setting status.

### Setting up Printer settings

You can configure printer operations and printer options for RAW print jobs from the [Printer] submenu under the [Setup] menu.

P.284 "Setting up Raw Job Setting"

## Setting the Printer settings

- Start TopAccess access policy mode.
  - P.15 "Access Policy Mode"
- Click the [Administration] tab.
- Click the [Setup] menu and [Printer] submenu.

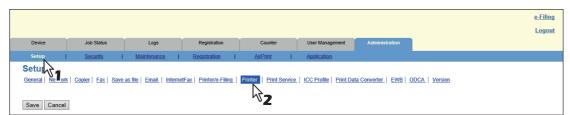

The Printer submenu page is displayed.

#### In the Printer submenu page, set the Printer settings as required. 4

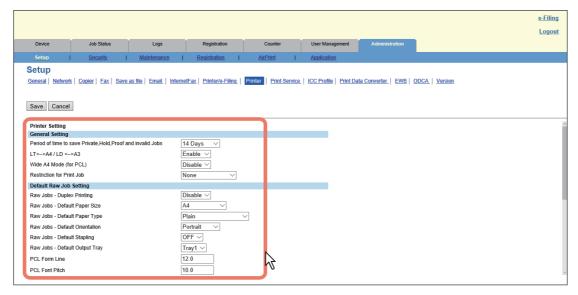

You can set the following in this page.

- P.252 "Setting up General Setting"
- P.253 "Setting up Default Raw Job Setting"
- P.254 "Setting up Raw Job Setting"

### Click [Save].

The confirmation dialog box appears.

Tip

When you click [Cancel] before saving the setting changes, they will not be saved and will return to the current settings. Note that they will not be returned to the factory default by clicking [Cancel]. This can only clear the changes and restore the current settings before saving the changes.

## Click [OK] to apply the changes.

#### Note

The setting value may not be reflected on the screen even after changing the setting by clicking [Save] if you are using Internet Explorer; however, the new setting is properly applied. In such a case, click the submenu to refresh the screen and display the current setting status.

## Setting up Raw Job Setting

In Raw Job Setting, you can add up to 16 LPR queue names and specify the raw job setting for each queue. These queue names can be used when printing without a printer driver, such as printing from UNIX workstation. You can add, edit, or delete an LPR queue.

- P.284 "Adding or editing an LPR queue"
- P.285 "Deleting an LPR queue"

#### Adding or editing an LPR queue

To add a new LPR queue, click [Add] in Raw Job Setting. To edit an existing LPR queue, select a radio button of a queue that you want to edit and click [Edit].

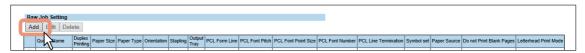

The Add New LPR Queue page is displayed.

#### Enter the following items as required. 2

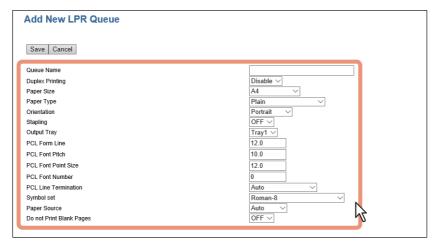

You can set the following in this page. P.254 "Setting up Raw Job Setting"

Click [Save].

The queue name is added to the list.

#### **Deleting an LPR queue**

Select a radio button of a queue that you want to delete and click [Delete].

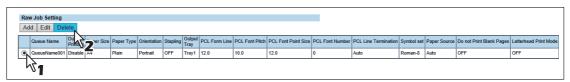

The confirmation dialog box appears.

### Click [OK].

The selected queue is deleted.

### Setting up Print Service settings

You can configure print services such as Raw TCP Print, LPD Print, IPP Print, FTP Print, NetWare Print, Email Print, and Multi Station Print from the [Print Service] submenu under the [Setup] menu.

#### Note

Some settings may not be reflected on the touch panel immediately after saving them. The settings will be updated by pressing the [FUNCTION CLEAR] button on the control panel or after an Auto Clear time period.

### Setting the Print Service settings

- Start TopAccess access policy mode. P.15 "Access Policy Mode"
- Click the [Administration] tab.
- Click the [Setup] menu and [Print Service] submenu.

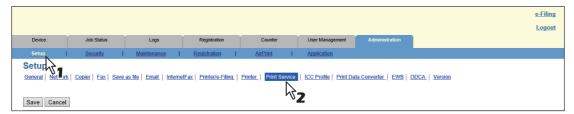

The Print Service submenu page is displayed.

In the Print Service submenu page, set the Print Service settings as required.

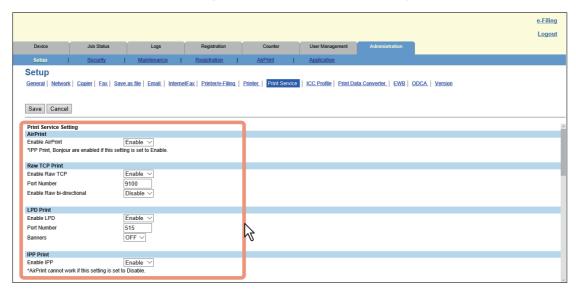

You can set the following in this page.

- P.256 "Setting up Raw TCP Print"
- P.257 "Setting up LPD Print"
- P.258 "Setting up IPP Print"
- P.259 "Setting up FTP Print"
- P.260 "Setting up NetWare Print"
- P.260 "Setting up Email Print"
- P.261 "Setting up Multi Station Print"

#### Click [Save].

The confirmation dialog box appears.

Tip

When you click [Cancel] before saving the setting changes, they will not be saved and will return to the current settings. Note that they will not be returned to the factory default by clicking [Cancel]. This can only clear the changes and restore the current settings before saving the changes.

## Click [OK] to apply the changes.

#### Note

The setting value may not be reflected on the screen even after changing the setting by clicking [Save] if you are using Internet Explorer; however, the new setting is properly applied. In such a case, click the submenu to refresh the screen and display the current setting status.

### ■ Setting up ICC Profile settings

You can configure profiles for printer functions from the [ICC Profile] submenu under the [Setup] menu. P.288 "Configuring the source profile"

### Note

This setting is available only for some models.

### Setting the ICC Profile settings

- Start TopAccess access policy mode. P.15 "Access Policy Mode"
- Click the [Administration] tab.
- Click the [Setup] menu and [ICC Profile] submenu.

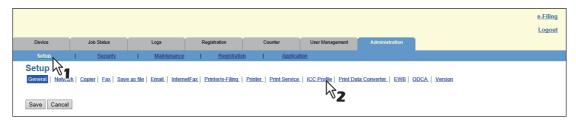

The ICC Profile submenu page is displayed.

In the ICC Profile submenu page, set the ICC Profile settings as required.

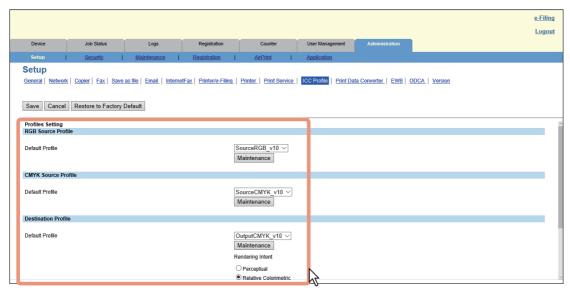

You can set the following in this page.

- P.262 "Setting up RGB Source Profile"
- P.263 "Setting up CMYK Source Profile"
- P.263 "Setting up Destination Profile"
- P.264 "Setting up Customized RGB Profile"

#### Click [Save].

The confirmation dialog box appears.

Tip

- When you click [Cancel] before saving the setting changes, they will not be saved and will return to the current settings. Note that they will not be returned to the factory default by clicking [Cancel]. Click this to clear all the changes made and return the settings to the current ones.
- Click [Restore to Factory Default] to return the settings to the factory default.

### Click [OK] to apply the changes.

#### Note

The setting value may not be reflected on the screen even after changing the setting by clicking [Save] if you are using Internet Explorer; however, the new setting is properly applied. In such a case, click the submenu to refresh the screen and display the current setting status.

### ☐ Configuring the source profile

- P.288 "Importing profiles"
- P.289 "Exporting profiles"
- P.290 "Deleting profiles"

#### **Importing profiles**

Click [Maintenance] of the desired profile.

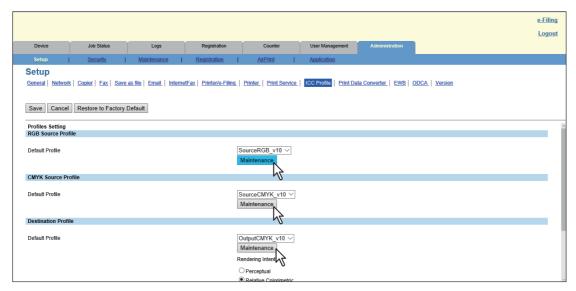

The Maintenance Profile page of the selected profile is displayed.

#### Click [Browse] in [Import new Profile] to select the file of the selected profile, and then click [Import].

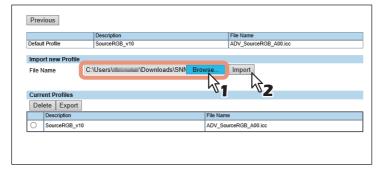

Importing starts.

#### The profile is imported. Click [Previous] to close the Maintenance Profile page. 3

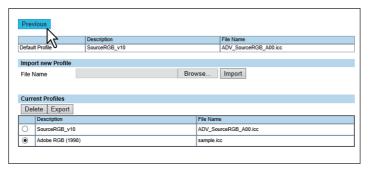

The imported profile is added to the [Current Profiles] list.

#### **Exporting profiles**

Click [Maintenance] of the desired profile.

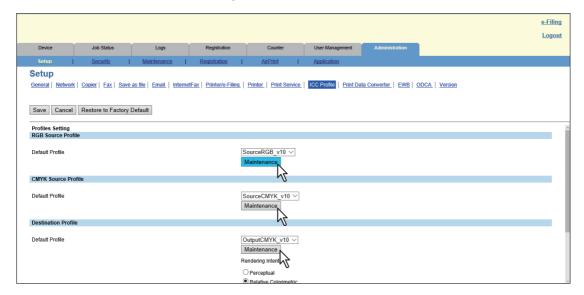

The Maintenance Profile page of the selected profile is displayed.

Select the desired profile in the [Current Profiles] list, and then click [Export]. 2

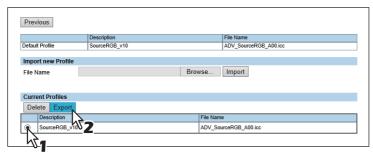

The Export page is displayed.

Note

Profiles registered as a factory default cannot be exported.

Click the [File Name] link of a profile to be exported. 3

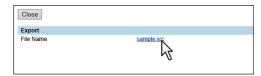

The file is downloaded.

Click [Close] to close the Export page.

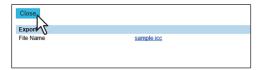

Click [Previous] to close the Maintenance Profile page.

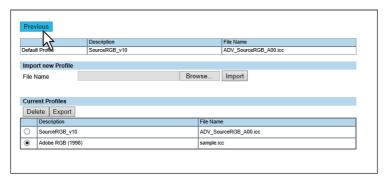

### **Deleting profiles**

Click [Maintenance] of the desired profile.

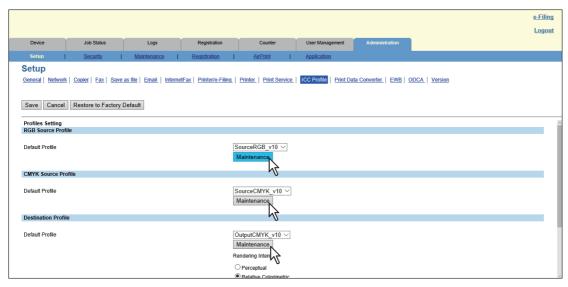

The Maintenance Profile page of the selected profile is displayed.

#### Select the desired profile in the [Current Profiles] list, and then click [Delete]. 2

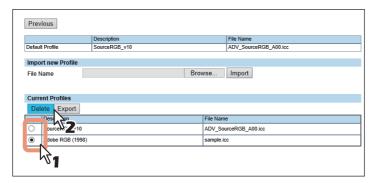

The confirmation dialog box appears.

Note

Profiles registered as a factory default cannot be deleted.

Click [OK].

The Profile is deleted.

Click [Previous] to close the Maintenance Profile page.

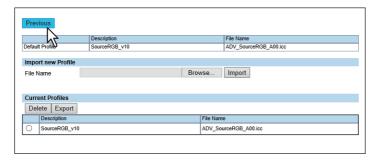

The profile is deleted from the [Current Profiles] list.

## ■ Setting up Print Data Converter settings

For information on Print Data Converter, contact your service technician.

You can configure Print Data Converter from the [Print Data Converter] submenu under the [Setup] menu.

Note

Some settings may not be reflected on the touch panel immediately after changing them. The settings will be updated by pressing the [FUNCTION CLEAR] button on the control panel or after an Auto Clear time period.

# ■ Setting the Print Data Converter settings

- Start TopAccess access policy mode. P.15 "Access Policy Mode"
- Click the [Administration] tab.
- Click the [Setup] menu and [Print Data Converter] submenu.

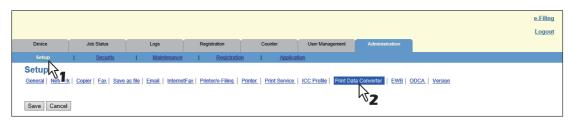

The Print Data Converter submenu page is displayed.

#### In the Print Data Converter submenu page, set the Print Data Converter settings as required. 4

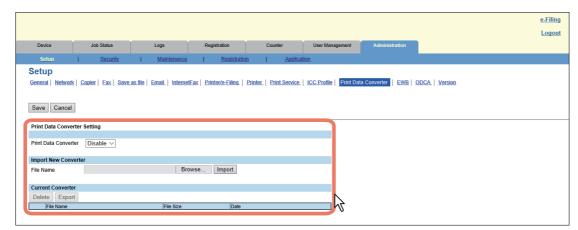

You can set the following in this page.

P.264 "Print Data Converter settings"

### Click [Save].

The confirmation dialog box appears.

Tip

When you click [Cancel] before saving the setting changes, they will not be saved and will return to the current settings. Note that they will not be returned to the factory default by clicking [Cancel]. This can only clear the changes and restore the current settings before saving the changes.

### Click [OK] to apply the changes.

#### Note

The setting value may not be reflected on the screen even after changing the setting by clicking [Save] if you are using Internet Explorer; however, the new setting is properly applied. In such a case, click the submenu to refresh the screen and display the current setting status.

### ■ Configuring the EWB function

You can configure the EWB (Embedded Web Browser) function which displays web pages on the touch panel from the [EWB] submenu under the [Setup] menu.

- P.293 "Registering a server"
- P.294 "Deleting a server"

#### Note

- The EWB function is available only when the External Interface Enabler is installed on this equipment.
- This setting is available only for some models.

### □ Registering a server

- Start TopAccess access policy mode.
  - P.15 "Access Policy Mode"
- Click the [Administration] tab.
- Click the [Setup] menu and [EWB] submenu.

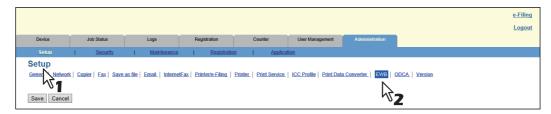

The EWB submenu page is displayed.

To register a server for the EWB function, enter the server address and then click [Add].

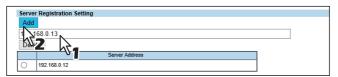

The server is registered.

To register more than one server, repeat this procedure.

- ☐ Deleting a server
- 1 Start TopAccess access policy mode.
  - P.15 "Access Policy Mode"
- Click the [Administration] tab.
- **2** Click the [Setup] menu and [EWB] submenu.

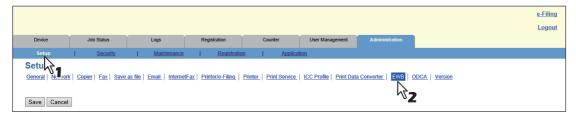

The EWB submenu page is displayed.

To delete a server registered for the EWB function, select the server that you want to delete, and then click [Delete].

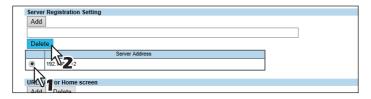

Click [OK].

The server is deleted.

### ■ Setting up Off Device Customization Architecture settings

For the details of ODCA (Off Device Customization Architecture), contact your service technician.

You can configure ODCA (Off Device Customization Architecture) from the [ODCA] submenu under the [Setup] menu.

#### Note

Some settings may not be reflected on the touch panel immediately after changing them. The settings will be updated by pressing the [FUNCTION CLEAR] button on the control panel or after an Auto Clear time period.

- ☐ Setting the Off Device Customization Architecture settings
- **Start TopAccess access policy mode.**P.15 "Access Policy Mode"
- **7** Click the [Administration] tab.
- 2 Click the [Setup] menu and [ODCA] submenu.

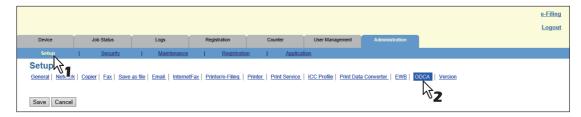

The ODCA submenu page is displayed.

#### In the ODCA submenu page, set the Off Device Customization Architecture settings as required. 4

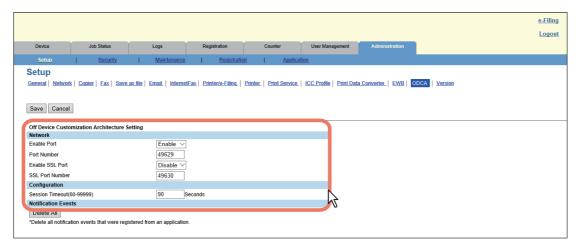

You can set the following in this page.

- P.268 "Setting up Network"
- P.268 "Setting up Configuration"

#### Click [Save].

The confirmation dialog box appears.

Tip

When you click [Cancel] before saving the setting changes, they will not be saved and will return to the current settings. Note that they will not be returned to the factory default by clicking [Cancel]. This can only clear the changes and restore the current settings before saving the changes.

### Click [OK] to apply the changes.

Note

The setting value may not be reflected on the screen even after changing the setting by clicking [Save] if you are using Internet Explorer; however, the new setting is properly applied. In such a case, click the submenu to refresh the screen and display the current setting status.

## **■** Displaying version information

You can check the system software version information of this equipment from the [Version] submenu under the [Setup] menu.

- ☐ Displaying the version information
- Start TopAccess access policy mode. P.15 "Access Policy Mode"
- Click the [Administration] tab.
- Click the [Setup] menu and [Version] submenu.

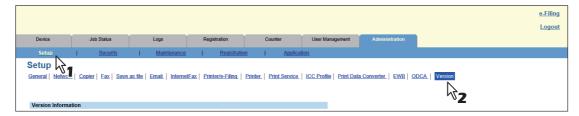

The Version submenu page is displayed.

#### In the Version submenu page, you can confirm the version information of the system software. 4

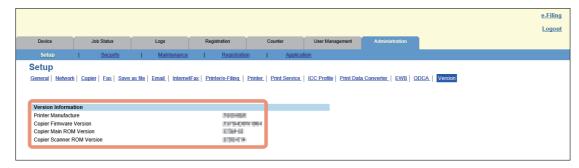

## [Security] Item List

- P.297 "Authentication settings"
- P.308 "Certificate management settings"
- P.312 "Password Policy settings"
- P.315 "Security Stamp Setting"

Tip

Users who are granted administrator privileges in access policy mode can access the [Security] menu from the [Administration] tab.

See the following pages for how to access it:

P.15 "Access Policy Mode"

#### **■** Authentication settings

You can restrict user operations using the authentication function of your equipment.

- P.297 "Setting up Department Setting"
- P.299 "Setting up User Authentication Setting"
- P.305 "Setting up Email Authentication"
- P.306 "Setting up Email Address Setting"
- P.307 "Setting up Single Sign On Setting"
- P.307 "Setting up Home Directory Setting"

Tip

The [Authentication] submenu can be accessed from the [Security] menu on the [Administration] tab. See the following pages for how to access it and information on [Security] menu:

- P.15 "Access Policy Mode"
- P.297 "[Security] Item List"

### ☐ Setting up Department Setting

When you want to manage the counters for every department, enable department management. If this is done, the department code input screen will be displayed on the computer and the touch panel when copying, scanning, faxing, faxing via the Internet, and operating on e-Filing to enable you to manage operations by departments.

#### Note

The following applications can access your equipment regardless of the department setting.

- AddressBook Viewer
- Backup/Restore Utility
- TWAIN Driver
- · File Downloader

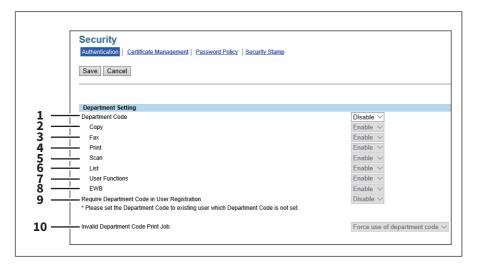

|    | Item name                                    | Description                                                                                                    |
|----|----------------------------------------------|----------------------------------------------------------------------------------------------------|
| 1  | Department Code                              | Select whether or not to enable department management. [Disable] is set as the default.                                                                                                    |
| 2  | Сору                                         | When this function is enabled, the following counters are managed in each department.  - Number of copied sheets  - Number of originals scanned while copying [Enable] is set as the default.                                                                                                    |
| 3  | Fax                                          | When this function is enabled, the following counters are managed in each department.  - Number of transmitted fax pages  - Number of original pages scanned while transmitting faxes  - Number of received fax pages  - Number of received fax pages which are printed*  [Enable] is set as the default.                                                                                    |
| 4  | Print                                        | When this function is enabled, the number of outputs in printing (for printing, received E-mail and Internet Fax) is managed in each department. [Enable] is set as the default.                                                                                                    |
| 5  | Scan                                         | When this function is enabled, the number of originals scanned such as when they are stored in the shared folder is managed in each department. [Enable] is set as the default.                                                                                                    |
| 6  | List                                         | When this function is enabled, the number of system page outputs is managed in each department. [Enable] is set as the default.                                                                                                    |
| 7  | User Functions                               | When this function is enabled, operations in the USER FUNCTION menu are managed in each department. [Enable] is set as the default.                                                                                                    |
| 8  | EWB                                          | Specify whether or not to enable the EWB (Embedded Web Browser) function. You need the External Interface Enabler option to use EWB.                                                                                                    |
| 9  | Require Department Code in User Registration | Select whether or not to register the department code when registering a user. [Disable] is set as the default.                                                                                                    |
| 10 | Invalid Department Code<br>Print Job         | Select whether or not to print jobs without a department code or with an invalid department code when department management is enabled.  • Force use of department code — Select this to force the entry of the department code when printing.  • Print — Select this to print jobs with an invalid department code.  • Delete — Select this to delete jobs with an invalid department code. |
|    | Tin                                          |                                                                                                    |

While SNMP communication is disabled in the printer driver, if the Invalid Department Code Print Job is set to Force use of department code and an invalid department code is entered in the printer driver, a printing job will be registered in Invalid department code print job list.

The number of outputs are only counted for received faxes, in which the department code needs to be entered, such as manual reception, polling reception or the printing of originals stored in the confidential mailbox and the bulletin mailbox.

# ☐ Setting up User Authentication Setting

You can configure user authentication to access your equipment.

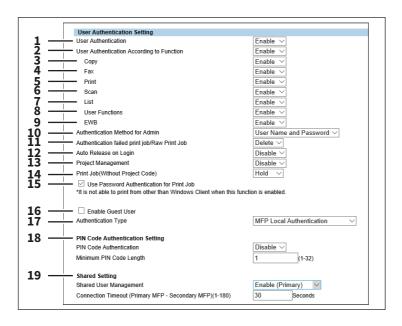

|   | Item name                                                    | Description                                                                                                    |
|---|--------------------------------------------------------------|----------------------------------------------------------------------------------------------------|
| 1 | User Authentication                                          | Select whether or not to enable user authentication. [Disable] is set as the default.                                                                               |
|   | Note                                                         |                                                                                                    |
|   | • The No Limit Black function b                              | l authentication" if you enable user authentication. pecomes unavailable if you enable user authentication. For details of the No the <i>MFP Management Guide</i> . |
| 2 | User Authentication According To Function                    | Specify whether or not to authenticate users for each function.                                                                                                    |
| 3 | Сору                                                         | Enable or disable user authentication when the Copy function is used. [Enable] is set as the default.                                                               |
| 4 | Fax                                                          | Enable or disable user authentication when the FAX function is used. [Enable] is set as the default.                                                                |
|   | Note When you want to set [Disable] your service technician. | for this function, use the latest version of a N/W-Fax driver. For details, contact                                                                                 |
| 5 | Print                                                        | Enable or disable user authentication when the Print function is used. [Enable] is set as the default.                                                              |
|   | Note When you want to set [Disable] your service technician. | for this function, use the latest version of a printer driver. For details, contact                                                                                 |
| 6 | Scan                                                         | Enable or disable user authentication when the Scan function is used. [Enable] is set as the default.                                                               |
| 7 | List                                                         | Enable or disable user authentication when the List function is used. [Enable] is set as the default.                                                               |
| 8 | User Functions                                               | Enable or disable user authentication when the User Functions are used. [Enable] is set as the default.                                                             |

|    | Item name                                 | Description                                                                                                    |
|----|-------------------------------------------|----------------------------------------------------------------------------------------------------|
| 9  | EWB                                       | Specify whether or not to enable the EWB (Embedded Web Browser) function. You need the External Interface Enabler option to use EWB.                                                                                                    |
| 10 | Authentication Method for                 | Select the administrator authentication method.                                                                                                    |
|    | Admin                                     | User Name and Password —Select this to authenticate an administrator                                                                                                    |
|    |                                           | with a user name and a password.                                                                                                    |
|    |                                           | Only Password — Select this to authenticate an administrator with a password.                                                                                                    |
| 11 | Authentication failed print               | Select whether or not to print jobs which have failed user authentication.                                                                                                    |
|    | job/Raw Print Job                         | • <b>Hold</b> — Select this to register in the hold print job.                                                                                                    |
|    |                                           | • <b>Print</b> — Select this to print jobs which failed authentication.                                                                                                    |
|    |                                           | • <b><u>Delete</u></b> — Select this to delete jobs which failed authentication.                                                                                                    |
|    | Note When the N/W-Fax driver is use       | d, selecting [Hold] deletes the job.                                                                                                    |
| 12 | Auto Release on Login                     | Specify whether to process private jobs and hold jobs at login.                                                                                                    |
|    | Ü                                         | • <b>Disable</b> — Select this not to print at login.                                                                                                    |
|    |                                           | • Enable — Select this to print at login.                                                                                                    |
| 13 | Project Management                        | Specify whether or not to enable project management.                                                                                                    |
| 14 | Print Job(Without Project<br>Code)        | Specify whether or not to print the print jobs without project codes when Project Management is enabled.                                                                                                    |
|    |                                           | • <b>Hold</b> — Registers print jobs to Hold.                                                                                                    |
|    |                                           | • <b>Print</b> — Prints print jobs that failed authentication.                                                                                                    |
|    |                                           | Delete — Deletes print jobs that failed authentication.                                                                                                    |
| 15 | Use Password Authentication for Print Job | Performs user authentication for each print job. The user name and password are required to execute printing.                                                                                                    |
| 16 | Enable Guest User                         | Enables operations by the guest user.                                                                                                    |
| 17 | Authentication Type                       | Select the authentication method.                                                                                                    |
|    |                                           | MFP Local Authentication                                                                                                    |
|    |                                           | You can manage network users with the MFP local authentication of your equipment when you do not have a user authentication system in your environment.  When MFP local authentication is enabled, users must enter the user name and password that is registered in the equipment to operate the touch panel.  • Windows Domain Authentication                                                                                                    |
|    |                                           | You can manage network users with Windows domain authentication when you already manage your network using Windows domains.  When Windows domain authentication is enabled, users must enter the user name and password that is registered in the Windows domain to operate the touch panel.  P.302 "Windows Domain Authentication"  • LDAP Authentication  You can manage network users with LDAP authentication when you already manage your network using LDAP. When LDAP authentication is enabled, users must enter the user name and password that is registered in the LDAP server to operate the touch panel.  P.304 "LDAP Authentication" |

|    | Item name               | Description                                                                                                    |
|----|-------------------------|----------------------------------------------------------------------------------------------------|
| 18 | PIN Code Authentication | PIN Code Authentication — Select the PIN code authentication method.                                                                                         |
|    | Setting                 | Disable — Select this no to use the PIN code authentication. Use the user                                                                                    |
|    |                         | name and password for authentication.                                                                                                    |
|    |                         | • <b>Enable</b> — Select this to use the PIN code authentication. Instead of the PIN                                                                         |
|    |                         | code, it is possible to use the user name and password for authentication.                                                                                   |
|    |                         | <b>Minimum PIN Code Length</b> — Enter a figure that specifies the minimum digits for the PIN code.                                                          |
| 19 | Shared Setting          | <b>Shared User Management</b> — Specify whether this equipment should act as a Primary or a Secondary when synchronizing with other MFP.                     |
|    |                         | • <b>Disable</b> — Does not synchronize.                                                                                                    |
|    |                         | • Enable(Primary) — Synchronizes as a primary.                                                                                                    |
|    |                         | • Enable(Secondary) — Synchronizes as a secondary.                                                                                                    |
|    |                         | <b>Connection Timeout</b> —Enter the timeout time to stop communicating if you cannot connect to the primary or secondary MFP. You can set 1 to 180 seconds. |

#### Note

- Although the maximum number of users is 10,000 to synchronize user information, it is recommended to keep the number of users within 2,000.
- Secondary MFPs cannot perform user information registration, update, or delete from the user management screen.

#### **Windows Domain Authentication**

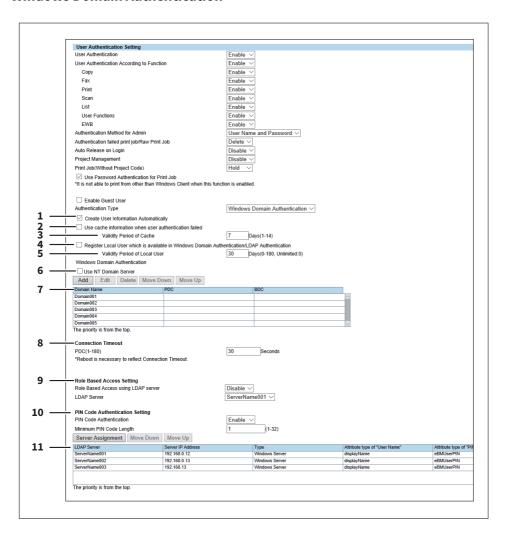

|   | Item name                                                                                            | Description                                                                                                    |
|---|----------------------------------------------------------------------------------------------------|----------------------------------------------------------------------------------------------------|
| 1 | Create User Information<br>Automatically                                                             | Select whether or not to register user information automatically to this equipment. This item is selected as the default. By registering user accounts to the printer, you can manage counters and quotas for each user. |
|   | Tip                                                                                                  |                                                                                                    |
|   | _                                                                                                    | ser while printing from the printer driver, enable [Use Password                                                                                                    |
|   | Authentication for Print Job] or P.299 "Setting up User Auth                                         | n the [User Authentication Setting] screen.<br>entication Setting"                                                                                                    |
| 2 | Use cache information when user authentication failed                                                | Either of the following data is saved according to the authentication method. Password, Card number, Domain name, PIN code, Home Directory information or RBAC information.                                              |
|   | Tip                                                                                                  |                                                                                                    |
|   | The cache information will be u                                                                      | pdated if user authentication succeeds with the authentication server.                                                                                                    |
|   | However, if a user is authentica                                                                     | ted with the cache information, it is not updated.                                                                                                    |
| 3 | Validity Period of Cache                                                                             | Enter the number of days to maintain the cache information. 1 to 14 days can be set from the latest update.                                                                                                    |
| 4 | Register Local User which is<br>available in Windows Domain<br>Authentication/LDAP<br>Authentication | Select this to register a local user who can log in with MFP Local Authentication using the cache information for an MFP managed with external authentication.                                                           |

|    | Item name                        | Description                                                                                                    |
|----|----------------------------------|----------------------------------------------------------------------------------------------------|
| 5  | Validity Period of Local User    | Enter the number of valid days for local users. Up to 180 days can be set from the user creation day. If 0 is set, the number of valid days will be indefinite.                                                                                                    |
| 6  | Use NT Domain Server             | Select this check box if you are managing the domain using the NT domain controller.                                                                                                    |
| 7  | Domain List                      | Displays a list of domains that are assigned for Windows Domain Authentication.  Click [Add] and enter the following items in the displayed screen to register a domain. Select the domain and click [Edit] to edit a domain.  Use [Move Up] and [Move Down] to change the priority order in the list. Delete the selected domain using [Delete] button.  Domain Name — Enter the domain name.  PDC — Enter the server name or IP address of the Primary Domain Controller (PDC). You can enter up to 128 alphanumerical characters and symbols.  BDC — Enter the server name or IP address of the Backup Domain Controller (BDC) as required. You can enter up to 128 alphanumerical characters and symbols. |
|    | _ ·                              | domain controller is specified, the [OK] in the user authentication screen on while this equipment searches for the primary or backup domain controller for                                                                                                    |
| 8  | Connection Timeout               | Enter the timeout period for quitting communication when no response is received from the PDC or BDC server. Specify within the range from 1 to 180 seconds.                                                                                                    |
| 9  | Role Based Access Setting        | Configure role based access using an LDAP server.  Role Based Access using LDAP server — Select whether enable or disable role based access. [Disable] is set as the default.  LDAP Server — Select the LDAP server that manages the Role Based Access Control.                                                                                                    |
| 10 | PIN Code Authentication          | PIN Code Authentication — Select the PIN code authentication method.                                                                                                    |
|    | Setting                          | • <b><u>Disable</u></b> — Select this no to use the PIN code authentication. Use the user                                                                                                    |
|    |                                  | name and password for authentication.                                                                                                    |
|    |                                  | • <b>Enable</b> — Select this to use the PIN code authentication. Instead of the PIN                                                                                                    |
|    |                                  | code, it is possible to use the user name and password for authentication.                                                                                                    |
|    |                                  | <b>Minimum PIN Code Length</b> — Enter a figure that specifies the minimum digits for the PIN code.                                                                                                    |
| 11 | LDAP Server List                 | Displays a list of servers that are assigned for PIN Authentication. Click [Server Assignment] and add the server in the displayed screen to assign a server. Register the available server as [LDAP Client].  Use [Move Up] and [Move Down] to change the priority order in the list.  P.206 "LDAP Client settings"                                                                                                    |
|    | attribute type of user name is e | as an LDAP server for the PIN code or IC card authentication, the following mployed for the one at the login and the one of the user which is automatically iformation Automatically] is enabled.                                                                                                    |

• If Kerberos is selected to access the LDAP server: sAMAccountName

• If Digest-MD5, CRAM-MD5, Login, Plain or Simple Bind is selected to access the LDAP server: displayName

#### **LDAP Authentication**

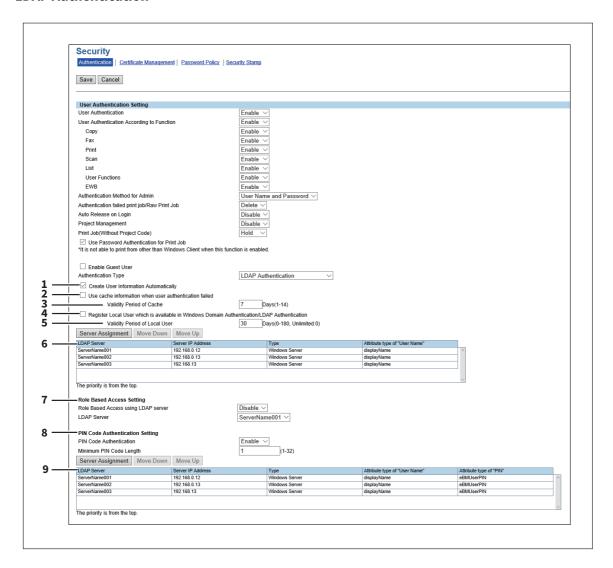

|   | Item name                                                                                  | Description                                                                                                    |
|---|--------------------------------------------------------------------------------------------|----------------------------------------------------------------------------------------------------|
| 1 | Create User Information<br>Automatically                                                   | Select whether or not to register user information automatically to this equipment. This item is selected as the default. By registering user accounts to the printer, you can manage counters and quotas for each user. |
|   | Tip                                                                                        |                                                                                                    |
|   | When automatically adding a u for Print Job] on the [User Auth P.299 "Setting up User Auth | <u> </u>                                                                                                    |
| 2 | Use cache information when user authentication failed                                      | Either of the following data is saved according to the authentication method. Password, Card number, Domain name, PIN code, Home Directory information or RBAC information.                                              |
|   | Tip                                                                                        |                                                                                                    |
|   |                                                                                            | updated if user authentication succeeds with the authentication server.                                                                                                    |
|   | However, if a user is authentica                                                           | ted with the cache information, it is not updated.                                                                                                    |
| 3 | Validity Period of Cache                                                                   | Enter the number of days to maintain the cache information. 1 to 14 days can be set from the latest update.                                                                                                    |

|   | Item name                                                                                            | Description                                                                                                    |
|---|----------------------------------------------------------------------------------------------------|----------------------------------------------------------------------------------------------------|
| 4 | Register Local User which is<br>available in Windows Domain<br>Authentication/LDAP<br>Authentication | Select this to register a local user who can log in with MFP Local Authentication using the cache information for an MFP managed with external authentication.                                                                                                    |
| 5 | Validity Period of Local User                                                                        | Enter the number of valid days for local users. Up to 180 days can be set from the user creation day. If 0 is set, the number of valid days will be indefinite.                                                                                                    |
| 6 | LDAP Server List                                                                                     | Displays a list of servers that are assigned for LDAP Authentication. Click [Server Assignment] and add the server in the displayed screen to assign a server. Register the available server as [LDAP Client].  Use [Move Up] and [Move Down] to change the priority order in the list.  P.206 "LDAP Client settings"                                                                                                    |
| 7 | Role Based Access Setting                                                                            | Configure role based access using an LDAP server.  Role Based Access using LDAP server — Select whether enable or disable role based access. [Disable] is set as the default.  LDAP Server — Select the LDAP server that manages the Role Based Access Control.                                                                                                    |
| 8 | PIN Code Authentication<br>Setting                                                                   | <ul> <li>PIN Code Authentication — Select the PIN code authentication method.</li> <li><u>Disable</u> — Select this no to use the PIN code authentication. Use the user name and password for authentication.</li> <li>Enable — Select this to use the PIN code authentication. Instead of the PIN code, it is possible to use the user name and password for authentication.</li> <li>Minimum PIN Code Length — Enter a figure that specifies the minimum digits for the PIN code.</li> </ul> |
| 9 | LDAP Server List                                                                                     | Displays a list of servers that are assigned for PIN Authentication. Click [Server Assignment] and add the server in the displayed screen to assign a server. Register the available server as [LDAP Client].  Use [Move Up] and [Move Down] to change the priority order in the list.  P.206 "LDAP Client settings"                                                                                                    |

If [Windows Server] is selected as an LDAP server for the PIN code or IC card authentication, the following attribute type of user name is employed for the one at the login and the one of the user which is automatically registered while [Create User Information Automatically] is enabled.

- If Kerberos is selected to access the LDAP server: sAMAccountName
- If Digest-MD5, CRAM-MD5, Login, Plain or Simple Bind is selected to access the LDAP server: displayName

### ☐ Setting up Email Authentication

When E-mail authentication is enabled, users must enter the user name and password before performing Scan to Email.

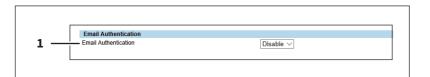

|   | ltem name                                | Description                                            |
|---|------------------------------------------|--------------------------------------------------------|
| 1 | Email Authentication                     | Select whether or not to enable E-mail authentication. |
|   |                                          | ress setting" to use E-mail authentication.            |
|   | P.306 "Setting up Email Address Setting" |                                                        |

# ☐ Setting up Email Address Setting

You can configure the E-mail address when E-mail authentication is enabled.

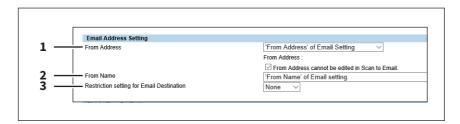

|   | Item name    | Description                                                                                                    |
|---|--------------|----------------------------------------------------------------------------------------------------|
| 1 | From Address | Specify the From Address.                                                                                                    |
|   |              | 'From Address' of Email Setting:                                                                                                    |
|   |              | Select this to set the From Address in E-mail settings.                                                                                                    |
|   |              | User Name + @ + Mail Domain Name:                                                                                                    |
|   |              | Select this to specify the From Address in the "User Name + @ + Mail Domain Name" format.                                                                                                    |
|   |              | The authenticated user name is employed as the "User Name".                                                                                                    |
|   |              | The domain name specified in the [Domain Name] box is used as the "Mail Domain Name".                                                                                                    |
|   |              | When this is selected, enter the domain name in the [Domain Name] box.  'User Name' of LDAP:                                                                                                    |
|   |              | Select this to set the From Address with the one you have selected from LDAP addresses.                                                                                                    |
|   |              | When you select this function, a list of servers assigned for LDAP                                                                                                    |
| 1 |              | authentication is displayed to allow you to select one.                                                                                                    |
|   |              | Specify the mail domain name to be used in the case the LDAP server search fails in the [Domain Name] box.                                                                                                    |
|   |              | The equipment searches the authenticated user name in [Attribute type of "User Name"] of the LDAP server. If the registered user name has been found in the specified schema, the schema value set in [Attribute type of "Email Address"] becomes the sender address. If the registered user name has not been found in the specified schema, the format set in [User Name + @ + Mail Domain Name] becomes the sender address. |
|   |              | You can assign up to 4 registered LDAP servers to search. Click the [Server Assignment] button and add the server in the displayed screen to change the assignment. Register the available server as [LDAP Client].  Use [Move Up] and [Move Down] to change the priority order in the list.                                                                                                    |
|   |              | P.206 "LDAP Client settings"                                                                                                    |
|   |              | Use Email Address which was registered Local User: Specify the Email Address that is registered to the user information.                                                                                                    |
|   |              | From Address cannot be edited in Scan to Email.:                                                                                                    |
|   |              | Select this check box if you do not want to allow users to edit the From Address.                                                                                                    |

|   | Item name                                 | Description                                                                                                    |
|---|-------------------------------------------|----------------------------------------------------------------------------------------------------|
| 2 | From Name                                 | Specify the From Name.  Account Name of From Address + From Name of Email Setting:  Select this to specify the From Name in the "Account Name of From Address + From Name of Email Setting" format.  'From Name' of Email setting:  Select this to set the From Name which has been specified in E-mail settings.  'User Name' of LDAP:  If the "From Address" is already set to "'User Name' of LDAP", "From Name" is also automatically set to "'User Name' of LDAP" and used as the sender of the e-mail to the selected LDAP address.  Login User Name:  Specify the Login User Name that is registered to the user information. |
| 3 | Restriction setting for Email Destination | <ul> <li>When User Authentication or Email Authentication is enabled, select whether to set the Email address of the authenticated user as a destination.</li> <li>None — Not used as a destination.</li> <li>Fixed To — Only the Email address of the authenticated user is used for "To".</li> <li>To — The Email address of the authenticated user is added to "To".</li> <li>Cc — The Email address of the authenticated user is added to "Cc".</li> <li>Bcc — The Email address of the authenticated user is added to "Bcc".</li> </ul>                                                                                         |

# ☐ Setting up Single Sign On Setting

Normally users are required to enter the user name and password for E-mail authentication and Scan to Email; however, you can enable the single sign on setting to eliminate these operations.

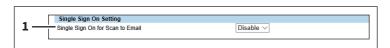

| Item name                        | Description                                                                      |
|----------------------------------|----------------------------------------------------------------------------------|
| Single Sign On for Scan to Email | Select whether or not to enable single sign on. [Disable] is set as the default. |

# ☐ Setting up Home Directory Setting

You can configure the home directory when home directory is enabled.

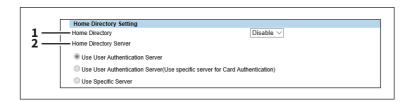

|   | ltem name      | Description                                     |
|---|----------------|-------------------------------------------------|
| 1 | Home Directory | Select whether or not to enable home directory. |

|   | Item name             | Description                                                                                                    |
|---|-----------------------|----------------------------------------------------------------------------------------------------|
| 2 | Home Directory Server | Specify the home directory server.                                                                                                    |
|   |                       | • Use User Authentication Server — Select this to use the user                                                                                                    |
|   |                       | authentication server as the home directory server.                                                                                                    |
|   |                       | Use User Authentication Server(Use specific server for Card                                                                                                    |
|   |                       | <b>Authentication)</b> — Select this to use the user authentication server as the                                                                                                    |
|   |                       | home directory server. However, use the specified server as the home                                                                                                    |
|   |                       | directory server in the case of Card Authentication.                                                                                                    |
|   |                       | • <b>User Specific Server</b> — Select this to specify the home directory server.                                                                                                    |
|   |                       | If you select "Use User Authentication Server (Use specific server for Card Authentication)" or "User Specific Server", the LDAP server list appears on the screen. You can set up to 3 servers. Click the "Primary" button to select the primary server.  Click the LDAP server name on the list to open the Home Directory Server Setting screen. Select the home directory server for each server name. If you do not specify the server, select "Disable". |

### **■** Certificate management settings

You can manage device certificates and client certificates.

- P.308 "Setting up Device Certificate"
- P.310 "Setting up Client Certificate"
- P.311 "Setting up Certificate Setting"
- P.311 "Setting up CA Certificate"
- P.311 "Setting up Certificate Files"

Tip

The [Certificate Management] submenu can be accessed from the [Security] menu on the [Administration] tab. See the following pages for how to access it and information on the [Security] menu:

- P.15 "Access Policy Mode"
- P.297 "[Security] Item List"

## ■ Setting up Device Certificate

You can configure the device certificate for encrypted communications using wireless LAN, IEEE 802.1X authentication, IPsec, or SSL.

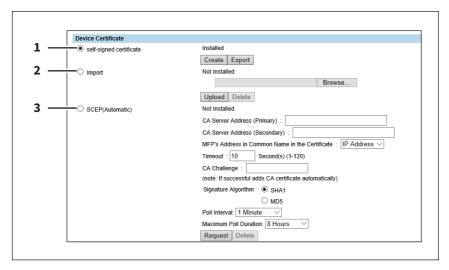

|   | Item name               | Description                                                                                                    |
|---|-------------------------|----------------------------------------------------------------------------------------------------|
| 1 | self-signed certificate | Creates a certificate for encrypted communications using SSL on your device.  [Create] button — Displays the [Create self-signed certificate] screen. Specify items necessary for the certificate to create the self-signed certificate.  P.309 "[Create self-signed certificate] screen"  [Export] button — Exports the created self-signed certificate.                                                                                                    |
| 2 | Import                  | Import the certificate for encrypted communications using wireless LAN, IEEE 802.1X authentication, IPsec, or SSL.  [Browse] button — Allows you to select the certificate file.  [Upload] button — Uploads the selected certificate file.  [Delete] button — Deletes the registered certificate file.                                                                                                    |
| 3 | SCEP(Automatic)         | Automatically acquires the certificate for encrypted communications using IP sec or SSL.  CA Server Address (Primary) — Enter the IP address of FQDN of the CA server. You can enter up to 128 alphanumerical characters and symbols.  CA Server Address (Secondary) — Enter the IP address of FQDN of the CA server. You can enter up to 128 alphanumerical characters and symbols.  MFP's Address in Common Name in the Certificate — Select whether you use the IP address or FQDN as the address of this equipment to be entered in the [Common Name] box of the certificate. [IP Address] is set as the default.  Timeout — Enter a timeout period for quitting communication when no response is received from the CA server. Specify within the range from 1 to 120 seconds. "10" is set as the default.  CA Challenge — Enter the password for the CA challenge. You can enter up to 16 alphanumerical characters.  Signature Algorithm — Select SHA1 or MD5 as the signature algorithm.  Poll Interval — Specify the polling interval. [1 Minute] is set as the default.  Maximum Poll Duration — Specify the polling duration. [8 Hours] is set as the default.  [Request] button — Click this button to request the certificate.  [Delete] button — Deletes the registered certificate. |

# [Create self-signed certificate] screen

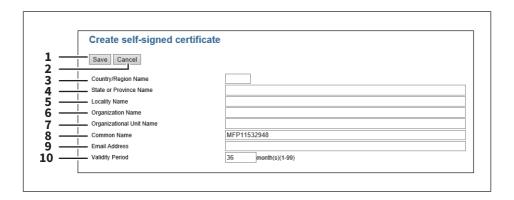

|   | Item name              | Description                                                                                                    |
|---|------------------------|----------------------------------------------------------------------------------------------------|
| 1 | [Save] button          | Saves the self-signed certificate.                                                                               |
| 2 | [Cancel] button        | Cancels creating the certificate.                                                                                |
| 3 | Country/Region Name    | Enter the country or region name using two alphanumerical characters and symbols. (Example: JP)                  |
| 4 | State or Province Name | Enter the state or province name with alphanumerical characters and symbols. You can enter up to 128 characters. |

|    | Item name                | Description                                                                                                    |
|----|--------------------------|----------------------------------------------------------------------------------------------------|
| 5  | Locality Name            | Enter the city or town name with alphanumerical characters and symbols.<br>You can enter up to 128 characters.                |
| 6  | Organization Name        | Enter the organization name with alphanumerical characters and symbols.<br>You can enter up to 64 characters.                 |
| 7  | Organizational Unit Name | Enter the organizational unit name with alphanumerical characters and symbols. You can enter up to 64 characters.             |
| 8  | Common Name              | Enter the FQDN or IP address of this equipment with alphanumerical characters and symbols. You can enter up to 64 characters. |
| 9  | Email Address            | Enter the E-mail address with alphanumerical characters and symbols. You can enter up to 64 characters.                       |
| 10 | Validity Period          | Enter the number of months in the validity period of the self-signed certificate.                                             |

# ☐ Setting up Client Certificate

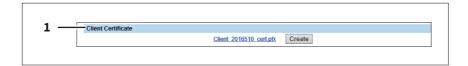

|   | Item name          | Description                                                                                                    |
|---|--------------------|----------------------------------------------------------------------------------------------------|
| 1 | Client Certificate | Creates the client certificate.  [Create] button — Displays the [Create Client Certificate] screen. Specify items necessary for the certificate to create the client certificate.  P.310 "[Create Client Certificate] screen" |

### [Create Client Certificate] screen

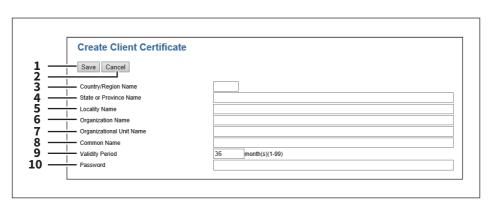

|   | Item name              | Description                                                                                                    |
|---|------------------------|----------------------------------------------------------------------------------------------------|
| 1 | [Save] button          | Saves the Client certificate.                                                                                    |
| 2 | [Cancel] button        | Cancels creating the certificate.                                                                                |
| 3 | Country/Region Name    | Enter the country or region name using two alphanumerical characters and symbols. (Example: JP)                  |
| 4 | State or Province Name | Enter the state or province name with alphanumerical characters and symbols. You can enter up to 128 characters. |
| 5 | Locality Name          | Enter the city or town name with alphanumerical characters and symbols.<br>You can enter up to 128 characters.   |

|    | Item name                | Description                                                                                                    |
|----|--------------------------|----------------------------------------------------------------------------------------------------|
| 6  | Organization Name        | Enter the organization name with alphanumerical characters and symbols.<br>You can enter up to 64 characters.                 |
| 7  | Organizational Unit Name | Enter the organizational unit name with alphanumerical characters and symbols. You can enter up to 64 characters.             |
| 8  | Common Name              | Enter the FQDN or IP address of this equipment with alphanumerical characters and symbols. You can enter up to 64 characters. |
| 9  | Validity Period          | Enter the number of months in the validity period of the self-signed certificate.                                             |
| 10 | Password                 | Enter the password of the certificate with alphanumerical characters and symbols. You can enter up to 64 characters.          |

# ☐ Setting up Certificate Setting

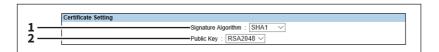

|   | Item name           | Description                                                                                                    |
|---|---------------------|----------------------------------------------------------------------------------------------------|
| 1 | Signature Algorithm | Select the signature algorithm to be used in Certificate.  SHA1 — Select this to use SHA1.  SHA256 — Select this to use SHA256.  SHA384 — Select this to use SHA384.  SHA512 — Select this to use SHA512. |
| 2 | Public Key          | Select the public key to be used in Certificate. <b>RSA1024</b> — Select this to use RSA1024. <b>RSA2048</b> — Select this to use RSA2048.                                                                |

# ☐ Setting up CA Certificate

When you want to enable SSL and verify with a CA certificate for the SMTP Client, POP3 Network Service, FTP Client, Directory Service, or Syslog Setting, you must install the CA certificate. You can install up to 10 CA certificates in this equipment.

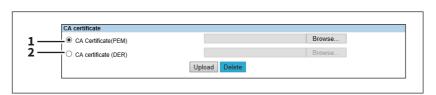

|   | Item name            | Description                                                                                                    |
|---|----------------------|----------------------------------------------------------------------------------------------------|
| 1 | CA Certificate(PEM)  | Selects the certificate in the PEM format.  [Upload] button — Uploads the certificate.  [Delete] button — Deletes the registered certificate. |
| 2 | CA certificate (DER) | Selects the certificate in the DER format.  [Upload] button — Uploads the certificate.  [Delete] button — Deletes the registered certificate. |

# ☐ Setting up Certificate Files

You can display a list of registered certificate files.

### ■ Password Policy settings

You can configure policies for the password to register.

- P.312 "Setting up Policy for Users"
- P.313 "Setting up Policy for Administrator, Auditor"
- P.314 "Setting up Policy for e-Filing Boxes, Template Groups, Templates, SecurePDF, SNMPv3, Cloning, Secure Receive"

Tip

The [Password Policy] submenu can be accessed from the [Security] menu on the [Administration] tab.

See the following pages for how to access it and information on [Security] menu:

- P.15 "Access Policy Mode"
- P.297 "[Security] Item List"

## ■ Setting up Policy for Users

You can configure policies for user registration.

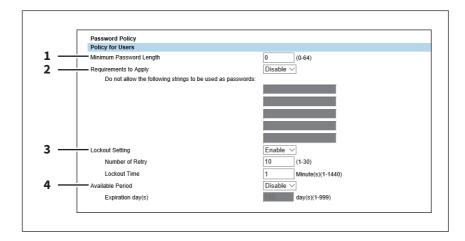

| Item name               | Description                                                                                                    |
|-------------------------|----------------------------------------------------------------------------------------------------|
| Minimum Password Length | Specify the minimum number of digits for the password. Specify within the range from 0 to 64. "0" is set as the default.                                                                                                    |
| Requirements to Apply   | Select [Enable] to set restrictions on the character strings that can be used in passwords. [Disable] is set as the default.  Restrictions                                                                                                    |
|                         | The user name and password cannot be the same.                                                                                                    |
|                         | The same password cannot be used again.                                                                                                    |
|                         | • A password consisting of sequences of the same characters cannot be used.                                                                                                    |
|                         | • A password containing the characters entered in the restricted character text box cannot be used.                                                                                                    |
| Lockout Setting         | Specify whether or not to enable the lockout setting when the user failed to supply the correct password. [Enable] is set as the default.  Number of Retry — Specify the number of incorrect password entry times to lock out the user. Specify within the range from 1 to 30 times. "10" is set as the default.  Lockout Time — Specify the duration to lock out the user. Specify within the range from 1 to 1440 minutes. "1" is set as the default. |
|                         | Requirements to Apply                                                                                                    |

times, a user may lock out in the next login. The history of lockouts is registered in the log.

|                                                                                                    | Item name        | Description                                                                                                    |
|----------------------------------------------------------------------------------------------------|------------------|----------------------------------------------------------------------------------------------------|
| 4                                                                                                    | Available Period | Select [Enable] to specify how long the password is valid before its expiry.  [Disable] is set as the default.  Expiration day(s) — Specify how long the password is valid before its expiry.  Specify within the range from 1 to 999 days. "180" is set as the default. |
| Tip  When the number of days set in [Expiration day(s)] elapses, a screen that prompts the user to change t password will appear the next time the user logs in. |                  | - 1                                                                                                    |

# lacktriangle Setting up Policy for Administrator, Auditor

You can configure policies for administrator and auditor registration.

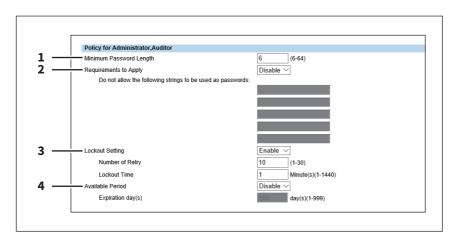

|   | Item name                        | Description                                                                                                    |  |
|---|----------------------------------|----------------------------------------------------------------------------------------------------|--|
| 1 | Minimum Password Length          | Specify the minimum number of digits for the password. Specify within the range from 6 to 64. "6" is set as the default.                                                                                                    |  |
| 2 | Requirements to Apply            | Select [Enable] to set restrictions on the character strings that can be used i passwords. [Disable] is set as the default.  Restrictions                                                                                                    |  |
|   |                                  | The user name and password cannot be the same.                                                                                                    |  |
|   |                                  | The same password cannot be used again.                                                                                                    |  |
|   |                                  | • A password consisting of sequences of the same characters cannot be used.                                                                                                    |  |
|   |                                  | A password containing the characters entered in the restricted character                                                                                                    |  |
|   |                                  | text box cannot be used.                                                                                                    |  |
| 3 | Lockout Setting                  | Specify whether or not to enable the lockout setting when the user failed to supply the correct password. [Enable] is set as the default.  Number of Retry — Specify the number of incorrect password entry times to lock out the user. Specify within the range from 1 to 30 times. "10" is set as the |  |
|   |                                  | default.                                                                                                    |  |
|   |                                  | <b>Lockout Time</b> — Specify the duration to lock out the user. Specify within the range from 1 to 1440 minutes. "1" is set as the default.                                                                                                    |  |
|   | Tip                              |                                                                                                    |  |
|   | Save the settings to reflect the | change in the number of retry times. Due to a change in the number of retry                                                                                                    |  |
|   | times, a user may lock out in th | e next login. The history of lockouts is registered in the log.                                                                                                    |  |

|                                                                                                    | Item name        | Description                                                                                                    |
|----------------------------------------------------------------------------------------------------|------------------|----------------------------------------------------------------------------------------------------|
| 4                                                                                                    | Available Period | Select [Enable] to specify how long the password is valid before its expiry.  [Disable] is set as the default.  Expiration day(s) — Specify how long the password is valid before its expiry.  Specify within the range from 1 to 999 days. "180" is set as the default. |
| Tip  When the number of days set in [Expiration day(s)] elapses, a screen that prompassword will appear the next time the user logs in. |                  |                                                                                                    |

# ☐ Setting up Policy for e-Filing Boxes, Template Groups, Templates, SecurePDF, **SNMPv3, Cloning, Secure Receive**

You can configure policies for passwords for operations and applications on your equipment.

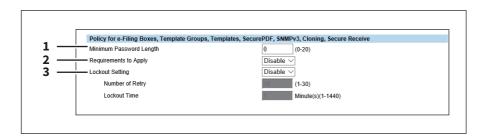

|   | Item name               | Description                                                                                                    |
|---|-------------------------|----------------------------------------------------------------------------------------------------|
| 1 | Minimum Password Length | Specify the minimum number of digits for the password. Specify within the range from 0 to $20.^{*1}$ "0" is set as the default.                                                                                                    |
| 2 | Requirements to Apply   | Select [Enable] to set restrictions on the character strings that can be used in passwords. [Disable] is set as the default.  Restrictions                                                                                                    |
|   |                         | • The file name and password cannot be the same.*2                                                                                                    |
|   |                         | The same password cannot be used again.                                                                                                    |
| 3 | Lockout Setting*3       | Specify whether or not to enable the lockout setting when the user failed to supply the correct password. [Disable] is set as the default.  Number of Retry — Specify the number of incorrect password entry times to lock out the user. "10" is set as the default.  Lockout Time — Specify the duration to lock out the user. Specify within the range from 1 to 1440 minutes. "1" is set as the default. |

times, a user may lock out in the next login. The history of lockouts is registered in the log.

<sup>\*1</sup> With SNMPv3 and encrypted PDF files, a password of at least one character is required.

<sup>\*2</sup> With Cloning, you can also register the same password as the file name.

<sup>\*3</sup> The Lockout Setting is enabled only when you are using e-Filing Boxes.

#### ■ Security Stamp Setting

You can add information such as the date, time and user name at the edge of the print output or transmission images.

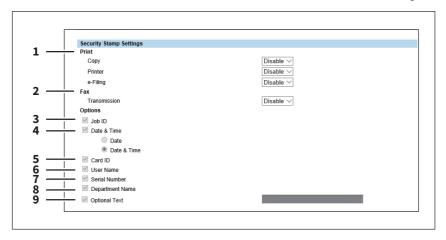

|   | Item name       | Description                                                                                                    |
|---|-----------------|----------------------------------------------------------------------------------------------------|
| 1 | Print           | Copy — Specify whether or not to add information to copy jobs. [Disable] is set as the default.  Printer — Specify whether or not to add information to print jobs. [Disable] is set as the default.  e-Filing — Specify whether or not to add information to e-Filing jobs. [Disable] is set as the default. |
| 2 | Fax             | <b>Transmission</b> — Specify whether or not to add information to fax transmission jobs. [Disable] is set as the default.                                                                                                    |
| 3 | Job ID          | Specify whether or not to include the job ID in the stamp.                                                                                                    |
| 4 | Date & Time     | Specify whether or not to include the date and time in the stamp.  • Date: Prints the date.  • Date & Time: Prints the date and time.                                                                                                    |
| 5 | Card ID         | Specify whether or not to include the card ID in the stamp.                                                                                                    |
| 6 | User Name       | Specify whether or not to include the user name in the stamp.                                                                                                    |
| 7 | Serial Number   | Specify whether or not to include the serial number in the stamp.                                                                                                    |
| 8 | Department Name | Specify whether or not to include the department name in the stamp.                                                                                                    |
| 9 | Optional text   | Specify whether or not to include optional text in the stamp. You can enter up to 32 alphanumeric characters.                                                                                                    |

#### Note

If you add both the TTI and security stamp, the TTI is added as the first line and the security stamp is added as the second line.

Security stamps are added at the top 5mm of the fax image; therefore, the top 5mm of the image is not printed at the recipient.

When including the date and time in the stamp, the transmission date and time of the first page is printed on all pages for security stamps. Whereas the transmission date and time of each page is printed for TTI.

### [Security] How to Set and How to Operate

| In the Security Service page, you can install a wireless LAN certificate for authentication with the RADIUS server, installed and export a device certificate to enable SSL and set up its SCEP (automatic installation), install CA certificate, and install certificates for IEEE 802.1X authentication and set up its SCEP.  P.316 "Installing a device certificate"  P.322 "Creating/Exporting a client certificate"  P.323 "Installing CA certificate" |
|----------------------------------------------------------------------------------------------------|
| stalling a device certificate                                                                                                    |

■ Ir

To enable SSL for HTTP setting, FTP server setting, IPP Print Service, Web Services Print, or Off Device Customization Architecture settings, you must install a device certificate for each.

To install these device certificates, you need to create a self-signed certificate, install them from an authentication agency or the CA server. You can also install them automatically from the CA server using SCEP.

| 🖳 P.316 " | 'Creating/ | exporting | a self-signed | certificate" |
|-----------|------------|-----------|---------------|--------------|
|-----------|------------|-----------|---------------|--------------|

P.318 "Installing an imported device certificate"

P.319 "Deleting an imported device certificate"

P.320 "Installing a device certificate automatically"

P.321 "Deleting a device certificate installed automatically"

Tip

When you want to enable SSL for HTTP setting, FTP Server, IPP Print, Web Services Print, or Off Device Customization Architecture settings, the certificates required to install to the equipment and the client PC are as follows:

| Use SSL for                                    | Required Certificate for this equipment |                                                                               |             | Required Certificate for Client PC |             |             |
|------------------------------------------------|-----------------------------------------|-------------------------------------------------------------------------------|-------------|------------------------------------|-------------|-------------|
|                                                | Device Certificate                      |                                                                               | CA          | Self-signed                        | Client      | CA          |
|                                                | Self-signed<br>Certificate              | Device certificates<br>installed from<br>authentication<br>agency / CA server | Certificate | Certificate                        | Certificate | Certificate |
| HTTP, FTP, IPP                                 | Required                                | -                                                                             | -           | (Required)*2                       | -           | -           |
| Print, Off Device Customization Architecture*1 | -                                       | Required                                                                      | -           | -                                  | -           | (Required)* |
| Web Service                                    | -                                       | Required                                                                      | Required    | -                                  | Required    | Required    |
| Print                                          | Required                                | -                                                                             | -           | Required                           | -           | -           |

<sup>\*1</sup> In the HTTP Network Service, FTP Server, IPP Print, and Off Device Customization Architecture settings, if you create a self-signed certificate for the equipment, you need to install the self-signed certificate to the client PC. If you select to install an imported device certificate to the equipment, also install the CA certificate to the client PC.

P.323 "Installing CA certificate"

#### Note

When you install the User Certificate in this equipment, it is recommended to connect this equipment and a client computer using a crossing cable for ensuring security.

# ☐ Creating/exporting a self-signed certificate

Start TopAccess access policy mode. P.15 "Access Policy Mode"

Click the [Administration] tab.

<sup>\*2</sup> For Windows Vista, you can enable SSL by installing certificates only in the equipment. In this case, the following message appears when you operate the system. Select the specified item. "There is a problem with this website's security certificate" appears. If you are using Windows Vista, select [Continue to this website (not recommended)]. If you want to further enhance the security, install certificates also in the client PC.

#### Click the [Security] menu and [Certificate Management] submenu. 3

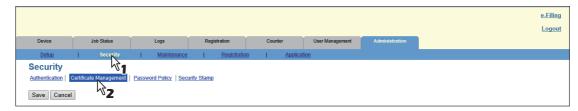

The Certificate Management page is displayed.

Select [self-signed certificate] under [Device Certificate] and click [Create].

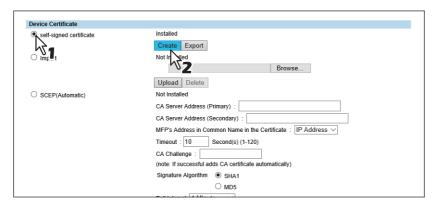

The Create self-signed certificate page is displayed.

Enter the following items and click [Save].

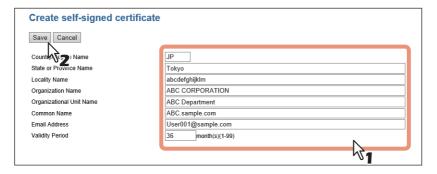

You can set the following in this page.

P.309 "[Create self-signed certificate] screen"

- Click [OK].
- A self-signed certificate is created. Click the [Export] button if you are exporting.

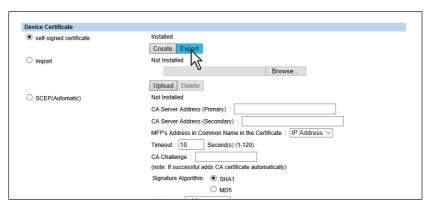

#### Click the link for the file name of the certificate to be exported. 8

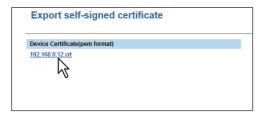

The file is downloaded.

- Then you can enable SSL for the following network settings.
  - P.202 "Setting up HTTP"
  - P.203 "Setting up WSD"
  - P.205 "Setting up FTP Server"
  - P.206 "LDAP Client settings"
  - P.210 "Setting up SMTP Client"
  - P.212 "Setting up POP3 Client"
  - P.258 "Setting up IPP Print"
  - P.268 "Off Device Customization Architecture settings"

#### ☐ Installing an imported device certificate

- Start TopAccess access policy mode.
  - P.15 "Access Policy Mode"
- Click the [Administration] tab.
- Click the [Security] menu and [Certificate Management] submenu.

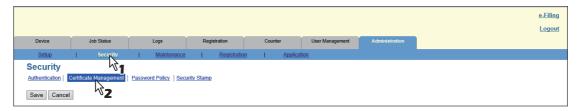

The Certificate Management page is displayed.

Click [Browse] of [Import] in [Device Certificate] to select a device certificate file, and then click [Upload].

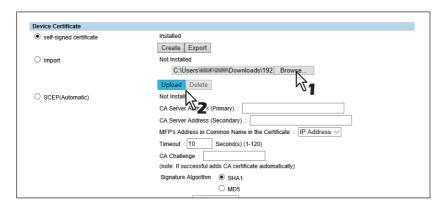

The alert message dialog box appears.

## Enter the password for the device certificate, and then click [OK].

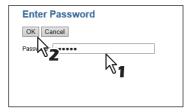

The device certificate is imported.

- Click [Save] on the [Certificate Management] submenu.
- Then you can enable SSL for the following network settings.
  - P.202 "Setting up HTTP"
  - P.203 "Setting up WSD"
  - P.205 "Setting up FTP Server"
  - P.206 "LDAP Client settings"
  - P.210 "Setting up SMTP Client"
  - P.212 "Setting up POP3 Client"
  - P.258 "Setting up IPP Print"
  - P.268 "Off Device Customization Architecture settings"
- Deleting an imported device certificate
- Start TopAccess access policy mode.
  - P.15 "Access Policy Mode"
- Click the [Administration] tab.
- Click the [Security] menu and [Certificate Management] submenu.

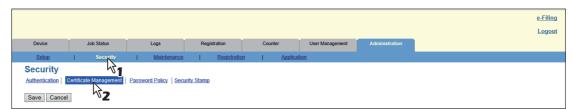

The Certificate Management page is displayed.

Click [Delete] of [Import] in [Device Certificate].

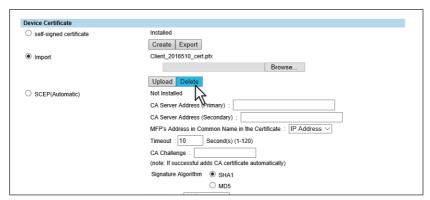

The confirmation dialog box appears.

Note

If no device certificate has been imported, you cannot delete it.

Click [OK].

The device certificate is deleted.

- Click [Save] on the [Certificate Management] submenu.
- ☐ Installing a device certificate automatically
- Start TopAccess access policy mode. P.15 "Access Policy Mode"
- Click the [Administration] tab.
- Click the [Security] menu and [Certificate Management] submenu.

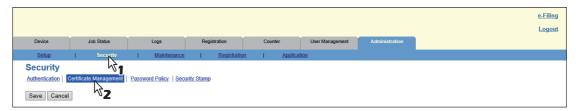

The Certificate Management page is displayed.

Enter the following items in [SCEP(Automatic)] of [Device Certificate], and then click [Request]. 4

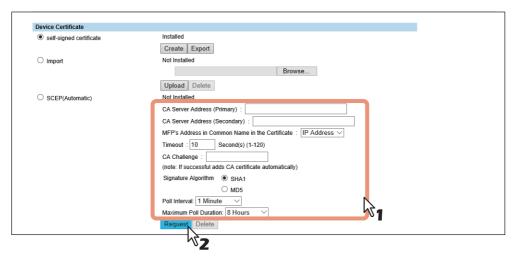

| CA Server Address (Primary)                                                                             | Enter the IP address or FQDN of the CA server. You can enter up to 128 characters.                                                       |  |  |
|----------------------------------------------------------------------------------------------------|----------------------------------------------------------------------------------------------------|--|--|
| <b>CA Server Address</b> Enter the IP address or FQDN of the CA server. You can enter up to characters. |                                                                                                    |  |  |
| MFP's Address in Common<br>Name in the Certificate                                                      | Select whether to use the IP address or FQDN as the address of this equipment to be entered in the [Common Name] box of the certificate. |  |  |
| Timeout                                                                                                 | Enter a timeout period for quitting communication when no response is received from the CA server.                                       |  |  |
| CA Challenge                                                                                            | Enter the CA challenge.                                                                                                    |  |  |
| Signature Algorithm                                                                                     | Select SHA1 or MD5 as the signature algorithm.                                                                                           |  |  |
| Poll Interval                                                                                           | Specify the polling interval.                                                                                                    |  |  |
| Maximum Poll Duration                                                                                   | Specify the polling duration.                                                                                                    |  |  |

#### Note

- If FQDN is used in [CA Server address], you need to configure a DNS server and enable DNS settings.
- If [FQDN] is selected in [MFP's Address in Common Name in the Certificate], the IP address of this equipment must be registered in the DNS server.

A device certificate is installed.

#### Note

A CA certificate is installed automatically as well as a device certificate. If a CA certificate is already installed, delete the existing one by clicking [DELETE] of SCEP in [Device Certificate]. Then click [Request] to install a new CA certificate.

- Click [Save] on the [Certificate Management] submenu.
- Then you can enable SSL for the following network settings.
  - P.202 "Setting up HTTP"
  - P.203 "Setting up WSD"
  - P.205 "Setting up FTP Server"
  - P.206 "LDAP Client settings"
  - P.210 "Setting up SMTP Client"
  - P.212 "Setting up POP3 Client"
  - P.258 "Setting up IPP Print"
  - P.268 "Off Device Customization Architecture settings"
- ☐ Deleting a device certificate installed automatically
- Start TopAccess access policy mode.
  - P.15 "Access Policy Mode"
- Click the [Administration] tab.
- Click the [Security] menu and [Certificate Management] submenu.

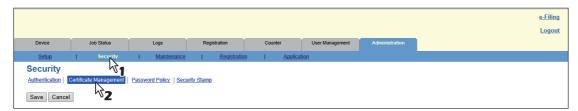

The Certificate Management page is displayed.

Select [SCEP(Automatic)] in [Device Certificate], and then click [Delete].

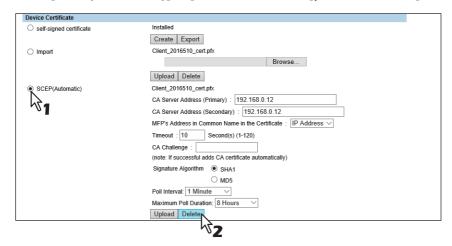

The confirmation dialog box appears.

#### Note

- A CA certificate already installed automatically will be deleted as well as the device certificate.
- Deleting is disabled when no device certificate has been installed automatically.
- Click [OK].

The device certificate is deleted.

Click [Save] on the [Certificate Management] submenu.

### ■ Creating/Exporting a client certificate

- 1 Start TopAccess access policy mode.
  - P.15 "Access Policy Mode"
- Click the [Administration] tab.
- Click the [Security] menu and [Certificate Management] submenu.

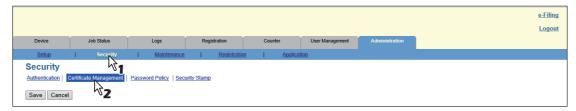

The Certificate Management page is displayed.

▲ Click [Create] under [Client Certificate].

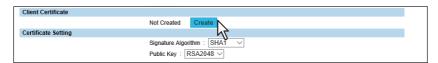

The Create Client Certificate page is displayed.

5 Enter the following items and click [Save].

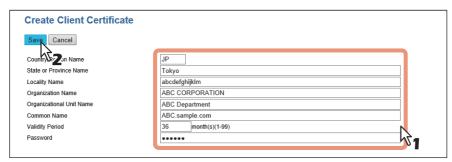

You can set the following in this page.

P.310 "[Create Client Certificate] screen"

- ຣ Click [OK].
- 7 Click the link for the file name of the certificate to be exported.

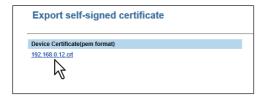

The file is downloaded.

Tip

If you have not installed a client certificate, enter the password in [Password] and click [Create] to create a certificate.

### **■** Installing CA certificate

When you want to enable SSL and verify with a CA certificate for the SMTP Client, POP3 Network Service, FTP Client, Directory Service, or Syslog Setting, you must install the CA certificate. You can install up to 10 CA certificates in this equipment.

- P.323 "Installing CA certificate"
- P.324 "Deleting CA certificate"

### ☐ Installing CA certificate

- Start TopAccess access policy mode.
  - P.15 "Access Policy Mode"
- Click the [Administration] tab.
- Click the [Security] menu and [Certificate Management] submenu.

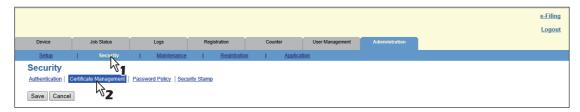

The Certificate Management page is displayed.

Select the encryption of CA certificate and click [Browse] to select a CA certificate file. Then click [Upload].

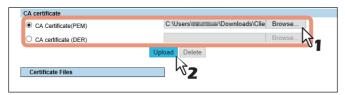

The CA certificate is installed.

- Click [Save] on the [Certificate management] submenu.
- Then you can enable SSL by selecting [Verify with imported CA certification(s)] for the following network settings.
  - P.203 "Setting up WSD"
  - P.206 "LDAP Client settings"
  - P.210 "Setting up SMTP Client"
  - P.212 "Setting up POP3 Client"
  - P.214 "Setting up FTP Client"
  - P.219 "Syslog Setting"
  - P.268 "Off Device Customization Architecture settings"

# ☐ Deleting CA certificate

- Start TopAccess access policy mode.
  - P.15 "Access Policy Mode"
- Click the [Administration] tab.
- Click the [Security] menu and [Certificate Management] submenu.

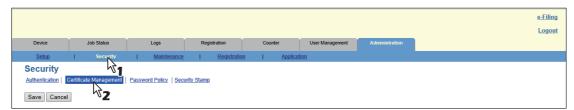

The Certificate Management page is displayed.

Select the CA certificate file that you want to delete in the [Certificate Files] list, and click [Delete].

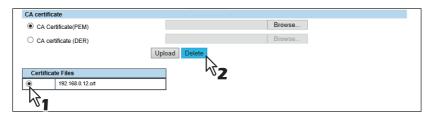

The confirmation dialog box appears.

- Click [OK]. 5
  - The CA certificate is deleted.
- Click [Save] on the [Certificate Management] submenu.

# [Maintenance] Item List

- P.325 "Upload Software settings"
- P.326 "Remove Software settings"
- P.327 "Create Clone File settings"
- P.329 "Install Clone File settings"
- P.331 "Import settings"
- P.333 "Export settings"
- P.335 "Delete Files settings"
- P.335 "Notification settings"
- P.339 "Languages settings"
- P.341 "Data Backup"
- P.343 "System Updates settings"
- P.344 "Reboot settings"

Tip

Users who are granted administrator privileges in access policy mode can access the [Maintenance] menu from the [Administration] tab.

See the following pages for how to access it:

P.15 "Access Policy Mode"

### **■** Upload Software settings

You can update client software embedded in your equipment. Users can download client software on their computers using the TopAccess [Install Software] link.

The [Upload Software] submenu can be accessed from the [Maintenance] menu on the [Administration] tab. See the following pages for how to access it and information on the [Maintenance] menu:

- P.15 "Access Policy Mode"
- P.325 "[Maintenance] Item List"

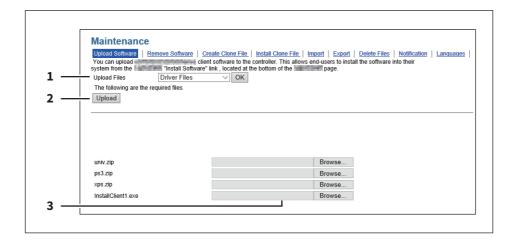

|   | Item name    | Description                                                                        |
|---|--------------|------------------------------------------------------------------------------------|
| 1 | Upload Files | Select the software you want to upload to the equipment.                           |
|   |              | • <b>Driver Files</b> — Select this to upload the setup files.                     |
|   |              | • Macintosh PPD Files — Select this to upload the PPD file which is used by        |
|   |              | Mac OS X 10.6 or later.                                                            |
|   |              | • Unix Filters — Select this to upload the tar files that contain filters for each |
|   |              | UNIX workstation.                                                                  |
|   |              | <b>[OK] button</b> — Confirms the selected software.                               |

|   | Item name       | Description                                                                     |
|---|-----------------|---------------------------------------------------------------------------------|
| 2 | [Upload] button | Uploads the browsed setting file.                                               |
| 3 | Browse box      | Browses the setting file to be uploaded. Select the corresponding setting file. |

# **■** Remove Software settings

You can delete the software uploaded to the equipment.

Tip

The [Remove Software] submenu can be accessed from the [Maintenance] menu on the [Administration] tab. See the following pages for how to access it and information on the [Maintenance] menu:

- P.15 "Access Policy Mode"
- P.325 "[Maintenance] Item List"

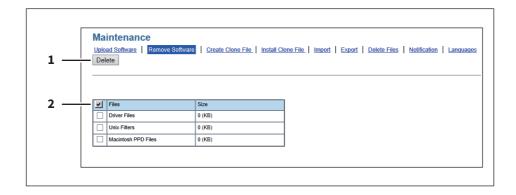

|   | Item name       | Description                                                                                              |
|---|-----------------|----------------------------------------------------------------------------------------------------|
| 1 | [Delete] button | Deletes the selected software. Select and click the software to be deleted from the software list.       |
| 2 | Software list   | Displays a list of software uploaded to your equipment.<br>Select the software files you want to delete. |

### **■** Create Clone File settings

You can create a clone file of the environment on your equipment.

You can implement a cloned environment by installing the created clone file on another equipment.

For the details of the clone file and how to use it, contact your service technician.

- P.327 "Setting up Clone File"
- P.328 "Setting up Category Setting"

Tip

The [Create Clone File] submenu can be accessed from the [Maintenance] menu on the [Administration] tab. See the following pages for how to access it and information on the [Maintenance] menu:

- P.15 "Access Policy Mode"
- P.325 "[Maintenance] Item List"

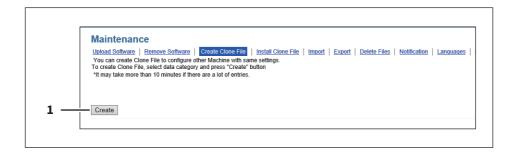

|   | Item name       | Description                                                                                                    |
|---|-----------------|----------------------------------------------------------------------------------------------------|
| 1 | [Create] button | Creates the clone file of the category selected in the category setting. When you click this button, a screen is displayed to set a password on the clone file. |

# ☐ Setting up Clone File

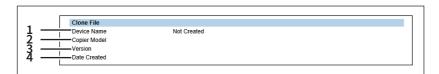

|   | Item name    | Description                                                                                           |
|---|--------------|----------------------------------------------------------------------------------------------------|
| 1 | Device Name  | Displays the device name of the created clone file. Click the device name to download the clone file. |
| 2 | Copier Model | Displays the copier model of the created clone file.                                                  |
| 3 | Version      | Displays the system ROM version of the created clone file.                                            |
| 4 | Date Created | Displays the created date of the clone file.                                                          |

# ☐ Setting up Category Setting

Select the category for the clone file.

Tip

The clone file will include the settings listed in "Description" that make up the category you select.

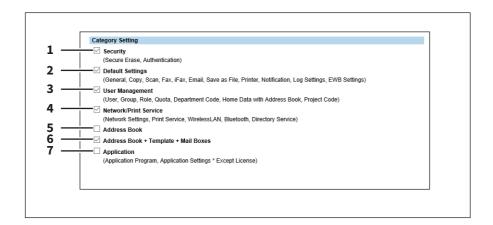

|   | Item name                               | Description                                                                                                    |
|---|-----------------------------------------|----------------------------------------------------------------------------------------------------|
| 1 | Security                                | Includes secure erase and authentication settings in the clone file.                                                                        |
| 2 | Default Settings                        | Includes the general, copy, scan, fax, ifax, E-mail, save as file, printer, notification, log settings, and EWB settings in the clone file. |
| 3 | User Management                         | Includes the user, group, role, quota, department code, home data with address book, and project code in the clone file.                    |
| 4 | Network/Print Service                   | Includes network settings, print service, wireless LAN, Bluetooth and directory service settings in the clone file.                         |
| 5 | Address Book                            | Includes the address book in the clone file.                                                                                                |
| 6 | Address Book + Template +<br>Mail Boxes | Includes the address book, template, and mail boxes in the clone file.                                                                      |
| 7 | Application                             | Includes the application program and application setting in the clone file.                                                                 |

# ■ Install Clone File settings

You can install the created clone file.

You can implement a cloned environment by installing the clone file created on another equipment.

- P.329 "Setting up File Upload"
- P.330 "Setting up Clone File Information"
- P.330 "Setting up Setting data included in Clone File"

#### Note

Before the clone file is installed, confirm that no jobs in progress or under waiting remain by means of the [Job Status] tab. If any jobs do remain, the installation of the clone files cannot be carried out.

P.24 "[Job Status] Tab Page Overview"

After the clone file has been installed, reboot this equipment in accordance with the guidance. Manually reboot this equipment if you did not do so by closing the installation execution screen.

See the following pages for the details of the rebooting.

P.357 "Rebooting the equipment"

Tip

The [Install Clone File] submenu can be accessed from the [Maintenance] menu on the [Administration] tab. See the following pages for how to access it and information on the [Maintenance] menu:

- P.15 "Access Policy Mode"
- P.325 "[Maintenance] Item List"

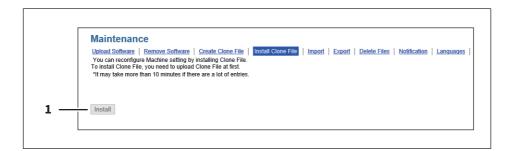

|   | Item name        | Description                                                                                                    |
|---|------------------|----------------------------------------------------------------------------------------------------|
| 1 | [Install] button | Installs the selected clone file. When you click this button, a dialog box is displayed to prompt you to enter the password you specified when creating the clone file. |

# ☐ Setting up File Upload

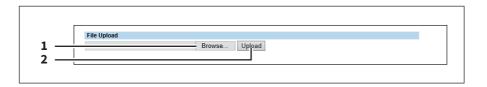

|   | ltem name       | Description                                                                             |
|---|-----------------|-----------------------------------------------------------------------------------------|
| 1 | [Browse] button | Select a clone file.                                                                    |
| 2 | [Upload] button | Displays information on the selected clone file and what is included in the clone file. |

# lacksquare Setting up Clone File Information

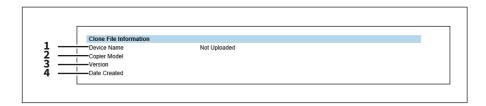

|   | Item name    | Description                                                |
|---|--------------|------------------------------------------------------------|
| 1 | Device Name  | Displays the device name of the created clone file.        |
| 2 | Copier Model | Displays the copier model of the created clone file.       |
| 3 | Version      | Displays the system ROM version of the created clone file. |
| 4 | Date Created | Displays the created date of the clone file.               |

# lacksquare Setting up Setting data included in Clone File

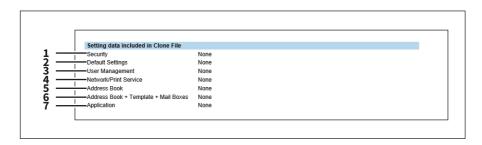

|   | Item name                               | Description                                                                                                    |
|---|-----------------------------------------|----------------------------------------------------------------------------------------------------|
| 1 | Security                                | Displays if security level, secure erase, self test, encryption, and authentication settings are included.                                                         |
| 2 | Default Settings                        | Displays if the general, copy, scan, fax, ifax, E-mail, save as file, printer, notification, log settings, and EWB settings are included.                          |
| 3 | User Management                         | Displays if the user, group, role, quota, department code, and my menu with template/address book are included.                                                    |
|   |                                         | e the address book information when user management is included but the uding the address book has been selected, it is necessary to input again the address book. |
| 4 | Network/Print Service                   | Displays if network settings, print service, wireless LAN, Bluetooth, and directory service settings are included.                                                 |
| 5 | Address Book                            | Displays if the address book is included.                                                                                                    |
| 6 | Address Book + Template +<br>Mail Boxes | Displays if the address book, template, and MailBox are included.                                                                                                  |
| 7 | Application                             | Displays if the Application is included.                                                                                                    |

## **■** Import settings

You can import address book data and department code information exported from another equipment.

- P.331 "Setting up Address Book"
- P.332 "Setting up MailBoxes"
- P.332 "Setting up Template"
- P.332 "Setting up Combined (Template + Address Book + MailBoxes)"

Tip

The [Import] submenu can be accessed from the [Maintenance] menu on the [Administration] tab.

See the following pages for how to access it and information on the [Maintenance] menu:

- P.15 "Access Policy Mode"
- P.325 "[Maintenance] Item List"

#### Note

Before the data are imported, confirm that no jobs in progress or under waiting remain by means of the [Job Status] tab. You cannot import data if there are these jobs.

If import is taking too long, try importing data after your equipment has entered sleep mode.

P.24 "[Job Status] Tab Page Overview"

### ■ Setting up Address Book

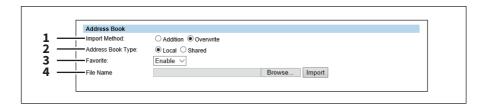

|   | Item name         | Description                                                                                                    |
|---|-------------------|----------------------------------------------------------------------------------------------------|
| 1 | Import Method     | Specify the import method of the address book.  Addition — Select this to append the imported information to the existing data.  Overwrite — Select this to replace the existing data with the imported information. |
| 2 | Address Book Type | Select "Local" or "Shared" as the import source when using the Shared Address Book function.                                                                                                    |
| 3 | Favorite          | Specify whether or not to enable Favorite information. The default is [Enable].                                                                                                    |
| 4 | File Name         | Select the address book file to be imported.  [Browse] button — Allows you to select the address book file.  [Import] button — Imports the selected address book file.                                               |

# ☐ Setting up MailBoxes

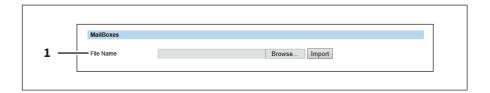

|   | Item name | Description                                              |
|---|-----------|----------------------------------------------------------|
| 1 | File Name | Select the mailbox file to be imported.                  |
|   |           | [Browse] button — Allows you to select the mailbox file. |
|   |           | [Import] button — Imports the selected mailbox file.     |

# ☐ Setting up Template

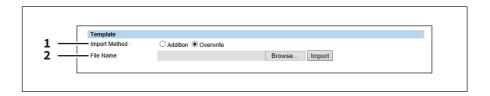

|   | Item name     | Description                                                                                                    |
|---|---------------|----------------------------------------------------------------------------------------------------|
| 1 | Import Method | Specify the import method of the template.  Addition — Select this to append the imported information to the existing data.  Overwrite — Select this to replace the existing data with the imported information. |
| 2 | File Name     | Select the template file to be imported.  [Browse] button — Allows you to select the template file.  [Import] button — Imports the selected template file.                                                       |

# ☐ Setting up Combined (Template + Address Book + MailBoxes)

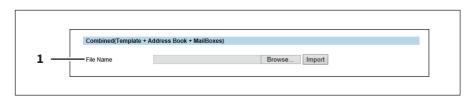

|   | Item name | Description                                                                                                    |
|---|-----------|----------------------------------------------------------------------------------------------------|
| 1 | File Name | Select the combined (template + address book + mailboxes) file to be imported.  [Browse] button — Allows you to select the combined file.  [Import] button — Imports the selected combined file. |

## **■** Export settings

You can export the address book, mailboxes, templates and so on.

- P.333 "Setting up Address Book"
- P.333 "Setting up MailBoxes"
- P.334 "Setting up Template"
- P.334 "Setting up Combined (Template + Address Book + MailBoxes)"

Tip

The [Export] submenu can be accessed from the [Maintenance] menu on the [Administration] tab.

See the following pages for how to access it and information on the [Maintenance] menu:

- P.15 "Access Policy Mode"
- P.325 "[Maintenance] Item List"

# ■ Setting up Address Book

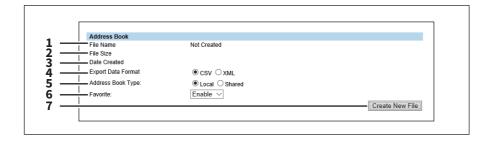

|   | Item name                | Description                                                                                                    |
|---|--------------------------|----------------------------------------------------------------------------------------------------|
| 1 | File Name                | Displays the file name of the created export files. Click a file name to download.                                                                                      |
| 2 | File Size                | Displays the file size of the created export files.                                                                                                    |
| 3 | Date Created             | Displays the created date of the export files.                                                                                                    |
| 4 | Export Data Format       | Format Select the file format of the export file.  • CSV — Select this to create the file in the CSV format.  • XML — Select this to create the file in the XML format. |
| 5 | Address Book Type        | Specify "Local" or "Shared" as the export source when using the Shared Address Book function.                                                                           |
| 6 | Favorite                 | Specify whether or not to enable Favorite information. The default is [Enable].                                                                                         |
| 7 | [Create New File] button | Creates the export file.                                                                                                    |

# ☐ Setting up MailBoxes

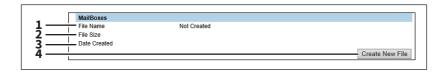

|   | Item name                | Description                                                                        |
|---|--------------------------|------------------------------------------------------------------------------------|
| 1 | File Name                | Displays the file name of the created export files. Click a file name to download. |
| 2 | File Size                | Displays the file size of the created export files.                                |
| 3 | Date Created             | Displays the created date of the export files.                                     |
| 4 | [Create New File] button | Creates the export file.                                                           |

# ☐ Setting up Template

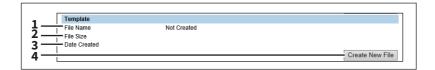

|   | Item name                | Description                                                                        |
|---|--------------------------|------------------------------------------------------------------------------------|
| 1 | File Name                | Displays the file name of the created export files. Click a file name to download. |
| 2 | File Size                | Displays the file size of the created export files.                                |
| 3 | Date Created             | Displays the created date of the export files.                                     |
| 4 | [Create New File] button | Creates the export file.                                                           |

# ☐ Setting up Combined (Template + Address Book + MailBoxes)

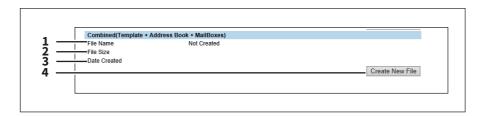

|   | Item name                | Description                                                                        |
|---|--------------------------|------------------------------------------------------------------------------------|
| 1 | File Name                | Displays the file name of the created export files. Click a file name to download. |
| 2 | File Size                | Displays the file size of the created export files.                                |
| 3 | Date Created             | Displays the created date of the export files.                                     |
| 4 | [Create New File] button | Creates the export file.                                                           |

### **■** Delete Files settings

You can delete information such as scanned data, transmission data, and reception data that are stored in the local folder using the Save as file function. It is recommended to delete the stored data periodically to maintain the internal storage device.

Tip

The [Delete Files] submenu can be accessed from the [Maintenance] menu on the [Administration] tab. See the following pages for how to access it and information on the [Maintenance] menu:

- P.15 "Access Policy Mode"
- P.325 "[Maintenance] Item List"

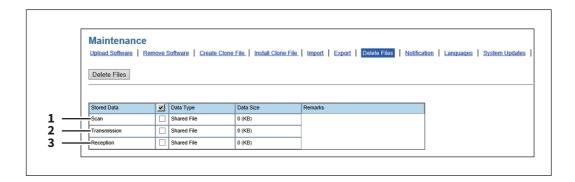

|   | Item name    | Description                                                                                    |
|---|--------------|------------------------------------------------------------------------------------------------|
| 1 | Scan         | Deletes all scan data stored in the shared folder.                                             |
| 2 | Transmission | Deletes all fax/ifax transmission data stored in the shared folder.                            |
| 3 | Reception    | Deletes all fax/ifax reception data and mailbox/fax/ifax forwarding data in the shared folder. |

# ■ Notification settings

You can receive information on your equipment by E-mail.

- P.336 "Setting up Email Setting"
- P.336 "Setting up System Message Notification Events"
- P.338 "Setting up Job Notification Events"
- P.338 "Setting up Application"

Tip

The [Notification] submenu can be accessed from the [Maintenance] menu on the [Administration] tab. See the following pages for how to access it and information on the [Maintenance] menu:

- P.15 "Access Policy Mode"
- P.325 "[Maintenance] Item List"

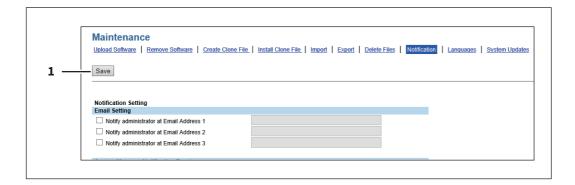

|   | Item name     | Description                                                                   |
|---|---------------|-------------------------------------------------------------------------------|
| 1 | [Save] button | Stores settings for transmitting the report to the registered E-mail address. |

# ☐ Setting up Email Setting

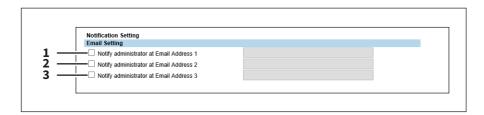

|   | Item name                                  | Description                                                                                                    |
|---|--------------------------------------------|----------------------------------------------------------------------------------------------------|
| 1 | Notify administrator at Email<br>Address 1 | Register E-mail addresses for administrators who receive the notification. The notification is sent to the selected administrators by E-mail. |
| 2 | Notify administrator at Email<br>Address 2 |                                                                                                    |
| 3 | Notify administrator at Email<br>Address 3 |                                                                                                    |

# ☐ Setting up System Message Notification Events

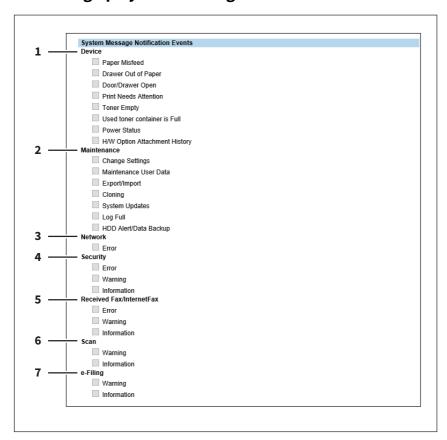

You can select the events to be notified of.

| ntenance              | Paper Misfeed — Select this to be notified of paper misfeeds.  Drawer Out of Paper — Select this to be notified when you are out of paper.  Door/Drawer Open — Select this to be notified when a cover or drawer is open.  Print Needs Attention — Select this to be notified when a job is printed.  Toner Empty — Select this to be notified when a toner is empty.  Used toner container is Full — Select this to be notified when the waste toner box is full.  Power Status — Select this to be notified when the power source status changes such as a power cut.  H/W Option Attachment History — Select this to be notified when a hardware option is installed.  Change Settings — Select this to be notified of setting changes.  Maintenance User Data — Select this to be notified when user information is |
|-----------------------|----------------------------------------------------------------------------------------------------|
| ntenance              |                                                                                                    |
|                       | edited.  Export/Import — Select this to be notified of an export or import.  Cloning — Select this to be notified when a clone is made.  System Updates — Select this to be notified of system updates.  Log Full — Select this to be notified when the log has reached the maximum size.  HDD Alert/Data Backup — Select this to be notified when the backup or replacement of the internal storage device of this equipment is required due to its abnormality.                                                                                                    |
| work                  | <b>Error</b> — Select this to be notified of network errors.                                                                                                    |
| urity                 | <ul> <li>Error — Select this to be notified of security errors.</li> <li>Warning — Select this to be notified of security warnings.</li> <li>Information — Select this to be notified of security information.</li> </ul>                                                                                                    |
| eived Fax/InternetFax | <b>Error</b> — Select this to be notified of fax/Internet Fax reception errors.<br><b>Warning</b> — Select this to be notified of fax/Internet Fax reception warnings.<br><b>Information</b> — Select this to be notified of fax/Internet Fax reception information.                                                                                                    |
| 1                     | Warning — Select this to be notified of the periodical deletion of scanned files or fax/Internet Fax transmission and reception data is successfully completed.  Information — Select this to be notified of the deletion of scanned files or fax/ Internet Fax transmission and reception data by the [Delete Files] function under the [Maintenance] menu is successfully completed.                                                                                                    |
|                       | <b>Warning</b> — Select this to be notified when the available space in the e-Filing box is low or the preservation period of documents in the e-Filing box is expiring soon. <b>Information</b> — Select this to be notified when the e-Filing box is initialized.                                                                                                    |
|                       | ng                                                                                                    |

e-Filing box operations are successfully completed. For information on how to set, see the *e-Filing Guide*.

# ☐ Setting up Job Notification Events

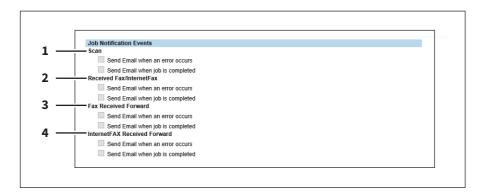

You can select jobs to be notified.

|   | Item name                       | Description                                                      |
|---|---------------------------------|------------------------------------------------------------------|
| 1 | Scan                            | Send Email when an error occurs Send Email when job is completed |
| 2 | Received Fax/InternetFax        | Send Email when an error occurs Send Email when job is completed |
| 3 | Fax Received Forward            | Send Email when an error occurs Send Email when job is completed |
| 4 | InternetFAX Received<br>Forward | Send Email when an error occurs Send Email when job is completed |

# ☐ Setting up Application

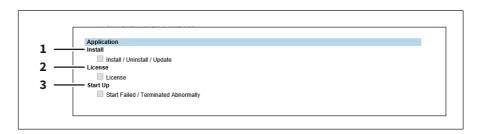

You can select jobs to be notified.

|   | Item name | Description                                                                          |
|---|-----------|--------------------------------------------------------------------------------------|
| 1 | Install   | Notifies when the added application has been installed, uninstalled, or updated.     |
| 2 | License   | Notifies when the license has been installed or uninstalled.                         |
| 3 | Start Up  | Notifies when the application has failed to start or has been terminated abnormally. |

### **■** Languages settings

You can specify the language for the touch panel of your equipment.

- P.339 "Setting up Install Language Pack"
- P.340 "Setting up Current Language Pack List"
- P.340 "Setting up Default Setting for PanelUI"

Tip

The [Languages] submenu can be accessed from the [Maintenance] menu on the [Administration] tab.

See the following pages for how to access it and information on the [Maintenance] menu:

- P.15 "Access Policy Mode"
- P.325 "[Maintenance] Item List"

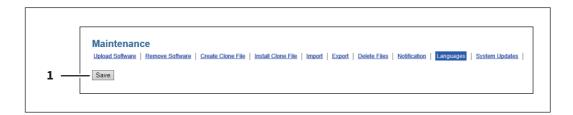

|   | Item name     | Description                    |
|---|---------------|--------------------------------|
| 1 | [Save] button | Saves the registered language. |

### ☐ Setting up Install Language Pack

You can install additional language packs.

P.340 "Setting up Current Language Pack List"

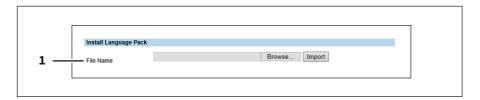

|   | Item name | Description                                                                                                    |
|---|-----------|----------------------------------------------------------------------------------------------------|
| 1 | File Name | Select the language pack file to be installed.  [Browse] button — Allows you to select the language pack file.  [Import] button — Imports the selected language pack file. |

# ☐ Setting up Current Language Pack List

Displays a list of installed language packs. You can delete unnecessary language packs.

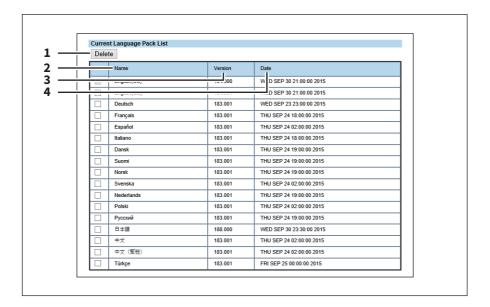

|   | Item name                      | Description                                                                     |
|---|--------------------------------|---------------------------------------------------------------------------------|
| 1 | [Delete] button                | Select unnecessary language packs and click the [Delete] button to delete them. |
|   | Тір                            |                                                                                 |
|   | You cannot delete [English(US) | ] or the language selected in [PanelUI Language].                               |
| 2 | Name                           | Displays the name of the language pack.                                         |
| 3 | Version                        | Displays the version of the language pack.                                      |
| 4 | Date                           | Displays the installed date of the language pack.                               |

# ☐ Setting up Default Setting for PanelUI

Select the display language for the touch panel.

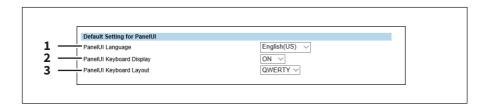

|   | Item name                | Description                                                                                |
|---|--------------------------|--------------------------------------------------------------------------------------------|
| 1 | PanelUI Language         | Select the display language for the touch panel.                                           |
| 2 | PanelUI Keyboard Display | Select whether to display the soft-keyboard when entering characters with the touch panel. |
| 3 | PanelUI Keyboard Layout  | Select the panel keyboard layout displayed on the touch panel.                             |

## **■** Data Backup

You can back up the data of the internal storage device embedded in your equipment.

The [Data backup] submenu can be accessed from the [Maintenance] menu on the [Administration] tab. See the following pages for how to access it and information on the [Maintenance] menu:

- P.15 "Access Policy Mode"
- P.325 "[Maintenance] Item List"

# ■ Data Backup

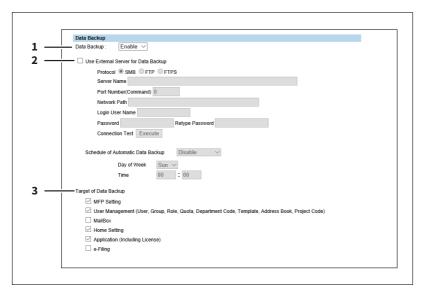

|   | Item name   | Description                                                                                     |
|---|-------------|-------------------------------------------------------------------------------------------------|
| 1 | Data Backup | Select whether the Data backup function is enabled or disabled. [Enable] is set as the default. |

|   | Item name                    | Description                                                                                                    |
|---|------------------------------|----------------------------------------------------------------------------------------------------|
| 2 | Use External Server for Data | Select this check box to store backed-up data of the internal storage device in                                                                                                    |
|   | Backup                       | an external server. Enter the following items to configure the external server to store the backed-up data of the internal storage device.  Protocol                                                                                                    |
|   |                              | Select the protocol to be used for storing the backed-up data of the internal storage device in an external server.                                                                                                    |
|   |                              | • <b>SMB</b> — Select this to send the backed-up data of the internal storage device                                                                                                    |
|   |                              | in an external server using the SMB protocol.                                                                                                    |
|   |                              | • FTP — Select this to send the backed up data of the internal storage device                                                                                                    |
|   |                              | in an FTP server.                                                                                                    |
|   |                              | • FTPS — Select this to send the backed-up data of the internal storage device                                                                                                    |
|   |                              | to an FTP server using FTP over SSL.                                                                                                    |
|   |                              | Server Name When you select [FTP] as the protocol, enter an FTP server name or an IP address.                                                                                                    |
|   |                              | You can enter up to 64 alphanumeric characters and symbols.  Port Number(Command)                                                                                                    |
|   |                              | When you select [FTP] as the protocol, enter the port number to be used for the controls. Generally, "-" is entered for the control port. When "-" is entered, the default port number, that is set for FTP Client by an administrator, will be used. If you do not know the default port number for FTP Client, ask your administrator and change this option if you want to use another port number. You can enter a value in the range within from 0 to 65535 using numbers and hyphens (-). "-" is set as the default.  Network Path                                            |
|   |                              | When you select [SMB] as the protocol, enter the network path to the network folder.                                                                                                    |
|   |                              | When you select [FTP] as the protocol, enter the directory in the specified FTP server.                                                                                                    |
|   |                              | You can enter up to 128 alphanumeric characters and symbols.  Login User Name                                                                                                    |
|   |                              | Enter the log-in user name to access an SMB server or an FTP server, if                                                                                                    |
|   |                              | required. When you select [FTP] as the protocol, an anonymous log-in is assumed if you leave this box blank. Enter the login user name to access an SMB server, an FTP server, or a NetWare server, if required. When you select [FTP] as the protocol, an anonymous login is assumed if you leave this box blank. You can enter up to 32 alphanumerical characters and symbols other than <, >, " (double quotation), : (colon) and; (semicolon). A user name with only a single space is not possible. You can enter up to 32 alphanumerical characters and symbols other than <, |
|   |                              | >, " (double quotation), : (colon) and ; (semicolon). A user name with only a single space is not possible.  Password                                                                                                    |
|   |                              | Enter the password to access an SMB server or an FTP server, if required. You can enter up to 32 alphanumeric characters, symbols and spaces. A single space only can also be entered.  Retype Password                                                                                                    |
|   |                              | Enter the same password again for a confirmation.  Connection Test                                                                                                    |
|   |                              | By clicking [Execute], a connection test is performed by using the specified network settings to check if the communications can be established.                                                                                                    |

|   | Item name                              | Description                                                                                                    |
|---|----------------------------------------|----------------------------------------------------------------------------------------------------|
| 2 | Use External Server for Data<br>Backup | Schedule of Automatic Data Backup Set the period of automatic backup. You can select the period from Disable, Weekly, Every 2 weeks and Monthly.  • Day of Week: Select this to specify the day of week.  • Time: Select this to specify the time. (24-hour display) |
| 3 | Target of Data Backup                  | Select the data to be backed up.                                                                                                    |

## **■** System Updates settings

You can update the system on your equipment.

You can also update the fax system when the FAX Unit is installed.

- P.343 "Setting up Install Software Package"
- P.343 "Setting up Current Software List"

Tip

The [System Updates] submenu can be accessed from the [Maintenance] menu on the [Administration] tab. See the following pages for how to access it and information on the [Maintenance] menu:

- P.15 "Access Policy Mode"
- P.325 "[Maintenance] Item List"

### ■ Setting up Install Software Package

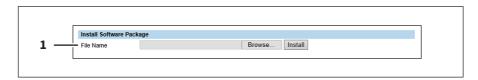

|   | Item name | Description                                                                                                    |
|---|-----------|----------------------------------------------------------------------------------------------------|
| 1 | File Name | Select the software pack file to be installed.  [Browse] button — Allows you to select the software pack file.  [Install] button — Installs the selected software pack file. |

# ☐ Setting up Current Software List

Displays a list of installed System Firmware.

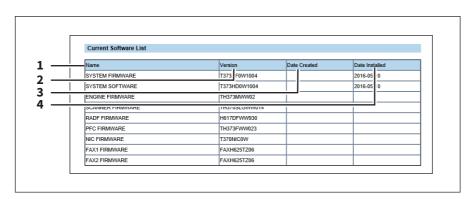

|   | ltem name | Description                                  |
|---|-----------|----------------------------------------------|
| 1 | Name      | Displays the name of the System Firmware.    |
| 2 | Version   | Displays the version of the System Firmware. |

|   | Item name      | Description                                         |
|---|----------------|-----------------------------------------------------|
| 3 | Date Created   | Displays the Created date of the System Firmware.   |
| 4 | Date Installed | Displays the installed date of the System Firmware. |

# **■** Reboot settings

You can reboot your equipment.

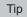

The [Reboot] submenu can be accessed from the [Maintenance] menu on the [Administration] tab. See the following pages for how to access it and information on the [Maintenance] menu:

- P.15 "Access Policy Mode"
- P.325 "[Maintenance] Item List"

### [Maintenance] How to Set and How to Operate

| This section details procedures for maintaining this equipment. It covers backing up and restoring files, deleting files |
|----------------------------------------------------------------------------------------------------|
| stored in this equipment, and updating the software on TopAccess.                                                        |
| P.345 "About the maintenance functions"                                                                                  |
| P.346 "Uploading the client software"                                                                                    |
| P.348 "Removing the client software"                                                                                     |
| P.349 "Deleting the data from local folder"                                                                              |
| P.350 "Setting up notification"                                                                                          |
| P.352 "Importing and exporting"                                                                                          |
| P.357 "Rebooting the equipment"                                                                                          |

#### About the maintenance functions

You can carry out the following maintenance tasks in the [Maintenance] menu of the TopAccess access policy mode.

• Uploading the client software

An administrator can upload client software that allows users to download to their computers from TopAccess. This maintenance feature is used to upload new versions of software in TopAccess.

P.346 "Uploading the client software"

• Removing the client software

An administrator can remove client software that restricts users from downloading software from TopAccess. This maintenance feature is used to disable specific software in TopAccess.

P.348 "Removing the client software"

• Backing up data in the internal storage device

An administrator can create backup files of the address book, mailboxes, and templates in the internal storage device. This maintenance feature is used to create backup files before updating the system software or internal storage device replacement, etc.

P.333 "Export settings"

Restoring data from backup files

An administrator can restore the address book, mailboxes, and templates data from the backup files. This maintenance feature is used to restore the data after updating the system software or internal storage device replacement, etc.

P.331 "Import settings"

• Deleting files stored in the internal storage device

An administrator can delete scanned data, transmission data, and reception data in the internal storage device. This maintenance feature must be operated periodically to maintain internal storage device space for future operation.

P.349 "Deleting the data from local folder"

• Setting up notification

An administrator can enable the E-mail notification function. The administrator can also specify which events to be notified of.

P.350 "Setting up notification"

• Importing or exporting address book data

An administrator can import address book data in a CSV file or XML file created by different applications. An administrator can also export address book data in a CSV file or XML file for other applications.

P.352 "Importing and exporting"

• Rebooting the equipment

An administrator can reboot the equipment.

P.357 "Rebooting the equipment"

### ■ Uploading the client software

An administrator can upload client software embedded in this equipment. Users can download the software on their computers using the TopAccess [Install Software] link.

- Installer (Setup files) for Client Utilities CD-ROM or Client Utilities/User Documentation DVD
- Macintosh PPD Files
- UNIX Filters

#### Note

Uploading new software overwrites the old version of software that had been uploaded.

Tip

The files for uploading are provided for each client software.

#### Driver Files

- Contact your dealer for information about obtaining driver files with the installer.
- You can create a driver file for uploading by compressing folders under "Client\Drivers" in the Client Utilities/User Documentation DVD in zip format.
- P.347 "Preparing a driver file for uploading"
- Macintosh PPD Files These files are stored in the "MacPPD\OSX\10\_6-" folders in the Client Utilities/User
  Documentation DVD. The PPD file for duplex printing is stored in the "2-sided\_default" folder, whereas the PPD file
  for simplex printing is stored in the "normal" folder.
- Unix Filters These filters are stored in the folder for each workstation in the "Admin\BW\_Unix\_Linux" folder (for black printing) or "Admin\Color\_Unix\_Linux" folder (for color printing) included in the Client Utilities/User Documentation DVD. The CUPS filter for duplex printing is stored in the "2-sided\_default" folder whereas the one for simplex printing is in the "normal" folder.

# ☐ Uploading new versions of client software in TopAccess

- 1 Start TopAccess access policy mode.
  - P.15 "Access Policy Mode"
- Click the [Administration] tab.
- **2** Click the [Maintenance] menu and the [Upload Software] submenu.

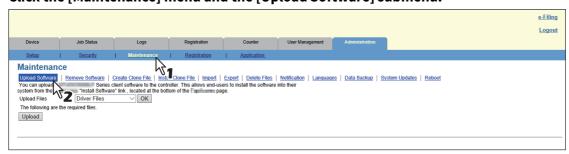

The Upload Software submenu page is displayed.

**4** Select the software that you are going to upload in the [Upload Files] box.

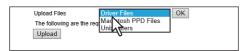

| Driver Files        | Uploads the client software installer files.  See the following for how to create a driver file for uploading.  P.347 "Preparing a driver file for uploading" |
|---------------------|----------------------------------------------------------------------------------------------------|
| Macintosh PPD Files | Upload PD files for Mac OS X 10.6 and later. In addition, select this to upload the plug-in files used for Mac OS X 10.6 or later.                            |
| Unix Filters        | Uploads tar files for unit workstations.                                                                                                    |

#### ς Click [OK].

The bottom section in the page will be changed for selected software.

#### In each box displayed, click [Browse] to locate the setup files to be uploaded. 6

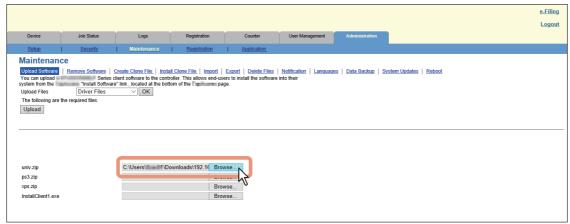

#### Note

At the left of each box, the file name will be displayed. Be sure to specify the same file for each box.

#### Click [Upload].

Specified files are uploaded in this equipment.

## Preparing a driver file for uploading

- Insert the Client Utilities/User Documentation DVD into the PC's CD-ROM or DVD-ROM drive.
- Open the folder where driver files and plug-in files are stored. They are stored in the "Client\Drivers" folder.
- Compress the folder in zip format to create the driver file for uploading.

| Folder name | Name of the ZIP file to be created | Remarks                         |
|-------------|------------------------------------|---------------------------------|
| UNI         | univ.zip                           | Universal printer driver        |
| PS          | ps3.zip                            | PS3 printer driver (PostScript) |
| XPS         | xps.zip                            | XPS printer driver              |

#### Tip

- See the following for how to upload a driver file. P.346 "Uploading new versions of client software in TopAccess"
- Match the name of the ZIP file to be created with the file name displayed on the TopAccess screen. The file name is case sensitive. If the file name is different, you will not be able to upload it.

### ■ Removing the client software

You can remove client software from TopAccess so that it can no longer be installed from TopAccess.

- Removing the software from TopAccess
- Start TopAccess access policy mode. P.15 "Access Policy Mode"
- Click the [Administration] tab.
- Click the [Maintenance] menu and [Remove Software] submenu.

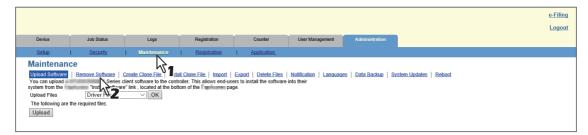

The Remove Software submenu page is displayed.

Select the check box of the software which you are going to remove and click [Delete].

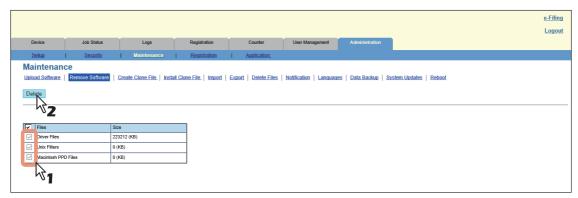

The selected software is deleted from this equipment.

### ■ Deleting the data from local folder

An administrator can delete information such as scanned data, transmission data, and reception data that are stored in the local folder using the Save as file function. It is recommended to delete the stored data periodically to maintain the internal storage device.

### ■ Deleting data

- Start TopAccess access policy mode.
  - P.15 "Access Policy Mode"
- Click the [Administration] tab.
- Click the [Maintenance] menu and [Delete Files] submenu.

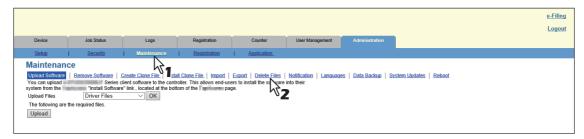

The Delete Files submenu page is displayed.

Select the check box of data that you want to delete and click [Delete Files].

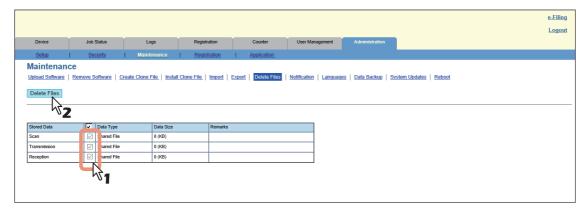

You can set the following in this page.

P.335 "Delete Files settings"

The confirmation dialog box appears.

### Click [OK].

The data are deleted.

### ■ Setting up notification

An administrator can configure notification to receive E-mail (mobile terminal can also be used) notifications when an error occurred or a job is complete.

### Note

To enable the E-mail notification, the E-mail settings in the [Setup] menu page must be configured correctly. P.280 "Setting up E-mail settings"

- Setting up the notifications of system errors and events
- Start TopAccess access policy mode. P.15 "Access Policy Mode"
- Click the [Administration] tab.
- Click the [Maintenance] menu and [Notification] submenu.

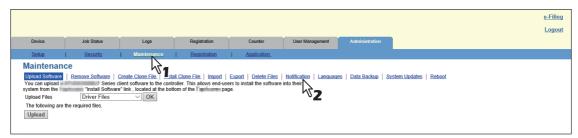

The Notification submenu page is displayed.

In Email Setting, select the check box [Notify administrator at Email Address 1 to 3] to enable the notifications, and enter the administrator's E-mail address where the notifications are to be sent.

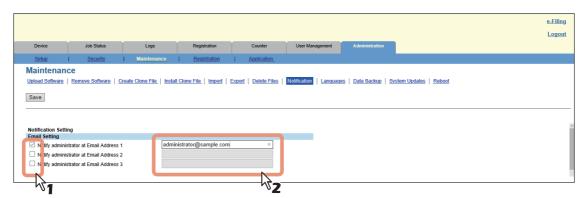

### Select the check boxes of events you want to be notified in [System Message Notification Events], [Job Notification Events] or [Application].

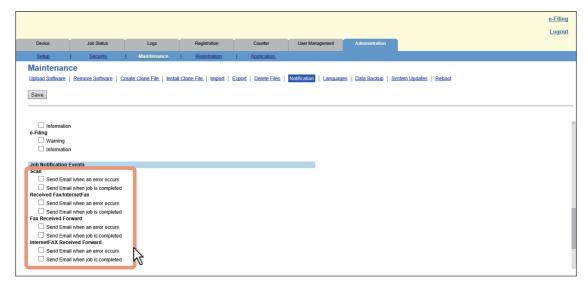

See the following for details of each event:

- P.336 "Setting up System Message Notification Events"
- P.338 "Setting up Job Notification Events"
- P.338 "Setting up Application"
- Click [Save].

### Importing and exporting

You can import and export Address Book, MailBoxes, Template, and Combined (Template + Address Book + MailBoxes).

This section describes how to import and export Address Book. You can follow the same procedure to import and export MailBoxes, Template, and Combined (Template + Address Book + MailBoxes) except where you specify the file format of the export data.

P.352 "Importing the address book data"

P.355 "Exporting the address book data"

### ■ Importing the address book data

You can import address information exported from an address book on another equipment or a different address book program in the CSV or XML format.

The importing method of address book data is either adding imported data to the address book already registered in this equipment or deleting all the address book data already registered and replacing them with the imported data. It is recommended that you export an address book in the CSV or XML format and edit it when creating address book data.

#### Note

You cannot import an address book when it exceeds the number of characters specified on each item. Invalid characters are replaced with "!".

• Last Name: 32 characters • First Name: 32 characters

• Index: 64 characters

• Email Address: 192 alphanumerical characters

• Phone Number: 128 numbers • Tel Number 2: 128 numbers · Company: 128 characters

• Department: 128 characters

Keyword: 256 characters

SUB: 20 characters

• SID: 20 characters

• SEP: 20 characters

· PWD: 20 characters

Tip

The group data are not included in the imported address book data.

#### Importing address book data in the CSV/XML format

#### Note

Before the data are imported, confirm that no jobs in progress or under waiting remain by means of the [Job Status] tab. You cannot import data if there are these jobs.

If import is taking too long, try importing data after your equipment has entered sleep mode. P.24 "[Job Status] Tab Page Overview"

Start TopAccess access policy mode.

P.15 "Access Policy Mode"

Click the [Administration] tab.

#### Click the [Maintenance] menu and [Import] submenu. 3

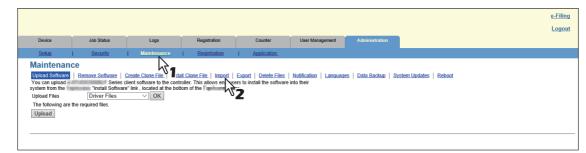

The Import submenu page is displayed.

### Select the import method.

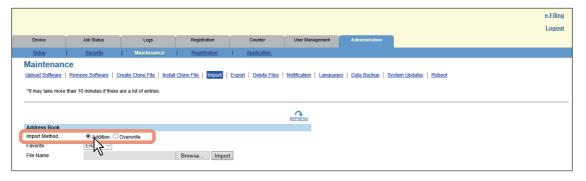

Addition — Select this to add the imported address book data into the address book already registered in this equipment.

Overwrite — Select this to delete all the address book data registered in this equipment and replace them with the imported address book data.

#### When using the Shared Address Book function, select "Local" or "Shared" as the import destination in [Address Book Type].

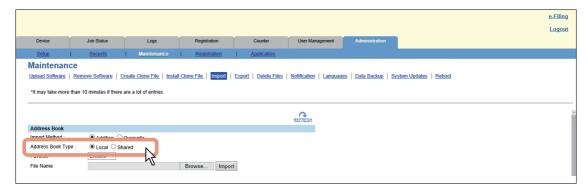

# Specify whether or not to enable Favorite information of the Address Book.

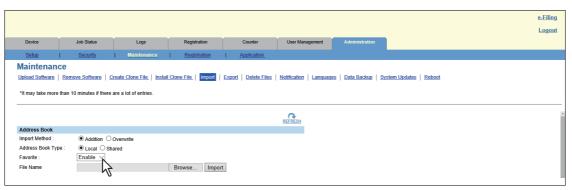

## Click [Browse].

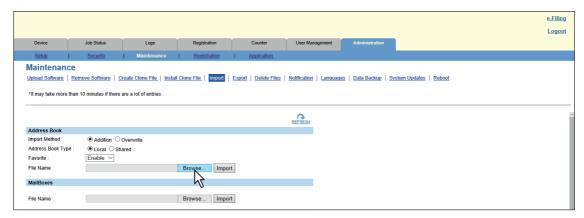

The Choose file dialog box appears.

#### Select the CSV/XML file that contains address book data and click [Open]. 8

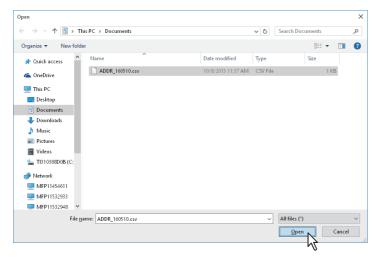

# Click [Import].

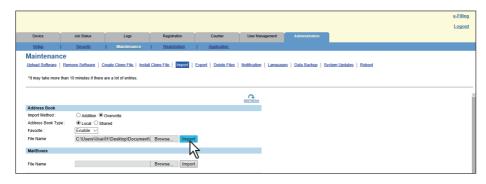

The data are imported to the address book.

### ■ Exporting the address book data

You can export address information for use in another TopAccess address book or another address book program.

Tip

The group data are not included in the exported address book data.

#### Exporting address book data in the CSV/XML format

- Start TopAccess access policy mode. P.15 "Access Policy Mode"
- Click the [Administration] tab.
- Click the [Maintenance] menu and [Export] submenu.

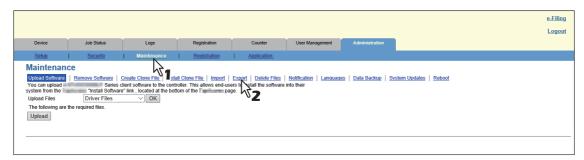

The Export submenu page is displayed.

When using the Shared Address Book function, select "Local" or "Shared" as the export data in [Address Book Type].

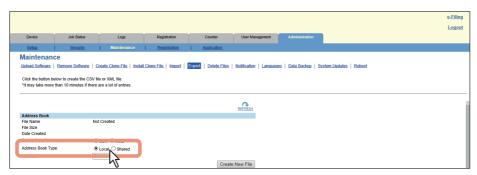

Select the file format of the address book.

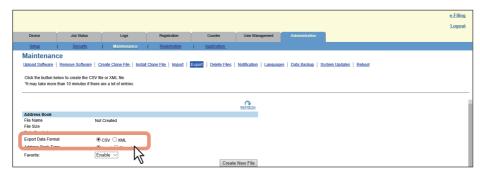

**CSV** — Select this to create the file in the CSV format

**XML** — Select this to create the file in the XML format.

# Specify whether or not to enable Favorite information of the Address Book.

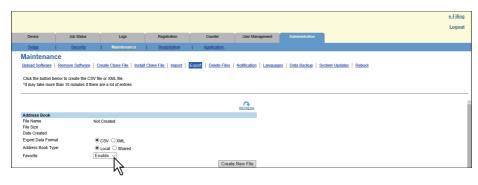

### Click [Create New File].

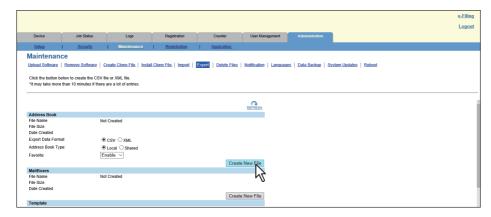

The exported file information is displayed.

Tip

If you previously exported address book data, the exported file link and information are displayed in the Address Book area. You can click the link to save the previously exported file.

#### Click the [File Name] link. 8

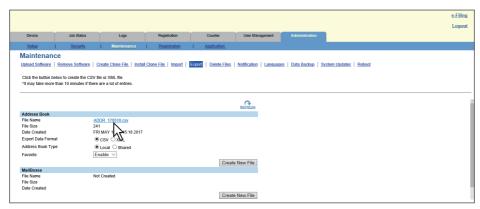

The file is downloaded.

### ■ Rebooting the equipment

An administrator can reboot the equipment. If rebooting is performed, warming-up may take longer than normally.

## ■ Rebooting the equipment

- Start TopAccess access policy mode. P.15 "Access Policy Mode"
- Click the [Administration] tab.
- Click the [Maintenance] menu and [Reboot] submenu.

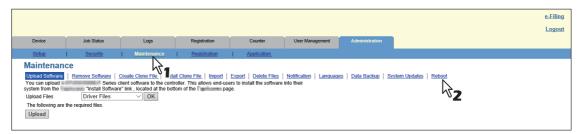

The Reboot submenu page is displayed.

### Click [Reboot] to reboot the equipment.

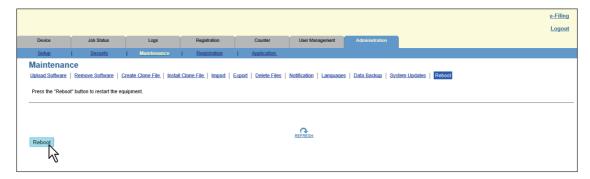

The confirmation dialog box appears.

#### Click [OK].

The equipment is restarted.

Note

While the equipment is being restarted, the network will not be available. A message is displayed to inform you that it will reconnect to TopAccess after a while. Also, the touch panel on this equipment displays a message to inform you that the network is not ready. When this message disappears, TopAccess will once again be available.

# [Erasable Blue Print] Item List

P.358 "Setting"

#### Note

This item is available only for the e-STUDIO5008LP Series.

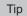

Users who are granted administrator privileges in access policy mode can access the [Registration] menu from the [Administration] tab.

See the following pages for how to access it:

P.15 "Access Policy Mode"

### Setting

You can set the toner mode, Erasable Blue or Black. Select the toner mode to be used for printing a copy or fax job.

P.358 "Toner Mode Default Setting"

# ☐ Toner Mode Default Setting

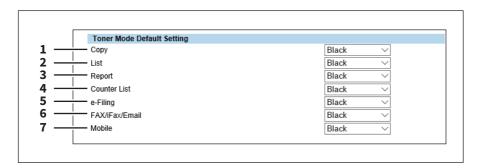

|   | Item name      | Description                                                               |
|---|----------------|---------------------------------------------------------------------------|
| 1 | Сору           | Selects the default toner mode for copying.                               |
|   |                | • Erasable Blue: Copying is performed by the erasable blue toner.         |
|   |                | • <u>Black</u> : Copying is performed in black and white.                 |
| 2 | List           | Selects the default toner mode for list printing.                         |
|   |                | • Erasable Blue: Printing is performed by the erasable blue toner.        |
|   |                | • <u>Black</u> : Printing is performed in black and white.                |
| 3 | Report         | Selects the default toner mode for report printing.                       |
|   |                | • Erasable Blue: Printing is performed by the erasable blue toner.        |
|   |                | • <u>Black</u> : Printing is performed in black and white.                |
| 4 | Counter List   | Selects the default toner mode for counter list printing.                 |
|   |                | • Erasable Blue: Printing is performed by the erasable blue toner.        |
|   |                | • <u>Black</u> : Printing is performed in black and white.                |
| 5 | e-Filing       | Selects the default toner mode for e-Filing printing.                     |
|   |                | • Erasable Blue: Printing is performed by the erasable blue toner.        |
|   |                | • <u>Black</u> : Printing is performed in black and white.                |
| 6 | FAX/iFax/Email | Selects the default toner mode for fax, internet fax and e-mail printing. |
|   |                | • Erasable Blue: Printing is performed by the erasable blue toner.        |
|   |                | Black: Printing is performed in black and white.                          |

|   | Item name | Description                                                        |
|---|-----------|--------------------------------------------------------------------|
| 7 | Mobile    | Selects the default toner mode for mobile printing.                |
|   |           | • Erasable Blue: Printing is performed by the erasable blue toner. |
|   |           | • <u>Black</u> : Printing is performed in black and white.         |

# [Registration] ([Administration] tab) Item List

- P.360 "Public Home"
- P.364 "Public Theme Settings"
- P.364 "Public Home Settings"
- P.365 "Default Home"
- P.365 "Default Home Settings"
- P.366 "Image/Icon Management"
- P.367 "Home Data List"
- P.368 "Fax Received Forward and InternetFAX Received Forward settings"
- P.379 "Meta Scan"

Tip

Users who are granted administrator privileges in access policy mode can access the [Registration] menu from the [Administration] tab.

See the following pages for how to access it:

P.15 "Access Policy Mode"

#### **■** Public Home

In Public Home, you can set the Home screen that is displayed when you press the [Home] button.

You can register the functions used frequently as panel buttons.

P.358 "Toner Mode Default Setting"

The [Public Home] submenu can be accessed from the [Registration] menu on the [Administration] tab.

See the following pages for how to access it and information on the [Registration] menu:

- P.15 "Access Policy Mode"
- P.358 "[Erasable Blue Print] Item List"

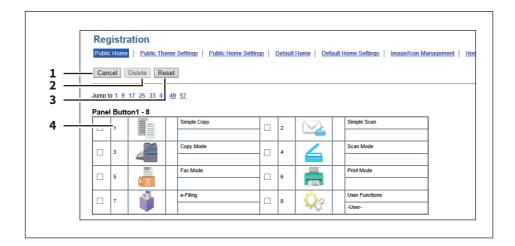

|   | Item name                           | Description                                                                                                    |
|---|-------------------------------------|----------------------------------------------------------------------------------------------------|
| 1 | [Cancel] button                     | Cancels the operation.                                                                                                    |
| 2 | [Delete] button                     | Deletes the selected Panel Button.                                                                                                    |
| 3 | [Reset] button                      | Deletes the current settings.                                                                                                    |
| 4 | Panel button list                   | Displays a list of panel buttons you can select for the shared home.  Select the panel buttons you want to use.  Click the link to edit the home type.  P.358 "Toner Mode Default Setting" |
|   | Tip In Public Home, you can registe | er 64 types.                                                                                                    |

### ☐ [Select Home Type] screen

Select a home type to add to Public Home.

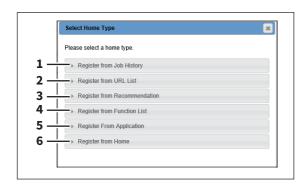

|   | Item name                       | Description                                                                                           |
|---|---------------------------------|----------------------------------------------------------------------------------------------------|
| 1 | Register from Job History       | Registers a panel button from the job history.  P.361 "[Register from Job History] screen"            |
| 2 | Register from URL List          | Registers a panel button from the URL list.  P.362 "[Register from URL List] screen"                  |
| 3 | Register from<br>Recommendation | Registers a panel button from the recommendation list.  P.362 "[Register from Recommendation] screen" |
| 4 | Register from Function List     | Registers a panel button from the function list.  P.362 "[Register from Function List] screen"        |
| 5 | Register from Application       | Registers a panel button from the application.  P.363 "[Register from Application] screen"            |
| 6 | Register from Home              | Registers a panel button from the home screen.  P.363 "[Register from Home] screen"                   |

### [Register from Job History] screen

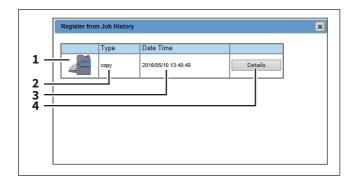

|   | Item name        | Description                                          |
|---|------------------|------------------------------------------------------|
| 1 | Button Icon      | Displays the button icon.                            |
| 2 | Туре             | Displays the job type.                               |
| 3 | Date Time        | Displays the date and time that a job was performed. |
| 4 | [Details] button | Displays the job details.                            |

### [Register from URL List] screen

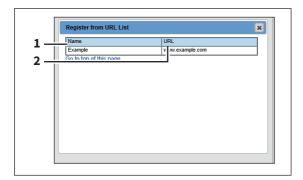

|   | Item name | Description                          |
|---|-----------|--------------------------------------|
| 1 | Name      | Displays the name of the connection. |
| 2 | URL       | Displays the URL.                    |

### [Register from Recommendation] screen

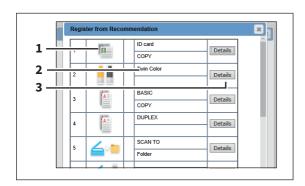

|   | Item name        | Description                            |
|---|------------------|----------------------------------------|
| 1 | Button Icon      | Displays the button icon.              |
| 2 | Name             | Displays the name of the function.     |
| 3 | [Details] button | Displays the details for the function. |

### [Register from Function List] screen

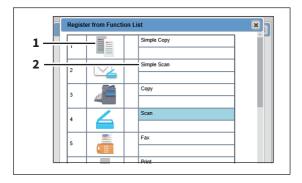

|   | Item name   | Description                        |
|---|-------------|------------------------------------|
| 1 | Button Icon | Displays the button icon.          |
| 2 | Name        | Displays the name of the function. |

#### [Register from Application] screen

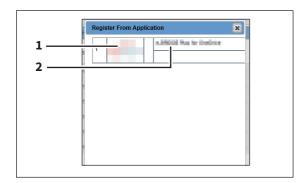

|   | Item name   | Description                        |
|---|-------------|------------------------------------|
| 1 | Button Icon | Displays the button icon.          |
| 2 | Name        | Displays the name of the function. |

#### [Register from Home] screen

You can register from the Public Home or the User Home screen. The content displayed is the same for both.

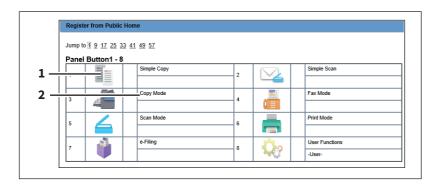

|   | Item name   | Description                        |
|---|-------------|------------------------------------|
| 1 | Button Icon | Displays the button icon.          |
| 2 | Name        | Displays the name of the function. |

### **■** Public Theme Settings

You can specify the theme of the shared home screen.

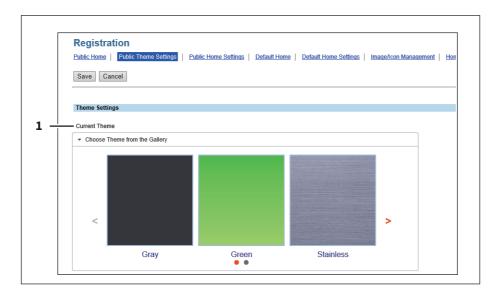

|   | Item name       | Description                                                                                            |
|---|-----------------|----------------------------------------------------------------------------------------------------|
| : | 1 Current Theme | Specify the theme. You can select the theme from a list if you select [Choose Theme from the Gallery]. |

### **■** Public Home Settings

You can specify the background, button size, and transparency of the shared home screen.

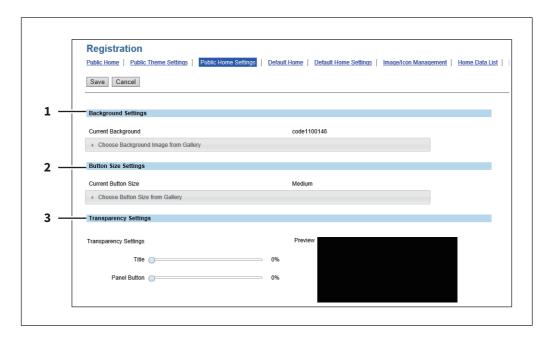

|   | Item name           | Description                                                                                                    |
|---|---------------------|----------------------------------------------------------------------------------------------------|
| 1 | Background Settings | Specify the background of the home screen. You can select the background design from a list if you select [Choose Background Image from Gallery] at [Current Background]. |

|   | Item name             | Description                                                                                                    |
|---|-----------------------|----------------------------------------------------------------------------------------------------|
| 2 | Button Size Settings  | Specify the button size. You can select the button size from a list if you select [Choose Button Size from Gallery] at [Current Button Size]. |
| 3 | Transparency Settings | Specify the transparency of the home screen.                                                                                                  |
|   |                       | • <b>Title</b> — You can specify the transparency of the title bar.                                                                           |
|   |                       | • Panel Button — You can specify the transparency of the buttons.                                                                             |

#### **■** Default Home

You can use Default Home to specify the default status of the home screen that is displayed when you press the [Home] button on the control panel.

Tip

The [Default Home] submenu can be accessed from the [Registration] menu on the [Administration] tab. See the following pages for how to access it and information on the [Registration] menu:

- P.15 "Access Policy Mode"
- P.358 "[Erasable Blue Print] Item List"

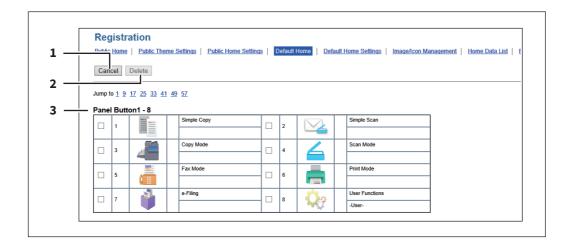

|   | Item name         | Description                                                                                                    |
|---|-------------------|----------------------------------------------------------------------------------------------------|
| 1 | [Cancel] button   | Cancels the operation.                                                                                                    |
| 2 | [Delete] button   | Deletes the selected panel button.                                                                                                    |
| 3 | Panel button list | Displays a list of panel buttons you can select for the shared home. Select the panel buttons you want to use.  Click the link to edit the home type.  P.358 "Toner Mode Default Setting" |

### **■** Default Home Settings

You can specify the background, button size, and transparency of the initial home screen. Setting items are the same as [Public Home Settings].

P.364 "Public Home Settings"

### **■** Image/Icon Management

You can manage background and icon images.

- P.366 "Panel Background Image"
- P.366 "Panel Icon Image"

### □ Panel Background Image

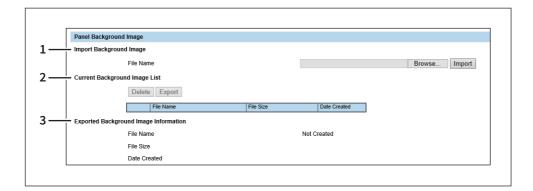

|   | Item name                             | Description                                                                                                    |
|---|---------------------------------------|----------------------------------------------------------------------------------------------------|
| 1 | Import Background Image               | Imports a background image.                                                                                                    |
|   |                                       | • [Browse] button — You can select an image file.                                                                                                    |
|   |                                       | • [Import] button — You can import the selected image file.                                                                                                    |
| 2 | Current Background Image<br>List      | Displays the list of the registered images and allows you to manage them.  • [Delete] button — You can delete the selected image file.  • [Export] button — You can export the selected image file. |
| 3 | Exported Background Image Information | Displays information on the selected image file.                                                                                                    |

You can import images in the following format.

- Image size: 800 x 480 pixels
- Image format: png
- Color: 24 bits
- Maximum file size: 1.5MB

### ■ Panel Icon Image

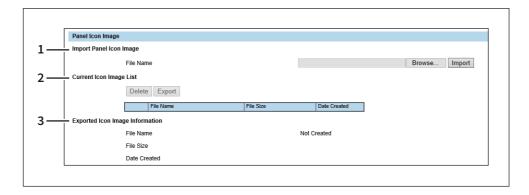

|   | Item name                          | Description                                                               |
|---|------------------------------------|---------------------------------------------------------------------------|
| 1 | Import Panel Icon Image            | Imports an icon image.                                                    |
|   |                                    | • [Browse] button — You can select an image file.                         |
|   |                                    | • [Import] button — You can import the selected image file.               |
| 2 | Current Icon Image List            | Displays the list of the registered images and allows you to manage them. |
|   |                                    | • [Delete] button — You can delete the selected image file.               |
|   |                                    | • [Export] button — You can export the selected image file.               |
| 3 | Exported Icon Image<br>Information | Displays information on the selected image file.                          |

You can import images in the following format.

- Image size: 154 x 102 pixels

- Image format: png

- Color: 24 bits

- Maximum file size: 50KB

#### **■** Home Data List

You can use Home Data List to display a list of all saved home screens and manage them.

The [Home Data List] submenu can be accessed from the [Registration] menu on the [Administration] tab. See the following pages for how to access it and information on the [Registration] menu:

P.15 "Access Policy Mode"

P.358 "[Erasable Blue Print] Item List"

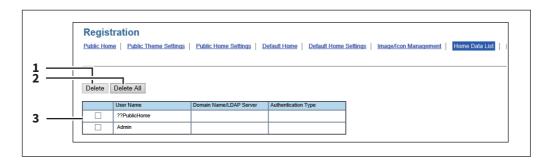

|   | Item name           | Description                                 |
|---|---------------------|---------------------------------------------|
| 1 | [Delete] button     | Deletes the selected home screen.           |
| 2 | [Delete All] button | Deletes all home screens.                   |
| 3 | Home screen list    | Displays a list of registered home screens. |

#### ■ Fax Received Forward and InternetFAX Received Forward settings

- P.368 "Setting up Document Print (Fax/InternetFax Received Forward)"
- P.368 "Setting up Destination Setting (Fax/Internet Fax Received Forward)"
- P.369 "Setting up InternetFax Setting (Fax/Internet Fax Received Forward)"
- P.370 "Setting up Save as file Setting (Fax/InternetFAX Received Forward)"
- P.375 "Setting up Email Setting (Fax/InternetFAX Received Forward)"
- P.378 "Setting up Box Setting (Fax/InternetFAX Received Forward)"

Tip

The [Fax Received Forward]/[InternetFAX Received Forward] submenu can be accessed from the [Registration] menu on the [Administration] tab.

See the following pages for how to access it and information on the [Registration] menu:

- P.15 "Access Policy Mode"
- P.358 "[Erasable Blue Print] Item List"

#### Note

- [Fax Received Forward] is available only when the Fax Unit is installed on this equipment.
- Two lines become available in [Fax Received Forward] by installing the 2nd Line for FAX Unit in the FAX Unit. It is possible to set the reception setting in each line.

#### Setting up Document Print (Fax/InternetFax Received Forward)

You can configure printing of forwarded documents.

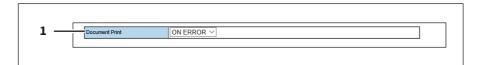

|   | Item name      | Description                                                                |
|---|----------------|----------------------------------------------------------------------------|
| 1 | Document Print | Always — Select this to always print forwarded document.                   |
|   |                | ON ERROR — Select this to print the received document when an error        |
|   |                | occurred on all forwarding destinations. (For example, the document is not |
|   |                | printed when the E-mail transmission only failed in a combined setting of  |
|   |                | Save as File and E-mail.)                                                  |

### ☐ Setting up Destination Setting (Fax/Internet Fax Received Forward)

You can specify the destinations to which the received faxes or Internet Faxes are forwarded. You can only specify Email addresses as the destination.

You can specify the destination when you have selected [InternetFax] as the forwarding agent.

#### **Recipient List**

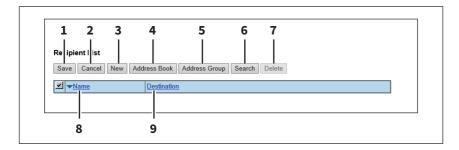

|   | Item name              | Description                                                                                                    |
|---|------------------------|----------------------------------------------------------------------------------------------------|
| 1 | [Save] button          | Saves recipient settings.                                                                                                    |
| 2 | [Cancel] button        | Cancels the settings.                                                                                                    |
| 3 | [New] button           | Displays a screen where you can register an E-mail address as the recipient.  P.86 "[Create Destination information]/[Edit Destination information] screen" |
| 4 | [Address Book] button  | Allows you to select a recipient from the address book.                                                                                                    |
| 5 | [Address Group] button | Allows you to select an address book group as a destination.                                                                                                |
| 6 | [Search] button        | Allows you to search a recipient from the address book.  □ P.88 "[Search Contact] screen"                                                                   |
| 7 | [Delete] button        | Deletes the selected recipient.                                                                                                    |
| 8 | Name                   | Displays the names registered to the address book.                                                                                                    |
| 9 | Destination            | Displays the E-mail addresses.                                                                                                    |

#### [Contact Property] screen

You can specify an E-mail address as the recipient.

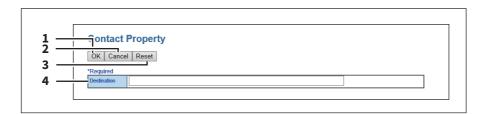

|   | Item name       | Description                         |
|---|-----------------|-------------------------------------|
| 1 | [OK] button     | Saves the recipient.                |
| 2 | [Cancel] button | Cancels the settings.               |
| 3 | [Reset] button  | Deletes the entered E-mail address. |
| 4 | Destination     | Enter the E-mail address.           |

### ☐ Setting up InternetFax Setting (Fax/Internet Fax Received Forward)

In the InternetFax Setting page, you can specify the content of the Internet Fax to be sent. You can specify the destination when you have selected [InternetFax] as the forwarding agent.

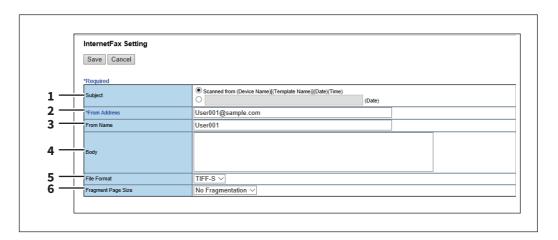

|   | Item name          | Description                                                                                                    |
|---|--------------------|----------------------------------------------------------------------------------------------------|
| 1 | Subject            | This sets the subject of the Internet Faxes. Select [Scanned from (Device Name) [(Template Name)] (Date) (Time)] to automatically apply the subject, or enter the desired subject in the box. If you manually enter the subject, the subject will be "(Subject) (Date)" by automatically adding the date. |
| 2 | From Address       | Enter the E-mail address of the sender. When the recipient replies to a received document, the message will be sent to this E-mail address.                                                                                                    |
| 3 | From Name          | Enter the sender name of the Internet Fax.                                                                                                    |
| 4 | Body               | Enter the body message of the Internet Fax. You can enter up to 1000 characters (including spaces).                                                                                                    |
| 5 | File Format        | Select the file format of the scanned image. Only [TIFF-S] (TIFF-FX (Profile S)) format can be selected.                                                                                                    |
| 6 | Fragment Page Size | Select the size of the message fragmentation.                                                                                                    |

### ☐ Setting up Save as file Setting (Fax/InternetFAX Received Forward)

In the Save as file Setting page, you can specify how and where a received document will be stored. You can specify the destination when you have selected [InternetFax] as the forwarding agent.

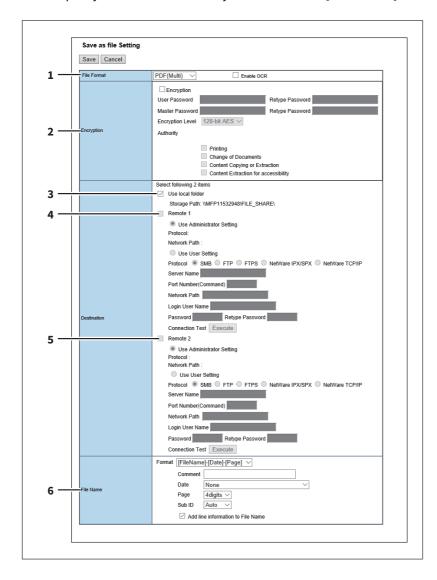

|   | Item name   | Description                                                                           |
|---|-------------|---------------------------------------------------------------------------------------|
| 1 | File Format | Select the file format to which the received document will be saved.                  |
|   |             | • <u>TIFF (Multi)</u> — Select this to save scanned images as a Multi-page TIFF file. |
|   |             | • TIFF (Single) — Select this to save scanned images separately as Single-            |
|   |             | page TIFF files.                                                                      |
|   |             | • <b>PDF (Multi)</b> — Select this to save scanned images as a Multi-page PDF file.   |
|   |             | • <b>PDF (Single)</b> — Select this to save scanned images separately as Single-      |
|   |             | page PDF files.                                                                       |
|   |             | • XPS (Multi) — Select this to save scanned images as a Multi-page XPS file.          |
|   |             | • <b>XPS (Single)</b> — Select this to save scanned images separately as Single-      |
|   |             | page XPS files.                                                                       |
|   |             | You can select whether to enable OCR by [Enable OCR].                                 |

#### Tip

- If the Forced Encryption setting is enabled, only PDF (Multi) and PDF (Single) are selectable for a file format. For the Forced Encryption function, refer to the *MFP Management Guide*.
- Files saved in an XPS format can be used in Windows Vista SP2 or later versions with Net Framework 3.0 installed.
- OCR processing is available only when the OCR Enabler is installed.

|   | Item name  | Description                                                                                                    |
|---|------------|----------------------------------------------------------------------------------------------------|
| 2 | Encryption | Set this to encrypt PDF files if you have selected [PDF (Multi)] or [PDF (Single)] in the File Format setting. |
|   |            | Encryption                                                                                                    |
|   |            | Select this if you want to encrypt PDF files.  User Password                                                   |
|   |            | Enter a password for opening encrypted PDF files.                                                              |
|   |            | Master Password                                                                                                |
|   |            | Enter a password for changing the Encrypt PDF setting.                                                         |
|   |            | Encryption Level Select the desired encryption level.                                                          |
|   |            | 40-bit RC4 — Select this to set an encryption level to one compatible with                                     |
|   |            | Acrobat 3.0, PDF V1.1.                                                                                         |
|   |            | • 128-bit RC4 — Select this to set an encryption level to one compatible with                                  |
|   |            | Acrobat 5.0, PDF V1.4.                                                                                         |
|   |            | • 128-bit AES — Select this to set an encryption level to one compatible with                                  |
|   |            | Acrobat 7.0, PDF V1.6.                                                                                         |
|   |            | Authority                                                                                                    |
|   |            | Select the desired types of authority for Encrypt PDF.                                                         |
|   |            | • <b>Printing</b> — Select this to authorize users to print documents.                                         |
|   |            | Change of Documents — Select this to authorize users to change                                                 |
|   |            | documents.                                                                                                    |
|   |            | <ul> <li>Content Copying or Extraction — Select this to authorize users to copy and</li> </ul>                 |
|   |            | extract the contents of documents.                                                                             |
|   |            | Content Extraction for accessibility — Select this to enable the                                               |
|   |            | accessibility feature.                                                                                         |
|   |            |                                                                                                    |

- If the Forced Encryption setting is enabled, you cannot clear the [Encryption] check box. For the Forced Encryption function, refer to the *MFP Management Guide*.
- The user password and the master password are not set at the factory shipment.
- Passwords must be from 1 to 32 one-byte alphanumerical characters.
- The user password must differ from the master password.

#### Note

These passwords can be re-entered only by an authorized user. Users cannot change the settings of the [Encryption Level] box and the [Authority] box if they are not authorized to change the master password. The setting of the encryption will become available when either the user password or the master password is entered. For the details of the encryption setting, refer to the MFP Management Guide. Ask the administrator for resetting these passwords.

Destination — Use local folder | Select this to save a received document to the "FILE\_SHARE" folder.

|   | Item name              | Description                                                                                                    |
|---|------------------------|----------------------------------------------------------------------------------------------------|
| 4 | Destination — Remote 1 | Select this check box to save a received document to Remote 1. How you can set this item depends on how you have set Remote 1 up in the [Save as file] submenu under the [Setup] menu.  If you have selected [Allow the following network folder to be used as a destination], you can only select [Use Administrator Setting]. The protocol and the network path are displayed below this item.  If you have selected [Allow user to select network folder to be used as a destination], select [Use User Setting] and enter the following items to configure the destination to save files.  Protocol  Select the protocol to be used for uploading a received document to the network folder. |
|   |                        | • <b>SMB</b> — Select this to send a received document to the network folder using the SMB protocol.                                                                                                    |
|   |                        | • <b>FTP</b> — Select this to send a received document to the FTP server.                                                                                                    |
|   |                        | • FTPS — Select this to send a scanned file to the FTP server using FTP over                                                                                                    |
|   |                        | SSL.                                                                                                    |
|   |                        | NetWare IPX/SPX — Select this to send a scanned file to the NetWare file                                                                                                    |
|   |                        | server using the IPX/SPX protocol.                                                                                                    |
|   |                        | NetWare TCP/IP — Select this to send a scanned file to the NetWare file                                                                                                    |
|   |                        | server using the TCP/IP protocol.                                                                                                    |
|   |                        | Server Name                                                                                                    |
|   |                        | When you select [FTP] as the protocol, enter the FTP server name or IP address to which a received document will be sent. For example, to send a received document to the "ftp://192.168.1.1/user/scanned" FTP folder in the FTP server, enter "192.168.1.1" in this box.  When you select [NetWare IPX/SPX] as the protocol, enter the NetWare file server name or Tree/Context name (when NDS is available).  When you select [NetWare TCP/IP] as the protocol, enter the IP address of the NetWare file server.                                                                                                    |
|   |                        | Port Number(Command)                                                                                                    |
|   |                        | Enter the port number to be used for controls if you select [FTP] as the protocol. Generally "-" is entered for the control port. When "-" is entered, the default port number, that is set for FTP Client by an administrator, will be used. If you do not know the default port number for FTP Client, ask your administrator and change this option if you want to use another port number.  Network Path  When you select [SMB] as the protocol, enter the network path to the network                                                                                                    |
|   |                        | folder. For example, to specify the "users/scanned" folder in the computer named "Client01", enter "\\Client01\users\scanned".  When you select [FTP] as the protocol, enter the directory in the specified FTP                                                                                                    |
|   |                        | server. For example, to specify the "ftp://192.168.1.1/user/scanned" FTP folder in the FTP server, enter "user/scanned".  When you select [NetWare IPX/SPX] or [NetWare TCP/IP] as the protocol, enter                                                                                                    |
|   |                        | the folder path in the NetWare file server. For example, to specify the "sys\scan" folder in the NetWare file server, enter "\sys\scan".  Login User Name                                                                                                    |
|   |                        | Enter the login user name to access an SMB server, an FTP server, or a NetWare server, if required. When you select [FTP] as the protocol, an anonymous login is assumed if you leave this box blank. You can enter up to 32 alphanumerical characters and symbols other than <, >, " (double quotation),: (colon) and; (semicolon). A user name with only a single space is                                                                                                    |
|   |                        | not possible.                                                                                                    |

|   | Item name              | Description                                                                                                    |
|---|------------------------|----------------------------------------------------------------------------------------------------|
| 4 | Destination — Remote 1 | Password Enter the password to access an SMB server, an FTP server, or a NetWare server, if required. Retype Password Enter the same password again for a confirmation. [Execute] button Tests the connection using the specified network settings to check if the communications can be established.                                                                                                    |
| 5 | Destination — Remote 2 | Select this check box to save a received document to Remote 2. How you can set this item depends on how the 2nd Folder has been set up in the [Save as file] submenu in the [Setup] menu. If Remote 2 does not allow you to specify a network folder, you can only select [Use Administrator Setting]. The protocol and the network path are displayed below this item. If the Remote 2 allows you to specify a network folder, you can specify the network folder settings. See the description of the Remote 1 option for each item.                                                                                                    |
| 6 | File Name              | Select the format of the file name. Information such as file name, date and time or page number is added according to the selected format.  • [FileName]-[Date]-[Page]  • [FileName]-[Page]-[Date]  • [Date]-[FileName]-[Page]  • [Date]-[FileName]-[Date]  • [Page]-[FileName]-[Date]  • [Page]-[Date]-[FileName]  • [FileName]_[Date]-[Page]  Comment  Enter the comment on the file.  Date  Select how you add "date and time" of the file name selected in [Format].  • [YYYY][MM][DD][HH][mm][SS] — Year (4 digits), month, day, hour, minute and second are added.  • [YY][MM][DD] — Year (4 digits), month, and day are added.  • [YYYY][MM][DD] — Year (4 digits), month, and day are added.  • [YYYY][MM][DD] — Year (2 digits), month, and day are added.  • [YYYY][MM][DD] — Year (2 digits), month, and day are added.  • [YYYY][MM][DD] — Year (2 digits), month, and day are added.  • [YYYY][MM][DD] — Year (2 digits)] — Year (4 digits), month, day, hour, minute, second and random number (2 digits and "0") are added.  • [None] — Date is not added.  Page  Select the number of digits of a page number applied to "Page" of the file name selected in [Format] from 3 to 6. [4digits] is set as the default.  Sub ID  This equipment automatically adds a sub ID (identification number) to the name of a file that you are saving the same file name exists. You can select the number of digits of this sub ID from 4 to 6 or [Auto]. [Auto] is selected by default. If [Auto] is selected, a sub ID (4 to 6 digits, selected randomly) is added according to the status of the file name.  Add line information to File Name  Select this check box to add the incoming line information (Line 1, Line 2, and Internet Fax) to the file name. The "Add line information to File Name" check box is [ON] as the default. |

#### Note

Up to 999 files that are sent from the same sender can be stored in the same destination. If 999 files that are sent from the same sender have already been stored in the specified destination, this equipment will print the received document from the same sender instead of storing them as files.

### ☐ Setting up Email Setting (Fax/InternetFAX Received Forward)

In the Email Setting page, you can specify the content of the E-mail document to be sent. You can specify the destination when you have selected [InternetFax] as the forwarding agent.

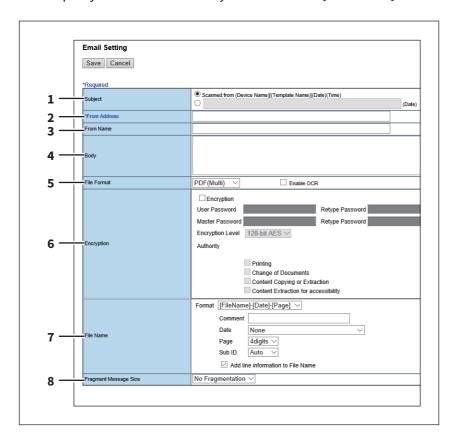

|   | Item name    | Description                                                                                                    |
|---|--------------|----------------------------------------------------------------------------------------------------|
| 1 | Subject      | This sets the subject of the E-mail documents. Select [Scanned from (Device Name) [(Template Name)](Date)(Time)] to automatically apply the subject, or enter the desired subject in the box. If you manually enter the subject, the subject will be "(Subject) (Date)" by automatically adding the date. |
| 2 | From Address | Enter the E-mail address of the sender. When the recipient replies, the message will be sent to this E-mail address.                                                                                                    |
| 3 | From Name    | Enter the sender name of the E-mail document.                                                                                                    |
| 4 | Body         | Enter the body message of the E-mail document. You can enter up to 1000 characters (including spaces).                                                                                                    |

|   | Item name   | Description                                                                                                    |
|---|-------------|----------------------------------------------------------------------------------------------------|
| 5 | File Format | Select the file format to which the received document will be converted.                                                       |
|   |             | • TIFF (Multi) — Select this to save scanned images as a Multi-page TIFF file.                                                 |
|   |             | • TIFF (Single) — Select this to save scanned images separately as Single-                                                     |
|   |             | page TIFF files.                                                                                                    |
|   |             | • <u>PDF (Multi)</u> — Select this to save scanned images as a Multi-page PDF file.                                            |
|   |             | • <b>PDF (Single)</b> — Select this to save scanned images separately as Single-                                               |
|   |             | page PDF files.                                                                                                    |
|   |             | • <b>XPS (Multi)</b> — Select this to save scanned images as a Multi-page XPS file.                                            |
|   |             | • <b>XPS (Single)</b> — Select this to save scanned images separately as Single-                                               |
|   |             | page XPS files.                                                                                                    |
|   |             | Comment                                                                                                    |
|   |             | Enter the comment on the file.                                                                                                 |
|   |             | <b>Date</b> Select how you add "date and time" of the file name selected in [Format].                                          |
|   |             | • [YYYY][MM][DD][HH][mm][SS] — Year (4 digits), month, day, hour, minute                                                       |
|   |             | and second are added.                                                                                                    |
|   |             | • [YY][MM][DD][HH][mm][SS] — Year (2 digits), month, day, hour, minute                                                         |
|   |             | and second are added.                                                                                                    |
|   |             | • [YYYY][MM][DD] — Year (4 digits), month, and day are added.                                                                  |
|   |             | • [YY][MM][DD] — Year (2 digits), month, and day are added.                                                                    |
|   |             | • [HH][mm][SS] — Hour, minute and second are added.                                                                            |
|   |             | • [YYYY][MM][DD][HH][mm][SS][mm0] — Year (4 digits), month, day, hour,                                                         |
|   |             | minute, second and random number (2 digits and "0") are added.                                                                 |
|   |             | • [None] — Date is not added.                                                                                                  |
|   |             | Page                                                                                                    |
|   |             | Select the number of digits of a page number applied to "Page" of the file                                                     |
|   |             | name selected in [Format] from 3 to 6. [4digits] is set as the default.                                                        |
|   |             | Sub ID  This equipment automatically adds a sub ID (identification number) to the                                              |
|   |             | name of a file that you are saving the same file name exists. You can select the                                               |
|   |             | number of digits of this sub ID from 4 to 6 or [Auto]. [Auto] is selected by                                                   |
|   |             | default. If [Auto] is selected, a sub ID (4 to 6 digits, selected randomly) is added according to the status of the file name. |
|   |             | You can select whether to enable OCR by [Enable OCR].                                                                          |
|   |             | Tou can select whether to enable ock by [Enable ock].                                                                          |

#### Tip

- If the Forced Encryption setting is enabled, only the PDF (Multi) and the PDF (Single) are selectable for a file format. For the Forced Encryption function, refer to the *MFP Management Guide*.
- Files saved in an XPS format can be used in Windows Vista SP2 or later versions with Net Framework 3.0 installed.
- OCR processing is available only when the OCR Enabler is installed.

|   | Item name  | Description                                                                                                    |
|---|------------|----------------------------------------------------------------------------------------------------|
| 6 | Encryption | Set this to encrypt PDF files if you have selected [PDF (Multi)] or [PDF (Single)] in the File Format setting.  Encryption |
|   |            | Select this if you want to encrypt PDF files.                                                                              |
|   |            | User Password                                                                                                    |
|   |            | Enter a password for opening encrypted PDF files.                                                                          |
|   |            | Master Password                                                                                                    |
|   |            | Enter a password for changing the Encrypt PDF setting.                                                                     |
|   |            | Encryption Level                                                                                                    |
|   |            | Select the desired encryption level.                                                                                       |
|   |            | • <b>40-bit RC4</b> — Select this to set an encryption level to one compatible with                                        |
|   |            | Acrobat 3.0, PDF V1.1.                                                                                                    |
|   |            | • 128-bit RC4 — Select this to set an encryption level to one compatible with                                              |
|   |            | Acrobat 5.0, PDF V1.4.                                                                                                    |
|   |            | • 128-bit AES — Select this to set an encryption level to one compatible with                                              |
|   |            | Acrobat 7.0, PDF V1.6.                                                                                                    |
|   |            | Authority                                                                                                    |
|   |            | Select the desired types of authority for Encrypt PDF.                                                                     |
|   |            | • <b>Printing</b> — Select this to authorize users to print documents.                                                     |
|   |            | • Change of Documents — Select this to authorize users to change                                                           |
|   |            | documents.                                                                                                    |
|   |            | • Content Copying or Extraction — Select this to authorize users to copy and                                               |
|   |            | extract the contents of documents.                                                                                         |
|   |            | • Content Extraction for accessibility — Select this to enable the                                                         |
|   |            | accessibility feature.                                                                                                    |

- If the Forced Encryption setting is enabled, you cannot clear the [Encryption] check box. For the Forced Encryption function, refer to the *MFP Management Guide*.
- The user password and the master password are not set at the factory shipment.
- Passwords must be from 1 to 32 one-byte alphanumerical characters.
- The user password must differ from the master password.

#### Note

These passwords can be re-entered only by an authorized user. Users cannot change the settings of the [Encryption Level] box and the [Authority] box if they are not authorized to change the master password. The setting of the encryption will become available when either the user password or the master password is entered. For the details of the encryption setting, refer to the *MFP Management Guide*. Ask the administrator for resetting these passwords.

|                       | Item name             | Description                                                                                                    |
|-----------------------|-----------------------|----------------------------------------------------------------------------------------------------|
| 7                     | File Name             | Format Select the format of the file name. Information such as file name, date and time or page number is added according to the selected format.                                                                                                    |
|                       |                       | • [FileName]-[Date]-[Page]                                                                                                    |
|                       |                       | • [FileName]-[Page]-[Date]                                                                                                    |
|                       |                       | • [Date]-[FileName]-[Page]                                                                                                    |
|                       |                       | • [Date]-[Page]-[Filename]                                                                                                    |
|                       |                       | • [Page]-[FileName]-[Date]                                                                                                    |
|                       |                       | • [Page]-[Date]-[FileName]                                                                                                    |
|                       |                       | • [FileName]_[Date]-[Page]                                                                                                    |
|                       |                       | Comment                                                                                                    |
|                       |                       | Enter the comment on the file.                                                                                                    |
|                       |                       | Date  Colort because and "data and time" of the file name colorted in [Format]                                                                                                    |
|                       |                       | Select how you add "date and time" of the file name selected in [Format].                                                                                                    |
|                       |                       | • [YYYY][MM][DD][HH][mm][SS] — Year (4 digits), month, day, hour, minute                                                                                                    |
| and second are added. |                       | • [YY][MM][DD][HH][mm][SS] — Year (2 digits), month, day, hour, minute                                                                                                    |
|                       |                       | and second are added.                                                                                                    |
|                       |                       | • [YYYY][MM][DD] — Year (4 digits), month, and day are added.                                                                                                    |
|                       |                       | • [YY][MM][DD] — Year (2 digits), month, and day are added.                                                                                                    |
|                       |                       | • [HH][mm][SS] — Hour, minute and second are added.                                                                                                    |
|                       |                       | • [YYYY][MM][DD][HH][mm][SS][mm0] — Year (4 digits), month, day, hour,                                                                                                    |
|                       |                       | minute, second and random number (2 digits and "0") are added.                                                                                                    |
|                       |                       | • [None] — Date is not added.                                                                                                    |
|                       |                       |                                                                                                    |
|                       |                       | Page Select the number of digits of a page number applied to "Page" of the file name selected in [Format] from 3 to 6. [4digits] is set as the default. Sub ID                                                                                                    |
|                       |                       | This equipment automatically adds a sub ID (identification number) to the name of a file that you are saving the same file name exists. You can select the number of digits of this sub ID from 4 to 6 or [Auto]. [Auto] is selected by default. If [Auto] is selected, a sub ID (4 to 6 digits, selected randomly) is added according to the status of the file name. |
| 8                     | Fragment Message Size | Select the size of the message fragmentation.                                                                                                    |

# ☐ Setting up Box Setting (Fax/InternetFAX Received Forward)

In the Box Setting page, you can specify how a received document will be stored in the Box. You can specify the destination when you have selected [InternetFax] as the forwarding agent.

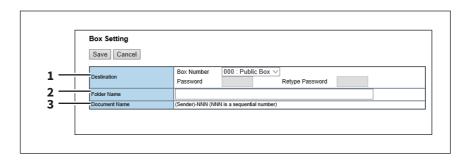

|   | Item name     | Description                                                                                                    |
|---|---------------|----------------------------------------------------------------------------------------------------|
| 1 | Destination   | Specify the destination box number for e-Filing.  Box Number  Enter the Box number where a received document will be stored.  Password  Enter the password if the specified Box number requires a password.  Retype Password  Enter the same password again for a confirmation. |
| 2 | Folder Name   | Enter the name of the folder where a received document will be stored.                                                                                                    |
| 3 | Document Name | Display how the received document will be named. You cannot change the document name.                                                                                                    |

#### ■ Meta Scan

You can set meta data which is attached to images scanned with the Meta Scan function.

You can register up to 100 extended field definitions.

- P.380 "[Extended Fields] screen"
- P.380 "Setting up Definition Information"
- P.380 "Setting up Extended Field settings"
- P.381 "[Extended Fields Properties] screen"
- P.383 "Definition Properties"

Tip

The [Extended Field Definition] submenu can be accessed from the [Registration] menu on the [Administration] tab. See the following pages for how to access it and information on the [Registration] menu:

- P.15 "Access Policy Mode"
- P.358 "[Erasable Blue Print] Item List"

#### Note

The Meta Scan Enabler is required to use the Meta Scan function. For the details, contact your distributor or service technician.

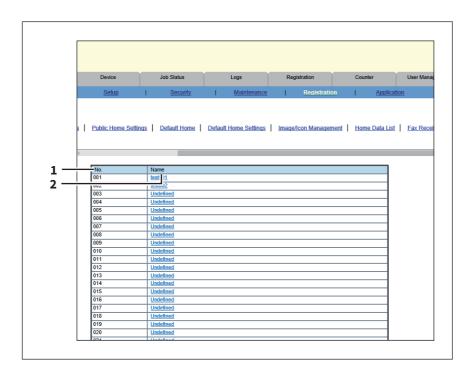

|   | Item name | Description                                                                                                    |
|---|-----------|----------------------------------------------------------------------------------------------------|
| 1 | No.       | Displays the extended field definition number.                                                                                                    |
| 2 | Name      | Displays the extended field definition name. Click a registered name to check and edit the existing extended field definition.  P.380 "[Extended Fields] screen" Click [Undefined] to register a new extended field definition. P.383 "Definition Properties" |

### ☐ [Extended Fields] screen

You can set the information entered from the touch panel when using meta scan.

P.409 "Registering Extended Field Definition"

### **☐** Setting up Definition Information

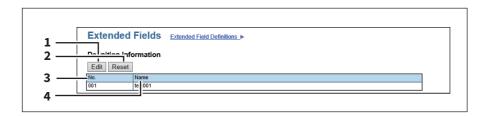

|   | Item name      | Description                                                                      |
|---|----------------|----------------------------------------------------------------------------------|
| 1 | [Edit] button  | Allows you to edit the extended field definition.  P.383 "Definition Properties" |
| 2 | [Reset] button | Allows you to delete the extended field definition.                              |
| 3 | No.            | Displays the extended field definition number.                                   |
| 4 | Name           | Displays the extended field definition name.                                     |

# lacksquare Setting up Extended Field settings

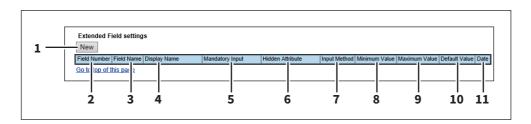

|   | Item name       | Description                                                                               |
|---|-----------------|-------------------------------------------------------------------------------------------|
| 1 | [New] button    | Allows you to add a extended field property.  P.381 "[Extended Fields Properties] screen" |
| 2 | Field Number    | Displays the extended field property number.                                              |
| 3 | Field Name      | Displays the extended field property name.                                                |
| 4 | Display Name    | Displays the caption of the extended field property for the display on the touch panel.   |
| 5 | Mandatory Input | Displays whether the extended field property is a mandatory entry or not.                 |

|    | Item name        | Description                                                                       |
|----|------------------|-----------------------------------------------------------------------------------|
| 6  | Hidden Attribute | Displays whether the extended field property is a hidden item on the touch panel. |
| 7  | Input Method     | Displays the type of the extended field property.                                 |
| 8  | Minimum Value    | Displays the minimum value for the extended field property.                       |
| 9  | Maximum Value    | Displays the maximum value for the extended field property.                       |
| 10 | Default Value    | Displays the default value for the extended field property.                       |
| 11 | Date             | Displays the default date for the extended field property.                        |

# ☐ [Extended Fields Properties] screen

You can register up to 25 extended field properties. P.413 "Registering templates for Meta Scan"

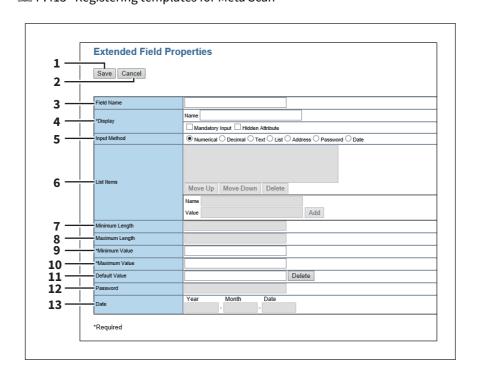

|   | Item name       | Description                                                                                                    |
|---|-----------------|----------------------------------------------------------------------------------------------------|
| 1 | [Save] button   | Creates an extended field property with the entered data.                                                                                                    |
| 2 | [Cancel] button | Cancels the settings.                                                                                                    |
| 3 | Field Name      | Specify the extended field name.                                                                                                    |
| 4 | Display         | Specify how to display the extended field on the touch panel.  Name  Enter the caption of the extended field name for the display on the touch panel. You can enter up to 256 characters. Enter the Box number where a received document will be stored.  Mandatory Input  Select this check box if the extended field is a mandatory entry item.  Hidden Attribute  Select this check box if the extended field is a hidden item on the touch panel. |

|    | Item name                                                                           | Description                                                                                                    |  |
|----|-------------------------------------------------------------------------------------|----------------------------------------------------------------------------------------------------|--|
| 5  | Input Method *                                                                      | <ul> <li>Select the type of an extended field.</li> <li>Numerical — Select this to create an extended field as an integer value.</li> <li>Decimal — Select this to create an extended field as a decimal value.</li> <li>Text — Select this to create an extended field as a character string.</li> <li>List — Select this to create an extended field as a list selection.</li> <li>Address — Select this to create an extended field as an address.</li> <li>Password — Select this to create an extended field as a password.</li> <li>Date — Select this to create an extended field as a date.</li> </ul> |  |
| 6  | List Items                                                                          | Specify list items to be selected for the extended field. The registered list items are listed in the List items. When you register a list item, enter [Name] and [Value], and then click [Add]. If you select an item and click [Move Up], the selected item moves up in the list. Click [Move Down] to move it down. Select an item and click [Delete] to delete an unnecessary item from the list. Name  Enter the name of the item.  Value  Enter a value or text to be applied for the selected item.                                                                                                    |  |
|    | Note                                                                                |                                                                                                    |  |
|    | <ul><li>You cannot exceed the total </li><li>You cannot use a semicolon i</li></ul> | number of characters displayable in the List Items (127).<br>in [Name] or [Value].                                                                                                    |  |
| 7  | Minimum Length                                                                      | Specify the minimum number of characters that can be entered in the extended field if the field is a character string.                                                                                                    |  |
| 8  | Maximum Length                                                                      | Specify the maximum number of characters that can be entered in the extended field if the field is a character string.                                                                                                    |  |
| 9  | Minimum Value                                                                       | Specify the minimum numerical value that can be entered in the extended field if the field is a numerical value.                                                                                                    |  |
| 10 | Maximum Value                                                                       | Specify the maximum numerical value that can be entered in the extended field if the field is a numerical value.                                                                                                    |  |
| 11 | Default Value                                                                       | Specify the default value for the extended field.                                                                                                    |  |
| 12 | Password                                                                            | Specify the default password for the extended field if the field is a password.                                                                                                    |  |
| 13 | Date                                                                                | Specify the default date for the extended field if the field is a date.                                                                                                    |  |

The following shows the types and settable items of an extended field for each [Input Method]. (\*) is displayed for mandatory setting items.

| Input method<br>(Extended field<br>type) | Mandatory setting items                                                                                                    | Optional setting items |
|------------------------------------------|----------------------------------------------------------------------------------------------------|------------------------|
| Numerical value                          | [Maximum Value], [Minimum Value]<br>Settable value: -999,999,999,999 to 999,999,999,999                                                                                                    | [Default Value]        |
| Decimal value                            | [Maximum Value], [Minimum Value] Settable value: -999,999,999,9999999 to 999,999,999,999.999999 Contact your service technician if you want to input a value with more than two decimal places. | [Default Value]        |
| Text                                     | [Maximum Length], [Minimum Length] Settable value: 0 to 256                                                                                                    | [Default Value]        |

| Input method<br>(Extended field<br>type) | Mandatory setting items                                                                                                    | Optional setting items                                      |
|------------------------------------------|----------------------------------------------------------------------------------------------------|-------------------------------------------------------------|
| List                                     | [List Items] You can register up to 30 [List Items].                                                                                                    | [Default Value] Select from the registered selection items. |
|                                          | You can set from 1 to 126 characters in [Name].<br>You can set from 1 to 126 characters in [Value].<br>However, the total number of characters set in [Name] and [Value] must be from 2 to 127. |                                                             |
| Address                                  | None                                                                                                    | [Default Value]                                             |
| Password                                 | None<br>Settable value: 0 to 256                                                                                                    | [Default Value]                                             |
| Date                                     | None                                                                                                    | [Default Value]                                             |

# **□** Definition Properties

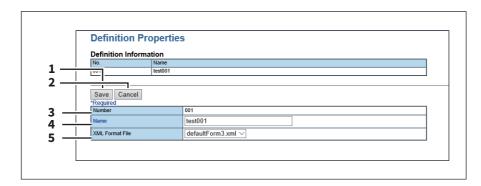

|   | Item name       | Description                                                 |
|---|-----------------|-------------------------------------------------------------|
| 1 | [Save] button   | Creates an extended field definition with the entered data. |
| 2 | [Cancel] button | Cancels adding new.                                         |
| 3 | Number          | Displays the extended field definition number.              |
| 4 | Name            | Specify the extended field definition name.                 |
| 5 | XML Format File | Select the XML format file for meta data.                   |

### [Registration] ([Administration] tab) How to Set and How to Operate

You can register relay transmissions of received faxes/Internet Faxes in the [Registration] menu in the TopAccess access policy mode.

 Fax Received Forward, Internet Fax Received Forward An administrator can register an agent which forwards all received faxes/Internet Faxes to a specified destination. This enables the administrator to check all faxes received by this equipment. P.384 "Registering Fax and Internet Fax received forward"

The Fax Received Forward can be registered only when the Fax Unit is installed.

- Extended Field Definition
  - P.379 "Meta Scan"
- XML format file
  - P.405 "Editing XML format file"
  - P.409 "Registering XML format file"

#### ■ Registering Fax and Internet Fax received forward

You can forward received faxes and Internet Faxes to a specified address using fax received forward and Internet Fax received forward functions. You can check all faxes and Internet Faxes received by this equipment using these functions.

- P.384 "Registering the Fax or Internet Fax received forward"
- P.387 "Setting up Destination Setting (Fax/Internet Fax Received Forward)"

#### Note

- You can also forward using the F-code communications function on this equipment when communicating with a fax which supports the F-code communications function. You need to create a mailbox in advance. Also, you can use the TSI (sender information) forwarding function by making the counterpart fax number as a box number and forwarding documents in the box (mailbox) to a specified saving location. P.112 "Managing mailboxes"
- The Fax Received Forward can be registered only when the Fax Unit is installed.
- When the 2nd line board is installed, the received faxes are forwarded to the specified destinations according to the Fax Received Forward setting regardless of whether the faxes are received through line 1 or line 2.

The received fax and Internet Faxes can be transmitted to the following destinations:

- Other Internet Fax devices
- Local folder in this equipment or network folders
- E-mail addresses
- · Box in this equipment

### ■ Registering the Fax or Internet Fax received forward

Tip

The procedures to register the Fax Received Forward and Internet Fax Received Forward are almost the same. This section describes how to register in both cases.

Start TopAccess access policy mode. P.15 "Access Policy Mode"

Click the [Administration] tab.

#### Click the [Registration] menu. Click the [Fax Received Forward] submenu to register the Fax 3 Received forward, or click the [InternetFAX Received Forward] submenu to register the Internet Fax Received forward.

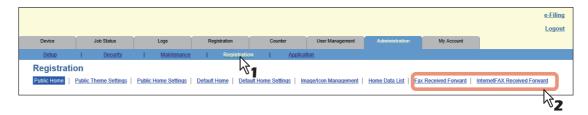

- When you click the [Fax Received Forward] submenu, the Fax Received Forward submenu page is displayed.
- When you click the [InternetFax Received Forward] submenu, the Internet Fax Received Forward submenu page is displayed.

#### Select the desired agents.

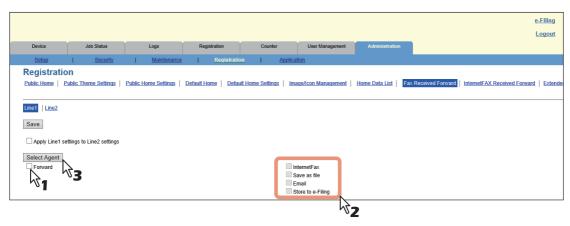

| InternetFax       | Forwards received faxes or received Internet Faxes to another Internet Fax device. This agent can be combined with the Save as file agent or Store to e-Filing agent. |
|-------------------|----------------------------------------------------------------------------------------------------|
| Save as file      | Forwards received faxes or received Internet Faxes to a shared folder on the equipment or a network folder. This agent can be combined with another agent.            |
| Email             | Forwards received faxes to an E-mail address. This agent can be combined with the Save as file agent or Store to e-Filing one.                                        |
| Store to e-Filing | Forwards received faxes to e-Filing on the equipment. This agent can be combined with another one.                                                                    |

#### Note

The image quality of the file that is stored by Save as file, E-mail, and Store to e-Filing is different from the output of the received fax when it is printed.

#### Select whether or not to print the forwarded documents in the [Document Print] box. 5

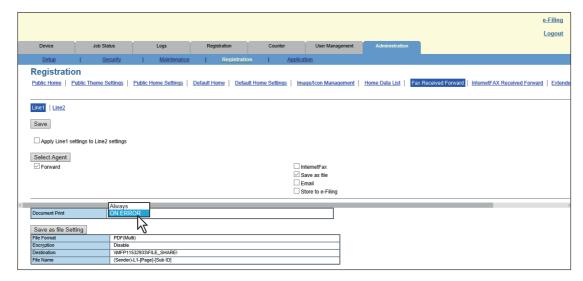

| Always   | Select this always to print forwarded documents.                                                                                                    |
|----------|----------------------------------------------------------------------------------------------------|
| ON ERROR | Select this to print the received document when an error has occurred on all forwarding destinations. (For example, the document is not printed when E-mail transmission only failed in a combined setting of save as file and E-mail.) |

#### Click each button displayed in the page to specify or edit the associated properties.

| [Destination Setting] [TO: Destination Setting] [CC: Destination Setting] [BCC: Destination Setting] | Specify the destination. This can be set only when registering the Internet Fax, or Email agent.  P.387 "Setting up Destination Setting (Fax/Internet Fax Received Forward)"                                                                |
|----------------------------------------------------------------------------------------------------|----------------------------------------------------------------------------------------------------|
| [InternetFax Setting]                                                                                | Specify how the Internet Fax is transmitted. This can be set only when registering the Internet Fax agent.  P.369 "Setting up InternetFax Setting (Fax/Internet Fax Received Forward)"                                                      |
| [Email Setting]                                                                                      | Specify how the documents are transmitted as E-mail messages. This can be set only when registering the Email agent.  P.375 "Setting up Email Setting (Fax/InternetFAX Received Forward)"                                                   |
| [Save as file Setting]                                                                               | Specify how the documents are saved in a shared folder on this equipment or a network folder. This can be set only when registering the Received to File agent.  P.370 "Setting up Save as file Setting (Fax/InternetFAX Received Forward)" |
| [Box Setting]                                                                                        | Specify how the documents are saved in e-Filing. This can be set only when registering the Store to e-Filing agent.  P.378 "Setting up Box Setting (Fax/InternetFAX Received Forward)"                                                      |

#### After configuring the desired properties, click [Save].

The Fax or Internet Fax Received Forward properties are registered.

### ☐ Setting up Destination Setting (Fax/Internet Fax Received Forward)

In the Recipient List page, you can specify the destinations to which the received faxes or Internet Faxes will be transmitted. You can only specify an E-mail address as the destination.

You can specify the destinations by entering E-mail addresses manually, selecting destinations from the address book, selecting destination groups from the address book, or searching for destinations in the LDAP server.

- P.387 "Entering the destinations manually"
- P.387 "Selecting the destinations from the address book"
- P.388 "Selecting the groups from the address book"
- P.389 "Searching for destinations in the LDAP server"
- P.390 "Removing the destinations from the Recipient List"

#### **Entering the destinations manually**

Using this method, you can add a destination manually to the Recipient List.

- Click [Destination Setting] to open the Recipient List page.
- Click [New]. 2

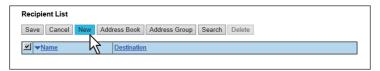

The Contact Property page is displayed.

Enter the E-mail address of the destination, in the [Destination] box.

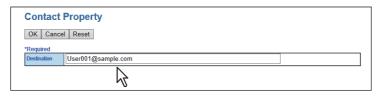

Click [OK].

Entered destination is added to the Recipient List page.

Repeat step 2 to 4 to add all destinations you require.

Tip

You can remove destinations that you have added to the Recipient List before saving the destination settings. P.390 "Removing the destinations from the Recipient List"

Click [Save].

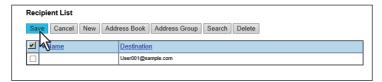

The contacts are added as destinations.

#### Selecting the destinations from the address book

By this method, you can select destinations from the address book.

Click [Destination Setting] to open the Recipient List page.

#### Click [Address Book].

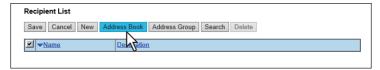

The Address Book page is displayed.

#### Select the [Email] check boxes of users you want to add as the destinations.

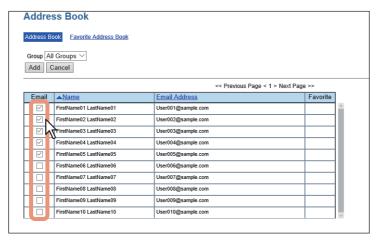

If you want to sort the Recipient List by a specific group, select the desired group name in the [Group] box.

#### Click [Add].

The selected destinations are added to the Recipient List page.

You can remove destinations that you have added to the Recipient List before saving the destination settings. P.390 "Removing the destinations from the Recipient List"

#### Click [Save]. 5

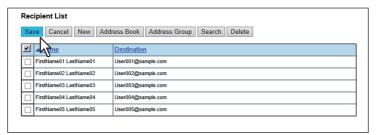

The contacts are added as destinations.

#### Selecting the groups from the address book

By this method, you can select groups from the address book.

Click [Destination Setting] to open the Recipient List page.

### Click [Address Group].

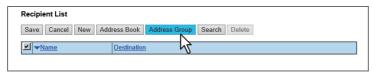

The Address Group page is displayed.

#### Select the [Group] check boxes that contain the desired destinations. 3

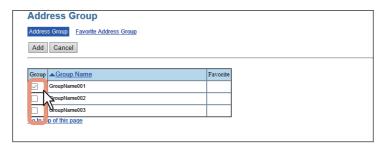

#### Click [Add].

All destinations in the selected groups are added to the Recipient List page.

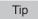

You can remove destinations that you have added to the Recipient List before saving the destination settings. P.390 "Removing the destinations from the Recipient List"

### Click [Save].

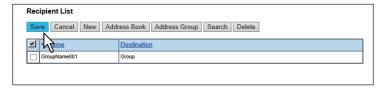

The contacts are added as destinations.

#### Searching for destinations in the LDAP server

You can search for destinations in the registered LDAP server. You can also search for destinations in the address book on this equipment.

- Click [Destination Setting] to open the Recipient List page.
- Click [Search].

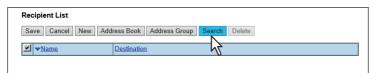

The Search Contact page is displayed.

Select the directory service name that you want to search for in the [Directory Service Name] box, and enter the search terms in the boxes that you want to search.

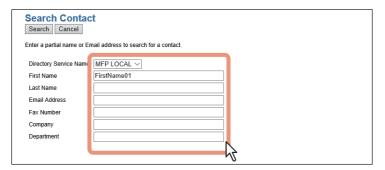

#### Note

Enter a search string in [Email Address] or [Fax Number] to search a destination using an LDAP server. A search will not be carried out correctly if you enter a search string in other columns.

- If you select the model name of this equipment at the [Directory Service Name] box, you can search for destinations in the address book of this equipment.
- TopAccess will search for destinations which match the entries.
- Leaving the box blank allows wild-card searching. (However, you must specify at least one.)

#### Click [Search].

A search for the destination using the LDAP server starts. When the search is complete, the Search Address List page will display the results.

#### Select the [Email] check boxes of users you want to add.

Click [Research] to return to step 3 so that you can change the search criteria and execute the search again.

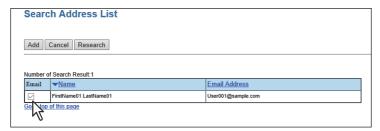

#### Note

The value of [company] and [department] will depend on the settings determined by the administrator.

#### Click [Add].

The selected destinations are added to the Recipient List page.

You can remove destinations that you have added to the Recipient List before saving the destination settings. P.390 "Removing the destinations from the Recipient List"

#### Click [Save].

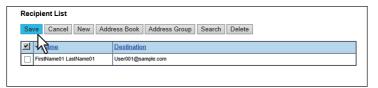

The contacts are added as destinations.

#### Removing the destinations from the Recipient List

Select the check boxes of the destinations that you want to remove from the Recipient List, and click [Delete].

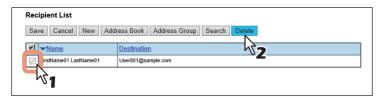

The selected destinations are removed from the Recipient List.

#### Click [Save].

# [Application] Item List

P.391 "Application List"

P.392 "Settings"

Users who have been granted administrator authority in access policy mode can access the [Application] menu from the [Administration] tab.

See the following for details on accessing.

P.15 "Access Policy Mode"

# **■** Application List

Displays the application list that is already installed.

You can manage operations for each application such as opening/closing, setting the startup method, and uninstalling/installing.

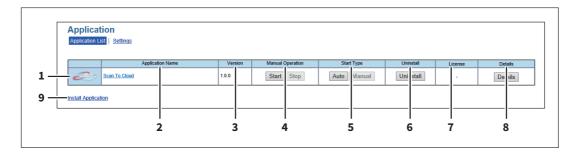

|   | Item name        | Description                                                                                                    |  |
|---|------------------|----------------------------------------------------------------------------------------------------|--|
| 1 | Application Icon | Displays the application icon.                                                                                                    |  |
| 2 | Application Name | Displays the application name.<br>Click the application name to display the application settings page.                                                                                                    |  |
| 3 | Version          | Displays the application version.                                                                                                    |  |
| 4 | Manual Operation | Allows you to start and stop the application manually. This is displayed only when the application package includes the background application.                                                                                                    |  |
|   |                  | • <b>Start</b> — Select this to start the application.                                                                                                    |  |
|   |                  | • <b>Stop</b> — Select this to close the application.                                                                                                    |  |
| 5 | Start Type       | <ul> <li>Changes the applications startup method.</li> <li>This is displayed only when the application package includes the background application.</li> <li>Auto — Select this to start the application automatically after it has been installed or the MFP starts.</li> <li>Manual — Select this to start the application manually.</li> </ul>                                                                                               |  |
| 6 | Uninstall        | Uninstalls the application. Click this button to display the uninstallation page for the application.                                                                                                    |  |
| 7 | License          | <ul> <li>Displays the installation status of license files to utilize applications.</li> <li>- — Installation of a license file is not necessary.</li> <li>Invalid — An application cannot be used since its license file is not installed.         Contact your service technician if you want to use an application with an invalid license.     </li> <li>Valid — An application can be used since its license file is installed.</li> </ul> |  |

|                                                                         | Item name                                                                                                    | Description                                                                                                    |
|-------------------------------------------------------------------------|----------------------------------------------------------------------------------------------------|----------------------------------------------------------------------------------------------------|
| By clicking this button, Name, Ver<br>Product ID, License, Status, Sumr |                                                                                                    | Displays the Application Details screen. By clicking this button, Name, Version, Framework Version, Application ID, Product ID, License, Status, Summary, Vendor Name, URL, License Agreement and Read Me of an application are displayed. |
|                                                                         | Tip                                                                                                    |                                                                                                    |
|                                                                         | The contents of the license agr                                                                                                    | eement are displayed by clicking "Display" in License Agreement.                                                                                                    |
|                                                                         |                                                                                                    | Click this link to display the installation page for the application. You can specify the file name for the distribution package on this page, and then                                                                                    |
|                                                                         | Тїр                                                                                                    |                                                                                                    |
|                                                                         | <ul> <li>Installing or using application(s) constitutes your acceptance of the terms and conditions. If you do not accept those terms and conditions, uninstall the application(s). Terms and conditions for application is available through application details link.</li> <li>You need to acquire the application's distribution package in advance.</li> <li>When installing multiple application packages, install them one at a time.</li> </ul> |                                                                                                    |

### **■** Settings

You can perform operations such as application settings, proxy settings, and debugging levels for all of the applications that are installed.

P.392 "Application Setting" P.393 "Proxy Setting"

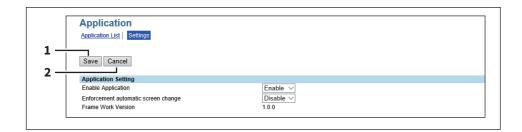

|   | Item name       | ne Description                        |  |
|---|-----------------|---------------------------------------|--|
| 1 | [Save] button   | Saves changes made to the settings.   |  |
| 2 | [Cancel] button | Cancels changes made to the settings. |  |

### ■ Application Setting

You can enable or disable application functions.

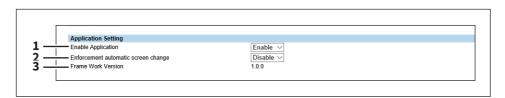

|   | Item name                           | Description                                                                                                    |  |
|---|-------------------------------------|----------------------------------------------------------------------------------------------------|--|
| 1 | Enable Application                  | Sets the application to enable/disable.                                                                                   |  |
|   |                                     | • <b>Enable</b> — Select this to enable application.                                                                      |  |
|   |                                     | Disable — You cannot install, uninstall, start, or make settings for the                                                  |  |
|   |                                     | application on the [Application List] screen. Also, you cannot start the                                                  |  |
|   |                                     | application from the MFP's touch panel.                                                                                   |  |
| 2 | Enforcement automatic screen change | When a warning occurs during the Home application, set whether or not to automatically switch to the [JOB STATUS] screen. |  |
| 3 | Frame Work Version                  | Displays the frame work version.                                                                                          |  |

# □ Proxy Setting

You can set a proxy for the application.

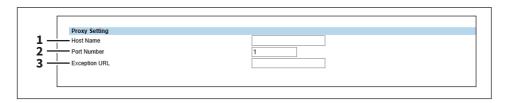

|   | Item name     | Description                                                                     |
|---|---------------|---------------------------------------------------------------------------------|
| 1 | Host Name     | Enter a host name for the proxy server.                                         |
| 2 | Port Number   | Enter a port number for the proxy server.                                       |
| 3 | Exception URL | Enter URLs that proxy server is not used by dividing them using semicolons (;). |

#### Note

The proxy settings for Proxy Setting and the "EWB (Embedded Web Browser) function" for application functions have a mutual effect on each other, so that when one is changed the other is also changed.

# [My Account] Tab Page

| Jsing TopAccess, end users can display their own account information |     |
|----------------------------------------------------------------------|-----|
| [My Account] Tab Page Overview                                       | 396 |
| [My Account] Item list                                               |     |

### [My Account] Tab Page Overview

The [My Account] tab is displayed if [User Authentication] is enabled in the [Administration] tab under [Security] -[Authentication] - [User Authentication Setting].

It displays the account information of the user who is accessing TopAccess. Also, you can change the display language and keyboard layout on the touch panel.

P.396 "[My Account] Item list"

### **■** [My Account] Item list

- P.398 "[Change Password] screen"
- P.398 "[Home UI setting] screen"
- P.399 "[View Home] screen"
- P.400 "[Theme Settings] screen"
- P.401 "[Settings] screen"
- P.402 "[Confirm Permission] screen"

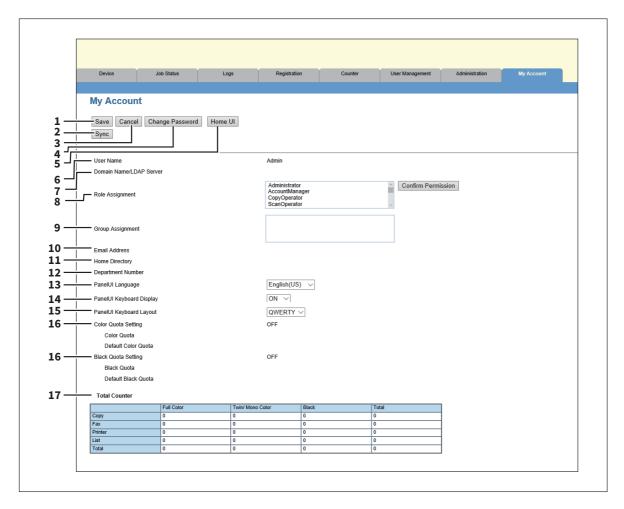

|   | Item name                | Description                                                                                                    |  |
|---|--------------------------|----------------------------------------------------------------------------------------------------|--|
| 1 | [Save] button            | Saves the content of the account.                                                                                                    |  |
| 2 | [Sync] button            | When this printer is set as the primary MFP in [Shared Setting] from [Setting up User Authentication Setting], you can synchronize the user information of the printer with other secondary MFPs.  P.161 "[Shared Settings] Item list <access mode="" policy="">" P.299 "Setting up User Authentication Setting"</access> |  |
| 3 | [Cancel] button          | Cancels the operation.                                                                                                    |  |
| 4 | [Change Password] button | Changes the password of the user who is accessing TopAccess.  □ P.398 "[Change Password] screen"                                                                                                    |  |

|    | Item name                | Description                                                                                                    |
|----|--------------------------|----------------------------------------------------------------------------------------------------|
| 5  | [Home UI] button         | Click the [Home] button on the control panel and perform the settings on the Home screen. In the [My Account] tab, set the Home screen of the user who is accessing TopAccess.  P.398 "[Home UI setting] screen"                                                                                                    |
| 6  | User Name                | Displays the name of the user who is accessing TopAccess.                                                                                                    |
| 7  | Domain Name/LDAP Server  | Displays the domain name or LDAP server of the user who is accessing TopAccess.                                                                                                    |
| 8  | Role Assignment          | Displays the role assigned to the user who is accessing TopAccess.  Click the [Confirm Permission] button to display the [Confirm Permission] screen and check the detailed role information.  P.402 "[Confirm Permission] screen"                                                                                                    |
| 9  | Group Assignment         | Displays the group assigned to the user who is accessing TopAccess.                                                                                                    |
| 10 | Email Address            | This can be configured when [MFP Local Authentication] is selected in [Authentication Method]. Enter the Email address of the user or select it from the address book. You can enter up to 192 half-width alphanumerical characters and symbols.                                                                                                    |
| 11 | Home Directory           | This can be configured when [MFP Local Authentication] is selected in [Authentication Method].  Enter the network path to the home directory. You can enter up to 128 halfwidth alphanumerical characters and symbols.  For example, enter "\192.168.1.1\users\name" to specify the folder called "users\name" on the computer whose server address is "192.168.1.1". |
| 12 | Department Number        | Displays the department number registered by the user who is accessing TopAccess.                                                                                                    |
| 13 | PanelUI Language         | Select the display language for the touch panel.                                                                                                    |
| 14 | PanelUI Keyboard Display | Select whether to display the soft-keyboard when entering characters with the touch panel.                                                                                                    |
| 15 | PanelUI Keyboard Layout  | Select the keyboard layout on the touch panel.                                                                                                    |
| 16 | Quota Setting            | You can specify this item if you have selected "Job Quota" for "Quota Setting".  • OFF — Not setting quota.  • ON — Setting quota.  □ P.129 "[Quota Setting] screen <access mode="" policy="">"</access>                                                                                                    |
|    | Quota                    | Displays the quota amount. This value decreases according to the weight in [Quota Setting], and output is restricted when the value becomes 0.00. The quota can be manually modified to any amount.                                                                                                    |
|    | Default Quota            | Enter the default amount to assign to users. You can enter a value up to 99,999,999.99.                                                                                                    |
| 17 | Total Counter            | Displays the total counter of the user who is accessing TopAccess.                                                                                                    |

### ☐ [Change Password] screen

Changes the password of the user who is accessing TopAccess.

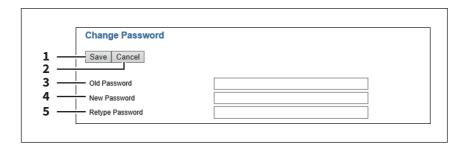

|   | Item name       | Description                                       |
|---|-----------------|---------------------------------------------------|
| 1 | [Save] button   | Saves the password changes.                       |
| 2 | [Cancel] button | Cancels the operation.                            |
| 3 | Old Password    | Enter the current password.                       |
| 4 | New Password    | Enter the new password.                           |
| 5 | Retype Password | Enter the same password again for a confirmation. |

### ☐ [Home UI setting] screen

You can set the Home screen of the user who is accessing TopAccess.

The Home screen is displayed by pressing the [Home] button on the control panel. You can register frequently used templates and template groups, and External Interface Enabler shortcuts.

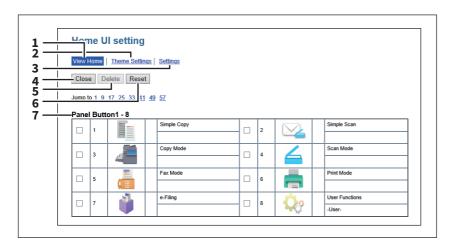

|   | Item name       | Description                                                                                          |
|---|-----------------|----------------------------------------------------------------------------------------------------|
| 1 | View Home       | Displays the settings for the home screen.  □ P.399 "[View Home] screen"                             |
| 2 | Theme Settings  | Specify the theme of the home screen.  P.400 "[Theme Settings] screen"                               |
| 3 | Settings        | Specify the background, button size, and transparency of the home screen.  P.401 "[Settings] screen" |
| 4 | [Close] button  | Closes the [Menu Setting] screen.                                                                    |
| 5 | [Delete] button | Deletes the selected menu settings.                                                                  |
| 6 | [Reset] button  | Deletes the current settings.                                                                        |

|   | Item name                                            | Description                                                                                                |
|---|------------------------------------------------------|----------------------------------------------------------------------------------------------------|
| 7 | Panel button list                                    | Displays a list of panel buttons you can select for the home.<br>Select the panel buttons you want to use. |
|   | Tip In the Home settings, you can register 64 types. |                                                                                                    |

## ☐ [View Home] screen

You can edit the settings for the home screen.

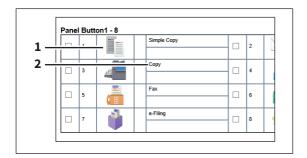

|   | Item name   | Description                                                                            |
|---|-------------|----------------------------------------------------------------------------------------|
| 1 | Button Icon | Displays button icons. You can register new buttons when you click the Undefined icon. |
| 2 | Name        | Displays the function names.                                                           |

### [Edit Settings] screen

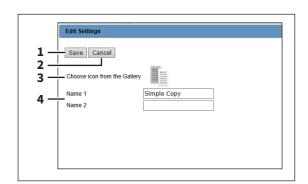

|   | Item name                    | Description                                                     |
|---|------------------------------|-----------------------------------------------------------------|
| 1 | [Save] button                | Stores the icon settings.                                       |
| 2 | [Cancel] button              | Cancels operations.                                             |
| 3 | Choose icon from the Gallery | Select the icon for the image.  □ P.400 "[Select Image] screen" |
| 4 | Name1/Name2                  | Enter the button name.                                          |

### [Select Image] screen

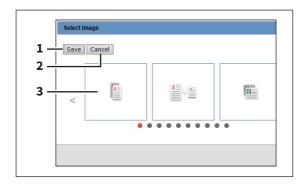

|   | Item name       | Description                    |
|---|-----------------|--------------------------------|
| 1 | [Save] button   | Stores the icon settings.      |
| 2 | [Cancel] button | Cancels operations.            |
| 3 | Select Image    | Select the icon for the image. |

# ☐ [Theme Settings] screen

You can specify the theme of the home screen.

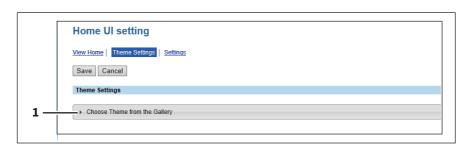

|   | Item name                     | Description        |
|---|-------------------------------|--------------------|
| 1 | Choose Theme from the Gallery | Specify the theme. |

### ☐ [Settings] screen

You can specify the background, button size, and transparency of the home screen.

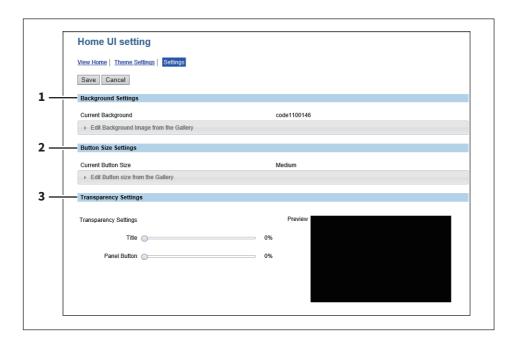

|   | Item name             | Description                                                                                                    |
|---|-----------------------|----------------------------------------------------------------------------------------------------|
| 1 | Background Settings   | Specify the background of the home screen. You can select the background design from a list if you select [Edit Background Image from Gallery] at [Current Background].                                       |
| 2 | Button Size Settings  | Specify the button size. You can select the button size from a list if you select [Edit Button Size from Gallery] at [Current Button Size].                                                                   |
| 3 | Transparency Settings | <ul> <li>Specify the transparency of the home screen.</li> <li>Title — You can specify the transparency of the title bar.</li> <li>Panel Button — You can specify the transparency of the buttons.</li> </ul> |

### ☐ [Confirm Permission] screen

You can display granted permissions of the user who is accessing TopAccess.

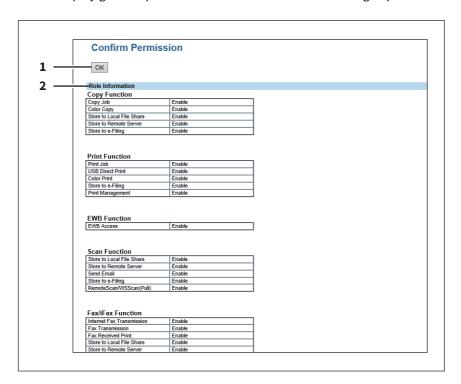

|   | Item name        | Description                                                                        |
|---|------------------|------------------------------------------------------------------------------------|
| 1 | [OK] button      | Closes the [Confirm Permission] screen.                                            |
| 2 | Role Information | The role information assigned to the user who is accessing TopAccess is displayed. |

# **Functional Setups**

This section contains the following contents.

| Setting up Meta Scan Function                                           | 404 |
|-------------------------------------------------------------------------|-----|
| Procedure for using Meta Scan                                           |     |
| Checking Meta Scan Enabler                                              |     |
| Editing XML format file                                                 |     |
| Registering XML format file                                             |     |
| Registering Extended Field Definition                                   |     |
| Registering templates for Meta Scan                                     |     |
| Meta Scan                                                               | 416 |
| Checking logs of Meta Scan                                              | 416 |
| Setting Multi Station Print                                             | 417 |
| Procedure for Multi Station Print                                       |     |
| Procedure for Multi Station Print (Only in One Equipment Unit)          |     |
| Checking the Multi Station Print Enabler                                |     |
| Using the Attribute of the External Authentication as a Role of the MFP | 419 |
| Exporting the role information setting file                             |     |
| Defining the role information setting file                              |     |
| Importing the role information setting file                             |     |
| Enabling the role base access setting                                   |     |

### **Setting up Meta Scan Function**

The Meta Scan is a function to attach information (meta data) generated within the device to scanned images. The attached meta data can be processed by workflow servers or other means to supplement the scanned image. To use Meta Scan, select [E-MAIL], [Save as file] and [Save to USB Media] agents of Meta Scan for templates and register them.

Meta data is managed by an XML file which defines the scheme to store the information.

This section describes the data structure using the XML file <defaultForm3.xml> registered as the default as an

The default XML file consists of two data areas; the "basic data area" and "extended data area".

The "basic data area" records device information, scan parameters, and user information, while the "extended data area" records information entered by the user on the touch panel (maximum 25 items) when running Meta Scan. The user can create fields in "extended data area" to store information entered from the touch panel under [Extended Field Definition] - [Extended Field Properties].

When using applications that interact with Meta Scan, follow the instructions of the application vendor to set the XML format file and the extended field.

| P.404 "Procedure for using  | g Meta Scan"        |
|-----------------------------|---------------------|
| P.405 "Checking Meta Scar   | n Enabler"          |
| P.405 "Editing XML format   | file"               |
| P.409 "Registering XML for  | mat file"           |
| P.409 "Registering Extende  | ed Field Definition |
| P.413 "Registering template | tes for Meta Scan"  |
| 🚇 P.416 "Meta Scan"         |                     |
| P.416 "Checking logs of Me  | eta Scan"           |
|                             |                     |

### ■ Procedure for using Meta Scan

#### Setup

|   | Operation                                | Description                                                         | Reference                                     |  |  |
|---|------------------------------------------|---------------------------------------------------------------------|-----------------------------------------------|--|--|
| 1 | Checking the Meta Scan option            | Check whether the Meta Scan option can be used with your equipment. | P.405 "Checking Meta Scan Enabler"            |  |  |
| 2 | Editing the XML format file              | If necessary, edit the XML format file for meta data.               | P.405 "Editing XML format file"               |  |  |
| 3 | Registering an XML format file           | Register an XML format file for meta data.                          | P.409 "Registering XML format file"           |  |  |
| 4 | Registering an extended field definition | If necessary, register an extended field definition.                | P.409 "Registering Extended Field Definition" |  |  |
| 5 | Registering a template for Meta<br>Scan  | Register a template for Meta<br>Scan.                               | P.413 "Registering templates for Meta Scan"   |  |  |

#### Operation

|   | Operation               | Description                                                            | Reference                                                                                                    |
|---|-------------------------|------------------------------------------------------------------------|----------------------------------------------------------------------------------------------------|
| 1 | Meta Scan               | Perform a meta scan using a template for Meta Scan.                    | Template Guide "RECALLING TEMPLATES"                                                                                     |
| 2 | Checking Meta Scan logs | Check the scan log to confirm if meta data has been correctly created. | P.416 "Checking logs of Meta Scan" Software Troubleshooting Guide "CONFIRMING THE EQUIPMENT STATUS WITH THE TOUCH PANEL" |

### ■ Checking Meta Scan Enabler

The Meta Scan Enabler is required to use the Meta Scan function. For the details, contact your distributor or service technician.

You can check whether the Meta Scan option is set on your equipment as follows. Meta Scan function is available if [Meta scan enabler] is registered under [Admin] - [General] - [License Management].

Note

This function is available only for some models.

### **■** Editing XML format file

Edit XML format files in accordance with the applications that interact with Meta Scan. You can define variables in the XML format file and the variables are replaced with the corresponding information (meta scan) during the Meta Scan operation.

Tip

Enter variables in XML format files using the \${variable name} format.

### ■ Variables of XML format files

Variables that can be defined in XML format files are shown below.

You can use variables for the subject of E-mail, the file name of Meta Scan image files, and the file name of meta data.

| Variable (\${variable name}) | Data to be stored                           | Value                                                                                                    |
|------------------------------|---------------------------------------------|----------------------------------------------------------------------------------------------------|
| \${MANUFACT}                 | Manufacturer name                           | TOSHIBA                                                                                                    |
| \${MODEL}                    | Model name                                  | string                                                                                                    |
| \${FWVER}                    | Firmware version                            | string                                                                                                    |
| \${SERIAL}                   | Serial number for machine                   | string                                                                                                    |
| \${LOCATION}                 | Location set from TopAccess                 | string                                                                                                    |
| \${CONTACT}                  | Contact information set from TopAccess      | string                                                                                                    |
| \${CONTACTTEL}               | Contact telephone number set from TopAccess | string                                                                                                    |
| \${IP}                       | IP address                                  | string                                                                                                    |
| \${IPV6}                     | IPV6 address                                | string                                                                                                    |
| \${NETBIOSNAME}              | NetBIOS name                                | string                                                                                                    |
| \${FQDN}                     | Fully Qualified Domain Name                 | string                                                                                                    |
| \${RESOLUTION}               | Scan resolution                             | HHHxVVVdpi                                                                                                    |
| \${FILEFORMAT}               | File format                                 | MultipleTIFF singleTIFF MultiplePDF singlePDF MultipleSLIMPDF singleSLIMPDF MultipleXPS singleXPS JPEG MultiplePDF/A singlePDF/A |

| Variable (\${variable name}) | Data to be stored           | Value                                         |  |  |
|------------------------------|-----------------------------|-----------------------------------------------|--|--|
| \${COLORMODE}                | Color mode                  | BLACK<br>GRAY SCALE<br>FULLCOLOR<br>AUTOCOLOR |  |  |
| \${NUMFILE}                  | Number of image files       | string                                        |  |  |
| \${PAGES}                    | Number of pages             | string                                        |  |  |
| \${PATH} *1 *2               | Save path of the image file | string                                        |  |  |
| \${FILE} *2                  | Image file name             | string                                        |  |  |
| \${MYEMAIL}                  | Sender email address        | string                                        |  |  |
| \${DATE}                     | Scanned date                | YYYY-MM-DD                                    |  |  |
| \${YEAR}                     | Scanned year                | YYYY                                          |  |  |
| \${MONTH}                    | Scanned month               | MM                                            |  |  |
| \${DAY}                      | Scanned day                 | DD                                            |  |  |
| \${TIME}                     | Scanned time                | HH:MM:DD.mmmTZ<br>D *3                        |  |  |
| \${USER}                     | Login user name             | string                                        |  |  |
| \${DOMAIN}                   | Login user's domain name    | string                                        |  |  |
| \${DEPTCODE}                 | Login department code       | string                                        |  |  |
| \${DEPTNAME}                 | Login department name       | string                                        |  |  |
| \${TEMPGROUPNO}              | Template group number       | string                                        |  |  |
| \${TEMPGROUPNAME}            | Template group name         | string                                        |  |  |
| \${TEMPGROUPUSER}            | Template group user         | string                                        |  |  |
| \${TEMPNO}                   | Template number             | string                                        |  |  |
| \${TEMPNAME}                 | Template name               | string                                        |  |  |
| \${TEMPUSER}                 | Template user               | string                                        |  |  |
| \${FIELDNAMEn} *4            | Extended field name         | string                                        |  |  |
| \${FIELDNAMEn} *4            | Extended field name         | string                                        |  |  |

<sup>\*1</sup> It cannot be used for the subject of E-mail.

### ☐ Default XML file format

Contents of the default XML format file <defaultForm3.xml> registered in this equipment are shown below. XML format files must be in the UTF-8 XML format. During the Meta Scan operation, the equipment stores information corresponding to the variable in each field of the XML format file and attaches it as meta data in the XML format.

```
<?xml version="1.0" encoding="UTF-8"?>
<!-- metadata version 3.1 -->
<mfp_metadata>
<metadata_version>
 <major>3</major>
 <minor>1</minor>
</metadata_version>
<device_info>
 <ip_address>${IP}</ip_address>
```

<sup>\*2</sup> It cannot be used for the file name of image files or the file name of meta data.

<sup>\*3</sup> TZD is Time zone.

<sup>\*4</sup> A field number (from 1 to 25) comes at "n". For details, refer to the next chapter.

```
<ipv6_address>${IPV6}</ipv6_address>
 <fqdn>${FQDN}</fqdn>
 <netbios name>${NETBIOSNAME}</netbios name>
 <location>${LOCATION}</location>
 <contact>${CONTACT}</contact>
 <contact_tel>${CONTACTTEL}</contact_tel>
 <FW_version>${FWVER}</FW_version>
 <manufacture>${MANUFACT}
 <model>${MODEL}</model>
 <serial>${SERIAL}</serial>
 <!-- deprecated tag start -->
 <host_name>${NETBIOSNAME}</host_name>
 <tempt_file_ver>1.0</tempt_file_ver>
 <!-- deprecated tag end -->
</device_info>
<scan_info>
 <template >
    <template_group_no>${TEMPGROUPNO}</template_group_no>
    <template_group_name>${TEMPGROUPNAME}</template_group_name>
    <template_group_user>${TEMPGROUPUSER}</template_group_user>
    <template_no>${TEMPNO}</template_no>
    <template_name>${TEMPNAME}</template_name>
    <template_user>${TEMPUSER}</template_user>
 </template>
 <scanned_date>${YEAR}-${MONTH}-${DAY}</scanned_date>
 <scanned_time>${DATE}T${TIME}</scanned_time>
 <color_mode>${COLORMODE}</color_mode>
 <resolution>${RESOLUTION}</resolution>
 <file_format>${FILEFORMAT}</file_format>
 <no_of_files>${NUMFILE}</no_of_files>
 <no_of_pages>${PAGES}</no_of_pages>
 <file_path>${PATH}</file_path>
 <file_name>${FILE}</file_name>
 <sender_email>${MYEMAIL}</sender_email>
 <!-- deprecated tag start -->
 <workflow>${TEMPGROUPNAME}${TEMPNAME}</workflow>
 <!-- deprecated tag end -->
</scan_info>
<user_info>
 <user_id>${USER}</user_id>
 <user_domain>${DOMAIN}</user_domain>
 <dept_code>${DEPTCODE}</dept_code>
 <dept_name>${DEPTNAME}</dept_name>
 <!-- deprecated tag start -->
 <user_email>${MYEMAIL}</user_email>
 <!-- deprecated tag end -->
</user_info>
<user_input>
 <field1 name="${FIELDNAME1}">${VALUE1}</field1>
 <field2 name="${FIELDNAME2}">${VALUE2}</field2>
 <field3 name="${FIELDNAME3}">${VALUE3}</field3>
 <field4 name="${FIELDNAME4}">${VALUE4}</field4>
 <field5 name="${FIELDNAME5}">${VALUE5}</field5>
 <field6 name="${FIELDNAME6}">${VALUE6}</field6>
 <field7 name="${FIELDNAME7}">${VALUE7}</field7>
 <field8 name="${FIELDNAME8}">${VALUE8}</field8>
 <field9 name="${FIELDNAME9}">${VALUE9}</field9>
 <field10 name="${FIELDNAME10}">${VALUE10}</field10>
 <field11 name="${FIELDNAME11}">${VALUE11}</field11>
 <field12 name="${FIELDNAME12}">${VALUE12}</field12>
```

```
<field13 name="${FIELDNAME13}">${VALUE13}</field13>
 <field14 name="${FIELDNAME14}">${VALUE14}</field14>
 <field15 name="${FIELDNAME15}">${VALUE15}</field15>
<field16 name="${FIELDNAME16}">${VALUE16}</field16>
 <field17 name="${FIELDNAME17}">${VALUE17}</field17>
 <field18 name="${FIELDNAME18}">${VALUE18}</field18>
 <field19 name="${FIELDNAME19}">${VALUE19}</field19>
 <field20 name="${FIELDNAME20}">${VALUE20}</field20>
 <field21 name="${FIELDNAME21}">${VALUE21}</field21>
 <field22 name="${FIELDNAME22}">${VALUE22}</field22>
<field23 name="${FIELDNAME23}">${VALUE23}</field23>
<field24 name="${FIELDNAME24}">${VALUE24}</field24>
<field25 name="${FIELDNAME25}">${VALUE25}</field25>
</user_input>
</mfp_metadata>
```

### ■ Setting for saving meta data

You can specify the location to save meta data and the file name by adding the following elements to the XML file.

#### Specifying the location to save meta data

| Protocol              | Format                                                            |  |  |
|-----------------------|-------------------------------------------------------------------|--|--|
| SMB                   | <metadata_file_path>file://server name/path/</metadata_file_path> |  |  |
| FTP                   | <metadata_file_path>ftp://server name/path/</metadata_file_path>  |  |  |
| FTPS                  | <metadata_file_path>ftps://server name/path/</metadata_file_path> |  |  |
| NetWare (Binary mode) | <metadata_file_path>server name/path/</metadata_file_path>        |  |  |
| NetWare (NDS mode)    | <metadata_file_path>Tree/Context/file_share/</metadata_file_path> |  |  |

Example:

Protocol: **SMB** External server: 192.168.1.1 Save folder: metadata

Format: <metadata\_file\_path>file://192.168.1.1/metadata/</metadata\_file\_path>

#### Note

Ensure that the protocol is the same as the protocol for saving the Meta Scan image file.

You can check the protocol for saving the Meta Scan image file in [Destination] of Save as file Setting, which is set for the template.

### Specifying a meta data file name

<metadata\_file\_name>file name.xml</metadata\_file\_name>

Example:

File name: Sample\_MetaData.xml

Format: <metadata\_file\_name>Sample\_MetaData.xml </metadata\_file\_name>

Tip

You can use an XML format file variable for the file name of the meta data.

Example using the date variables (\${DATE}):

<metadata\_file\_name>Sample\_MetaData\_\${DATE}.xml </metadata\_file\_name>

P.409 "Registering Extended Field Definition"

For more information on variables, see the following:

P.405 "Variables of XML format files"

### ■ Registering XML format file

You can select the XML format file when registering the definitions of extended fields.

P.409 "Registering Extended Field Definition"

When using applications that interact with Meta Scan, follow the instructions of the application vendor to set the XML format file and the extended field.

Tip

You can register up to 99 XML format files.

### ■ Registering Extended Field Definition

You can register up to 100 "extended field definitions", select an "XML format file" for each of them, and set "extended field properties" as necessary.

When using applications that interact with Meta Scan, follow the instructions of the application vendor to set the XML format file and the extended field.

- Start TopAccess access policy mode.
  - P.15 "Access Policy Mode"
- Click the [Administration] tab.
- Click the [Registration] menu and [Extended Field Definition] submenu.

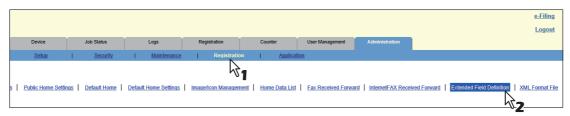

Click [Undefined] to register an extended field definition.

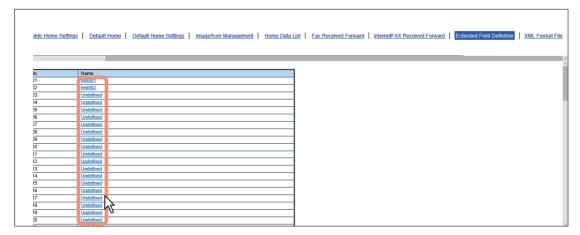

Click a registered extended field name to display the edit screen for the extended field. Skip to step 6.

### Enter the field name, select an XML format file, and click the [Save] button.

Click [Edit] on the right of the XML format file to select it when you want to use a customized XML format file. Select "defaultForm3.xml" if you do not have any customized XML format file.

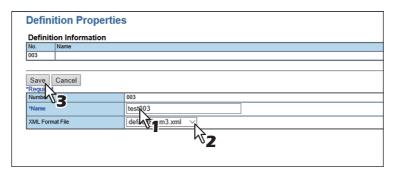

Click the [New] button under Extended Field settings when setting extended field properties. Click [Extended Field Definitions] in the upper part of the screen if you are not setting extended field properties.

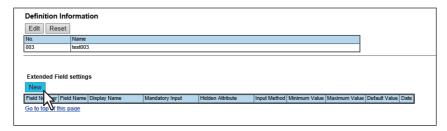

### Set the extended field properties.

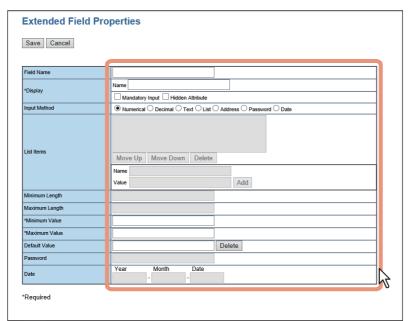

| Field Name | Specify the extended field name.                                                                                                    |
|------------|----------------------------------------------------------------------------------------------------|
| Display    | Specify how to display the extended field on the touch panel.                                                                                                    |
|            | Name                                                                                                    |
|            | Enter the caption of the extended field name for the display on the touch panel. You can enter up to 20 characters. Enter the Box number where a received document will be stored. |
|            | Mandatory Input                                                                                                    |
|            | Select this check box if the extended field is a mandatory entry item.                                                                                                    |
|            | Hidden Attribute                                                                                                    |
|            | Select this check box if the extended field is a hidden item on the touch panel.                                                                                                   |

| Input Method *                     | Select the type of an extended field.                                                                                                    |  |  |
|------------------------------------|----------------------------------------------------------------------------------------------------|--|--|
|                                    | • Numerical — Select this to create an extended field as an integer value.                                                                                                    |  |  |
|                                    | • <b>Decimal</b> — Select this to create an extended field as a decimal value.                                                                                                    |  |  |
|                                    | • <b>Text</b> — Select this to create an extended field as a character string.                                                                                                    |  |  |
|                                    | • <b>List</b> — Select this to create an extended field as a list selection.                                                                                                    |  |  |
|                                    | • Address — Select this to create an extended field as an address.                                                                                                    |  |  |
|                                    | • <b>Password</b> — Select this to create an extended field as a password.                                                                                                    |  |  |
|                                    | • <b>Date</b> — Select this to create an extended field as a date.                                                                                                    |  |  |
| List Items                         | Specify list items to be selected for the extended field. The registered list items are listed in the List Items. When you register a list item, enter [Name] and [Value], and then click [Add]. If you select an item and click [Move Up], the selected item moves up in the list. Click [Move Down] to move it down. Select an item and click [Delete] to delete an unnecessary item from the list.  Name Enter the name of the item.  Value |  |  |
|                                    | Enter a value or text to be applied for the selected item.                                                                                                    |  |  |
| Note • You cannot exceed the total | number of characters displayable in the List Items (127).                                                                                                    |  |  |
| • You cannot use a semicolon       |                                                                                                    |  |  |
| Minimum Length                     | Specify the minimum number of characters that can be entered in the extended field if the field is a character string.                                                                                                    |  |  |
| Maximum Length                     | Specify the maximum number of characters that can be entered in the extended field if the field is a character string.                                                                                                    |  |  |
| Minimum Value                      | Specify the minimum numerical value that can be entered in the extended field if the field is a numerical value.                                                                                                    |  |  |
| Maximum Value                      | Specify the maximum numerical value that can be entered in the extended field if the field is a numerical value.                                                                                                    |  |  |

The following shows the types and settable items of an extended field for each [Input Method]. (\*) is displayed for mandatory setting items.

**Default Value** Password

Date

Specify the default value for the extended field.

Specify the default password for the extended field if the field is a

Specify the default date for the extended field if the field is a date.

| Input method<br>(Extended field type) | · Mandatory setting items                                                                                                    |                                                                     |  |  |
|---------------------------------------|----------------------------------------------------------------------------------------------------|---------------------------------------------------------------------|--|--|
| Numerical value                       | [Maximum Value], [Minimum Value]<br>Settable value: -999,999,999,999 to 999,999,999                                                                                                    | [Default Value]                                                     |  |  |
| Decimal value                         | [Maximum Value], [Minimum Value] Settable value: -999,999,999,999.999999 to 999,999,999,999.999999 Contact your service technician if you want to input a value with more than two decimal places.                                              | [Default Value]                                                     |  |  |
| Text                                  | [Maximum Length], [Minimum Length]<br>Settable value: 0 to 256                                                                                                    | [Default Value]                                                     |  |  |
| List                                  | [List Items] You can register up to 30 [List Items].  You can set from 1 to 126 characters in [Name]. You can set from 1 to 126 characters in [Value]. However, the total number of characters set in [Name] and [Value] must be from 2 to 127. | [Default Value]<br>Select from the<br>registered selection<br>items |  |  |

| Input method<br>(Extended field type) | Mandatory setting items          | Optional setting items |
|---------------------------------------|----------------------------------|------------------------|
| Address                               | None                             | [Default Value]        |
| Password                              | None<br>Settable value: 0 to 256 | [Default Value]        |
| Date                                  | None                             | [Default Value]        |

# Click the [Save] button to register the extended field properties. You can register up to 25 extended field properties.

The extended field properties are registered.

### ■ Registering templates for Meta Scan

You must register a template for Meta Scan before using the Meta Scan function.

A template can be a "public template" which is registered by an administrator, or a "private template" which is registered by a user or an administrator.

Both templates can be used to register a Meta Scan template.

The following procedure shows how to register a "private template".

### Click the [Registration] tab and the [Template] menu.

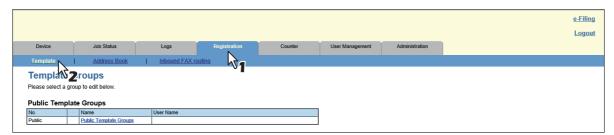

#### Click an [Undefined] group link. 2

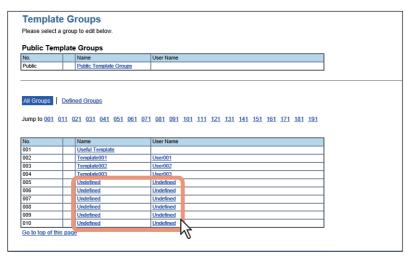

### Enter the group name and click the [Save] button.

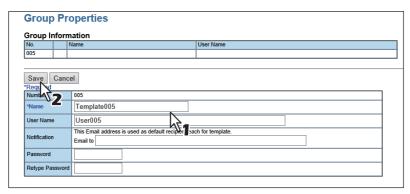

### Click an [Undefined] icon from the template list.

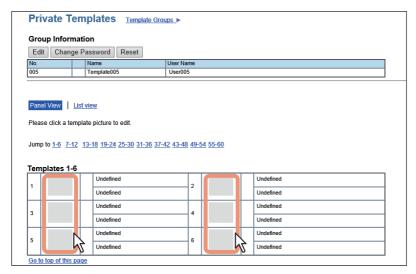

### Select the check box for the [Meta Scan] under Template Properties, and then select the agent and click [Select Agent].

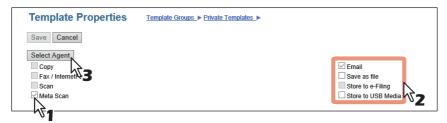

#### Note

To select [Meta Scan], the Meta Scan Enabler must be set up for use. If it is not set up, you cannot select [Meta Scan].

For [Meta Scan], [Email], [Save as file], and [Save to USB Media] are to be selected individually, except for [Email] and [Save as file], which can be selected simultaneously.

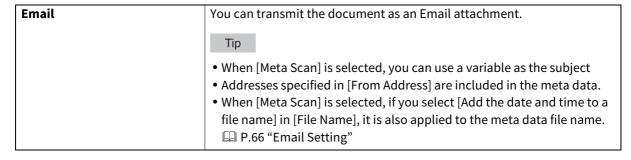

| Save as file      | You can save the document in a shared folder.                                                                                                    |
|-------------------|----------------------------------------------------------------------------------------------------|
|                   | Note                                                                                                    |
|                   | <ul> <li>When [Meta Scan] is selected, you can only specify one destination.</li> <li>Protocols and network paths specified in the destination are included in the meta data.</li> <li>Example:</li> <li>Protocol: SMB</li> </ul>        |
|                   | Network Path: \\192.168.1.1\ImageFolder                                                                                                    |
|                   | <file_path>file: //192.168.1.1/ImageFolder/</file_path> • When [Meta Scan] is selected, if you select [Add the date and time to a file name] in [File Name], it is also applied to the meta data file name.  P.70 "Save as file Setting" |
| Store to e-Filing | You can store the document in the e-Filing.                                                                                                    |
| Save to USB Media | You can save the document in USB media.                                                                                                    |

### Set the agent.

Setting operations are the same as for normal templates. P.96 "Registering and editing private template groups"

The following describes how to set "Extended Field settings".

Click the [Extended Field settings] button to set extended fields.

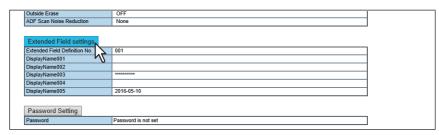

Select a registered extended field definition using [Extended Field Definition No.].

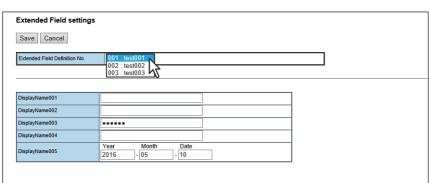

### Enter the default value for the [Extended Field Properties].

This is displayed if [Extended Field Properties] are set for the selected extended field definition.

Values set in this screen are used as the default values for [Extended Field Properties] displayed on the touch panel when using Meta Scan.

Items with an asterisk (\*) at the beginning of the [Extended Field Properties] name are mandatory entry fields.

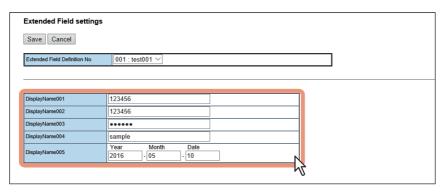

# ${f 10}$ Click the [Save] button to register the template.

The template for Meta Scan is registered.

#### ■ Meta Scan

You can run Meta Scan using a Meta Scan template. For the operational procedure, refer to the *Template Guide*.

Tip

If [Extended Field Definition] set in [Extended Field Settings] in the Meta Scan template is deleted, the default XML format file <defaultForm3.xml> is used.

### ■ Checking logs of Meta Scan

You can check the scan log to confirm if meta data has been correctly created.

Check the following items in the scan log.

| Check Item | Description                                                           |  |  |
|------------|-----------------------------------------------------------------------|--|--|
| Mode       | Displays "MSxxxx" (xxxx is in the code format) to indicate Meta Scan. |  |  |
| Status     | Meta data is correctly created if no errors are displayed.            |  |  |

See the following for details of the scan log: P.37 "Scan Log"

### **Setting Multi Station Print**

Multi Station Print is the function to enable printing from any of the registered MFPs when a job is sent from a client computer, by adding multiple MFPs as a cooperative device in advance. Up to 10 MFPs can be registered.

Operating with only one equipment unit is possible if the purpose is to use the output setting change function when printing.

| P.4 | 417 | "Prod | cedure | for | Multi | Station | Print" |
|-----|-----|-------|--------|-----|-------|---------|--------|
|     |     |       |        |     |       |         |        |

P.418 "Procedure for Multi Station Print (Only in One Equipment Unit)"

P.418 "Checking the Multi Station Print Enabler"

### **■** Procedure for Multi Station Print

When the Multi Station Print function is used, it is necessary to set all MFPs to be connected. There are two methods to set the 2nd or later MFPs to be connected: by manual means and by copying the settings of the 1st MFP using a clone

#### Setup

|   | Operation                                         | Description                                                                                                    | Reference                                                              |
|---|---------------------------------------------------|----------------------------------------------------------------------------------------------------|------------------------------------------------------------------------|
| 1 | Checking the Multi Station<br>Print Enabler       | Check whether the Multi Station Print Enabler can be used with your MFP.                                                    | P.418 "Checking the Multi Station<br>Print Enabler"                    |
| 2 | Enabling user authentication                      | Enable user authentication.                                                                                                 | P.297 "Authentication settings"                                        |
| 3 | Enabling the Multi Station<br>Print function      | Enable the Multi Station Print function.                                                                                    | P.261 "Setting up Multi Station<br>Print"                              |
| 4 | Setting the connection MFP (1st device)           | Register the MFP (this equipment) which is being connected with TopAccess as the 1st device.                                | P.261 "Setting up Multi Station<br>Print"                              |
| 5 | Setting the connection MFP (2nd or later devices) | Register the 2nd or later MFPs by manual means.                                                                             | P.261 "Setting up Multi Station<br>Print"                              |
|   |                                                   | When registering the 2nd or later MFPs by copying the settings for the 1st MFP, create a clone file and install it in them. | P.327 "Create Clone File settings" P.329 "Install Clone File settings" |

#### Operation

|   | Operation                         | Description                                        | Reference                                                               |
|---|-----------------------------------|----------------------------------------------------|-------------------------------------------------------------------------|
| 1 | Performing Multi Station<br>Print | Print a job from the MFP connected by the network. | <b>Printing Guide</b> "Printing from Another MFP (Multi Station Print)" |

### ■ Procedure for Multi Station Print (Only in One Equipment Unit)

When an attempt is made to use the Multi Station Print function only in one equipment unit, register only the MFP to be used since no MFP connection is carried out.

#### Setup

|   | Operation                                   | Description                                                                | Reference                                           |  |
|---|---------------------------------------------|----------------------------------------------------------------------------|-----------------------------------------------------|--|
| 1 | Checking the Multi Station<br>Print Enabler | Check whether the Multi Station Print Enabler can be used with your MFP.   | P.418 "Checking the Multi Station<br>Print Enabler" |  |
| 2 | Enabling the Multi Station Print function   | Enable the Multi Station Print function.                                   | P.261 "Setting up Multi Station<br>Print"           |  |
| 3 | Setting the MFP                             | Register the MFP (this equipment) which is being connected with TopAccess. | P.261 "Setting up Multi Station<br>Print"           |  |

#### Operation

|   | Operation                         | Description                          | Reference                                                               |  |
|---|-----------------------------------|--------------------------------------|-------------------------------------------------------------------------|--|
| 1 | Performing Multi Station<br>Print | Print a job from the registered MFP. | <b>Printing Guide</b> "Printing from Another MFP (Multi Station Print)" |  |

### ■ Checking the Multi Station Print Enabler

The Multi Station Printer Enabler is required for the use of the Multi Station Print function. For details, contact your service technician or representative.

The setting of the Multi Station Print Enabler in your MFP can be confirmed as below.

[User Functions -User-] > the [Admin] tab > [General] > [License Management]

If [Multi Station Print] is registered in [License Management], the Multi Station Print function can be used.

### Using the Attribute of the External Authentication as a Role of the MFP

When the external authentication (Windows domain authentication and LDAP authentication) is enabled, associating the role defined in this equipment with the attribute of the external authentication server is required in order to log in the equipment from an external authentication server as an administrator. The role can be associated with the equipment by importing the role information setting file in this equipment. The role information setting file is a file in which the attributes of the external authentication server and corresponding MFP are defined in XML. You can edit the role information setting file exported from the equipment and import it back to the equipment.

| ☐ P.4 | 419 "E | Exporting the role information setting file" |
|-------|--------|----------------------------------------------|
| ₽.4   | 419 "[ | Defining the role information setting file"  |
| ₽.4   | 420 "I | mporting the role information setting file'  |
| □ P.4 | 420 "E | Enabling the role base access setting"       |

### **■** Exporting the role information setting file

See the following page for how to export the role information setting file. P.159 "Export"

### ■ Defining the role information setting file

The role information setting file is written in XML format. The role of this equipment can be assigned to the attribute set in the external server by defining the role information setting file in accordance with the external authentication server setting. The three examples of the major definition method for this file are explained here. Alphanumeric characters can be used for the content of each element. An asterisk (\*) can be used as a wildcard for the <attributeValue> element.

Tip

The role of the user that does not correspond to the <RoleSet> element is defined in the <AnyOtherUser> element. This element can only be used once.

### ■ When setting one role to one attribute

| Attribute name set in the external authentication server  | Department    |
|-----------------------------------------------------------|---------------|
| Attribute value set in the external authentication server | ITDept        |
| Role name to be set                                       | Administrator |

<RoleSetting>

<RoleSet>

<Condition>

<a href="#">AttributeName>department</a></attributeName>

<a href="#"><AttributeValue>ITDept</a>/AttributeValue>

</Condition>

<Role>Administrator</Role>

</RoleSet>

<AnyOtherUser>User</AnyOtherUser>

</RoleSetting>

### ☐ When setting multiple roles to one attribute

| Attribute name set in the external authentication server  | Department    |
|-----------------------------------------------------------|---------------|
| Attribute value set in the external authentication server | ITDept        |
| Role name to be set [1]                                   | Administrator |
| Role name to be set [2]                                   | PrintOperator |

```
<RoleSetting>
 <RoleSet>
    <Condition>
        <a href="#">AttributeName>department</attributeName>
        <AttributeValue>ITDept</AttributeValue>
    </Condition>
    <Role>Administrator</Role>
 </RoleSet>
 <RoleSet>
    <Condition>
        <a href="#">AttributeName>department</a></attributeName>
        <a href="#">AttributeValue>ITDept</a>/AttributeValue>
    </Condition>
    <Role>PrintOperator</Role>
 </RoleSet>
 <AnyOtherUser>User</AnyOtherUser>
</RoleSetting>
```

### ☐ When setting one role to multiple attributes

| Attribute name set in the external authentication server [1]  | Department    |
|---------------------------------------------------------------|---------------|
| Attribute value set in the external authentication server [1] | Sales         |
| Attribute name set in the external authentication server [2]  | Title         |
| Attribute value set in the external authentication server [2] | SeniorManager |
| Role name to be set                                           | Print         |

```
<RoleSetting>
<RoleSet>
<Condition>
<AttributeName>department</AttributeName>
<AttributeValue>Sales</AttributeValue>
</Condition>
<Condition>
<AttributeName>title</AttributeName>
<AttributeValue>SeniorManager</AttributeValue>
</Condition>
<Role>Print</Role>
</RoleSet>
<AnyOtherUser>User</RoleOtherUser>
</RoleSetting>
```

### **■** Importing the role information setting file

See the following page for how to import the role information setting file.

P.160 "Import"

Tip

To change the setting, import the role information setting file again.

### ■ Enabling the role base access setting

In order to use the imported role information setting file, enabling the role base access setting is required. See the following page for the procedure.

P.299 "Setting up User Authentication Setting"

# **APPENDIX**

This section contains the following contents.

| Installing Certificates for a Client PC      | 422 |
|----------------------------------------------|-----|
| Configuring the Microsoft Management Console |     |
| Importing certificates to a client PC        |     |

### **Installing Certificates for a Client PC**

- P.422 "Configuring the Microsoft Management Console"
- P.424 "Importing certificates to a client PC"

### ■ Configuring the Microsoft Management Console

The following describes a configuration on Windows 7. The procedure is the same when other versions of Windows are used.

Open the command prompt, type "mmc" and press the Enter key.

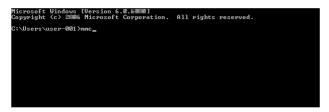

From the [File] or [Console] menu of the window that appears, select [Add/Remove Snap-in].

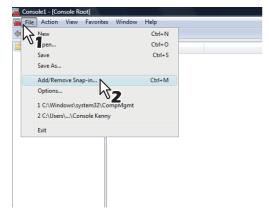

The [Add or Remove Snap-ins] dialog box appears.

From the list of [Available snap-ins:], select [Certificates] and click [Add].

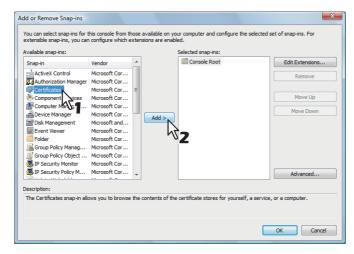

The [Certificates snap-in] dialog box appears.

Select [Computer account] and click [Next]. 4

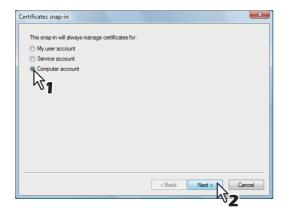

The [Select Computer] dialog box appears.

Select [Local computer: (the computer this console is running on)] and click [Finish].

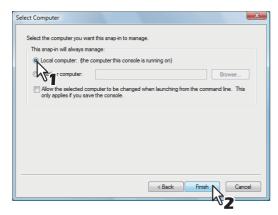

The [Select Computer] dialog box is closed.

Make sure that "Certificates (Local Computer)" is added under the [Console Root] folder; click [OK].

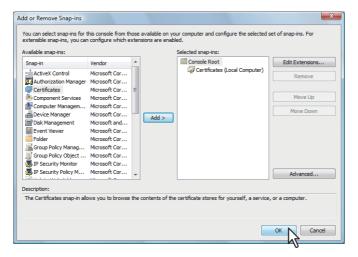

### Save the setting.

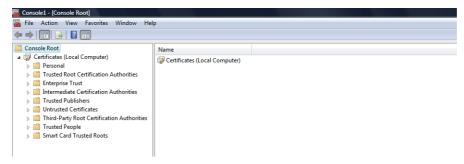

### ■ Importing certificates to a client PC

The following describes an import on Windows 7. The procedure is the same when other versions of Windows are

#### Note

- For Windows 7, you must log in to Windows as a user who has the "Administrators" privilege.
- Before importing certificates, make sure that User Account Control (UAC) is turned off. Select [Control Panel] > [User Accounts] > [Change User Account Control Settings], and then select [Never Notify].

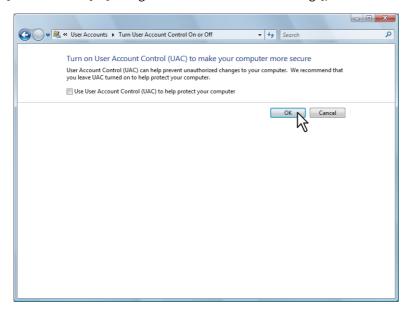

On the MMC, select and right-click on the appropriate folder to store the certificate and select [All 1 Tasks] > [Import]

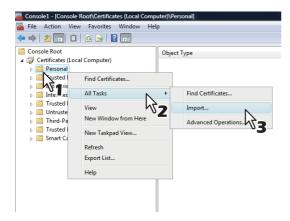

Select the appropriate folder according to the type of your certificate:

- Self-signed certificate (.crt): Console Root > Certificates (Local Computer) > Trusted Root Certification **Authorities**
- Client certificate (.pfx): Console Root > Certificates (Local Computer) > Personal
- CA certificate (.cert): Console Root > Certificates (Local Computer) > Trusted Root Certification Authorities The [Certificate Import Wizard] appears.

### On the Certificate Import Wizard, click [Next].

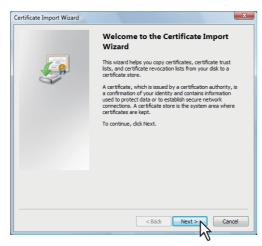

For importing a client certificate, proceed to the next step. Otherwise, skip to step 5.

### From [Browse], select the certificate to install, and click [Next].

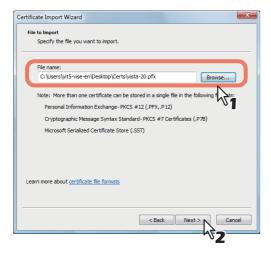

### Enter the password for the private key and click [Next].

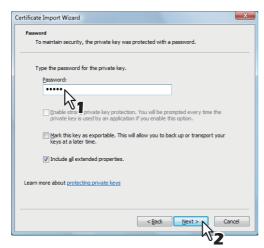

### Click [Next].

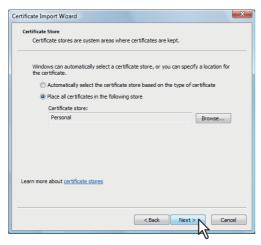

Note

Do not change the certificate store using [Browse].

### Click [Finish].

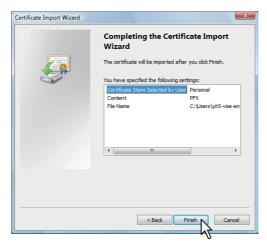

Tip

If the security warning message appears, click [Yes].

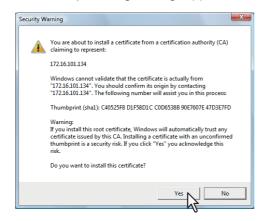

### Click [OK] to complete the import.

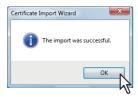

If you are importing a client certificate (.pfx) to a Windows 7 PC, proceed to the next step. Otherwise, the installation is complete.

If you need to install another certificate, repeat the steps from the beginning.

### Double-click the imported client certificate.

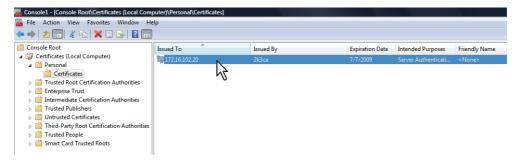

The [Certificate] window appears.

#### Click the [Details] tab and select [Thumbprint] to check the 40-digit thumbprint. 9

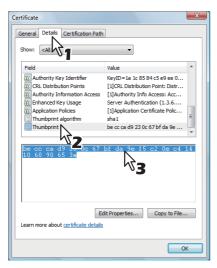

# ${f 10}$ Open the command prompt and execute the "netsh" command as shown below.

Tip

If you log in to Windows 7 as a user without the administrator privilege, open the command prompt by rightclicking the icon and selecting [Run as administrator.] This way, you can temporarily have the administrator privilege to execute the command.

```
Microsoft Windows [Version 6.3.5001]
Copyright (c) 2006 Microsoft Corporation. All rights reserved.
C:\Users\user-001>netsh http add sslcert ipport=0.0.0.0:5358 certhash=becccad92:
0c67bfda9ef5c20ec414106090653a appid={00112233-4455-6677-8899-AABBCCDDEEFF}
SSL Certificate successfully added
C:\Users\user-001>_
```

- Using the thumbprint obtained in Step 9, type the following command: netsh http add sslcert ipport=0.0.0.0:5358 certhash=(your 40-digit thumbprint) appid={00112233-4455-6677-8899-AABBCCDDEEFF}
- When inputting the thumbprint, exclude the spaces.

#### Note

When your client certificate is created with Certificate Revocation List (CRL), you need to check if the CA server is accessible by FQDN (see the following figure).

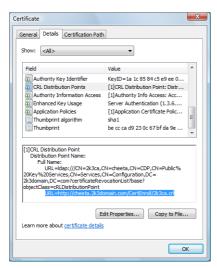

If no FQDN connection is established, ask your administrator to perform either of the following options:

- In the "hosts" file accessible from the following folder path, add the IP address and the host name: C:\WINNT\system32\drivers\etc
- Configure the DNS server to handle the name-to-address resolution.

|  | cates for a Clie | <br> |  |  |
|--|------------------|------|--|--|

### **INDEX**

| A                                               |      | D                                          |     |
|-------------------------------------------------|------|--------------------------------------------|-----|
| About the maintenance functions                 | 345  | Data Backup                                | 341 |
| Access policy mode                              | , 15 | DDNS                                       | 182 |
| Accessing TopAccess                             | . 12 | Default Home                               | 365 |
| Accessing TopAccess by entering URL             | . 12 | Default Home Settings                      | 365 |
| Add Filter                                      | 188  | Default roles and privileges               | 148 |
| Add IKE                                         | 191  | Default XML file format                    | 406 |
| Add Manual Key                                  | 190  | Defining the role information setting file | 419 |
| Add New LPR Queue                               |      | Definition Properties                      |     |
| Add New URL                                     | 267  | Delete Shared Files settings               | 335 |
| Add Policy                                      | 197  | Deleting a device certificate installed    |     |
| Add Profile                                     |      | automatically                              |     |
| Adding new contacts from the LDAP server        |      | Deleting a server                          |     |
| Adding or editing an LPR queue                  |      | Deleting all jobs                          |     |
| Adding, editing, and deleting contacts manually |      | Deleting an imported device certificate    |     |
| Address Book                                    |      | Deleting an LPR queue                      |     |
| Address Book Item list                          |      | Deleting CA certificate                    |     |
| Administration Tab                              |      | Deleting data                              |     |
| Application Item List                           |      | Deleting jobs                              |     |
| Application List                                |      | Deleting profiles                          |     |
| Application Log                                 |      | Deleting SNMP V3 user information          |     |
| Application Setting                             |      | Deleting the data from local folder        |     |
| Assignment for Programmable button              |      | Department Counter                         |     |
| Authentication settings                         | 297  | Department Information 1                   |     |
| В                                               |      | Department Management                      |     |
| Basic Setting                                   | 177  | Department Management Item list            |     |
| Box Setting                                     |      | Destination Setting                        |     |
| Box Setting (Mailbox)                           |      | Destination Setting (Mailbox)              |     |
| Dox Setting (Mattbox)                           | . 55 | Device Item list                           |     |
| C                                               |      | Device Tab                                 |     |
| Certificate management settings                 | 308  | Displayed icons                            |     |
| Change Group Password                           | . 55 | Displaying job logs                        |     |
| Change Password                                 | 398  | Displaying print jobs                      |     |
| Checking logs of Meta Scan                      | 416  | Displaying public templates                |     |
| Checking Meta Scan Enabler                      | 405  | Displaying templates in the public group   |     |
| Checking recovery information                   | . 32 | Displaying the department counter          |     |
| Configuring the EWB function                    | 293  | Displaying the total counter               |     |
| Configuring the source profile                  | 288  | Displaying version information             |     |
| Confirm Permission                              | 402  | DNS                                        | 181 |
| Contact Property                                | 369  | E                                          |     |
| Contacts                                        | . 81 | Edit Department Information                | 155 |
| Copier settings                                 |      | Edit Destination information               |     |
| Counter How to Set and How to Operate           | 131  | Edit Group Information                     |     |
| Counter Item list                               |      | Edit Group information                     |     |
| Counter Tab                                     |      | Edit LDAP Information                      |     |
| Counter Tab Page Overview                       |      | Edit Role                                  |     |
| Create Client Certificate                       |      | Edit Settings                              |     |
| Create Clone File settings                      |      | Edit User Information                      |     |
| Create Destination information                  |      | Editing XML format file                    |     |
| Create Group Information                        |      | Email Setting                              |     |
| Create Group information                        |      | Email Setting (Mailbox)                    |     |
| Create LDAP Information                         |      | Email settings                             |     |
| Create New Role                                 |      | Embedded Web Browser settings              |     |
| Create self-signed certificate                  |      | Enabling the role base access setting      |     |
| Create SNMP V3 User Information                 |      | End-user mode                              |     |
| Create User Information                         |      | Enter Password                             |     |
| Creating/Exporting a client certificate         |      | Entering the destinations manually         |     |
| Creating/exporting a self-signed certificate    | 316  | Erasable Blue Print Item List              |     |
|                                                 |      | Export                                     |     |
|                                                 |      | Export Logs Item list                      |     |

| Export settings                               | 333  | J                                              |        |
|-----------------------------------------------|------|------------------------------------------------|--------|
| Export/Import Item list                       |      | Job Status How to Set and How to Operate       | 30     |
| Exporting address book data                   |      | Job Status Tab                                 |        |
| in the CSV/XML format 3                       | 355  | Job Status Tab Page Overview                   |        |
| Exporting logs                                |      |                                                |        |
| Exporting profiles                            |      | L                                              |        |
| Exporting SNMP V3 user information            |      | Languages settings                             | 339    |
| Exporting the address book data110, 3         |      | LDAP Authentication                            | 304    |
| Exporting the role information setting file   |      | LDAP Client settings                           | 206    |
| Extended Field Properties                     |      | List View                                      | 53, 54 |
| Extended Field settings                       |      | LLMNR                                          | 184    |
| Extended Fields                               |      | Log Settings Item list                         | 44     |
| Extended Fields Properties                    |      | Log size                                       |        |
| Exterided Fields Froperties                   | 301  | Logs How to Set and How to Operate             |        |
| F                                             |      | Logs Tab                                       |        |
| Favorite Contact                              | 82   | Logs Tab Page Overview                         |        |
| Favorite Groups                               |      | Long File Name Setting                         |        |
| Fax Received Forward and InternetFAX Received |      |                                                | 101    |
| Forward settings 3                            | 368  | M                                              |        |
| Fax Setting                                   | , 87 | MailBox Setting (Mailbox)                      |        |
| Fax settings                                  | 226  | MailBoxes Properties                           |        |
| Fax/InternetFax Job Item list                 |      | Maintenance How to Set and How to Operate      |        |
|                                               |      | Maintenance Item list                          |        |
| G                                             |      | Managing address book                          | 103    |
| General Setting                               |      | Managing contacts in the Address Book          | 104    |
| General settings                              |      | Managing groups in the Address Book            | 107    |
| Group                                         |      | Managing mailboxes                             | 112    |
| Group Assignment                              | 145  | Managing templates                             | 96     |
| Group Information 52,                         | , 54 | Message Log                                    | 41     |
| Group Management Item list 1                  | 145  | Meta Scan                                      |        |
| Group Properties                              | 51   | Modify Filter                                  |        |
|                                               |      | Modify IKE                                     |        |
| H                                             |      | Modify Manual Key                              |        |
| Home Data List                                |      | Modify Policy                                  |        |
| Home Setting                                  |      | Modify Profile                                 |        |
| Home UI setting                               | 398  | Multi Station Print Job Item list              |        |
| I                                             |      | My Account Item list                           |        |
|                                               | າດາ  | My Account Tab                                 |        |
| ICC Profile settings                          |      | My Account Tab Page Overview                   |        |
| Image/Icon Management                         |      | ,                                              |        |
| Import                                        |      | N                                              |        |
| Import settings                               | 331  | Network settings                               | 176    |
| Importing address book data                   | 252  | Notification Events                            | 268    |
| in the CSV/XML format                         |      | Notification settings                          | 335    |
| Importing and exporting                       |      | •                                              |        |
| Importing profiles                            |      | 0                                              |        |
| Importing the address book data 108, 3        |      | OCR Setting                                    |        |
| Importing the role information setting file   |      | Off Device Customization Architecture settings | 268    |
| Inbound FAX routing                           |      | Р                                              |        |
| Inbound FAX routing Item list                 |      | •                                              | 200    |
| Install Clone File settings 3                 |      | Panel Background Image                         |        |
| Installing a device certificate               |      | Panel Icon Image                               |        |
| Installing a device certificate automatically |      | Panel View                                     |        |
| Installing an imported device certificate 3   |      | Panel View                                     | •      |
| Installing CA certificate 3                   |      | Password Policy settings                       |        |
| InternetFax Setting                           |      | Password Setting                               |        |
| InternetFax Setting (Mailbox)                 | 94   | Preparing a driver file for uploading          |        |
| InternetFax settings                          | 247  | Print Counter                                  |        |
| IPv4                                          | 177  | Print Data Converter settings                  |        |
| IPv6                                          | 180  | Print Job Item list                            |        |
|                                               |      | Print Service settings                         |        |
|                                               |      | Printer settings                               | 252    |

| Printer/e-Filing settings                             | Scan Setting (Private template)                                    |
|-------------------------------------------------------|--------------------------------------------------------------------|
| Private Template Groups 50                            | Search Address List 89                                             |
| Private Templates 52                                  | Search Contact 88                                                  |
| Procedure for using Meta Scan 404                     | Search User Account 137                                            |
| Project Management Item list                          | Searching for destinations in the LDAP server 61, 389              |
| Proxy Setting                                         | Security How to Set and How to Operate                             |
| Public Home                                           | Security Item list                                                 |
| Public Home Settings                                  | Security Stamp Setting                                             |
| Public Template Groups                                | Select Home Type                                                   |
| Public Templates 53                                   | Select Image                                                       |
| Public Theme Settings                                 | Selecting the destinations from the address book                   |
|                                                       | 59, 387                                                            |
| Q                                                     | Selecting the groups from the address book 60, 388                 |
| Quota Setting 129                                     | Server Assignment screen                                           |
| R                                                     | Setting                                                            |
| Reboot settings 344                                   | Setting for saving meta data 408                                   |
| Rebooting the equipment                               | Setting up Address Book                                            |
| Reception Journal 36                                  | Setting up AppleTalk                                               |
| ·                                                     | Setting up Application                                             |
| Recovery Information                                  | Setting up Bonjour                                                 |
| Register from Application                             | Setting up Box Setting                                             |
| Register from Function List                           | (Fax/InternetFAX Received Forward)                                 |
| Register from Home                                    | Setting up CA Certificate                                          |
| Register from Job History                             | Setting up Category Setting                                        |
| Register from Recommendation                          | Setting up Certificate Files                                       |
| Register from URL List                                | Setting up Certificate Setting                                     |
| Registering a server                                  | Setting up Client Certificate                                      |
| Registering and editing private template groups 96    | Setting up Clone File                                              |
| Registering Extended Field Definition                 | Setting up Clone File Information                                  |
| Registering Fax and Internet Fax received forward 384 | Setting up CMYK Source Profile                                     |
| Registering or editing SNMP V3 user information 273   | Setting up Combined                                                |
| Registering or editing templates                      |                                                                    |
| Registering templates for Meta Scan 413               | Setting up Confidentiality Setting                                 |
| Registering the Fax or Internet Fax                   | Setting up Configuration                                           |
| received forward                                      | Setting up Copier settings                                         |
| Registering XML format file                           | Setting up Copy Job Enforcement Continue                           |
| Registration How to Set and How to Operate 96, 384    | Setting up Current Language Pack List                              |
| Registration Item list                                | Setting up Current Software List                                   |
| Registration Tab                                      | Setting up Customized RGB Profile                                  |
| Registration Tab Page Overview                        | Setting up Date & Time                                             |
| Relay End Terminal Report (Mailbox)                   | Setting up Daylight Savings Time Setting                           |
| Releasing print jobs                                  | Setting up Default Raw Job Setting                                 |
| Remote Setting List                                   | Setting up Default setting                                         |
| Remote Setting screen                                 | Setting up Default Setting for PanelUI                             |
| Remove Software settings                              | Setting up Definition Information                                  |
| Removing the client software                          | Setting up Department Setting                                      |
| Removing the contacts from the Recipient List 62      | Setting up Destination                                             |
| Removing the destinations from the Recipient List 390 | Setting up Destination Profile                                     |
| Removing the software from TopAccess                  | Setting up Destination Setting                                     |
| Report Settings                                       | (Fax/Internet Fax Received Forward) 368, 387                       |
| Restriction of Destination Selection Method 169       | Setting up Device Certificate                                      |
| Role Assignment                                       | Setting up Device Information 166                                  |
| Role Management Item list                             | Setting up Document Print                                          |
| S                                                     | (Fax/InternetFax Received Forward)                                 |
| Save as file Setting (Mailbox)                        | Setting up Email Address Setting                                   |
| Save as file Setting (Mailbox)                        | Setting up Email Authentication                                    |
| Save as File settings                                 | Setting up Email Print                                             |
| Scan Counter                                          | Setting up Email Setting                                           |
| Scan Job Item list                                    |                                                                    |
|                                                       | Setting up Email Setting  (Fay /InternetEAY Received Forward)  275 |
| Scan Log                                              | (Fax/InternetFAX Received Forward)                                 |

| Setting up E-mail settings                   | 280        | Setting up Raw TCP Print                        | 256 |
|----------------------------------------------|------------|-------------------------------------------------|-----|
| Setting up Energy Save                       | 170        | Setting up Remote 1 and Remote 2                | 237 |
| Setting up EWB History Setting               | 266        | Setting up Restriction on                       |     |
| Setting up Extended Field settings           | 380        | Address Book Operation by Administrator         |     |
| Setting up Fax Setting                       | 226        | Setting up RGB Source Profile                   | 262 |
| Setting up Fax settings                      | 277        | Setting up Save as file Setting                 |     |
| Setting up File Composition                  | 236        | (Fax/InternetFAX Received Forward)              | 370 |
| Setting up File Upload                       | 329        | Setting up Save as file settings                | 278 |
| Setting up Filtering                         | 185        | Setting up Searching Interval                   | 237 |
| Setting up Folder Name                       | 234        | Setting up Server Registration Setting          | 266 |
| Setting up Format                            | 234        | Setting up Setting data included in Clone File  | 330 |
| Setting up FTP Client                        | 214        | Setting up Single Page Data Saving Directory    |     |
| Setting up FTP Print                         |            | Setting up Single Sign On Setting               |     |
| Setting up FTP Server                        | 205        | Setting up SLP                                  |     |
| Setting up Functions                         |            | Setting up SMB                                  |     |
| Setting up General Setting                   |            | Setting up SMTP Client                          |     |
| Setting up General settings                  |            | Setting up SMTP Server                          |     |
| Setting up Home Directory Setting            |            | Setting up SNMP                                 |     |
| Setting up Home Page Setting                 |            | Setting up SNTP Service                         |     |
| Setting up HTTP                              |            | Setting up System Message Notification Events . |     |
| Setting up ICC Profile settings              |            | Setting up Template                             |     |
| Setting up Install Language Pack             |            | Setting up the notifications                    |     |
| Setting up Install Software Package          |            | of system errors and events                     | 350 |
| Setting up InternetFax Setting               |            | Setting up URL List for Menu Screen             |     |
| Setting up InternetFax Setting               | 210        | Setting up URL Transmission Settings            |     |
| (Fax/Internet Fax Received Forward)          | 369        | Setting up USB Cable Print                      |     |
| Setting up InternetFax settings              |            | Setting up User Authentication Setting          |     |
| Setting up IP Security                       |            | Setting up User Name and Password               | 233 |
| Setting up IPP Print                         |            | at User Authentication for Save as File         | 236 |
| Setting up IPX/SPX                           |            | Setting up WEB General Setting                  |     |
| Setting up Job Notification Events           |            | Setting up WSD                                  |     |
| Setting up Job Skip Control                  |            | Settings                                        |     |
| Setting up LLTD                              |            | Setup How to Set and How to Operate             |     |
| Setting up Local Storage Path                |            | Setup flow to set and flow to operate           |     |
| Setting up LPD Print                         |            | Shared Setting                                  |     |
| Setting up MailBoxes                         |            | Shared Settings Item list                       |     |
| Setting up mailboxes                         |            | Shutdown Setting                                |     |
| Setting up Meta Scan Function                |            | SNMP V3 settings                                |     |
| 9 ,                                          |            | Store to USB Device Setting                     |     |
| Setting up Multi Station Print               |            | Supported browsers                              |     |
| Setting up N/W-Fax Destination               |            | ·                                               |     |
| Setting up N/W-Fax Folder                    |            | System Undates settings                         |     |
| Setting up NetWare                           |            | System Updates settings                         | 343 |
| Setting up NetWare Print                     |            | Т                                               |     |
| Setting up Network                           |            | Template Groups                                 | 48  |
| Setting up Network settings                  |            | Template Item list                              |     |
| Setting up notification                      | 350        | Template list                                   |     |
| Setting up Off Device Customization          | 004        | Template Properties                             |     |
| Architecture settings                        |            | Template settings                               |     |
| Setting up Policy                            |            | Theme Settings                                  |     |
| Setting up Policy for Administrator, Auditor |            | Toner Mode Default Setting                      |     |
| Setting up Policy for Users                  |            | TopAccess Conditions                            |     |
| Setting up POP3 Client                       |            | TopAccess Overview                              |     |
| Setting up Print Data Converter settings     |            | TopAccess screen descriptions                   |     |
| Setting up Print Service settings            |            | Total Count                                     |     |
| Setting up Printer settings                  | 283        | Transmission Journal                            |     |
| Setting up Printer/e-Filing Job              |            | 11 an 3111331011 Journal                        | 33  |
| Enforcement Continue                         |            | U                                               |     |
| Setting up Printer/e-Filing settings         |            | Upload Software settings                        | 325 |
| Setting up Proxy Setting                     |            | Uploading new versions                          |     |
| Setting up Raw Job Setting                   | . 254, 284 | of client software in TopAccess                 | 346 |

| Uploading the client software                      | 346  |
|----------------------------------------------------|------|
| User Accounts Item list                            | 136  |
| User Counter                                       | 125  |
| User Information                                   | 126  |
| User Management Tab                                |      |
| User Management Tab Page Overview                  | 136  |
| Using the attribute of the external authentication |      |
| as a role of the MFP                               | 419  |
| v                                                  |      |
| Variables of XML format files                      | 405  |
| Version                                            | 269  |
| View Home                                          | 399  |
| View Logs Item list                                | . 34 |
| Viewing counters                                   | 131  |
| w                                                  |      |
| When setting multiple roles to one attribute       | 419  |
| When setting one role to multiple attributes       | 420  |
| When setting one role to one attribute             | 419  |
| Windows Domain Authentication                      | 302  |

# MULTIFUNCTIONAL DIGITAL COLOR SYSTEMS / MULTIFUNCTIONAL DIGITAL SYSTEMS

#### **TopAccess Guide**

**E**-STUDIO 2000 AC / 2500 AC

E-STUDIO2505AC/3005AC/3505AC/4505AC/5005AC

C-STUDIO2008A/2508A/3008A/3508A/4508A/5008A

E-STUDIO 5506AC/6506AC/7506AC

E-STUDIO 5508 A / 6508 A / 7508 A / 8508 A

C-STUDIO3508LP/4508LP/5008LP

## **TOSHIBA TEC CORPORATION**

1-11-1, OSAKI, SHINAGAWA-KU, TOKYO, 141-8562, JAPAN

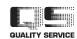